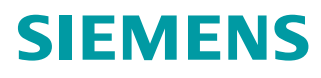

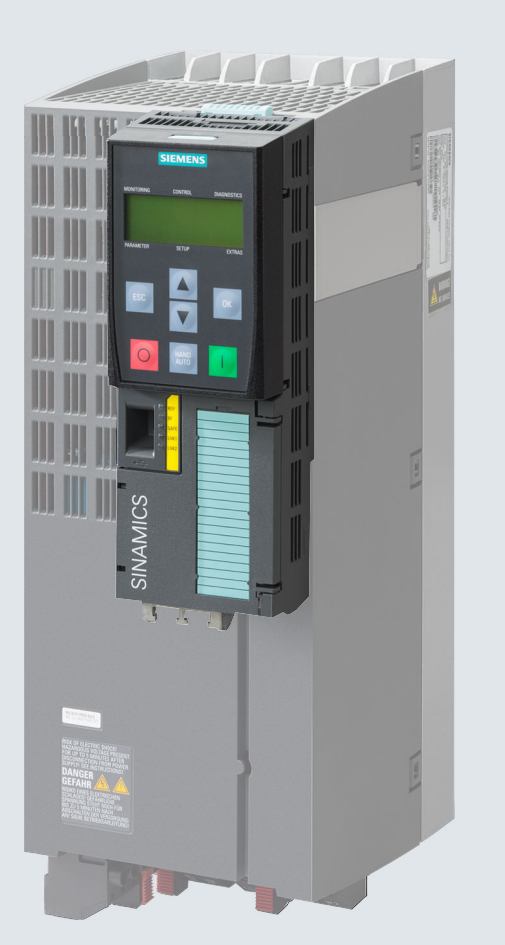

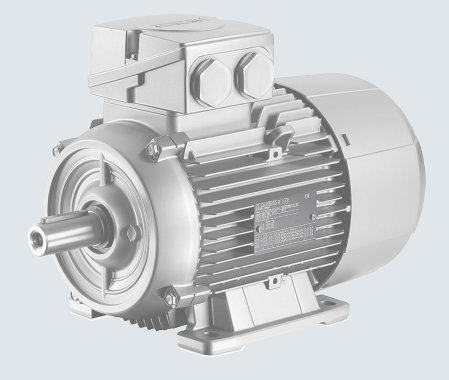

## **Operating instructions**

## **SINAMICS**

## **SINAMICS G120**

Low voltage converters Built-in units with CU240B-2 and CU240E-2 Control Units

**Edition 04/2018**

**www.siemens.com/drives**

## **SIEMENS**

## SINAMICS

## SINAMICS G120 Converter with the CU240B-2 and CU240E-2 Control Units

Operating Instructions

### [Changes in the current edition](#page-4-0)

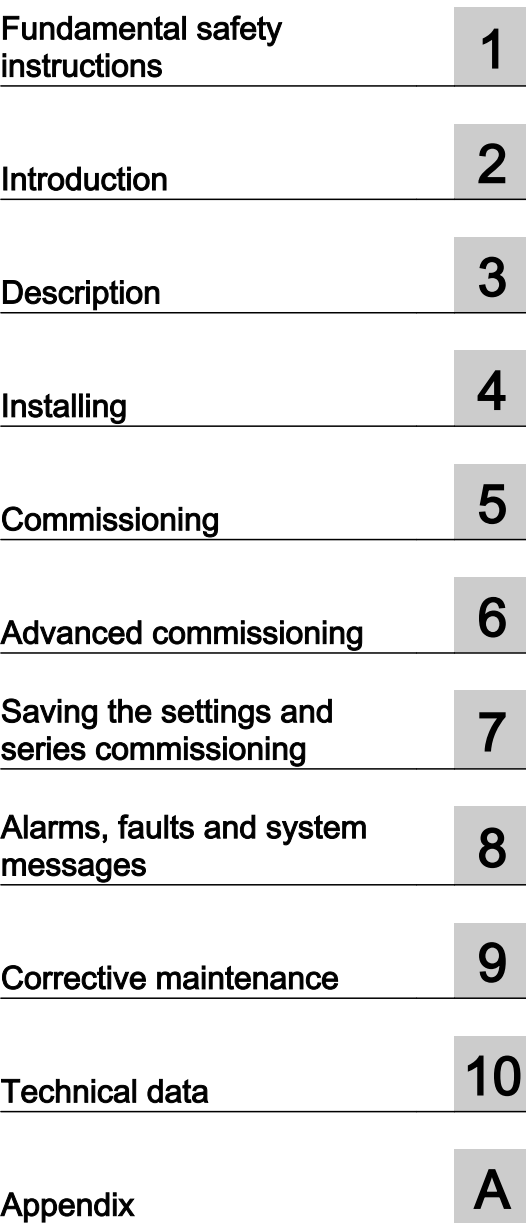

Edition 04/2018, Firmware V4.7 SP10

#### Legal information

#### Warning notice system

This manual contains notices you have to observe in order to ensure your personal safety, as well as to prevent damage to property. The notices referring to your personal safety are highlighted in the manual by a safety alert symbol, notices referring only to property damage have no safety alert symbol. These notices shown below are graded according to the degree of danger.

#### DANGER

indicates that death or severe personal injury will result if proper precautions are not taken.

#### **A** WARNING

indicates that death or severe personal injury may result if proper precautions are not taken.

#### **A** CAUTION

indicates that minor personal injury can result if proper precautions are not taken.

#### **NOTICE**

indicates that property damage can result if proper precautions are not taken.

If more than one degree of danger is present, the warning notice representing the highest degree of danger will be used. A notice warning of injury to persons with a safety alert symbol may also include a warning relating to property damage.

#### Qualified Personnel

The product/system described in this documentation may be operated only by **personnel qualified** for the specific task in accordance with the relevant documentation, in particular its warning notices and safety instructions. Qualified personnel are those who, based on their training and experience, are capable of identifying risks and avoiding potential hazards when working with these products/systems.

#### Proper use of Siemens products

Note the following:

#### **A** WARNING

Siemens products may only be used for the applications described in the catalog and in the relevant technical documentation. If products and components from other manufacturers are used, these must be recommended or approved by Siemens. Proper transport, storage, installation, assembly, commissioning, operation and maintenance are required to ensure that the products operate safely and without any problems. The permissible ambient conditions must be complied with. The information in the relevant documentation must be observed.

#### **Trademarks**

All names identified by ® are registered trademarks of Siemens AG. The remaining trademarks in this publication may be trademarks whose use by third parties for their own purposes could violate the rights of the owner.

#### Disclaimer of Liability

We have reviewed the contents of this publication to ensure consistency with the hardware and software described. Since variance cannot be precluded entirely, we cannot guarantee full consistency. However, the information in this publication is reviewed regularly and any necessary corrections are included in subsequent editions.

## <span id="page-4-0"></span>Changes in the current edition

#### Essential changes with respect to Edition 09/2017

#### New hardware

PM240-2 Power Module, FSG

[Power Module with IP20 degree of protection](#page-37-0) (Page [36\)](#page-37-0)

[Dimensioned drawings, drilling dimensions for the PM240-2 Power Module, IP20](#page-65-0) (Page [64](#page-65-0))

 $\Im$  [Specific technical data, 400 V inverters](#page-462-0) (Page [461](#page-462-0)) [Specific technical data, 690 V inverters](#page-472-0) (Page [471](#page-472-0))

#### New functions

 $\sqrt{2}$  [Firmware version 4.7 SP10](#page-504-0) (Page [503](#page-504-0))

#### **Corrections**

- Article number of the PM240-2 PT Power Module, 132 kW, corrected. [Technical data, PM240-2 Power Module](#page-450-0) (Page [449\)](#page-450-0)
- Dimensions of the PM240-2 Power Module corrected. [Dimensioned drawings, drilling dimensions for the PM240-2 Power Module, IP20](#page-65-0) (Page [64](#page-65-0))
- Setting the feedback signal for the line contactor control corrected. [Line contactor control](#page-365-0) (Page [364](#page-365-0))

#### Revised descriptions

● Only commissioning using the Startdrive PC-based tool is described. Commissioning with STARTER has been removed.

Exceptions: Write and know-how protection.

You can find information on commissioning with STARTER on the Internet:

 Operating Instructions, 09/2017 Edition ([https://support.industry.siemens.com/cs/ww/](https://support.industry.siemens.com/cs/ww/en/view/109751323) [en/view/109751323\)](https://support.industry.siemens.com/cs/ww/en/view/109751323)

## **Table of contents**

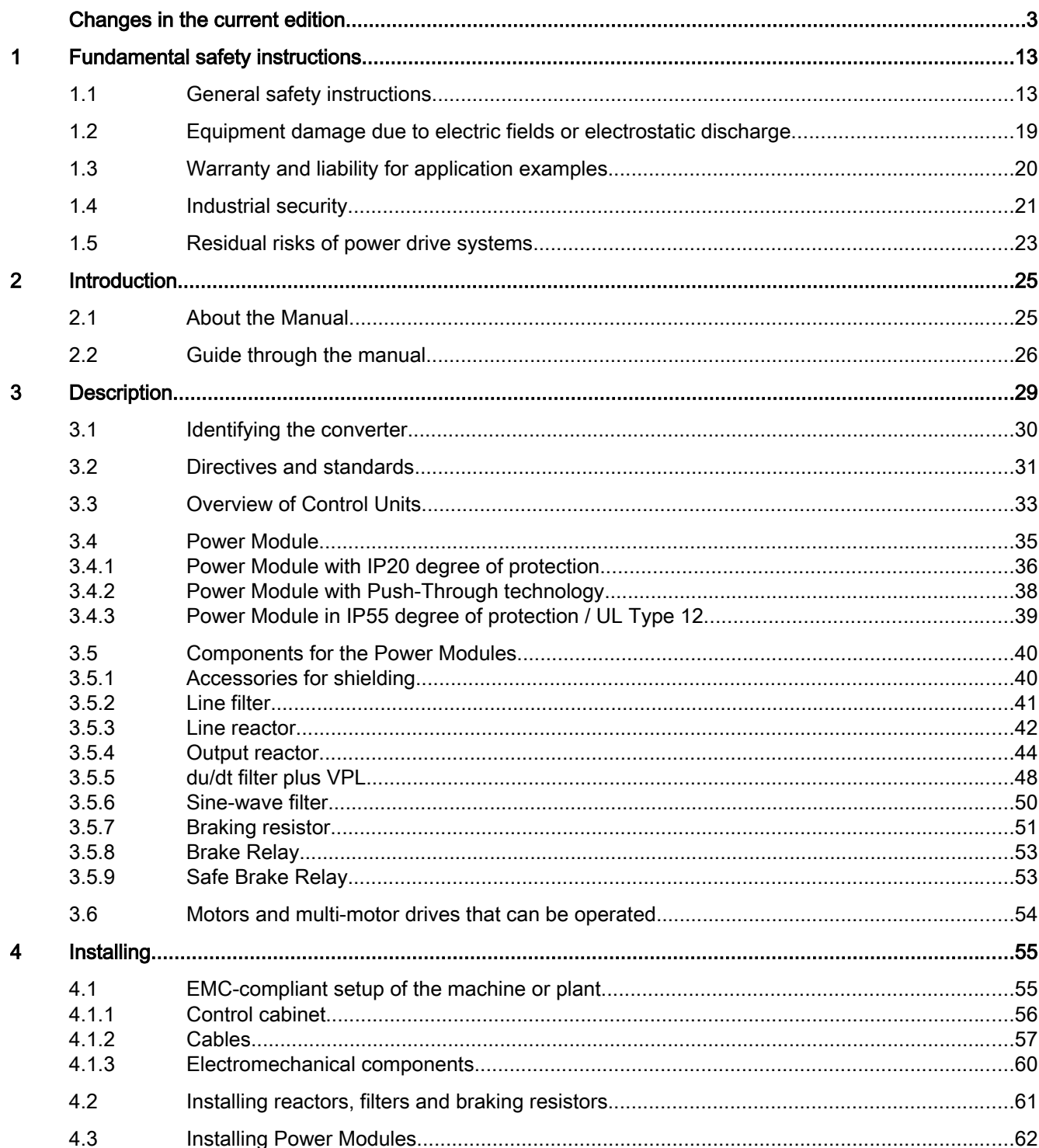

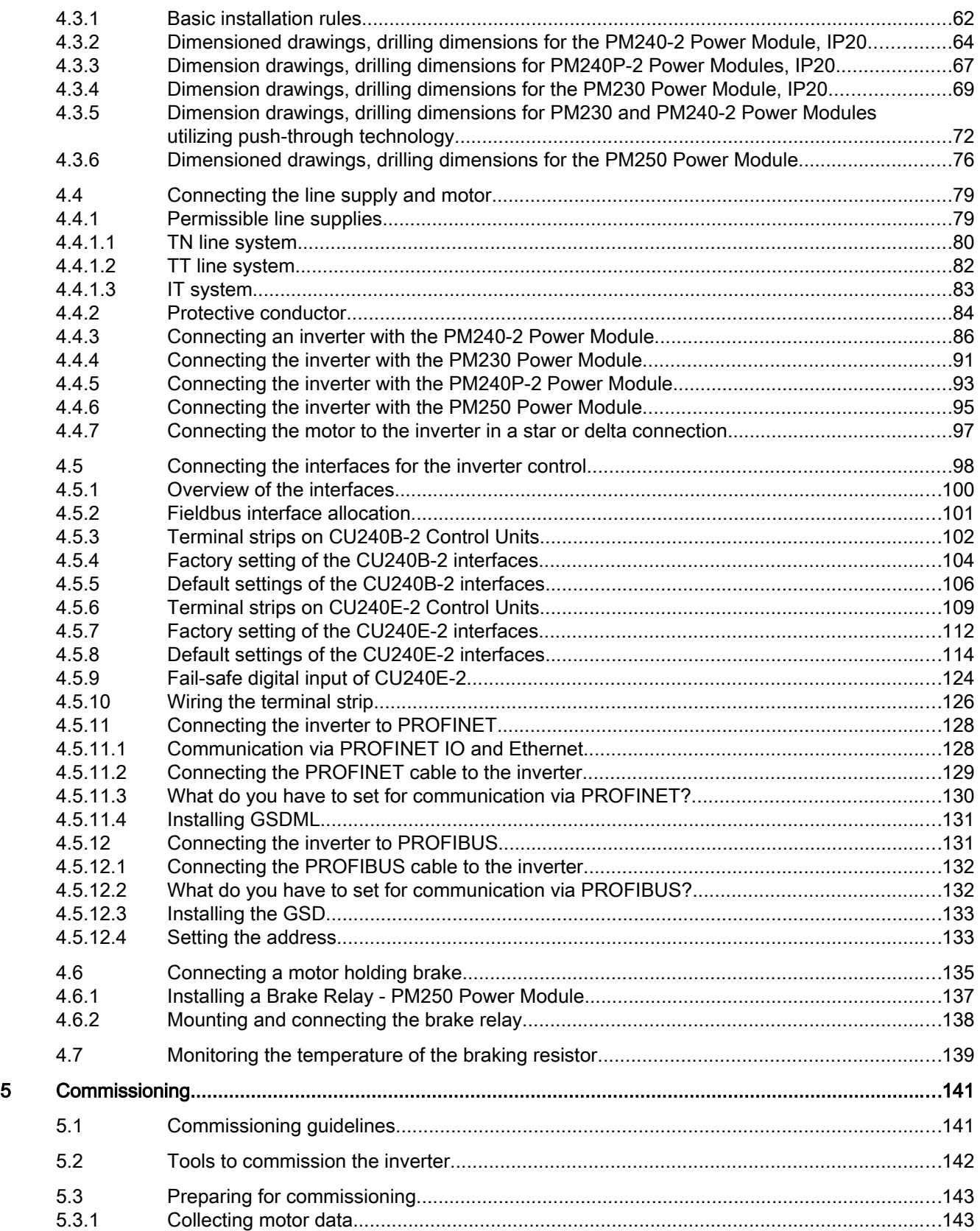

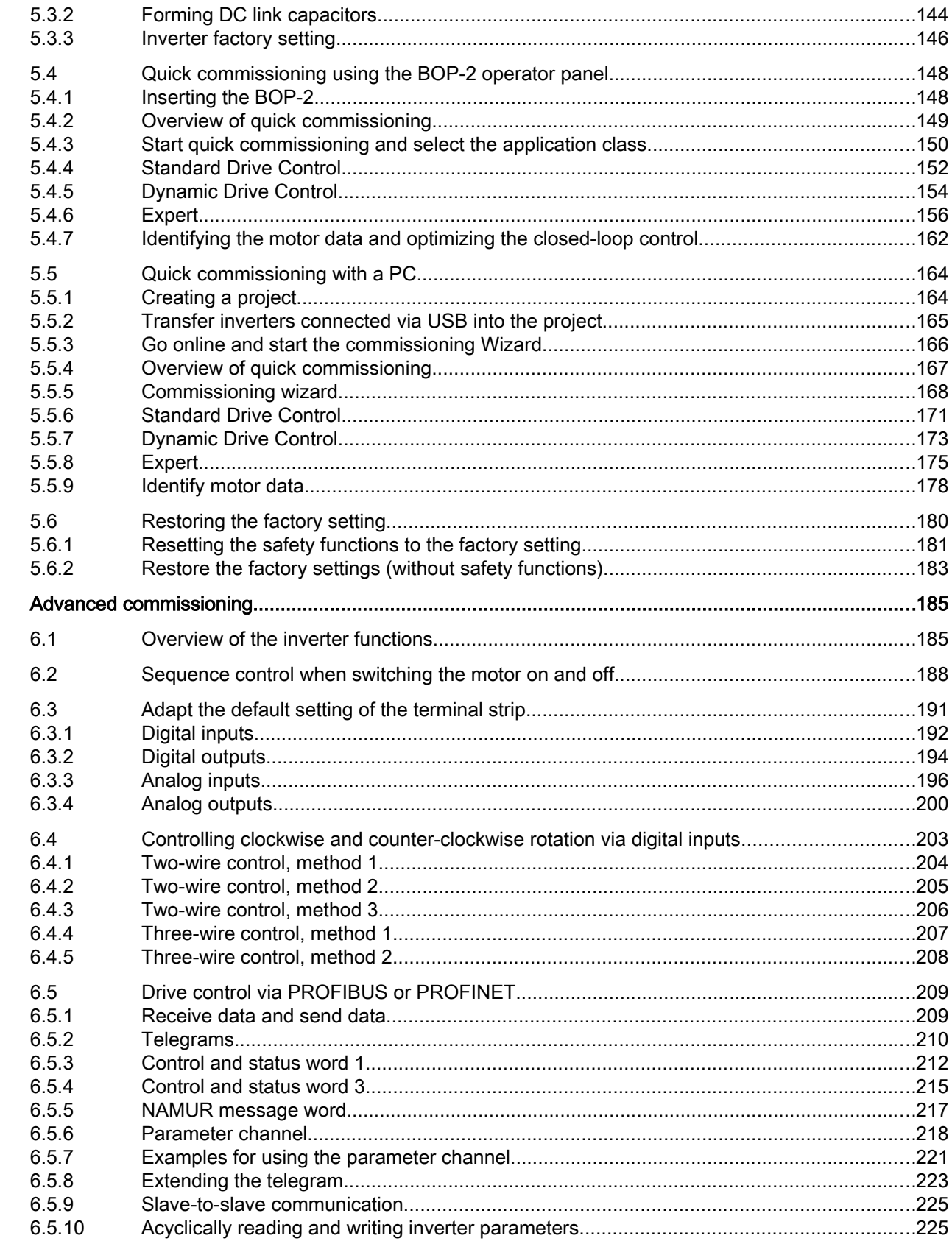

 $\boldsymbol{6}$ 

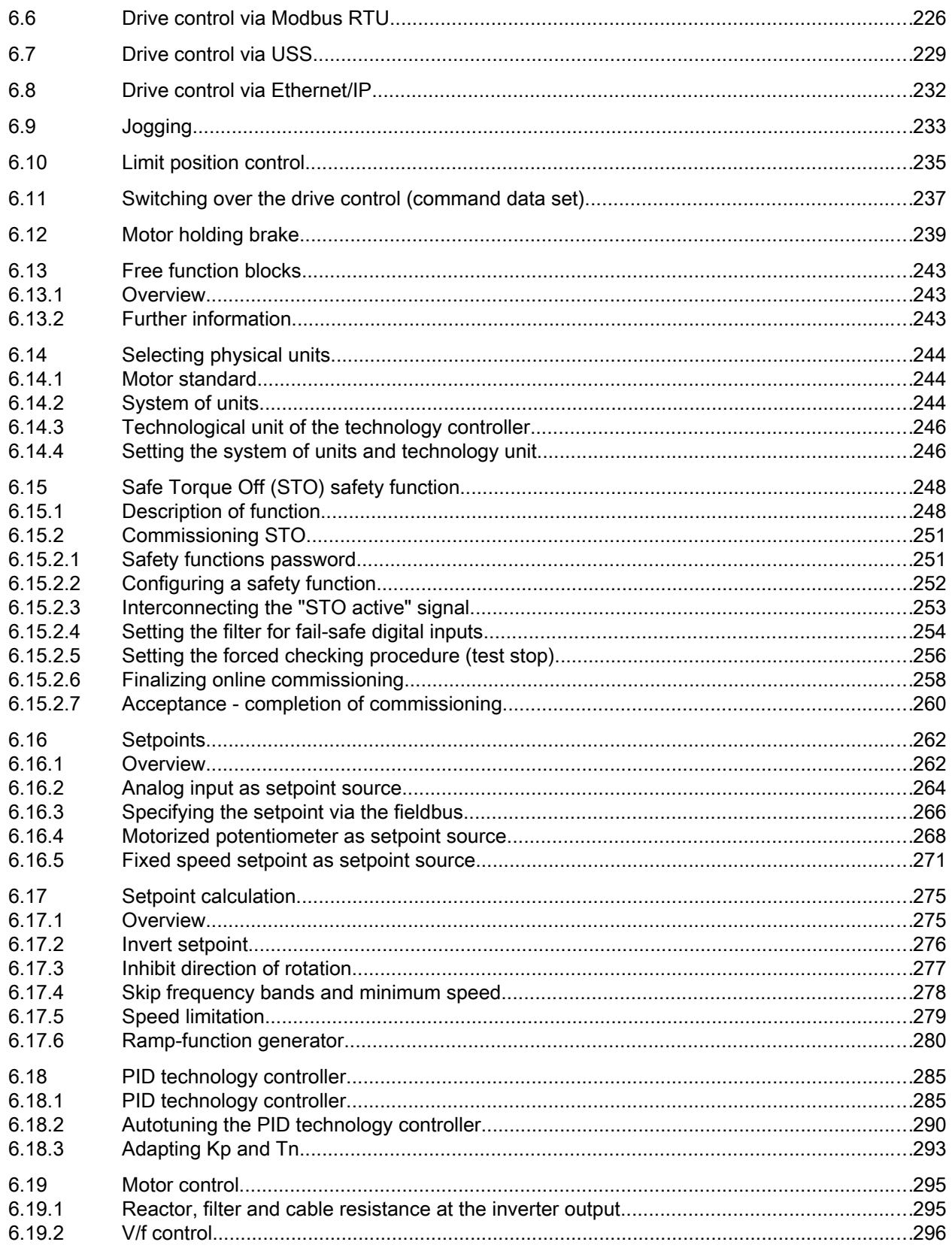

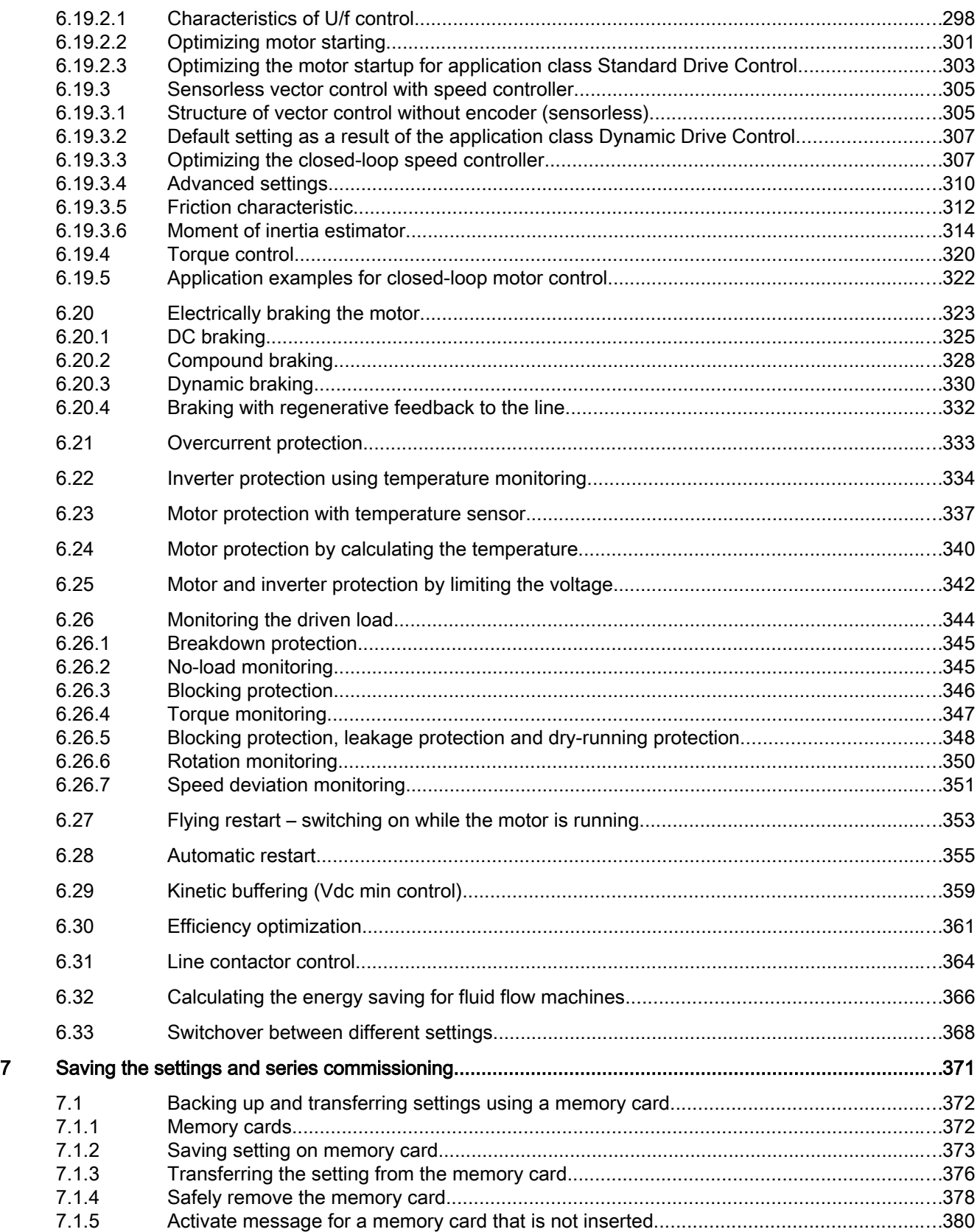

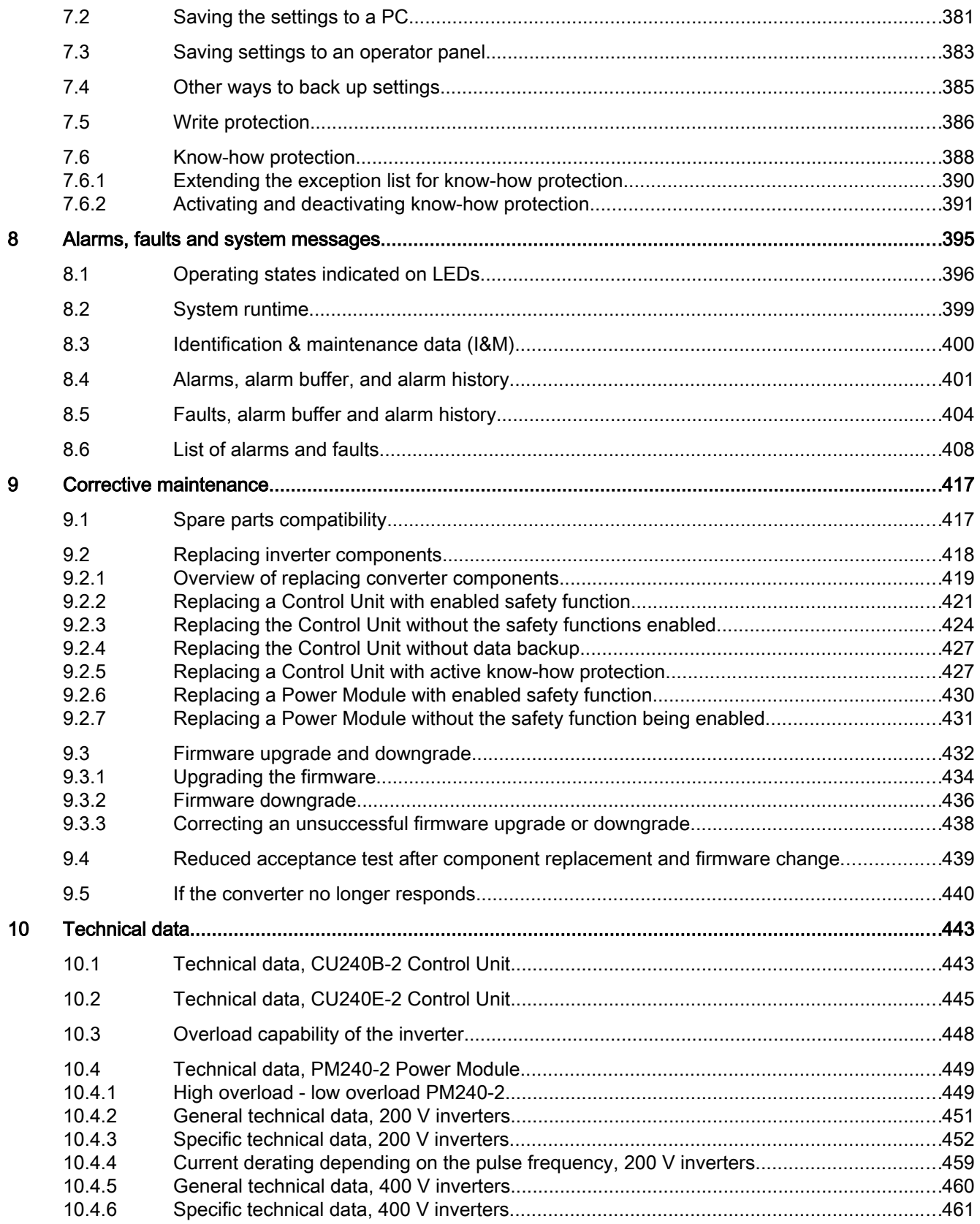

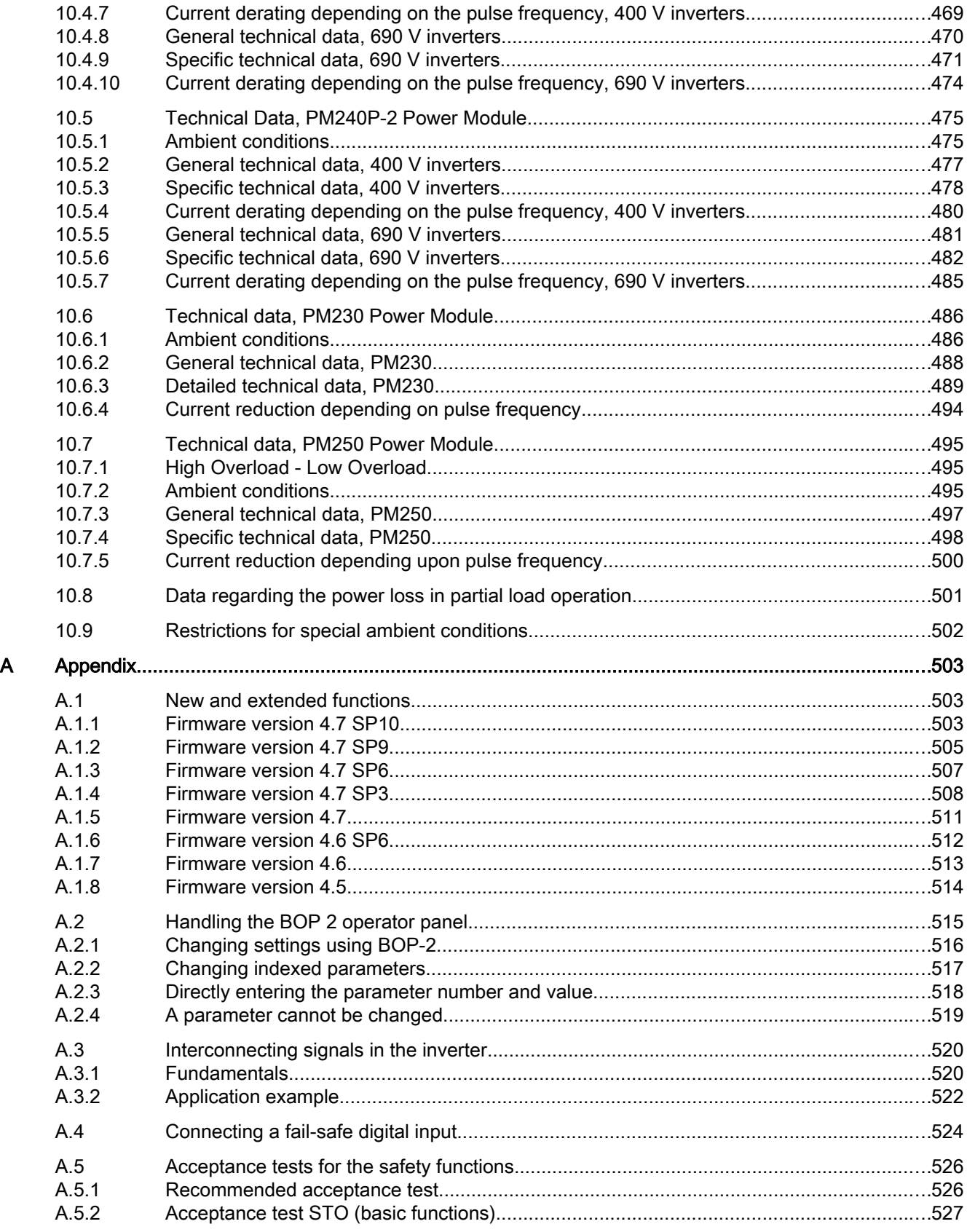

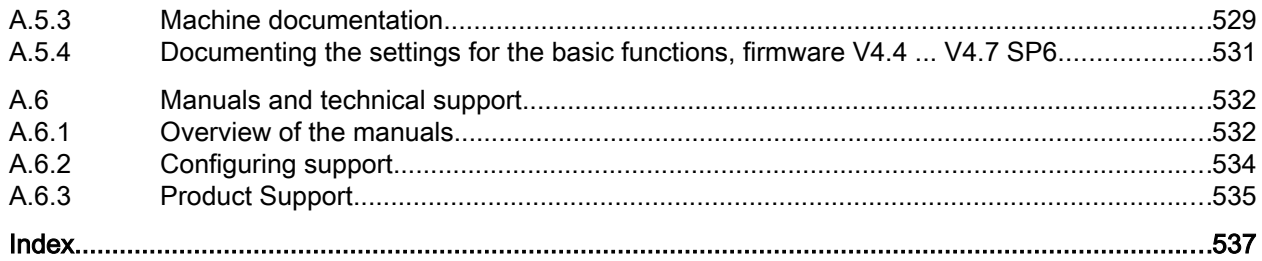

## <span id="page-14-0"></span>Fundamental safety instructions 1

## 1.1 General safety instructions

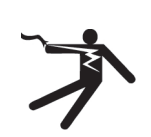

#### WARNING

#### Electric shock and danger to life due to other energy sources

Touching live components can result in death or severe injury.

- Only work on electrical devices when you are qualified for this job.
- Always observe the country-specific safety rules.

Generally, the following six steps apply when establishing safety:

- 1. Prepare for disconnection. Notify all those who will be affected by the procedure.
- 2. Isolate the drive system from the power supply and take measures to prevent it being switched back on again.
- 3. Wait until the discharge time specified on the warning labels has elapsed.
- 4. Check that there is no voltage between any of the power connections, and between any of the power connections and the protective conductor connection.
- 5. Check whether the existing auxiliary supply circuits are de-energized.
- 6. Ensure that the motors cannot move.
- 7. Identify all other dangerous energy sources, e.g. compressed air, hydraulic systems, or water. Switch the energy sources to a safe state.
- 8. Check that the correct drive system is completely locked.

After you have completed the work, restore the operational readiness in the inverse sequence.

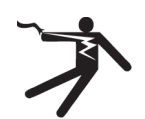

#### **A** WARNING

#### Risk of electric shock and fire from supply networks with an excessively high impedance

Excessively low short-circuit currents can lead to the protective devices not tripping or tripping too late, and thus causing electric shock or a fire.

- In the case of a conductor-conductor or conductor-ground short-circuit, ensure that the short-circuit current at the point where the inverter is connected to the line supply at least meets the minimum requirements for the response of the protective device used.
- You must use an additional residual-current device (RCD) if a conductor-ground short circuit does not reach the short-circuit current required for the protective device to respond. The required short-circuit current can be too low, especially for TT supply systems.

#### 1.1 General safety instructions

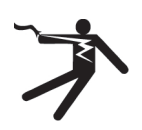

## WARNING

#### Risk of electric shock and fire from supply networks with an excessively low impedance

Excessively high short-circuit currents can lead to the protective devices not being able to interrupt these short-circuit currents and being destroyed, and thus causing electric shock or a fire.

● Ensure that the prospective short-circuit current at the line terminal of the inverter does not exceed the breaking capacity (SCCR or Icc) of the protective device used.

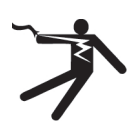

#### WARNING Ω

#### Electric shock if there is no ground connection

For missing or incorrectly implemented protective conductor connection for devices with protection class I, high voltages can be present at open, exposed parts, which when touched, can result in death or severe injury.

Ground the device in compliance with the applicable regulations.

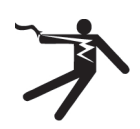

#### WARNING

#### Electric shock due to connection to an unsuitable power supply

When equipment is connected to an unsuitable power supply, exposed components may carry a hazardous voltage that might result in serious injury or death.

● Only use power supplies that provide SELV (Safety Extra Low Voltage) or PELV-(Protective Extra Low Voltage) output voltages for all connections and terminals of the electronics modules.

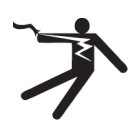

#### WARNING

#### Electric shock due to equipment damage

Improper handling may cause damage to equipment. For damaged devices, hazardous voltages can be present at the enclosure or at exposed components; if touched, this can result in death or severe injury.

- Ensure compliance with the limit values specified in the technical data during transport, storage and operation.
- Do not use any damaged devices.

## **WARNING**

#### Electric shock due to unconnected cable shield

Hazardous touch voltages can occur through capacitive cross-coupling due to unconnected cable shields.

As a minimum, connect cable shields and the conductors of power cables that are not used (e.g. brake cores) at one end at the grounded housing potential.

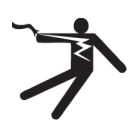

## WARNING

#### Arcing when a plug connection is opened during operation

Opening a plug connection when a system is operation can result in arcing that may cause serious iniury or death.

Only open plug connections when the equipment is in a voltage-free state, unless it has been explicitly stated that they can be opened in operation.

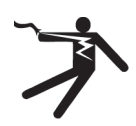

#### WARNING

#### Electric shock due to residual charges in power components

Because of the capacitors, a hazardous voltage is present for up to 5 minutes after the power supply has been switched off. Contact with live parts can result in death or serious injury.

Wait for 5 minutes before you check that the unit really is in a no-voltage condition and start work.

#### **NOTICE**

#### Property damage due to loose power connections

Insufficient tightening torques or vibration can result in loose power connections. This can result in damage due to fire, device defects or malfunctions.

- Tighten all power connections to the prescribed torque.
- Check all power connections at regular intervals, particularly after equipment has been transported.

## WARNING

#### Spread of fire from built-in devices

In the event of fire outbreak, the enclosures of built-in devices cannot prevent the escape of fire and smoke. This can result in serious personal injury or property damage.

- Install built-in units in a suitable metal cabinet in such a way that personnel are protected against fire and smoke, or take other appropriate measures to protect personnel.
- Ensure that smoke can only escape via controlled and monitored paths.

#### 1.1 General safety instructions

## WARNING

#### Active implant malfunctions due to electromagnetic fields

Inverters generate electromagnetic fields (EMF) in operation. People with active implants in the immediate vicinity of this equipment are at particular risk.

- As the operator of an EMF-emitting installation, assess the individual risks of persons with active implants. The following clearances are usually adequate:
	- No clearance to closed control cabinets and shielded MOTION-CONNECT supply cables
	- Forearm length (approx. 35 cm clearance) to distributed drive systems and open control cabinets

## **A** WARNING

#### Unexpected movement of machines caused by radio devices or mobile phones

When radio devices or mobile phones with a transmission power > 1 W are used in the immediate vicinity of components, they may cause the equipment to malfunction. Malfunctions may impair the functional safety of machines and can therefore put people in danger or lead to property damage.

- If you come closer than around 2 m to such components, switch off any radios or mobile phones.
- Use the "SIEMENS Industry Online Support app" only on equipment that has already been switched off.

#### **NOTICE**

#### Damage to motor insulation due to excessive voltages

When operated on systems with grounded line conductor or in the event of a ground fault in the IT system, the motor insulation can be damaged by the higher voltage to ground. If you use motors that have insulation that is not designed for operation with grounded line conductors, you must perform the following measures:

- IT system: Use a ground fault monitor and eliminate the fault as quickly as possible.
- TN or TT systems with grounded line conductor: Use an isolating transformer on the line side.

## WARNING

#### Fire due to inadequate ventilation clearances

Inadequate ventilation clearances can cause overheating of components with subsequent fire and smoke. This can cause severe injury or even death. This can also result in increased downtime and reduced service lives for devices/systems.

● Ensure compliance with the specified minimum clearance as ventilation clearance for the respective component.

## **A** WARNING

#### Unrecognized dangers due to missing or illegible warning labels

Dangers might not be recognized if warning labels are missing or illegible. Unrecognized dangers may cause accidents resulting in serious injury or death.

- Check that the warning labels are complete based on the documentation.
- Attach any missing warning labels to the components, where necessary in the national language.
- Replace illegible warning labels.

#### **NOTICE**

#### Device damage caused by incorrect voltage/insulation tests

Incorrect voltage/insulation tests can damage the device.

● Before carrying out a voltage/insulation check of the system/machine, disconnect the devices as all converters and motors have been subject to a high voltage test by the manufacturer, and therefore it is not necessary to perform an additional test within the system/machine.

## **A** WARNING

#### Unexpected movement of machines caused by inactive safety functions

Inactive or non-adapted safety functions can trigger unexpected machine movements that may result in serious injury or death.

- Observe the information in the appropriate product documentation before commissioning.
- Carry out a safety inspection for functions relevant to safety on the entire system, including all safety-related components.
- Ensure that the safety functions used in your drives and automation tasks are adjusted and activated through appropriate parameterizing.
- Perform a function test.
- Only put your plant into live operation once you have guaranteed that the functions relevant to safety are running correctly.

#### **Note**

#### Important safety notices for Safety Integrated functions

If you want to use Safety Integrated functions, you must observe the safety notices in the Safety Integrated manuals.

#### 1.1 General safety instructions

## **A** WARNING

#### Malfunctions of the machine as a result of incorrect or changed parameter settings

As a result of incorrect or changed parameterization, machines can malfunction, which in turn can lead to injuries or death.

- Protect the parameterization (parameter assignments) against unauthorized access.
- Handle possible malfunctions by taking suitable measures, e.g. emergency stop or emergency off.

1.2 Equipment damage due to electric fields or electrostatic discharge

## <span id="page-20-0"></span>1.2 Equipment damage due to electric fields or electrostatic discharge

Electrostatic sensitive devices (ESD) are individual components, integrated circuits, modules or devices that may be damaged by either electric fields or electrostatic discharge.

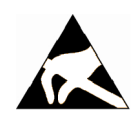

#### **NOTICE**

#### Equipment damage due to electric fields or electrostatic discharge

Electric fields or electrostatic discharge can cause malfunctions through damaged individual components, integrated circuits, modules or devices.

- Only pack, store, transport and send electronic components, modules or devices in their original packaging or in other suitable materials, e.g conductive foam rubber of aluminum foil.
- Only touch components, modules and devices when you are grounded by one of the following methods:
	- Wearing an ESD wrist strap
	- Wearing ESD shoes or ESD grounding straps in ESD areas with conductive flooring
- Only place electronic components, modules or devices on conductive surfaces (table with ESD surface, conductive ESD foam, ESD packaging, ESD transport container).

<span id="page-21-0"></span>1.3 Warranty and liability for application examples

## 1.3 Warranty and liability for application examples

Application examples are not binding and do not claim to be complete regarding configuration, equipment or any eventuality which may arise. Application examples do not represent specific customer solutions, but are only intended to provide support for typical tasks.

As the user you yourself are responsible for ensuring that the products described are operated correctly. Application examples do not relieve you of your responsibility for safe handling when using, installing, operating and maintaining the equipment.

## <span id="page-22-0"></span>1.4 Industrial security

#### **Note**

#### Industrial security

Siemens provides products and solutions with industrial security functions that support the secure operation of plants, systems, machines and networks.

In order to protect plants, systems, machines and networks against cyber threats, it is necessary to implement – and continuously maintain – a holistic, state-of-the-art industrial security concept. Siemens' products and solutions constitute one element of such a concept.

Customers are responsible for preventing unauthorized access to their plants, systems, machines and networks. Such systems, machines and components should only be connected to an enterprise network or the Internet if and to the extent such a connection is necessary and only when appropriate security measures (e.g. firewalls and/or network segmentation) are in place.

For additional information on industrial security measures that may be implemented, please visit:

Industrial security (<http://www.siemens.com/industrialsecurity>)

Siemens' products and solutions undergo continuous development to make them more secure. Siemens strongly recommends that product updates are applied as soon as they are available and that the latest product versions are used. Use of product versions that are no longer supported, and failure to apply the latest updates may increase customer's exposure to cyber threats.

To stay informed about product updates, subscribe to the Siemens Industrial Security RSS Feed at:

Industrial security (<http://www.siemens.com/industrialsecurity>)

Further information is provided on the Internet:

Industrial Security Configuration Manual [\(https://support.industry.siemens.com/cs/ww/en/](https://support.industry.siemens.com/cs/ww/en/view/108862708) [view/108862708\)](https://support.industry.siemens.com/cs/ww/en/view/108862708)

#### 1.4 Industrial security

#### WARNING n

#### Unsafe operating states resulting from software manipulation

Software manipulations (e.g. viruses, trojans, malware or worms) can cause unsafe operating states in your system that may lead to death, serious injury, and property damage.

- Keep the software up to date.
- Incorporate the automation and drive components into a holistic, state-of-the-art industrial security concept for the installation or machine.
- Make sure that you include all installed products into the holistic industrial security concept.
- Protect files stored on exchangeable storage media from malicious software by with suitable protection measures, e.g. virus scanners.
- Protect the drive against unauthorized changes by activating the "know-how protection" drive function.

## <span id="page-24-0"></span>1.5 Residual risks of power drive systems

When assessing the machine- or system-related risk in accordance with the respective local regulations (e.g., EC Machinery Directive), the machine manufacturer or system installer must take into account the following residual risks emanating from the control and drive components of a drive system:

- 1. Unintentional movements of driven machine or system components during commissioning, operation, maintenance, and repairs caused by, for example,
	- Hardware and/or software errors in the sensors, control system, actuators, and cables and connections
	- Response times of the control system and of the drive
	- Operation and/or environmental conditions outside the specification
	- Condensation/conductive contamination
	- Parameterization, programming, cabling, and installation errors
	- Use of wireless devices/mobile phones in the immediate vicinity of electronic components
	- External influences/damage
	- X-ray, ionizing radiation and cosmic radiation
- 2. Unusually high temperatures, including open flames, as well as emissions of light, noise, particles, gases, etc., can occur inside and outside the components under fault conditions caused by, for example:
	- Component failure
	- Software errors
	- Operation and/or environmental conditions outside the specification
	- External influences/damage
- 3. Hazardous shock voltages caused by, for example:
	- Component failure
	- Influence during electrostatic charging
	- Induction of voltages in moving motors
	- Operation and/or environmental conditions outside the specification
	- Condensation/conductive contamination
	- External influences/damage
- 4. Electrical, magnetic and electromagnetic fields generated in operation that can pose a risk to people with a pacemaker, implants or metal replacement joints, etc., if they are too close
- 5. Release of environmental pollutants or emissions as a result of improper operation of the system and/or failure to dispose of components safely and correctly
- 6. Influence of network-connected communication systems, e.g. ripple-control transmitters or data communication via the network

For more information about the residual risks of the drive system components, see the relevant sections in the technical user documentation.

1.5 Residual risks of power drive systems

# <span id="page-26-0"></span>Introduction 2

## 2.1 About the Manual

#### Who requires the operating instructions and what for?

These operating instructions primarily address fitters, commissioning engineers and machine operators. The operating instructions describe the devices and device components and enable the target groups being addressed to install, connect-up, set, and commission the converters safely and in the correct manner.

#### What is described in the operating instructions?

These operating instructions provide a summary of all of the information required to operate the converter under normal, safe conditions.

The information provided in the operating instructions has been compiled in such a way that it is sufficient for all standard applications and enables drives to be commissioned as efficiently as possible. Where it appears useful, additional information for entry level personnel has been added.

The operating instructions also contain information about special applications. Since it is assumed that readers already have a sound technical knowledge of how to configure and parameterize these applications, the relevant information is summarized accordingly. This relates, e.g. to operation with fieldbus systems and safety-related applications.

#### What is the meaning of the symbols in the manual?

Reference to further information in the manual

**CA** Download from the Internet

DVD that can be ordered

End of a handling instruction.

❒

Examples of inverter function symbols

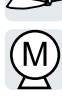

<span id="page-27-0"></span>2.2 Guide through the manual

## 2.2 Guide through the manual

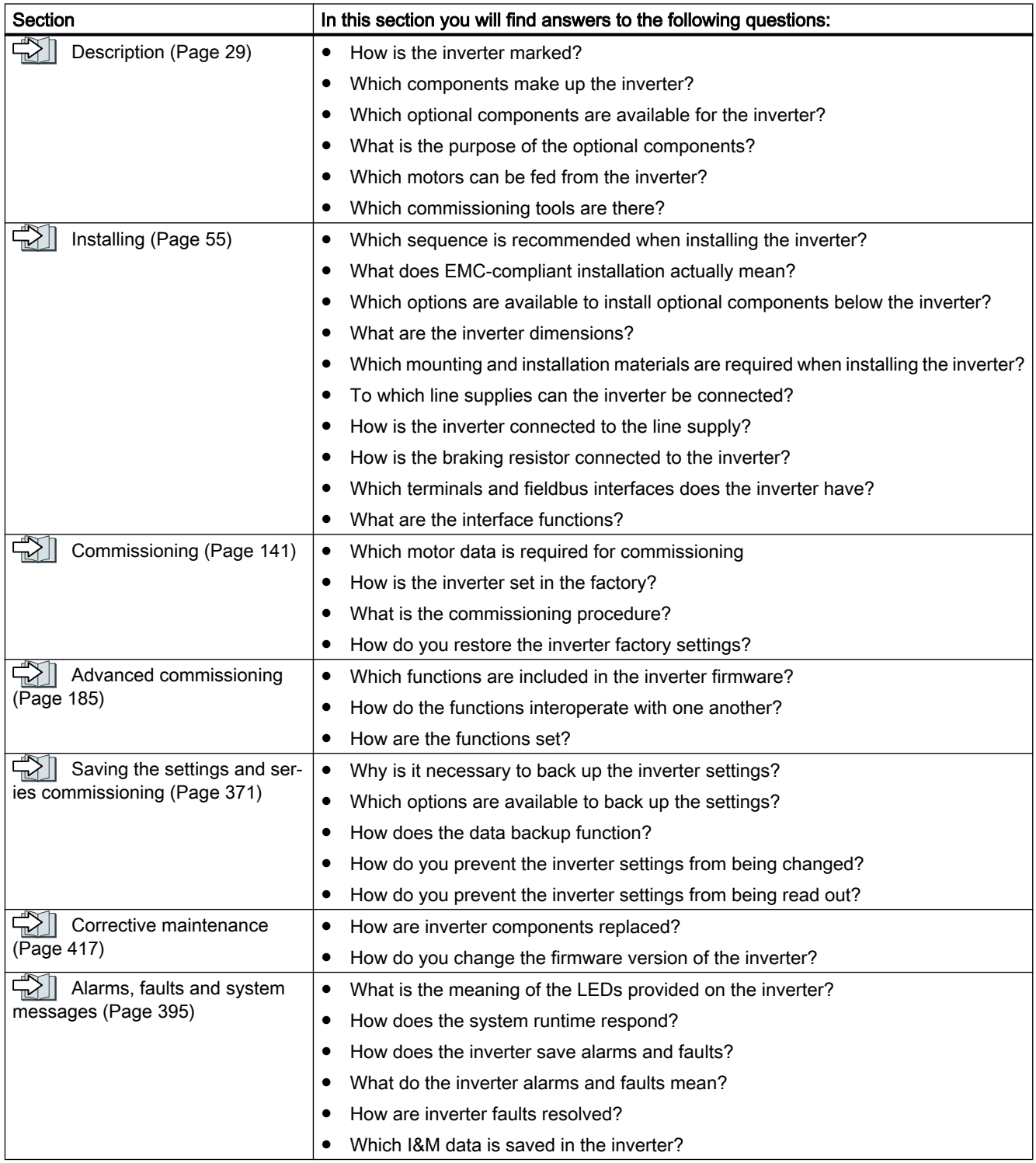

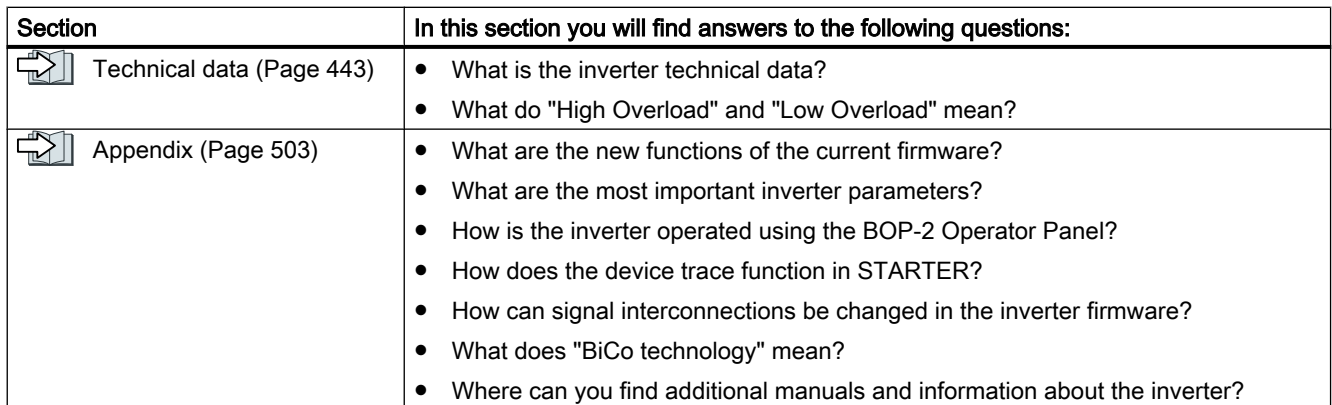

Introduction

2.2 Guide through the manual

# <span id="page-30-0"></span>Description 3

#### Use for the intended purpose

The inverter described in this manual is a device to control a three-phase motor. The inverter is designed for installation in electrical installations or machines.

It has been approved for industrial and commercial use on industrial networks. Additional measures have to be taken when connected to public grids.

The technical specifications and information about connection conditions are indicated on the rating plate and in the operating instructions.

#### Use of third-party products

This document contains recommendations relating to third-party products. Siemens accepts the fundamental suitability of these third-party products.

You can use equivalent products from other manufacturers.

Siemens does not accept any warranty for the properties of third-party products.

#### Use of OpenSSL

This product contains software developed in the OpenSSL project for use within the OpenSSL toolkit.

This product contains cryptographic software created by Eric Young.

This product contains software developed by Eric Young.

Further information is provided on the Internet:

OpenSSL ([https://www.openssl.org/\)](https://www.openssl.org/)

CR Cryptsoft ([mailto:eay@cryptsoft.com\)](mailto:eay@cryptsoft.com)

<span id="page-31-0"></span>3.1 Identifying the converter

## 3.1 Identifying the converter

#### Main components of the inverter

Each SINAMICS G120 inverter comprises a Control Unit and a Power Module.

- The Control Unit controls and monitors the connected motor.
- The Power Module provides the connections for line supply and motor.

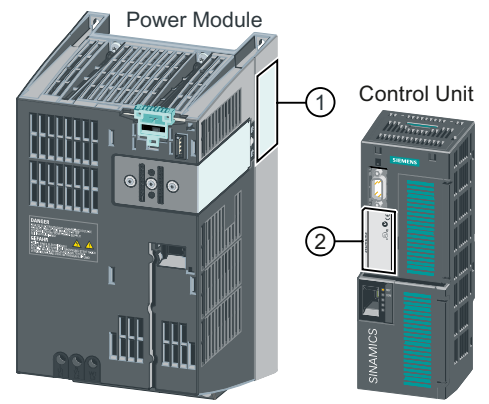

The following data is provided on the Power Module type plate  $(①)$ :

- Designation, e.g. PM240-2 Power Module
- Technical specifications: voltage and current
- Article number, e.g. 6SL3210-1PE21-1UL0
- Version, e.g. A02

The following data can be found on the Control Unit type plate (②):

- Designation, e.g. Control Unit CU240E-2 DP-F
- Article number, e.g. 6SL3244-0BB13-1PA0
- Version, e.g. A02 (hardware), 4.7 (firmware)

#### Further inverter components

The following components are available so that you can adapt the inverter to different applications and ambient conditions:

- $\Box$  [Line filter](#page-42-0) (Page [41](#page-42-0))
- | [Line reactor](#page-43-0) (Page [42\)](#page-43-0)
- $\|\cdot\|$  [Output reactor](#page-45-0) (Page [44\)](#page-45-0)
- [Sine-wave filter](#page-51-0) (Page [50](#page-51-0))
- [Braking resistor](#page-52-0) (Page [51](#page-52-0))
- [Brake relay to control a motor holding brake](#page-54-0) (Page [53](#page-54-0))

## <span id="page-32-0"></span>3.2 Directives and standards

#### Relevant directives and standards

The following directives and standards are relevant for the inverters:

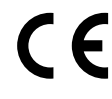

#### European Low Voltage Directive

The inverters fulfil the requirements stipulated in the Low-Voltage Directive 2014/35/EU, if they are covered by the application area of this directive.

#### European Machinery Directive

The inverters fulfil the requirements stipulated in the Machinery Directive 2006/42/EU, if they are covered by the application area of this directive.

However, the use of the inverters in a typical machine application has been fully assessed for compliance with the main regulations in this directive concerning health and safety.

#### Directive 2011/65/EU

The inverter fulfills the requirements of Directive 2011/65/EU relating to the restriction of the use of certain hazardous substances in electrical and electronic devices (RoHS).

#### European EMC Directive

By completely complying with IEC/EN 61800-3, it has been proven that the inverter is in compliance with directive 2004/108/EC or 2014/30/EU.

#### Underwriters Laboratories (North American market)

Inverters provided with one of the test symbols displayed fulfil the requirements stipulated for the North American market as a component of drive applications, and are appropriately listed.

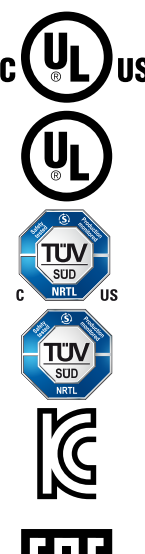

#### EMC requirements for South Korea

The inverters with the KC marking on the rating plate satisfy the EMC requirements for South Korea.

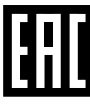

#### Eurasian conformity

The inverters comply with the requirements of the Russia/Belarus/Kazakhstan customs union (EAC).

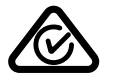

#### Australia and New Zealand (RCM formerly C-Tick)

The inverters showing the test symbols fulfil the EMC requirements for Australia and New Zealand.

3.2 Directives and standards

#### Immunity to voltage drop of semiconductor process equipment.

The inverters comply with the requirements of standard SEMI F47-0706.

#### Quality systems

Siemens AG employs a quality management system that meets the requirements of ISO 9001 and ISO 14001.

#### Certificates for download

- 《 A EC Declaration of Conformity: ([https://support.industry.siemens.com/cs/ww/de/view/](https://support.industry.siemens.com/cs/ww/de/view/58275445) [58275445](https://support.industry.siemens.com/cs/ww/de/view/58275445))
- 《 《 Certificates for the relevant directives, prototype test certificates, manufacturers declarations and test certificates for functions relating to functional safety ("Safety Integrated"): ([http://support.automation.siemens.com/WW/view/en/22339653/134200\)](http://support.automation.siemens.com/WW/view/en/22339653/134200)
- 《 《 Certificates for products that were certified by UL: [\(http://database.ul.com/cgi-bin/XYV/](http://database.ul.com/cgi-bin/XYV/template/LISEXT/1FRAME/index.html) [template/LISEXT/1FRAME/index.html](http://database.ul.com/cgi-bin/XYV/template/LISEXT/1FRAME/index.html))
- $\bigcirc$  Certificates for products that were certified by TÜV SÜD: ([https://www.tuev-sued.de/](https://www.tuev-sued.de/industrie_konsumprodukte/zertifikatsdatenbank) [industrie\\_konsumprodukte/zertifikatsdatenbank](https://www.tuev-sued.de/industrie_konsumprodukte/zertifikatsdatenbank))

#### Standards that are not relevant

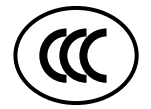

#### China Compulsory Certification

The inverters do not fall in the area of validity of the China Compulsory Certification (CCC).

## <span id="page-34-0"></span>3.3 Overview of Control Units

Table 3-1 Control Units CU240B-2 ...

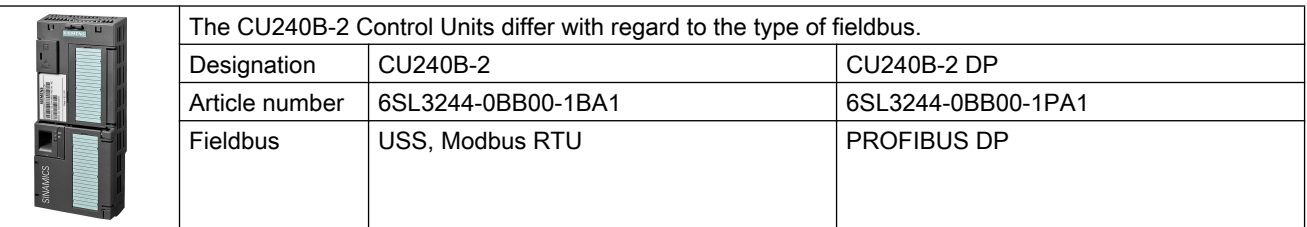

Table 3-2 Control Units CU240E-2 ...

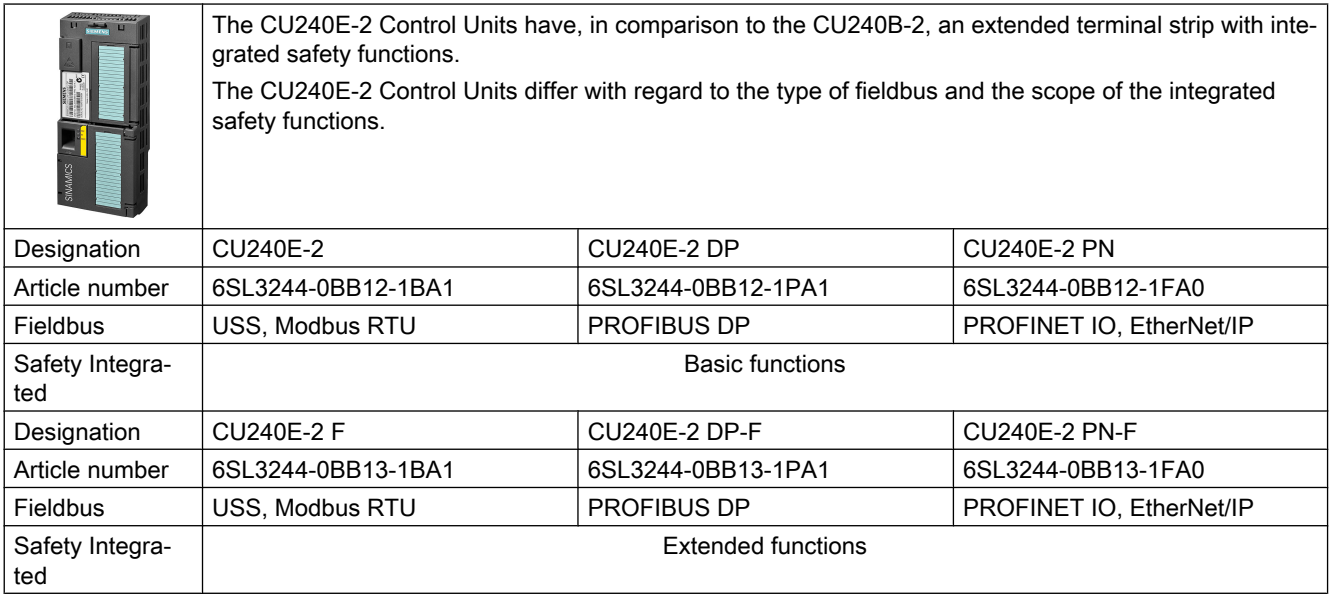

#### Shield connection kit for the Control Unit

The shield connection kit is an optional component. The shield connection kit comprises the following components:

- Shield plate
- Elements for optimum shield support and strain relief of the signal and communication cables

Table 3-3 Article Nos.

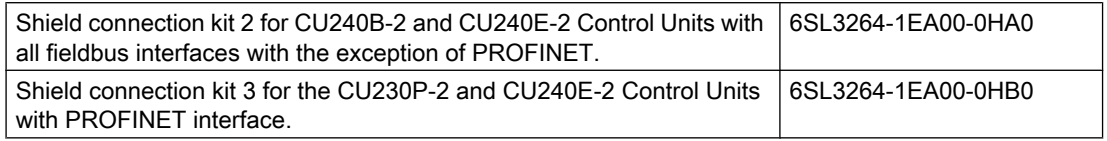

3.3 Overview of Control Units

#### Adapter for operating a PM230 IP55 Power Module

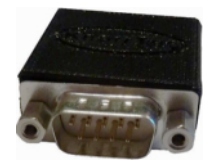

For operating the Control Unit with a PM230 IP55 Power Module, FSA … FSC, an adapter is required between the Control Unit and operator panel (BOP‑2 or IOP).

The adapter, which is included in the scope of delivery of the Power Module, is too short for the CU240E‑2 Control Unit. The matching adapter for the CU240E‑2 Control Unit can be ordered through the KnorrTec company.

Article number 10055500

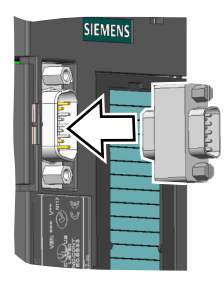

Figure 3-1 Insert the KnorrTec adapter on the interface for the operator panel
# 3.4 Power Module

Important data on the Power Modules is provided in this section. Further information is contained in the Hardware Installation Manual of the Power Module.

 $\sqrt{\frac{1}{2}}$  [Overview of the manuals](#page-533-0) (Page [532](#page-533-0))

All power data refers to rated values or to power for operation with low overload (LO).

# Which Power Module can I use with the Control Unit?

| <b>Control Unit</b> | <b>Power Module</b>                          |             |                |                 |              |  |  |
|---------------------|----------------------------------------------|-------------|----------------|-----------------|--------------|--|--|
|                     | <b>PM230</b>                                 |             | <b>PM240-2</b> | <b>PM240P-2</b> | <b>PM250</b> |  |  |
|                     | IP20 and<br>Push-<br>Through tech-<br>nology | <b>IP55</b> |                |                 |              |  |  |
| CU240B-2            |                                              |             |                |                 |              |  |  |
| CU240E-2            |                                              |             |                |                 |              |  |  |

Table 3-4 Permitted combinations of Control Unit and Power Module

3.4 Power Module

# 3.4.1 Power Module with IP20 degree of protection

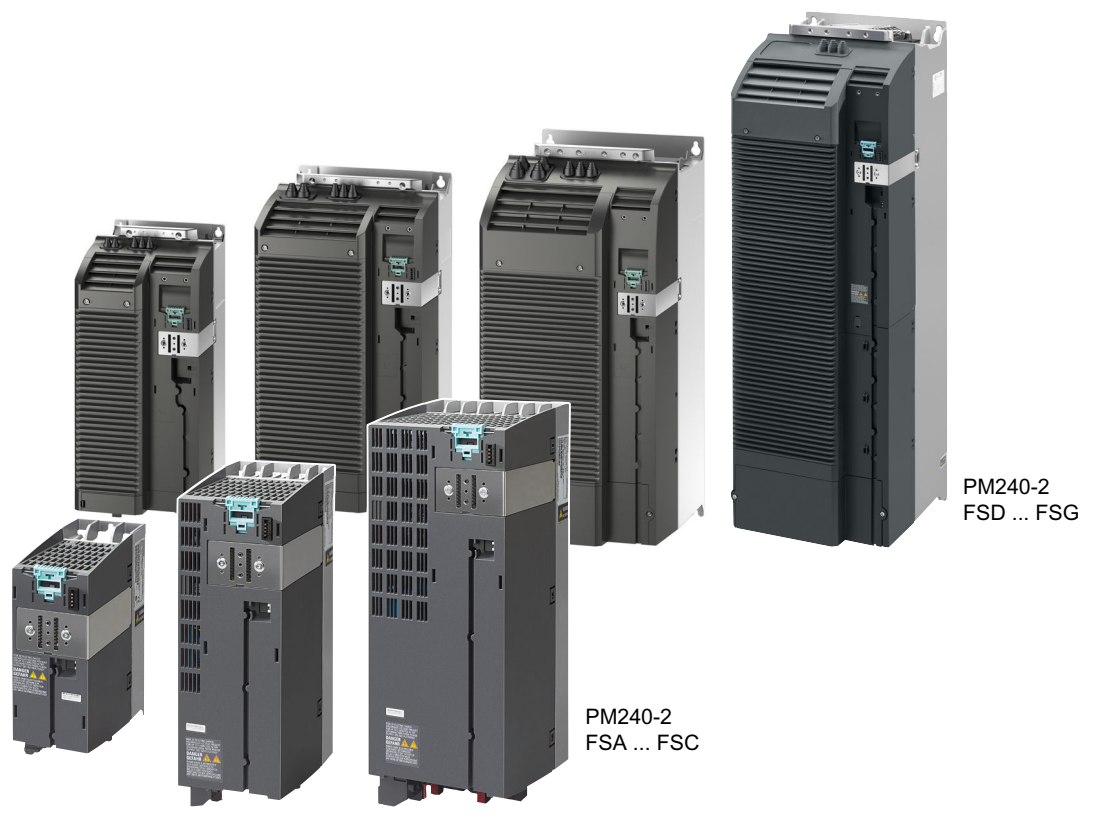

Figure 3-2 Examples of Power Modules with IP20 degree of protection

## PM240-2 for standard applications

The PM240-2 Power Module is available without a filter or with an integrated class A line filter. The PM240-2 permits dynamic braking via an external braking resistor.

Table 3-5 1-phase/3-phase 200 VAC … 240 VAC, article number 6SL3210-1PB… and 6SL3210-1PC…

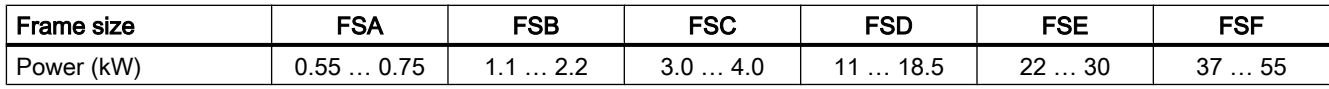

Table 3-6 3-phase 380 VAC … 480 VAC, article number 6SL3210-1PE…

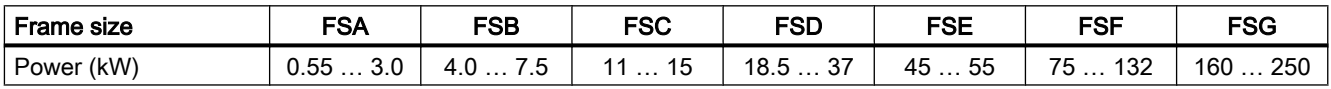

Table 3-7 3-phase 500 VAC … 690 VAC, article number 6SL3210-1PH…

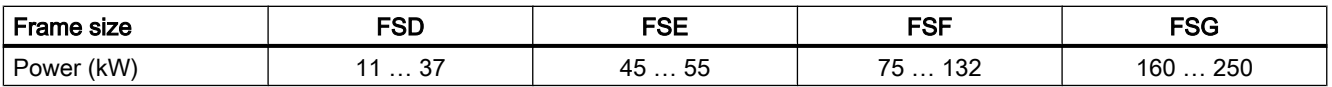

#### PM240P-2 for pump and fan applications

The PM240P-2 Power Module is available without a filter or with an integrated class A line filter.

Table 3-8 3-phase 380 VAC … 480 VAC, article number 6SL3210-1RE…

| <b>Frame size</b> | ron               | -0-         | -^-                 |
|-------------------|-------------------|-------------|---------------------|
|                   | ∟ט                | ◡           | יט                  |
| .kW<br>'ower      | ົ<br><u>22 JI</u> | 도도<br>— ט ט | ാറ<br>∣∪∠<br>ີ<br>. |

Table 3-9 3-phase 500 VAC … 690 VAC, article number 6SL3210-1RH…

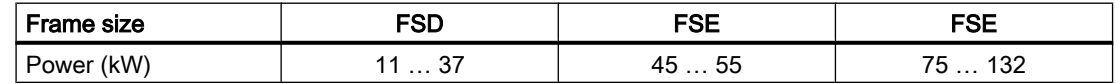

#### PM230, 3-phase 400 VAC in IP20 degree of protection for pump and fan applications

The PM230 Power Module in IP20 degree of protection is available without a filter or with an integrated class A line filter.

Table 3-10 3-phase 380 VAC … 480 VAC, article numbers: 6SL3210-1NE…

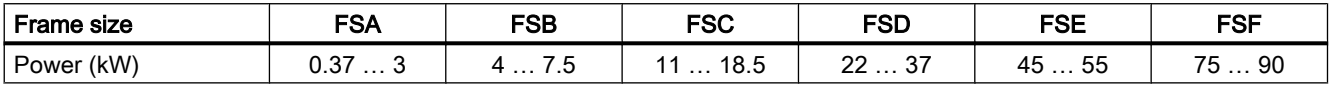

#### PM250 for standard applications with energy recovery

The PM250 Power Module is available without a filter or with integrated class A line filter. The PM250 permits dynamic braking with energy recovery into the line supply.

Table 3-11 3-phase 380 VAC … 480 VAC, article number 6SL3225-0BE…

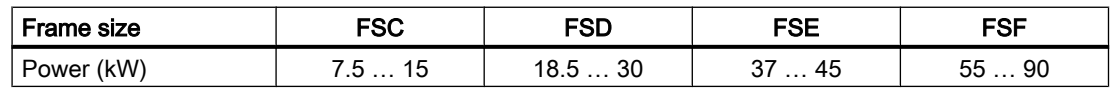

3.4 Power Module

# 3.4.2 Power Module with Push-Through technology

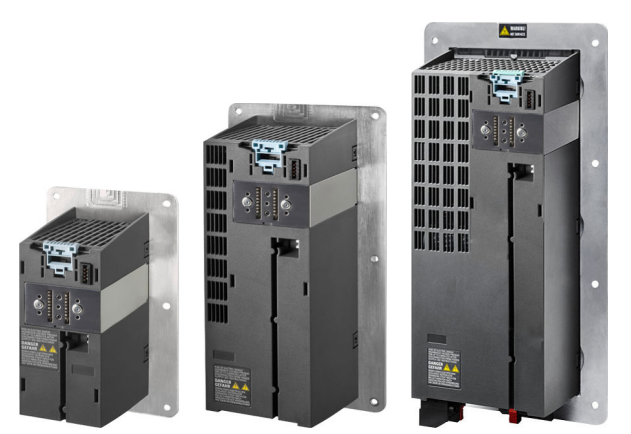

Figure 3-3 Examples of Power Modules with Push-Through technology FSA … FSC

#### PM240-2 with Push-Through technology for standard applications

The PM240-2 Power Module is available with Push-Through technology without a filter or with an integrated class A line filter. The PM240-2 allows dynamic braking using an external braking resistor.

Table 3-12 1-phase/3-phase 200 VAC ... 240 VAC, article number 6SL3211-1PB...

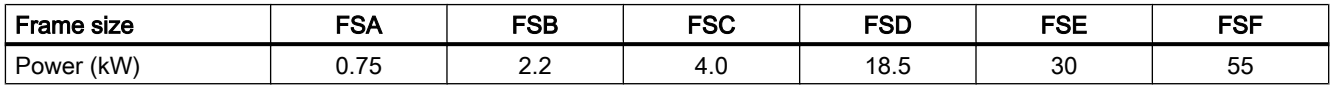

Table 3-13 3-phase 380 VAC … 480 VAC, article number 6SL3211-1PE…

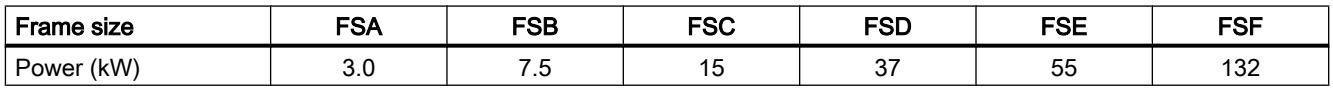

Table 3-14 3 AC 500 V … 690 V, Article No. 6SL3211-1PH…

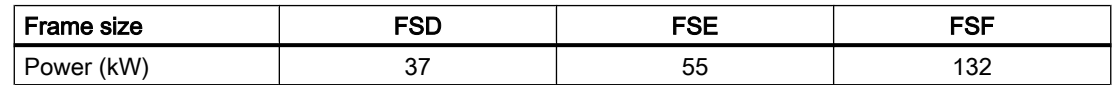

## PM230 in Push-Through technology for pump and fan applications

The PM230 Power Module is available without a filter or with integrated class A line filter.

Table 3-15 3-phase 380 VAC … 480 VAC, article number 6SL3211-1NE…

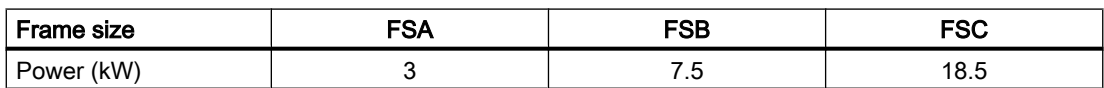

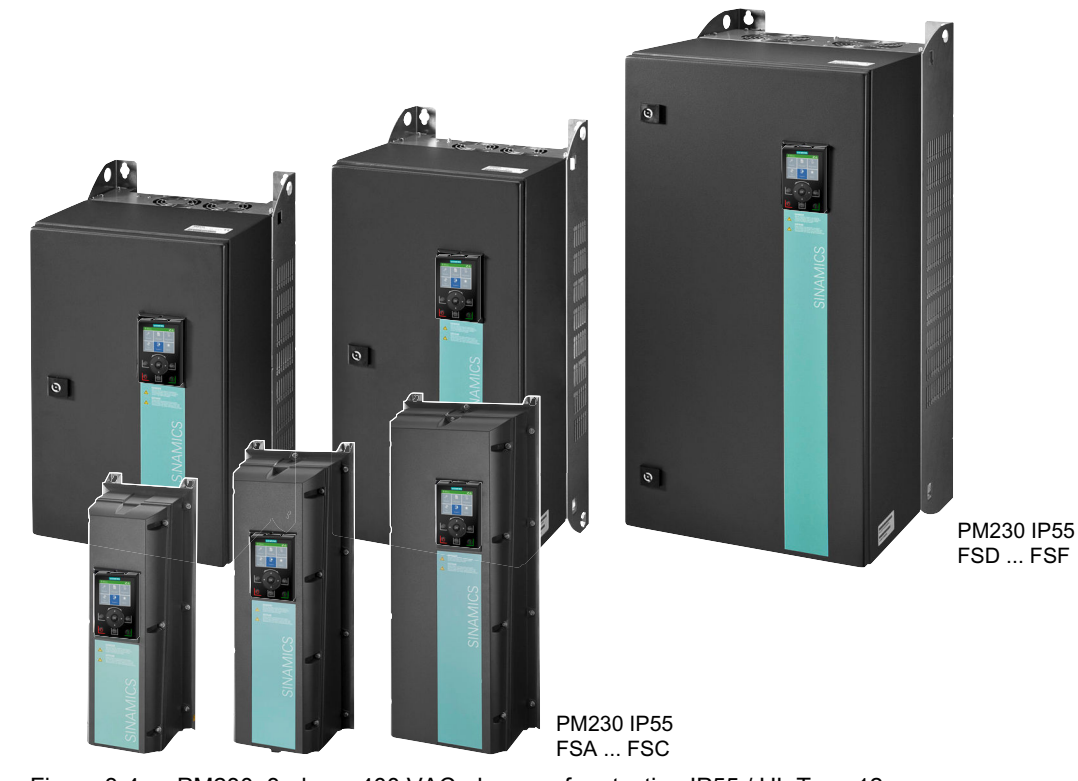

# 3.4.3 Power Module in IP55 degree of protection / UL Type 12

Figure 3-4 PM230, 3-phase 400 VAC, degree of protection IP55 / UL Type 12

# PM230 for pumps and fan applications

The PM230 Power Module is suitable for cabinet-free installation.

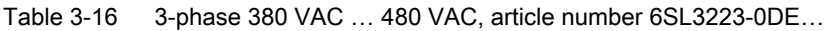

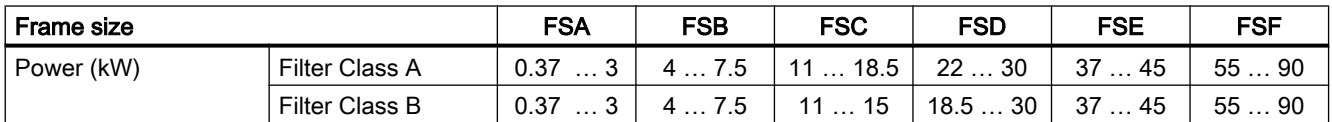

# 3.5 Components for the Power Modules

# 3.5.1 Accessories for shielding

#### Shield connection kit

Establish the shield and strain relief for the power connec‐ tions using the shield connection kit.

The shield connection kit comprises a shield plate and serrated strips with screws.

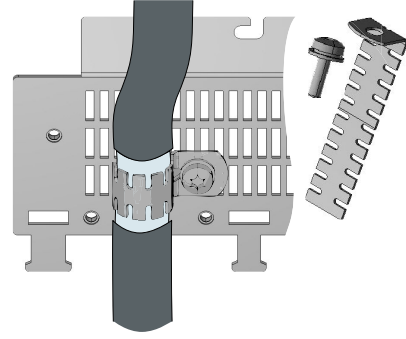

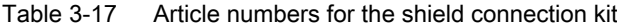

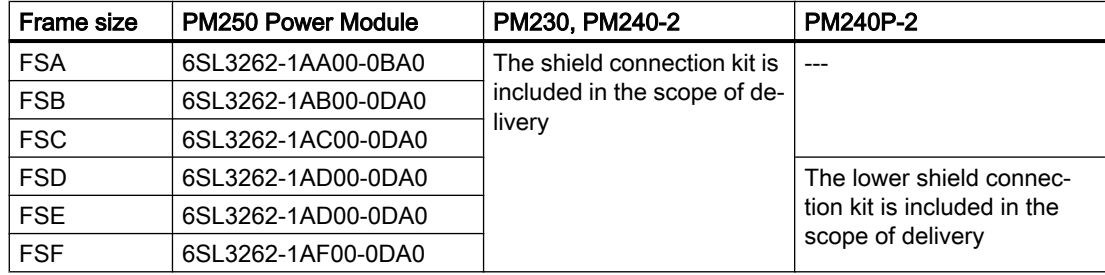

# 3.5.2 Line filter

With a line filter, the inverter can achieve a higher radio interference class.

#### **NOTICE**

#### Overloading the line filter when connected to line supplies that are not permissible

The line filter is only suitable for operation on TN or TT line supplies with a grounded neutral point. If operated on other line supplies, the line filter will be thermally overloaded and will be damaged.

● For inverters equipped with line filter, only connect to TN or TT line supplies with a grounded neutral point.

#### External line filters for PM250

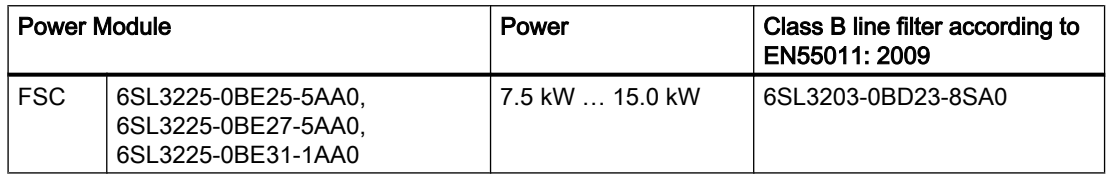

# 3.5.3 Line reactor

The line reactor supports the overvoltage protection, smoothes the harmonics in the line supply and bridges commutation dips. For the Power Modules subsequently listed, a line reactor is suitable in order to dampen the specified effects.

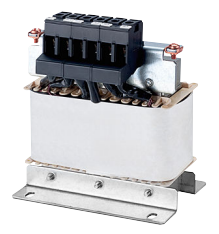

The figure on the right-hand side shows as example the line reactors for the PM240-2 Power Modules, FSB.

The line requirements for deployment of a line reactor depends on the Power Module:

 $\sqrt{2}$  [Technical data](#page-444-0) (Page [443](#page-444-0))

#### **NOTICE**

#### Damage to the inverter as a result of a missing line reactor

Depending on the Power Module and line supply, if a line reactors is not used, this can result in damage to the inverter and other components in the electrical plant or system.

● Install a line reactor if the relative short-circuit voltage of the line supply is below 1%

#### Line reactors for PM240-2, 380 V … 480 V

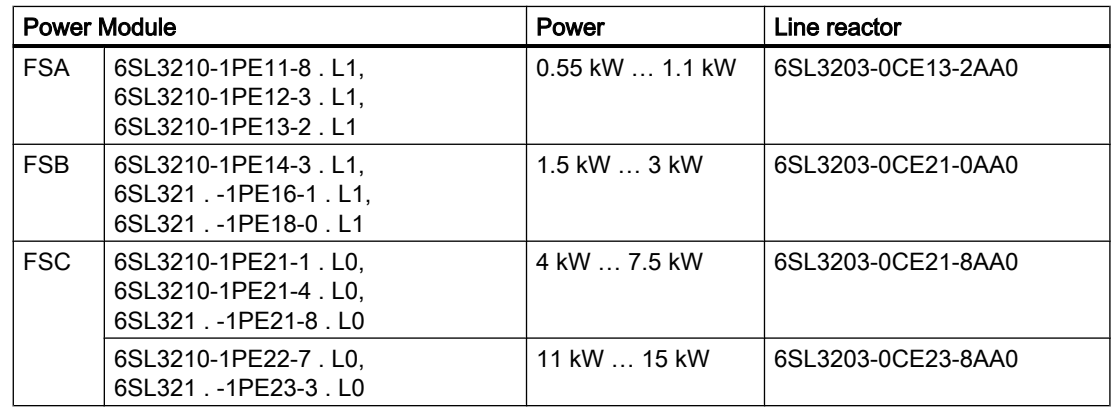

FSD … FSG: A line reactor is not required.

## Line reactors for PM240-2 Power Module, 500 V … 690 V

A line reactor is not required.

# Line reactors for PM240-2, 200 V … 240 V

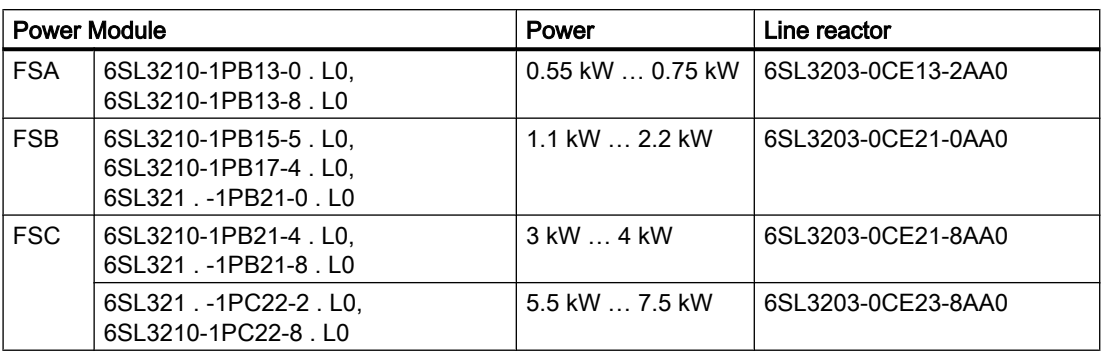

FSD … FSF: A line reactor is not required.

# Line reactors for PM240-2 Power Modules

A line reactor is not required.

# 3.5.4 Output reactor

Output reactors reduce the voltage stress on the motor windings and the load placed on the inverter as a result of capacitive recharging currents in the cables. One or two output reactors are required for longer motor cables.

You will find more information about permissible motor cable lengths in the Hardware Installation Manual for the Power Module.

 $\sqrt{2}$  [Overview of the manuals](#page-533-0) (Page [532](#page-533-0))

The figure on the right-hand side shows as example the output reactors for PM240-2 Power Modules, FSB and FSC.

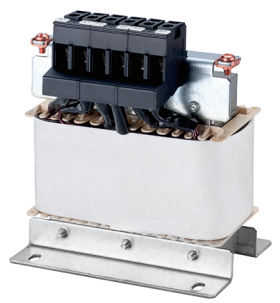

# **NOTICE**

#### Overheating of the output reactor if the pulse frequency is too high

The output reactor is dimensioned for the inverter pulse frequency set in the factory. Inverter operation with pulse frequencies higher than the factory setting can result in thermal overload of the output reactor. Excessively high temperatures damage the output reactor.

● Operate the inverter with an output reactor with a maximum pulse frequency ≤ factory setting.

## Output reactors for PM240-2 Power Modules, 380 V … 480 V

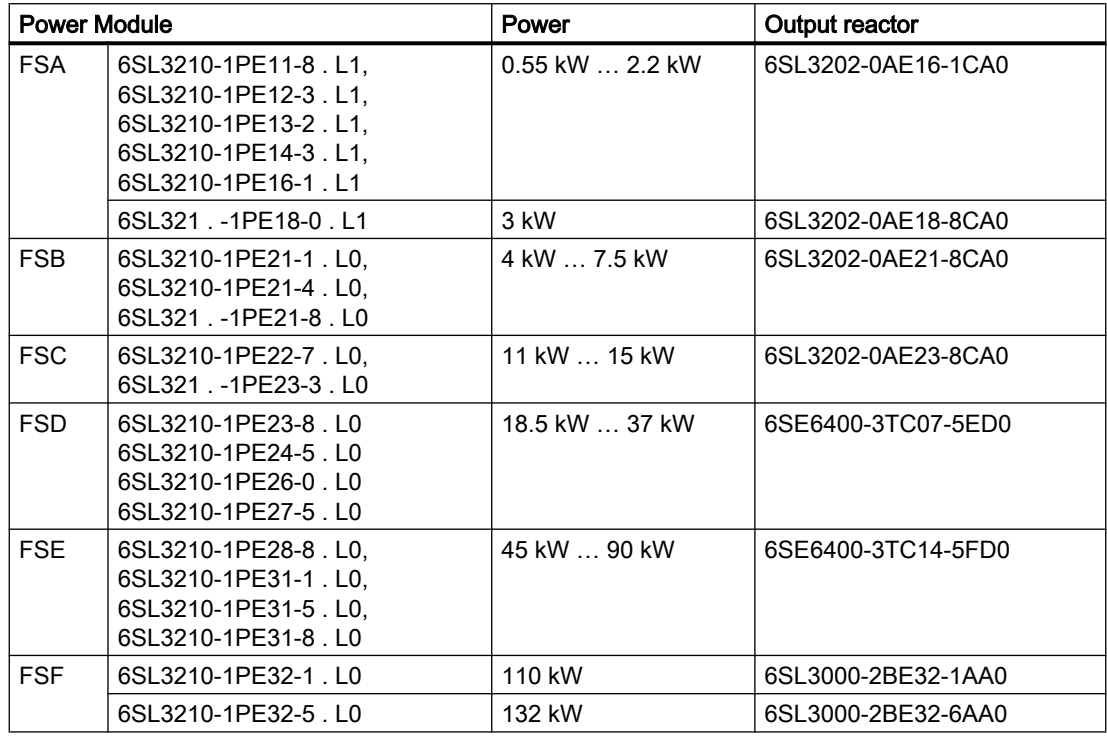

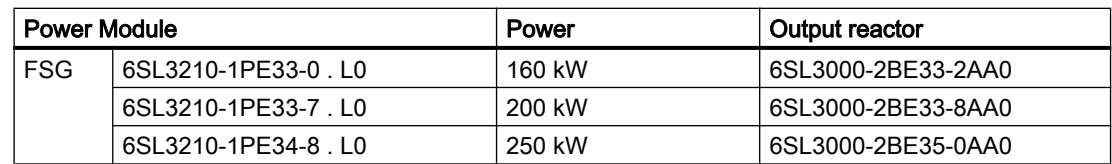

# Output reactors for PM240-2 Power Modules, 500 V … 690 V

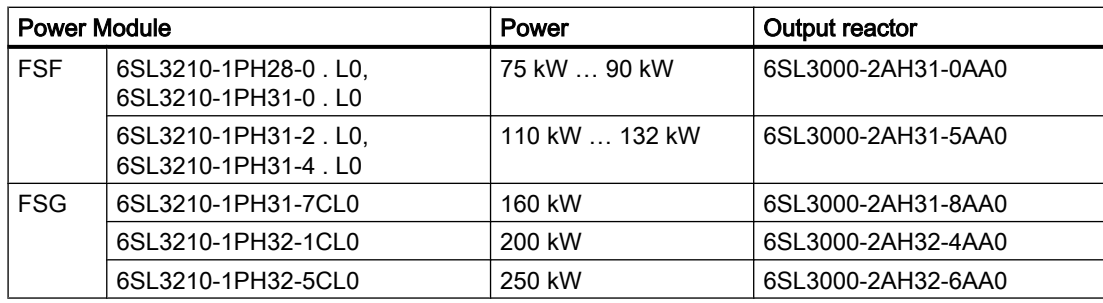

# Output reactors for PM240-2 Power Modules, 200 V … 240 V

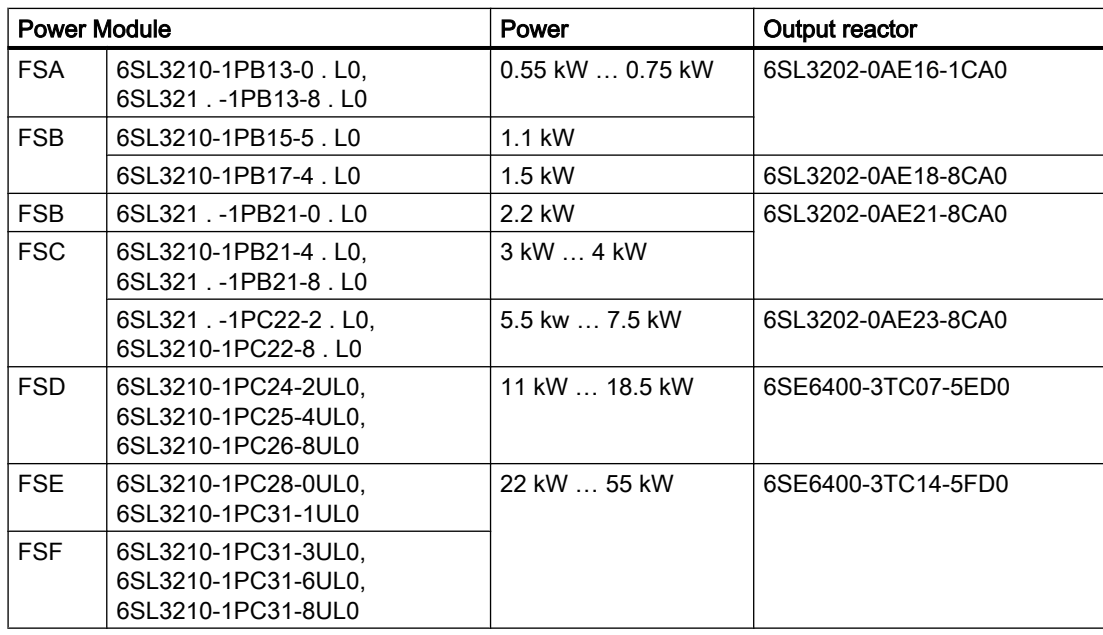

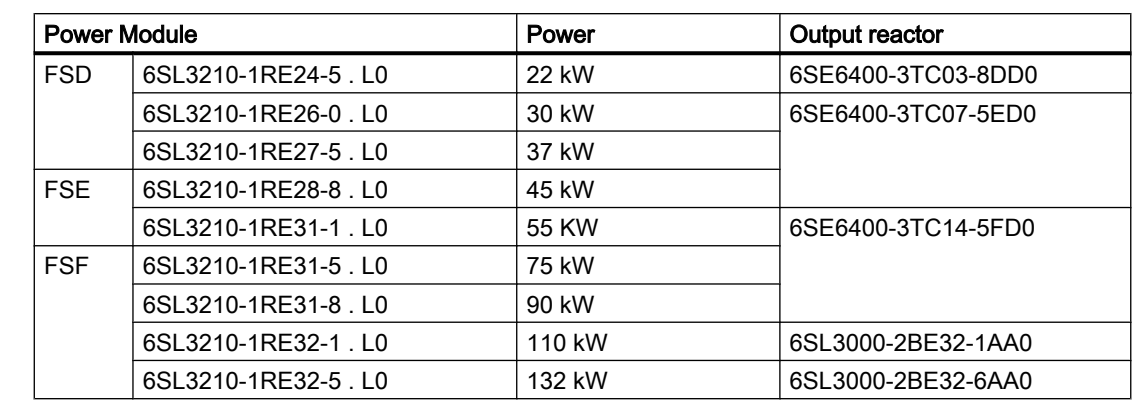

# Output reactors for PM240P-2 Power Modules, 380 V … 480 V

# Output reactors for PM250 Power Module

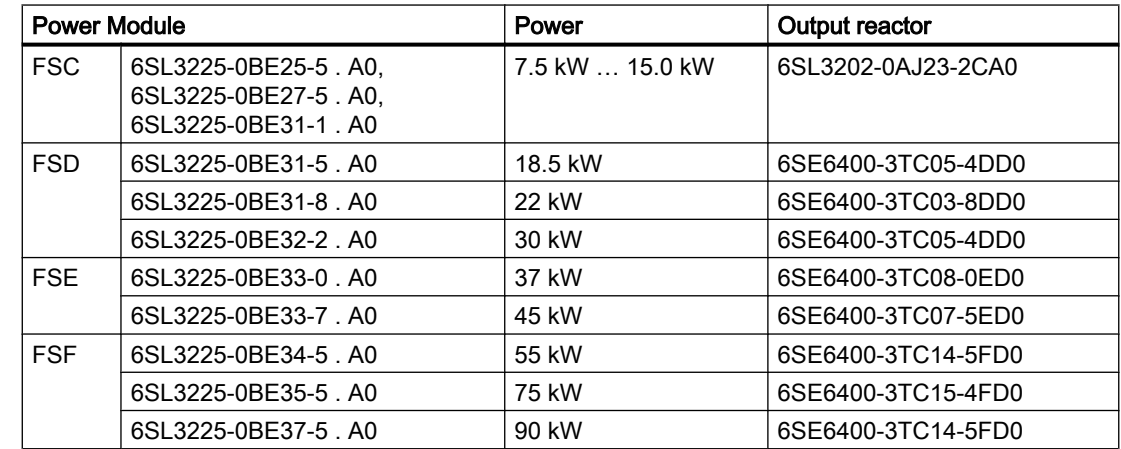

# Output reactors for PM230 Power Modules (IP20)

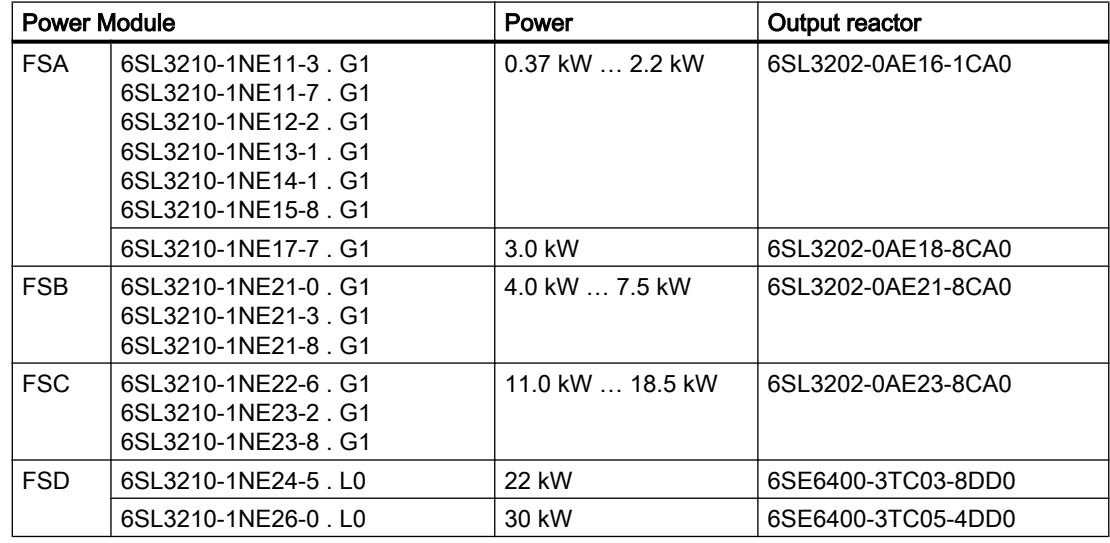

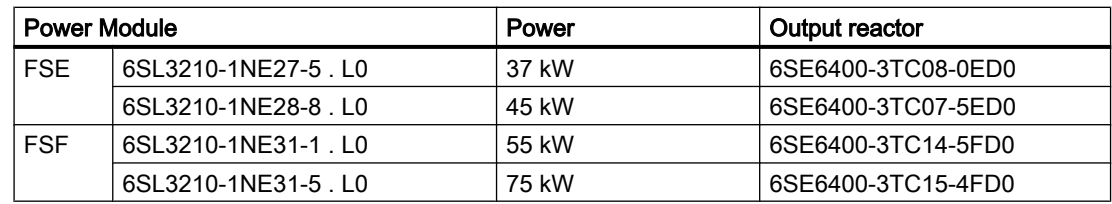

# Output reactors for PM230 push-through Power Modules

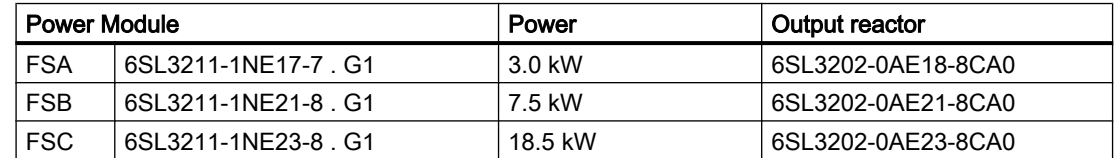

# 3.5.5 du/dt filter plus VPL

A combination of du/dt filter and a voltage peak limiter (VPL) – du/dt filter plus VPL – are available to suppress voltage peaks.

When using the du/dt filter plus VPL, the output frequency must not exceed 150 Hz. The pulse frequency may not exceed 4 kHz.

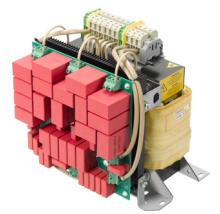

Further information is provided on the Internet:

Sales Release and Operating Instructions ([https://support.industry.siemens.com/cs/ww/](https://support.industry.siemens.com/cs/ww/en/view/109756054) [en/view/109756054](https://support.industry.siemens.com/cs/ww/en/view/109756054))

# du/dt filters plus VPL for PM240‑2 Power Modules, 380 V … 480 V

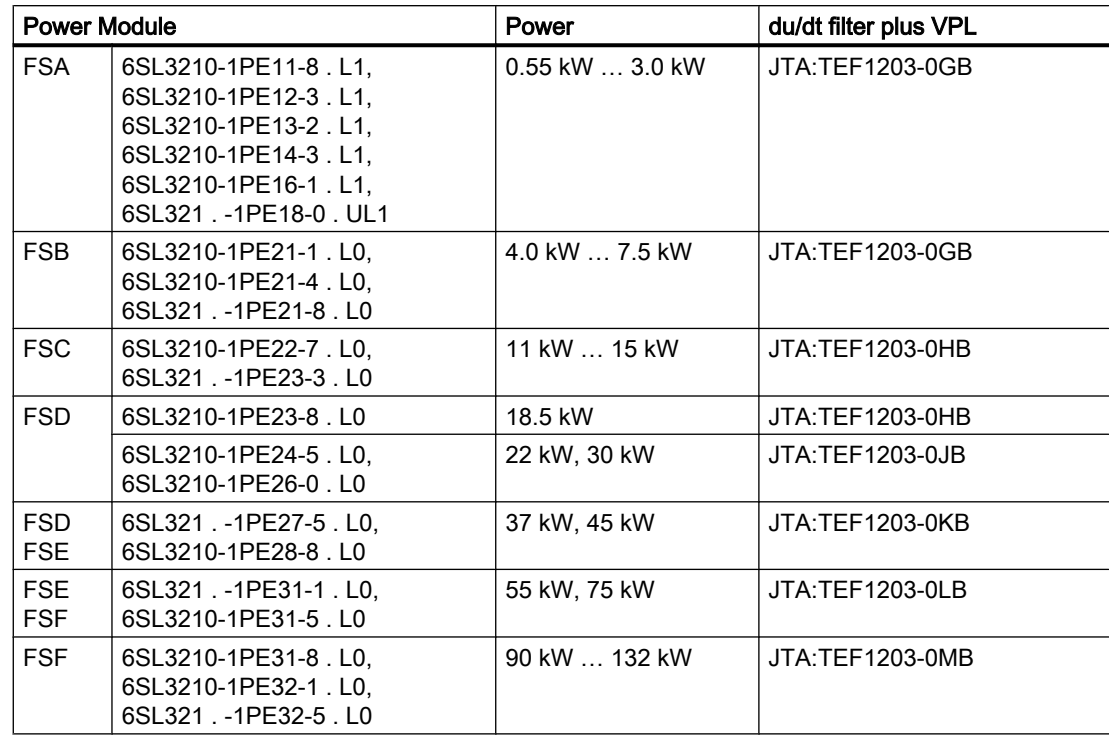

## du/dt filters plus VPL for PM240‑2 Power Modules, 500 V … 690 V

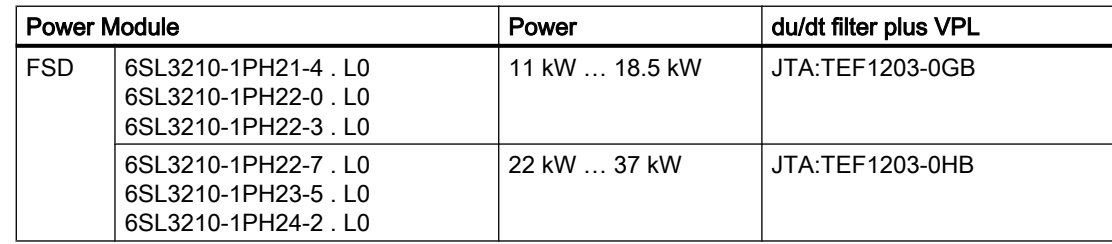

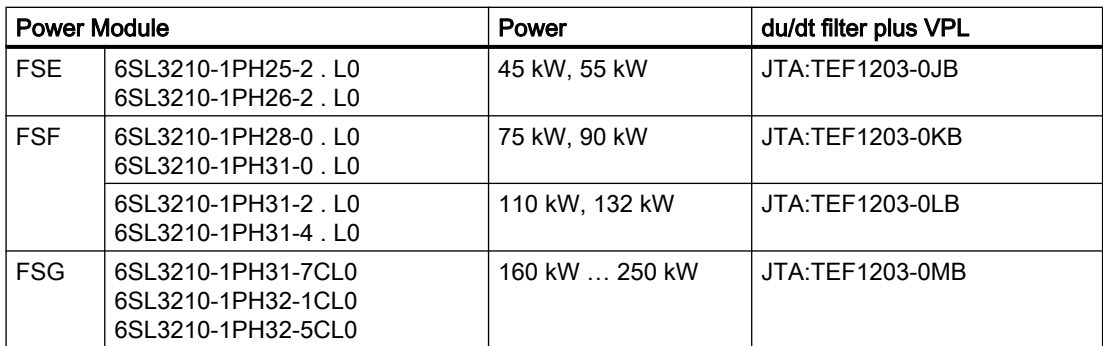

# 3.5.6 Sine-wave filter

The sine-wave filter at the inverter output limits the voltage rate-ofrise and the peak voltages at the motor winding. The maximum per‐ missible length of motor feeder cables is increased to 300 m.

The following applies when using a sine-wave filter:

● Operation is only permissible with pulse frequencies from 4 kHz to 8 kHz.

From 110 kW power rating of the Power Modules (according to the type plate) only 4 kHz is permissible.

- The inverter power is reduced by 5%.
- The maximum output frequency of the inverter is 150 Hz at 380 V to 480 V.
- Operation and commissioning may only be performed with the motor connected, as the sine-wave filter is not no-load proof.
- An output reactor is superfluous.

#### Sine-wave filter for PM250 Power Module

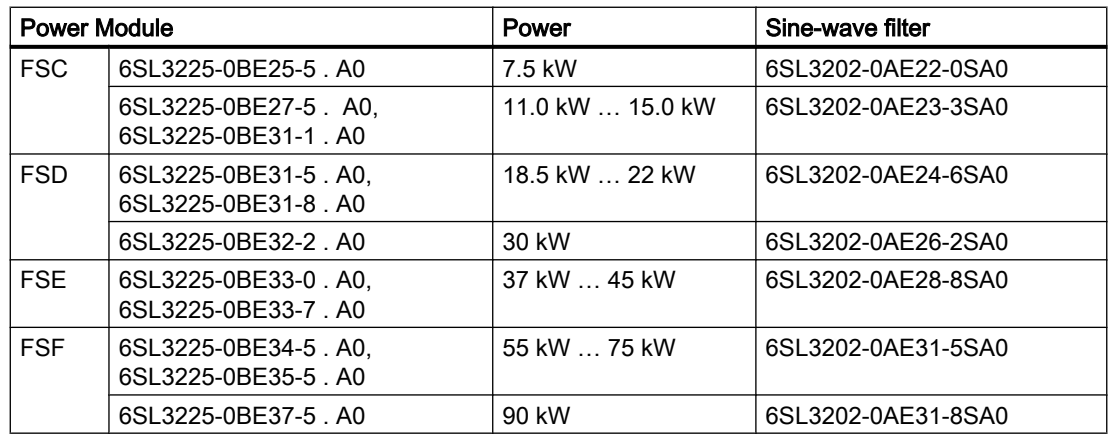

#### Sine-wave filter for PM240P-2 Power Module, 380 V … 480 V

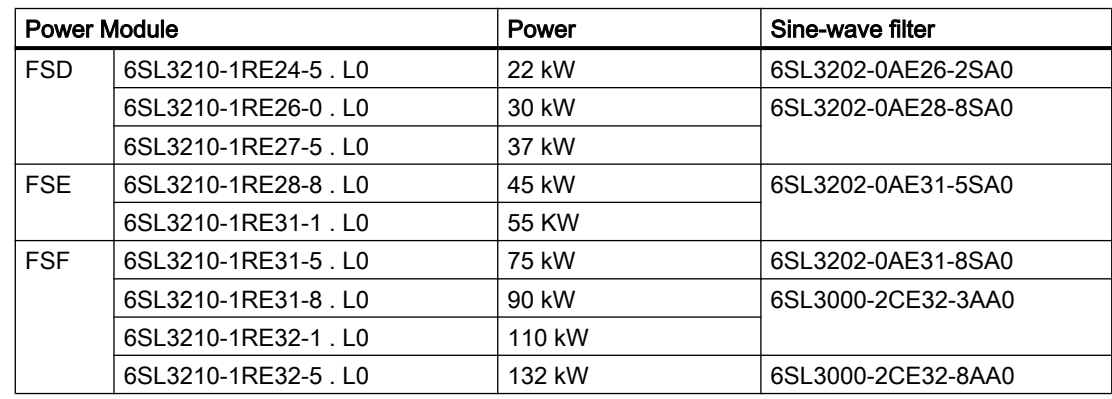

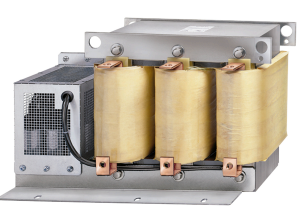

# 3.5.7 Braking resistor

The braking resistor allows loads with a high moment of inertia to be quickly braked.

The Power Module controls the braking resistor via its integrated braking module. The figure shown on the right-hand side shows as example the braking resistor for a PM240-2 Power Module, FSB.

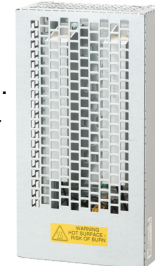

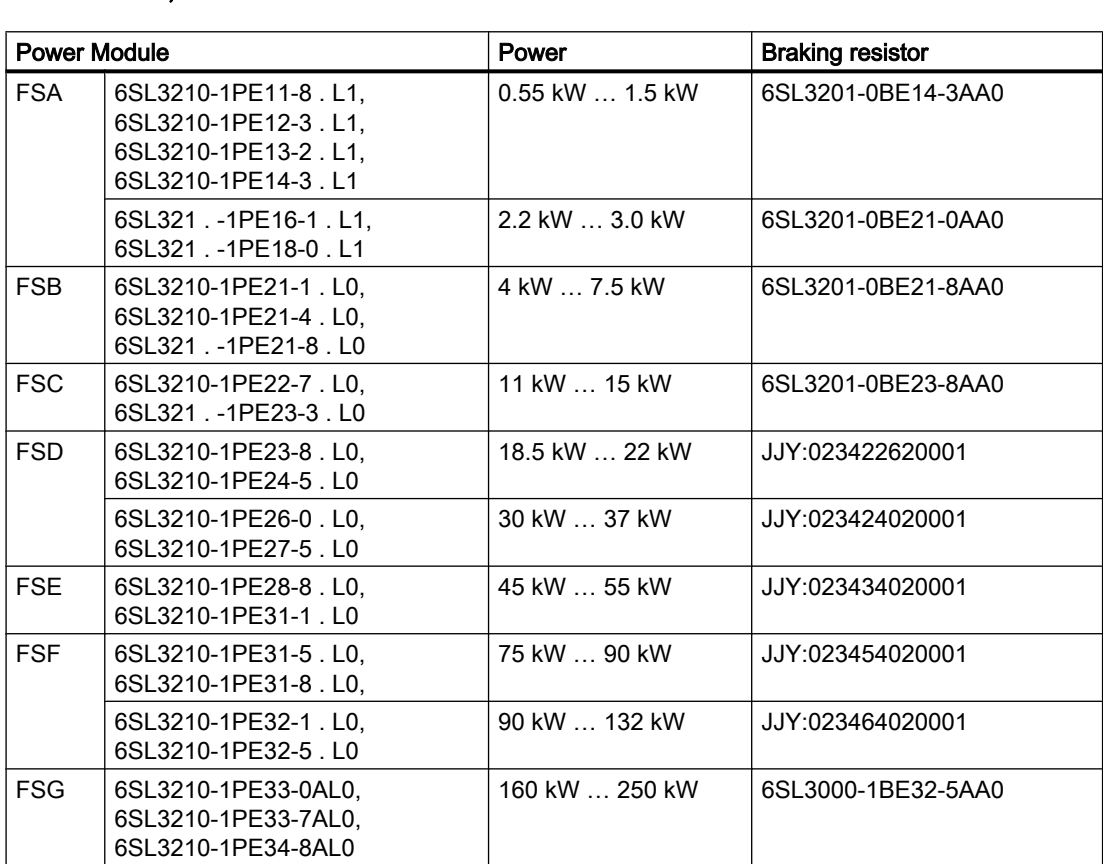

#### Braking resistors for PM240-2, 380 V … 480 V

# Braking resistors for PM240-2, 500 V … 690 V

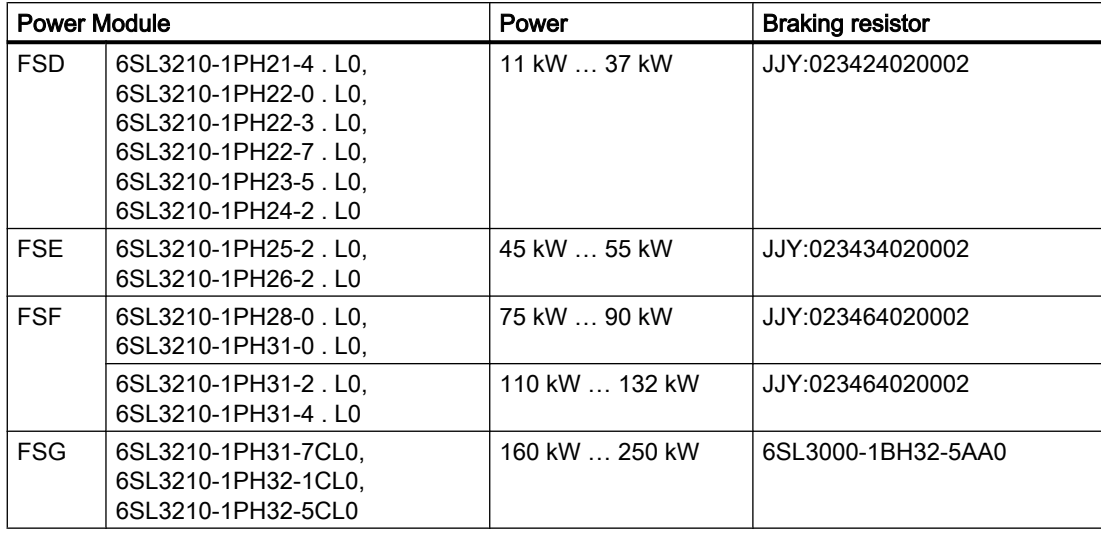

# Braking resistors for PM240-2, 200 V … 240 V

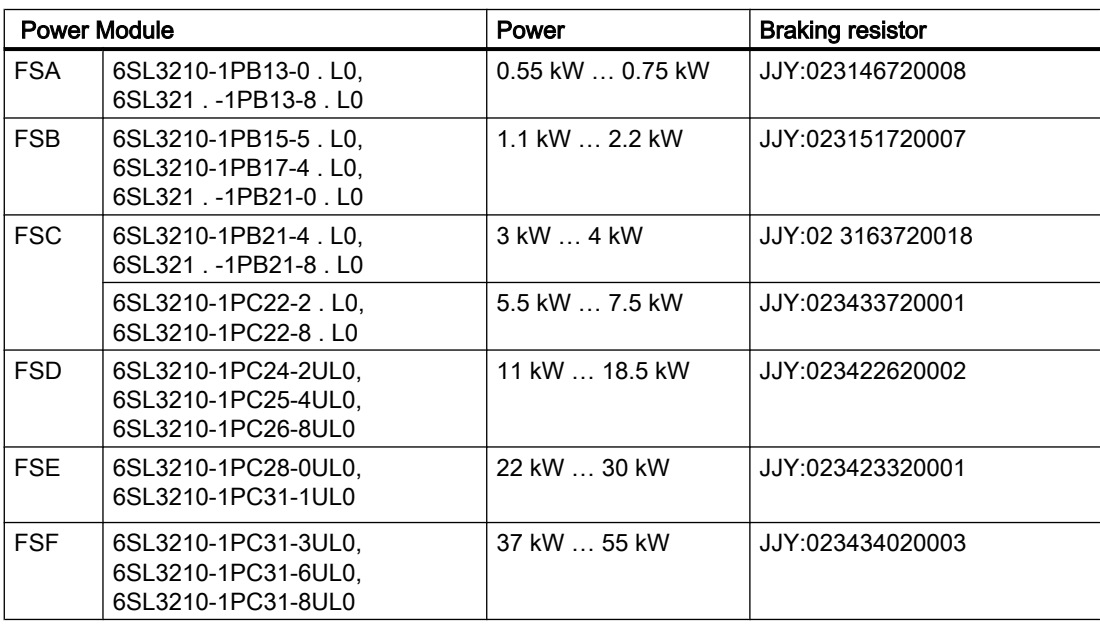

# 3.5.8 Brake Relay

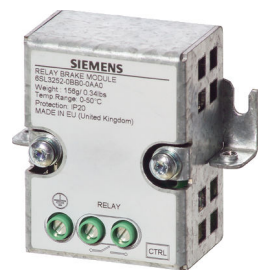

The Brake Relay has a switch contact (NO contact) for controlling a motor holding brake.

Article number: 6SL3252‑0BB00‑0AA0

The following Power Modules have a connection possibility for the Brake Relay:

- PM240-2
- PM240P-2
- PM250

# 3.5.9 Safe Brake Relay

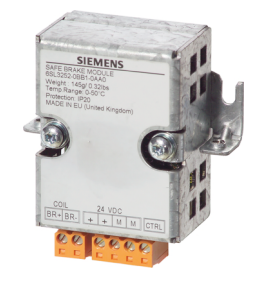

The Safe Brake Relay controls a 24 V motor brake and monitors the brake control for a short-circuit or interrupted cable. Article number: 6SL3252-0BB01-0AA0 The following Power Modules have a connection possibility for the Brake Relay:

- PM240-2
- PM240P-2
- PM250

3.6 Motors and multi-motor drives that can be operated

# 3.6 Motors and multi-motor drives that can be operated

#### Siemens motors that can be operated

You can connect standard induction motors to the inverter.

You can find information on further motors on the Internet:

 Motors that can be operated ([https://support.industry.siemens.com/cs/ww/en/view/](https://support.industry.siemens.com/cs/ww/en/view/100426622) [100426622\)](https://support.industry.siemens.com/cs/ww/en/view/100426622)

#### Third-party motors that can be operated

You can operate standard asynchronous motors from other manufacturers with the inverter:

## **NOTICE**

#### Insulation failure due to unsuitable third-party motor

A higher load occurs on the motor insulation in inverter mode than with line operation. Damage to the motor winding may occur as a result.

Please observed the notes in the System Manual "Requirements for third-party motors"

Further information is provided on the Internet:

 Requirements for third-party motors [\(https://support.industry.siemens.com/cs/ww/en/](https://support.industry.siemens.com/cs/ww/en/view/79690594) [view/79690594\)](https://support.industry.siemens.com/cs/ww/en/view/79690594)

#### Multi-motor operation

Multi-motor operation involves simultaneously operating several motors from one inverter. For standard induction motors, multi-motor operation is generally permissible.

Additional preconditions and restrictions relating to multi-motor operation are available on the Internet:

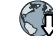

Multi-motor drive ([http://support.automation.siemens.com/WW/view/en/84049346\)](http://support.automation.siemens.com/WW/view/en/84049346)

# Installing  $\sim$   $\sim$

# 4.1 EMC-compliant setup of the machine or plant

The inverter is designed for operation in industrial environments where strong electromagnetic fields are to be expected.

Reliable and disturbance-free operation is only guaranteed for EMC-compliant installation.

To achieve this, subdivide the control cabinet and the machine or system into EMC zones:

# EMC zones

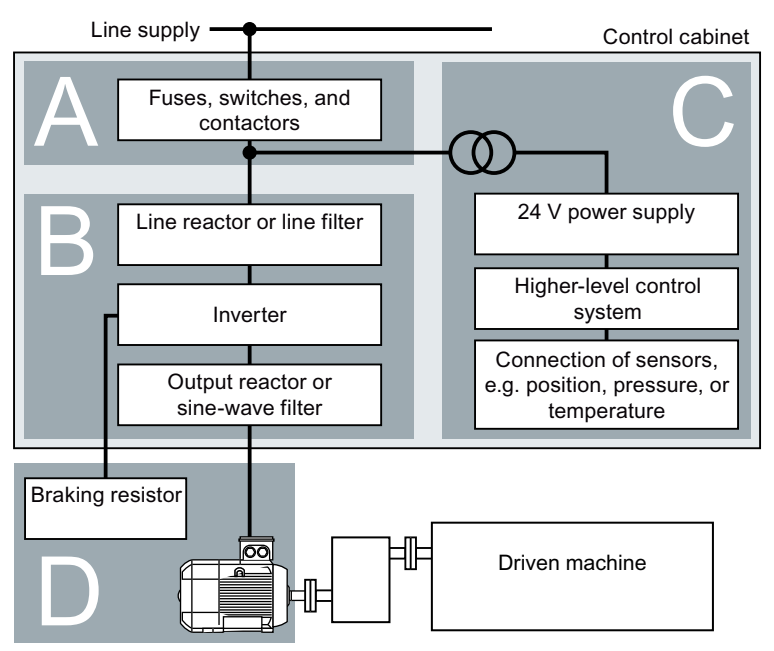

Figure 4-1 Example of the EMC zones of a plant or machine

#### Inside the control cabinet

- Zone A: Line supply connection
- Zone B: Power electronics Devices in Zone B generate energy-rich electromagnetic fields.
- Zone C: Control and sensors Devices in Zone C do not generate any energy-rich electromagnetic fields themselves, but their functions can be impaired by electromagnetic fields.

#### Outside the control cabinet

● Zone D: Motors, braking resistors Devices in Zone D generate electromagnetic fields with a significant amount of energy

# 4.1.1 Control cabinet

- Assign the various devices to zones in the control cabinet.
- Electromagnetically uncouple the zones from each other by means of one of the following actions:
	- Side clearance ≥ 25 cm
	- Separate metal enclosure
	- Large-area partition plates
- Route cables of various zones in separate cable harnesses or cable ducts.
- Install filters or isolation amplifiers at the interfaces of the zones.

#### Control cabinet assembly

- Connect the door, side panels, top and base plate of the control cabinet with the control cabinet frame using one of the following methods:
	- Electrical contact surface of several cm² for each contact location
	- Several screw connections
	- Short, finely stranded, braided copper wires with cross-sections ≥ 95 mm² / 000 (3/0) (‑2) AWG
- Install a shield support for shielded cables that are routed out of the control cabinet.
- Connect the PE bar and the shield support to the control cabinet frame through a large surface area to establish a good electrical connection.
- Mount the control cabinet components on a bare metal mounting plate.
- Connect the mounting plate to the control cabinet frame and PE bar and shield support through a large surface area to establish a good electrical connection.
- For screw connections onto painted or anodized surfaces, establish a good conductive contact using one of the following methods:
	- Use special (serrated) contact washers that cut through the painted or anodized surface.
	- Remove the insulating coating at the contact locations.

#### Measures required for several control cabinets

- Install equipotential bonding for all control cabinets.
- Screw the frames of the control cabinets together at several locations through a large surface area using serrated washers to establish a good electrical connection.
- In plants and systems where the control cabinets are lined up next to one another, and which are installed in two groups back to back, connect the PE bars of the two cabinet groups at as many locations as possible.

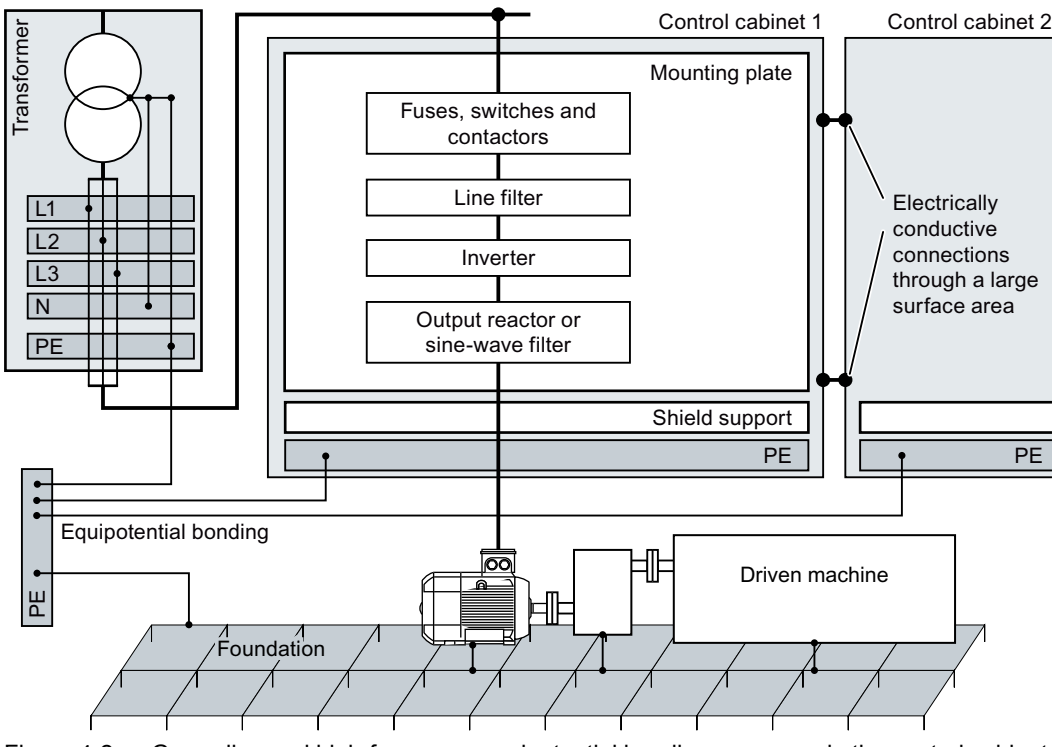

Figure 4-2 Grounding and high-frequency equipotential bonding measures in the control cabinet and in the plant/system

#### Further information

Additional information about EMC-compliant installation is available in the Internet:

 EMC installation guideline ([http://support.automation.siemens.com/WW/view/en/](http://support.automation.siemens.com/WW/view/en/60612658) [60612658](http://support.automation.siemens.com/WW/view/en/60612658))

# 4.1.2 Cables

Cables with a high level of interference and cables with a low level of interference are connected to the inverter:

- Cables with a high level of interference:
	- Cable between the line filter and inverter
	- Motor cable
	- Cable at the inverter DC link connection
	- Cable between the inverter and braking resistor
- Cables with a low level of interference:
	- Cable between the line and line filter
	- Signal and data cables

#### Cable routing inside the cabinet

- Route the power cables with a high level of interference so that there is a minimum clearance of 25 cm to cables with a low level of interference. If the minimum clearance of 25 cm is not possible, insert separating metal sheets between the cables with a high level of interference and cables with a low level of interference. Connect these separating metal sheets to the mounting plate to establish a good electrical connection.
- Cables with a high level of interference and cables with a low level of interference may only cross over at right angles:
- Keep all of the cables as short as possible.
- Route all of the cables close to the mounting plates or cabinet frames.
- Route signal and data cables as well as the associated equipotential bonding cables parallel and close to one another.
- Twist incoming and outgoing unshielded individual conductors. Alternatively, you can route incoming and outgoing conductors in parallel, but close to one another.
- Ground any unused conductors of signal and data cables at both ends.
- Signal and data cables must only enter the cabinet from one side, e.g. from below.
- Using shielded cables for the following connections:
	- Cable between the inverter and line filter
	- Cable between the inverter and output reactor or sine-wave filter

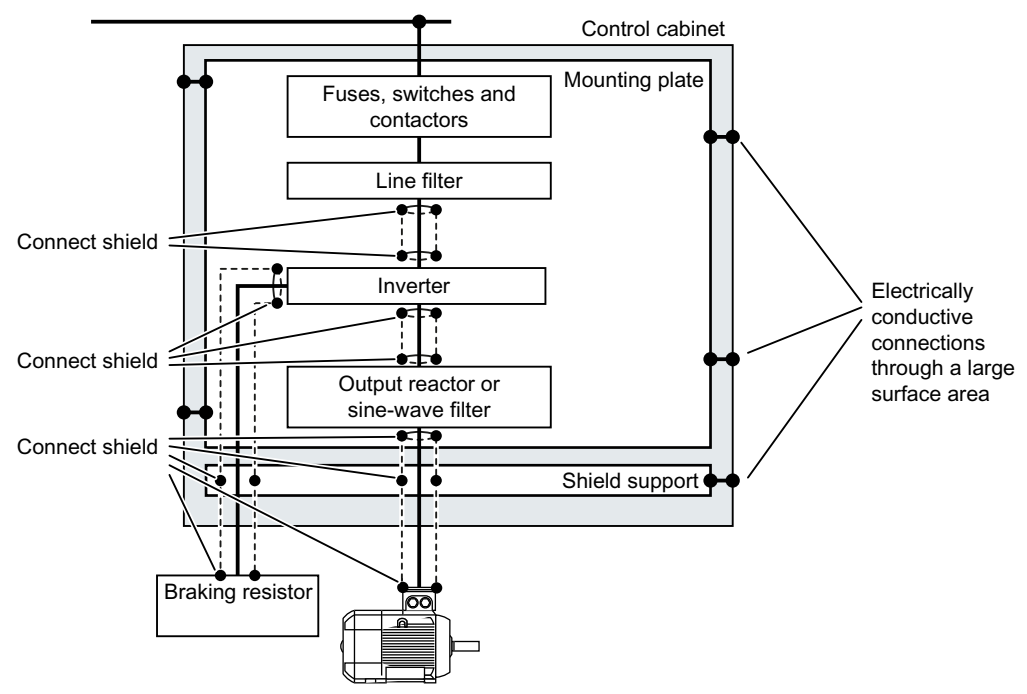

Figure 4-3 Routing inverter cables inside and outside a control cabinet

#### Routing cables outside the control cabinet

- Maintain a minimum clearance of 25 cm between cables with a high level of interference and cables with a low level of interference.
- Using shielded cables for the following connections:
	- Inverter motor cable
	- Cable between the inverter and braking resistor
	- Signal and data cables
- Connect the motor cable shield to the motor enclosure using a PG gland that establishes a good electrical connection.

#### Requirements relating to shielded cables

- Use cables with finely-stranded, braided shields.
- Connect the shield to at least one end of the cable.

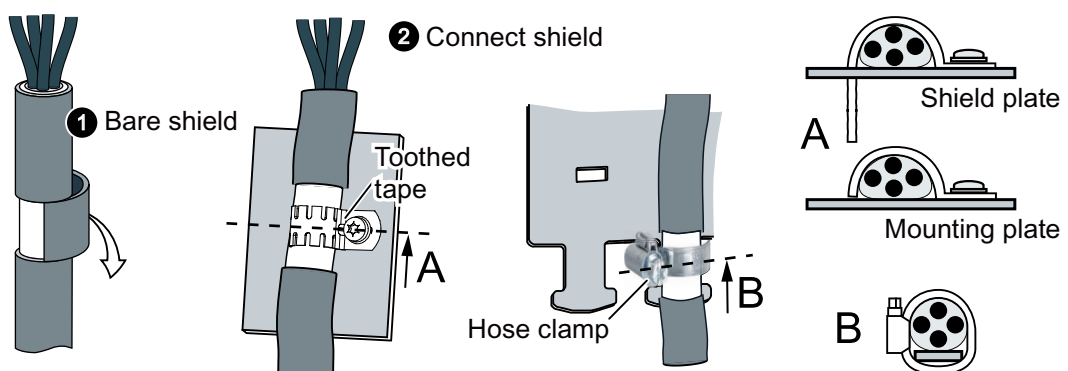

Figure 4-4 Examples for EMC-compliant shield support

- Attach the shield to the shield support directly after the cable enters the cabinet.
- Do not interrupt the shield.
- Only use metallic or metallized plug connectors for shielded data cables.

# 4.1.3 Electromechanical components

# Surge voltage protection circuit

- Connect surge voltage protection circuits to the following components:
	- Coils of contactors
	- Relays
	- Solenoid valves
	- Motor holding brakes
- Connect the surge voltage protection circuit directly at the coil.
- Use RC elements or varistors for AC-operated coils and freewheeling diodes or varistors for DC-operated coils.

# 4.2 Installing reactors, filters and braking resistors

## Installing reactors, filters and braking resistors

The following supplementary components may be required depending on the Power Modules and the particular application:

- Line reactors
- Filter
- Braking resistors
- Brake Relay

Installing these components is described in the documentation provided.

4.3 Installing Power Modules

# 4.3 Installing Power Modules

# 4.3.1 Basic installation rules

#### Protection against the spread of fire

The built-in units may be operated only in closed housings or in higher-level control cabinets with closed protective covers, and when all of the protective devices are used. The installation of the built-in units in a metal control cabinet or protection with another equivalent measure must prevent the spread of fire and emissions outside the control cabinet.

Wall mounting units may be operated outside the control cabinet.

#### Protection against condensation or electrically conductive contamination

Protect the inverter, e.g. by installing it in a control cabinet with degree of protection IP54 according to IEC 60529 or NEMA 12. Further measures may be necessary for particularly critical operating conditions.

If condensation or conductive pollution can be excluded at the installation site, a lower degree of control cabinet protection may be permitted.

## Installing

#### **NOTICE**

#### Overheating due to inadmissible mounting

If mounted in an inadmissible fashion, the Power Module can overheat and therefore be damaged.

● Follow the mounting instructions.

4.3 Installing Power Modules

Rules for admissible mounting:

● Only mount the Power Module in a vertical position with the motor connectors at the bottom.

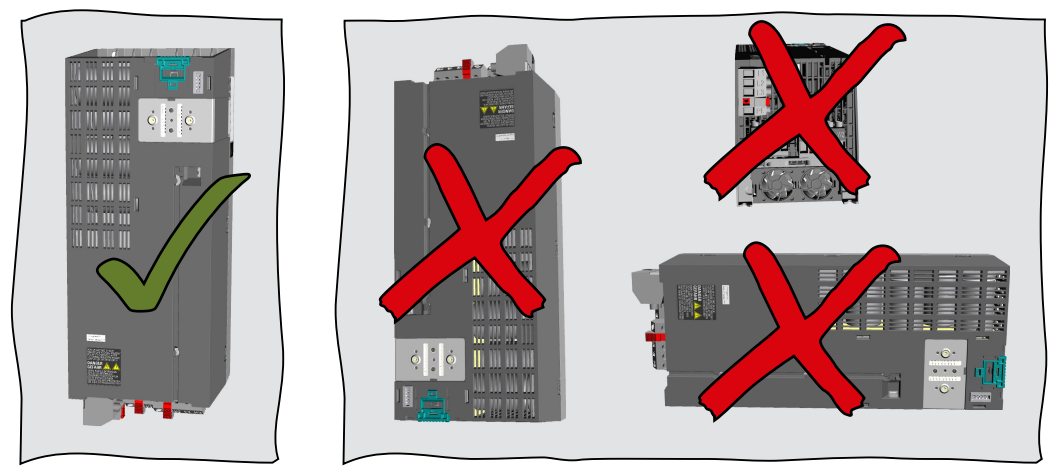

- Maintain the minimum clearances to other components.
- Use the specified installation parts and components.
- Comply with the specified torques.

**Installing** 

4.3 Installing Power Modules

# 4.3.2 Dimensioned drawings, drilling dimensions for the PM240-2 Power Module, IP20

The following dimension drawings and drilling patterns are not to scale.

# Frame sizes FSA ... FSC

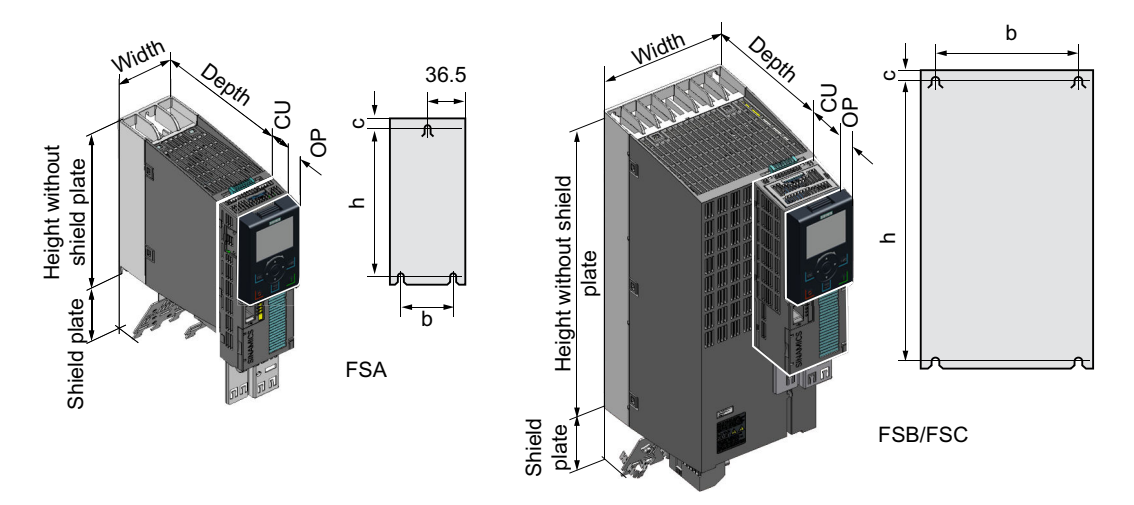

Table 4-1 Dimensions depend on the operator panel (OP) that is inserted

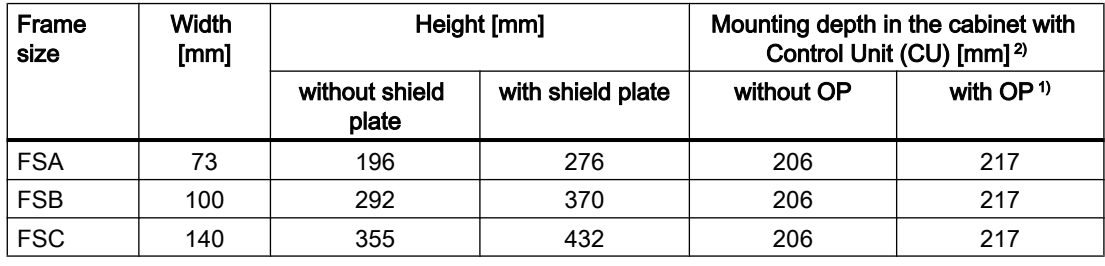

1) BOP-2, IOP-2 or blanking cover

2) Power Module depth without Control Unit: 165 mm

| Frame      | Drilling dimensions [mm] |      |   | Cooling air clearances [mm] <sup>1)</sup> |               |              | <b>Fixing/torque [Nm]</b> |
|------------|--------------------------|------|---|-------------------------------------------|---------------|--------------|---------------------------|
| size       | h                        |      | c | Top                                       | <b>Bottom</b> | <b>Front</b> |                           |
| <b>FSA</b> | 186                      | 62.3 | 6 | 80                                        | 100           | 100          | $3 \times M4 / 2.5$       |
| <b>FSB</b> | 281                      | 80   | 6 | 80                                        | 100           | 100          | $4 \times M4 / 2.5$       |
| <b>FSC</b> | 343                      | 120  | 6 | 80                                        | 100           | 100          | $4 \times M5 / 3.5$       |

Table 4-2 Drilling dimensions, cooling clearances and fixing

<sup>1)</sup> The Power Module is designed for mounting without any lateral cooling air clearance. For tolerance reasons, we recommend a lateral clearance of approx. 1 mm

4.3 Installing Power Modules

# Frame sizes FSD … FSF

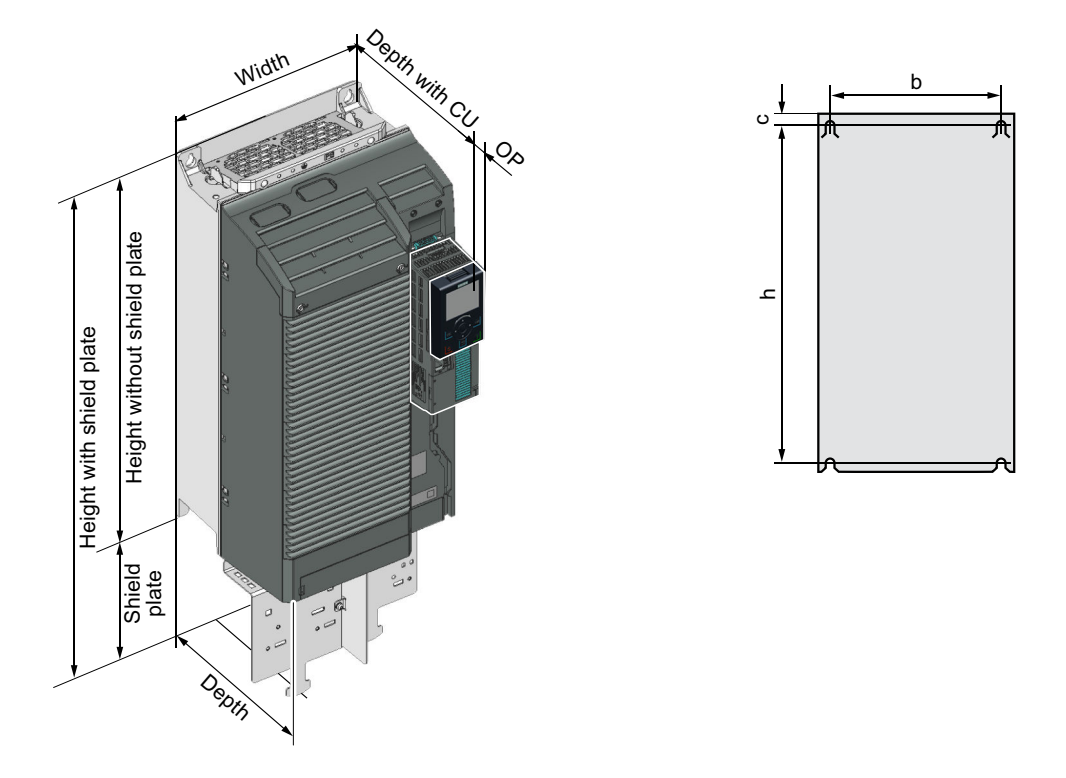

Table 4-3 Dimensions depend on the operator panel (OP) that is inserted <sup>1)</sup>

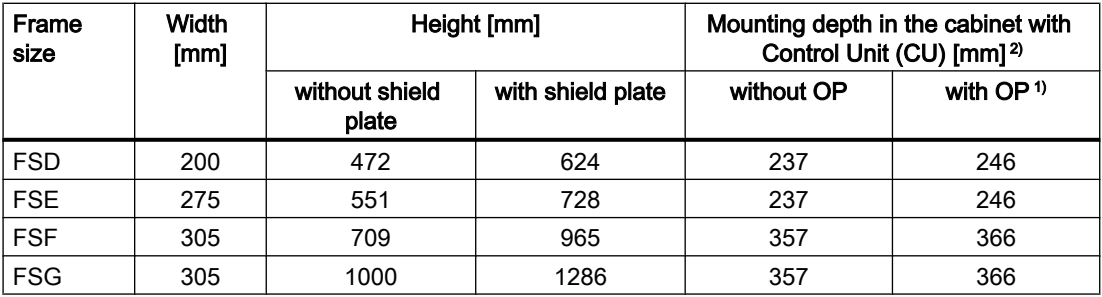

1) BOP-2, IOP-2 or blanking cover

<sup>2)</sup> Power Module depth without Control Unit: FSD, FSE 237 mm, FSF 357 mm, FSG 358 mm

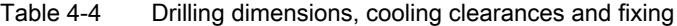

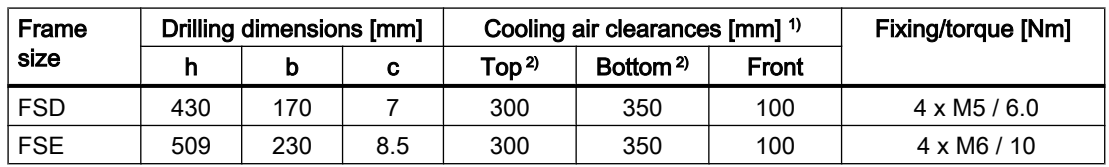

#### 4.3 Installing Power Modules

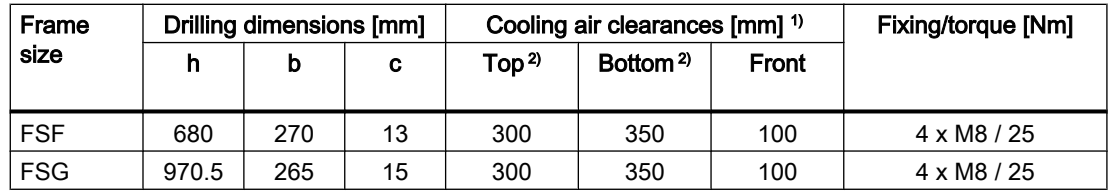

<sup>1)</sup> The Power Module is designed for mounting without any lateral cooling air clearance. For tolerance reasons, we recommend a lateral clearance of approx. 1 mm

<sup>2)</sup> The top and bottom cooling air clearances refer to the Power Module without shield plate

# 4.3.3 Dimension drawings, drilling dimensions for PM240P-2 Power Modules, IP20

The following dimension drawings and drilling patterns are not to scale.

## Frame sizes FSD … FSF

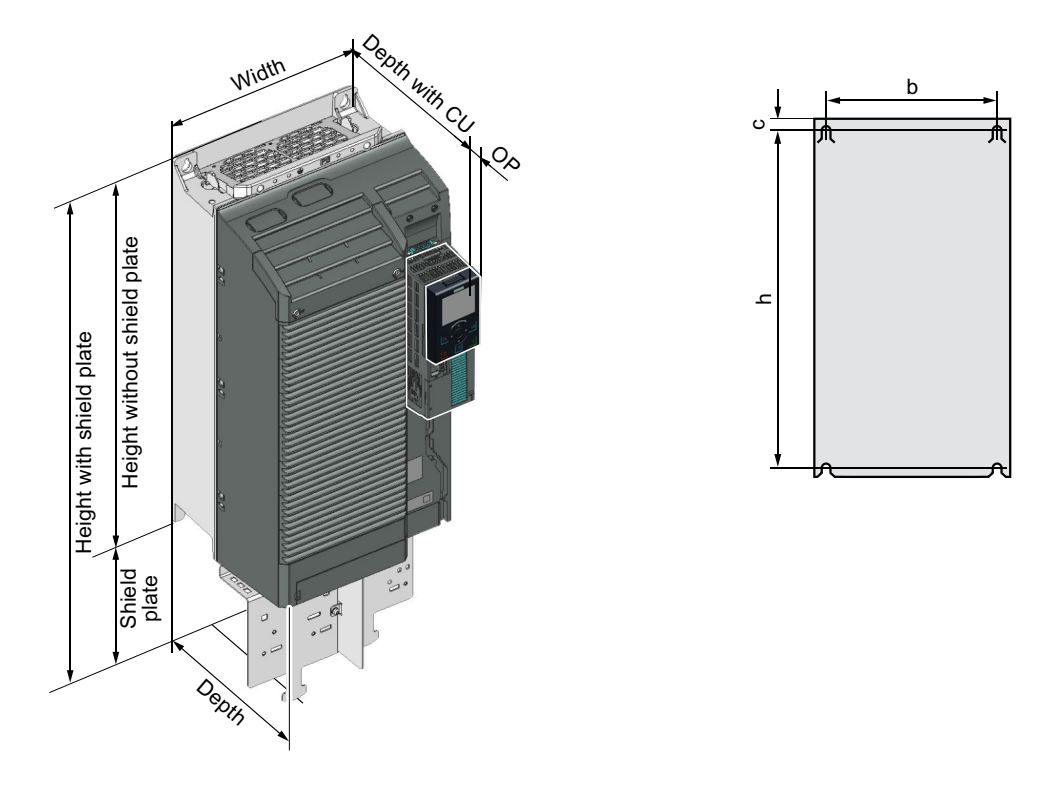

Table 4-5 Dimensions depend on the operator panel (OP) that is inserted <sup>1)</sup>

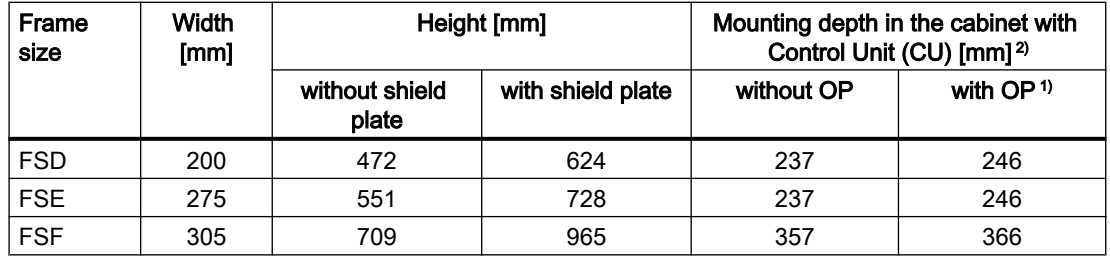

1) BOP-2, IOP-2 or blanking cover

<sup>2)</sup> Power Module depth without Control Unit: FSD, FSE 237 mm, FSF 357 mm

#### 4.3 Installing Power Modules

| Frame      | Drilling dimensions [mm] |     |     | Cooling air clearances [mm] <sup>1)</sup> |               |              | Fixing/torque [Nm]  |
|------------|--------------------------|-----|-----|-------------------------------------------|---------------|--------------|---------------------|
| size       |                          | b   | c   | Top                                       | <b>Bottom</b> | <b>Front</b> |                     |
| <b>FSD</b> | 430                      | 170 |     | 300                                       | 350           | 100          | $4 \times M5 / 6.0$ |
| <b>FSE</b> | 509                      | 230 | 8.5 | 300                                       | 350           | 100          | $4 \times M6 / 10$  |
| <b>FSF</b> | 680                      | 270 | 13  | 300                                       | 350           | 100          | $4 \times M8 / 25$  |

Table 4-6 Drilling dimensions, cooling clearances and fixing

<sup>1)</sup> The Power Module is designed for mounting without any lateral cooling air clearance. For tolerance reasons, we recommend a lateral clearance of approx. 1 mm

# 4.3.4 Dimension drawings, drilling dimensions for the PM230 Power Module, IP20

The following dimension drawings and drilling patterns are not to scale.

# Frame sizes FSA ... FSC

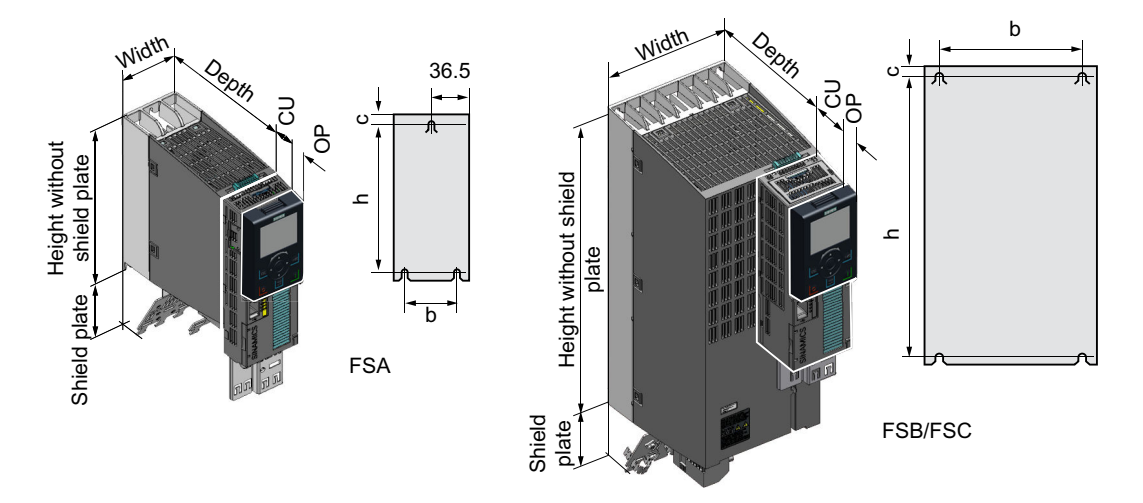

Table 4-7 Dimensions depend on the operator panel (OP) that is inserted

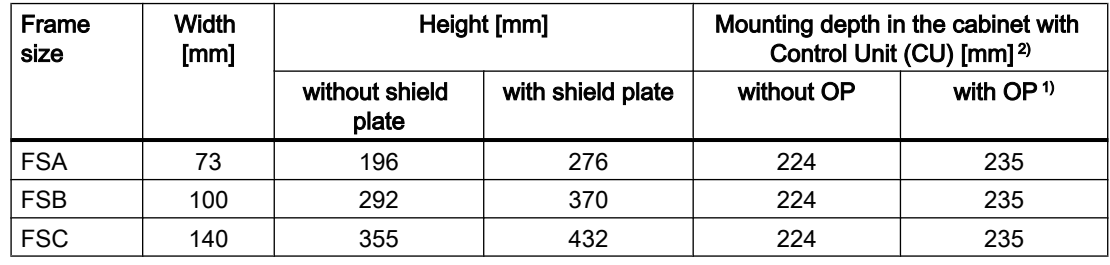

1) BOP-2, IOP-2 or blanking cover

2) Power Module depth without Control Unit: 165 mm

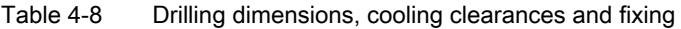

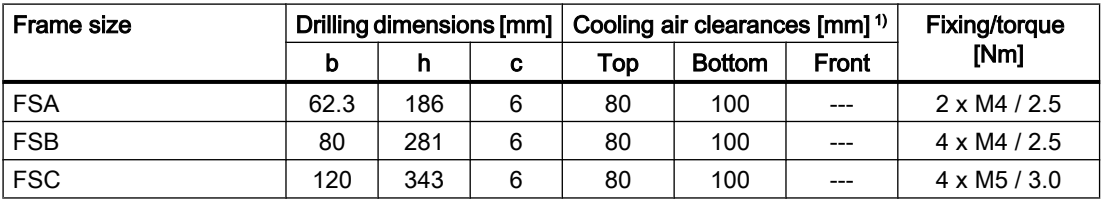

<sup>1)</sup> You can mount the Power Modules without any lateral cooling air clearance. For tolerance reasons, we recommend a lateral clearance of approx. 1 mm

4.3 Installing Power Modules

# Frame sizes FSD … FSF

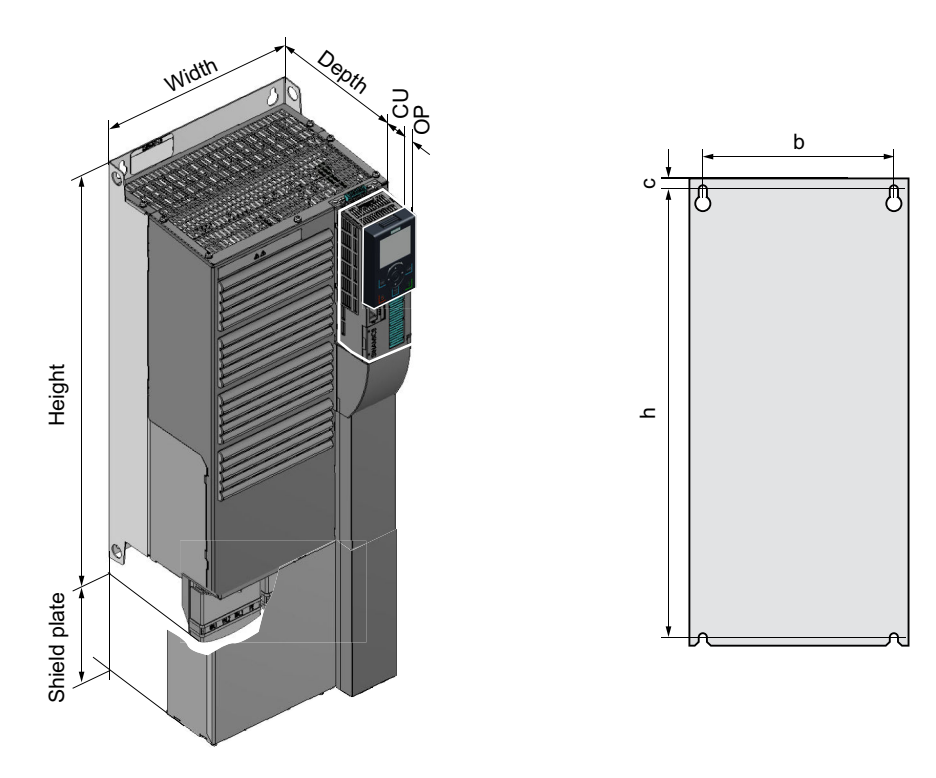

Table 4-9 Dimensions depend on the operator panel (OP) that is inserted <sup>1)</sup>

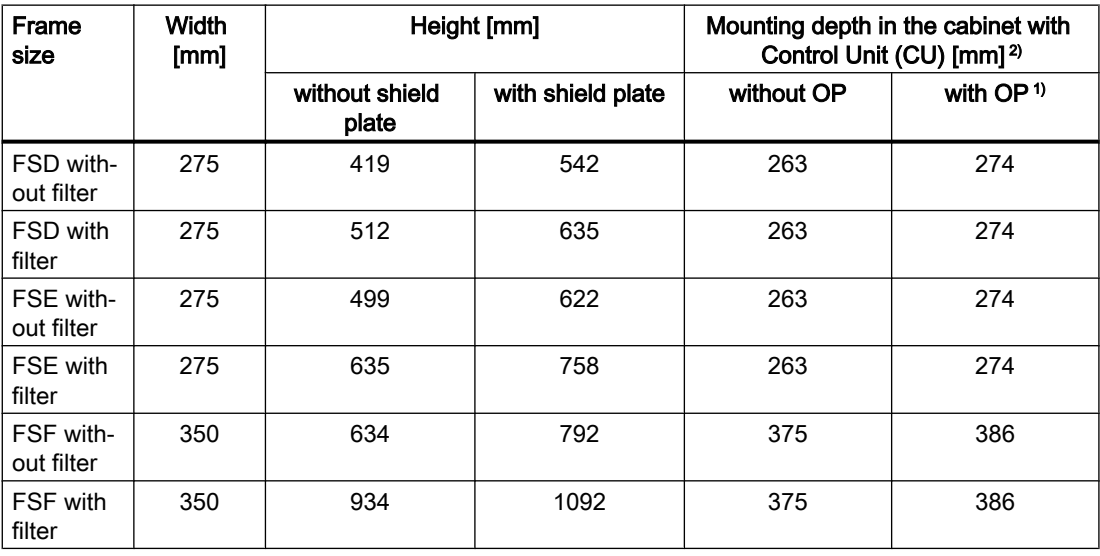

1) BOP-2, IOP-2 or blanking cover

<sup>2)</sup> Power Module depth without Control Unit: FSD, FSE 237 mm, FSF 357 mm
| <b>Frame size</b>         | Drilling dimensions [mm] |     |    |     | Cooling air clearances [mm] <sup>1)</sup> | Fixing/torque |                     |
|---------------------------|--------------------------|-----|----|-----|-------------------------------------------|---------------|---------------------|
|                           | b                        | h   | c  | Top | <b>Bottom</b>                             | <b>Front</b>  | [Nm]                |
| FSD without filter        | 235                      | 325 | 11 | 300 | 300                                       | 100           | $4 \times M6 / 6.0$ |
| FSD with filter           | 235                      | 419 | 11 | 300 | 300                                       | 100           | $4 \times M6 / 6.0$ |
| <b>FSE</b> without filter | 235                      | 405 | 11 | 300 | 300                                       | 100           | $4 \times M6 / 10$  |
| <b>FSE</b> with filter    | 235                      | 451 | 11 | 300 | 300                                       | 100           | $4 \times M6 / 10$  |
| <b>FSF</b> without filter | 300                      | 598 | 11 | 350 | 350                                       | 100           | $4 \times M8 / 13$  |
| FSF with filter           | 300                      | 899 | 11 | 350 | 350                                       | 100           | $4 \times M8 / 13$  |

Table 4-10 Drilling dimensions, cooling clearances and fixing

<sup>1)</sup> You can mount the Power Modules without any lateral cooling air clearance. For tolerance reasons, we recommend a lateral clearance of approx. 1 mm

## 4.3.5 Dimension drawings, drilling dimensions for PM230 and PM240-2 Power Modules utilizing push-through technology

The following dimension drawings and drilling patterns are not to scale.

## Frame sizes FSA ... FSC

Panel thickness of the control cabinet ≤ 3.5 mm

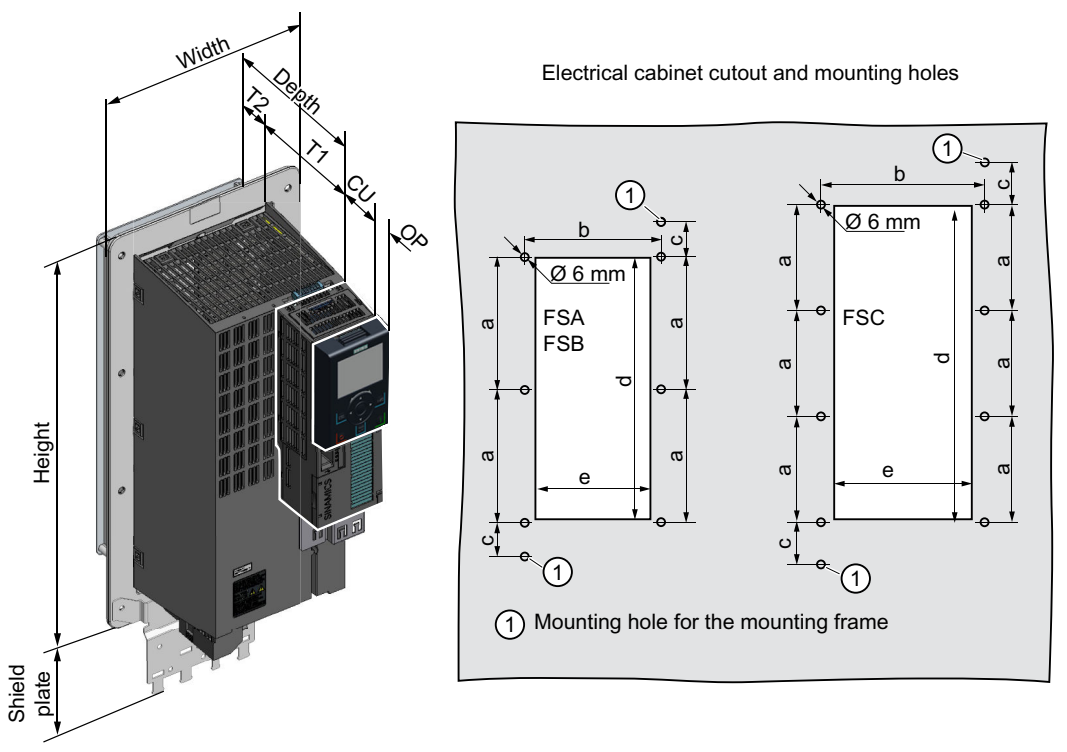

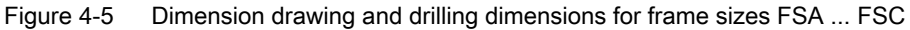

| Frame<br>size | Width<br>[mm] |                         | Height [mm]       | Mounting depth in the cabinet with<br>Control Unit (CU) [mm] |            |  |  |
|---------------|---------------|-------------------------|-------------------|--------------------------------------------------------------|------------|--|--|
|               |               | without shield<br>plate | with shield plate | without OP                                                   | with $OP1$ |  |  |
| <b>FSA</b>    | 126           | 238                     | 322               | 159                                                          | 170        |  |  |
| <b>FSB</b>    | 154           | 345                     | 430               | 159                                                          | 170        |  |  |
| <b>FSC</b>    | 200           | 411                     | 500               | 159                                                          | 170        |  |  |

Table 4-11 Dimensions depend on the operator panel (OP) that is inserted

1) BOP-2, IOP-2 or blanking cover

| Frame             | Power Module depth [mm] | т1  | Т2 | Cooling air clearances [mm] <sup>1)</sup> |               |              |
|-------------------|-------------------------|-----|----|-------------------------------------------|---------------|--------------|
| size              |                         |     |    | Top                                       | <b>Bottom</b> | <b>Front</b> |
| FSA<br><b>FSC</b> | 171                     | 118 | 53 | 80                                        | 100           | 100          |

Table 4-12 Cooling air clearances and additional dimensions

<sup>1)</sup> The Power Module is designed for mounting without any lateral cooling air clearance. For tolerance reasons, we recommend a lateral clearance of 1 mm

Table 4-13 Electrical cabinet cutout and mounting holes

| Frame      | Control cabinet cutout [mm] |     |      |     |     | <b>Fixing/torque [Nm]</b> |
|------------|-----------------------------|-----|------|-----|-----|---------------------------|
| size       | а                           | b   | c    | d   | е   |                           |
| <b>FSA</b> | 103                         | 106 | 27   | 198 | 88  | $8 \times M5 / 3.5$       |
| <b>FSB</b> | 148                         | 134 | 34.5 | 304 | 116 | $8 \times M5 / 3.5$       |
| <b>FSC</b> | 123                         | 174 | 30.5 | 365 | 156 | $10 \times M5 / 3.5$      |

## Frame sizes FSD … FSF

Panel thickness of the control cabinet ≤ 3.5 mm

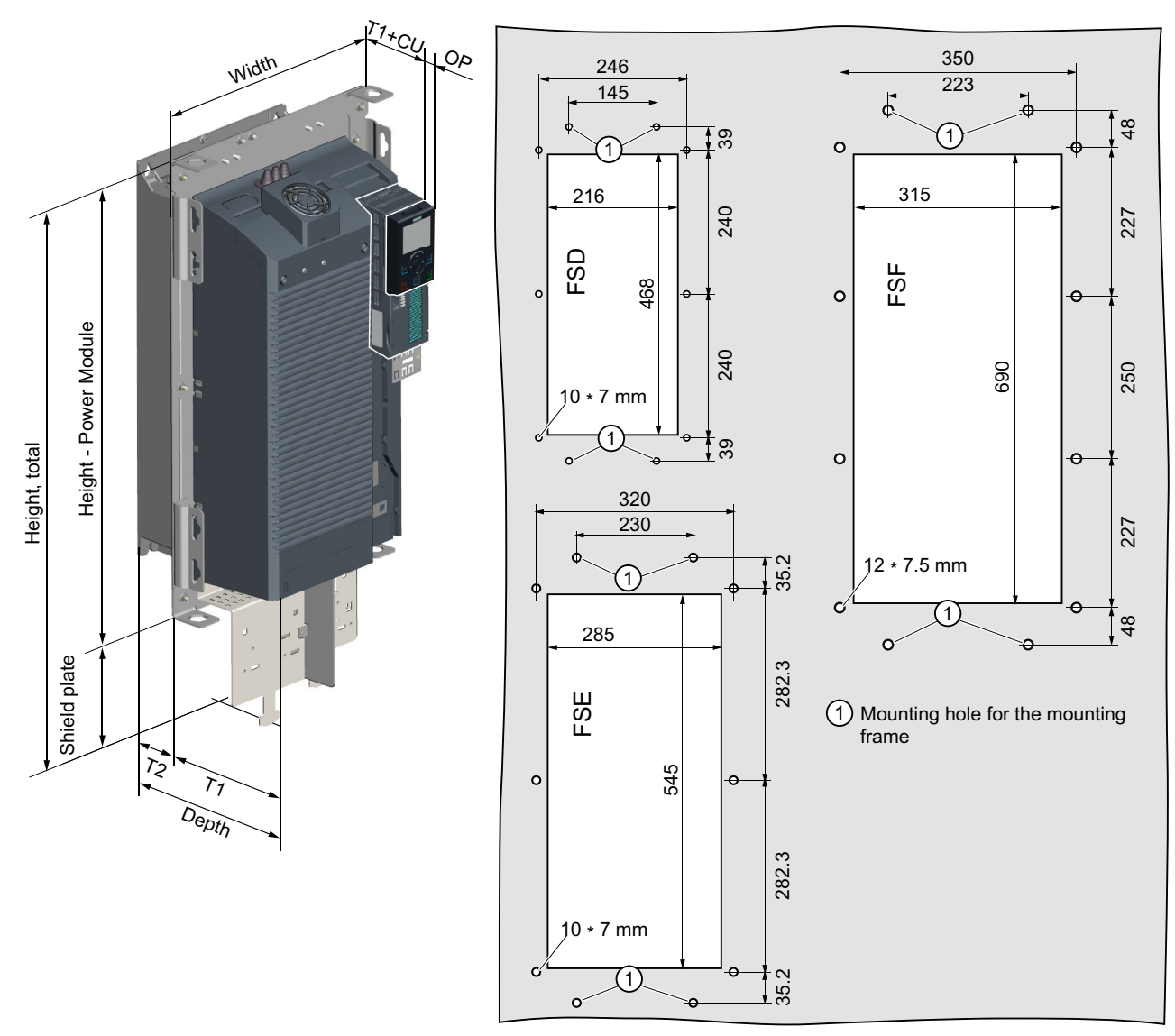

Cutouts of the control cabinet and mounting holes

Figure 4-6 Dimension drawing and drilling dimensions for frame sizes FSD ... FSF

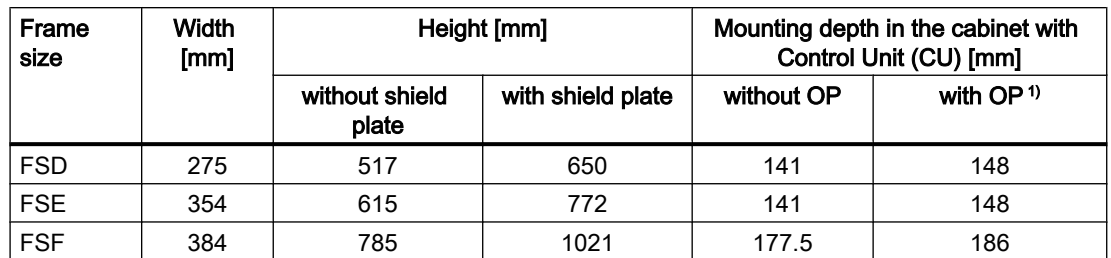

Table 4-14 Dimensions depend on the operator panel (OP) that is inserted <sup>1)</sup>

1) BOP-2, IOP-2 or blanking cover

Table 4-15 Cooling air clearances and additional dimensions

| Frame      | Power Module depth [mm] | т1    | Т2    | Cooling air clearances [mm] |               |       |
|------------|-------------------------|-------|-------|-----------------------------|---------------|-------|
| size       |                         |       |       | Top                         | <b>Bottom</b> | Front |
| FSD. FSE   | 237                     | 141   | 97.5  | 350                         | 350           | 29    |
| <b>FSF</b> | 358                     | 177.5 | 180.5 | 80                          | 100           | 100   |

Table 4-16 Mounting

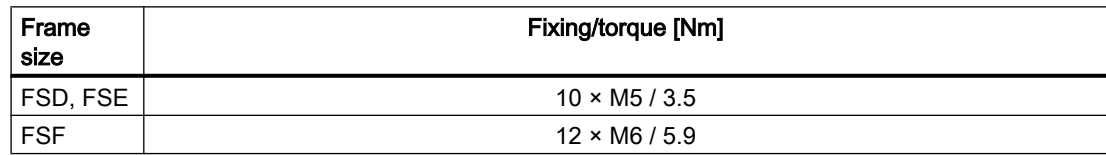

**Installing** 

4.3 Installing Power Modules

## 4.3.6 Dimensioned drawings, drilling dimensions for the PM250 Power Module

The following dimension drawings and drilling patterns are not to scale.

## Frame size FSC

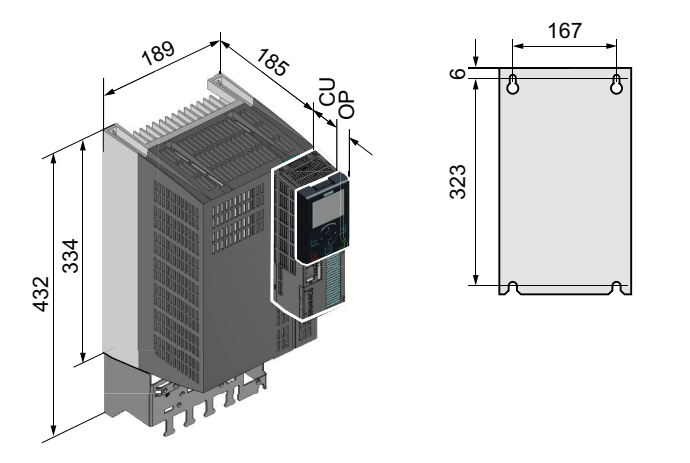

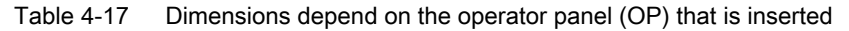

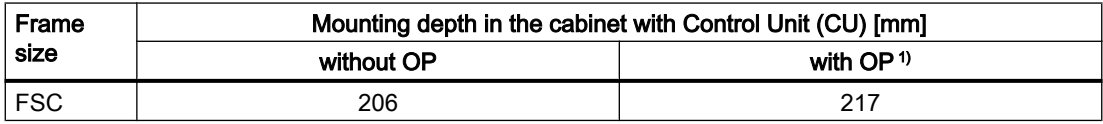

1) BOP-2, IOP-2 or blanking cover

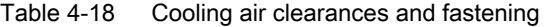

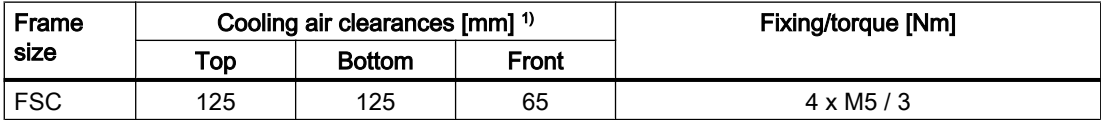

<sup>1)</sup> You can mount the Power Modules without any lateral cooling air clearance. For tolerance reasons, we recommend a lateral clearance of approx. 1 mm

## Frame sizes FSD … FSF

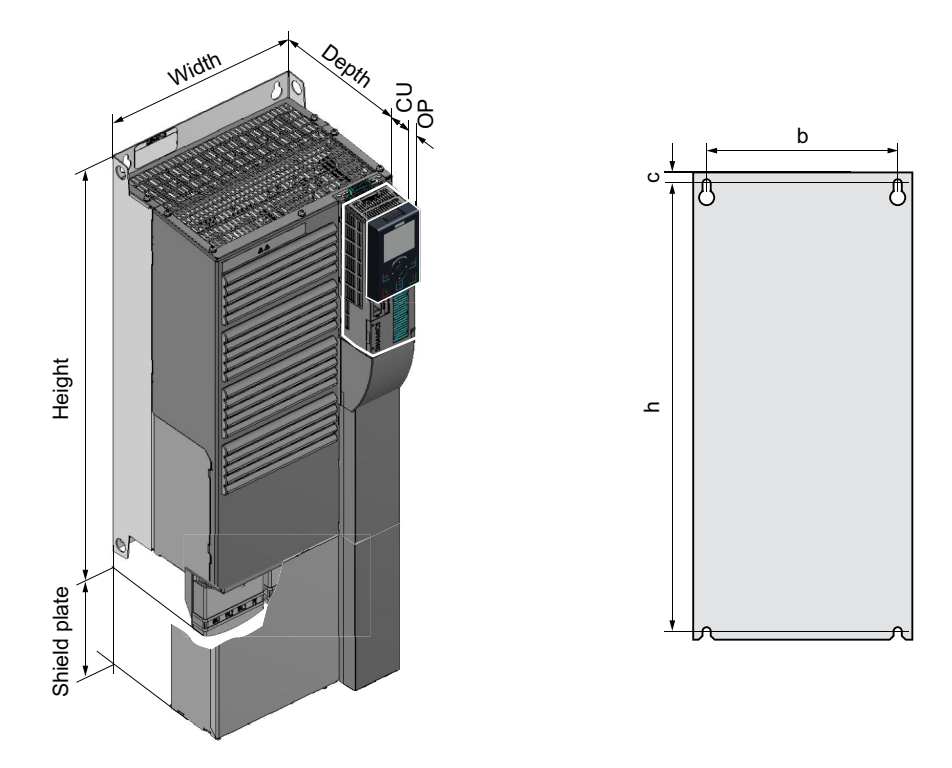

Table 4-19 Dimensions depend on the operator panel (OP) that is inserted <sup>1)</sup>

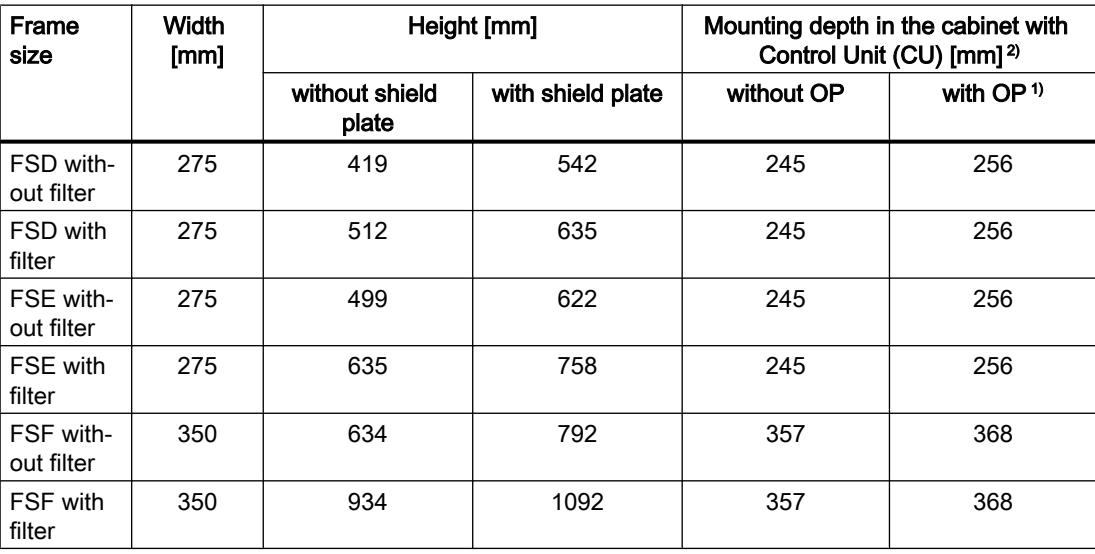

1) BOP-2, IOP-2 or blanking cover

<sup>2)</sup> Power Module depth without Control Unit: FSD, FSE 204 mm, FSF 316 mm

#### **Installing**

#### 4.3 Installing Power Modules

| <b>Frame size</b>         | Drilling dimensions [mm] |     |    |     | Cooling air clearances [mm] <sup>1)</sup> | <b>Fixing/torque</b> |                    |
|---------------------------|--------------------------|-----|----|-----|-------------------------------------------|----------------------|--------------------|
|                           | b                        | h   | C  | Top | <b>Bottom</b>                             | Front                | [Nm]               |
| <b>FSD</b> without filter | 235                      | 325 | 11 | 300 | 300                                       | 65                   | $4 \times M6 / 6$  |
| FSD with filter           | 235                      | 419 | 11 | 300 | 300                                       | 65                   | $4 \times M6 / 6$  |
| <b>FSE</b> without filter | 235                      | 405 | 11 | 300 | 300                                       | 65                   | $4 \times M6 / 6$  |
| <b>FSE</b> with filter    | 235                      | 541 | 11 | 300 | 300                                       | 65                   | $4 \times M6 / 6$  |
| <b>FSF</b> without filter | 300                      | 598 | 11 | 350 | 350                                       | 65                   | $4 \times M8 / 13$ |
| <b>FSF</b> with filter    | 300                      | 898 | 11 | 350 | 350                                       | 65                   | $4 \times M8 / 13$ |

Table 4-20 Drilling dimensions, cooling clearances and fixing

<sup>1)</sup> You can mount the Power Modules without any lateral cooling air clearance. For tolerance reasons, we recommend a lateral clearance of approx. 1 mm

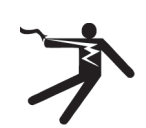

## **A** WARNING

### Electric shock when the motor terminal box is open

As soon as the inverter is connected to the line supply, the motor connections of the inverter may carry dangerous voltages. When the motor is connected to the inverter, there is danger to life through contact with the motor terminals if the motor terminal box is open.

● Close the motor terminal box before connecting the inverter to the line supply.

#### **Note**

#### Fault protection for the motor circuit

The electronic overcurrent trip complies with the requirements laid down in IEC 60364-3-2:2005/AMD1:- Section 411 for protection against electric shock.

- Observe the installation specifications provided in this manual.
- Observe the applicable installation standards.
- Ensure the continuity of the protective conductor.

## 4.4.1 Permissible line supplies

#### Restrictions for installation altitudes above 2000 m

Above an installation altitude of 2000 m, the permissible line supplies are restricted.

 $\sqrt{2}$  [Restrictions for special ambient conditions](#page-503-0) (Page [502](#page-503-0))

#### <span id="page-81-0"></span>Screw for functional grounding on the converter, frame size FSG

If you wish to use the inverters with integrated C3 line filter, please note the information in the sections "TN line system", "TT line system" and "IT system" below.

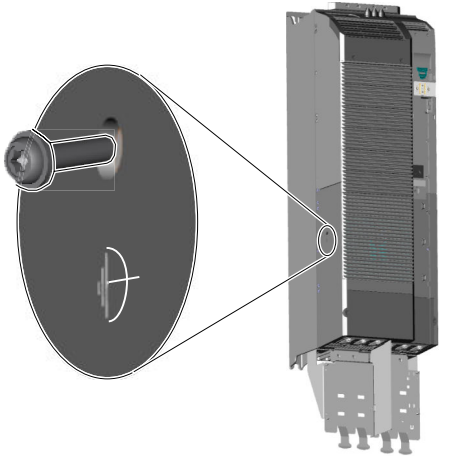

Figure 4-7 Remove screw for functional grounding

### 4.4.1.1 TN line system

A TN line system transfers the PE protective conductor to the installed plant or system us‐ ing a cable.

Generally, in a TN line system the neutral point is grounded. There are versions of a TN system with a grounded line conductor, e.g. with grounded L1.

A TN line system can transfer the neutral con‐ ductor N and the PE protective conductor ei‐ ther separately or combined.

Example: Separate transfer of N and PE, grounded neutral point

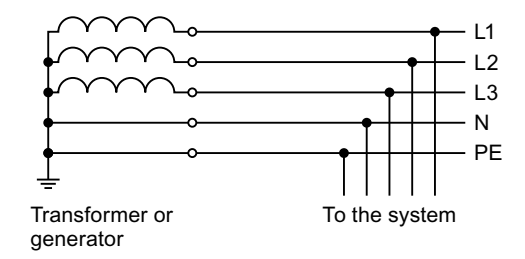

### Inverter connected to a TN system

- Inverters with integrated line filter:
	- Operation on TN line systems with grounded neutral point permissible.
	- Operation on TN line systems with grounded line conductor not permissible.

#### **Note**

### Special feature of FSG inverters

FSG inverters with integrated C3 line filter can be operated in TN line systems ≤ 600 V with a grounded line conductor if you remove the screw for functional grounding.

[Figure 4-7 Remove screw for functional grounding](#page-81-0) (Page [80](#page-81-0))

If you remove the screw for functional grounding, the EMC properties deteriorate and the requirements of Class C3 are no longer met.

- Inverters with external line filter:
	- Operation on TN line systems with grounded neutral point permissible.
	- Operation on TN line systems with grounded line conductor not permissible.
- Inverter without line filter:
	- Operation on all TN line systems ≤ 600 V permissible
	- Operation on TN line systems > 600 V and grounded neutral point permissible.
	- Operation on TN line systems > 600 V and grounded line conductor not permissible.

#### 4.4.1.2 TT line system

In a TT line system, the transformer grounding and the installation grounding are independ‐ ent of one another.

There are TT line supplies where the neutral conductor N is either transferred – or not.

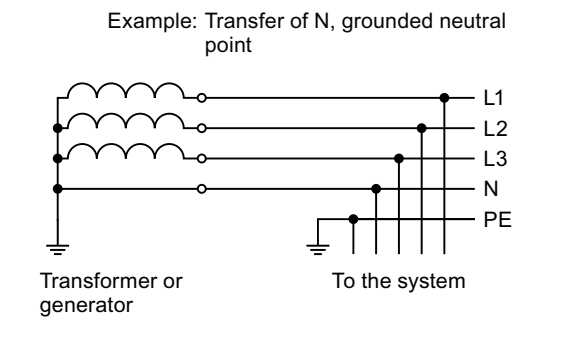

#### **Note**

#### Operation in IEC or UL systems

For installations in compliance with IEC, operation on TT line systems is permissible. For installations in compliance with UL, operation on TT line systems is not permissible.

#### Inverter connected to a TT system

- Inverters with integrated line filter:
	- Operation on TT line systems with grounded neutral point permissible.
	- Operation on TT line systems without grounded neutral point not permissible.

#### **Note**

#### Special feature of FSG inverters

FSG inverters with integrated C3 line filter can be operated in TT line systems without a grounded neutral point if you remove the screw for functional grounding.

[Figure 4-7 Remove screw for functional grounding](#page-81-0) (Page [80](#page-81-0))

If you remove the screw for functional grounding, the EMC properties deteriorate and the requirements of Class C3 are no longer met.

- Inverters with external line filter:
	- Operation on TT line systems with grounded neutral point permissible.
	- Operation on TT line systems without grounded neutral point not permissible.
- Inverter without line filter:
	- Operation on all TT line systems permissible.

### 4.4.1.3 IT system

In an IT line system, all of the conductors are insulated with respect to the PE protective conductor – or connected to the PE protective conductor through an impedance.

There are IT systems with and without transfer of the neutral conductor N.

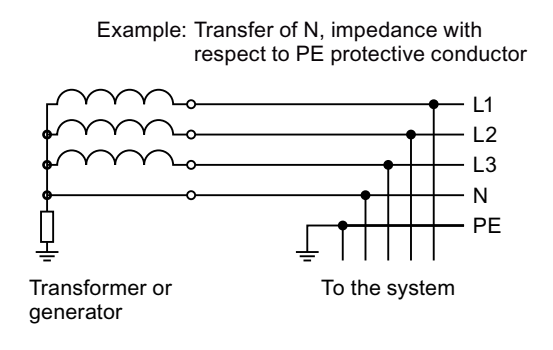

#### **Note**

#### Behavior of the inverter when a ground fault occurs

If the inverter is to remain operable even when a ground fault occurs at the inverter output, you must install an output reactor. This prevents an overcurrent trip or damage to the drive.

#### Inverter connected to an IT system

- Inverters with integrated line filter:
	- Operation on IT line systems not permissible.

#### **Note**

#### Special feature of FSG inverters

FSG inverters with integrated C3 line filter can be operated in IT line systems if you remove the screw for functional grounding.

[Figure 4-7 Remove screw for functional grounding](#page-81-0) (Page [80](#page-81-0))

If you remove the screw for functional grounding, the EMC properties deteriorate and the requirements of Class C3 are no longer met.

- Inverter without line filter:
	- Operation on all IT line systems permissible.

#### **Note**

#### 690 V inverters: Output reactors for frame sizes FSD and FSE

An output reactor is required for 690 V reactors in frame sizes FSD and FSE.

## 4.4.2 Protective conductor

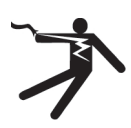

## WARNING

#### Electric shock due to interrupted protective conductor

The drive components conduct a high leakage current via the protective conductor. Touching conductive parts when the protective conductor is interrupted can result in death or serious injury.

● Dimension the protective conductor as stipulated in the appropriate regulations.

#### Dimensioning the protective conductor

Observe the local regulations for protective conductors subject to an increased leakage current at the site of operation.

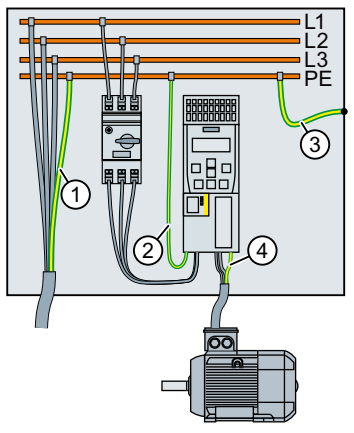

- ① Protective conductor for line feeder cables
- ② Protective conductor for inverter line feeder cables
- ③ Protective conductor between PE and the control cabinet
- ④ Protective conductor for motor feeder cables

The minimum cross-section of the protective conductor  $\mathbb O \dots \mathbb O$  depends on the cross-section of the line or motor feeder cable:

- $\bullet$  Line or motor feeder cable ≤ 16 mm<sup>2</sup> ⇒ Minimum cross-section of the protective conductor = cross-section of the line or motor feeder cable
- $\bullet$  16 mm<sup>2</sup> < line or motor feeder cable ≤ 35 mm<sup>2</sup>  $\Rightarrow$  Minimum cross-section of the protective conductor = 16 mm<sup>2</sup>
- $\bullet$  Line or motor feeder cable > 35 mm<sup>2</sup>  $\Rightarrow$  Minimum cross-section of the protective conductor =  $\frac{1}{2}$  cross-section of the line or motor feeder cable

Additional requirements placed on the protective conductor ①:

- For permanent connection, the protective conductor must fulfill at least one of the following conditions:
	- The protective conductor is routed so that it is protected against damage along its complete length.
		- Cables routed inside switch cabinets or enclosed machine housings are considered to be adequately protected against mechanical damage.
	- As a conductor of a multi-conductor cable, the protective conductor has a cross-section ≥ 2.5 mm² Cu.
	- For an individual conductor, the protective conductor has a cross-section ≥ 10 mm² Cu.
	- The protective conductor consists of two individual conductors with the same crosssection.
- When connecting a multi-core cable using an industrial plug connector according to EN 60309, the protective conductor must have a cross-section of  $\geq 2.5$  mm<sup>2</sup> Cu.

## 4.4.3 Connecting an inverter with the PM240-2 Power Module

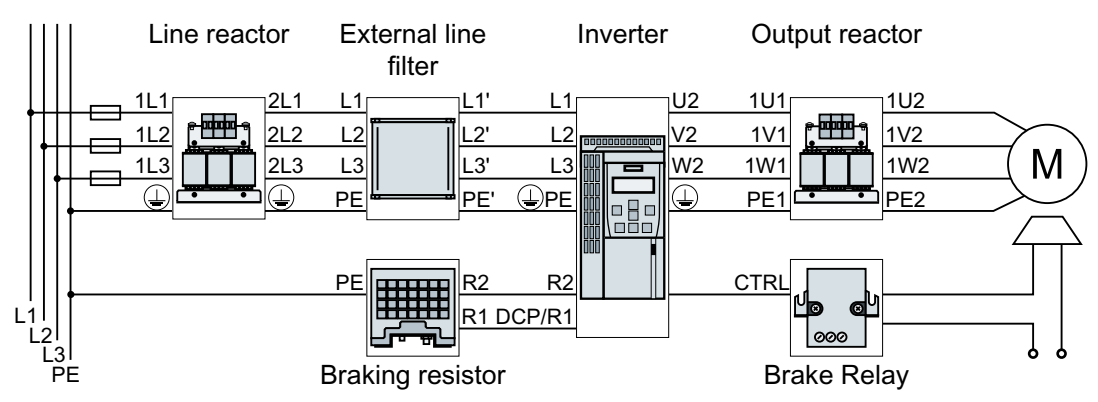

Figure 4-8 Connection of the PM240-2 Power Module, 3 AC, FSA … FSC

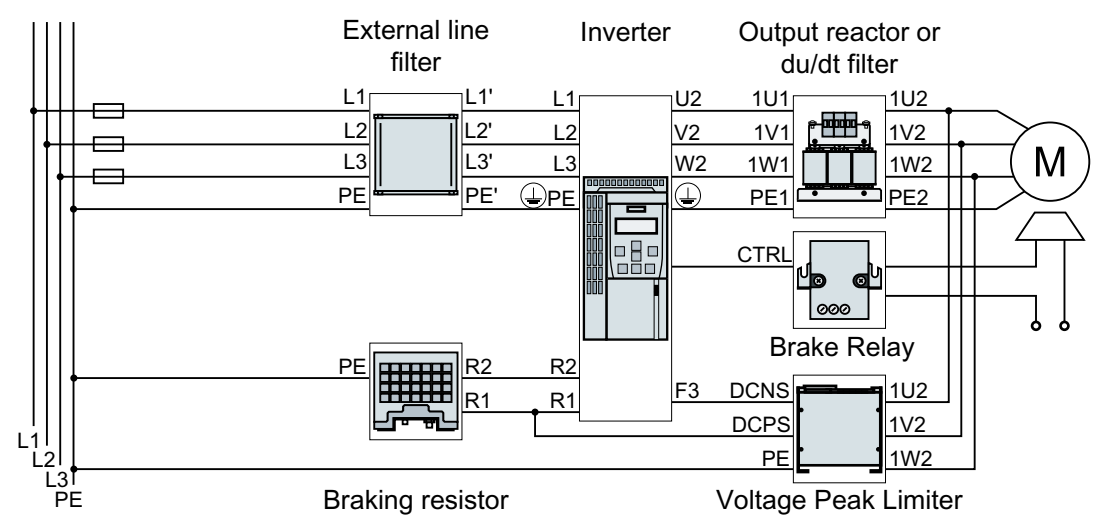

Figure 4-9 Connection of the PM240-2 Power Module, 3 AC, FSD … FSF

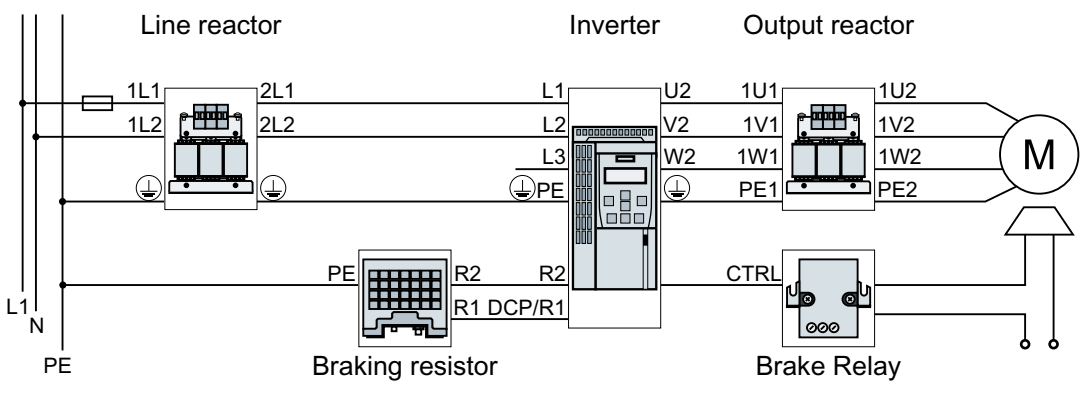

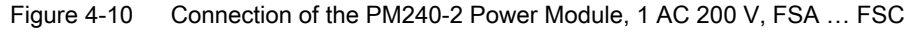

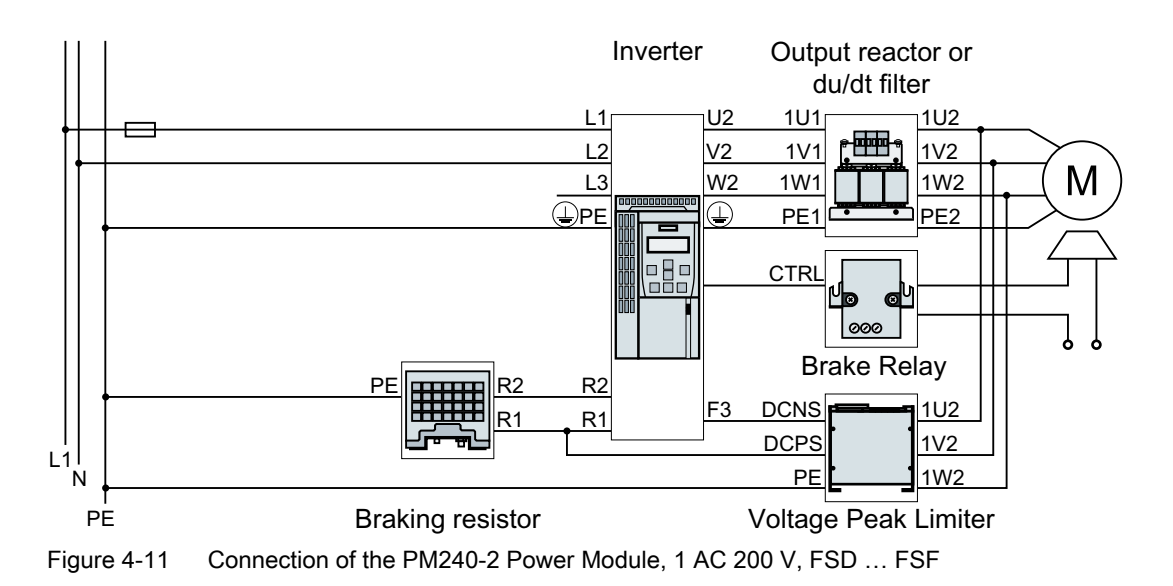

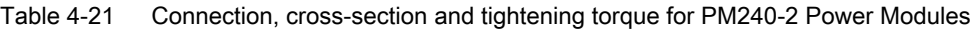

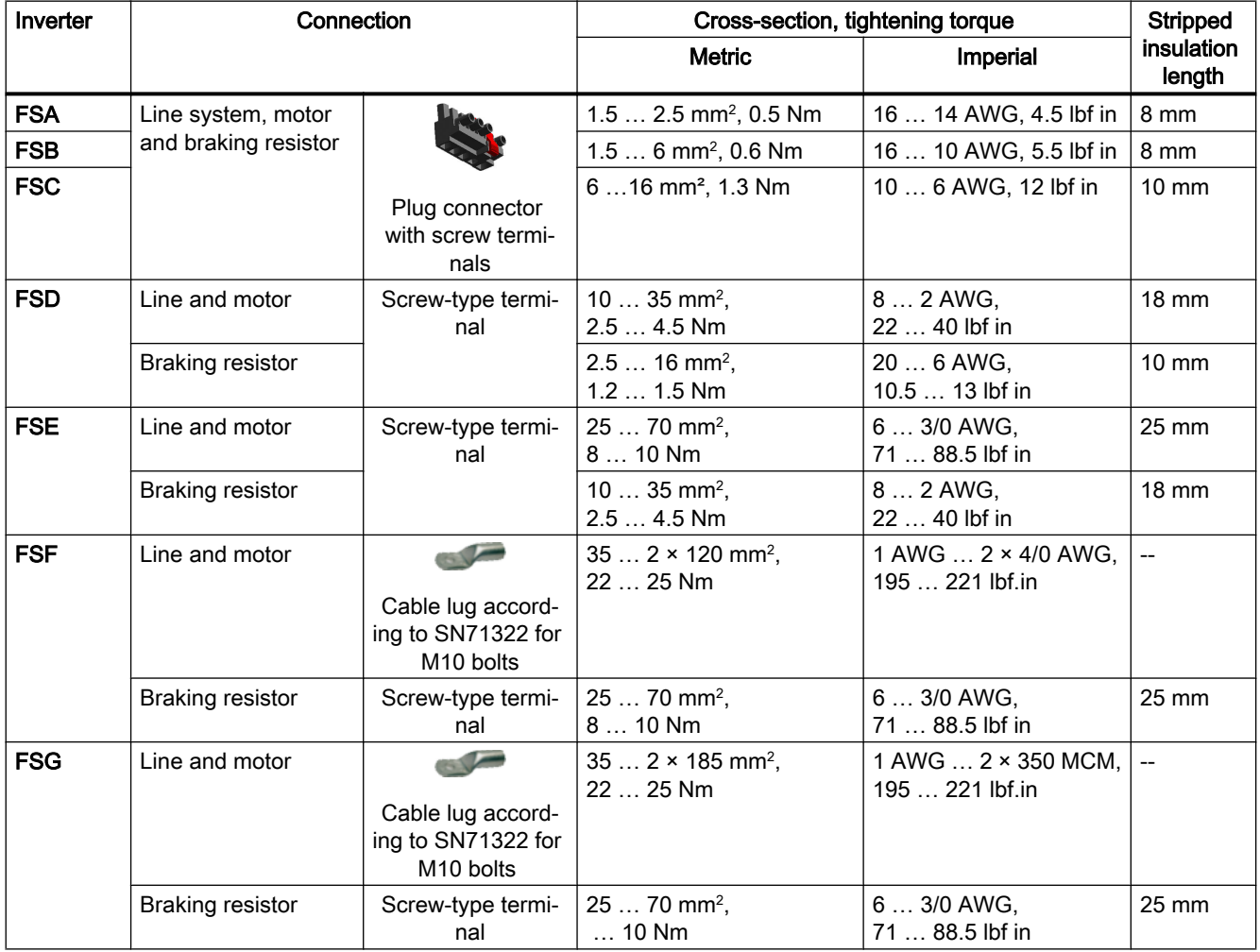

## Connections for frame sizes FSA … FSC

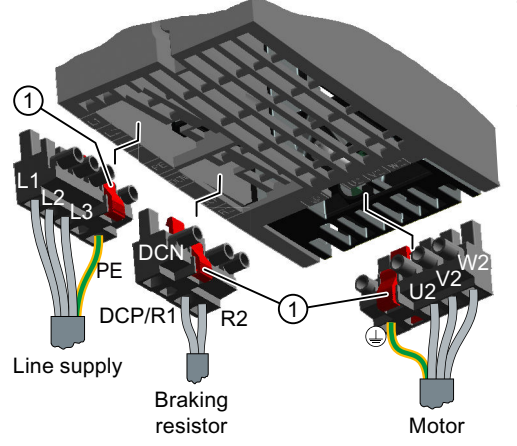

The Power Modules are equipped with withdraw‐ able plug connectors that cannot be inadvertently interchanged.

To remove a plug connector, you must release it by pressing on the red lever.

① Release lever

## Connections for frame sizes FSD … FSG

You must remove the covers from the con‐ nections in order to connect the line supply, braking resistor and motor to the inverter.

In addition, for frame sizes FSD and FSE, release the two terminal screws on the con‐ nections for the motor and braking resistor, and remove the dummy plug.

For frame sizes FSF and FSG, you must breakout the openings from the connection cover for the power connections. Use side cutters or a fine saw blade.

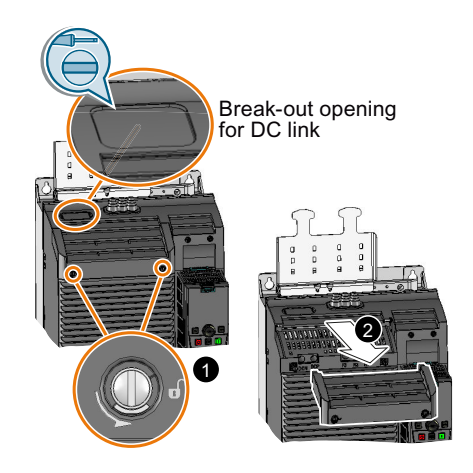

FSD … FSG: Remove the top covers

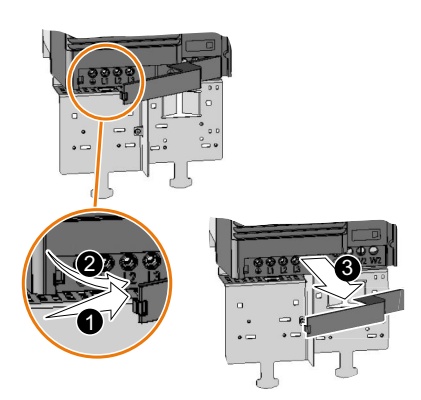

FSD, FSE: Remove the lower cover

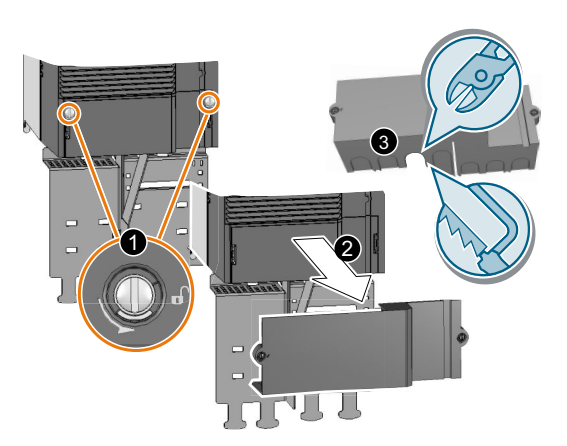

FSF, FSG: Remove the lower cover

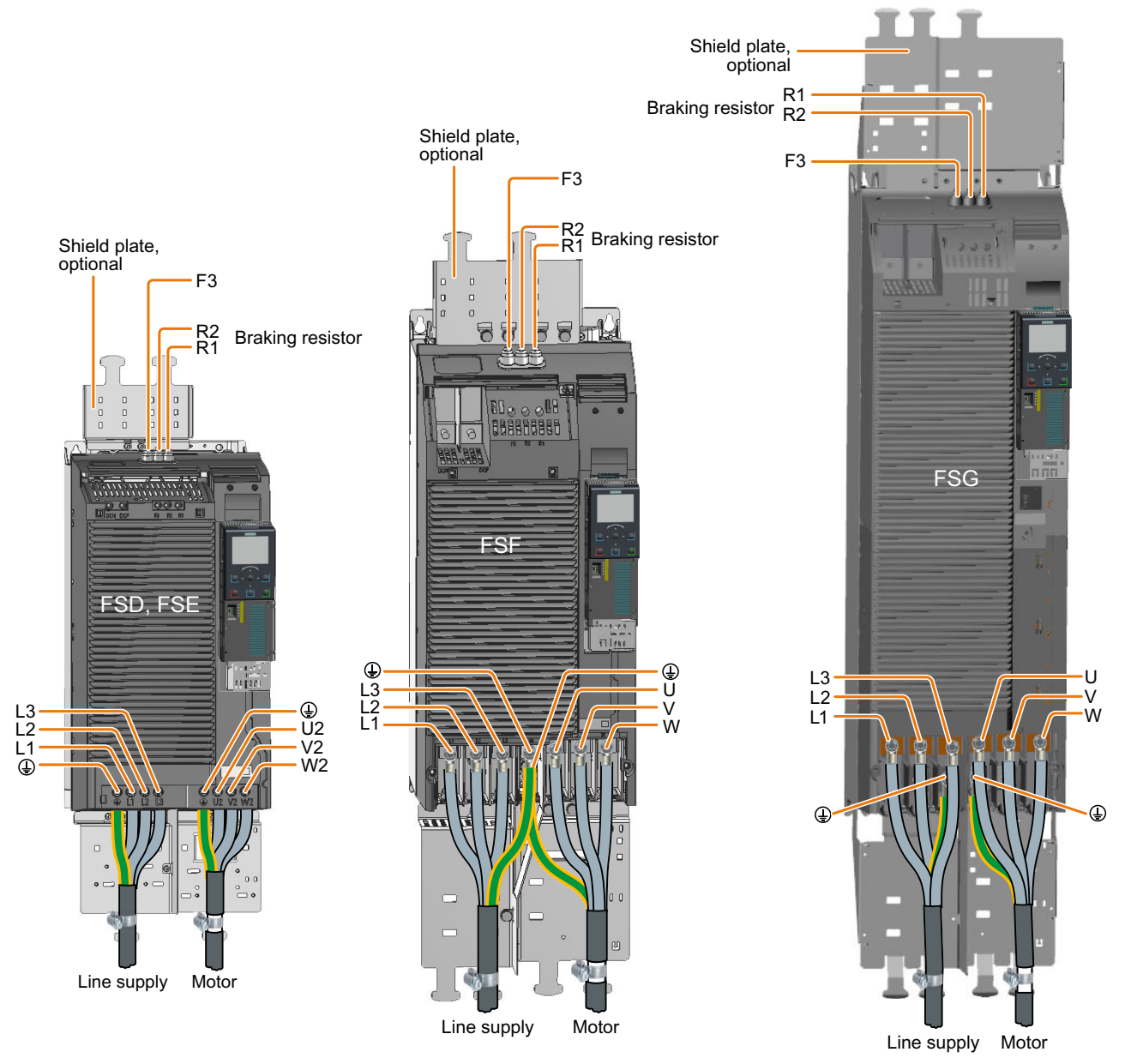

Figure 4-12 Connections for the line supply, motor and braking resistor

You must re-attach the connection covers in order to re-establish the touch protection of the inverter after it has been connected up.

#### Additional information when connecting FSG inverters

### Note

#### Conductor cross-section 240 mm<sup>2</sup>

Cable lugs for M10 bolts according to SN71322 are suitable for cables with cross-sections of 35 mm<sup>2</sup> … 185 mm<sup>2</sup> (1 AWG … 2 × 350 MCM).

If you wish to establish connections with cables of 240 mm<sup>2</sup> (500 MCM), you must use narrow cable lugs, e.g. Klauke 12SG10. Other cable lugs are not suitable due to the narrow design of the inverter.

The maximum permissible width of the cable lugs is 37 mm (1.45 inches).

Remove the plastic insulating plate as shown below to gain better access to the terminals for the power connections.

### WARNING

#### Damage to inverter as a result of operation without insulating plates

Without the insulating plates, voltage flashovers may occur between the phases.

● Replace the insulating plates after connecting the cables.

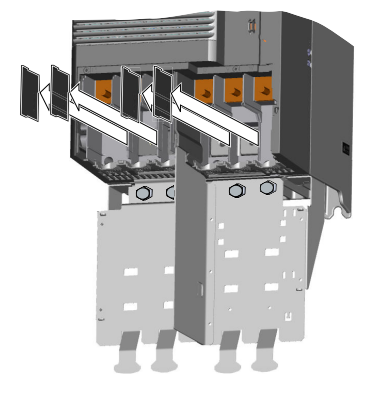

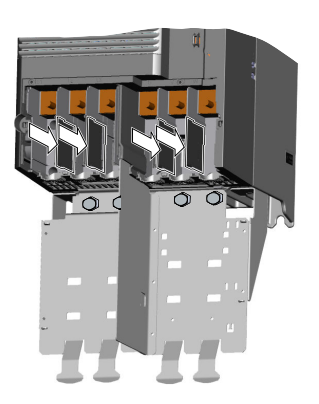

## 4.4.4 Connecting the inverter with the PM230 Power Module

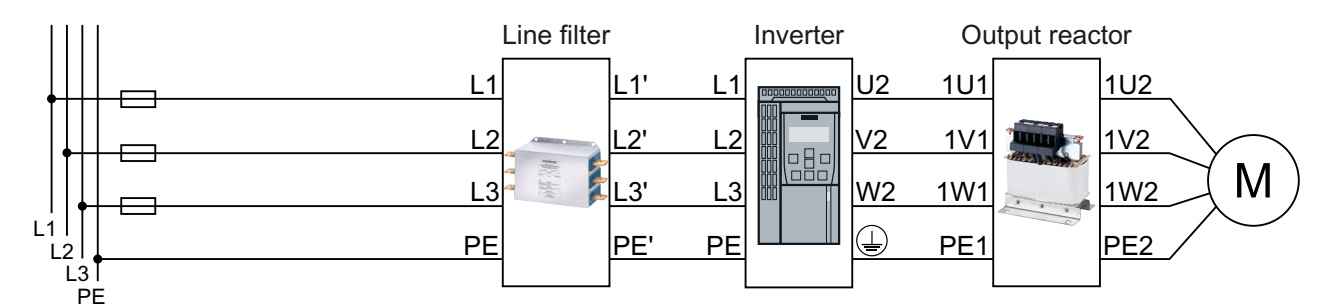

Figure 4-13 PM230 Power Module connection overview

| Inverter   |                    | Connection                             |                                  | Cross-section, tightening torque | Stripped             |
|------------|--------------------|----------------------------------------|----------------------------------|----------------------------------|----------------------|
|            |                    |                                        | <b>Metric</b>                    | Imperial                         | insulation<br>length |
| <b>FSA</b> | Line supply, motor |                                        | $1 2.5$ mm <sup>2</sup> , 0.5 Nm | 16  14 AWG, 4.5 lbf in           | 8 mm                 |
| <b>FSB</b> |                    |                                        | $1.56$ mm <sup>2</sup> , 0.6 Nm  | 16  10 AWG, 5.5 lbf in           | 8 mm                 |
| <b>FSC</b> |                    | Plug connector with<br>screw terminals | $616$ mm <sup>2</sup> , 1.3 Nm   | 10  6 AWG, 12 lbf in             | $10 \text{ mm}$      |
| <b>FSD</b> | Line supply, motor |                                        | $1035$ mm <sup>2</sup> , 6 Nm    | 7  2 AWG, 53 lbf in              | --                   |
| <b>FSE</b> |                    | Cable lug                              | 25  50 mm <sup>2</sup> , 6 Nm    | 3  1 AWG, 53 lbf in              | --                   |
| <b>FSF</b> |                    |                                        | $35120$ mm <sup>2</sup> , 13 Nm  | 2  4/0 AWG, 115 lbf in           | --                   |

Table 4-22 Connection, cross-section and tightening torque for PM230 Power Modules

## Connections for frame sizes FSA … FSC

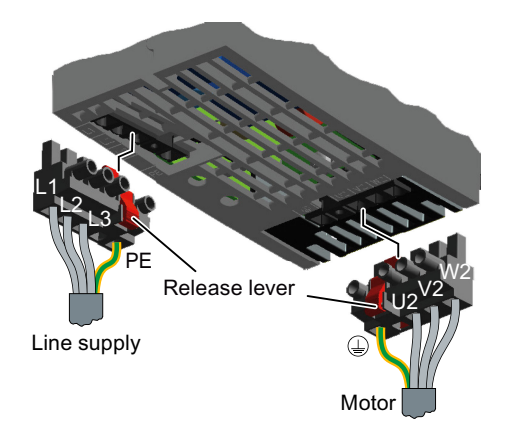

The Power Modules are equipped with withdraw‐ able plug connectors that cannot be inadvertently interchanged.

To remove a plug connector, you must release it by pressing on the red lever.

## Connections for frame sizes FSD … FSF

The line and motor connections have covers to prevent them from being touched.

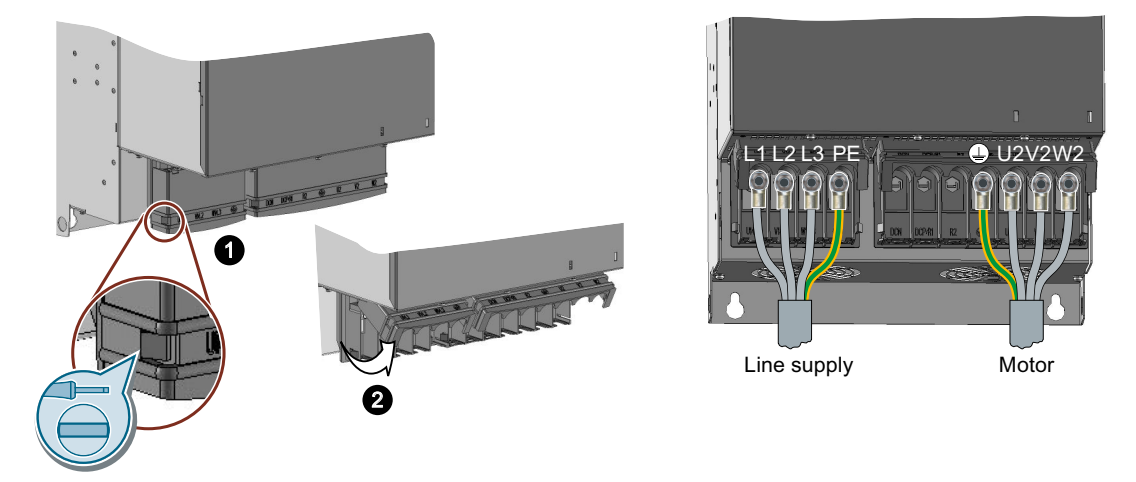

You must open the cover to connect the line and motor:

- 1. Release the catches on both sides of the covers using a screwdriver.
- 2. Swivel the covers upwards.

Close the covers once you have connected the line and motor.

## 4.4.5 Connecting the inverter with the PM240P-2 Power Module

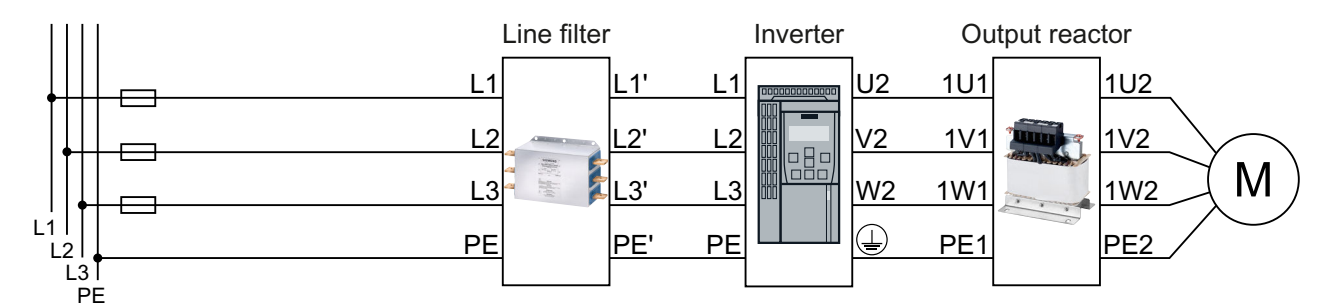

Figure 4-14 PM240P-2 Power Module connection overview

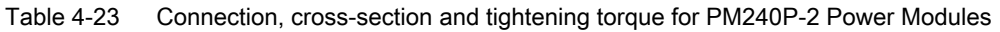

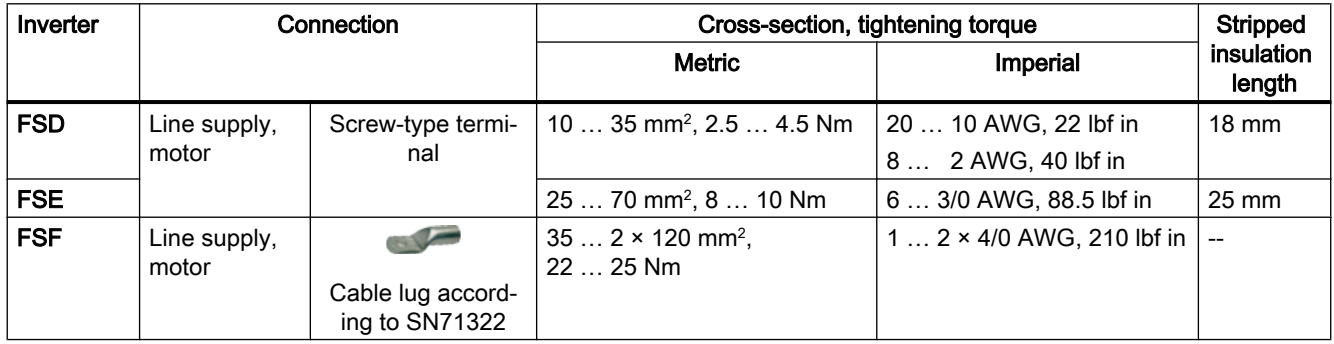

### Connections, frame sizes FSD … FSF

You must remove the covers from the connections in order to connect the line supply and motor cables to the inverter.

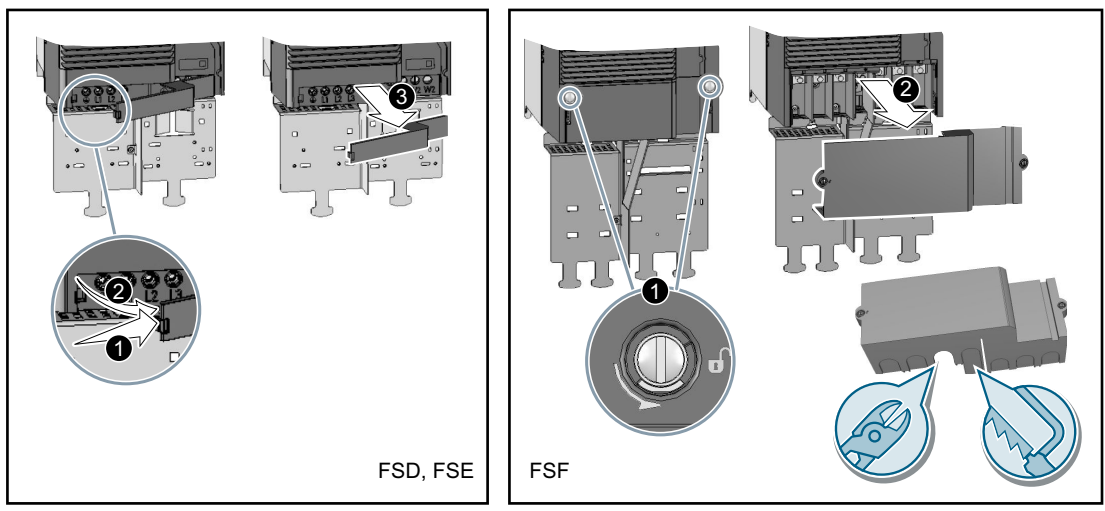

Figure 4-15 Remove the connection covers

In addition, for frame sizes FSD and FSE, release the two terminal screws on the connections for the motor and remove the dummy plug.

#### **Installing**

#### 4.4 Connecting the line supply and motor

For frame size FSF you must breakout the openings from the connection cover for the power connections. Use side cutters or a fine saw blade.

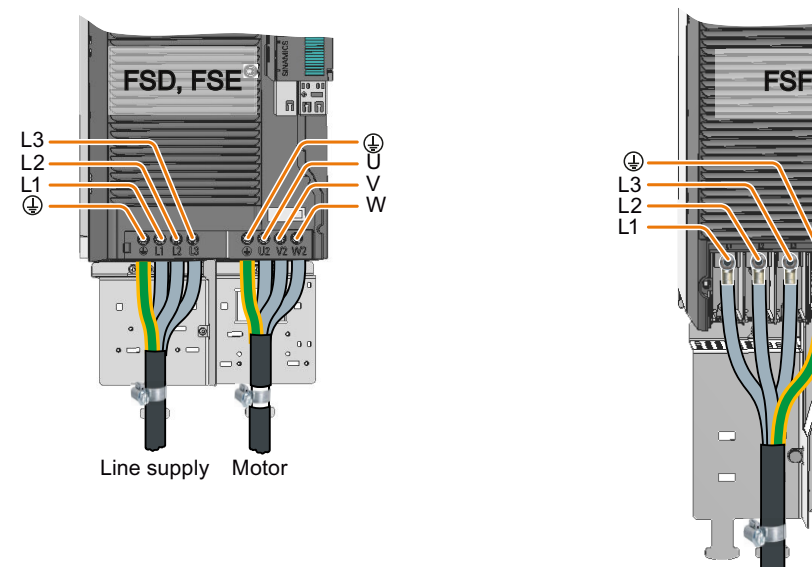

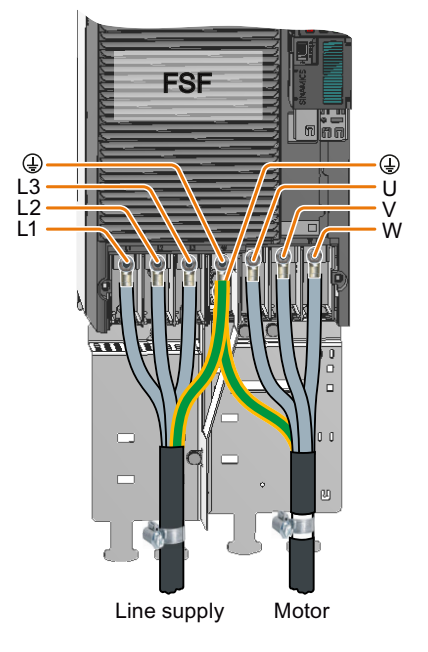

Figure 4-16 Line and motor connections

You must re-attach the connection covers in order to re-establish the touch protection of the inverter after it has been connected up.

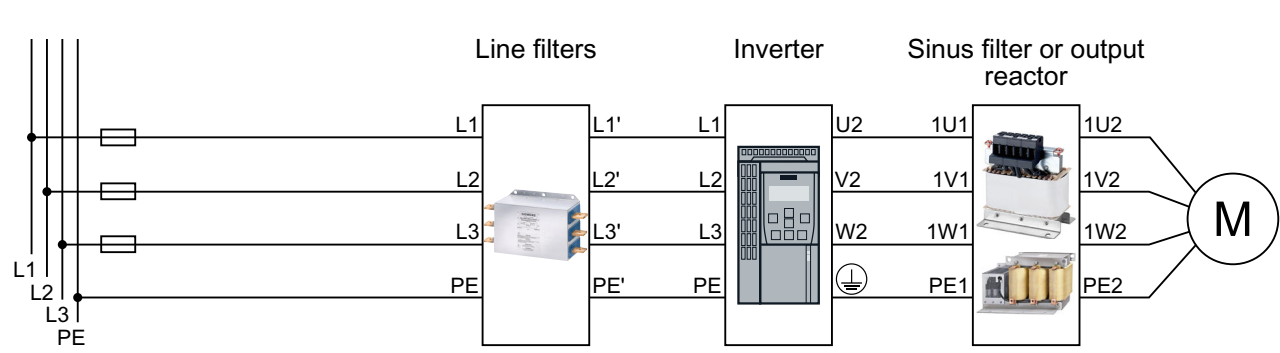

## 4.4.6 Connecting the inverter with the PM250 Power Module

Figure 4-17 Connecting the PM250 Power Module

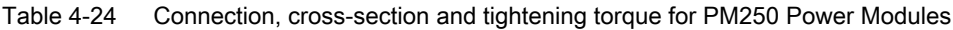

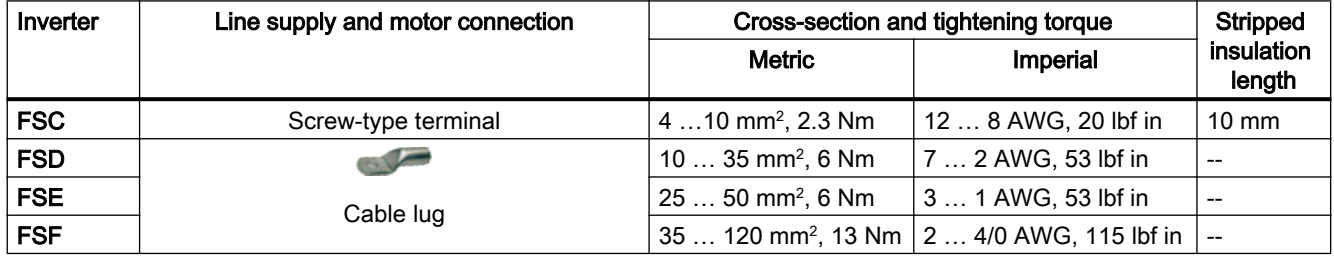

## Connections for frame size FSC

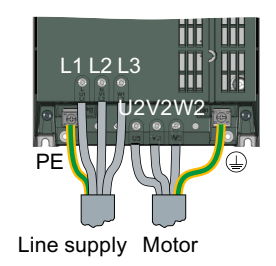

## Connections for frame sizes FSD … FSF

The line and motor connections have covers to prevent them from being touched.

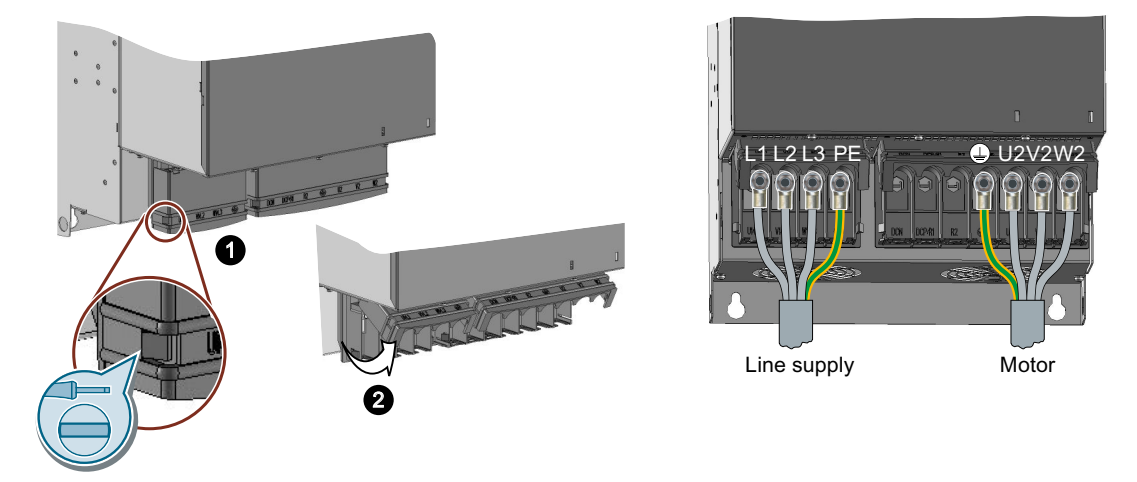

You must open the cover to connect the line and motor:

- 1. Release the catches on both sides of the covers using a screwdriver.
- 2. Swivel the covers upwards.

Close the covers once you have connected the line and motor.

## 4.4.7 Connecting the motor to the inverter in a star or delta connection

Standard induction motors with a rated power of approximately ≤ 3 kW are normally connected in a star/delta connection (Y/Δ) at 400 V/230 V. For a 400‑V line supply, you can connect the motor to the inverter either in a star or in a delta connection.

### Operating the motor in a star connection

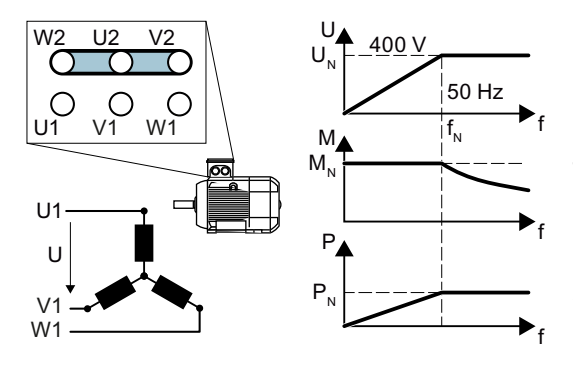

In a star connection, the motor can provide its rated torque  $M_N$  in the range 0  $\ldots$  rated frequency  $f_{N}$ .

Rated voltage  $U_N$  = 400 V is available at a rated frequency  $f_N = 50$  Hz.

The motor goes into field weakening above the rated frequency. In field weakening, the availa‐ ble motor torque decreases linearly with 1/f. In field weakening, the available power remains constant.

### Operating the motor in a delta connection with 87 Hz characteristic

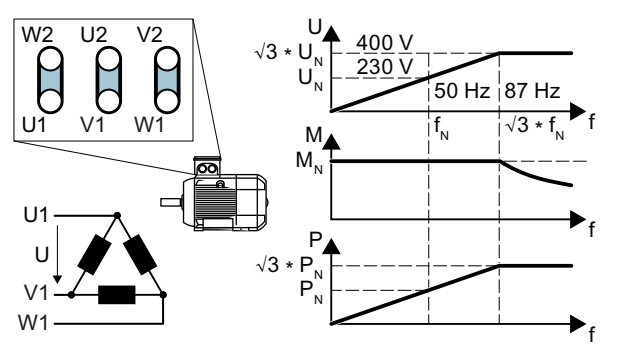

In a delta connection, the motor is oper‐ ated with a voltage and frequency above its rated values. As a consequence, the motor power is increased by a factor  $\sqrt{3}$  ≈ 1.73.

In the range  $f = 0 \ldots 87$  Hz, the motor can output its rated torque  $M_N$ .

The maximum voltage  $U = 400$  V is available at a frequency of  $f = \sqrt{3} \times 50$  Hz  $\approx$ 87 Hz.

The motor only goes into field weakening above 87 Hz.

The higher motor power when operated with an 87 Hz characteristic has the following disadvantages:

- The inverter must supply approximately 1.73x current. Select an inverter based on its rated current - and not its rated power.
- The motor temperature increases more significantly than when operated with  $f \leq 50$  Hz.
- The motor must have windings that are approved for a voltage  $\geq$  rated voltage  $U_{N}$ .
- As the fan impeller rotates faster, the motor has a higher noise level than operation with  $f \leq 50$  Hz.

## 4.5 Connecting the interfaces for the inverter control

The Power Module has a holder for the Control Unit and a release mechanism. There are different release mechanisms depending on the particular Power Module.

## Inserting the Control Unit

Procedure

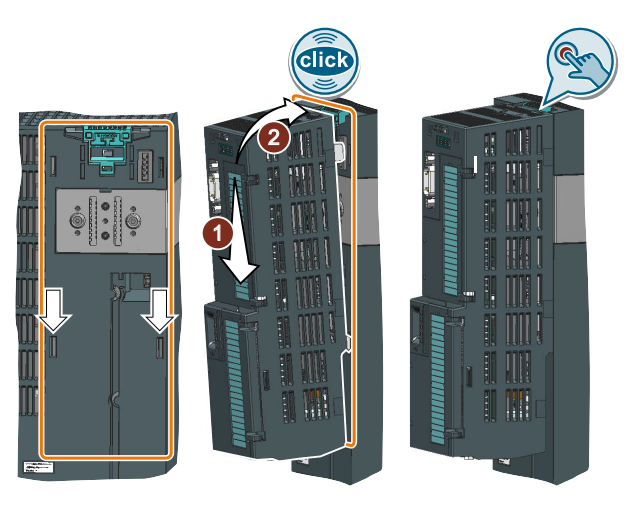

- 1. Place the two catches of the Control Unit in the matching grooves of the Power Module.
- 2. Press the Control Unit onto the Power Module until you hear that it latches.

The Control Unit is plugged onto the Power Module.  $\Box$ 

### Removing the Control Unit

#### Procedure

Remove the Control Unit from the Power Module by pressing the release mechanism.

## Special features for the PM230 Power Module IP55, FSA … FSC

To insert or detach the Control Unit, you must release eight or ten fixing screws of the cover and then remove the cover.

The Power Module release mechanism is shown in the diagram.

Attach the cover again before you commission the inverter. Do not damage the seal of the cover when attaching it.

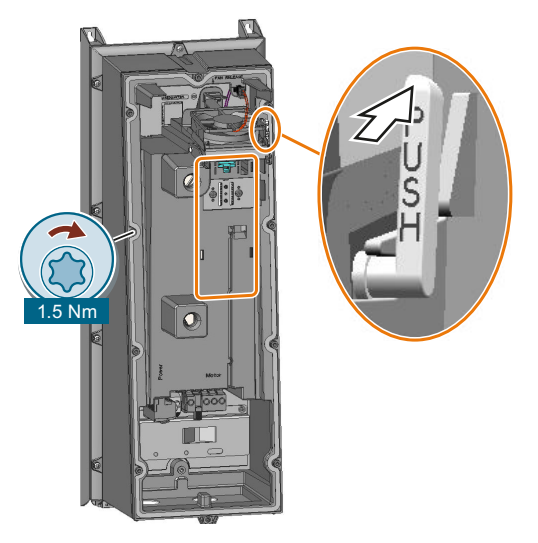

### Adapter for operating a PM230 IP55 Power Module

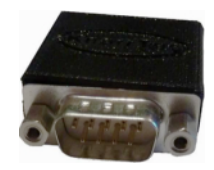

For operating the Control Unit with a PM230 IP55 Power Module, FSA … FSC, an adapter is required between the Control Unit and operator panel (BOP‑2 or IOP).

The adapter, which is included in the scope of delivery of the Power Module, is too short for the CU240E‑2 Control Unit. The matching adapter for the CU240E‑2 Control Unit can be ordered through the KnorrTec company.

Article number 10055500

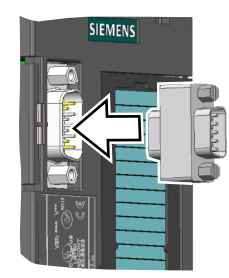

Figure 4-18 Insert the KnorrTec adapter on the interface for the operator panel

## 4.5.1 Overview of the interfaces

### Interfaces at the front of the Control Unit

To access the interfaces at the front of the Control Unit, you must lift the Operator Panel (if one is being used) and open the front doors.

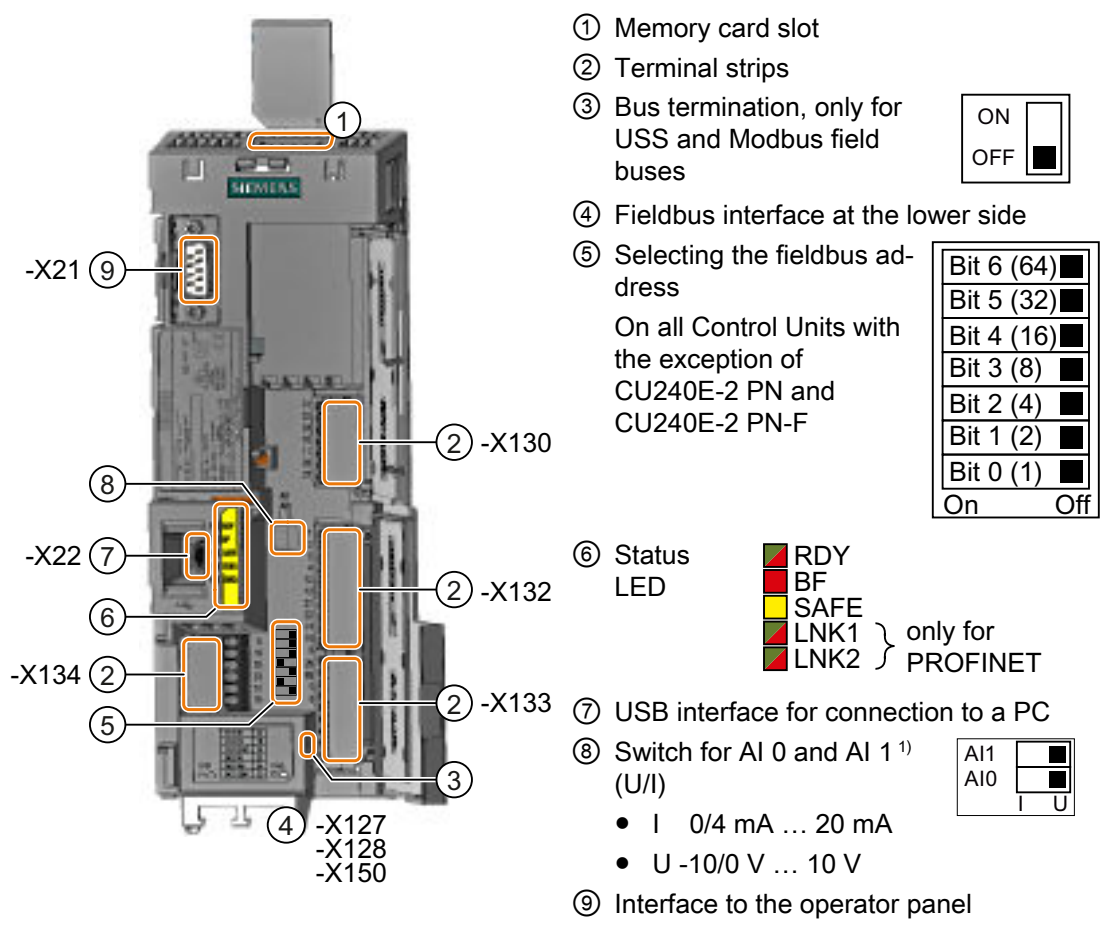

1) AI 1 is not available on the CU240B-2 Control Unit

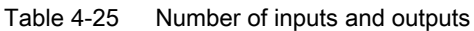

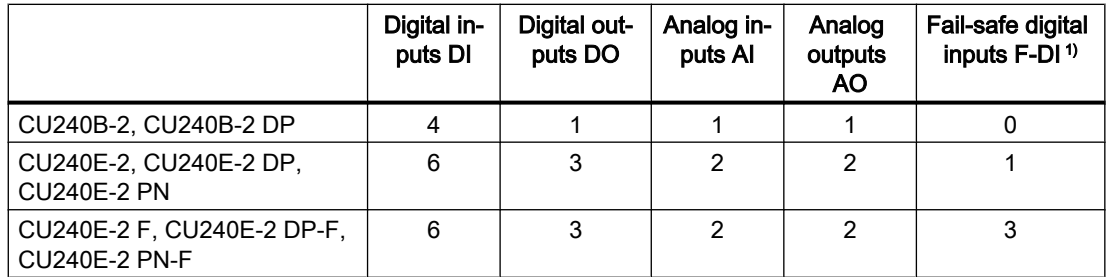

<sup>1)</sup> Each fail-safe digital input F-DI used takes up two digital inputs DI

## 4.5.2 Fieldbus interface allocation

### Interfaces at the lower side of the CU240B-2 and CU240E-2 Control Units

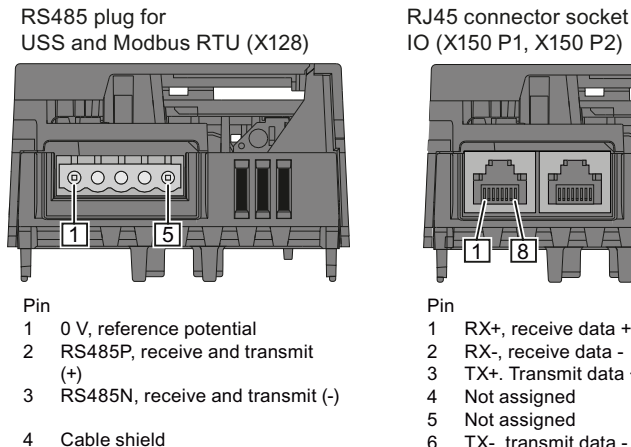

- 5
- Not connected

RJ45 connector socket for PROFINET IO (X150 P1, X150 P2)

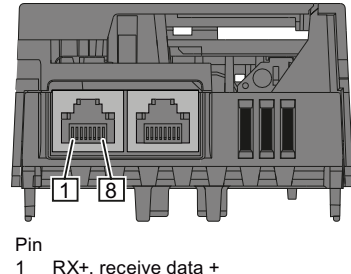

- 
- RX-, receive data - $\overline{2}$
- TX+. Transmit data + 3
- Not assigned  $\overline{4}$
- Not assigned 5
- TX-, transmit data -Not assigned 6  $\overline{7}$
- Not assigned 8

SUB-D socket for PROFIBUS DP  $(X126)$ 

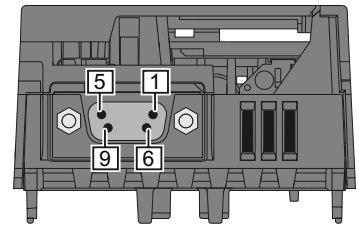

- Pin Shield, grounding connection
- Not assigned  $\overline{2}$

 $\mathbf{1}$ 

- RxD/TxD-P, receive and transmit (B/B') 3  $\overline{\mathbf{4}}$ 
	- CNTR-P, control signal
- DGND, reference potential for data (C/C')  $\overline{5}$
- VP, supply voltage  $\,6\,$
- Not assigned  $\overline{7}$
- RxD/TxD-N, receive and transmit (A/A')  $\bf8$
- Not assigned  $\overline{9}$

## 4.5.3 Terminal strips on CU240B-2 Control Units

### Terminal strips with wiring example

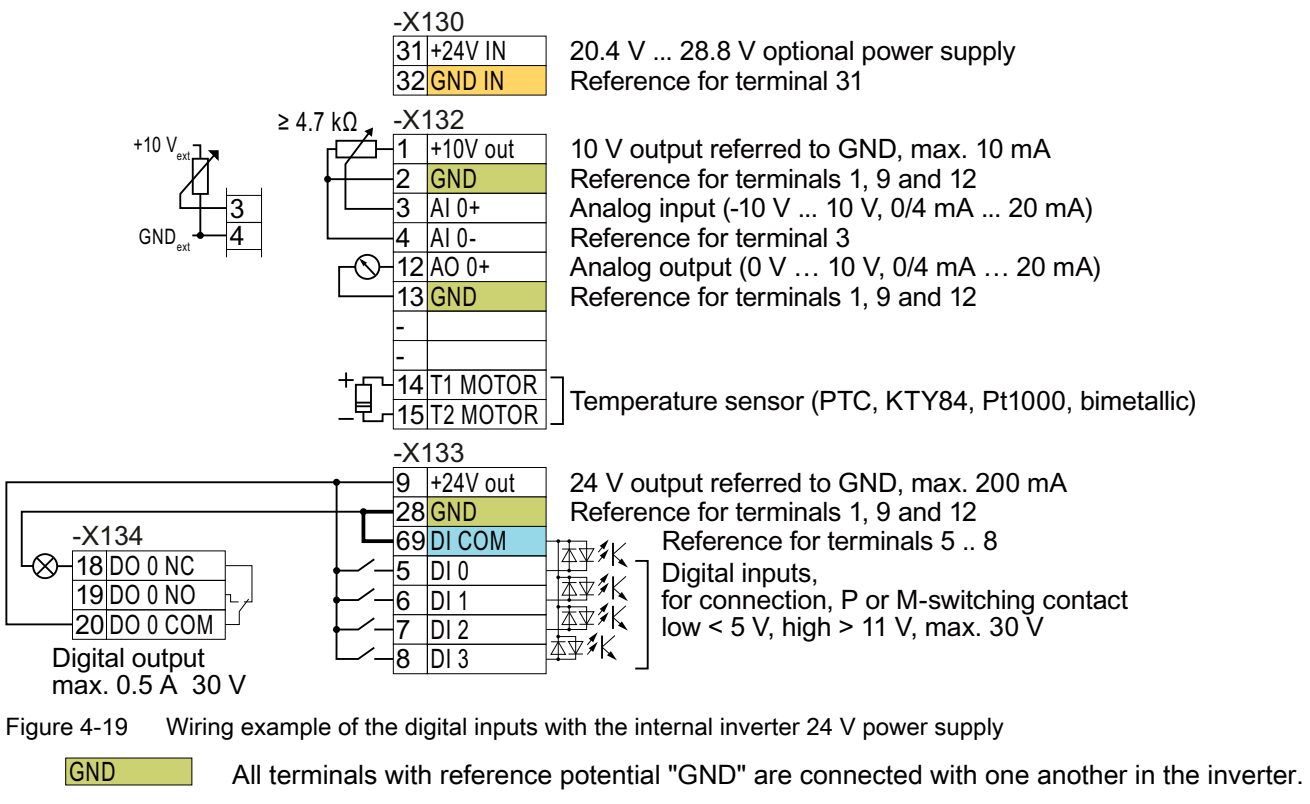

Reference potential "DI COM" is electrically isolated from "GND".

 $\rightarrow$  if, as described above, you use the 24-V power supply from terminal 9 to supply the digital inputs, then you must connect "GND" with "DI COM" at the terminals.

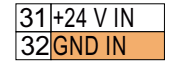

DI COM

When an optional 24-V power supply is connected to terminals 31, 32, the Control Unit remains in operation even after the Power Module has been disconnected from the line supply. The Control Unit thus maintains the fieldbus communication, for example.

 $\rightarrow$  for terminals 31, 32 only use a 24 VDC power supply with PELV (Protective Extra Low Voltage).

 $\rightarrow$  for applications in the USA and Canada: Use a 24 VDC power supply, NEC Class 2.

 $\rightarrow$  connect the 0 V of the power supply with the protective conductor.

 $\rightarrow$  if you also wish to use the power supply at terminals 31, 32 for the digital inputs, then you must connect "DI COM" and "GND IN" with one another at the terminals.

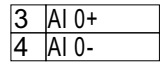

You may use the internal 10V power supply or an external power supply for the analog input.

 $\rightarrow$  If you use the internal 10 V power supply, you must connect AI 0- to GND.

### Additional options for wiring the digital inputs

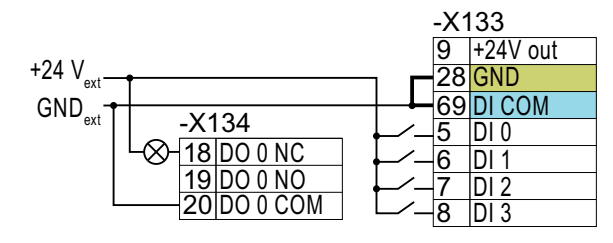

You must remove the jumper between terminals 28 and 69 if it is necessary to have electrical isolation between the ex‐ ternal power supply and the internal in‐ verter power supply.

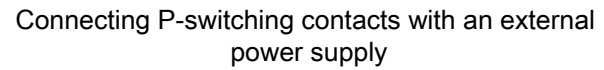

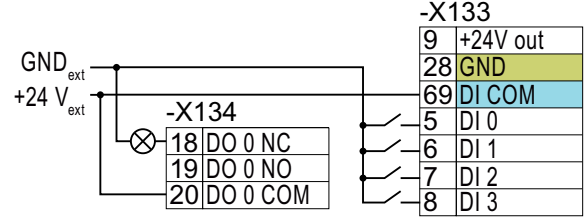

It is not permissible that terminals 28 and 69 are connected with one another.

Connecting M-switching contacts with an external power supply

## 4.5.4 Factory setting of the CU240B-2 interfaces

The factory setting of the terminals depends on which fieldbus the Control Unit supports.

## Control Units with PROFIBUS interface

The function of the fieldbus interface and digital inputs DI 0, DI 1 depends on DI 3.

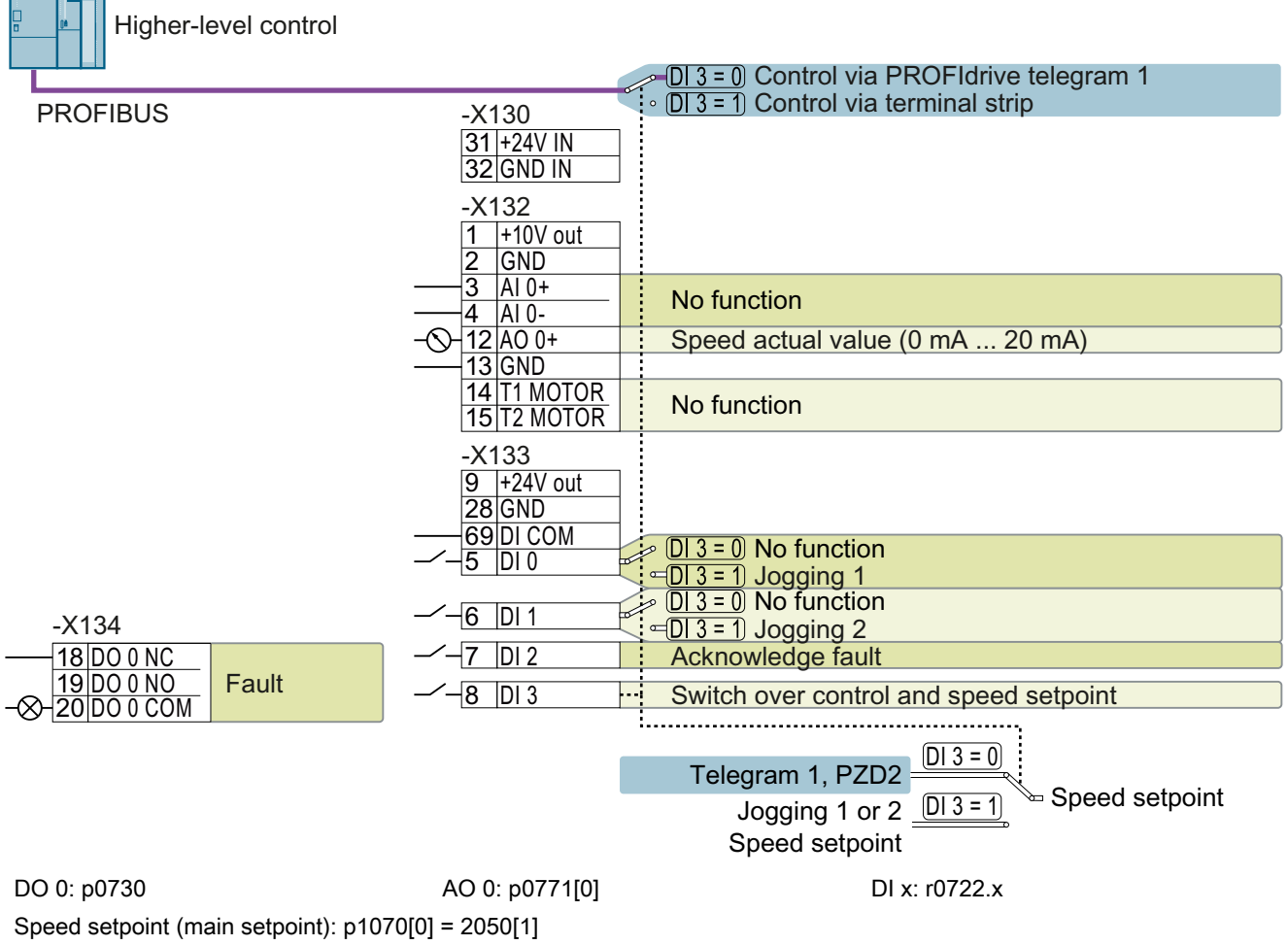

Figure 4-20 Factory setting of the CU240B-2 DP Control Unit

### Control Units with USS interface

The fieldbus interface is not active.

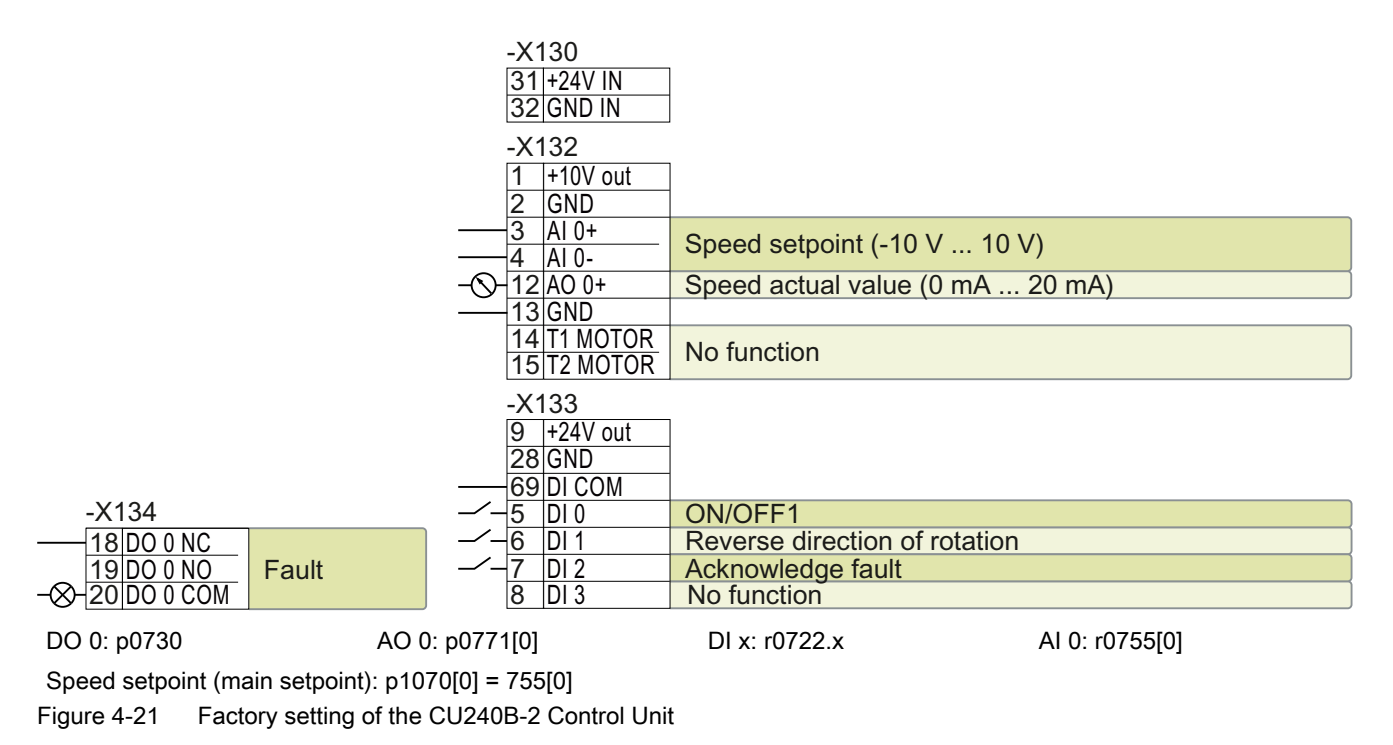

## 4.5.5 Default settings of the CU240B-2 interfaces

### Default setting 7: "Fieldbus with data set switchover"

Factory setting for inverters with PROFIBUS interface

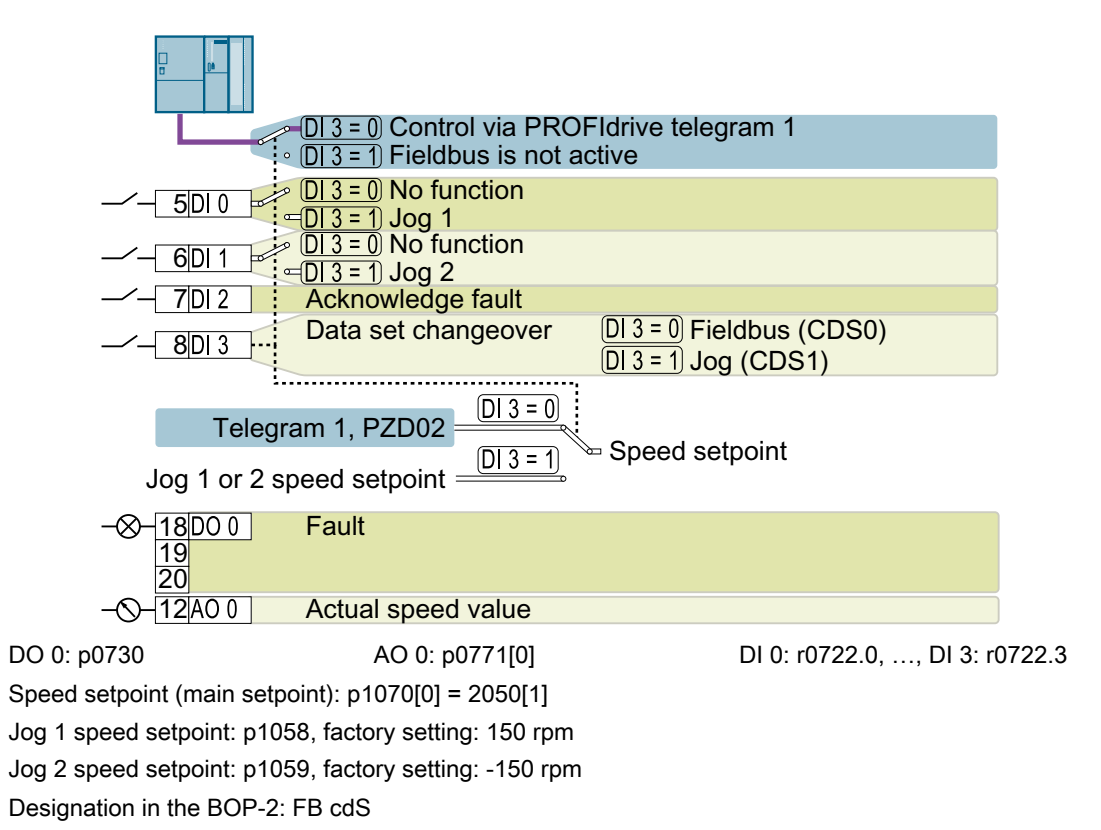

### Default setting 9: "Standard I/O with MOP"

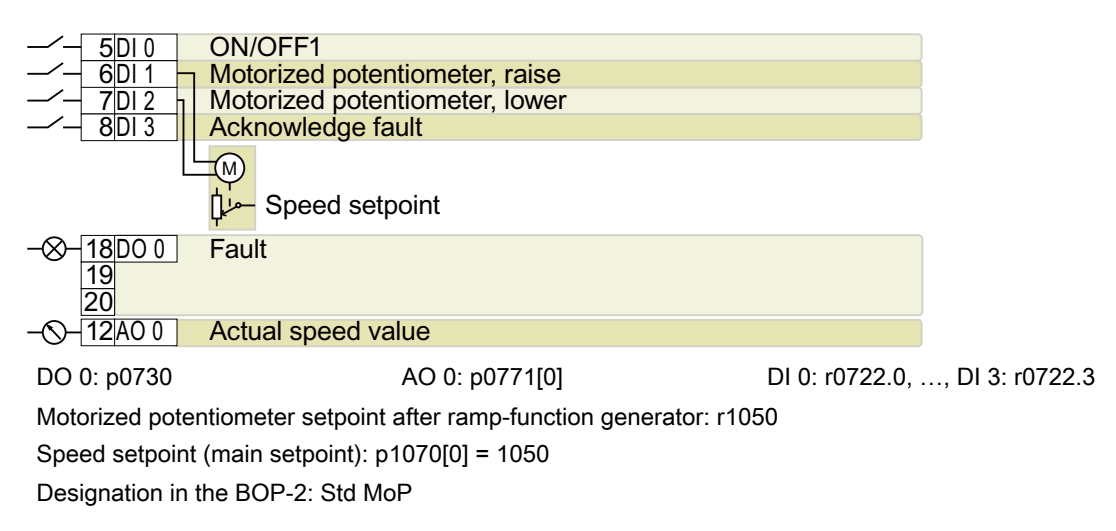
#### Default setting 12: "Standard I/O with analog setpoint"

Factory setting for inverters with USS interface

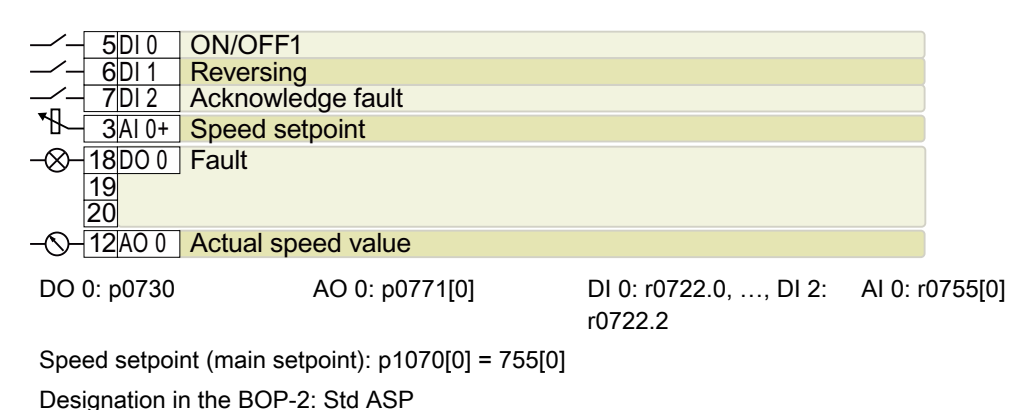

Default setting 17: "2-wire (forw/backw1)"

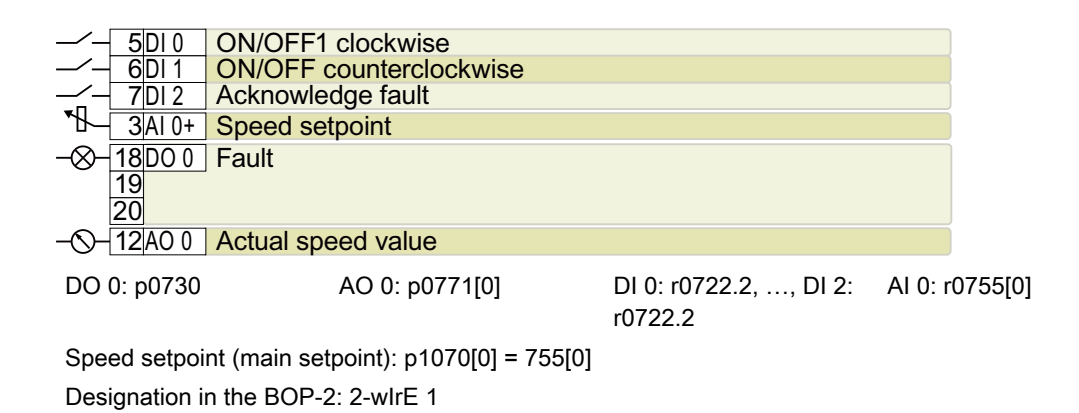

#### Default setting 18: "2-wire (forw/backw2)"

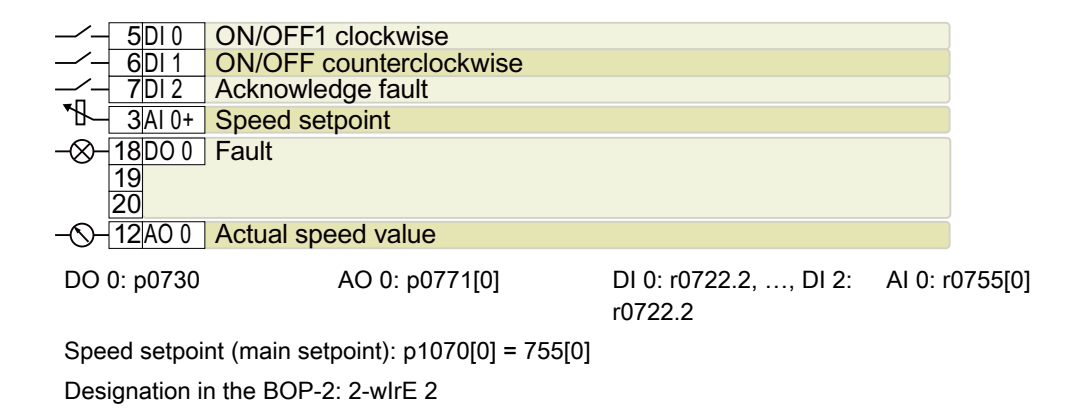

#### Default setting 19: "3-wire (enable/forw/backw)"

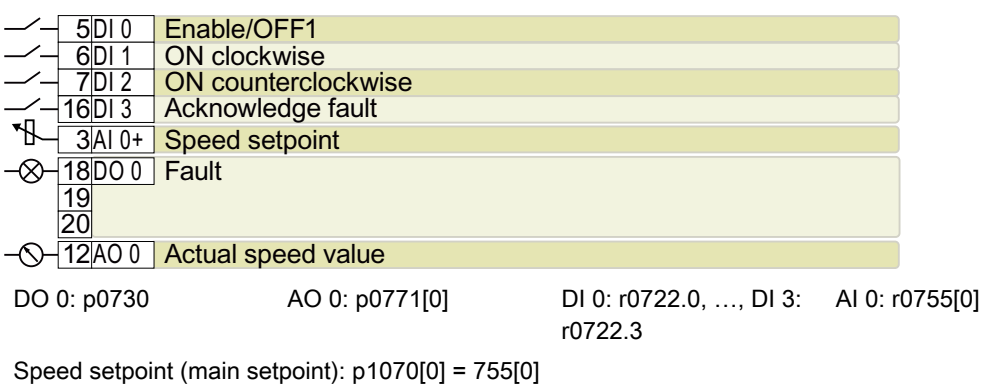

Designation in the BOP-2: 3-wIrE 1

#### Default setting 20: "3-wire (enable/on/reverse)"

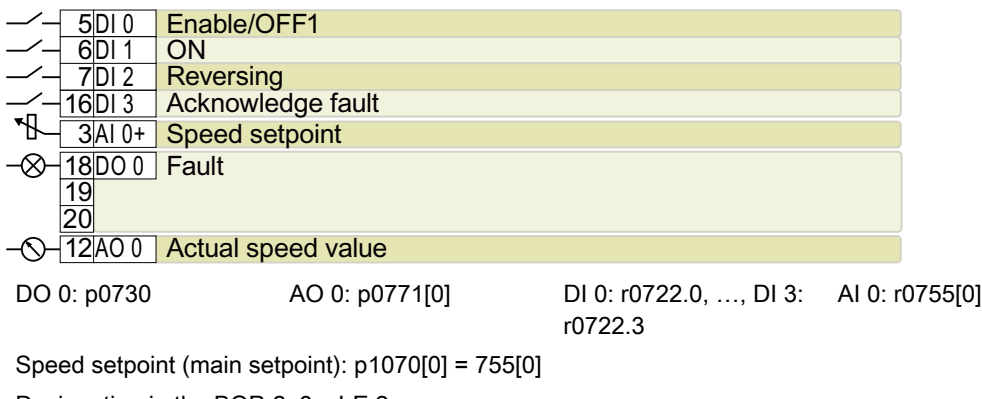

Designation in the BOP-2: 3-wIrE 2

#### Default setting 21: "USS fieldbus"

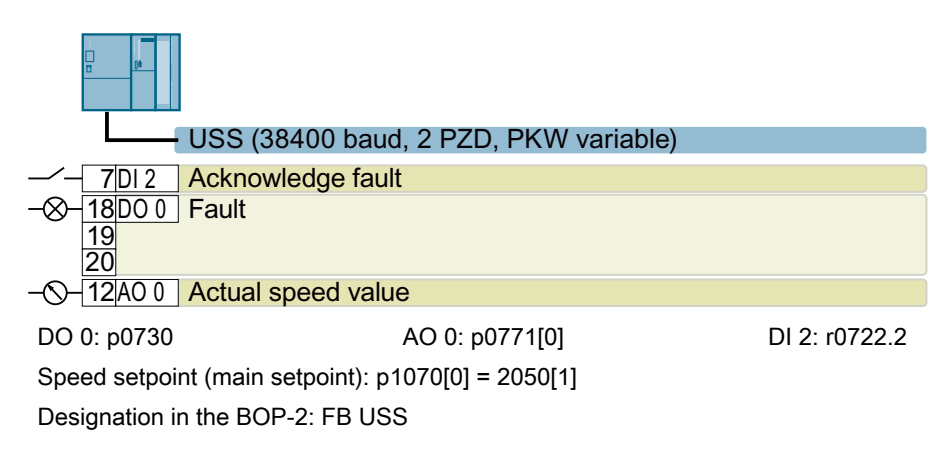

# 4.5.6 Terminal strips on CU240E-2 Control Units

#### $-X130$ 31+24V IN  $20.4$  V  $\ldots$  28.8 V optional power supply  $+10V$ 32 GND IN Reference for terminal 31  $47k$ <u>34 DI COM2</u> Reference for terminals 6, 8 and 17 Analog input (-10 V ... 10 V, 0/4 mA ... 20 mA) <u> 10</u> <u>10|Al 1+</u> <u> 11</u> <u>11 Al 1-</u> Reference for terminal 10  $\mathsf{GND}_{\mathsf{ext}}$ Analog output ( $0 \,$  V  $\ldots$  10 V, 0/4 mA  $\ldots$  20 mA) <u>26|AO 1+</u> Reference for terminals 1, 9, 12 and 26 <u>27|GND</u>  $-X132$  $+10V$  $\frac{1+10V}{2}$  and  $\frac{1}{2}$  GND 10 V output referred to GND, max. 10 mA  $\geq 4.7 k\Omega$ GND Reference for terminals 1, 9, 12 and 26 Analog input (-10 V ... 10 V, 0/4 mA ... 20 mA) <u>3</u>  $3$  |AI 0+  $\overline{4}$  $\vert 4 \vert$  AI 0-Reference for terminal 3  $\mathsf{GND}_{\mathsf{ext}}$  $12$  $A0$   $0+$ Analog output ( $0 \,$  V  $\ldots$  10 V, 0/4 mA  $\ldots$  20 mA) 13 GND Reference for terminals 1, 9, 12 and 26  $\otimes$ <u>21|DO 1+</u>  $\Box$ Digital output, max. 0.5 A 30 V DC  $22$ DO 1-甘 14 T1 MOTOR Temperature sensor (PTC, KTY84, Pt1000, bimetallic)  $15$ <sup>T2</sup> MOTOR  $-X133$  $9$  +24V out 24 V output referred to GND, max, 200 mA  $-X134$ 28 GND Reference for terminals 1, 9, 12 and 26 69DI COM1 Reference for terminals 5, 7 and 16 ∞  $\overline{18}$ DO 0 NC 本本人  $5$  DIO 19 DO 0 NO |太ॼ ≸K Digital inputs, 20 DO 0 COM  $6$   $|D|$  1 法立彡K ⊗ for connection, P or M-switching contact  $D12$  $23$ DO 2 NC 体本 XK  $8$   $D13$  $low < 5$  V, high  $> 11$  V, max, 30 V <u>24|DO 2 NO</u> 本本化  $16$ DI4 25 DO 2 COM 本水  $17$  $DI$  5 Digital outputs,

#### Terminal strips with wiring example

max. 0.5 A 30 V

Figure 4-22 Wiring example of the digital inputs with the internal inverter 24 V power supply

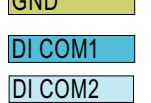

 $\overline{N}$ 

All terminals with reference potential "GND" are connected with one another in the inverter.

Reference potentials "DI COM1" and "DI COM2" are electrically isolated from "GND".

 9,1 \*1',1

inputs, then you must connect "GND" with "DI COM1" and "DI COM2" at the terminals. When an optional 24-V power supply is connected to terminals 31, 32, the Control Unit remains in operation even after the Power Module has been disconnected from the line supply. The

 $\rightarrow$  if, as described above, you use the 24-V power supply from terminal 9 to supply the digital

 $\rightarrow$  for terminals 31, 32 only use a 24 VDC power supply with PELV (Protective Extra Low Voltage).

 $\rightarrow$  for applications in the USA and Canada: Use a 24 VDC power supply, NEC Class 2.

 $\rightarrow$  connect the 0 V of the power supply with the protective conductor.

Control Unit thus maintains the fieldbus communication, for example.

 $\rightarrow$  if you also wish to use the power supply at terminals 31, 32 for the digital inputs, then you must connect "DI COM1/2" and "GND IN" with one another at the terminals.

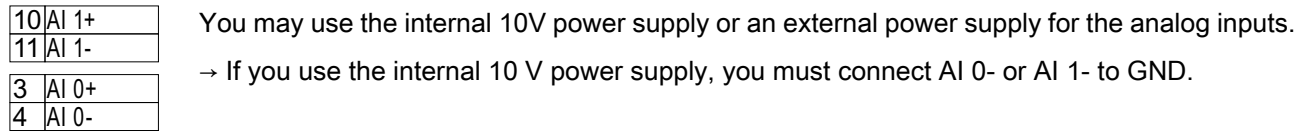

#### Additional options for wiring the digital inputs

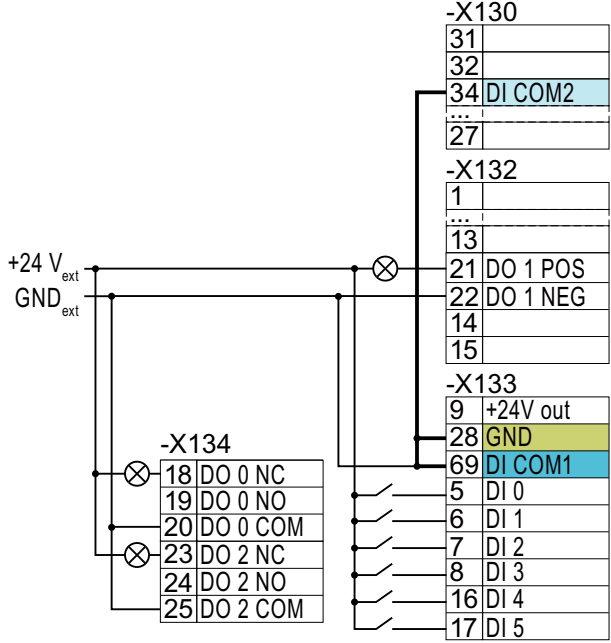

If you wish to connect the external and the internal inverter power supply voltag‐ es with one another, then you must con‐ nect "GND" with terminals 34 and 69 at the terminals.

Connecting P-switching contacts with an external power supply

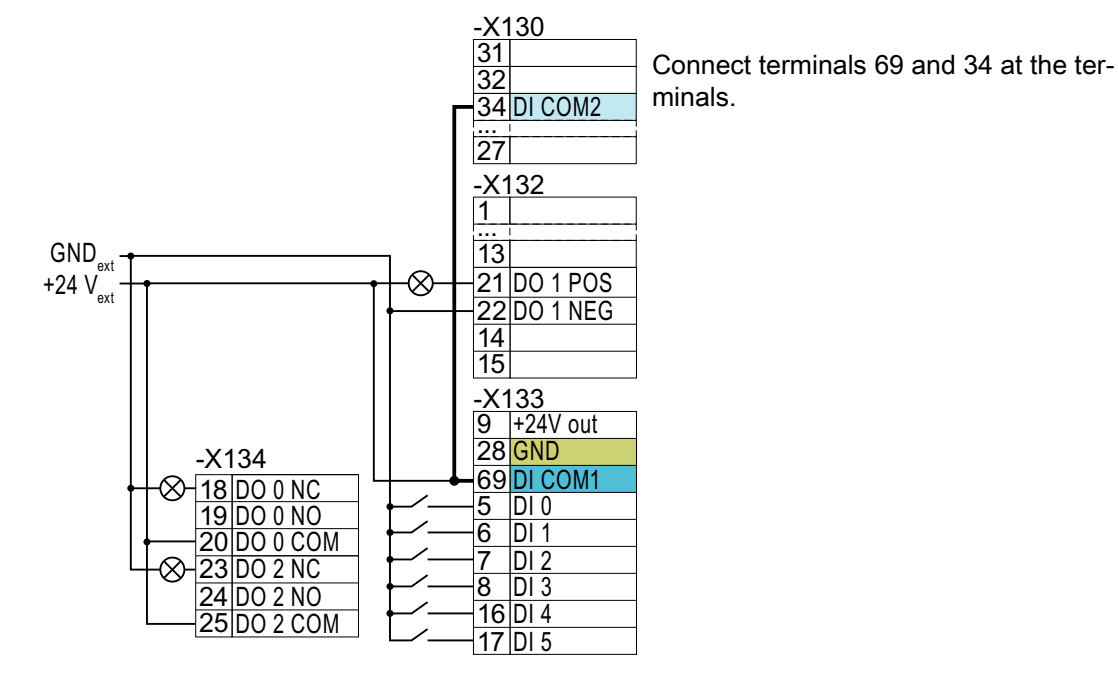

Connecting M-switching contacts with an external power supply

#### **NOTICE**

#### Damage when the 24V output voltage is short-circuited

If the two following conditions occur simultaneously, the Control Unit with PROFINET interface can be damaged when the 24V output voltage at terminal 9 is short-circuited:

- 1. The ambient temperature reaches the maximum permissible value.
- 2. The external 24V power supply voltage at terminals 31 and 32 reaches the maximum permissible value.
- Ensure that both conditions are not simultaneously satisfied.

# 4.5.7 Factory setting of the CU240E-2 interfaces

The factory setting of the terminal strip depends on the Control Unit.

#### Control Units with PROFIBUS or PROFINET interface

The function of the fieldbus interface and digital inputs DI 0, DI 1 depends on DI 3.

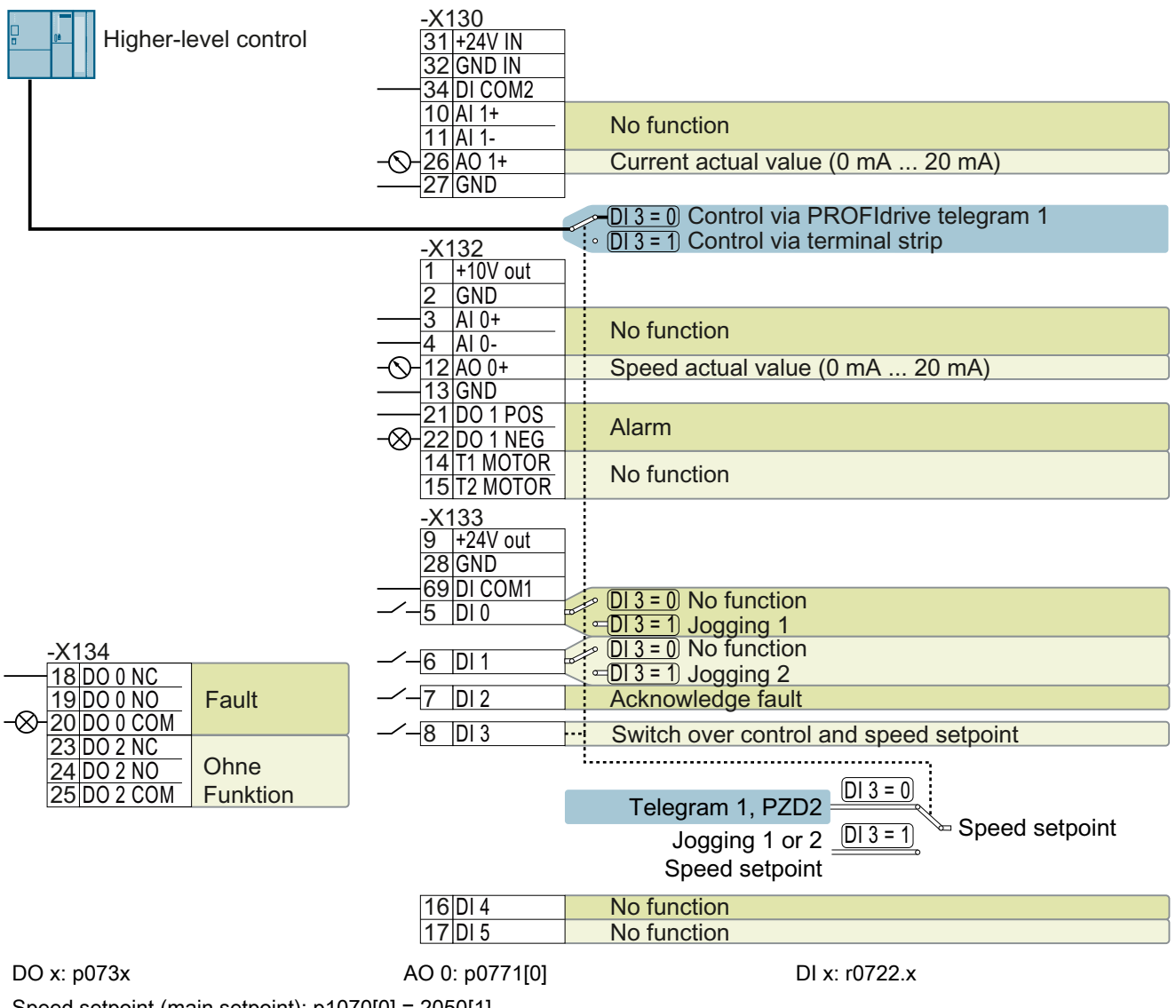

Speed setpoint (main setpoint): p1070[0] = 2050[1]

Figure 4-23 Factory setting of CU240E-2 DP(-F) and CU240E-2 PN(-F) Control Units

#### Control Units with USS interface

 $-X130$ 31 + 24 V IN 32 GND IN 34 DI COM2  $10$ Al 1+ No function  $11$  Al 1-Current actual value (0 mA ... 20 mA) <u> 26</u> <u>26|AO 1+</u><br>27|GND GND  $-X132$  $\frac{1+10V}{2}$  GND  $\frac{2}{3}$   $\frac{GND}{A10+}$  $AI0+$ Speed setpoint (-10 V ... 10 V) <u>4 Al 0-</u> Speed actual value (0 mA ... 20 mA)  $12$  AO 0+ <u>13 GND</u> <u>21 DO 1 POS</u> **Alarm** ≪ 22 DO 1 NEG <u>14 T1 MOTOR</u> No function  $15$ <sup>T2</sup> MOTOR  $-X133$ 9 | +24V out <u>28|GND</u> 69 DI COM1<br>5 DI 0  $-X134$  $\overline{D}$ <sub>0</sub> ON/OFF1 <u>18 DO 0 NC</u>  $\overline{6}$   $\overline{D11}$ Fault Reverse direction of rotation <u> 19</u> <u>DO 0 NO</u> ', ∞ <u>20|DO 0 COM</u> Acknowledge fault  $\overline{\overline{D}}$  $\overline{13}$ No function <u>23 DO 2 NC</u> N<sub>o</sub>  $\overline{16}$ DI 4 No function <u>24 DO 2 NO</u> function  $\overline{17}$  DI 5 <u>25|DO 2 COM</u> No function DO x: p073x AO 0: p0771[0] DI x: r0722.x AI 0: r0755[0]

The fieldbus interface is not active.

Speed setpoint (main setpoint): p1070[0] = 755[0]

Figure 4-24 Factory setting of the CU240E-2 and CU240E-2 F Control Units

# 4.5.8 Default settings of the CU240E-2 interfaces

#### Default setting 1: "Conveyor technology with 2 fixed frequencies"

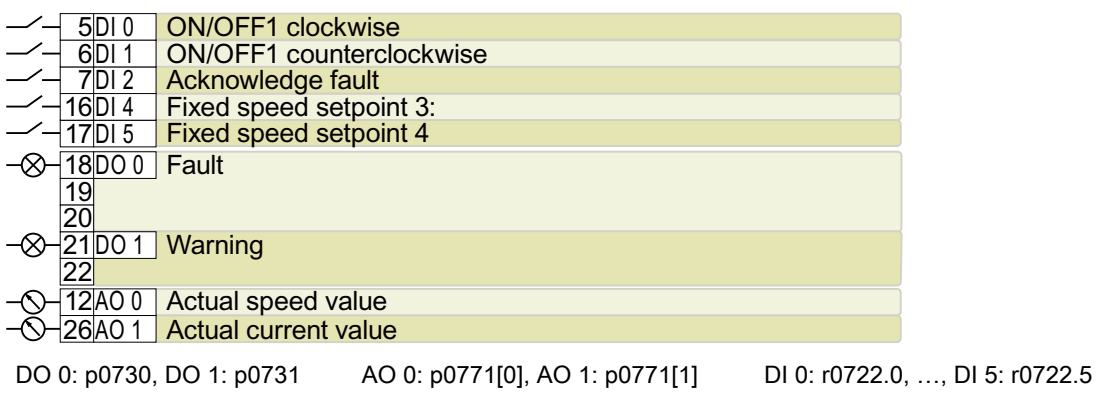

Fixed speed setpoint 3: p1003, fixed speed setpoint 4: p1004, fixed speed setpoint active: r1024 Speed setpoint (main setpoint): p1070[0] = 1024

DI 4 and DI 5 = high: The inverter adds both fixed speed setpoints

Designation in the BOP-2: coN 2 SP

#### Default setting 2: "Conveyor systems with Basic Safety"

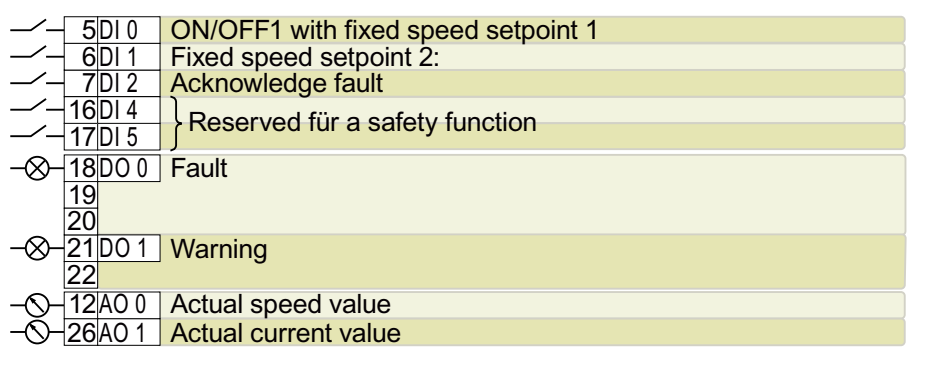

DO 0: p0730, DO 1: p0731 AO 0: p0771[0], AO 1: p0771[1] DI 0: r0722.0, …, DI 5: r0722.5 Fixed speed setpoint 1: p1001, fixed speed setpoint 2: p1002, fixed speed setpoint active: r1024 Speed setpoint (main setpoint): p1070[0] = 1024

DI 0 and DI 1 = high: The inverter adds both fixed speed setpoints.

Designation in the BOP-2: coN SAFE

#### Default setting 3: "Conveyor systems with 4 fixed frequencies"

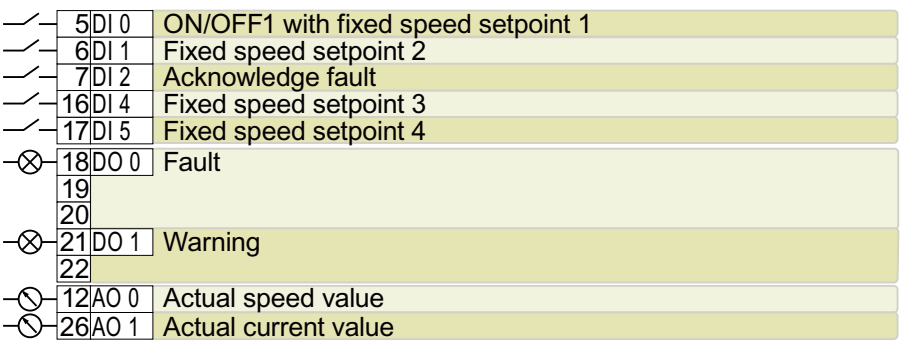

DO 0: p0730, DO 1: p0731 AO 0: p0771[0], AO 1: p0771[1] DI 0: r0722.0, …, DI 5: r0722.5 Fixed speed setpoint 1: p1001, … fixed speed setpoint 4: p1004, fixed speed setpoint active: r1024 Speed setpoint (main setpoint): p1070[0] = 1024

Several of the DI 0, DI 1, DI 4, and DI 5 = high: the inverter adds the corresponding fixed speed setpoints. Designation in the BOP-2: coN 4 SP

#### Default setting 4: "Conveyor system with fieldbus"

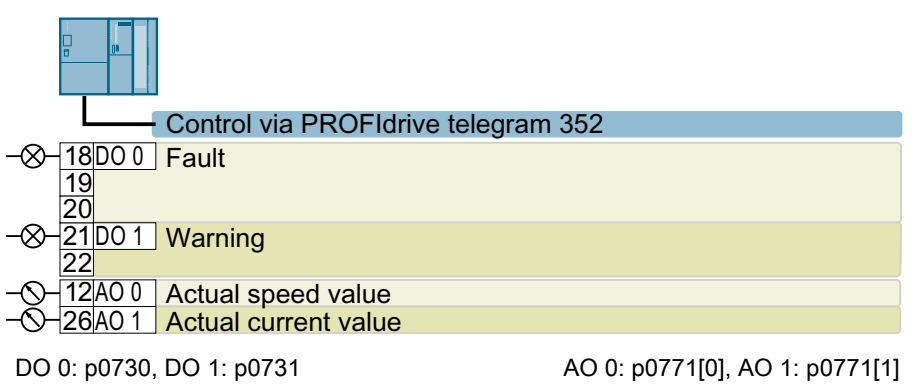

Speed setpoint (main setpoint): p1070[0] = 2050[1]

Designation in the BOP-2: coN Fb

#### Default setting 5: "Conveyor systems with fieldbus and Basic Safety"

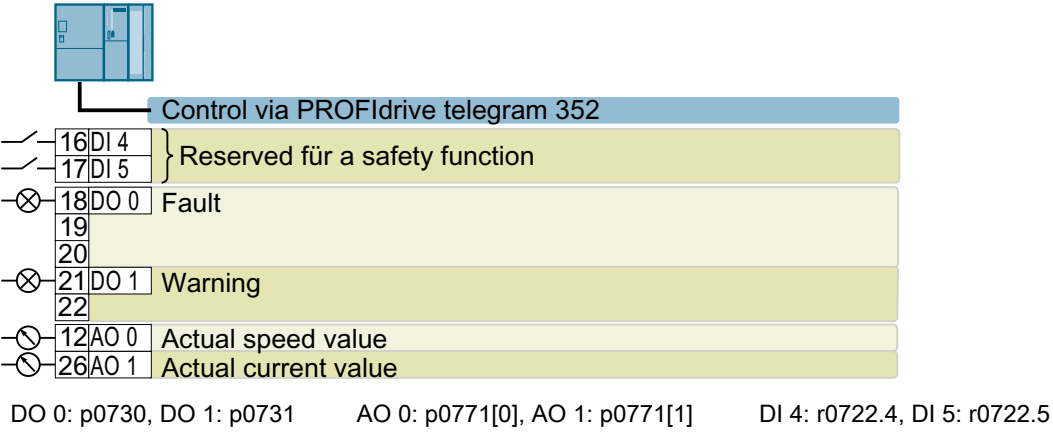

Speed setpoint (main setpoint): p1070[0] = 2050[1] Designation in the BOP-2: coN Fb S

#### Default setting 6: "Fieldbus with Extended Safety"

Only with Control Units CU240E‑2 F, CU240E‑2 DP‑F, and CU240E‑2 PN‑F.

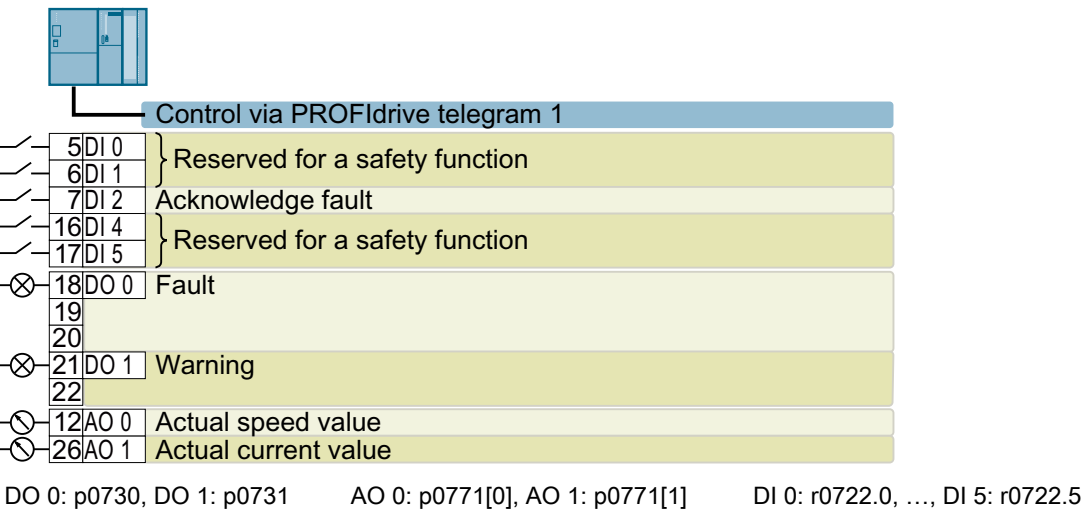

Speed setpoint (main setpoint): p1070[0] = 2050[1] Designation in the BOP-2: Fb SAFE

#### Default setting 7: "Fieldbus with data set switchover"

Factory setting for inverters with PROFIBUS or PROFINET interface

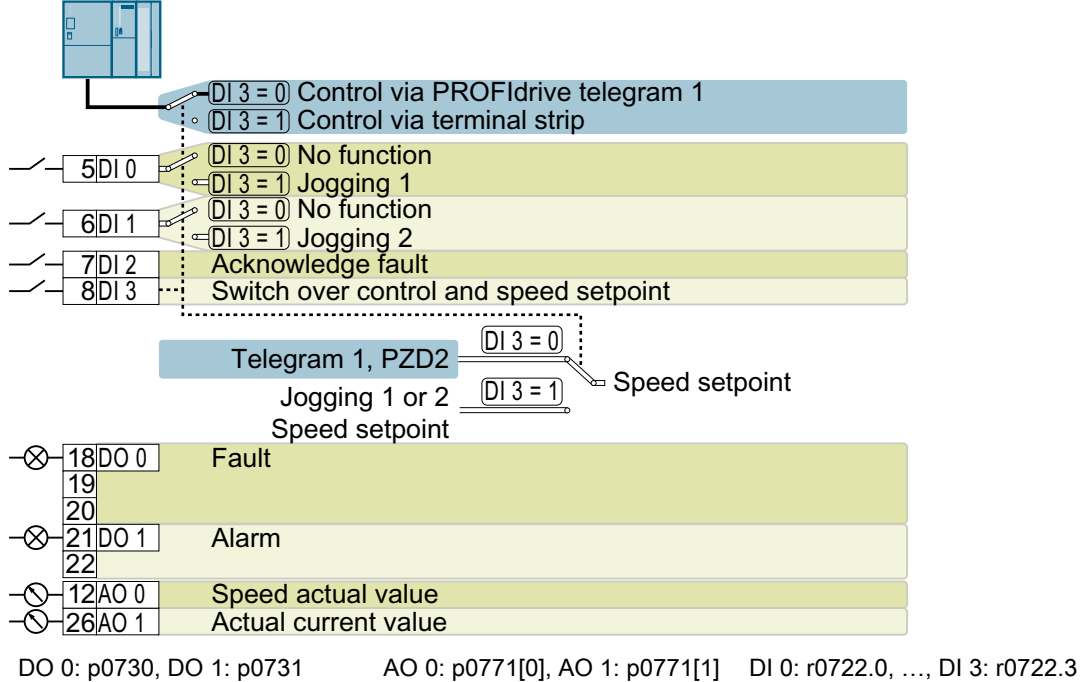

- Speed setpoint (main setpoint): p1070[0] = 2050[1]
- Jog 1 speed setpoint: p1058, factory setting: 150 rpm

Jog 2 speed setpoint: p1059, factory setting: -150 rpm

Designation in the BOP-2: FB cdS

#### Default setting 8: "MOP with Basic Safety"

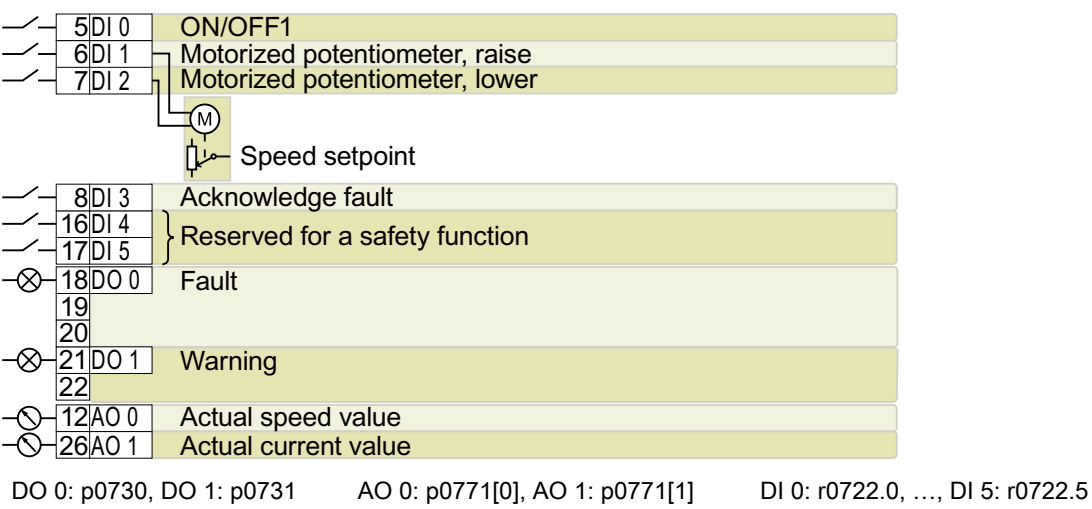

Motorized potentiometer setpoint after ramp-function generator: r1050 Speed setpoint (main setpoint): p1070[0] = 1050 Designation in the BOP-2: MoP SAFE

#### Default setting 9: "Standard I/O with MOP"

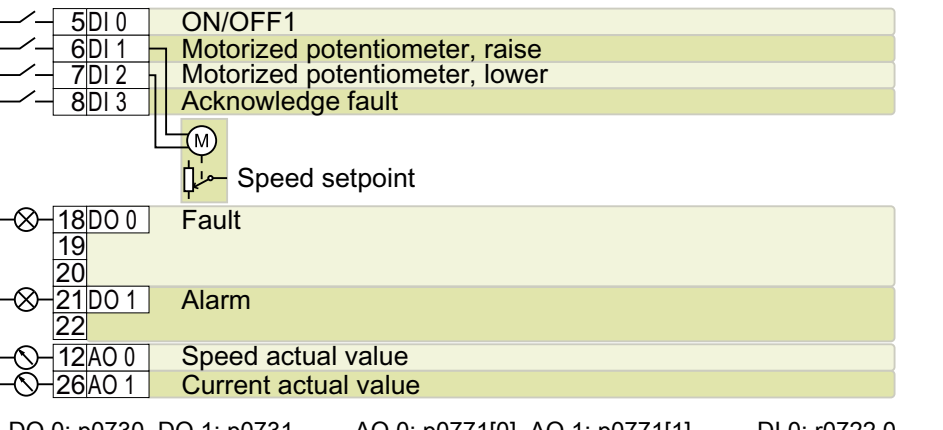

DO 0: p0730, DO 1: p0731 AO 0: p0771[0], AO 1: p0771[1] DI 0: r0722.0, …, DI 3: r0722.3

Motorized potentiometer setpoint after ramp-function generator: r1050

Speed setpoint (main setpoint): p1070[0] = 1050

Designation in the BOP-2: Std MoP

#### Default setting 12: "Standard I/O with analog setpoint"

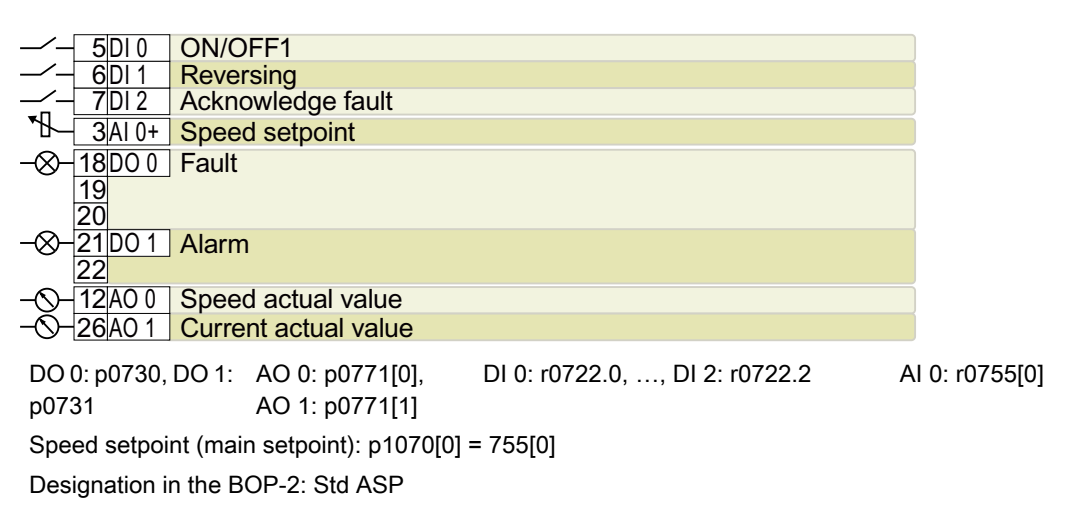

#### Default setting 13: "Standard I/O with analog setpoint and safety"

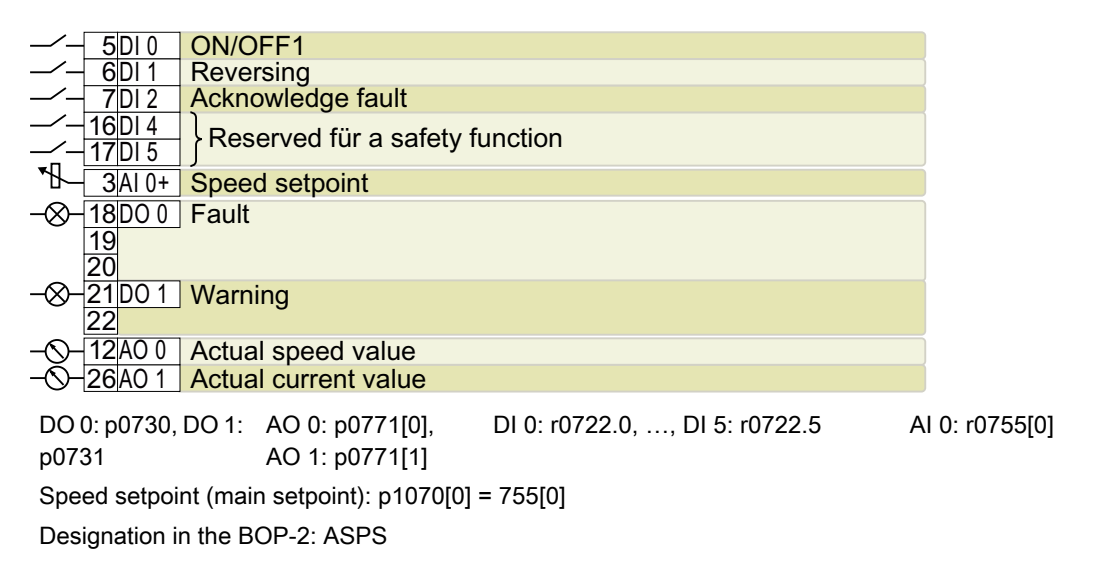

#### Default setting 14: "Process industry with fieldbus"

PROFIdrive telegram 20

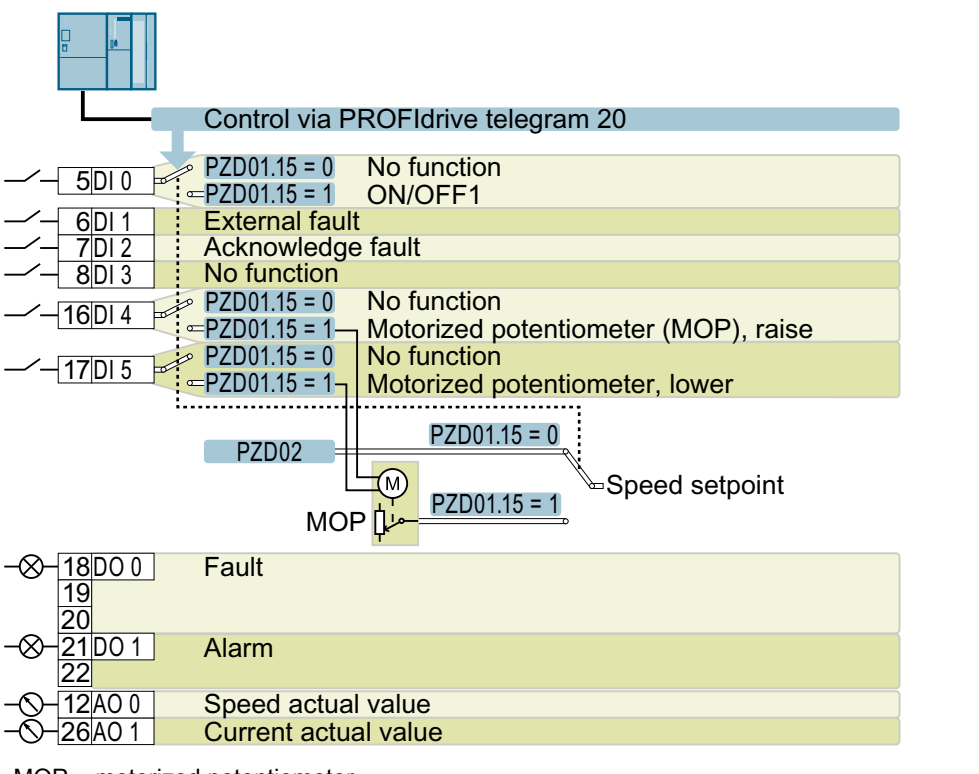

MOP = motorized potentiometer

DO 0: p0730, DO 1: p0731 AO 0: p0771[0], AO 1: p0771[1] DI 0: r0722.0, …, DI 5: r0722.5 Motorized potentiometer setpoint after ramp-function generator: r1050 Speed setpoint (main setpoint): p1070[0] = 2050[1], p1070[1] = 1050 Switch controller via PZD01, bit 15: p0810 = r2090.15 Designation in the BOP-2: Proc Fb

#### Acknowledge fault ON/OFF1 **External fault** Switch over speed setpoint No function Motorized potentiometer, lower No function Motorized potentiometer (MOP), higher Speed setpoint Speed actual value Actual current value **Alarm** Fault  $(\mathsf{M})$  $\overline{D \mid 0}$ 7DI 2  $8$ DI 3  $DI<sub>1</sub>$ IDI 5 <u>16DI 4</u> 3AI 0+  $26$  $A01$ 12 A O 0 21DO 1 <u>22</u> <u>18DO 0</u>  $1<sup>C</sup>$ <u> 20</u>  $\overline{D}$  3 = 0  $DI_3 = 1$  $[D| 3 = 0]$ (DI 3 = 1)  $\overline{D}$  $\overline{)$  3 = 1  $[D|3=0]$ DO 0: p0730, DO 1: AO 0: p0771[0], p0731 AO 1: p0771[1] DI 0: r0722.5, …, DI 4: r0722.5 AI 0: r0755[0] Motorized potentiometer setpoint after ramp-function generator: r1050 Speed setpoint (main setpoint): p1070[0] = 755[0], p1070[1] = 1050 Designation in the BOP-2: Proc

#### Default setting 15: "Process industry"

#### Default setting 17: "2-wire (forw/backw1)"

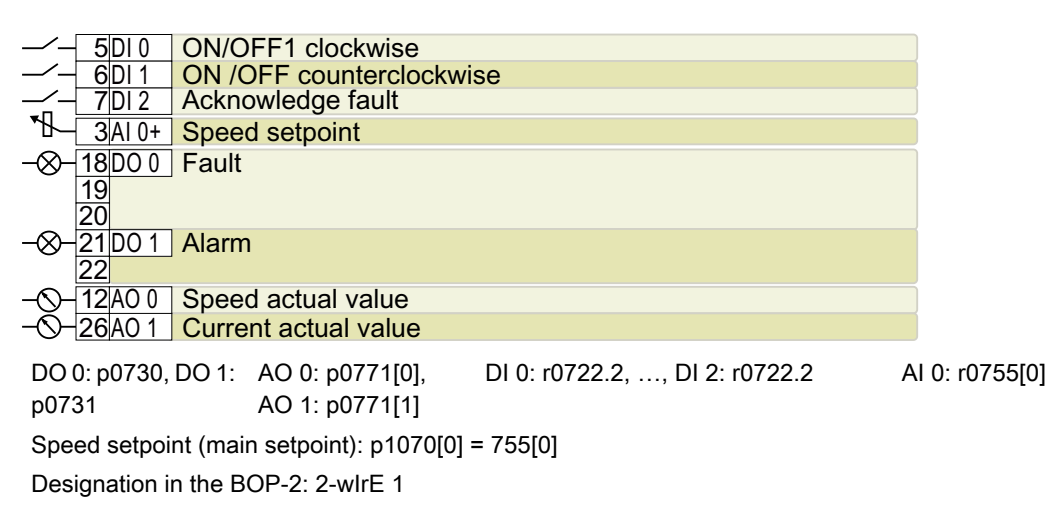

#### Default setting 18: "2-wire (forw/backw2)"

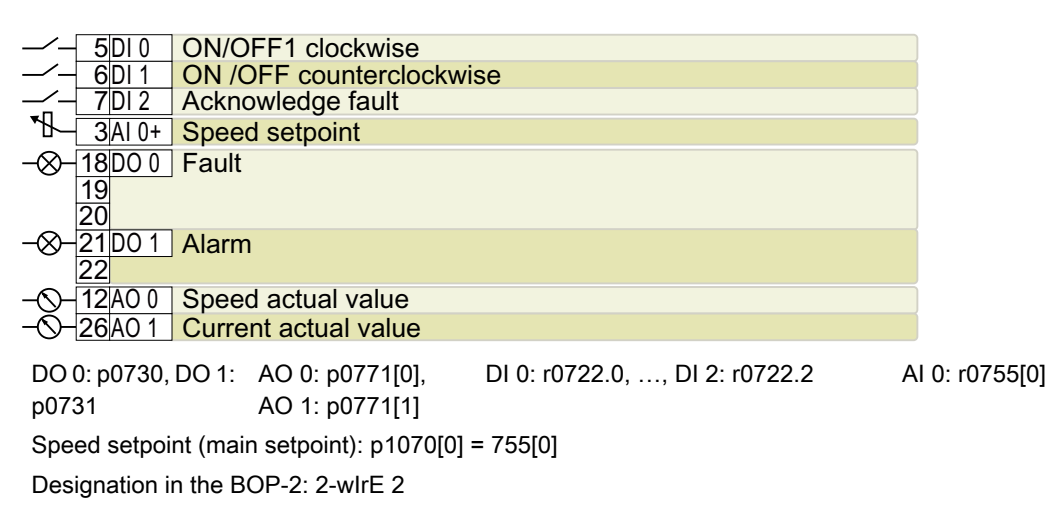

#### Default setting 19: "3-wire (enable/forw/backw)"

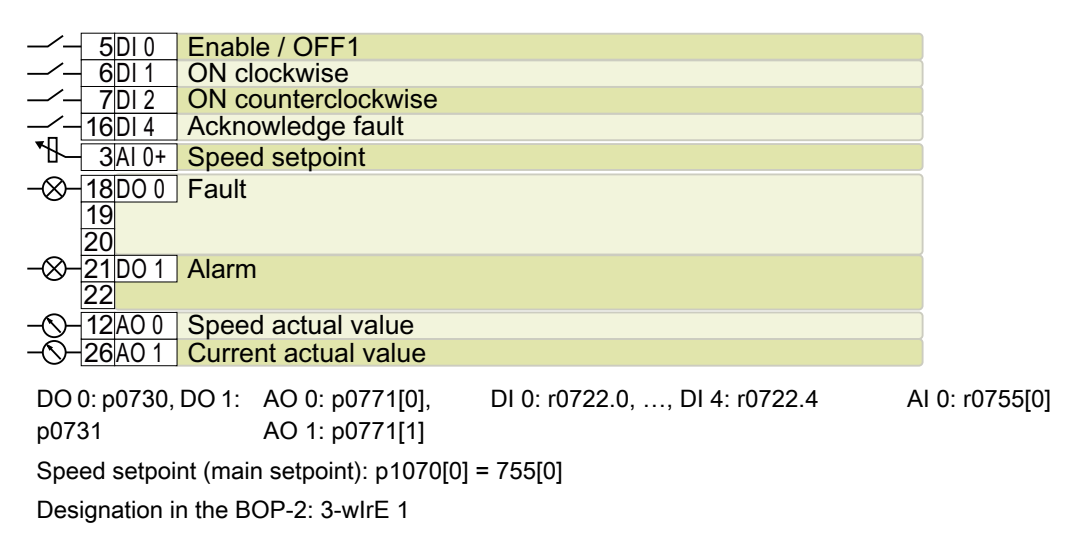

#### Default setting 20: "3-wire (enable/on/reverse)"

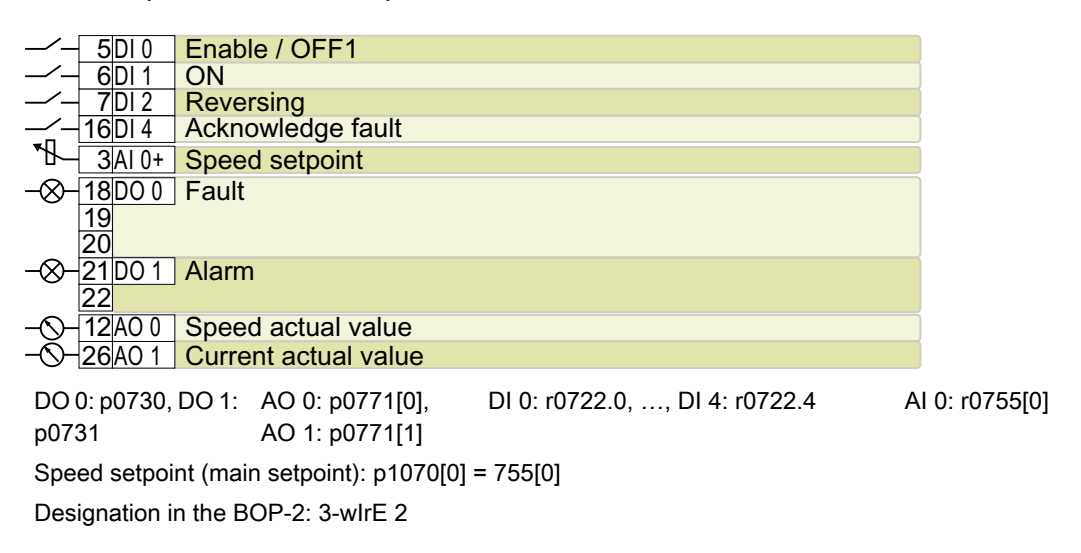

#### Default setting 21: "USS fieldbus"

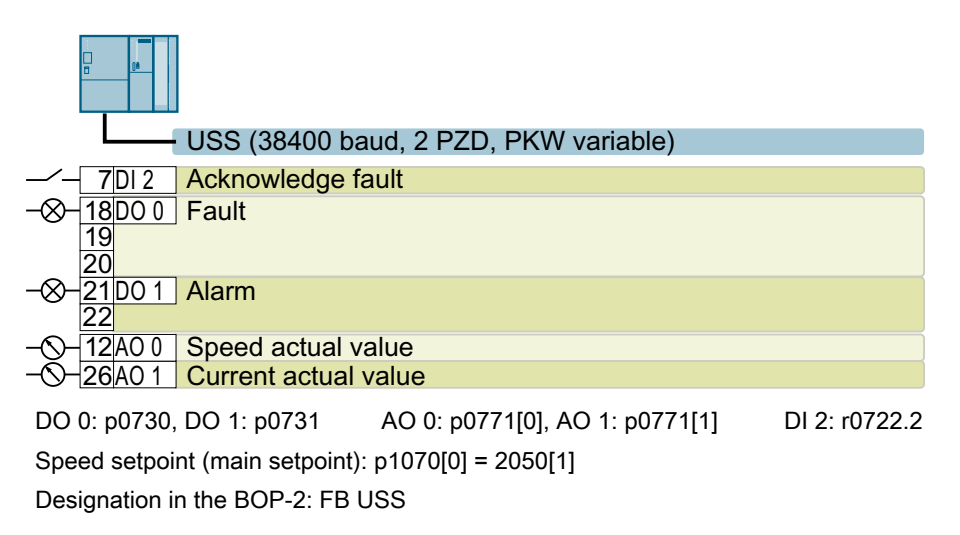

# 4.5.9 Fail-safe digital input of CU240E-2

To enable a safety function via the terminal strip of the inverter, you need a fail-safe digital input.

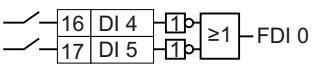

For specific default settings of the terminal strip, e.g. default setting 2, the inverter combines two digital inputs to form one fail-safe digital input FDI 0.

#### Which devices are you allowed to connect?

The fail-safe digital input is designed for the following devices:

- Connection of safety sensors, e.g. emergency stop command devices or light curtains.
- Connection of pre-processing devices, e.g. fail-safe control systems and safety relays.

#### Signal state

The inverter expects signals with the same state at its fail-safe digital input:

- High signal: The safety function is deselected.
- Low signal: The safety function is selected.

#### Connecting P/P and P/M-switching fail-safe digital outputs

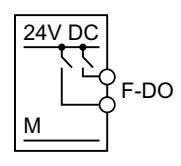

PP-switching digital output

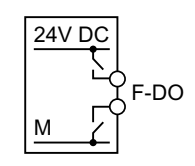

PM-switching digital output

It is permissible to connect PP and PM-switching safe outputs to a fail-safe digital input.

Connecting a fail-safe digital input (Page [524](#page-525-0))

#### Fault detection

The inverter compares the two signals of the fail-safe digital input. The inverter thus detects, for example the following faults:

- Cable break
- Defective sensor

The inverter cannot detect the following faults:

- Cross-circuit of the two cables
- Short-circuit between signal cable and 24 V power supply

#### Special measures to prevent cross-circuits and short-circuits

The routing of cables over longer distances, e.g. between remote control cabinets, increases the risk of damaging cables. Damaged cables raise the risk of an undetected cross-circuit with power-conducting cables laid in parallel. A cross-circuit can cause interruption to the transfer of safety-related signals.

To reduce the risk of cable damage, you need to lay signal lines in steel pipes.

#### Special requirements placed on EMC-compliant installation

Use shielded signal cables. Connect the shield at both conductor ends.

In order to connect two or more inverter terminals, use the shortest possible jumpers directly at the terminals themselves.

#### Bright and dark test

The inverter filters signal changes using bright and dark tests at the fail-safe digital input using an adjustable software filter.

## 4.5.10 Wiring the terminal strip

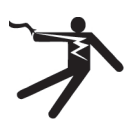

### WARNING

#### Electric shock due to unsuitable power supply

Death or serious injury can result when live parts are touched in the event of a fault.

● For all connections and terminals of the electronic boards, only use power supplies that provide PELV (Protective Extra Low Voltage) or SELV (Safety Extra Low Voltage) output voltages.

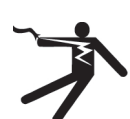

#### WARNING

#### Electric shock due to unsuitable motor temperature evaluation system

Voltage flashovers to the electronics of the inverter can occur in motors without safe electrical separation of the temperature sensors in accordance with IEC 61800-5-1 when the motor develops a fault.

- Install a temperature monitoring relay 3RS1... or 3RS2...
- Evaluate the temperature monitoring relay output using a digital input of the inverter, e.g. using the "External fault" function.

You can find additional information about the temperature monitoring relay on the Internet:

**Kn** Manual 3RS1 / 3RS2 temperature monitoring relays ([https://](https://support.industry.siemens.com/cs/ww/en/view/54999309) [support.industry.siemens.com/cs/ww/en/view/54999309](https://support.industry.siemens.com/cs/ww/en/view/54999309))

#### **Note**

#### Malfunction caused by incorrect switching states as the result of diagnostic flows in the off state (logical state "0")

In contrast to mechanical switching contacts, e.g. emergency stop switches, diagnostic flows can also flow with semiconductor switches in the off state. If interconnection with digital inputs is faulty, the diagnostic flows can lead to incorrect switching states and thus to a malfunction of the drive.

- Observe the conditions for digital inputs and digital outputs specified in the relevant manufacturers documentation.
- Check the conditions of the digital inputs and digital outputs in regard to the flows in off state. If applicable, connect the digital inputs with suitably dimensioned, external resistors to protect against the reference potential of the digital inputs.

#### **Note**

If your application requires UL certification, please note that the power supply of the digital output must comply with specific specifications.

 [Technical data](#page-444-0) (Page [443](#page-444-0))

#### **NOTICE**

#### Overvoltages for long signal cables

Using long cables at the inverter's digital inputs and 24 V power supply can lead to overvoltage during switching operations. Overvoltages can damage the inverter.

● If you use cables of more than 30 m at the digital inputs and 24 V power supply, connect an overvoltage protection element between the terminal and the associated reference potential.

We recommend using the Weidmüller overvoltage protection terminal with designation MCZ OVP TAZ DIODE 24VDC.

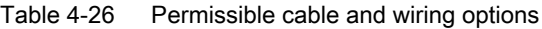

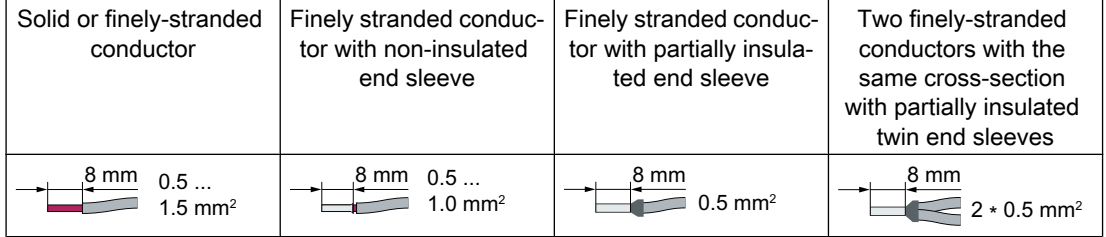

#### Wiring the terminal strip in compliance with EMC

● If you use shielded cables, then you must connect the shield to the mounting plate of the control cabinet or with the shield support of the inverter through a good electrical connection and a large surface area.

Further information about EMC-compliant wiring is available on the Internet: **《 》 EMC installation guideline ([http://support.automation.siemens.com/WW/view/en/](http://support.automation.siemens.com/WW/view/en/60612658)** [60612658](http://support.automation.siemens.com/WW/view/en/60612658))

● Use the shield connection plate of the Control Unit as strain relief. [Overview of Control Units](#page-34-0) (Page [33](#page-34-0))

#### Fieldbus interfaces of the Control Units

The Control Units are available in different versions for communication with higher-level controls with the subsequently listed fieldbus interfaces:

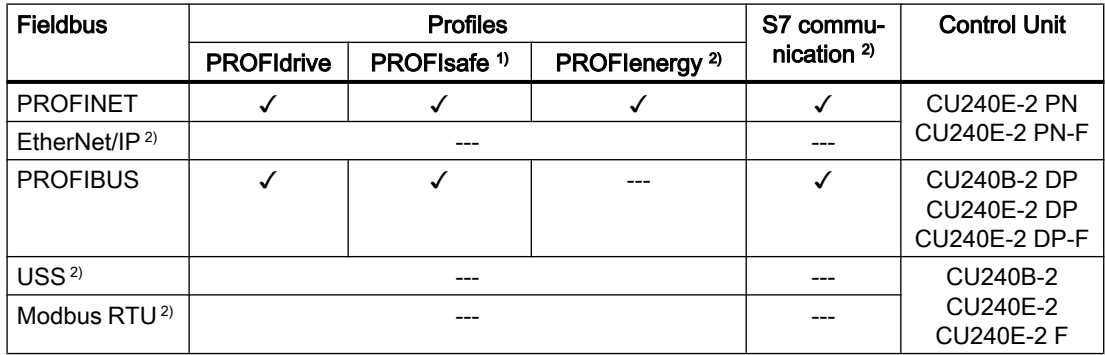

1) Information on PROFIsafe can be found in the "Safety Integrated" function manual.

2) Information about these fieldbuses, profiles and communication types can be found in the "Fieldbus" function manual.

 $\sqrt{2}$  [Overview of the manuals](#page-533-0) (Page [532](#page-533-0))

## 4.5.11 Connecting the inverter to PROFINET

#### 4.5.11.1 Communication via PROFINET IO and Ethernet

You can either integrate the inverter in a PROFINET network or communicate with the inverter via Ethernet.

#### The inverter in PROFINET IO operation

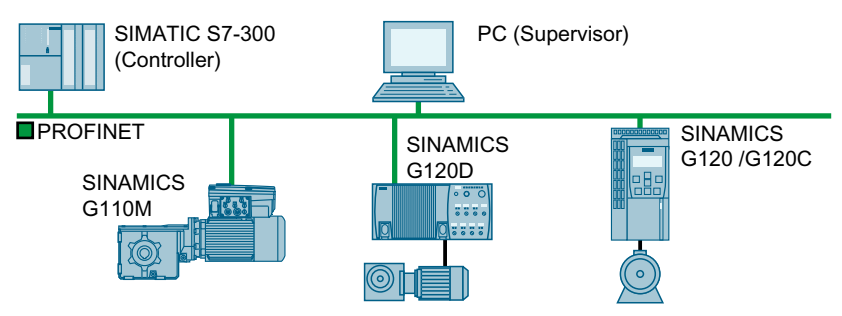

Figure 4-25 The inverter in PROFINET IO operation

The inverter supports the following functions:

- RT
- IRT: The inverter forwards the clock synchronism, but does not support clock synchronism.
- MRP: Media redundancy, impulsed with 200 ms. Requirement: Ring topology
- MRPD: Media redundancy, bumpless. Requirement: IRT and the ring topology created in the control
- Diagnostic alarms in accordance with the error classes specified in the PROFIdrive profile.
- Device replacement without removable data storage medium
- Shared Device for Control Units with fail-safe functions

#### The inverter as Ethernet node

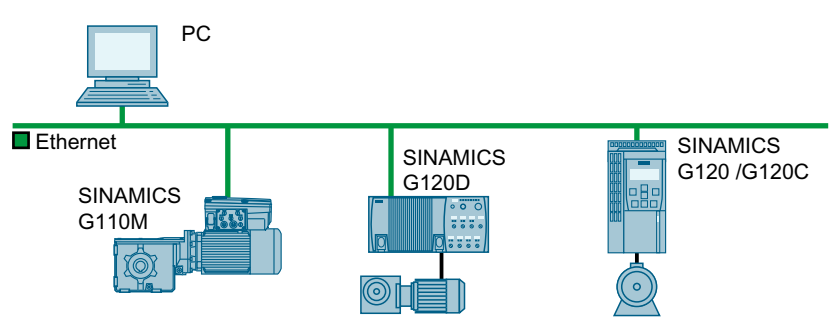

Figure 4-26 The inverter as Ethernet node

Further information on the operation as Ethernet nodes can be found in the Function Manual "Fieldbuses".

[Overview of the manuals](#page-533-0) (Page [532](#page-533-0))

#### Further information on PROFINET

Further information on PROFINET can be found on the Internet:

- $\binom{2}{1}$  PROFINET the Ethernet standard for automation ([http://w3.siemens.com/mcms/](http://w3.siemens.com/mcms/automation/en/industrial-communications/profinet/Pages/Default.aspx) [automation/en/industrial-communications/profinet/Pages/Default.aspx](http://w3.siemens.com/mcms/automation/en/industrial-communications/profinet/Pages/Default.aspx))
- PROFINET system description ([https://support.industry.siemens.com/cs/ww/en/view/](https://support.industry.siemens.com/cs/ww/en/view/19292127) [19292127](https://support.industry.siemens.com/cs/ww/en/view/19292127))

#### 4.5.11.2 Connecting the PROFINET cable to the inverter

#### Procedure

- 1. Integrate the inverter in the bus system (e.g. ring topology) of the control using PROFINET cables and the two PROFINET sockets X150-P1 and X150-P2.  $\sqrt{2}$  [Fieldbus interface allocation](#page-102-0) (Page [101\)](#page-102-0) The maximum permitted cable length from the previous station and to the next one is 100 m.
- 2. Externally supply the inverter with 24 VDC through terminals 31 and 32. The external 24 V supply is only required if communications with the control should also run when the line voltage is switched off.

You have now connected the inverter to the control system via PROFINET DP. ❒

#### Communication with the controller even when the supply voltage on the Power Module is switched off

You must supply the Control Unit with 24 V DC at terminals 31 and 32 if you wish to maintain communication with the control system when the line voltage is switched off.

In the case of brief interruptions of the 24 V power supply, the inverter may signal a fault without communications with the control system being interrupted.

#### 4.5.11.3 What do you have to set for communication via PROFINET?

#### Configuring PROFINET communication in the I/O controller

You require the appropriate engineering system to configure PROFINET communication in the IO controller.

If required, load the GSDML file of the inverter into the engineering system.

 [Installing GSDML](#page-132-0) (Page [131](#page-132-0))

#### Device name

In addition to the MAC address and IP address, PROFINET also uses the device name to identify PROFINET devices (Device name). The device name must be unique across the PROFINET network.

To assign the device name, you need an engineering software, e.g. HW-Config or STARTER.

The inverter saves the device name on the inserted memory card.

#### IP address

In addition to the device name, PROFINET also uses an IP address.

You have the following options to specify the IP address of the inverter:

- You specify the IP address via an engineering software, e.g. via HW-Config or STARTER.
- The IO Controller assigns an IP address to the inverter.

#### Telegram

Set the same telegram in the inverter as in the IO Controller. Interconnect the telegrams in the control program of the IO Controller with the signals of your choosing.

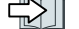

□ [Drive control via PROFIBUS or PROFINET](#page-210-0) (Page [209\)](#page-210-0)

#### Application examples

You can find application examples for PROFINET communication on the Internet:

 Controlling the speed of a SINAMICS G110M/G120/G120C/G120D with S7-300/400F via PROFINET or PROFIBUS, with Safety Integrated (via terminal) and HMI [\(https://](https://support.industry.siemens.com/cs/ww/en/view/60441457) [support.industry.siemens.com/cs/ww/en/view/60441457](https://support.industry.siemens.com/cs/ww/en/view/60441457))

Controlling the speed of a SINAMICS G110M / G120 (Startdrive) with S7-1500 (TO) via PROFINET or PROFIBUS, with Safety Integrated (via terminal) and HMI [\(https://](https://support.industry.siemens.com/cs/ww/en/view/78788716) [support.industry.siemens.com/cs/ww/en/view/78788716](https://support.industry.siemens.com/cs/ww/en/view/78788716))

#### <span id="page-132-0"></span>4.5.11.4 Installing GSDML

#### Procedure

- 1. Save the GSDML to your PC.
	- With Internet access: GSDML (<https://support.industry.siemens.com/cs/ww/en/view/26641490>)
	- Without Internet access: Insert a memory card into the inverter. Set p0804 = 12. The inverter writes the GSDML as zipped file (\*.zip) into directory /SIEMENS/SINAMICS/ DATA/CFG on the memory card.
- 2. Unzip the GSDML file on your computer.
- 3. Import the GSDML into the engineering system of the controller.

You have now installed the GSDML in the engineering system of the controller. ❒

## 4.5.12 Connecting the inverter to PROFIBUS

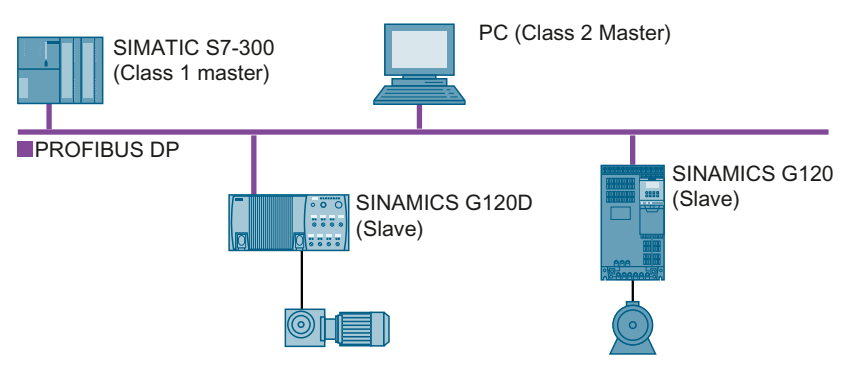

The PROFIBUS DP interface has the following functions:

- Cyclic communication
- Acyclic communication
- Diagnostic alarms

General information on PROFIBUS DP can be found in the Internet:

- **(1)** PROFIBUS user organization (<http://www.profibus.com/downloads/installation-guide/>)
- **(1)** Information about PROFIBUS DP [\(www.siemens.com/profibus\)](http://www.siemens.com/profibus)

#### 4.5.12.1 Connecting the PROFIBUS cable to the inverter

#### Procedure

1. Integrate the inverter into the bus system (e.g. line topology) of the control using PROFIBUS cables via socket X126.

[Overview of the interfaces](#page-101-0) (Page [100](#page-101-0))

The maximum permitted cable length to the previous station and the subsequent one is 100 m at a baud rate of 12 Mbit/s.

2. Externally supply the inverter with 24 VDC through terminals 31 and 32. The external 24 V supply is only required if communications with the control should also run when the line voltage is switched off.

You have now connected the inverter to the control system using PROFIBUS DP. ❒

#### 4.5.12.2 What do you have to set for communication via PROFIBUS?

#### Configuring PROFIBUS communication

You require the appropriate engineering system to configure PROFIBUS communication in the PROFIBUS master.

If required, load the GSD file of the inverter into the engineering system.

□ [Installing the GSD](#page-134-0) (Page [133](#page-134-0))

#### Setting the address

Set the address of the PROFIBUS slave.

 $\|\cdot\|$  [Setting the address](#page-134-0) (Page [133\)](#page-134-0)

#### Setting the telegram

Set the telegram in the inverter as in the PROFIBUS master. Interconnect the telegrams in the control program of the PROFIBUS master with the signals of your choosing.

■ [Drive control via PROFIBUS or PROFINET](#page-210-0) (Page [209\)](#page-210-0)

#### Application examples

You can find application examples for PROFIBUS communication on the Internet:

 Controlling the speed of a SINAMICS G110M/G120/G120C/G120D with S7-300/400F via PROFINET or PROFIBUS, with Safety Integrated (via terminal) and HMI [\(https://](https://support.industry.siemens.com/cs/ww/en/view/60441457) [support.industry.siemens.com/cs/ww/en/view/60441457](https://support.industry.siemens.com/cs/ww/en/view/60441457))

Controlling the speed of a SINAMICS G110M / G120 (Startdrive) with S7-1500 (TO) via PROFINET or PROFIBUS, with Safety Integrated (via terminal) and HMI [\(https://](https://support.industry.siemens.com/cs/ww/en/view/78788716) [support.industry.siemens.com/cs/ww/en/view/78788716](https://support.industry.siemens.com/cs/ww/en/view/78788716))

#### <span id="page-134-0"></span>Communication with the controller even when the supply voltage on the Power Module is switched off

You must supply the Control Unit with 24 V DC at terminals 31 and 32 if you wish to maintain communication with the control system when the line voltage is switched off.

In the case of brief interruptions of the 24 V power supply, the inverter may signal a fault without communications with the control system being interrupted.

#### 4.5.12.3 Installing the GSD

#### Procedure

- 1. Save the GSD on your PC via one of the following methods.
	- With Internet access: GSD ([http://support.automation.siemens.com/WW/view/en/22339653/133100\)](http://support.automation.siemens.com/WW/view/en/22339653/133100)
	- Without Internet access: Insert a memory card into the inverter. Set p0804 to 12. The inverter writes the GSD as zipped file (\*.zip) into directory /SIEMENS/SINAMICS/ DATA/CFG on the memory card.
- 2. Unzip the GSD file on your computer.
- 3. Import the GSD in the engineering system of the controller.

You have now installed the GSD file in the engineering system of the controller. ❒

#### 4.5.12.4 Setting the address

#### Valid address area: 1 … 125

You have the following options for setting the address:

● Using the address switch on the Control Unit:

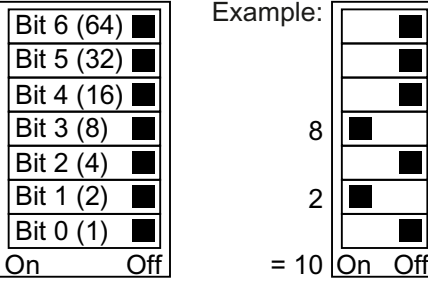

Figure 4-27 Address switch with example for bus address 10

The address switch has priority over the other settings.

Using Startdrive or an operator panel via parameter p0918 (default setting: p0918 = 126) It is only possible to change p0918 if an invalid address is set in the address switch. If you are working with Startdrive, back up the settings so they are not lost if the power fails.

Overview of the interfaces (Page [100\)](#page-101-0)

#### Setting the bus address

#### Procedure

- 1. Set the address using one of the subsequently listed options:
	- Via the address switch
	- On an operator panel via p0918
	- With Startdrive Confirm the prompt for saving your settings (copy RAM to ROM).
- 2. Switch off the inverter power supply.
- 3. Wait until all LEDs on the inverter are dark.
- 4. Switch on the inverter power supply again. Your settings become effective after switching on.

The PROFIBUS address is set.

❒

# 4.6 Connecting a motor holding brake

The inverter uses the Brake Relay to control the motor holding brake. Two types of Brake Relay exist:

- The Brake Relay controls the motor holding brake
- The Safe Brake Relay controls a 24 V motor holding brake and monitors the brake control for short-circuit or cable breakage.

#### **Note**

#### Brake Relay and Safe Brake Relay

The Brake Relay and the Safe Brake Relay do not differ from each other in the installation and the connection to the inverter.

#### Connection to the inverter

To ensure that you have the correct cable for connecting the Brake Relay irrespective of the inverter size, you are supplied with two preassembled cables with different lengths. Connect the appropriate cable to the Brake Module and to the inverter as shown below.

If you are using your own cable, ensure that the cable is insulated and rated for 600 V.

#### Connecting the motor holding brake via a PELV circuit

The Brake Relay must be connected to the protective conductor if the motor brake is supplied from a PELV circuit.

#### Brake Relay

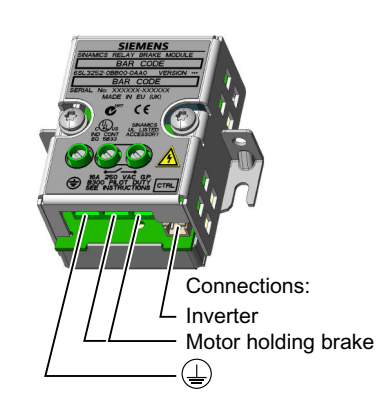

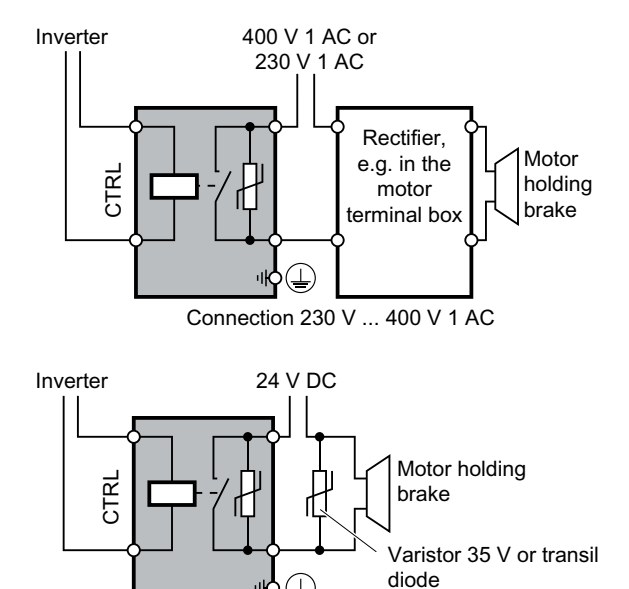

Connection 24 V DC

4.6 Connecting a motor holding brake

# Safe Brake Relay

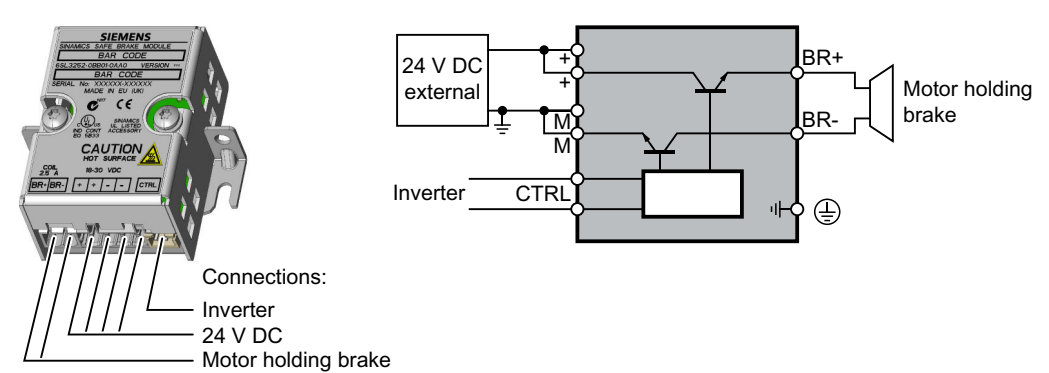

# 4.6.1 Installing a Brake Relay - PM250 Power Module

#### Installing the Brake Relay

If you use the optional shield plate, install the Brake Relay on the shield plate of the Power Module.

If you do not use the shield plate, install the Brake Relay as close as possible to the Power Module.

#### Connecting the Brake Relay to the inverter

The connector for the Brake relay is located at the front of the Power Module for the FSA … FSC frame sizes. These Power Modules have a cable entry for the connecting cable to the Brake Relay.

The connector for the Brake Relay is located at the bottom of the Power Module for the FSD … FSF frame sizes.

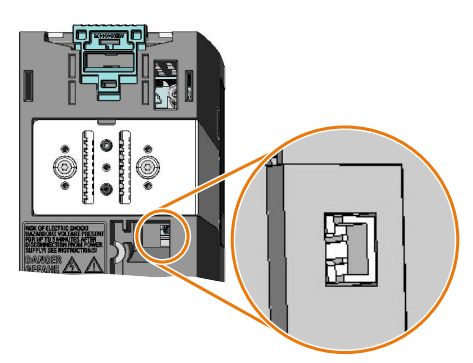

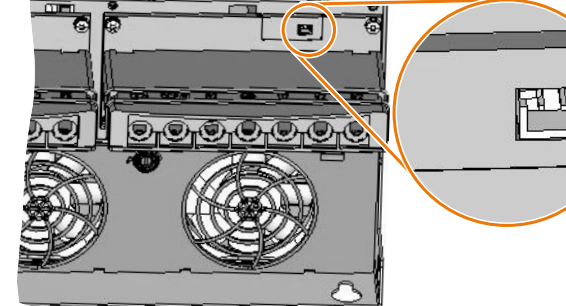

Brake relay connector for FSA ... FSC Power Modules

Brake relay connector for FSD ... FSF Power Modules

4.6 Connecting a motor holding brake

## 4.6.2 Mounting and connecting the brake relay

#### Installing the Brake Relay

- FSA … FSC: Install the Brake Relay next to the Power Module.
- FSD … FSG: Install the Brake Relay at the rear of the lower shield plate. Attach the Brake Relay before you install the shield plate.

#### Connecting the Brake Relay to the inverter

The connector for the Brake Relay is located at the front of the Power Module. Lay the cable harness for the Brake Relay in the cable routing.

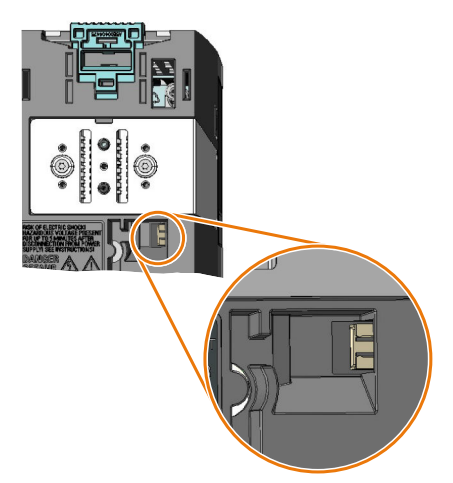

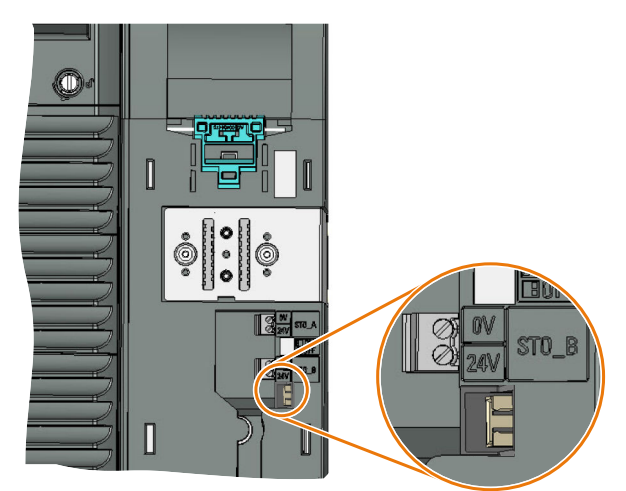

Brake relay connector for FSA ... FSC Power Modules without STO terminals

Brake relay connector for FSD ... FSF Power Modules with STO terminals

# 4.7 Monitoring the temperature of the braking resistor

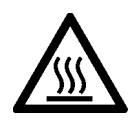

#### WARNING А

#### Fire caused by an unsuitable or incorrectly installed braking resistor

Using an unsuitable or improperly installed braking resistor can cause fires and smoke to develop. Fire and smoke development can cause severe personal injury or material damage.

- Only use braking resistors that are approved for the inverter.
- Install the braking resistor in accordance with regulations.
- Monitor the temperature of the braking resistor.

#### Procedure

1. Connect the temperature monitoring system of the braking resistor (terminals T1 and T2 on the braking resistor) to a free digital input on the inverter.

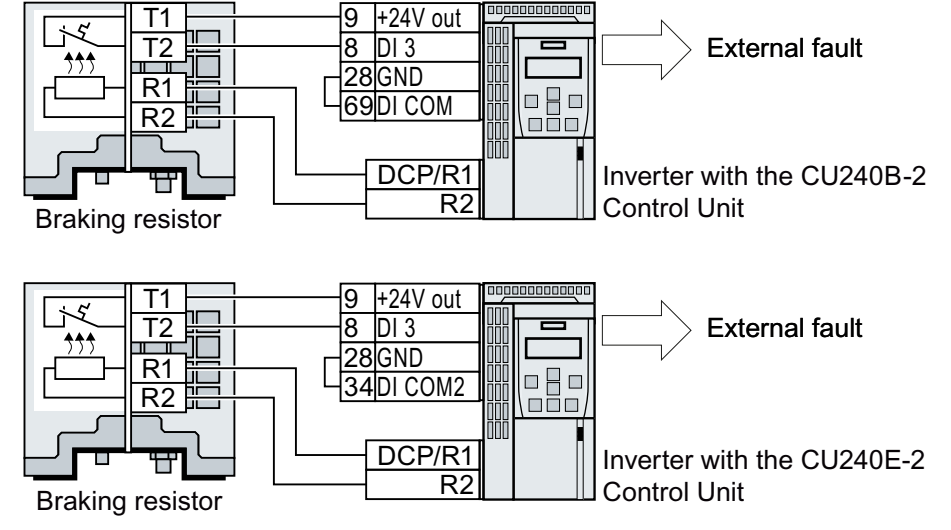

Figure 4-28 Example: Temperature monitoring of the braking resistor via digital input DI 3 on the Control Unit

2. Define the function of the digital input used as an external fault with p2106. As an example with temperature monitoring via digital input DI 3: p2106 = 722.3.

You have ensured that the temperature is monitored. ❒

4.7 Monitoring the temperature of the braking resistor

# $\blacksquare$  Commissioning  $\blacksquare$

# 5.1 Commissioning guidelines

#### **Overview**

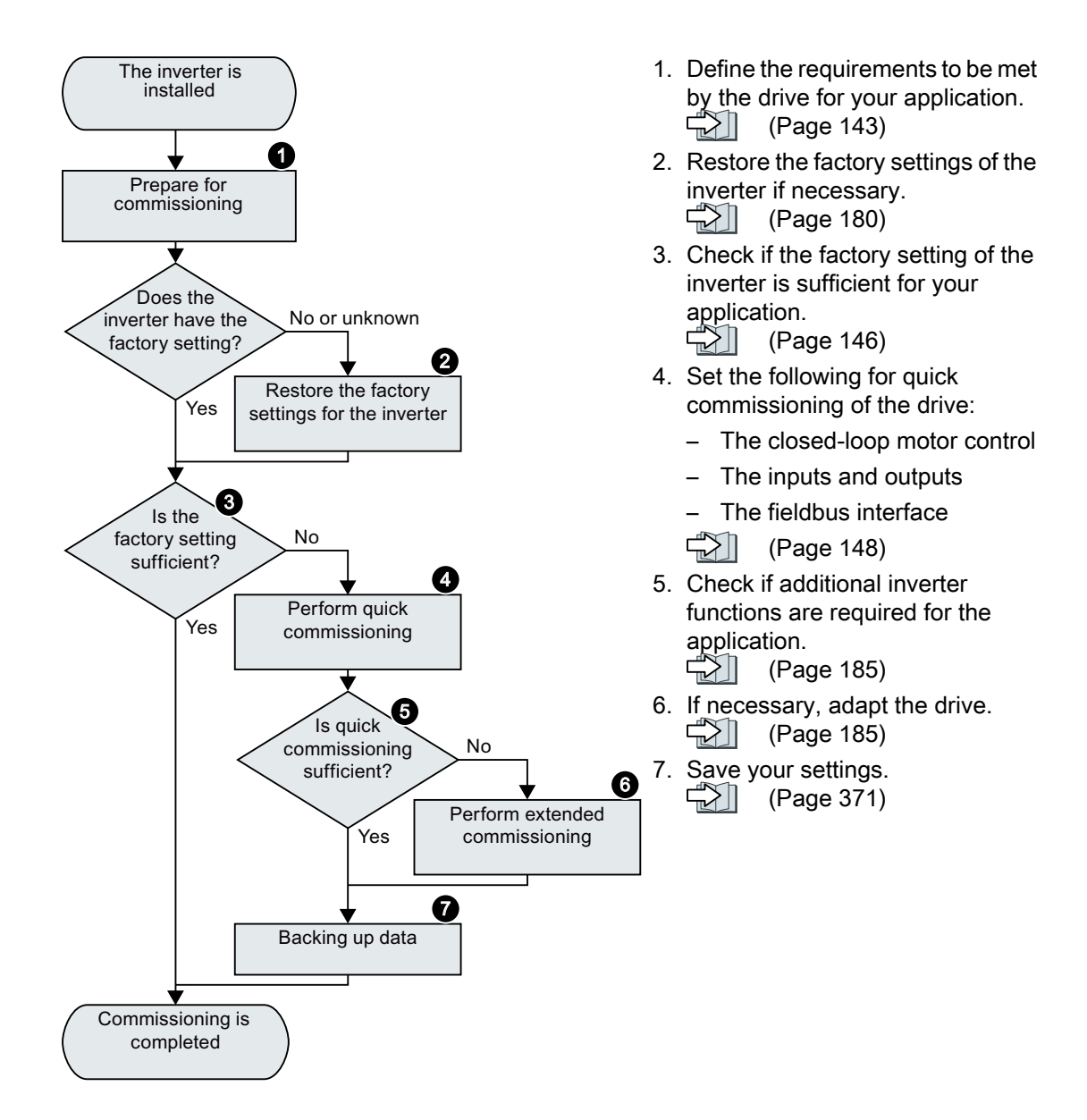

5.2 Tools to commission the inverter

# 5.2 Tools to commission the inverter

#### Operator panel

An operator panel is used to commission, troubleshoot and control the inverter, as well as to back up and transfer the inverter settings.

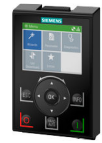

The Intelligent Operator Panel (IOP-2) can either be snapped onto an inverter, or is available as handheld device with a connecting cable to the inverter. The graphics-capable plain text display of the IOP‑2 enables intuitive inverter operation.

Additional information on the IOP-2 is available in the Internet:

[109747625\)](https://support.industry.siemens.com/cs/ww/en/view/109747625)

The Operator Panel BOP-2 for snapping onto the inverter has a two-line display for diagnostics and operating the inverter.

SINAMICS IOP-2 release for sale ([https://support.industry.siemens.com/cs/ww/en/view/](https://support.industry.siemens.com/cs/ww/en/view/109747625)

Operating Instructions of the BOP-2 and IOP-2 operator panels:

 [Overview of the manuals](#page-533-0) (Page [532](#page-533-0))

#### Smart Access

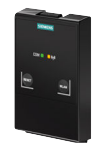

The Smart Access for snapping onto the inverter is a web server-based operating unit with wireless connection to a PC, tablet, or smartphone. The Smart Access serves commissioning and maintenance of the inverter.

Additional information on Smart Access is available in the Internet:

**(1)** SINAMICS V20 Operating Instructions ([https://support.industry.siemens.com/cs/ww/en/](https://support.industry.siemens.com/cs/ww/en/view/109751304) [view/109751304](https://support.industry.siemens.com/cs/ww/en/view/109751304))

#### PC tools

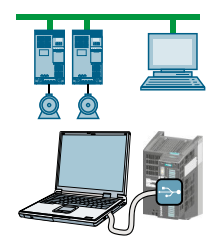

STARTER and Startdrive are PC tools that are used to commission, troubleshoot and control the inverter, as well as to back up and transfer the inverter settings. You can connect the PC with the inverter via USB or via the PROFIBUS / PROFINET fieldbus.

Connecting cable (3 m) between PC and inverter: Article number 6SL3255-0AA00-2CA0

STARTER DVD: Article number 6SL3072-0AA00-0AG0

Startdrive DVD: Article number 6SL3072-4CA02-1XG0

Startdrive, system requirements and download [\(https://support.industry.siemens.com/cs/](https://support.industry.siemens.com/cs/ww/en/view/109752254) [ww/en/view/109752254\)](https://support.industry.siemens.com/cs/ww/en/view/109752254)

 STARTER, system requirements and download [\(http://support.automation.siemens.com/](http://support.automation.siemens.com/WW/view/en/26233208) [WW/view/en/26233208](http://support.automation.siemens.com/WW/view/en/26233208))

Startdrive tutorial [\(http://support.automation.siemens.com/WW/view/en/73598459\)](http://support.automation.siemens.com/WW/view/en/73598459)

 STARTER videos ([http://www.automation.siemens.com/mcms/mc-drives/en/low-voltage](http://www.automation.siemens.com/mcms/mc-drives/en/low-voltage-inverter/sinamics-g120/videos/Pages/videos.aspx)[inverter/sinamics-g120/videos/Pages/videos.aspx\)](http://www.automation.siemens.com/mcms/mc-drives/en/low-voltage-inverter/sinamics-g120/videos/Pages/videos.aspx)
# 5.3 Preparing for commissioning

### 5.3.1 Collecting motor data

### Data for a standard induction motor

Before starting commissioning, you must know the following data:

● Which motor is connected to the inverter?

Note down the Article No. of the motor and the motor's nameplate data. If available, note down the motor code on the motor's nameplate.

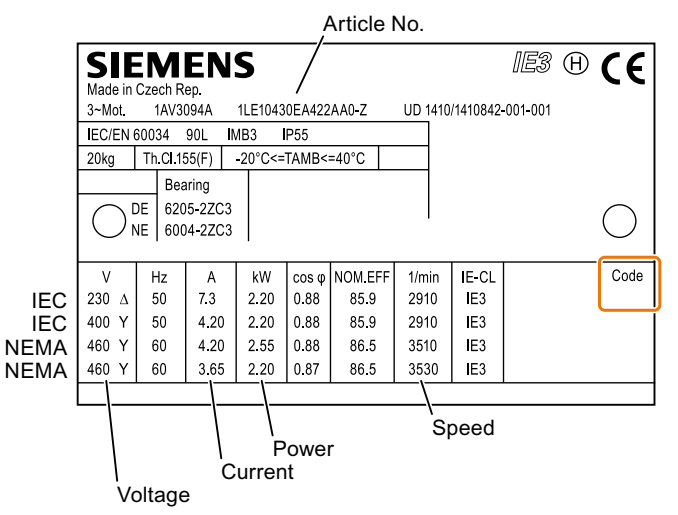

Figure 5-1 Example of the rating plate for a standard induction motor

- In which region of the world is the motor to be used?
	- Europe IEC: 50 Hz [kW]
	- North America NEMA: 60 Hz [hp] or 60 Hz [kW]

#### ● How is the motor connected?

Pay attention to the connection of the motor (star connection [Y] or delta connection [Δ]). Note the appropriate motor data for connecting.

5.3 Preparing for commissioning

### 5.3.2 Forming DC link capacitors

#### **Description**

You may have to reform the DC link capacitors if the power module has been stored for more than one year. When the converter is operational, DC link capacitors that have not been formed can be damaged.

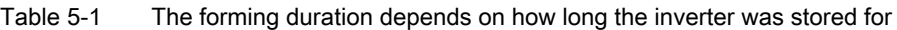

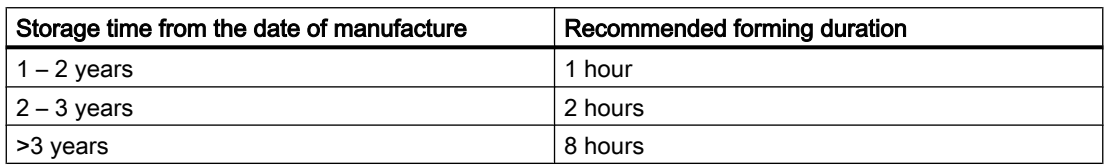

The production date of the power module is coded in the 3rd and 4th digit of the serial number on the rating plate: "S X --  $\circled{3} \circled{4}$  X X X..."

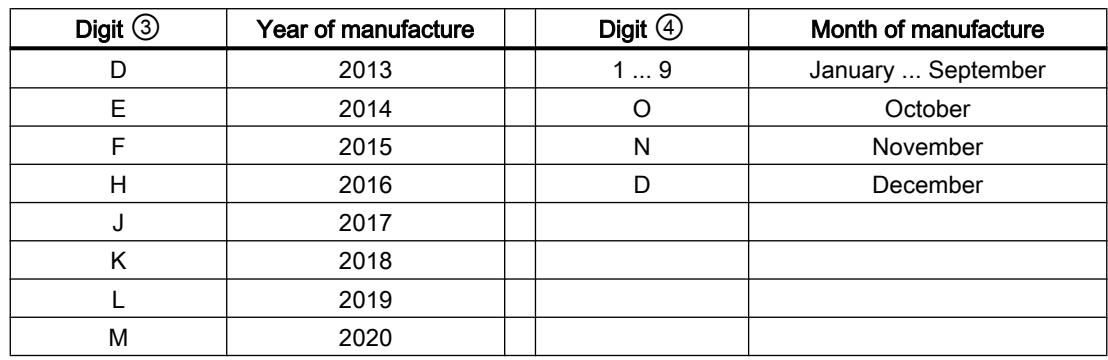

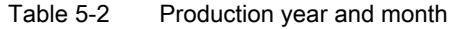

### Forming the DC link of PM240-2 and PM240P-2 Power Modules

You form the DC link capacitors by supplying the inverter with a line voltage of  $\leq 100\%$  of the rated voltage for a defined time.

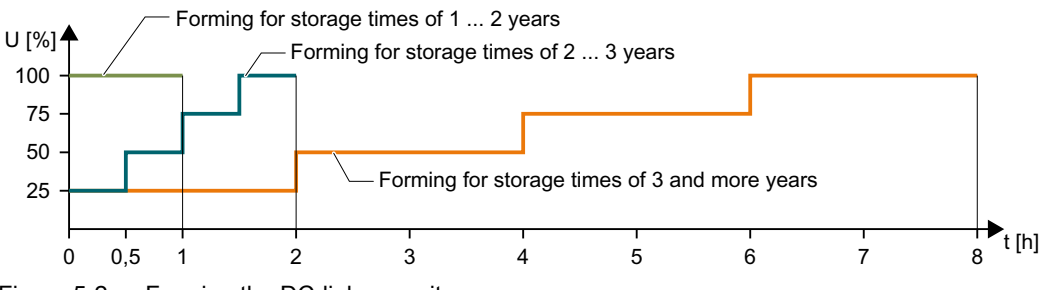

Figure 5-2 Forming the DC-link capacitors

## Form DC Link of other power modules

Formation of the DC link capacitors is not required for the following power modules even after a lengthy period of storage.

- PM230
- PM250

5.3 Preparing for commissioning

### 5.3.3 Inverter factory setting

### **Motor**

In the factory, the inverter is set for an induction motor matching the rated power of the Power Module.

### Inverter control

You can find the factory settings for the inverter control in the following Chapters:

#### Inverter interfaces

The inputs and outputs and the fieldbus interface of the inverter have specific functions when set to the factory settings.

- [Factory setting of the CU240B-2 interfaces](#page-105-0) (Page [104](#page-105-0))
- [Factory setting of the CU240E-2 interfaces](#page-113-0) (Page [112](#page-113-0))

### Switching the motor on and off

The inverter is set in the factory as follows:

- After the ON command, the motor accelerates with a ramp-up time of 10 s (referred to 1500 rpm) to its speed setpoint.
- After the OFF1 command, the motor brakes down to standstill with the ramp-down time.
- The motor direction of rotation reverses with the reversing command.

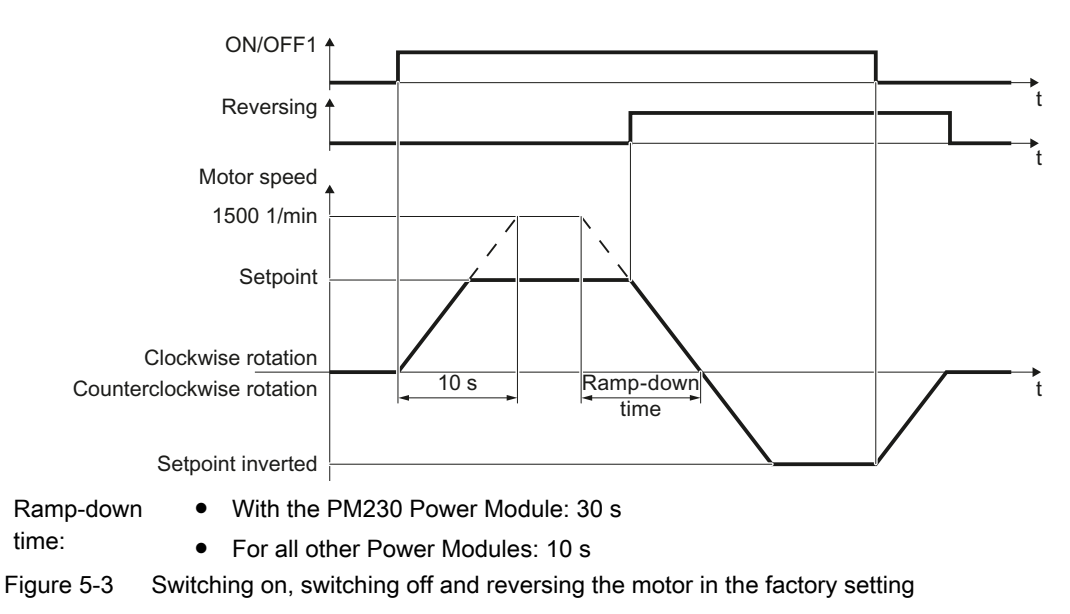

The ramp-up and ramp-down times define the maximum motor acceleration when the speed setpoint changes. The ramp-up and ramp-down times are derived from the time between motor standstill and the maximum speed, or between the maximum speed and motor standstill.

### Traverse the motor in the jog mode

For an inverter with PROFIBUS or PROFINET interface, operation can be switched over using digital input DI 3. The motor is either switched on and off via the fieldbus – or operated in the jog mode via its digital inputs.

For a control command at the respective digital input, the motor rotates with ±150 rpm. The same ramp-up and ramp-down times as described above apply.

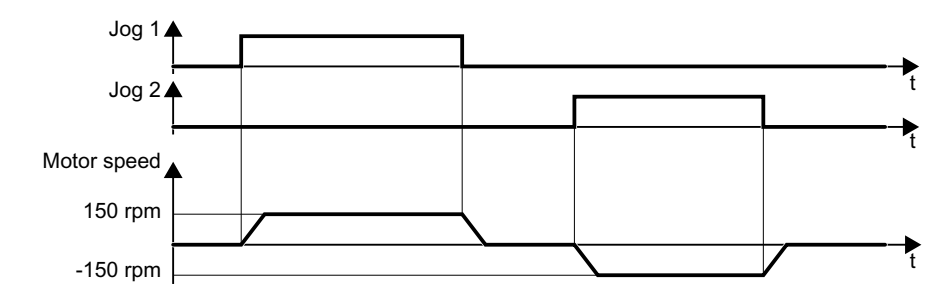

Figure 5-4 Jogging the motor in the factory setting

### Minimum and maximum speed

- Minimum speed factory setting 0 [rpm] The minimum speed is the lowest speed of the motor independent of the speed setpoint. A minimum speed > 0 is, for example, useful for fans or pumps.
- Maximum speed factory setting 1500 [rpm] The inverter limits the motor speed to the maximum speed.

### Operate the inverter with the factory setting

We recommend that you execute quick commissioning. For quick commissioning, you must adapt the inverter to the connected motor by setting the motor data in the inverter.

In basic applications with a standard induction motor, you can attempt to operate the drive with a rated power of < 18.5 kW without carry out an additional commissioning steps. Check whether the control quality of the drive without commissioning is adequate for the requirements of the application.

# 5.4 Quick commissioning using the BOP-2 operator panel

## 5.4.1 Inserting the BOP-2

### Plugging on an operator panel

Procedure

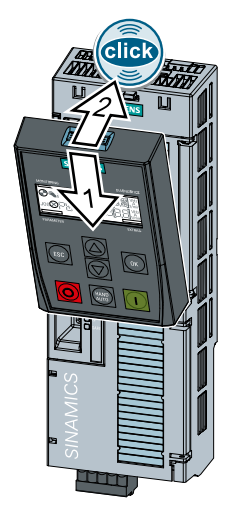

1. Locate the lower edge of the Operator Panel into the matching recess of the Control Unit.

2. Plug the Operator Panel onto the inverter until the latch audibly engages.

The operator panel is plugged onto the Control Unit.

❒

The operator panel is ready for operation when you connect the inverter to the power supply.

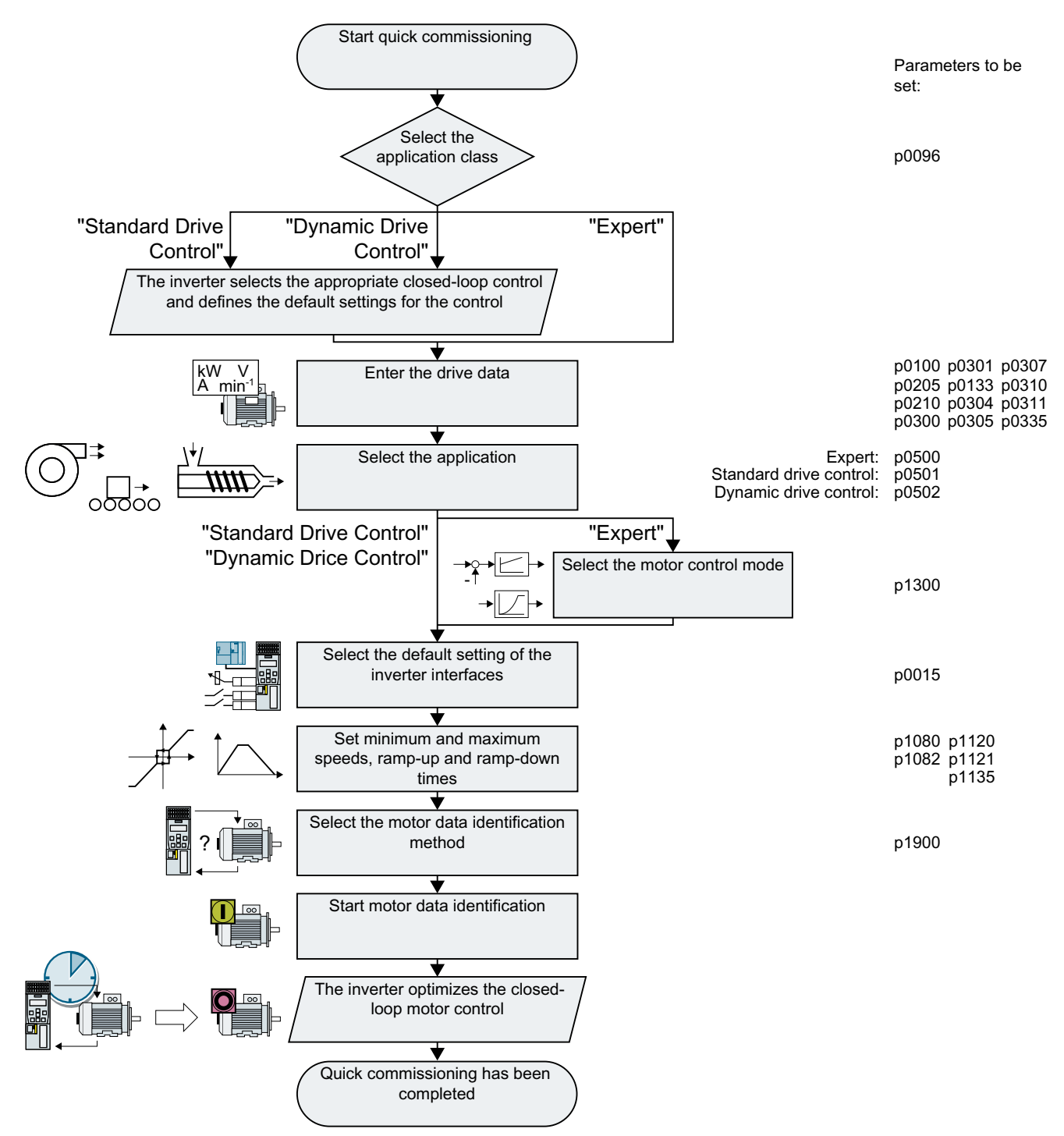

## 5.4.2 Overview of quick commissioning

Figure 5-5 Quick commissioning using the BOP-2 operator panel

## 5.4.3 Start quick commissioning and select the application class

### Starting quick commissioning

### **Preconditions**

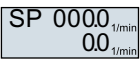

- The power supply is switched on.
- The operator panel displays setpoints and actual values.

### Procedure

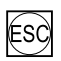

Press the ESC key.

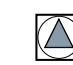

Press one of the arrow keys until the BOP-2 displays the "SETUP" menu.

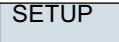

To start quick commissioning, in the "SETUP" menu, press the OK key.

RESET

If you wish to restore all of the parameters to the factory setting before the quick commissioning, proceed as follows:

- 1. Press the OK key.
- 2. Switchover the display using an arrow key:  $nO \rightarrow YES$
- 3. Press the OK key.

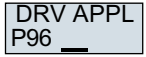

When selecting an application class, the inverter assigns the motor control with the appropriate default settings:

- $\sqrt{2}$  [Standard Drive Control](#page-153-0) (Page [152](#page-153-0))
- [Dynamic Drive Control](#page-155-0) (Page [154](#page-155-0))
- $\bullet$   $\leftarrow$  [Expert](#page-157-0) (Page [156](#page-157-0)) Depending on the particular Power Module, the inverter skips selecting the application class. If the BOP-2 does not display step DRV APPL, then continue commissioning as described under "Expert".

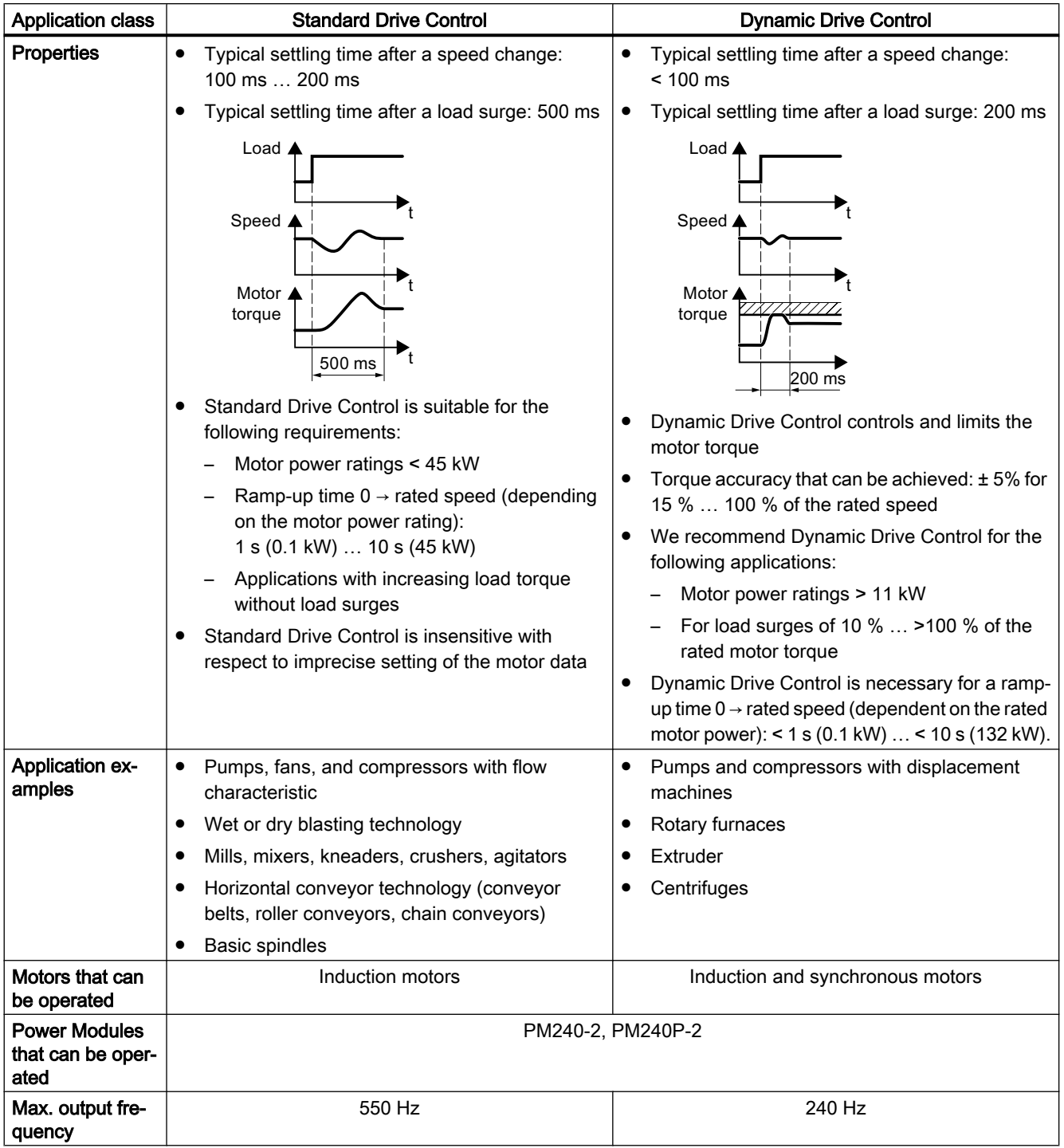

<span id="page-153-0"></span>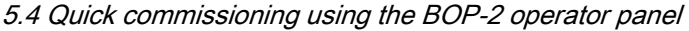

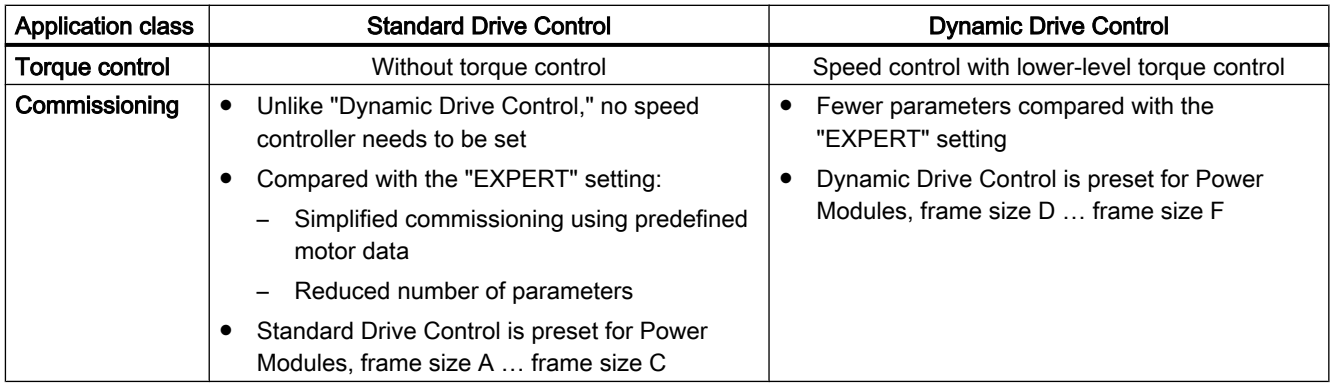

### 5.4.4 Standard Drive Control

P<sub>100</sub> EUR/USA

- Select the motor standard:
- KW 50HZ: IEC
- HP 60HZ: NEMA
- KW 60HZ: IEC 60 Hz

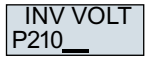

Set the inverter supply voltage.

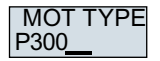

Select the motor type. If a 5-digit motor code is stamped on the motor rating plate, select the corresponding motor type with motor code.

Motors without motor code stamped on the rating plate:

- INDUCT: Third-party induction motor
- 1L… IND: 1LE1, 1LG6, 1LA7, 1LA9 induction motors

Motors with motor code stamped on the rating plate:

- 1LE1 IND 100: 1LE1 . 9
- 1PC1 IND: 1PC1
- 1PH8 IND: Induction motor

Depending on the inverter, the motor list in BOP-2 can deviate from the list shown above.

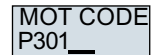

If you have selected a motor type with motor code, you must now enter the motor code. The inverter assigns the following motor data corresponding to the motor code.

If you do not know the motor code, then you must set the motor code = 0, and enter motor data from p0304 and higher from the rating plate.

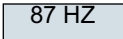

87 Hz motor operation The BOP-2 only indicates this step if you selected IEC as the motor standard (EUR/USA, P100 = KW 50HZ).

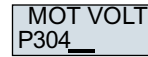

Rated motor voltage

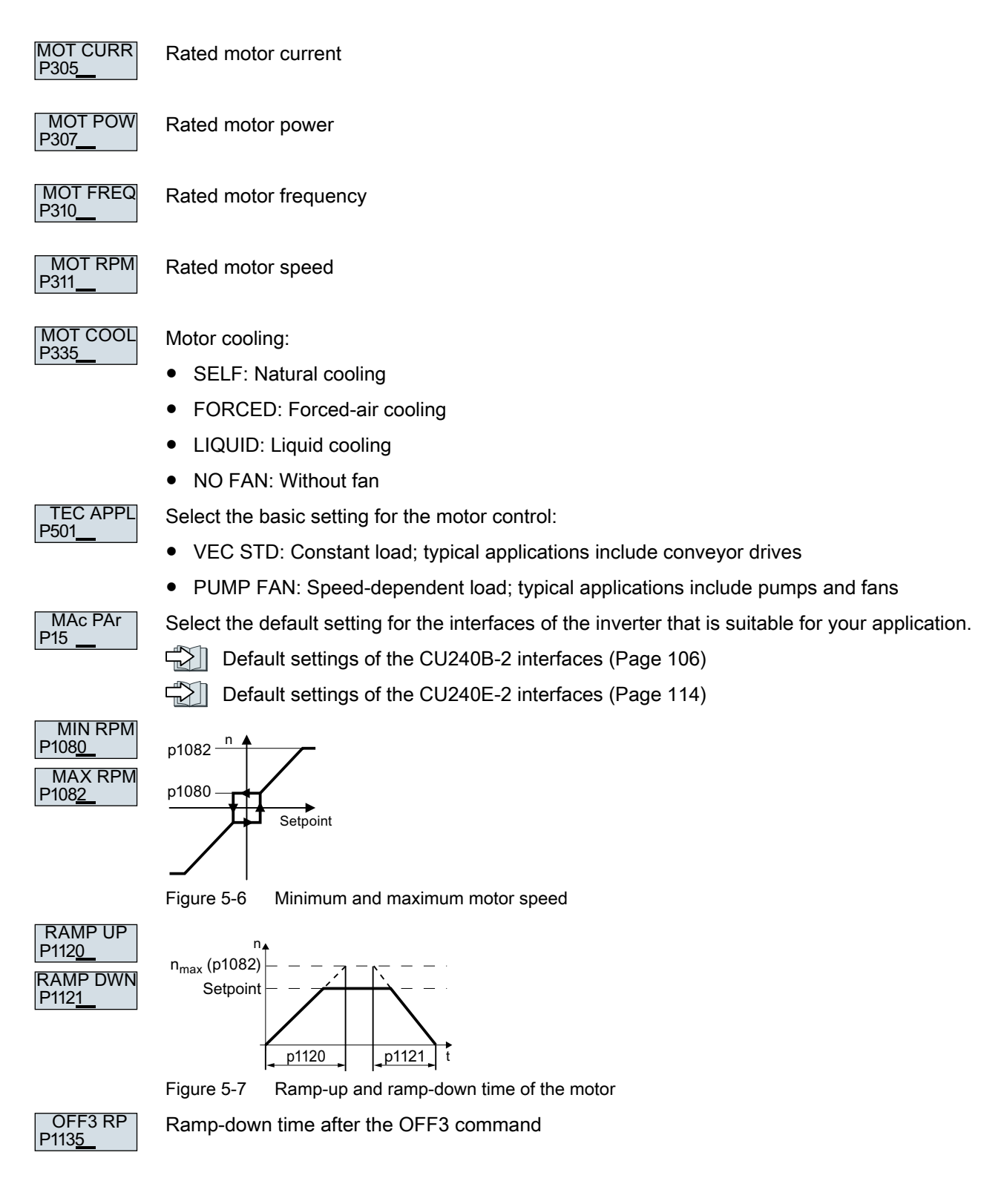

<span id="page-155-0"></span>P1900 MOT ID Motor data identification Select the method which the inverter uses to measure the data of the connected motor:

- OFF: No motor data identification
- STIL ROT: Measure the motor data at standstill and with the motor rotating. The inverter switches off the motor after the motor data identification has been completed.
- STILL: Recommended setting: Measure the motor data at standstill. The inverter switches off the motor after the motor data identification has been completed. Select this setting if the motor cannot freely rotate, e.g. for a mechanically limited traversing range.
- ROT: Measure the motor data while the motor is rotating. The inverter switches off the motor after the motor data identification has been completed.
- ST RT OP: setting same as STIL ROT. The motor accelerates to the currently set setpoint after the motor data identification.
- STILL OP: setting same as STILL. The motor accelerates to the currently set setpoint after the motor data identification.

**FINISH** 

- Complete quick commissioning as follows:
- 1. Switchover the display using an arrow key:  $nO \rightarrow YES$
- 2. Press the OK key.

You have completed quick commissioning. ❒

### 5.4.5 Dynamic Drive Control

P<sub>100</sub>  $F$ IR/IISA

- Select the motor standard:
	- KW 50HZ: IEC
	- HP 60HZ: NEMA
	- KW 60HZ: IEC 60 Hz

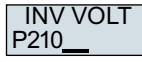

Set the inverter supply voltage.

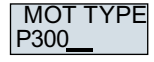

Select the motor type. If a 5-digit motor code is stamped on the motor rating plate, select the corresponding motor type with motor code.

Motors without motor code stamped on the rating plate:

- INDUCT: Third-party induction motor
- 1L… IND: 1LE1, 1LG6, 1LA7, 1LA9 induction motors

Motors with motor code stamped on the rating plate:

- 1LE1 IND 100: 1LE1 . 9
- 1PC1 IND: 1PC1
- 1PH8 IND: Induction motor

|                          | Depending on the inverter, the motor list in BOP-2 can deviate from the list shown above.                                                                               |
|--------------------------|----------------------------------------------------------------------------------------------------|
| <b>MOT CODE</b><br>P301  | If you have selected a motor type with motor code, you must now enter the motor code. The<br>inverter assigns the following motor data corresponding to the motor code. |
|                          | If you do not know the motor code, then you must set the motor code $= 0$ , and enter motor<br>data from p0304 and higher from the rating plate.                        |
| 87 HZ                    | 87 Hz motor operation The BOP-2 only indicates this step if you selected IEC as the motor<br>standard (EUR/USA, P100 = KW 50HZ).                                        |
| <b>MOT VOLT</b><br>P304  | Rated motor voltage                                                                                                    |
| <b>MOT CURR</b><br>P305  | Rated motor current                                                                                                    |
| <b>MOT POW</b><br>P307_  | Rated motor power                                                                                                    |
| <b>MOT FREQ</b><br>P310_ | Rated motor frequency                                                                                                    |
| <b>MOT RPM</b><br>P311   | Rated motor speed                                                                                                    |
| MOT COOL                 | Motor cooling:                                                                                                    |
| P335                     | <b>SELF: Natural cooling</b>                                                                                                    |
|                          | FORCED: Forced-air cooling                                                                                                    |
|                          | LIQUID: Liquid cooling                                                                                                    |
|                          | NO FAN: Without fan                                                                                                    |
| <b>TEC APPL</b>          | Select the basic setting for the motor control:                                                                                                    |
| P <sub>502</sub>         | OP LOOP: Recommended setting for standard applications                                                                                                    |
|                          | CL LOOP: Recommended setting for applications with short ramp-up and ramp-down times.                                                                                   |
|                          | HVY LOAD: Recommended setting for applications with a high break loose torque.                                                                                          |
| <b>MAc PAr</b>           | Select the default setting for the interfaces of the inverter that is suitable for your application.                                                                    |
| P <sub>15</sub>          | $\preccurlyeq$ $\preccurlyeq$<br>Default settings of the CU240B-2 interfaces (Page 106)                                                                                 |
|                          | Default settings of the CU240E-2 interfaces (Page 114)                                                                                                    |
| <b>MIN RPM</b><br>P1080  | n                                                                                                    |
| <b>MAX RPM</b>           | p1082                                                                                                    |
| P1082                    | p1080                                                                                                    |
|                          | Setpoint                                                                                                    |
|                          |                                                                                                    |

Figure 5-8 Minimum and maximum motor speed

### <span id="page-157-0"></span>**Commissioning**

5.4 Quick commissioning using the BOP-2 operator panel

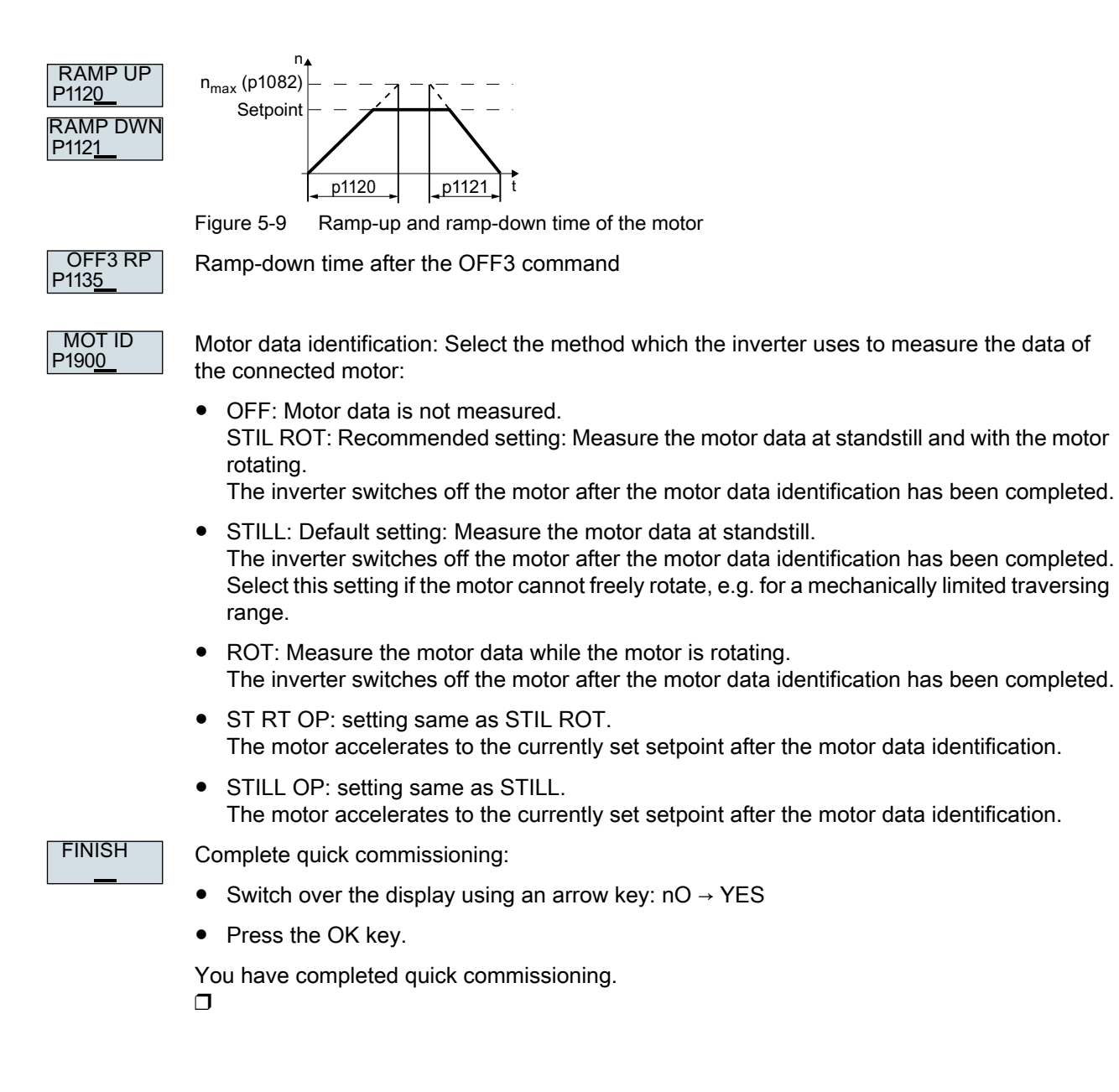

### 5.4.6 Expert

P<sub>100</sub> EUR/USA Select the motor standard:

- KW / 50HZ: IEC
- HP / 60HZ: NEMA
- KW / 60HZ: IEC 60 Hz

P210 LOAD TYF Specify the overload capability of the inverter:

- HIGH OVL: Load cycle with "High Overload"
- LOW OVL: Load cycle with "Low Overload"

[Overload capability of the inverter](#page-449-0) (Page [448](#page-449-0))

P210 **INV VOLT** 

Set the supply voltage of the inverter.

P300 MOT TYPE Select the motor type. If a 5-digit motor code is stamped on the motor rating plate, select the corresponding motor type with motor code.

Motors without motor code stamped on the rating plate:

- INDUCT: Third-party induction motor
- 1L… IND: 1LE1, 1LG6, 1LA7, 1LA9 induction motors

Motors with motor code stamped on the rating plate:

- 1LE1 IND 100: 1LE1 . 9
- 1PC1 IND: 1PC1
- 1PH8 IND: Induction motor

Depending on the inverter, the motor list in BOP-2 can deviate from the list shown above.

P301 MOT CODE

If you have selected a motor type with motor code, you must now enter the motor code. The inverter assigns the following motor data corresponding to the motor code.

If you do not know the motor code, then you must set the motor code = 0, and enter motor data from p0304 and higher from the rating plate.

87 HZ

87 Hz motor operation The BOP-2 only indicates this step if you selected IEC as the motor standard (EUR/USA, P100 = KW 50HZ).

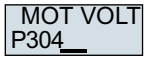

Rated motor voltage

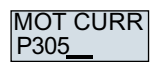

Rated motor current

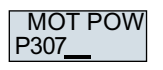

Rated motor power

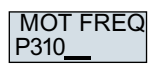

Rated motor frequency

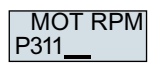

Rated motor speed

P335 MOT COOL Motor cooling:

- SELF: Natural cooling
- FORCED: Forced-air cooling
- LIQUID: Liquid cooling
- NO FAN: Without fan

### **Commissioning**

5.4 Quick commissioning using the BOP-2 operator panel

#### P500 **TEC APPL**

Select the appropriate application:

- VEC STD: In all applications, which do not fit the other setting options.
- PUMP FAN: Applications involving pumps and fans
- SLVC 0HZ: Applications with short ramp-up and ramp-down times. However, this setting is not suitable for hoisting gear and cranes/lifting gear.
- PUMP 0HZ: Applications involving pumps and fans with optimized efficiency. The setting only makes sense for steady-state operation with slow speed changes. We recommend setting VEC STD if load surges in operation cannot be ruled out.
- V LOAD: Applications with high breakaway torques, e.g. extruders, compressors and mills

The selection option depends on the Power Module being used. There is no selection option for PM230 Power Modules.

P<sub>1300</sub> CTRL MOD

Select the control mode:

- VF LIN: U/f control with linear characteristic
- VF LIN F: Flux current control (FCC)
- VF QUAD: U/f control with square-law characteristic
- SPD N EN: Encoderless vector control

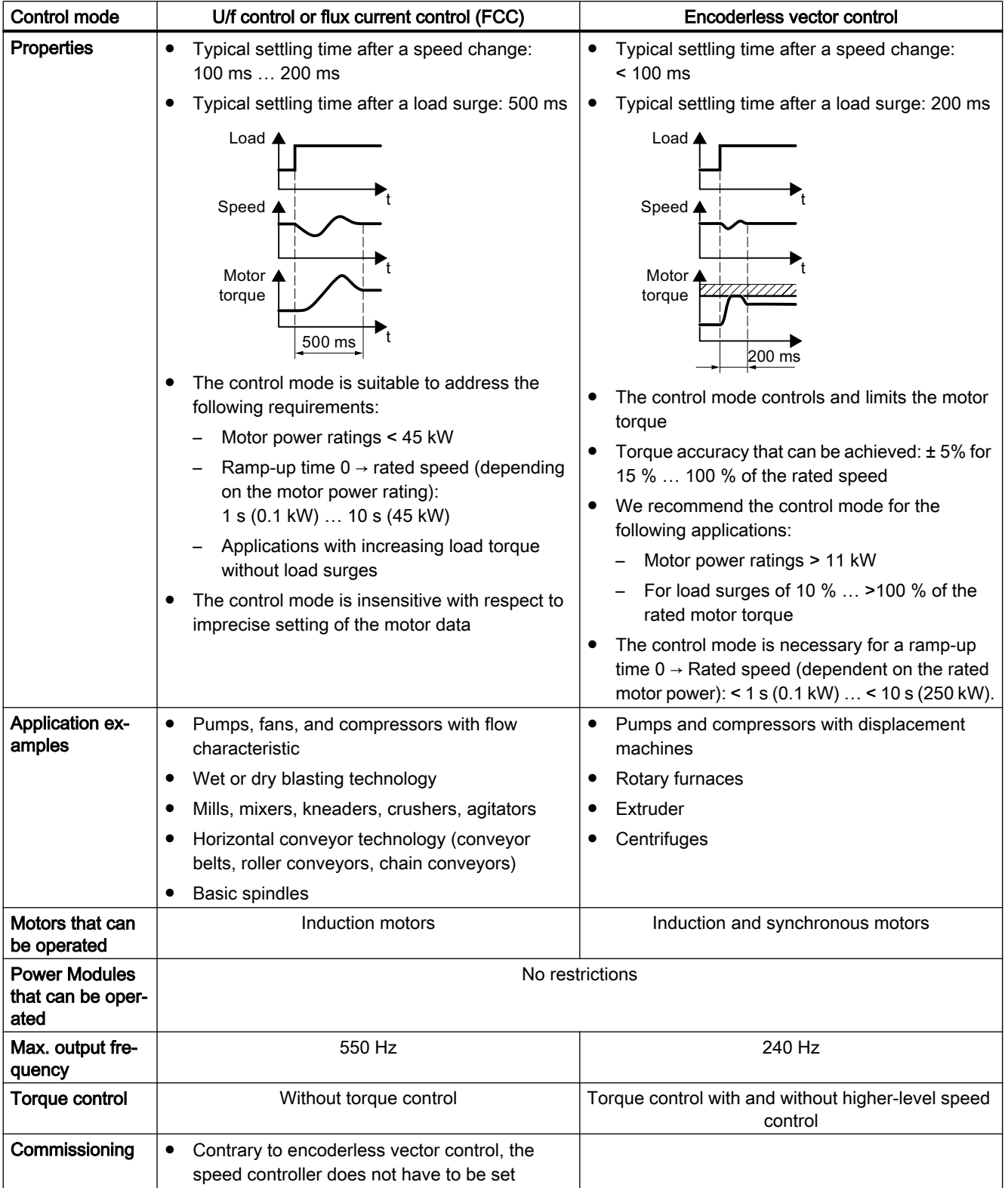

## Select a suitable control mode

### **Commissioning**

5.4 Quick commissioning using the BOP-2 operator panel

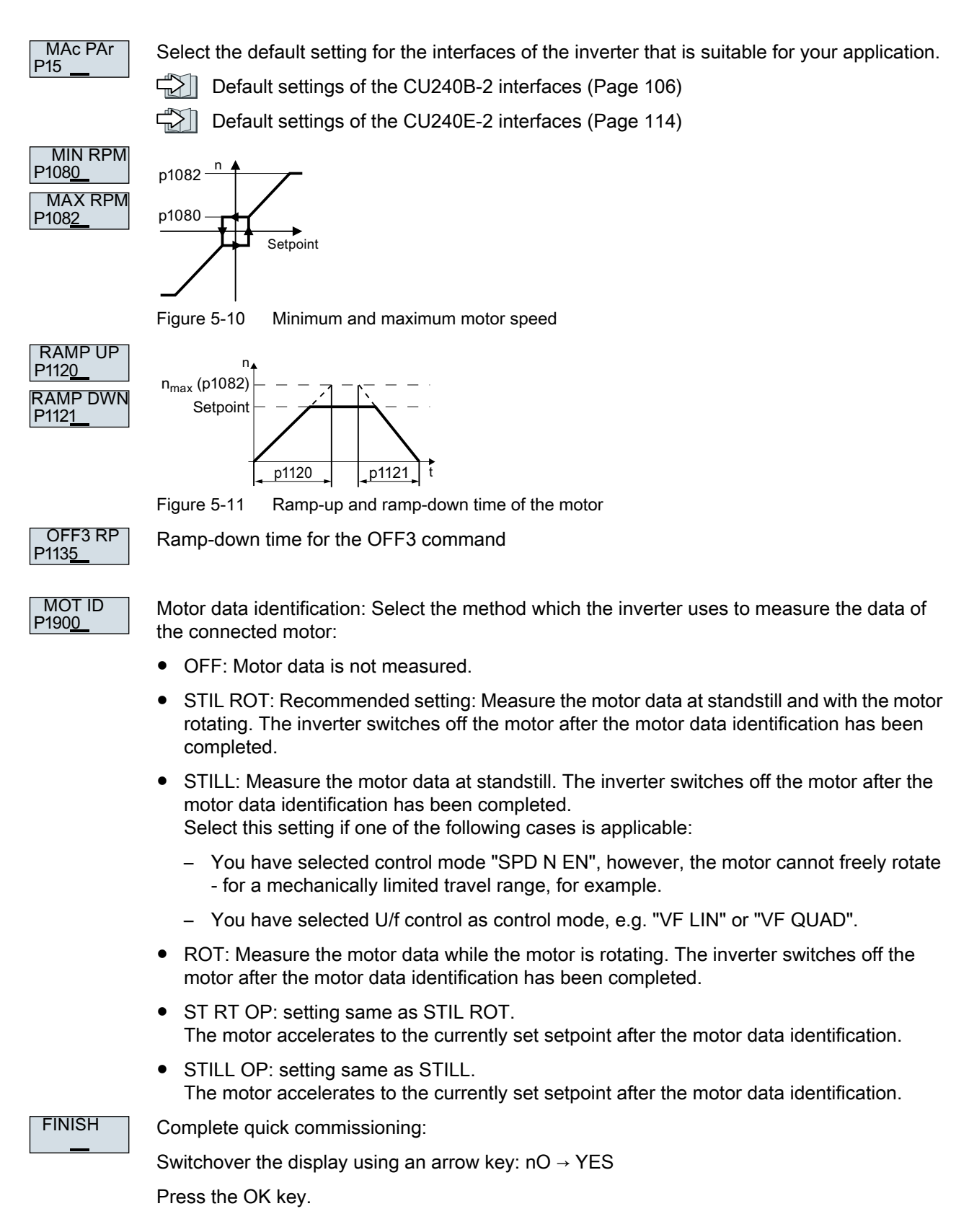

You have completed quick commissioning. ❒

### 5.4.7 Identifying the motor data and optimizing the closed-loop control

#### **Overview**

Using the motor data identification, the inverter measures the data of the stationary motor. In addition, based on the response of the rotating motor, the inverter can determine a suitable setting for the vector control.

To start the motor data identification routine, you must switch-on the motor via the terminal strip, fieldbus or from the operator panel.

### Identifying the motor data and optimizing the closed-loop control

#### **Preconditions**

● You have selected a method of motor data identification during quick commissioning, e.g. measuring motor data while the motor is stationary. When quick commissioning is complete, the inverter issues alarm A07991.

The motor has cooled down to the ambient temperature. An excessively high motor temperature falsifies the motor data identification results.

### WARNING

#### Unexpected machine motion while the motor data identification is in progress

For the stationary measurement, the motor can make several rotations. The rotating measurement accelerates the motor up to the rated speed. Secure dangerous machine parts before starting motor data identification:

- Before switching on, ensure that nobody is working on the machine or located within its working area.
- Secure the machine's work area against unintended access.
- Lower suspended loads to the floor.

#### Procedure

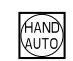

...  $\ldots$ 

 $\boldsymbol{\Omega}$ 

Press the HAND/AUTO key.

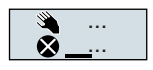

The BOP-2 displays the symbol indicating manual operation.

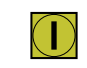

Switch on the motor.

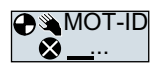

During motor data identification, "MOT-ID" flashes on the BOP‑2.

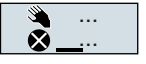

If the inverter again outputs alarm A07991, then it waits for a new ON command to start the rotating measurement.

If the inverter does not output alarm A07991, switch off the motor as described below, and switch over the inverter control from HAND to AUTO.

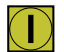

Switch on the motor to start the rotating measurement.

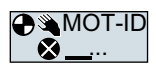

During motor data identification, "MOT-ID" flashes on the BOP‑2.

The motor data identification can take up to 2 minutes depending on the rated motor power.

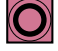

Depending on the setting, after motor data identification has been completed, the inverter switches off the motor - or it accelerates it to the setpoint.

If required, switch off the motor.

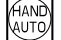

Switch the inverter control from HAND to AUTO.

You have completed the motor data identification.

❒

Quick commissioning has been completed once the motor data identification has been successfully completed.

# 5.5 Quick commissioning with a PC

The screen forms that are shown in this manual show generally valid examples. The number of setting options available in screen forms depends on the particular inverter type.

## 5.5.1 Creating a project

### Creating a new project

### Procedure

1. Start the Startdrive commissioning software.

2. In the menu, select "Project" → "New…".

3. Specify a name of your choice for the project.

You have created a new project.

❒

## 5.5.2 Transfer inverters connected via USB into the project

### Integrating the inverter into the project

#### Procedure

- 1. Switch on the inverter power supply.
- 2. First insert a USB cable into your PC and then into the inverter.
- 3. The PC operating system installs the USB driver when you are connecting the inverter and PC together for the first time.
- 4. Press the "Accessible nodes" button.

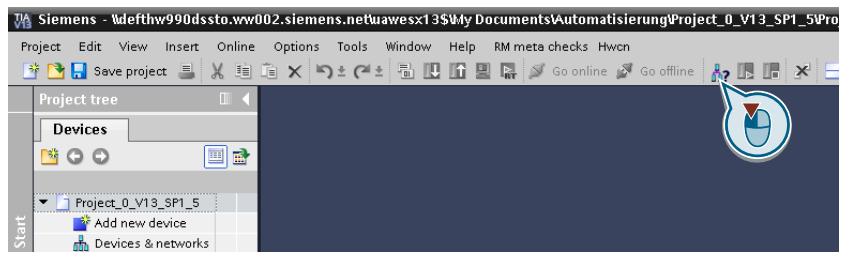

5. When the USB interface is appropriately set, then the "Accessible nodes" screen form shows the inverters that can be accessed.

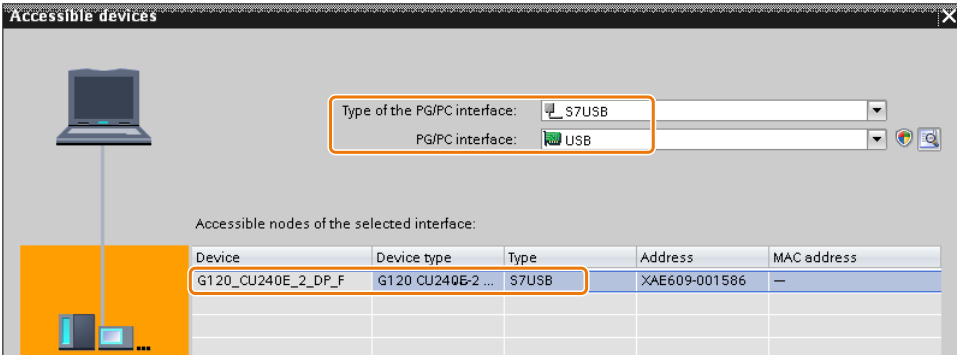

If you have not correctly set the USB interface, then the following "No additional nodes found" message is displayed. In this case, follow the description below.

6. Transfer the inverter into the project using the menu: "Online - Upload device as new station (hardware and software)".

You have transferred an inverter accessible via the USB interface into your project.

❒

### 5.5.3 Go online and start the commissioning Wizard

### Procedure

- 1. Select your project and go online: So conline
- 2. In the following screen form, select the inverter with which you wish to go online.
- 3. Once you are online, select "Commissioning" → "Commissioning Wizard":

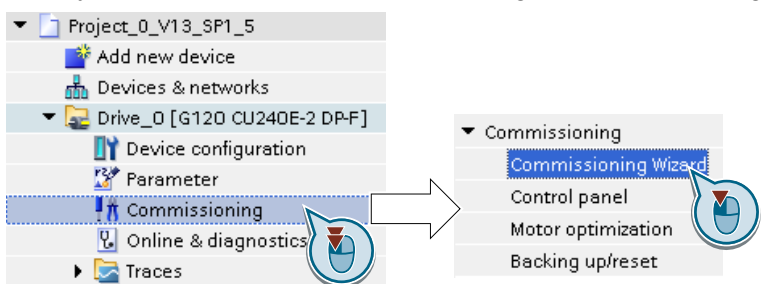

You have started the commissioning Wizard of the inverter. ❒

## 5.5.4 Overview of quick commissioning

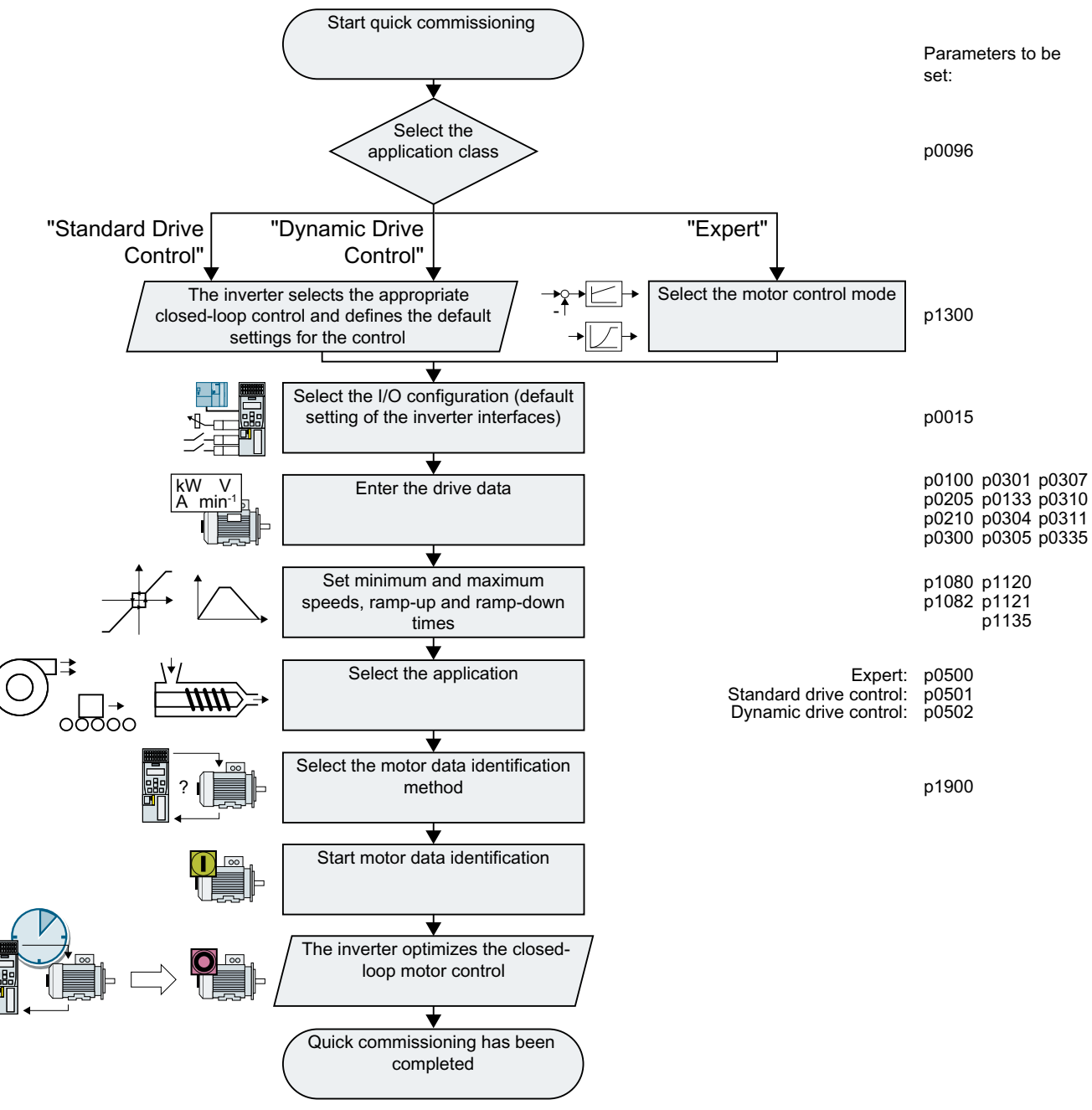

Figure 5-12 Quick commissioning with a PC

## 5.5.5 Commissioning wizard

### Select the application class

### Procedure

Application class

When selecting an application class, the inverter assigns the motor control with the appropriate default settings:

- [1] [Standard Drive Control](#page-172-0) (Page [171](#page-172-0))
- [2] [Dynamic Drive Control](#page-174-0) (Page [173](#page-174-0))
- [0] Expert or if no application class is listed: [Expert](#page-176-0) (Page [175](#page-176-0))

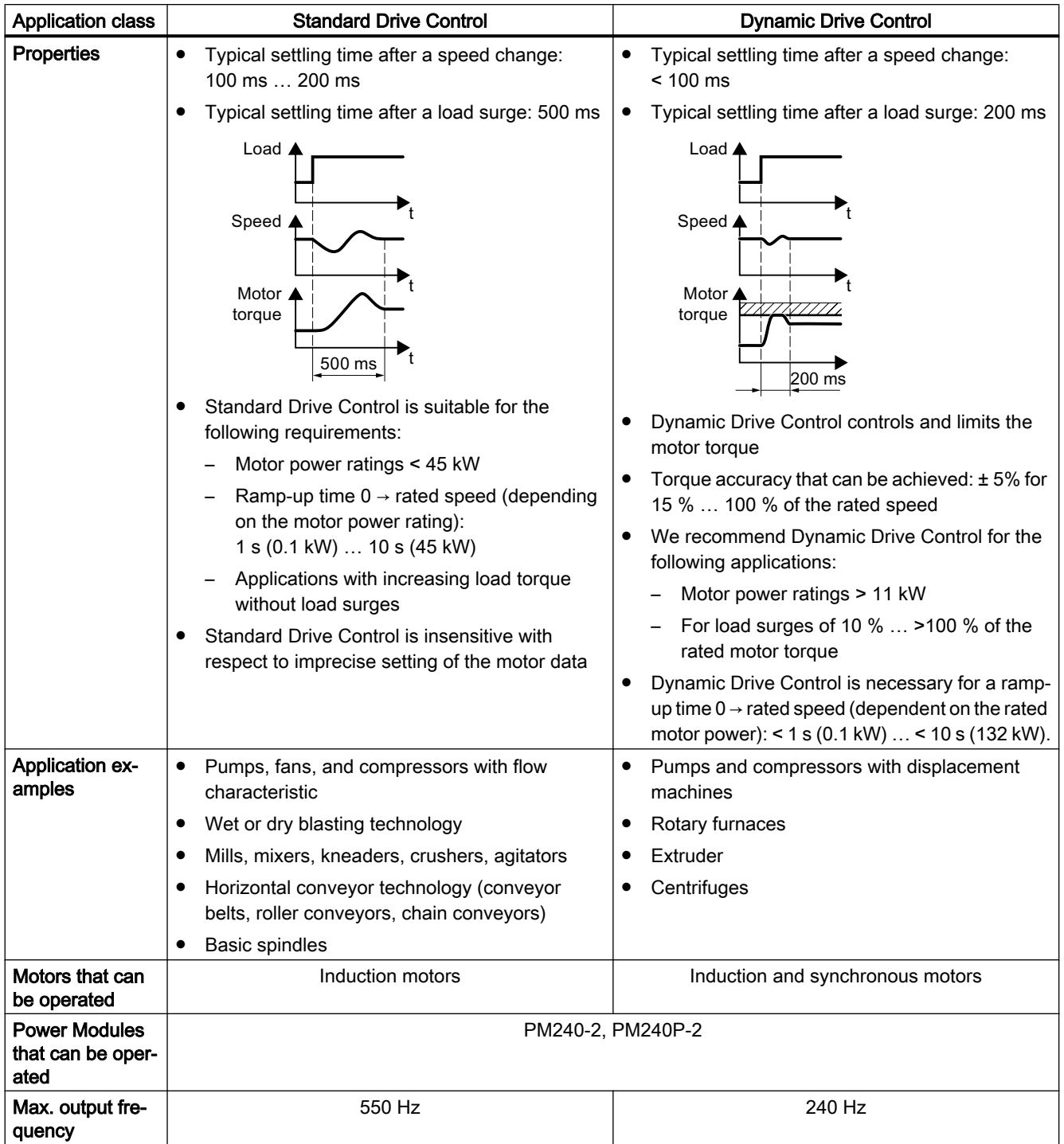

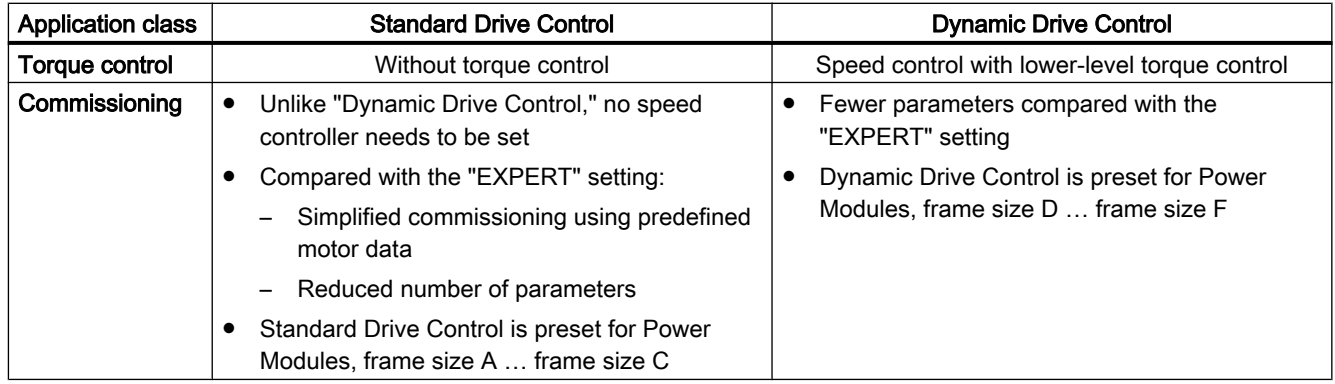

# <span id="page-172-0"></span>5.5.6 Standard Drive Control

## Procedure for application class [1]: Standard Drive Control

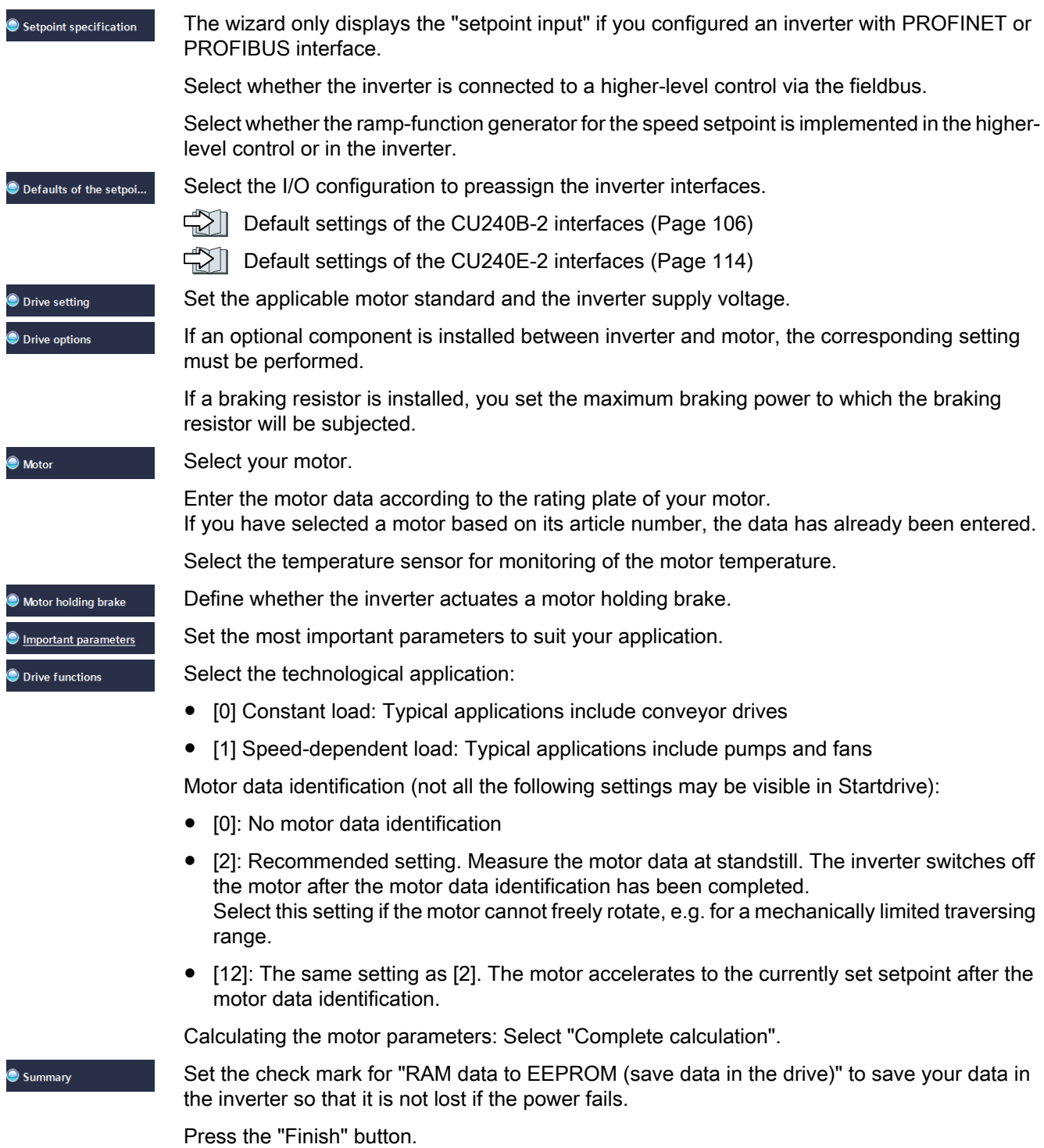

### **Commissioning**

5.5 Quick commissioning with a PC

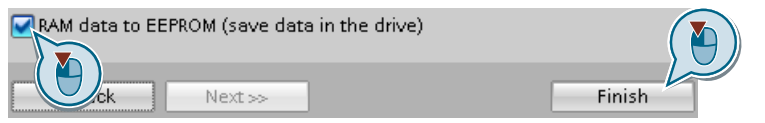

You have entered all of the data that is necessary for the quick commissioning of the inverter.  $\Box$ 

# <span id="page-174-0"></span>5.5.7 Dynamic Drive Control

### Procedure for application class [2]: Dynamic Drive Control

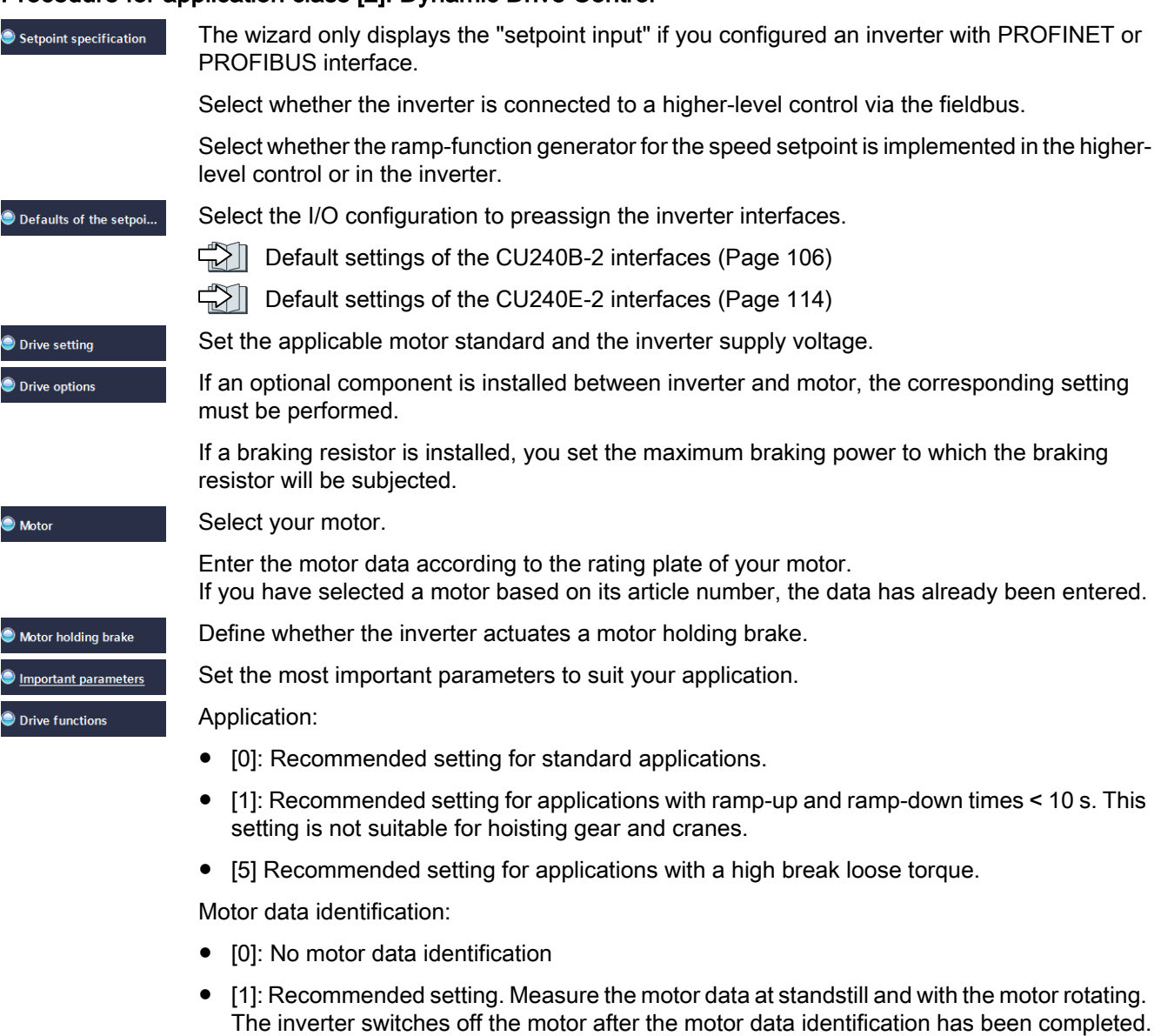

- [2]: Default setting: Measure the motor data at standstill. The inverter switches off the motor after the motor data identification has been completed. Select this setting if the motor cannot freely rotate, e.g. for a mechanically limited traversing range.
- [3]: Measure the motor data while the motor is rotating. The inverter switches off the motor after the motor data identification has been completed.

Summary

5.5 Quick commissioning with a PC

- [11]: The same setting as [1]. The motor accelerates to the currently set setpoint after the motor data identification.
- [12]: The same setting as [2]. The motor accelerates to the currently set setpoint after the motor data identification.

Calculating the motor parameters: Select "Complete calculation".

Set the check mark for "RAM data to EEPROM (save data in the drive)" to save your data in the inverter so that it is not lost if the power fails.

Select "Finish".

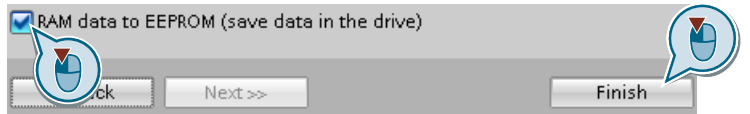

You have entered all of the data that is necessary for the quick commissioning of the inverter.  $\Box$ 

# <span id="page-176-0"></span>5.5.8 Expert

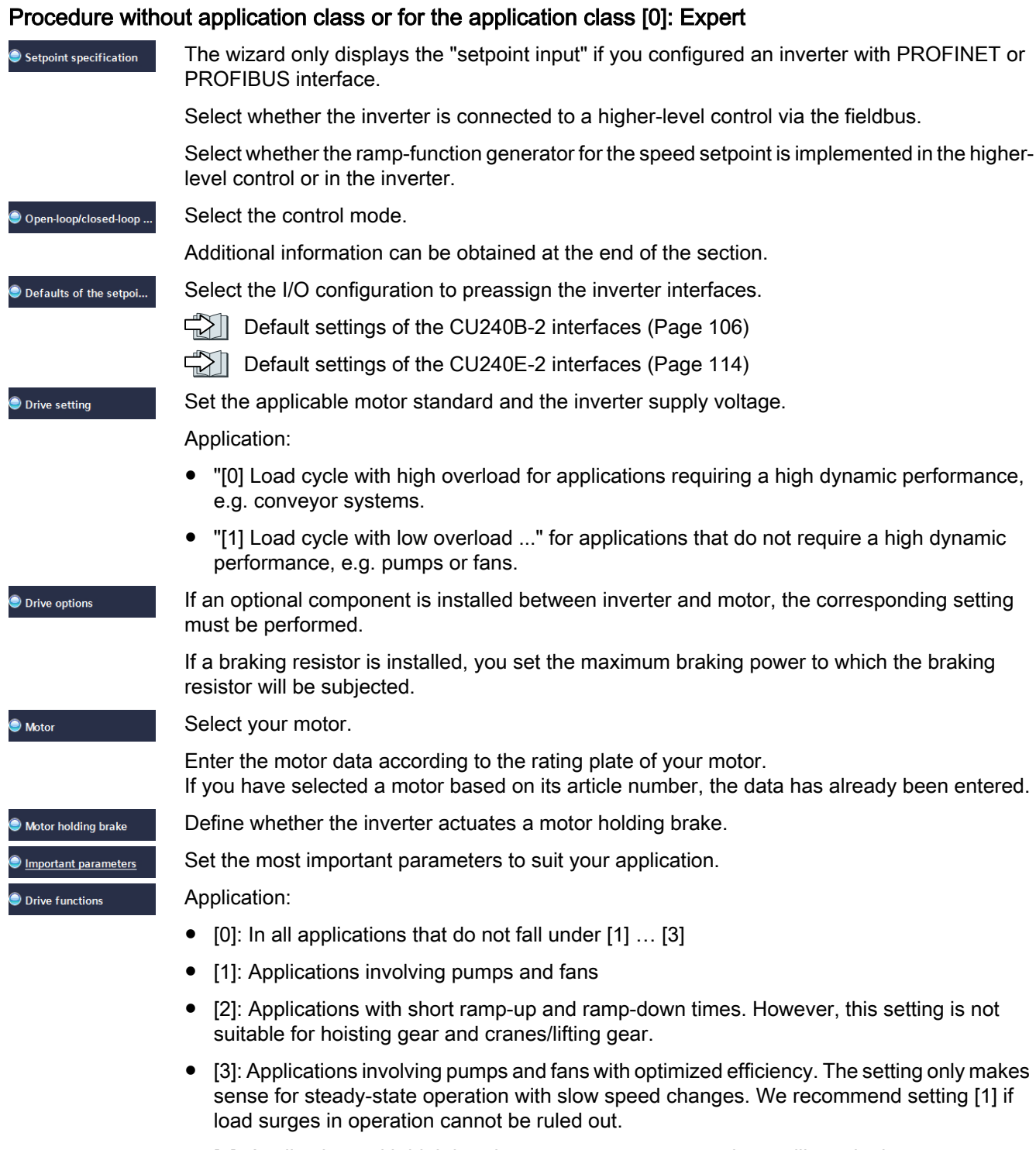

● [5]: Applications with high breakaway torques, e.g. extruders, mills and mixers

Motor identification:

- [1]: Recommended setting. Measure the motor data at standstill and with the motor rotating. The inverter switches off the motor after the motor data identification has been completed.
- [2]: Measure the motor data at standstill. The inverter switches off the motor after the motor data identification has been completed. Recommended setting for the following cases:
	- You have selected "Speed control" as control mode, however the motor cannot freely rotate, e.g. for mechanically limited traversing sections.
	- You have set "V/f control" as control mode.
- [3]: Measure the motor data while the motor is rotating. The inverter switches off the motor after the motor data identification has been completed.
- [11]: The same setting as [1]. The motor accelerates to the currently set setpoint after the motor data identification.
- [12]: The same setting as [2]. The motor accelerates to the currently set setpoint after the motor data identification.

Calculating the motor parameters: Select "Complete calculation".

Set the check mark for "RAM data to EEPROM (save data in the drive)" to save your data in the inverter so that it is not lost if the power fails.

Select "Finish".

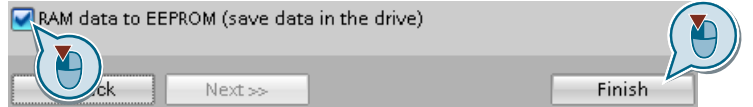

You have entered all of the data that is necessary for the quick commissioning of the inverter. ❒

Summary

## Select a suitable control mode

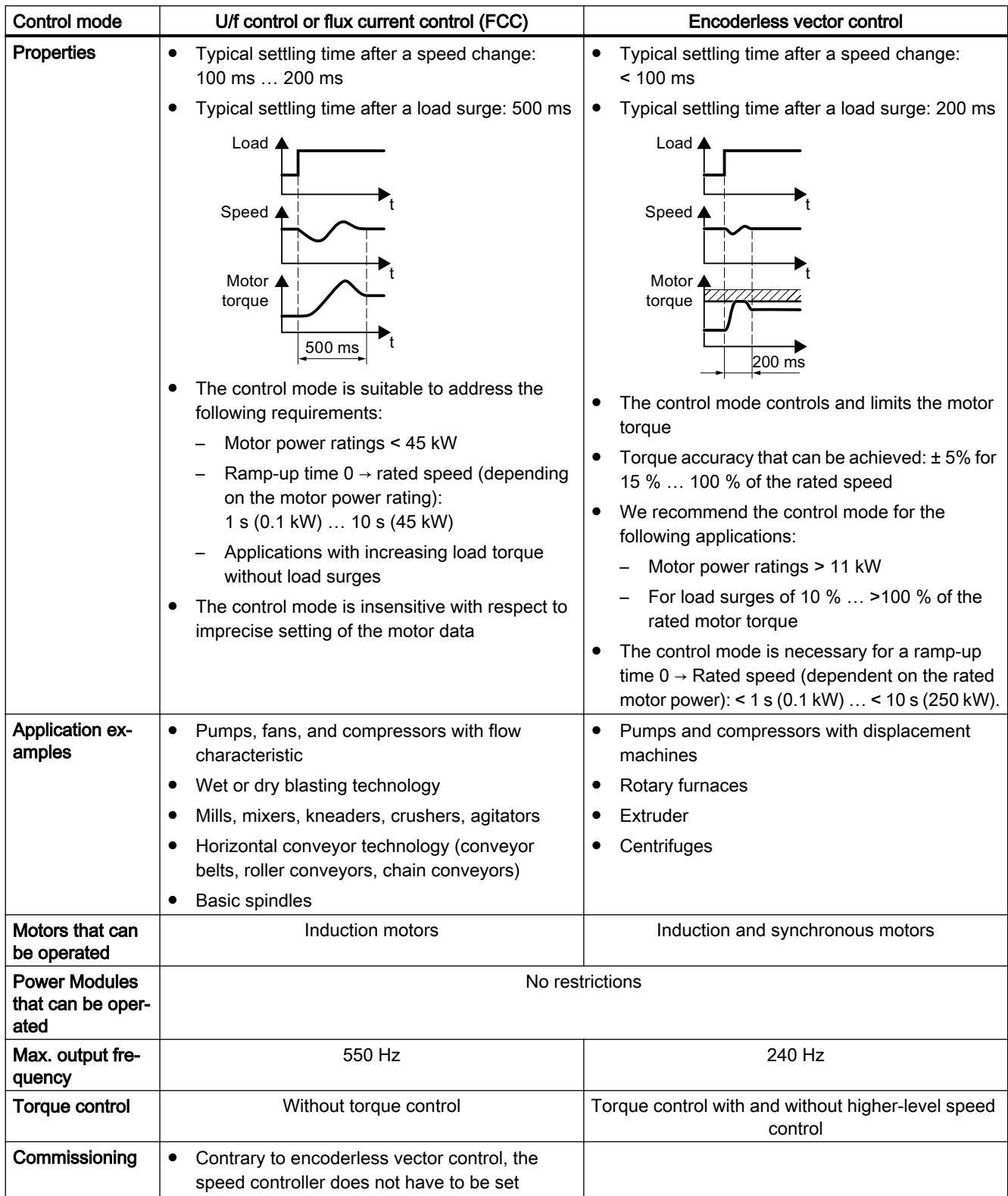

### 5.5.9 Identify motor data

### **Overview**

Using the motor data identification, the inverter measures the data of the stationary motor. In addition, based on the response of the rotating motor, the inverter can determine a suitable setting for the vector control.

To start the motor data identification routine, you must switch on the motor.

### Identifying the motor data and optimizing the closed-loop control

#### **Preconditions**

- You have selected a method of motor data identification during quick commissioning, e.g. measurement of the motor data while the motor is stationary. When quick commissioning is complete, the inverter issues alarm A07991.
- The motor has cooled down to the ambient temperature. An excessively high motor temperature falsifies the motor data identification results.
- The PC and inverter are connected to each other online.

# WARNING

#### Unexpected machine motion while the motor data identification is in progress

For the stationary measurement, the motor can make several rotations. The rotating measurement accelerates the motor up to the rated speed. Secure dangerous machine parts before starting motor data identification:

- Before switching on, ensure that nobody is working on the machine or located within its working area.
- Secure the machine's work area against unintended access.
- Lower suspended loads to the floor.

#### Procedure

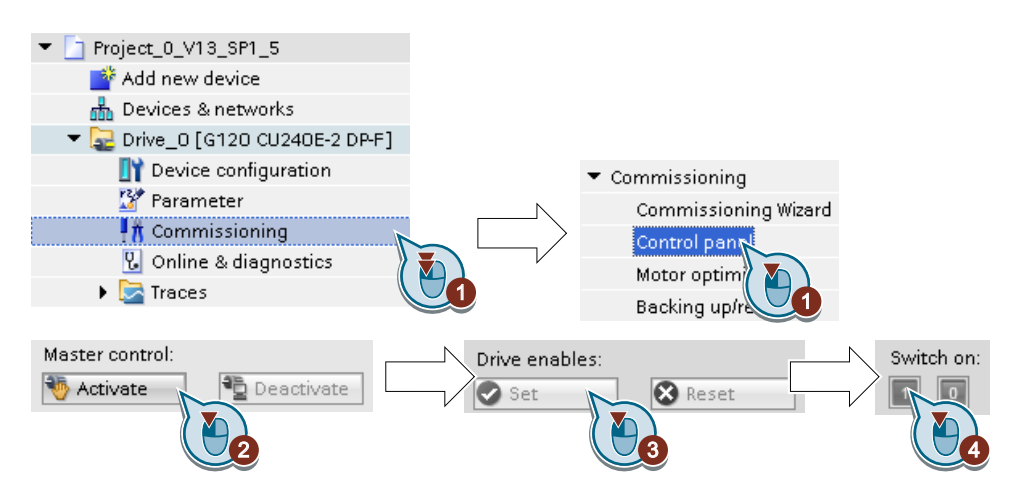
5.5 Quick commissioning with a PC

- 1. Open the control panel.
- 2. Assume master control for the inverter.
- 3. Set the "Drive enables"
- 4. Switch on the motor. The inverter starts the motor data identification. This measurement can take several minutes. Depending on the setting, after motor data identification has been completed, the inverter switches off the motor - or it accelerates it to the currently set setpoint.
- 5. If required, switch off the motor.
- 6. Relinquish the master control after the motor data identification.
- 7. Save the settings in the inverter (RAM  $\rightarrow$  EEPROM):

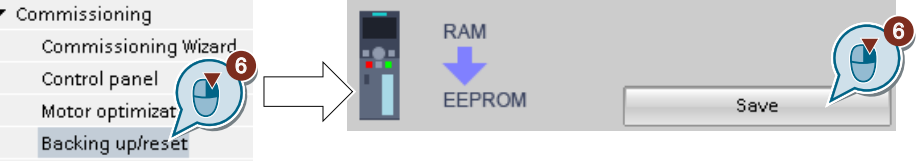

You have completed the motor data identification. ❒

#### Self-optimization of the speed control

If you have not only selected motor data identification with the motor stationary, but also rotating measurement with self-optimization of the speed control, you must switch on the motor again as described above and wait for the optimization run to finish.

Quick commissioning has been completed once the motor data identification has been successfully completed.

5.6 Restoring the factory setting

# 5.6 Restoring the factory setting

#### When must you reset the inverter to the factory settings?

Reset the inverter to the factory settings in the following cases:

- The line voltage was interrupted during commissioning and you were not able to complete commissioning.
- You can no longer trace the settings that you made during commissioning.
- You do not know whether the inverter was already operational.

#### Restoring the factory settings when the safety functions are enabled

If you are using the integrated safety functions of the inverter, e.g. "Safe Torque Off", you must reset the safety functions separately from the remaining inverter settings.

The settings of the safety functions are protected by a password.

#### Settings that are not changed when restoring the factory setting

The communication settings and the settings of the motor standard (IEC/NEMA) are kept when restoring the factory setting.

# 5.6.1 Resetting the safety functions to the factory setting

#### Procedure

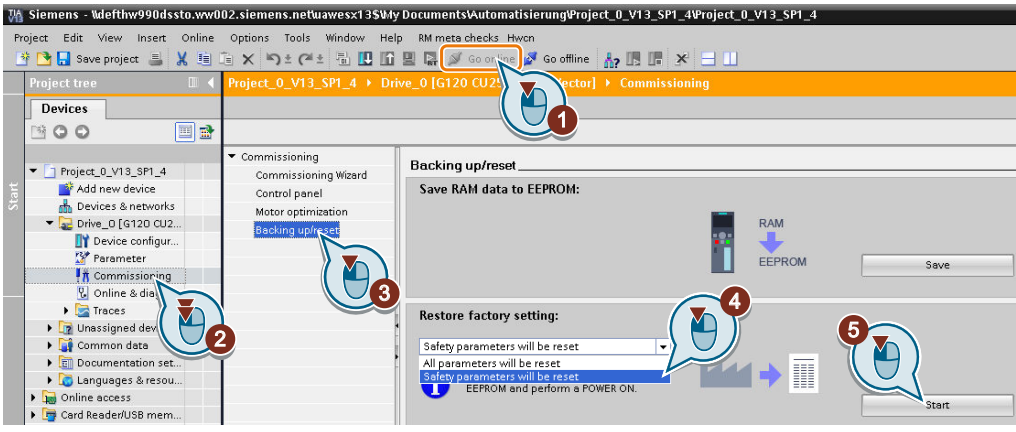

- 1. Go online.
- 2. Select "Commissioning".
- 3. Select "Backing up/reset".
- 4. Select "Safety parameters are reset".
- 5. Press the "Start" button.
- 6. Enter the password for the safety functions.
- 7. Confirm that the parameters have been saved (RAM to ROM).
- 8. Go offline.
- 9. Switch off the inverter power supply.

10.Wait until all LEDs on the inverter are dark.

11.Switch on the inverter power supply again.

You have restored the safety functions in the inverter to the factory settings. ❒

Exception: The password for the safety functions is not reset.

[Safety functions password](#page-252-0) (Page [251](#page-252-0))

#### Procedure with an operator panel

- 1. Set  $p0010 = 30$ Activate reset settings.
- 2.  $p9761 = ...$ Enter the password for the safety functions
- 3. Start the reset with p0970 = 5.
- 4. Wait until the inverter sets p0970 = 0.
- 5. Set  $p0971 = 1$ .
- 6. Wait until the inverter sets p0971 = 0.

5.6 Restoring the factory setting

- 7. Switch off the inverter power supply.
- 8. Wait until all LEDs on the inverter are dark.
- 9. Switch on the inverter power supply again.

You have restored the safety function settings of your inverter to the factory settings.  $\Box$ 

# 5.6.2 Restore the factory settings (without safety functions)

#### Restore the factory inverter settings

#### Procedure with Startdrive

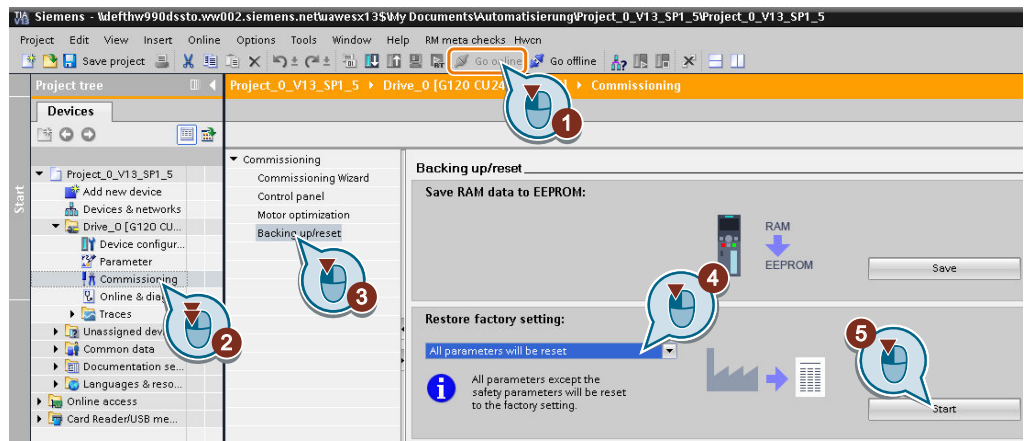

- 1. Go online.
- 2. Select "Commissioning".
- 3. Select "Backing up/reset".
- 4. Select "All parameters are reset".
- 5. Press the "Start" button.
- 6. Wait until the inverter has been reset to the factory setting.

You have reset the inverter to the factory settings.

❒

#### Procedure with the BOP-2 operator panel

- 1. In the "Options" menu, select the "DRVRESET" entry
- 2. Confirm the reset using the OK key.
- 3. Wait until the inverter has been reset to the factory setting.

You have reset the inverter to the factory settings. ❒

#### Commissioning

5.6 Restoring the factory setting

# Advanced commissioning 6

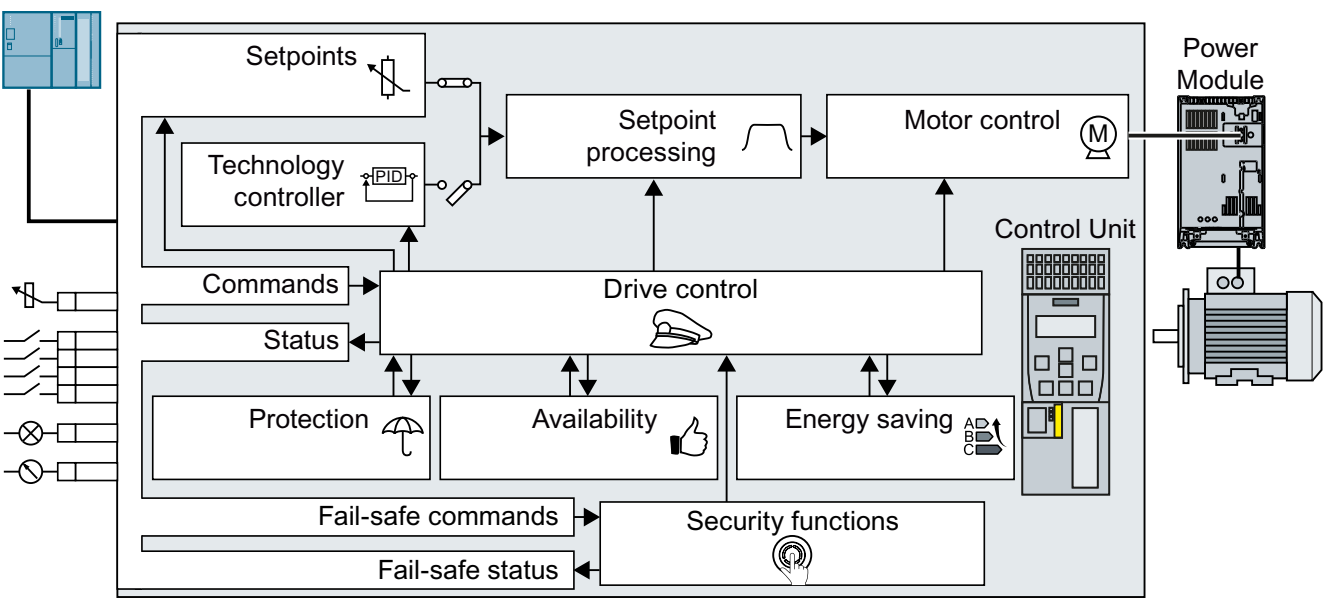

# 6.1 Overview of the inverter functions

Figure 6-1 Overview of inverter functions

# Drive control

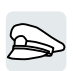

- The inverter receives its commands from the higher-level control via the terminal strip or the fieldbus interface of the Control Unit. The drive control defines how the inverter responds to the commands.
- [Sequence control when switching the motor on and off](#page-189-0) (Page [188](#page-189-0))
	- $\sqrt{\sqrt{2}}$  [Adapt the default setting of the terminal strip](#page-192-0) (Page [191](#page-192-0))
	- $\Im$  [Controlling clockwise and counter-clockwise rotation via digital inputs](#page-204-0) (Page [203\)](#page-204-0)
- $\|X\|$  [Drive control via PROFIBUS or PROFINET](#page-210-0) (Page [209](#page-210-0))
- $\Im$  [Drive control via Modbus RTU](#page-227-0) (Page [226\)](#page-227-0)
- $\Im$  [Drive control via USS](#page-230-0) (Page [229](#page-230-0))
- $\triangledown$  [Drive control via Ethernet/IP](#page-233-0) (Page [232\)](#page-233-0)
- [Jogging](#page-234-0) (Page [233](#page-234-0))
- [Limit position control](#page-236-0) (Page [235\)](#page-236-0)

The inverter can switch between different settings of the drive control.

[Switching over the drive control \(command data set\)](#page-238-0) (Page [237](#page-238-0))

#### 6.1 Overview of the inverter functions

The inverter provides a motor holding brake control. The motor holding brake holds the motor in position when it is switched off.

Motor holding brake (Page [239\)](#page-240-0)

The free function blocks permit configurable signal processing within the inverter.

Free function blocks (Page [243\)](#page-244-0)

You can select in which physical units the inverter represents its associated values.

 $\Box$  [Selecting physical units](#page-245-0) (Page [244](#page-245-0))

#### Safety functions

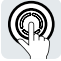

The safety functions fulfill increased requirements regarding the functional safety of the drive.

Safe Torque Off (STO) safety function (Page [248\)](#page-249-0)

The extended safety functions monitor the drive speed.

The extended safety functions are described in the "Safety Integrated" function manual.

 [Overview of the manuals](#page-533-0) (Page [532](#page-533-0))

#### Setpoints and setpoint conditioning

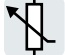

The setpoint generally determines the motor speed.

 $\Box$  [Setpoints](#page-263-0) (Page [262\)](#page-263-0)

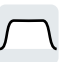

The setpoint processing uses a ramp-function generator to prevent speed steps occurring and to limit the speed to a permissible maximum value.

 $\sqrt{2}$  [Setpoint calculation](#page-276-0) (Page [275\)](#page-276-0)

#### Technology controller

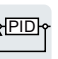

The technology controller controls process variables, e.g. pressure, temperature, level or flow. The motor closed-loop control either receives its setpoint from the higher-level control - or from the technology controller.

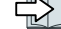

PID technology controller (Page [285\)](#page-286-0)

#### Motor control

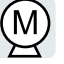

The motor closed-loop control ensures that the motor follows the speed setpoint. You can choose between various control modes.

 $\sqrt{M}$  [Motor control](#page-296-0) (Page [295\)](#page-296-0)

The inverter has various methods to electrically brake the motor. When electrically braking, the motor develops a torque, which reduces the speed down to standstill.

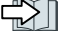

 $\left[\bigcup_{n=1}^{\infty}\right]$  [Electrically braking the motor](#page-324-0) (Page [323\)](#page-324-0)

#### Advanced commissioning

6.1 Overview of the inverter functions

#### Protection of the drive and the driven load

The protection functions prevent damage to the motor, inverter and driven load.

[Overcurrent protection](#page-334-0) (Page [333\)](#page-334-0)

[Inverter protection using temperature monitoring](#page-335-0) (Page [334\)](#page-335-0)

 $\|\tilde{X}\|$  [Motor protection with temperature sensor](#page-338-0) (Page [337\)](#page-338-0)

[Motor protection by calculating the temperature](#page-341-0) (Page [340](#page-341-0))

[Motor and inverter protection by limiting the voltage](#page-343-0) (Page [342](#page-343-0))

The monitoring of the driven load prevents impermissible operating modes, e.g. dry-running of a pump.

 $\sqrt{2}$  [Monitoring the driven load](#page-345-0) (Page [344](#page-345-0))

### Increasing the drive availability

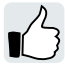

The kinetic buffering converts the kinetic energy of the load into electrical energy to buffer shortterm power failures.

[Kinetic buffering \(Vdc min control\)](#page-360-0) (Page [359](#page-360-0))

The "Flying restart" function permits the fault-free switching on of the motor while it is still turning.

[Flying restart – switching on while the motor is running](#page-354-0) (Page [353\)](#page-354-0)

For active automatic restart, after a power failure, the inverter attempts to automatically restart the motor and to acknowledge any faults that occur.

[Automatic restart](#page-356-0) (Page [355](#page-356-0))

# Energy saving

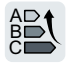

For standard induction motors, the efficiency optimization reduces the motor losses in the partial load range.

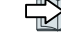

 $\sqrt{\frac{m}{n}}$  [Efficiency optimization](#page-362-0) (Page [361](#page-362-0))

If necessary, the main contactor control disconnects the inverter from the power system and so reduces the inverter losses.

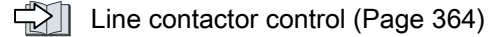

The inverter calculates how much energy controlled inverter operation saves when compared to mechanical flow control (e.g. throttle).

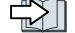

 $\approx$  [Calculating the energy saving for fluid flow machines](#page-367-0) (Page [366](#page-367-0))

<span id="page-189-0"></span>6.2 Sequence control when switching the motor on and off

# 6.2 Sequence control when switching the motor on and off

#### **Overview**

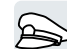

The sequence control defines the rules for switching the motor on and off.

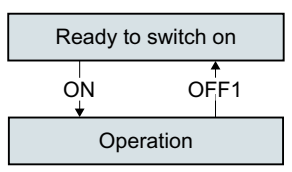

Figure 6-2 Simplified representation of the sequence control

After switching the supply voltage on, the inverter normally goes into the "ready to start" state. In this state, the inverter waits for the command to switch on the motor.

The inverter switches on the motor with the ON command. The inverter changes to the "Operation" state.

After the OFF1 command, the inverter brakes the motor down to standstill. The inverter switches off the motor once standstill has been reached. The inverter is again "ready to start".

# Requirement

#### Functions

In order to be able to respond to external commands, you must set the command interface so that it fits your specific application.

#### Tools

To change the function settings, you can use an operator panel or a PC tool, for example.

6.2 Sequence control when switching the motor on and off

# Function description

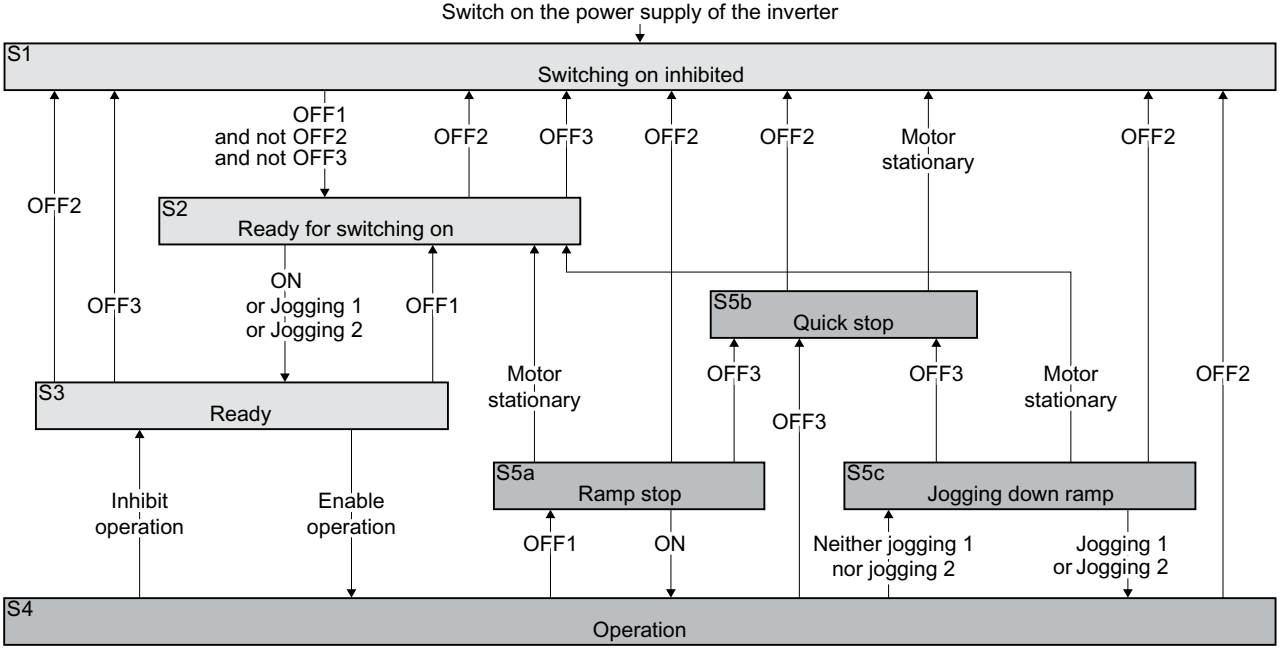

Figure 6-3 Sequence control of the inverter when the motor is switched on and off

Inverter states S1 … S5c are defined in the PROFIdrive profile. The sequence control defines the transition from one state to another.

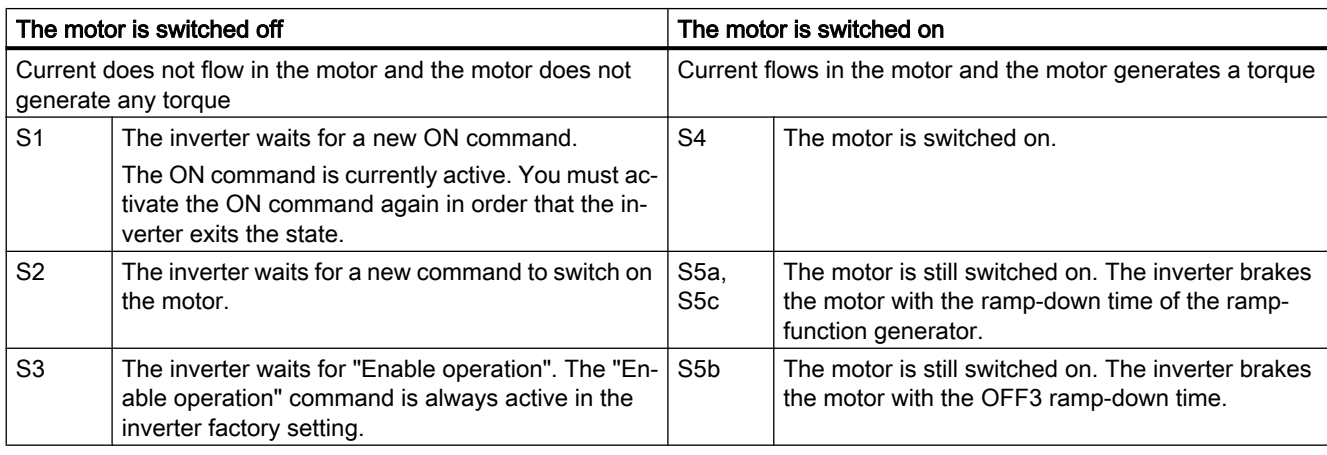

#### Table 6-1 Inverter states

#### 6.2 Sequence control when switching the motor on and off

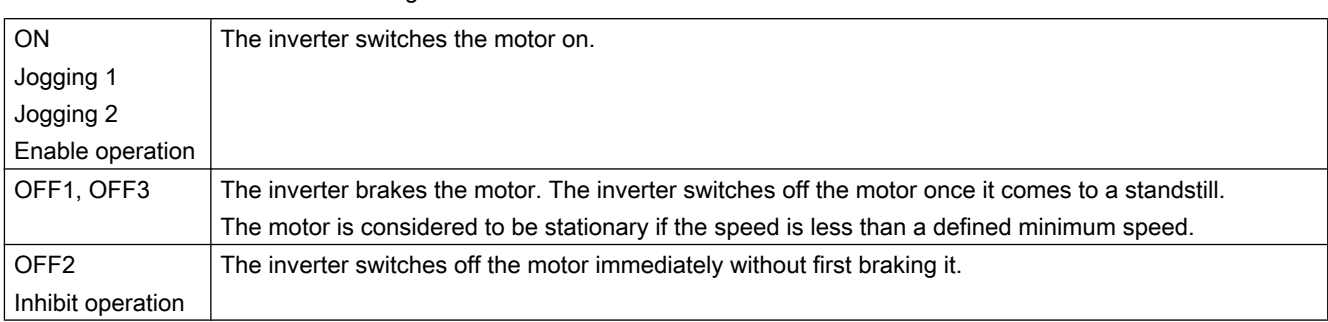

#### Table 6-2 Commands for switching the motor on and off

### Parameter

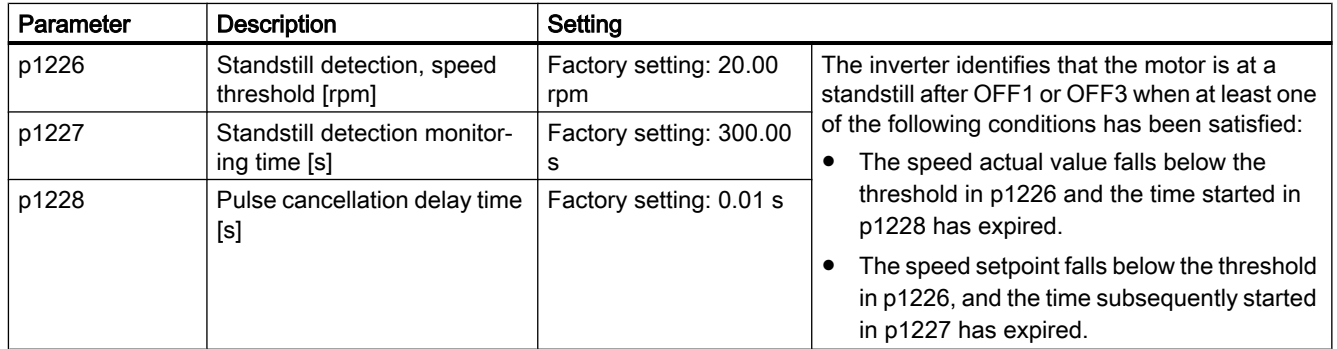

# Further information

You will find additional information in function diagram 2610 of the List Manual.

# <span id="page-192-0"></span>6.3 Adapt the default setting of the terminal strip

In the inverter, the input and output signals are interconnected with specific inverter functions using special parameters. The following parameters are available to interconnect signals:

- Binectors BI and BO are parameters to interconnect binary signals.
- Connectors CI and CO are parameters to interconnect analog signals.

This chapter describes how you adapt the function of individual inverter inputs and outputs using binectors and connectors.

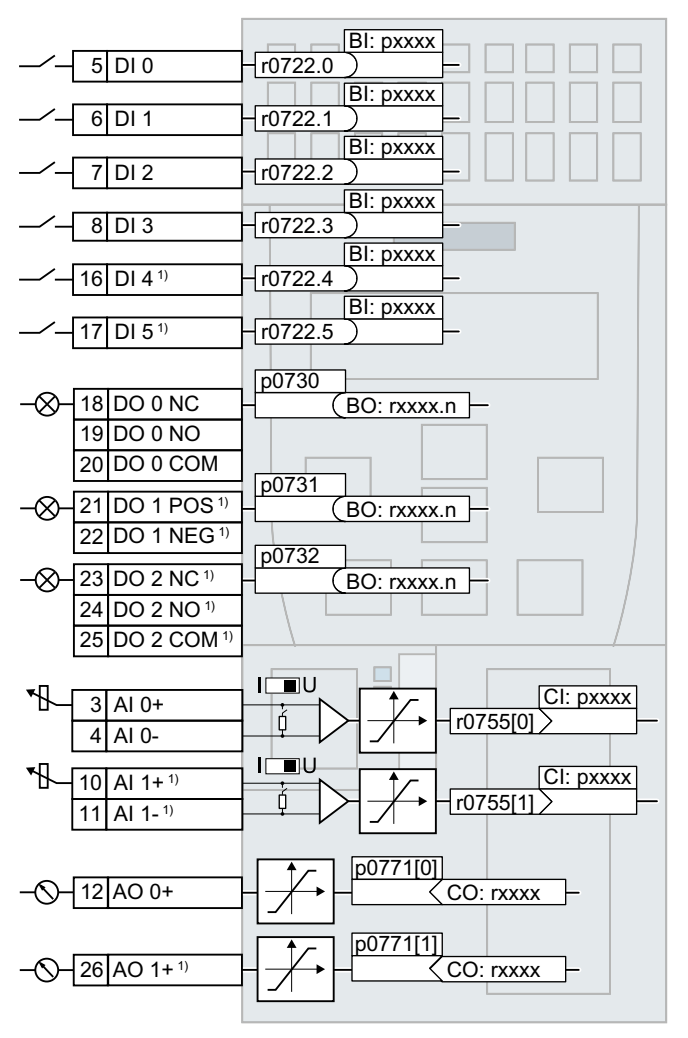

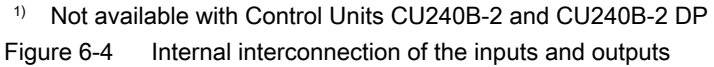

# <span id="page-193-0"></span>6.3.1 Digital inputs

#### Changing the function of a digital input

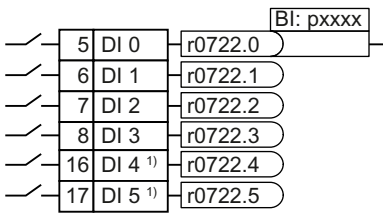

To change the function of a digital input, you must inter‐ connect the status parameter of the digital input with a binector input of your choice.

Binector inputs are marked with "BI" in the parameter list of the List Manual.

[Interconnecting signals in the inverter](#page-521-0) (Page [520](#page-521-0))

<sup>1)</sup>Not available with Control Units CU240B-2 and CU240B-2 DP

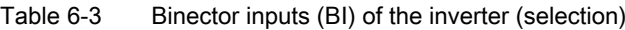

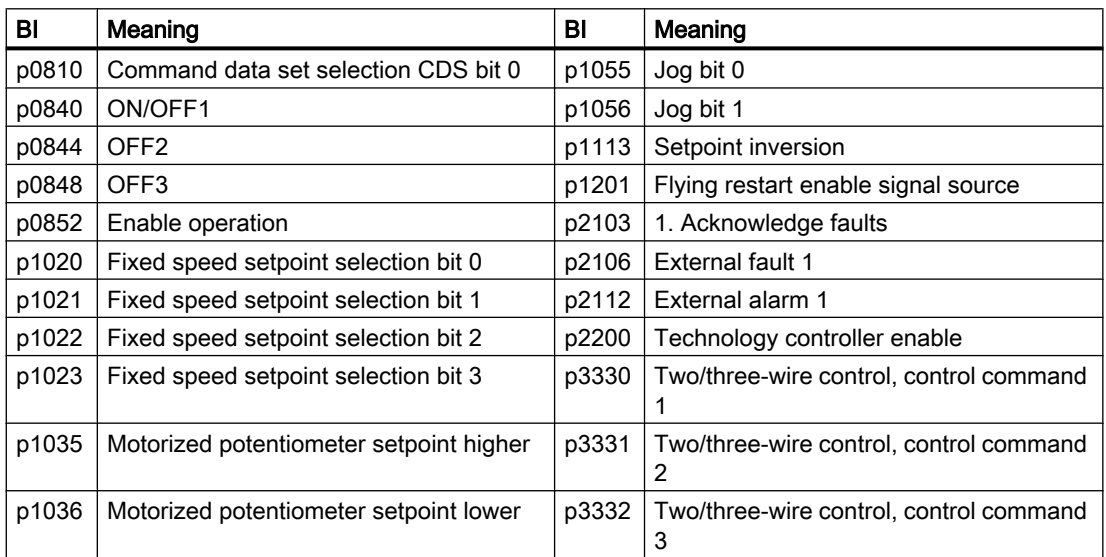

A complete list of the binector outputs is provided in the List Manual.

 $\Box$  [Overview of the manuals](#page-533-0) (Page [532](#page-533-0))

#### Application example: Changing the function of a digital input

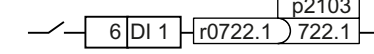

 $p2103$  To acknowledge inverter fault messages, using digital input DI 1  $\frac{1}{2722.1}$  you must interconnect DI 1 with the command to acknowledge faults (p2103).

Set p2103 = 722.1.

#### Advanced settings

You can debounce the digital input signal using parameter p0724.

For more information, please see the parameter list and the function block diagrams 2220 f of the List Manual.

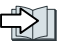

[Overview of the manuals](#page-533-0) (Page [532](#page-533-0))

#### Analog inputs as digital inputs

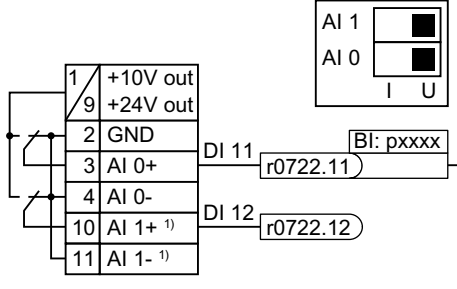

To use an analog input as additional digital input, you must interconnect the corresponding status pa‐ rameter r0722.11 or r0722.12 with a binector input of your choice.

You may operate the analog input as digital input with 10 V or with 24 V.

<sup>1</sup> Not available with CU240B-2 and CU240B-2 DP Control Units

#### **NOTICE**

#### Overcurrent at an analog input

If the analog input switch is set to "Current input" (I), a 10V or 24V voltage source results in an overcurrent at the analog input. An overcurrent condition destroys the analog input.

● If you use an analog input as a digital input, then you must set the analog input switch to "Voltage" (U).

#### Defining a fail-safe digital input

To enable a safety function via the terminal strip of the inverter, you need a fail-safe digital input.

$$
-16 D14 D21 FD10
$$
  
-17 D15 D21 FD10

The inverter combines two digital inputs into one fail-safe digital input.

Additional information on fail-safe digital inputs can be obtained in the description of the STO safety function.

[Safe Torque Off \(STO\) safety function](#page-249-0) (Page [248\)](#page-249-0)

**Note** 

Control Units CU240B-2 and CU240B-2 DP do not have a safety-relevant digital input.

# 6.3.2 Digital outputs

### Changing the function of a digital output

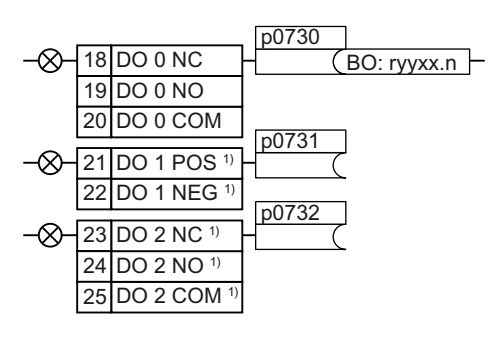

To change the function of a digital output, you must interconnect the digital output with a binector out‐ put of your choice.

Binector outputs are marked with "BO" in the pa‐ rameter list of the List Manual.

[Interconnecting signals in the inverter](#page-521-0) (Page [520\)](#page-521-0)

1) Not available with Control Units CU240B-2 and CU240B-2 DP

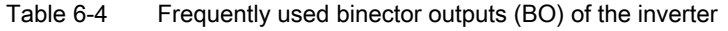

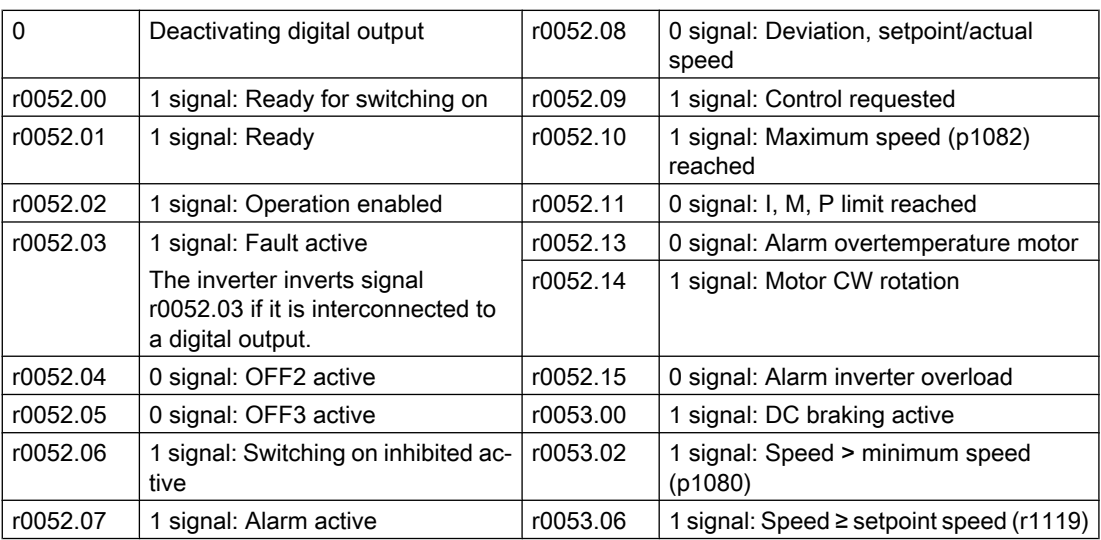

The complete list of binector outputs is provided in the List Manual.

 $\begin{bmatrix} 1 & 0 \\ 0 & 1 \end{bmatrix}$  [Overview of the manuals](#page-533-0) (Page [532](#page-533-0))

# Application example: Changing the function of a digital output

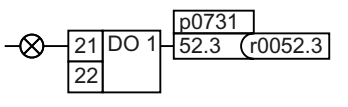

To output inverter fault messages via digital output DO 1, you must interconnect DO1 with these fault messages.

Set p0731 = 52.3

#### Advanced settings

You can invert the signal of the digital output using parameter p0748.

For more information, please see the parameter list and the function diagrams 2230 f of the List Manual.

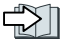

[Overview of the manuals](#page-533-0) (Page [532](#page-533-0))

# 6.3.3 Analog inputs

#### **Overview**

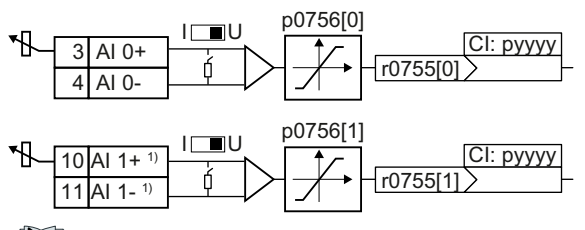

The parameter p0756[x] and the switch on the inverter specify the analog input type. You define the analog input function by in‐ terconnecting parameter p0755[x] with a connector input CI of your choice.

 $\R$ [Interconnecting signals in the inverter](#page-521-0) (Page [520](#page-521-0))

1) Not available with Control Units CU240B-2 and CU240B-2 DP

# Define the analog input type

The inverter offers a series of default settings, which you can select using parameter p0756:

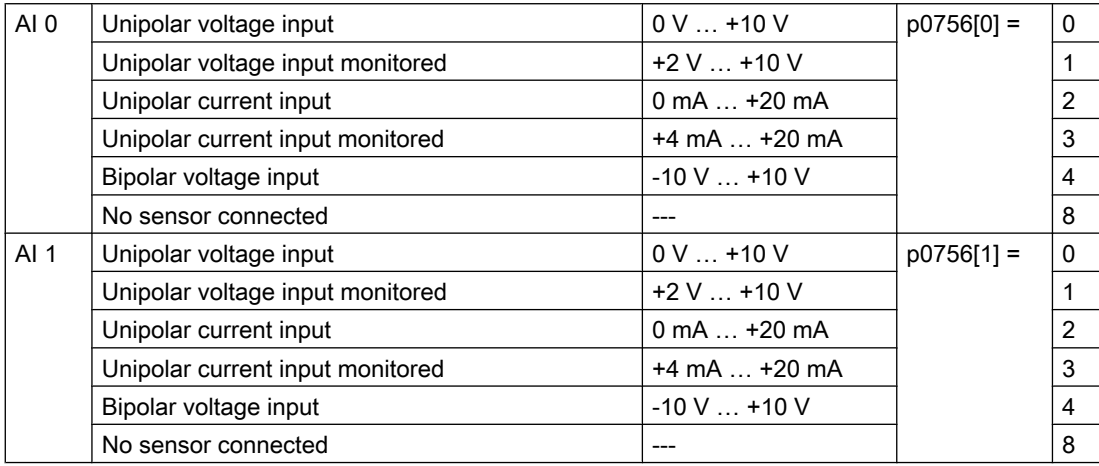

In addition, you must also set the switch associated with the analog input. You can find the switch on the Control Unit behind the lower front door.

 $\mathsf{I}$  U  $AI<sub>1</sub>$  $AI<sub>0</sub>$ 

- Voltage input: Switch position U (factory setting)
- Current input: Switch position I

#### **Characteristics**

If you change the analog input type using p0756, then the inverter automatically selects the appropriate scaling of the analog input. The linear scaling characteristic is defined using two points (p0757, p0758) and (p0759, p0760). Parameters p0757 … p0760 are assigned to an analog input via their index, e.g. parameters p0757[0] … p0760[0] belong to analog input 0.

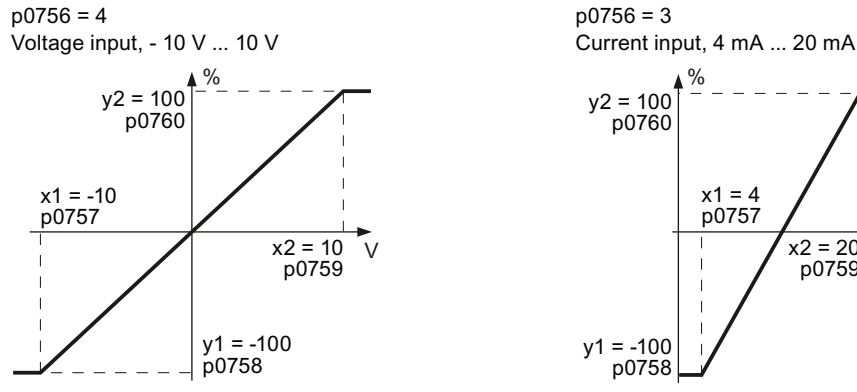

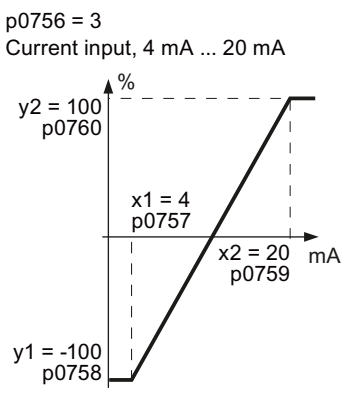

Figure 6-5 Examples for scaling characteristics

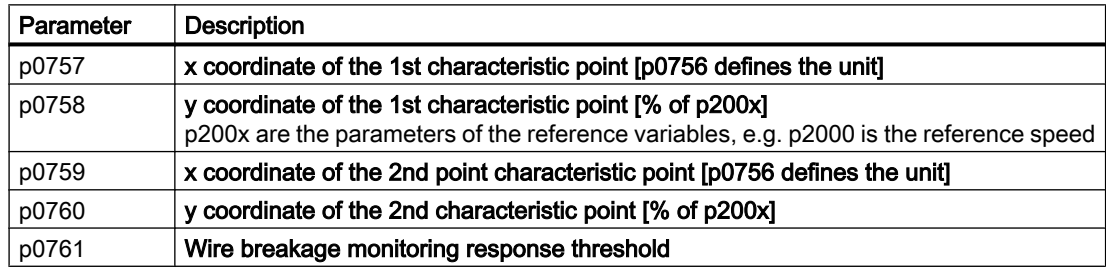

#### Adapting the characteristic

You must define your own characteristic if none of the default types match your particular application.

#### Application example

The inverter should convert a 6 mA ... 12 mA signal into the value range -100 % ... 100 % via analog input 0. The wire break monitoring of the inverter should respond when 6 mA is fallen below.

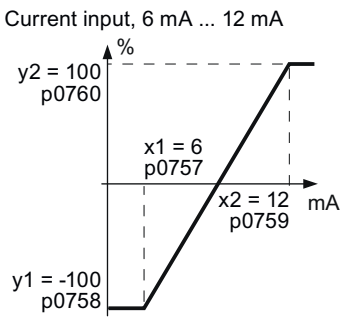

Figure 6-6 Characteristic for the application example

#### Procedure

1. Set the DIP switch for analog input 0 on the Control Unit to current input ("I"):

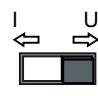

- 2. set  $p0756[0] = 3$ You have defined analog input 0 as current input with wire break monitoring.
- 3. Set  $p0757[0] = 6.0$  (x1)
- 4. Set  $p0758[0] = -100.0$  (y1)
- 5. Set p0759[0] = 12.0 (x2)
- 6. Set  $p0760[0] = 100.0$  (y2)
- 7. Set  $p0761[0] = 6$ An input current < 6 mA results in fault F03505.

The characteristic for the application example is set. ❒

### Defining the function of an analog input

You define the analog input function by interconnecting a connector input of your choice with parameter p0755. Parameter p0755 is assigned to the particular analog input based on its index, e.g. parameter p0755[0] is assigned to analog input 0.

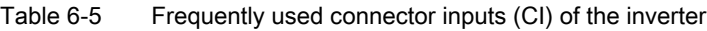

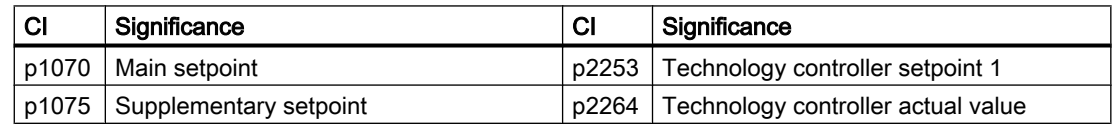

A complete list of the connector inputs is provided in the List Manual.

 $\sqrt{2}$  [Overview of the manuals](#page-533-0) (Page [532](#page-533-0))

#### Defining the function of an analog input - example

$$
\sqrt[3]{\text{A1 0+}} \begin{array}{|c|c|c|c|c|} & \text{p1075} \\ \hline \text{r0755[0]} & & \text{p1075} \\ \hline \end{array}
$$

In order to enter the supplementary setpoint via analog input AI 0, you must interconnect AI 0 with the signal source for the supplementary setpoint.

Set p1075 = 755[0].

# Advanced settings

#### Signal smoothing

When required, you can smooth the signal, which you read-in via an analog input, using parameter p0753.

You can find more information in the parameter list and in function diagram 2251 of the List Manual.

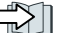

[Overview of the manuals](#page-533-0) (Page [532](#page-533-0))

#### Dead band

With the control enabled, electromagnetic interference on the signal cable can cause the motor to slowly rotate in one direction in spite of a speed setpoint = 0.

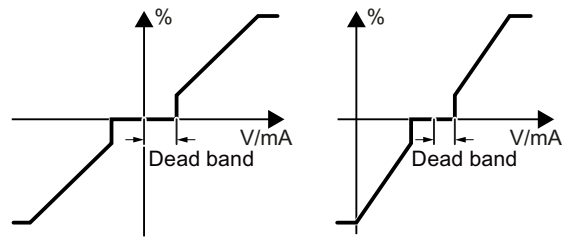

The dead band acts on the zero crossover of the analog input characteristic. Internally, the inverter sets its speed setpoint  $= 0$ , even if the signal at the analog input terminals is slightly positive or negative. This prevents the inverter from rotating the motor at a speed setpoint = 0.

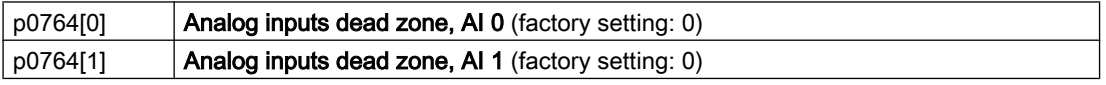

#### Using an analog input as digital input

An analog input can also be used as digital input.

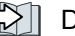

[Digital inputs](#page-193-0) (Page [192\)](#page-193-0)

# 6.3.4 Analog outputs

#### **Overview**

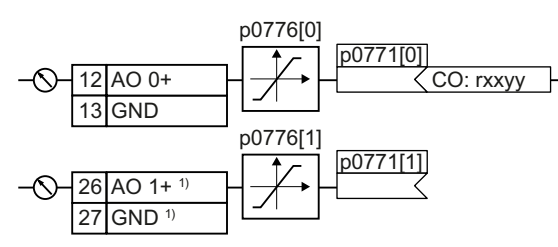

Define the analog output type using param‐ eter p0776.

You define the analog output function by in‐ terconnecting parameter p0771 with a con‐ nector output CO of your choice.

Connector outputs are marked with "CO" in the parameter list of the List Manual.

[Interconnecting signals in the inverter](#page-521-0) (Page [520](#page-521-0))

1) Not available with Control Units CU240B-2 and CU240B-2 DP

#### Defining the analog output type

The inverter offers a series of default settings, which you can select using parameter p0776:

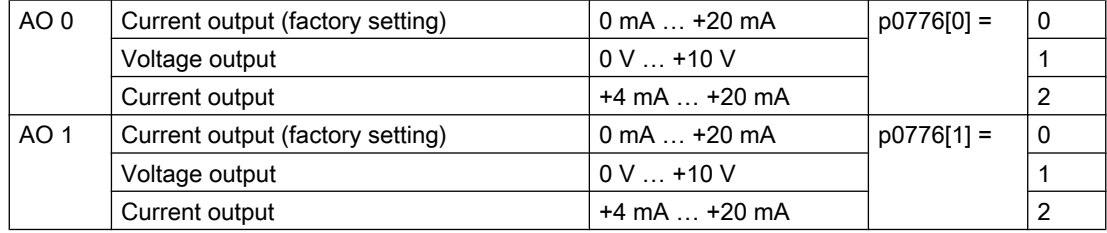

#### **Characteristics**

If you change the analog output type, then the inverter automatically selects the appropriate scaling of the analog output. The linear scaling characteristic is defined using two points (p0777, p0778) and (p0779, p0780).

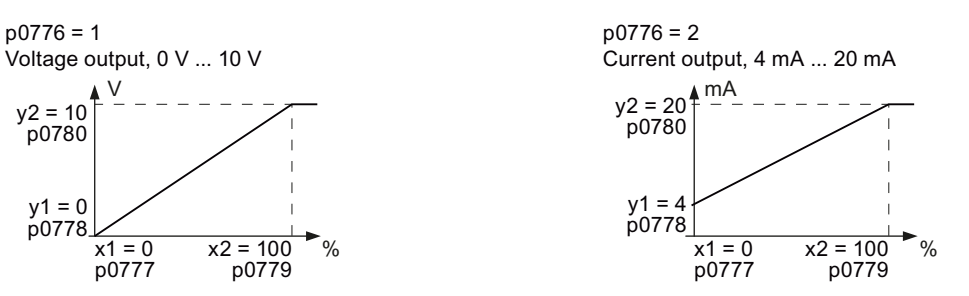

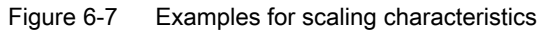

Parameters p0777 … p0780 are assigned to an analog output via their index, e.g. parameters p0777[0] … p0770[0] belong to analog output 0.

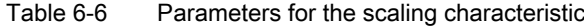

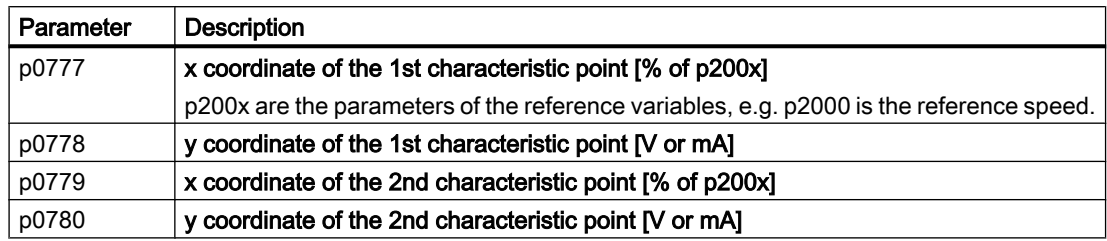

#### Setting the characteristic

You must define your own characteristic if none of the default types match your particular application.

#### Application example

Via analog output 0, the inverter should convert a signal in the value range 0 % … 100 % into an output signal 6 mA … 12 mA.

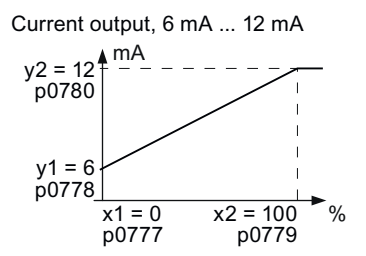

Figure 6-8 Characteristics for the application example

#### Procedure

- 1. Set  $p0776[0] = 2$ This defines analog output 0 as a current output.
- 2. Set  $p0777[0] = 0.0$  (x1)
- 3. Set  $p0778[0] = 6.0$  (y1)
- 4. Set p0779[0] = 100.0 (x2)
- 5. Set  $p0780[0] = 12.0$  (y2)

The characteristic for the application example is set. ❒

### Defining the function of an analog output

You define the analog output function by interconnecting parameter p0771 with a connector output of your choice. Parameter p0771 is assigned to the particular analog output via its index, e.g. parameter p0771[0] is assigned to analog output 0.

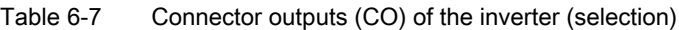

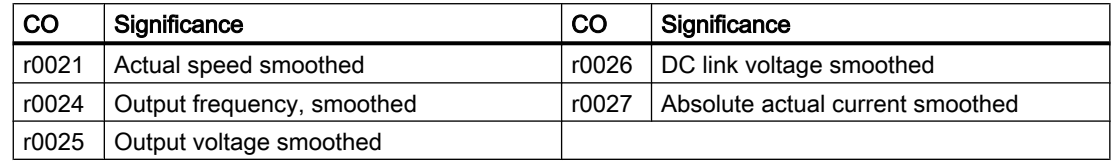

A complete list of the connector outputs is provided in the List Manual.

Additional information is provided in the parameter list and in function diagram 2261 of the List Manual.

Overview of the manuals (Page [532](#page-533-0))

#### Application example: Defining the function of an analog output

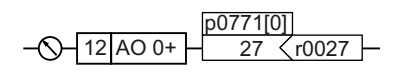

To output the inverter output current via analog output 0, you must interconnect AO 0 with the signal for the output current. Set p0771 = 27.

#### Advanced settings

You can manipulate the signal that you output via an analog output, as follows:

- Absolute-value generation of the signal (p0775)
- Signal inversion (p0782)

Additional information is provided in the parameter list of the List Manual.

# <span id="page-204-0"></span>6.4 Controlling clockwise and counter-clockwise rotation via digital inputs

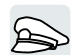

The inverter has a different methods for controlling the motor using two or three commands.

#### **Overview**

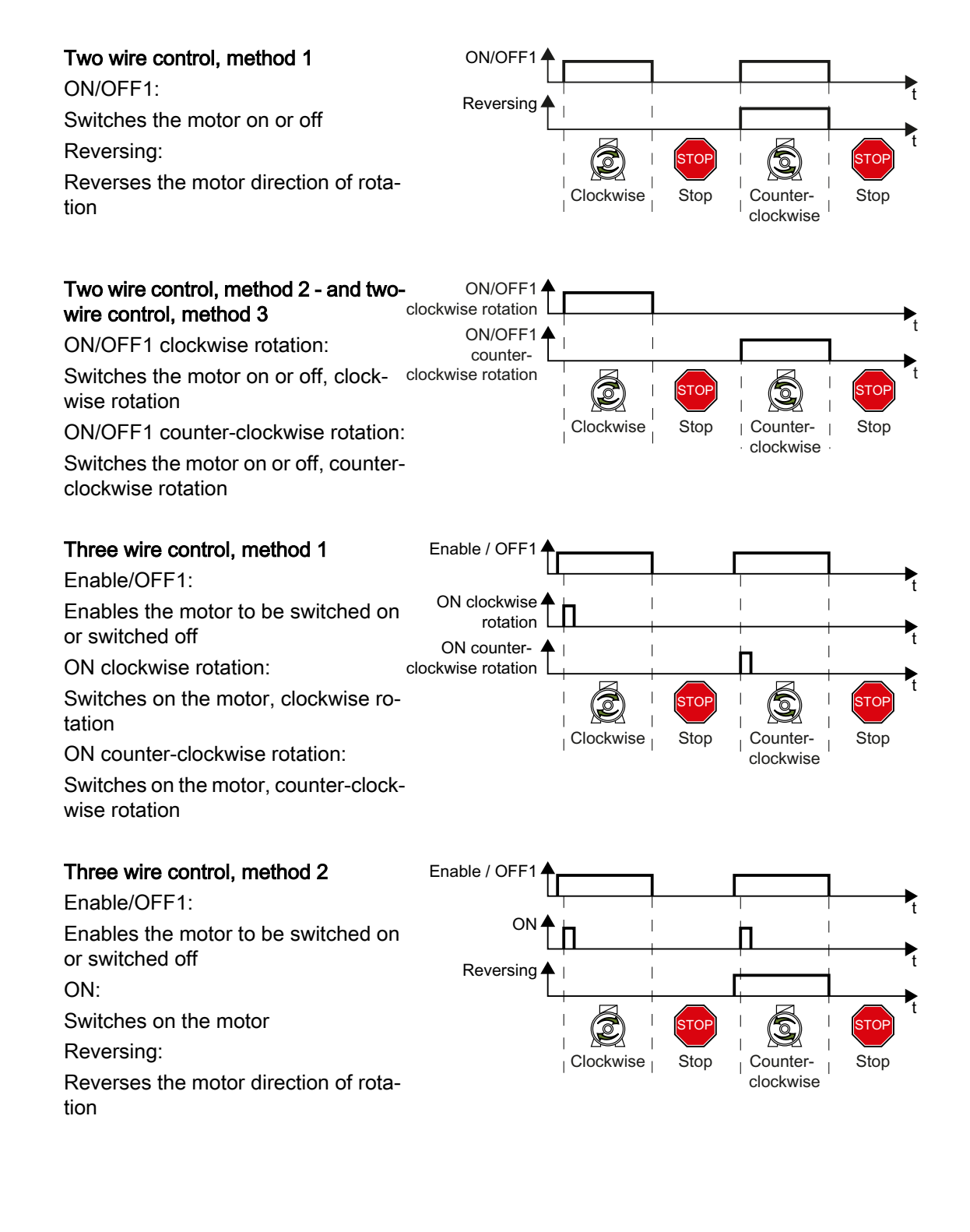

# 6.4.1 Two-wire control, method 1

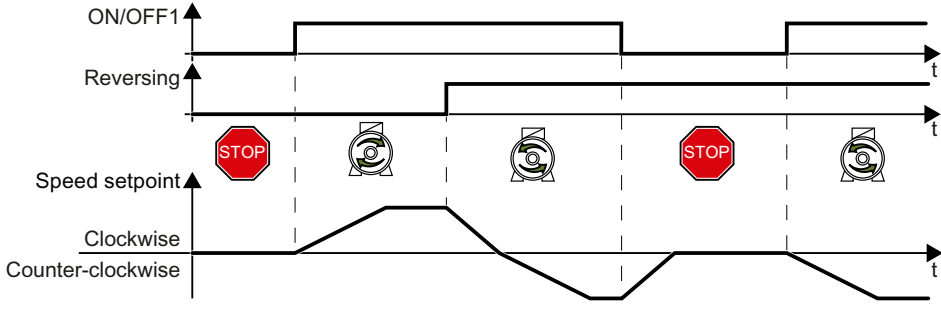

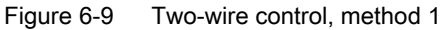

Command "ON/OFF1" switches the motor on and off. The "Reversing" command inverts the motor direction of rotation.

#### Table 6-8 Function table

| ON/OFF1 | Reversing | <b>Function</b>                      |
|---------|-----------|--------------------------------------|
|         |           | OFF1: The motor stops                |
|         |           |                                      |
|         |           | ON: Clockwise motor rotation         |
|         |           | ON: Counter-clockwise motor rotation |

Table 6-9 Select two-wire control, method 1

| Parameter    | <b>Description</b>                                                      |  |
|--------------|-------------------------------------------------------------------------|--|
| $p0015 = 12$ | Macro drive unit                                                        |  |
|              | You must carry out quick commissioning in order to set parameter p0015. |  |
|              | Assigning digital inputs DI to the commands:                            |  |
|              | DI 0: ON/OFF1                                                           |  |
|              | DI 1: Reversing                                                         |  |

Table 6-10 Changing the assignment of the digital inputs

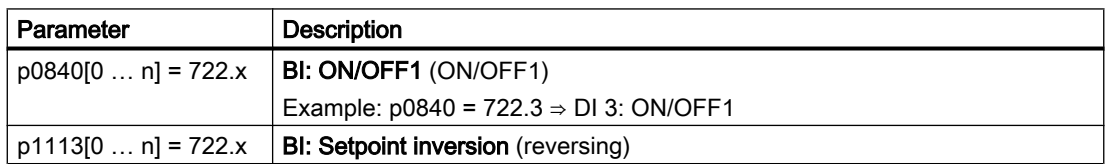

### 6.4.2 Two-wire control, method 2

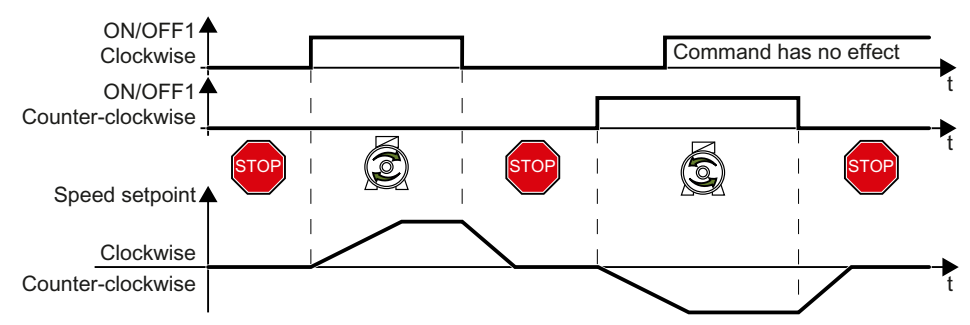

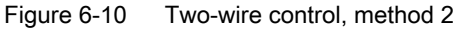

Commands "ON/OFF1 clockwise rotation" and "ON/OFF1 counter-clockwise rotation" switch on the motor - and simultaneously select a direction of rotation. The inverter only accepts a new command when the motor is at a standstill.

Table 6-11 Function table

| ON/OFF1 clockwise rota-<br>tion | ON/OFF1 counter-clock-<br>wise rotation | ⊧ Function                                                                                     |
|---------------------------------|-----------------------------------------|------------------------------------------------------------------------------------------------|
|                                 |                                         | OFF1: The motor stops.                                                                         |
|                                 |                                         | ON: Clockwise motor rotation.                                                                  |
|                                 |                                         | ON: Counter-clockwise motor rotation.                                                          |
|                                 |                                         | ON: The motor direction of rotation is defined<br>by the command that first reaches state "1". |

Table 6-12 Select two-wire control, method 2

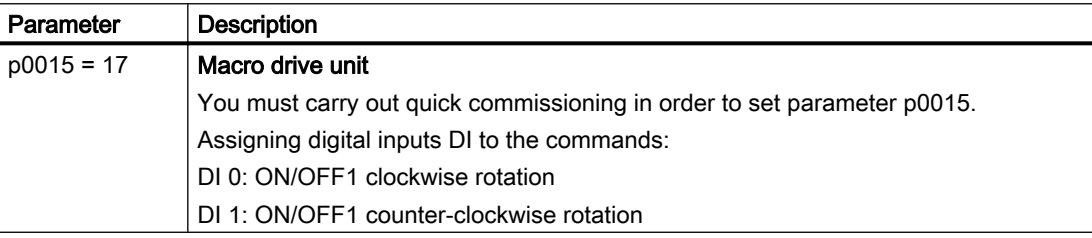

Table 6-13 Changing the assignment of the digital inputs

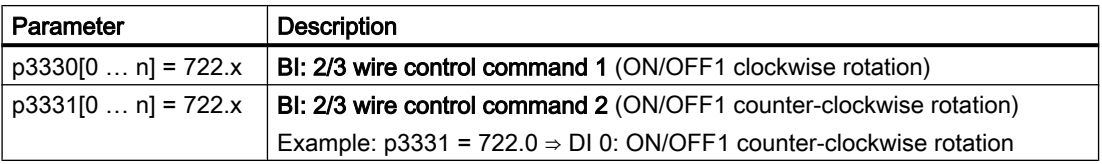

# 6.4.3 Two-wire control, method 3

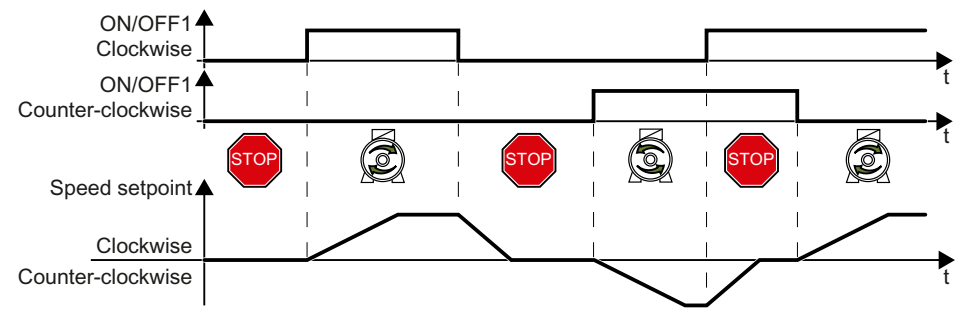

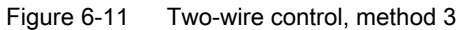

Commands "ON/OFF1 clockwise rotation" and "ON/OFF1 counter-clockwise rotation" switch on the motor - and simultaneously select a direction of rotation. The inverter accepts a new command at any time, independent of the motor speed.

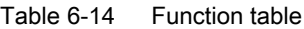

| ON/OFF1 clockwise rota-<br>tion | ON/OFF1 counter-clock-   Function<br>wise rotation |                                       |
|---------------------------------|----------------------------------------------------|---------------------------------------|
|                                 |                                                    | OFF1: The motor stops.                |
|                                 |                                                    | ON: Clockwise motor rotation.         |
|                                 |                                                    | ON: Counter-clockwise motor rotation. |
|                                 |                                                    | OFF1: The motor stops.                |

Table 6-15 Select two-wire control, method 3

| Parameter    | <b>Description</b>                                                      |  |
|--------------|-------------------------------------------------------------------------|--|
| $p0015 = 18$ | Macro drive unit                                                        |  |
|              | You must carry out quick commissioning in order to set parameter p0015. |  |
|              | Assigning digital inputs DI to the commands:                            |  |
|              | DI 0: ON/OFF1 clockwise rotation                                        |  |
|              | DI 1: ON/OFF1 counter-clockwise rotation                                |  |

Table 6-16 Changing the assignment of the digital inputs

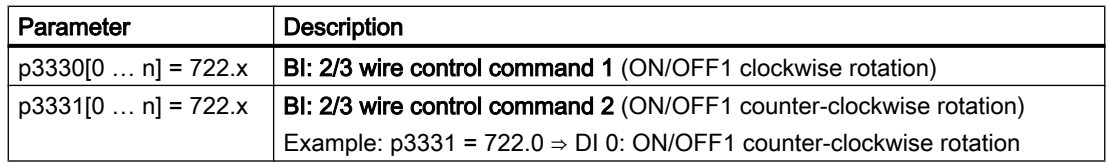

# 6.4.4 Three-wire control, method 1

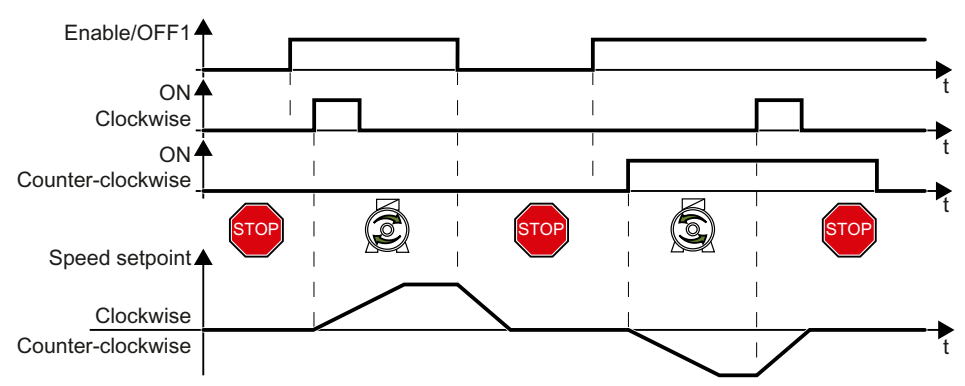

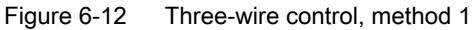

The "Enable" command is a precondition for switching on the motor. Commands "ON clockwise rotation" and "ON counter-clockwise rotation" switch on the motor - and simultaneously select a direction of rotation. Removing the enable switches the motor off (OFF1).

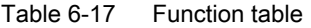

| Enable / OFF1 | ON clockwise rota-<br>tion | ON counter-clock-<br>wise rotation | <b>Function</b>                            |
|---------------|----------------------------|------------------------------------|--------------------------------------------|
| O             | 0 or 1                     | 0 or 1                             | OFF1: The motor stops.                     |
|               | $0 \rightarrow 1$          |                                    | ON: Clockwise motor rotation.              |
|               |                            | $0 \rightarrow 1$                  | ON: Counter-clockwise motor rota-<br>tion. |
|               |                            |                                    | OFF1: The motor stops.                     |

Table 6-18 Select three-wire control, method 1

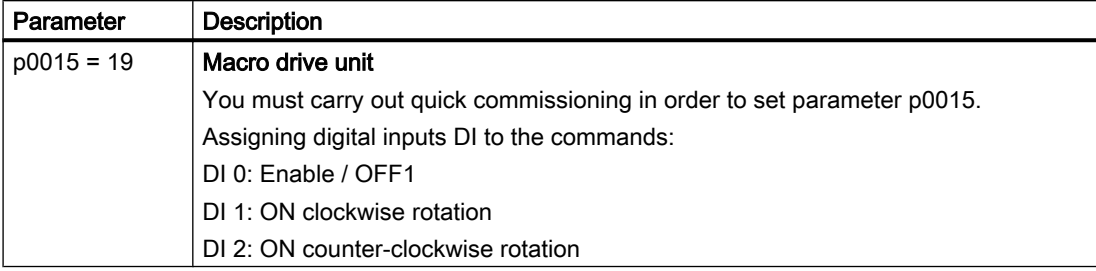

Table 6-19 Changing the assignment of the digital inputs

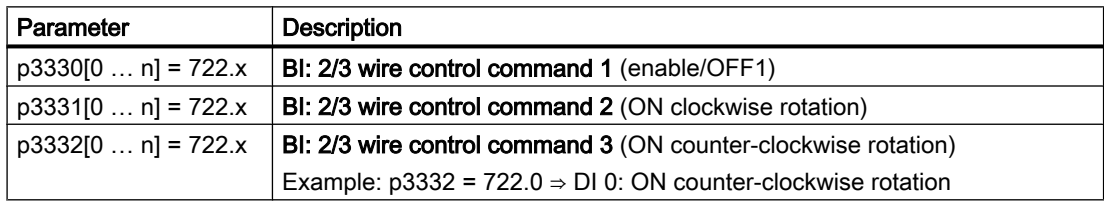

# 6.4.5 Three-wire control, method 2

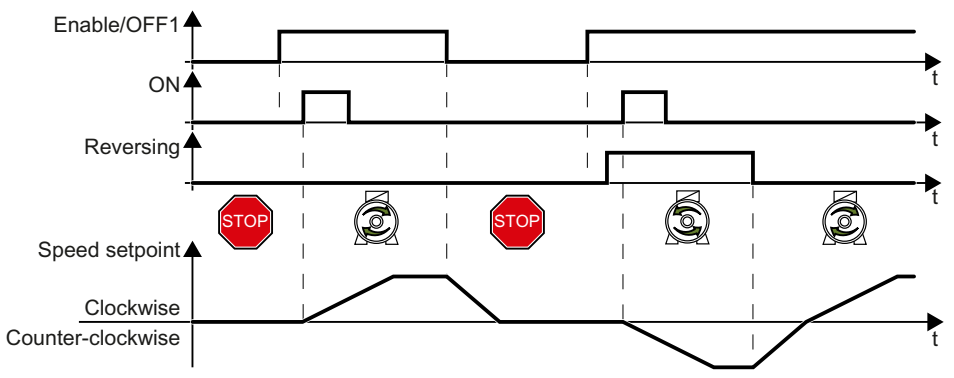

Figure 6-13 Three-wire control, method 2

The "Enable" command is a precondition for switching on the motor. The "ON" command switches the motor on. The "Reversing" command inverts the motor direction of rotation. Removing the enable switches the motor off (OFF1).

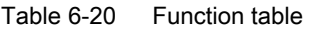

| Enable / OFF1 | ΟN               | Reversing | <b>Function</b>                       |
|---------------|------------------|-----------|---------------------------------------|
|               | 0 or 1           | 0 or 1    | OFF1: The motor stops.                |
|               | $0\rightarrow 1$ |           | ON: Clockwise motor rotation.         |
|               | 0→1              |           | ON: Counter-clockwise motor rotation. |

Table 6-21 Select three-wire control, method 2

| Parameter    | <b>Description</b>                                                      |  |
|--------------|-------------------------------------------------------------------------|--|
| $p0015 = 20$ | Macro drive unit                                                        |  |
|              | You must carry out quick commissioning in order to set parameter p0015. |  |
|              | Assigning digital inputs DI to the commands:                            |  |
|              | DI 0: Enable / OFF1                                                     |  |
|              | DI 1: ON                                                                |  |
|              | DI 2: Reversing                                                         |  |

Table 6-22 Changing the assignment of the digital inputs

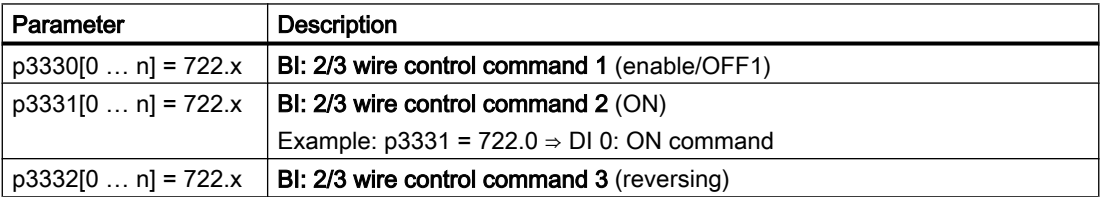

# <span id="page-210-0"></span>6.5 Drive control via PROFIBUS or PROFINET

# 6.5.1 Receive data and send data

#### Cyclic data exchange

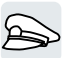

The inverter receives cyclic data from the higher-level control - and returns cyclic data to the control.

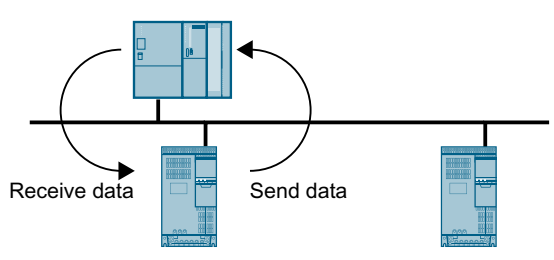

Figure 6-14 Cyclic data exchange

Inverter and control system pack their data in telegrams.

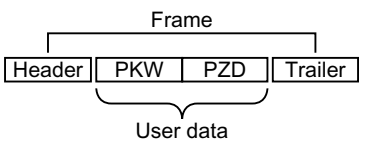

Figure 6-15 Telegram structure

Every telegram for cyclic data exchange has the following basic structure:

- Header and trailer form the protocol frame.
- User data is located within the frame:
	- PKW: The control can read or change every parameter in the inverter via "PKW data". Not every telegram has a "PKW range".
	- PZD: The inverter receives control commands and setpoints from the higher-level control - and sends status messages and actual values via "PZD data".

#### PROFIdrive and telegram numbers

For typical applications, certain telegrams are defined in the PROFIdrive profile and are assigned a fixed PROFIdrive telegram number. As a consequence, behind a PROFIdrive telegram number, there is a defined signal composition. As a consequence, a telegram number uniquely describes cyclic data exchange.

The telegrams are identical for PROFIBUS and PROFINET.

# 6.5.2 Telegrams

#### Telegrams that are available

The user data of the telegrams that are available are described in the following.

Telegram 1

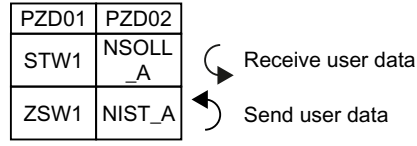

16-bit speed setpoint

#### Telegram 20

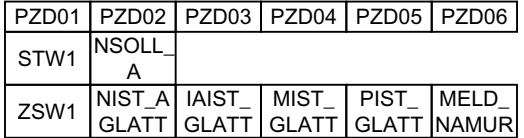

16-bit speed setpoint for VIK-Namur

#### Telegram 350

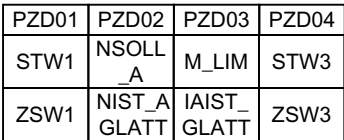

16-bit speed setpoint with torque limiting

#### Telegram 352

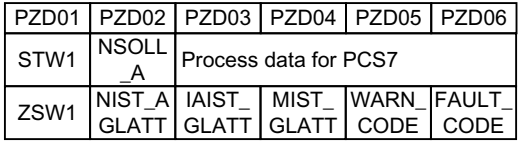

16-bit speed setpoint for PCS7

Telegram 353

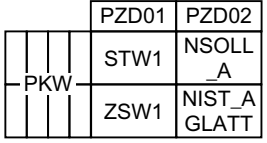

16-bit speed setpoint with reading and writing to parameters

#### Telegram 354

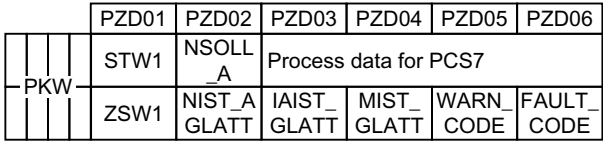

16-bit speed setpoint for PCS7 with reading and writing to parameters

#### Telegram 999

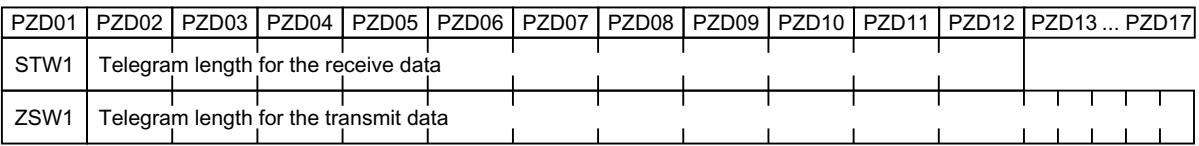

Unassigned interconnection and length

Table 6-23 Explanation of the abbreviations

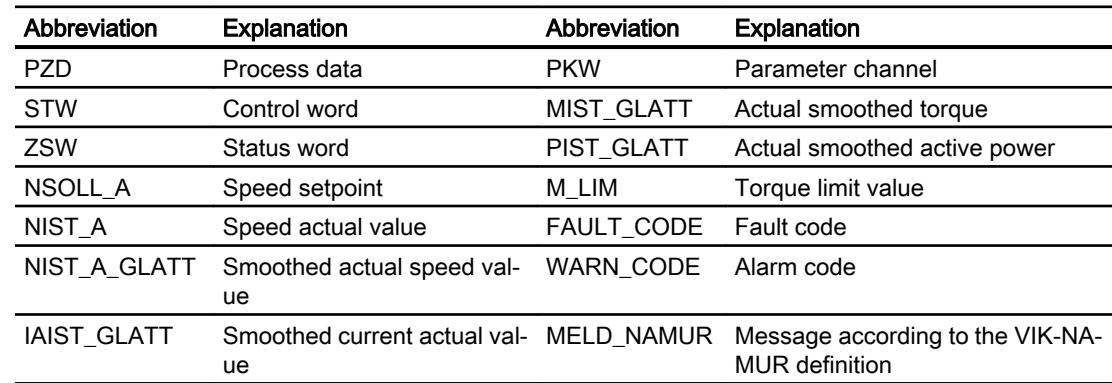

#### Interconnection of the process data

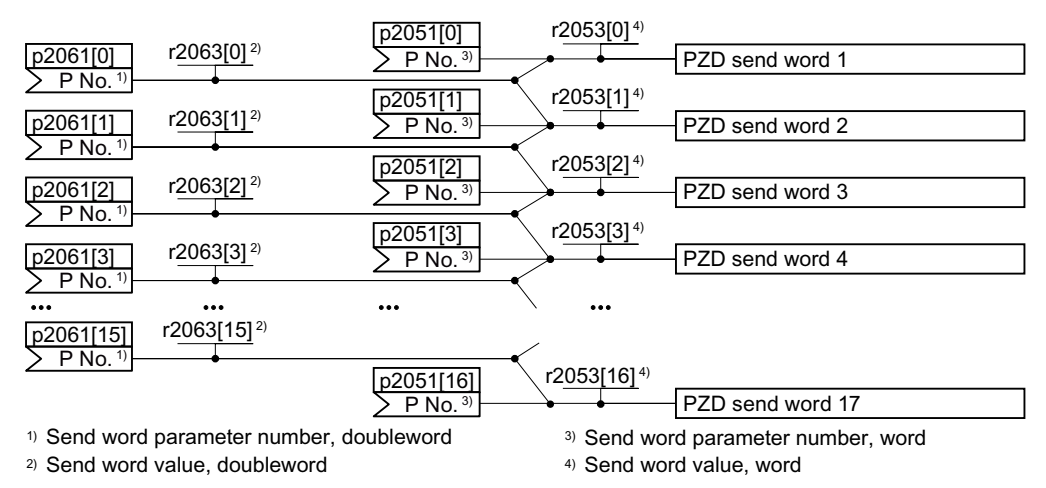

Figure 6-16 Interconnection of the send data

In the inverter, the send data are available in the "Word" format (p2051) - and in the "Double word" format (p2061). If you set a specific telegram, or you change the telegram, then the inverter automatically interconnects parameters p2051 and p2061 with the appropriate signals.

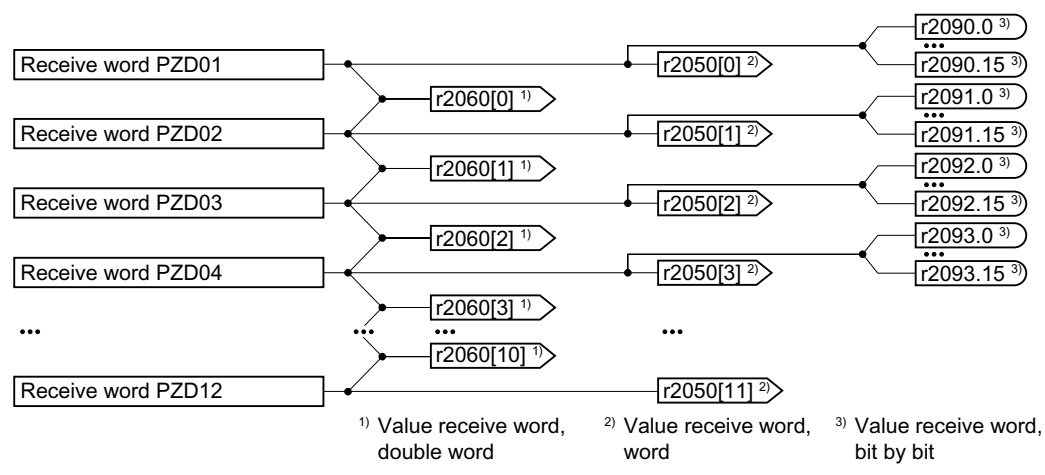

Figure 6-17 Interconnection of the receive data

The inverter saves the receive data in the "Word" format (r2050), in the "Double word" format (r2060) and bit by bit (r2090 …r2093). If you set a specific telegram, or you change the telegram, then the inverter automatically interconnects parameters r2050, r2060 and r2090 … r2093 with the appropriate signals.

If you wish to adapt a predefined telegram, then you must interconnect the send and receive data with the appropriate signals. To facilitate manual interconnection of send and receive data, you must first adapt parameters p0922 and p2079.

 $\begin{bmatrix} 1 & 1 \\ 1 & 1 \end{bmatrix}$  [Extending the telegram](#page-224-0) (Page [223](#page-224-0))

For additional details relating to freely interconnecting process data, refer to the List Manual, function diagrams 2420 and 2472.

 $\sqrt{2}$  [Overview of the manuals](#page-533-0) (Page [532](#page-533-0))

# 6.5.3 Control and status word 1

#### Control word 1 (STW1)

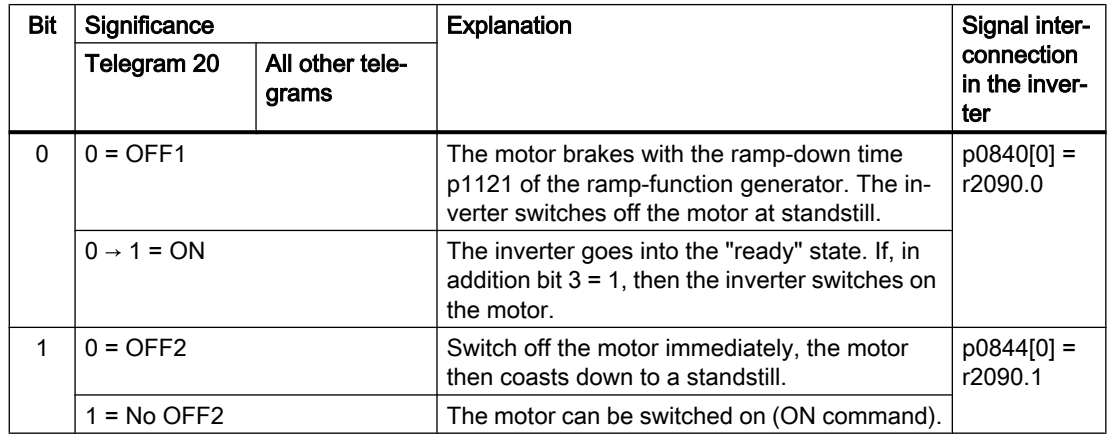

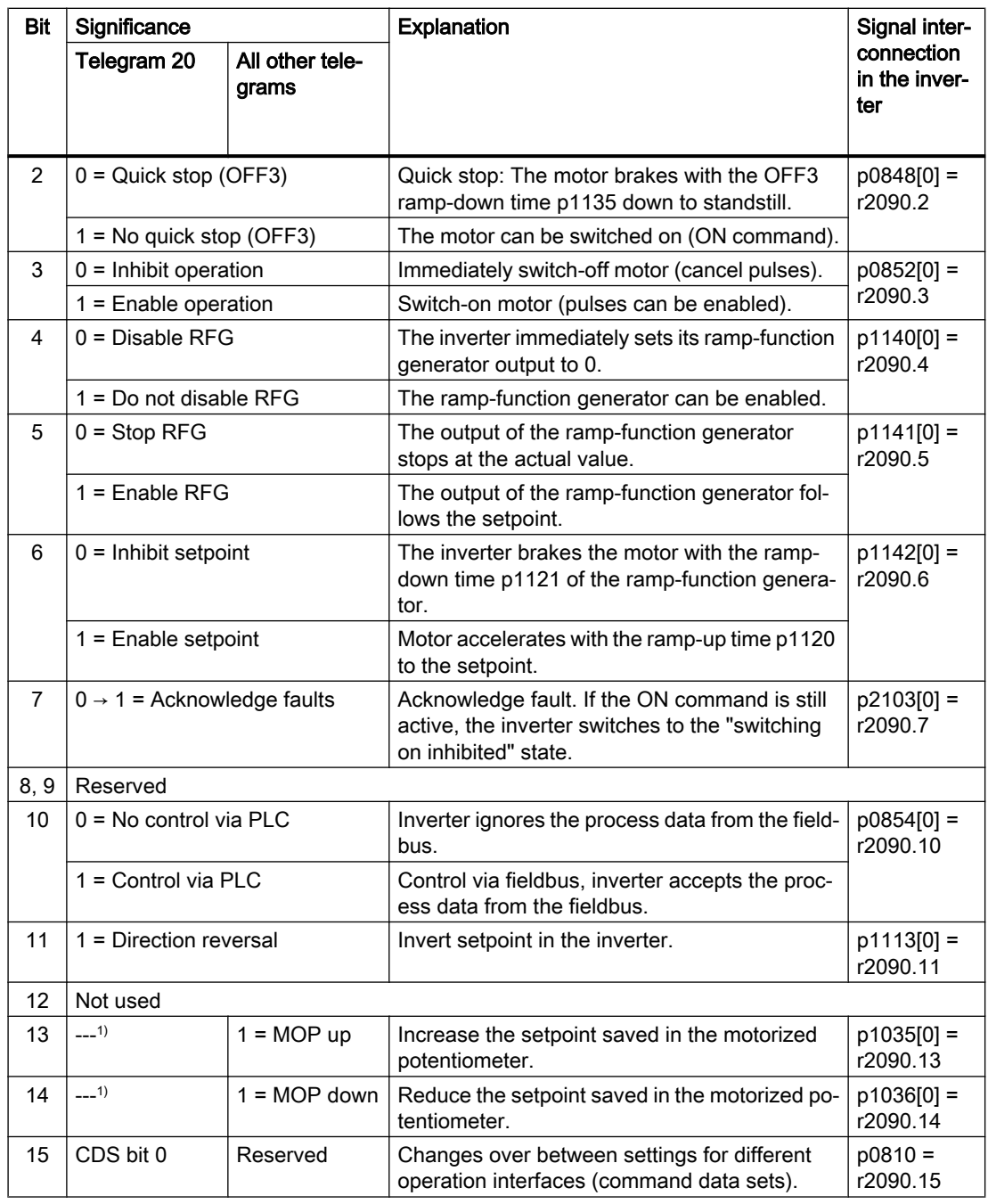

 $1)$  If you change over from another telegram to telegram 20, then the assignment of the previous telegram is kept.

# Status word 1 (ZSW1)

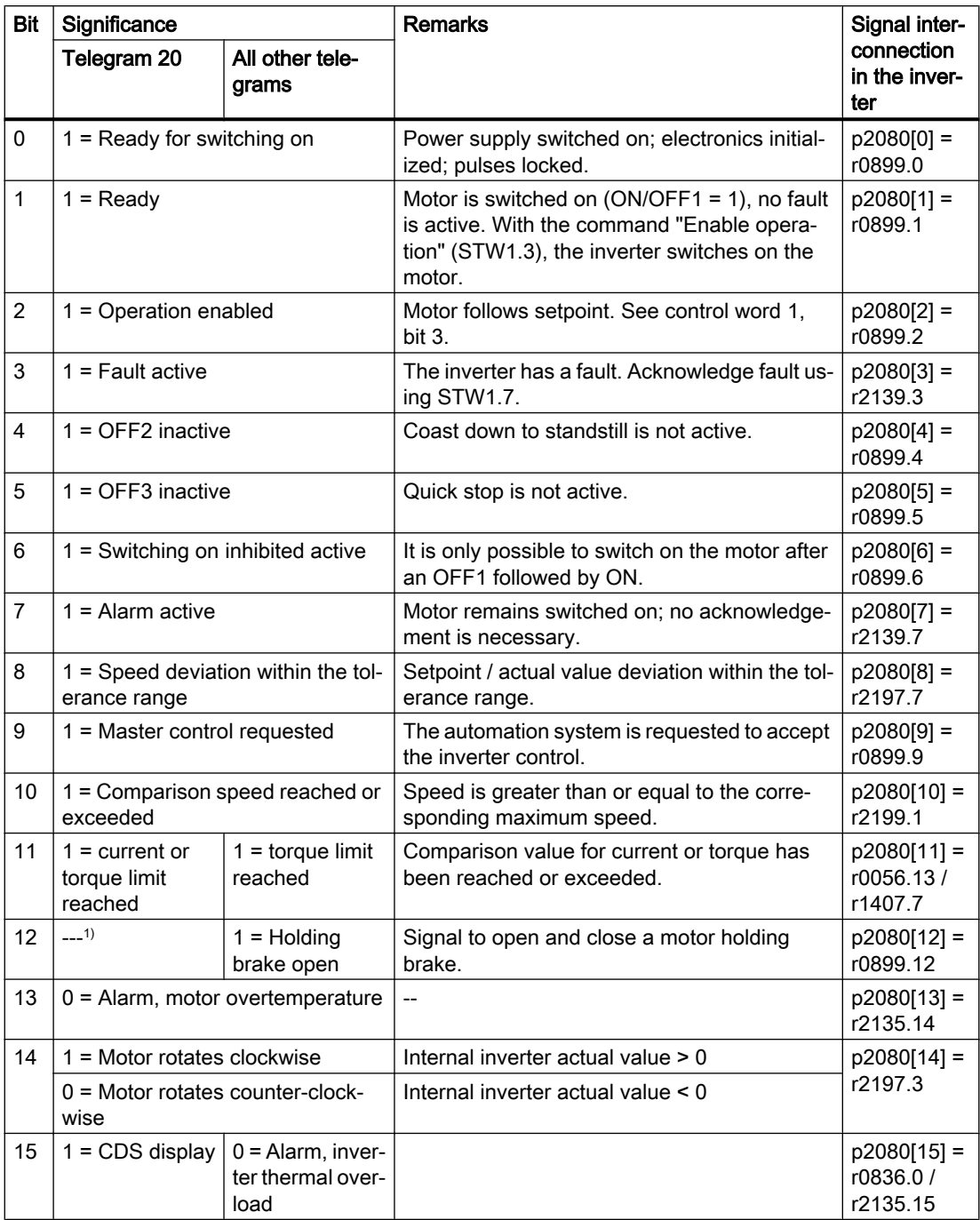

 $1)$  If you change over from another telegram to telegram 20, then the assignment of the previous telegram is kept.
# 6.5.4 Control and status word 3

# Control word 3 (STW3)

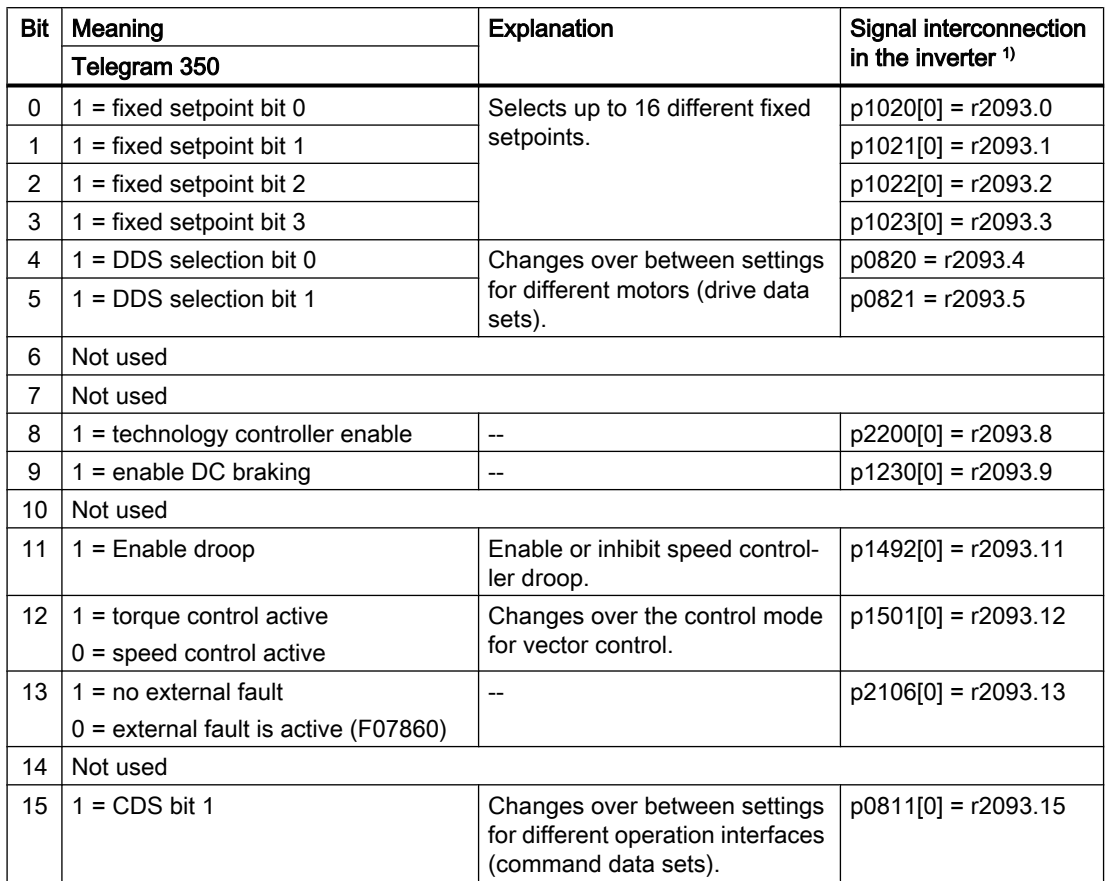

1) If you switch from telegram 350 to a different one, then the inverter sets all interconnections p1020, … to "0". Exception: p2106 = 1.

# Status word 3 (ZSW3)

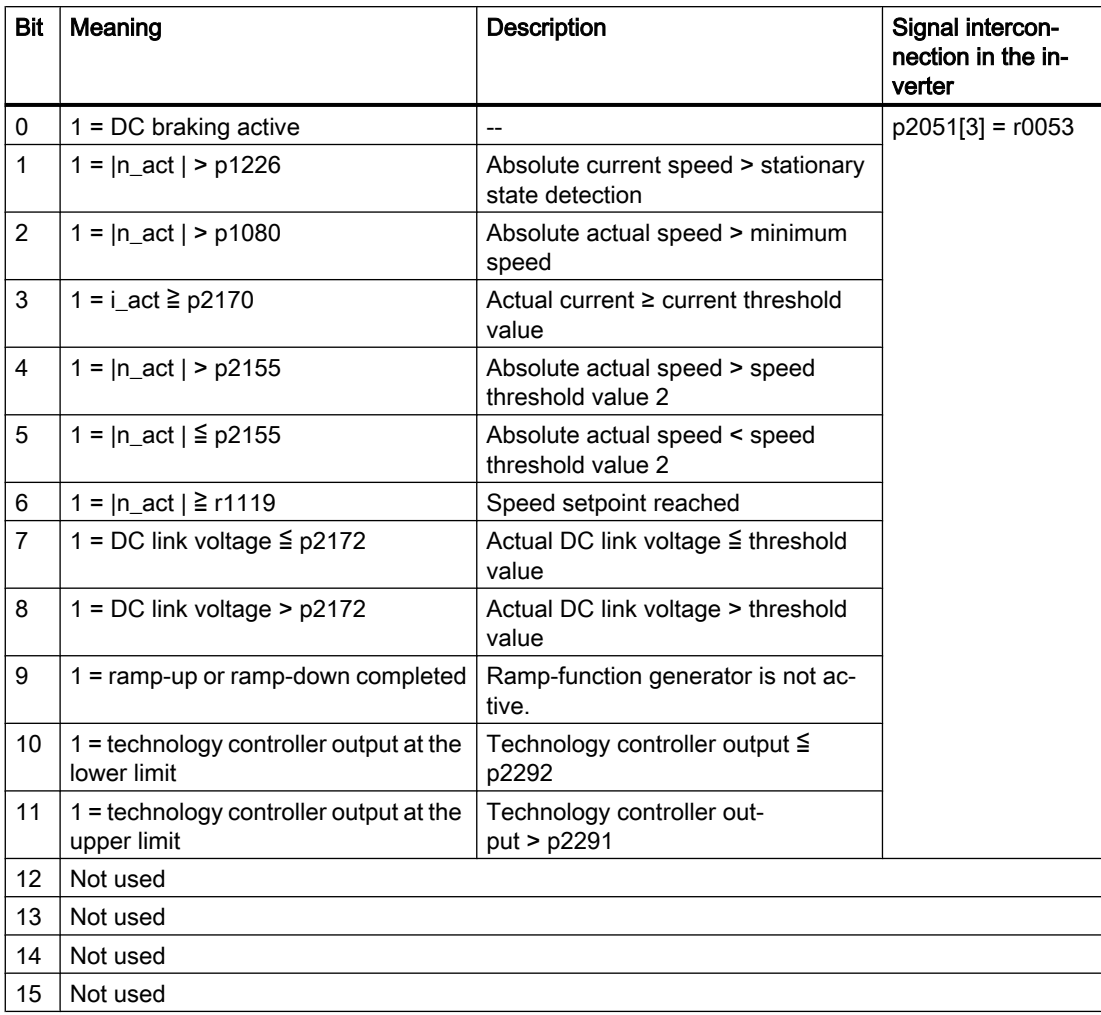

# 6.5.5 NAMUR message word

# Fault word according to the VIK-NAMUR definition (MELD\_NAMUR)

Table 6-24 Fault word according to the VIK-NAMUR definition and interconnection with parameters in the inverter

| Bit | Significance                                                      | P no.              |
|-----|-------------------------------------------------------------------|--------------------|
| 0   | 1 = Control Unit signals a fault                                  | $p2051[5] = r3113$ |
| 1   | 1 = line fault: Phase failure or inadmissible voltage             |                    |
| 2   | $1 = DC$ link overvoltage                                         |                    |
| 3   | 1 = Power Module fault, e.g. overcurrent or overtemperature       |                    |
| 4   | $1 =$ inverter overtemperature                                    |                    |
| 5   | $1 =$ ground fault/phase fault in the motor cable or in the motor |                    |
| 6   | $1 =$ motor overload                                              |                    |
| 7   | 1 = communication error to the higher-level control system        |                    |
| 8   | $1 =$ fault in a safety-relevant monitoring channel               |                    |
| 10  | $1 =$ fault in the internal inverter communication                |                    |
| 11  | $1 =$ line fault                                                  |                    |
| 15  | $1 =$ other fault                                                 |                    |

### 6.5.6 Parameter channel

#### Structure of the parameter channel

The parameter channel consists of four words. The 1st and 2nd words transfer the parameter number, index and the type of task (read or write). The 3rd and 4th words contain the parameter content. The parameter contents can be 16-bit values (such as baud rate) or 32-bit values (e.g. CO parameters).

Bit 11 in the 1st word is reserved and is always assigned 0.

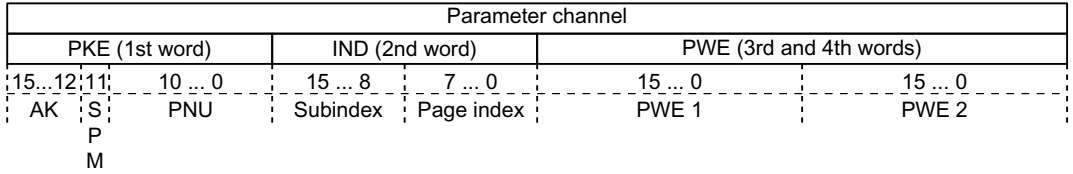

You can find application examples relating to the parameter channel at the end of this section.

#### AK: Request and response IDs

Bits 12 … 15 of the 1st The parameter channel words contain the request and response identifier AK.

| AΚ           | <b>Description</b>                                        | Response identifier |          |
|--------------|-----------------------------------------------------------|---------------------|----------|
|              |                                                           | positive            | negative |
| $\mathbf{0}$ | No request                                                | 0                   | 7/8      |
| 1            | Request parameter value                                   | 1/2                 | 7/8      |
| 2            | Change parameter value (word)                             | 1                   | 7/8      |
| 3            | Change parameter value (double word)                      | $\mathcal{P}$       | 7/8      |
| 4            | Request descriptive element <sup>1)</sup>                 | 3                   | 7/8      |
| $6^{2}$      | Request parameter value (field) <sup>1)</sup>             | 4/5                 | 7/8      |
| 72)          | Change parameter value (field, word) <sup>1)</sup>        | $\overline{4}$      | 7/8      |
| $8^{2}$      | Change parameter value (field, double word) <sup>1)</sup> | 5                   | 7/8      |
| 9            | Request number of field elements                          | 6                   | 7/8      |

Table 6-25 Request identifiers, control → inverter

<sup>1)</sup> The required element of the parameter is specified in IND (2nd word).

<sup>2)</sup> The following request IDs are identical:  $1 \equiv 6$ ,  $2 \equiv 7$   $3 \equiv 8$ . We recommend that you use identifiers 6, 7, and 8.

Table 6-26 Response identifiers, inverter → control

| AK | <b>Description</b>                     |
|----|----------------------------------------|
|    | No response                            |
|    | Transfer parameter value (word)        |
|    | Transfer parameter value (double word) |

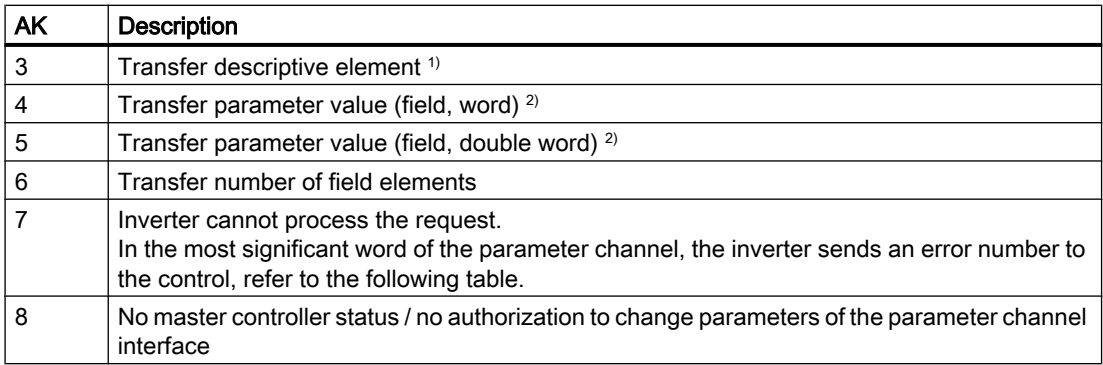

<sup>1)</sup> The required element of the parameter is specified in IND (2nd word).

<sup>2)</sup> The required element of the indexed parameter is specified in IND (2nd word).

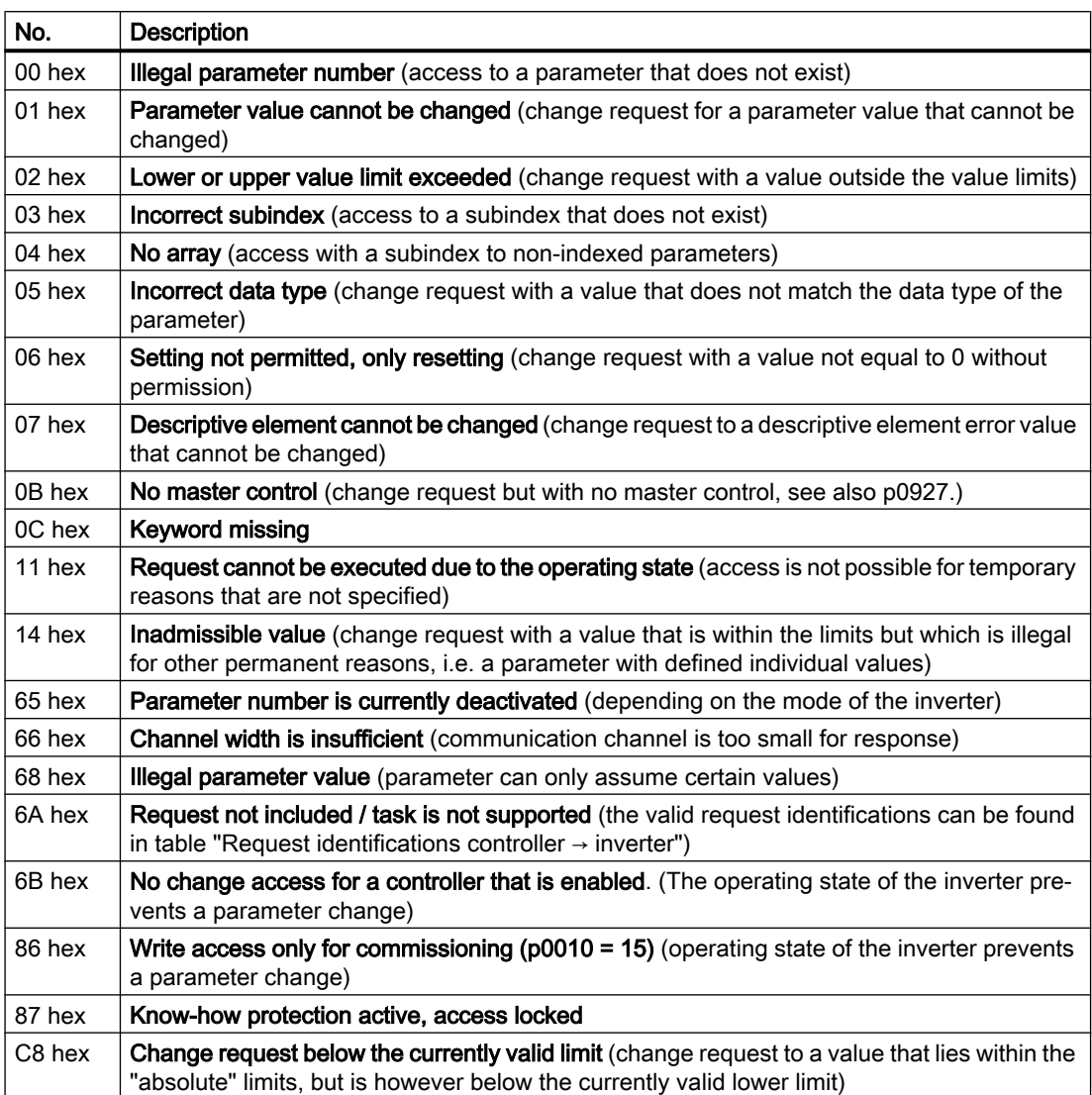

Table 6-27 Error numbers for response identifier 7

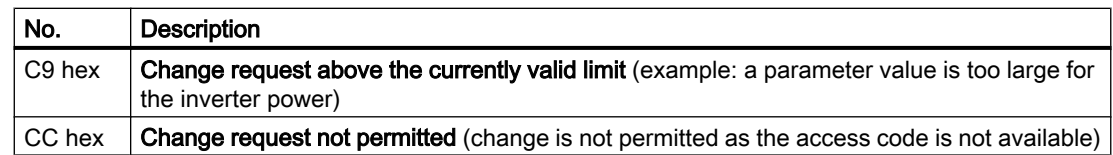

### PNU (parameter number) and page index

The parameter number is located in value PNU in the 1st word of the parameter channel (PKE). The page index is located in the 2nd word of the parameter channel (IND bit 7 … 0).

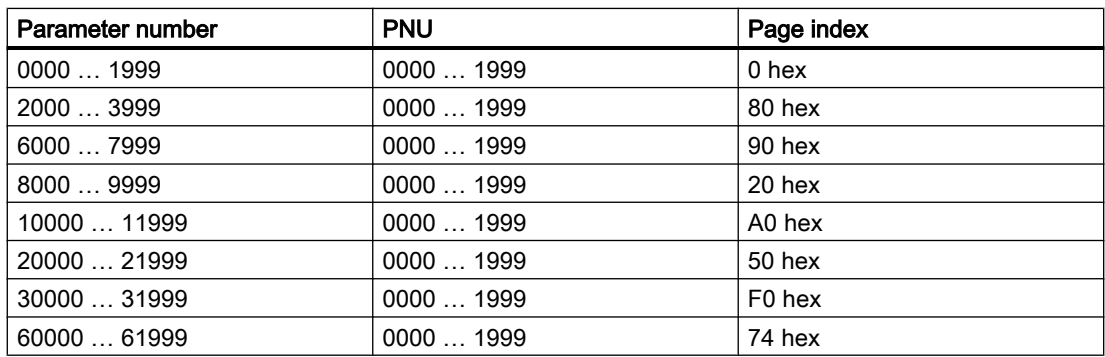

#### **Subindex**

For indexed parameters, the parameter index is located in subindex (IND Bit 15 … 8) as hexadecimal value.

#### PWE: Parameter value or connector

Parameter values or connectors can be located in the PWE.

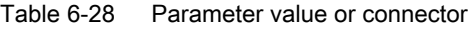

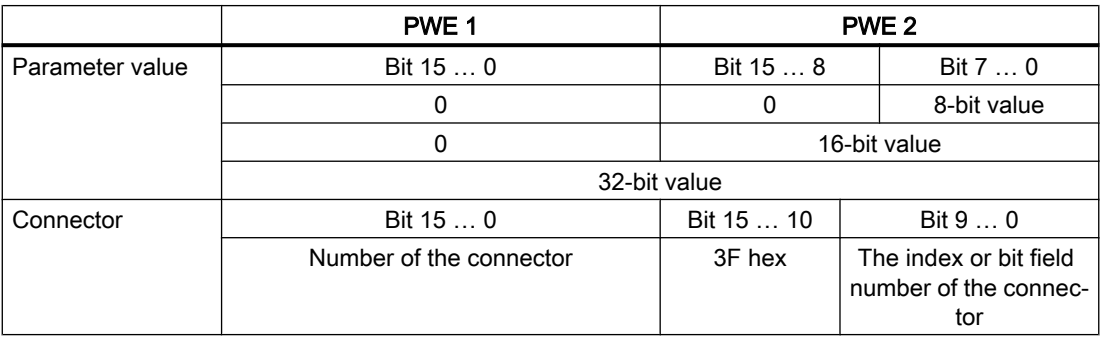

# 6.5.7 Examples for using the parameter channel

#### Read request: Read out serial number of the Power Module (p7841[2])

To obtain the value of the indexed parameter p7841, you must fill the telegram of the parameter channel with the following data:

- PKE, Bit 12  $\dots$  15 (AK): = 6 (request parameter value (field))
- $\bullet$  PKE, Bit 0 ... 10 (PNU): = 1841 (parameter number without offset) Parameter number = PNU + offset (page index)  $(7841 = 1841 + 6000)$
- IND, bit  $8 \ldots 15$  (subindex): = 2 (index of parameter)
- IND, bit  $0 \ldots 7$  (page index): = 90 hex (offset 6000 corresponds to 90 hex)
- Because you want to read the parameter value, words 3 and 4 in the parameter channel for requesting the parameter value are irrelevant. They should be assigned a value of 0, for example.

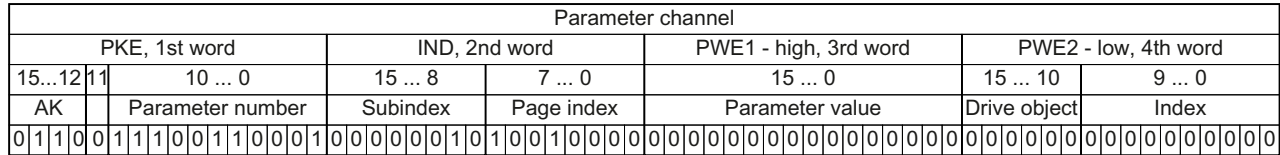

Figure 6-18 Telegram for a read request from p7841[2]

#### Write request: Change restart mode (p1210)

The restart mode is inhibited in the factory setting (p1210 = 0). In order to activate the automatic restart with "acknowledge all faults and restart for an ON command", p1210 must be set to 26:

- PKE, bit 12  $\dots$  15 (AK): = 7 (change parameter value (field, word))
- PKE, bit  $0...10$  (PNU): = 4BA hex (1210 = 4BA hex, no offset, as 1210 < 1999)
- IND, bit  $8 \ldots 15$  (subindex): = 0 hex (parameter is not indexed)
- IND, bit  $0 \ldots 7$  (page index): = 0 hex (offset 0 corresponds to 0 hex)
- PWE1, bit  $0...15: = 0$  hex
- PWE2, Bit  $0... 15: = 1A$  hex  $(26 = 1A$  hex)

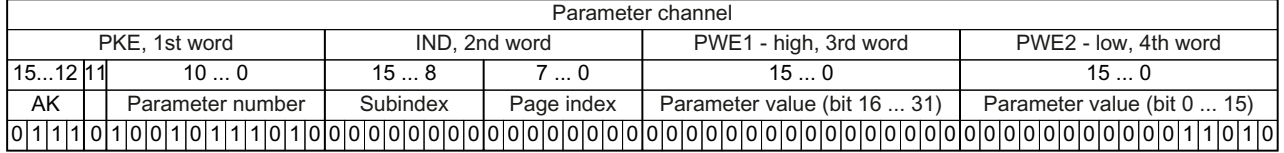

Figure 6-19 Telegram, to activate the automatic restart with  $p1210 = 26$ 

#### Write request: Assign digital input 2 with the function ON/OFF1 (p0840[1] = 722.2)

In order to link digital input 2 with ON/OFF1, you must assign parameter p0840[1] (source, ON/ OFF1) the value 722.2 (DI 2). To do this, you must populate the telegram of the parameter channel as follows:

- PKE, bit 12  $\dots$  15 (AK): = 7 hex (change parameter value (field, word))
- PKE, bit 0 ... 10 (PNU): = 348 hex (840 = 348 hex, no offset, as  $840 < 1999$ )
- IND, bit  $8 \ldots 15$  (subindex): = 1 hex (CDS1 = Index 1)
- IND, bit  $0 \ldots 7$  (page index): = 0 hex (offset 0 corresponds to 0 hex)
- PWE1, Bit 0 ...  $15: = 2D2$  hex  $(722 = 2D2$  hex)
- PWE2, Bit 10  $\ldots$  15: = 3F hex (drive object for SINAMICS G120, always 63 = 3f hex)
- PWE2, Bit  $0 \ldots 9$ : = 2 hex (Index of Parameter (DI  $2 = 2$ ))

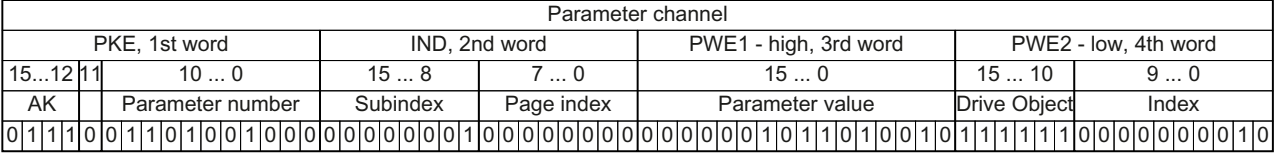

Figure 6-20 Telegram, to assign DI 2 with ON/OFF1

# 6.5.8 Extending the telegram

#### **Overview**

When you have selected a telegram, the inverter interconnects the corresponding signals with the fieldbus interface. Generally, these interconnections are locked so that they cannot be changed. However, with the appropriate setting in the inverter, the telegram can be extended or even freely interconnected.

#### Extending the telegram

#### Procedure

- 1. Set p0922 = 999.
- 2. Set parameter p2079 to the value of the corresponding telegram. The interconnections contained in the telegram are locked.
- 3. Extend the telegram by "attaching" additional signals. Interconnect additional PZD send words and PZD receive words with signals of your choice via parameters r2050 and p2051.

You have extended the telegram.

 $\Box$ 

#### Freely interconnecting signals in the telegram

#### Procedure

- 1. Set p0922 = 999.
- 2. Set p2079 = 999. The interconnections contained in the telegram are enabled.
- 3. Interconnect additional PZD send words and PZD receive words with signals of your choice via parameters r2050 and p2051.

You have freely interconnected the signals transferred in the telegram. ❒

### **Parameter**

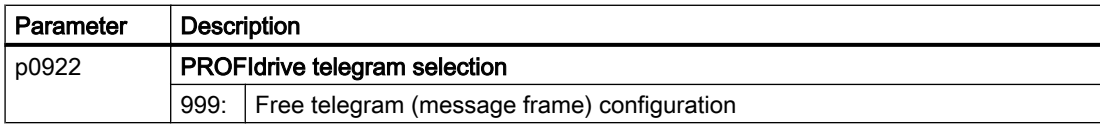

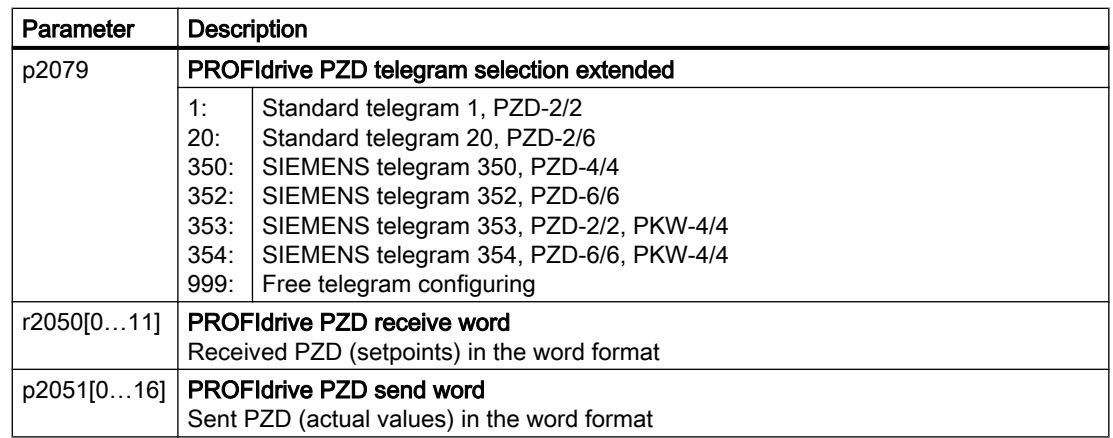

For further information refer to the function diagrams 2468 and 2470 of the List Manual.

### 6.5.9 Slave-to-slave communication

#### **Overview**

"Direct data exchange" is sometimes called "slave-to-slave communication" or "data exchange broadcast". With direct data exchange, slaves exchange data without any direct involvement of the master.

Further information about the "Direct data exchange" function is provided in the Fieldbus function manual.

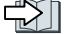

 $\sqrt{2}$  [Overview of the manuals](#page-533-0) (Page [532](#page-533-0))

# 6.5.10 Acyclically reading and writing inverter parameters

#### **Overview**

The inverter supports the writing and reading of parameters via acyclic communication:

- For PROFIBUS: Up to 240 bytes per write or read request via data set 47
- For PROFINET: Write or read requests via B02E hex and B02F hex

Further information about acyclic communication is provided in the Fieldbus function manual.

 $\begin{bmatrix} 1 & 0 \\ 0 & 1 \end{bmatrix}$  [Overview of the manuals](#page-533-0) (Page [532](#page-533-0))

#### Application example, "Read and write to parameters"

Further information is provided on the Internet:

Application examples [\(https://support.industry.siemens.com/cs/ww/en/view/29157692\)](https://support.industry.siemens.com/cs/ww/en/view/29157692)

6.6 Drive control via Modbus RTU

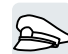

# 6.6 Drive control via Modbus RTU

Modbus RTU is used to transfer cyclic process data and acyclic parameter data between precisely one master and up to 247 slaves. The inverter is always the slave, and sends data when requested to do so by the master. Slave-to-slave communication is not possible.

# Settings for Modbus RTU

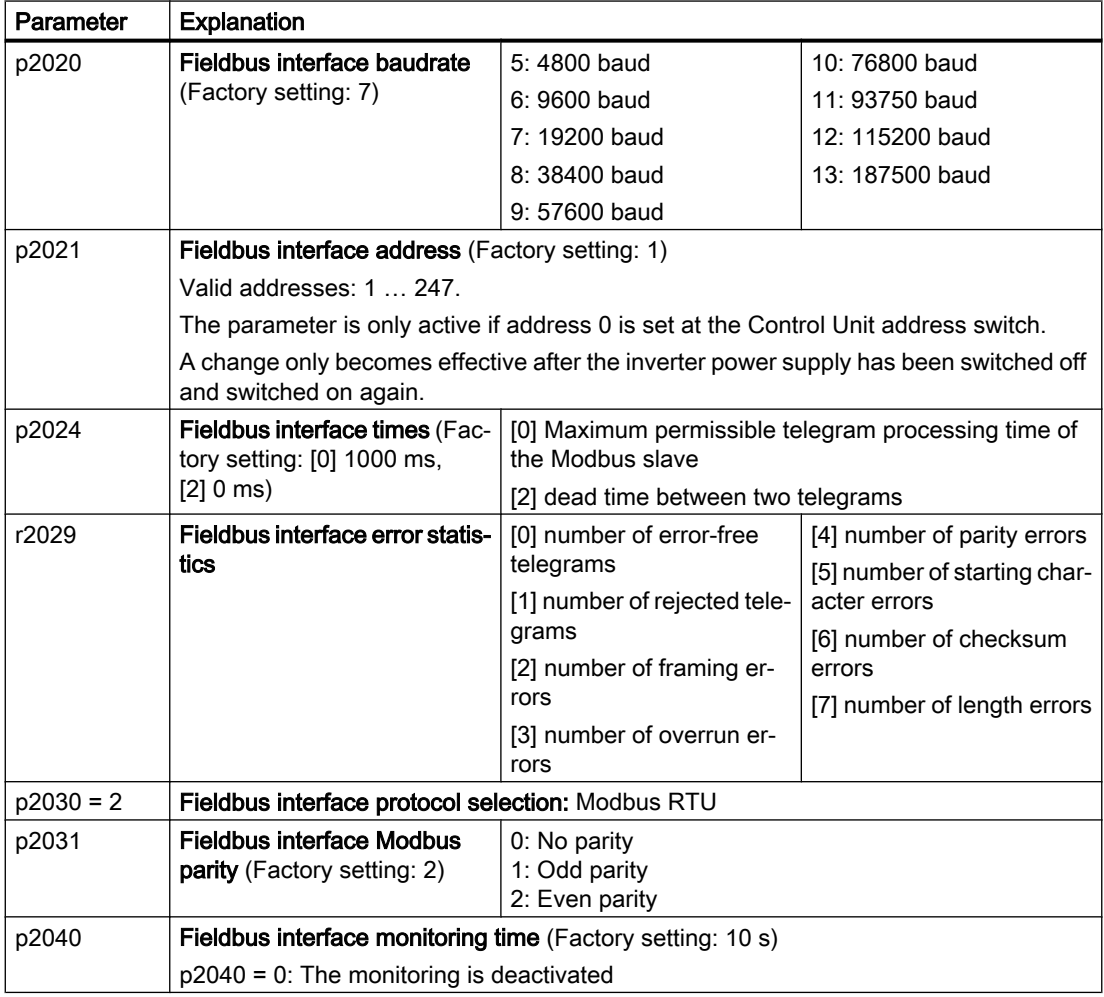

# Control word 1 (STW1)

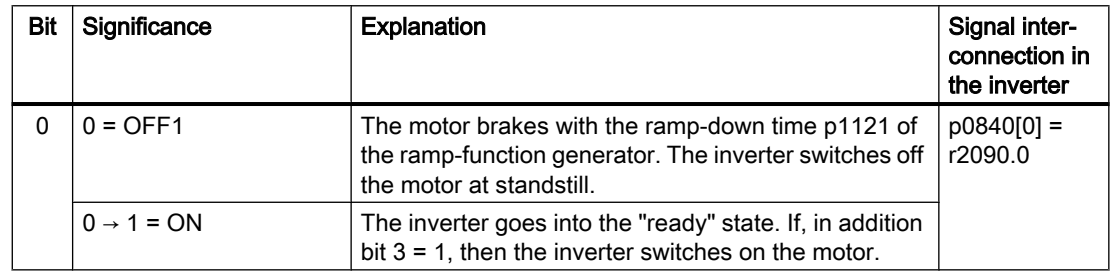

6.6 Drive control via Modbus RTU

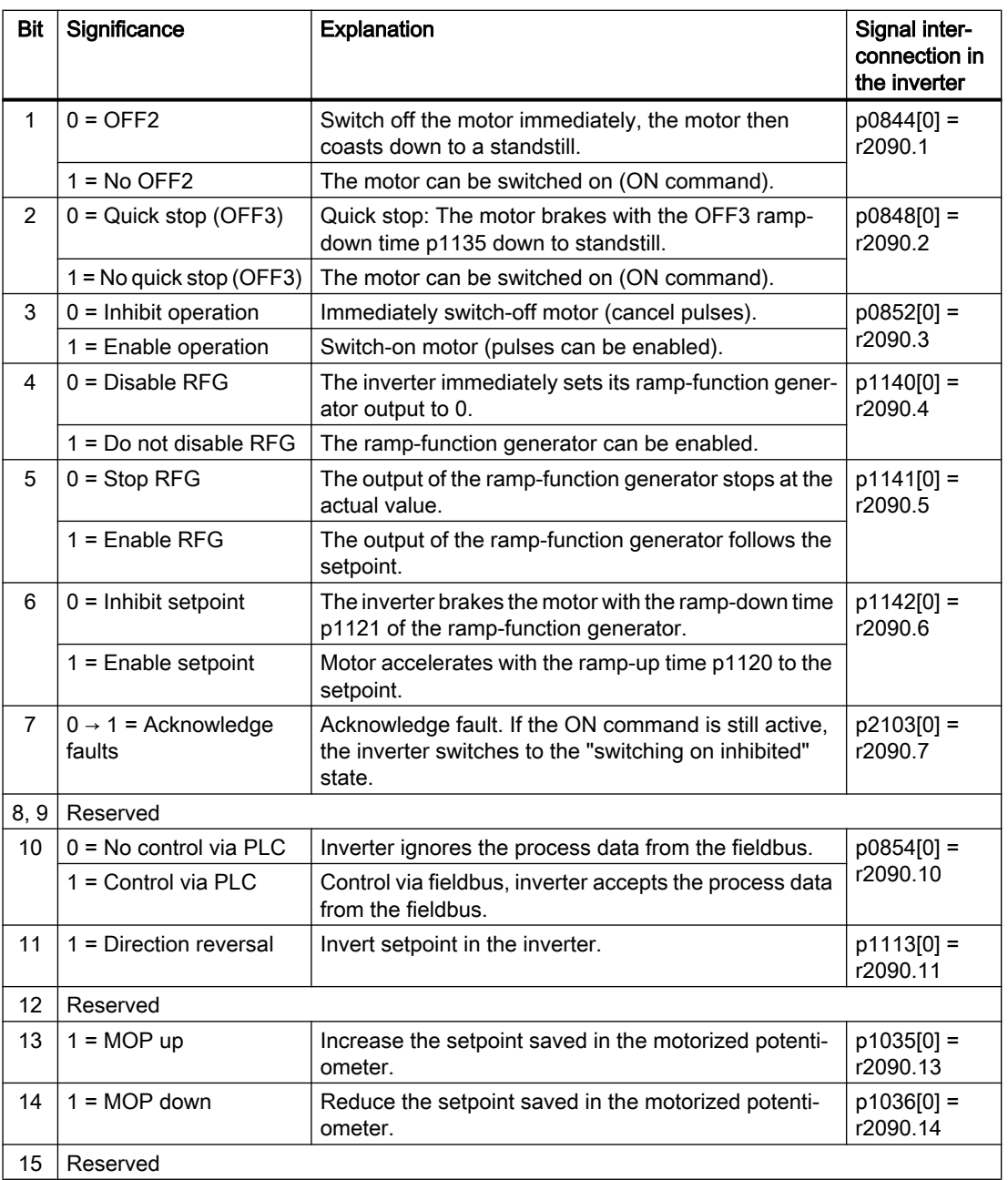

# Status word 1 (ZSW1)

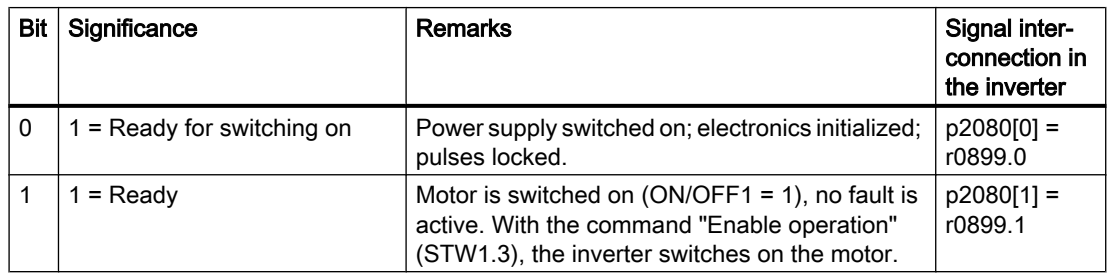

6.6 Drive control via Modbus RTU

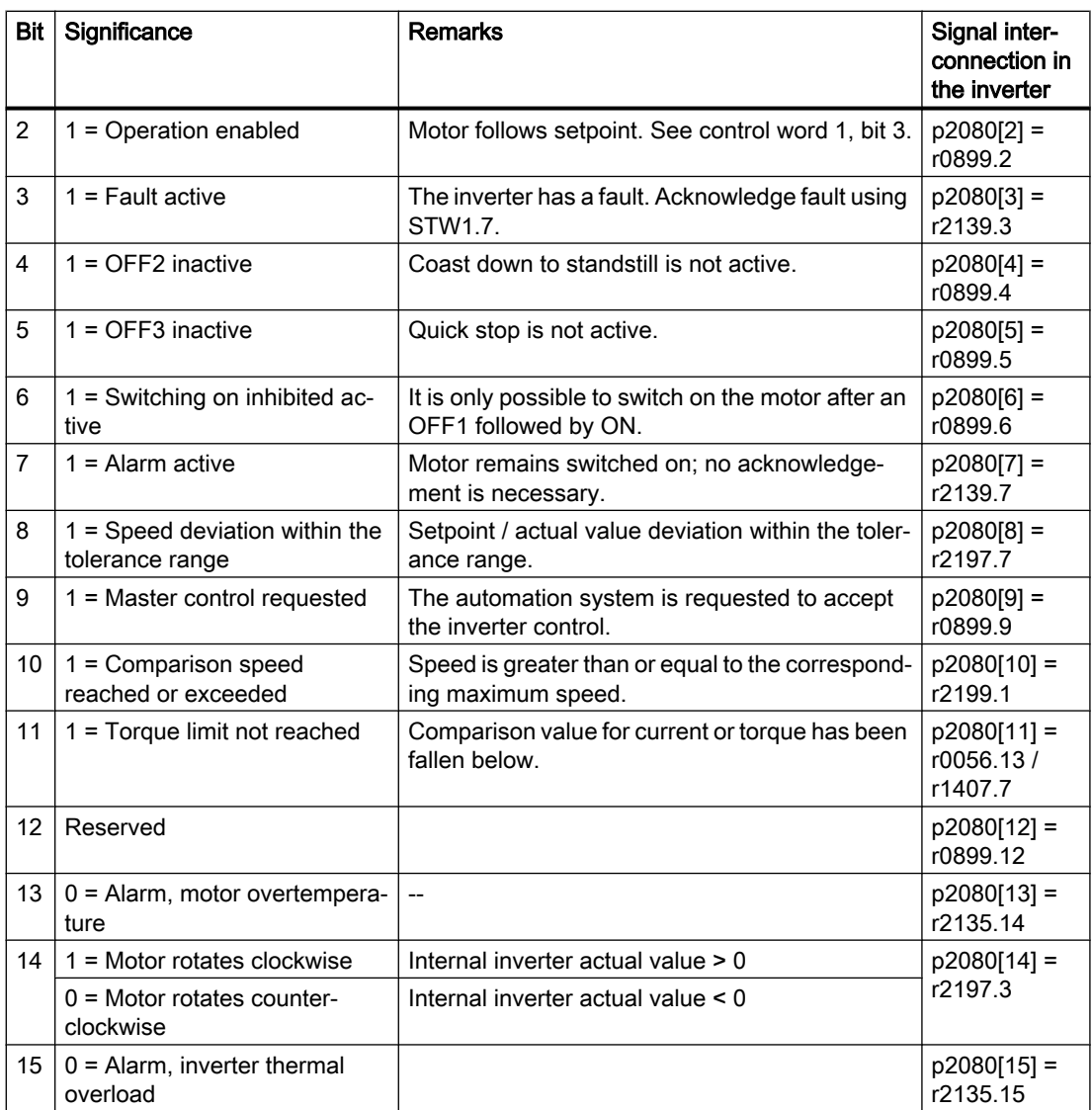

 $1)$  If you change over from another telegram to telegram 20, then the assignment of the previous telegram is kept.

### Further information

Further information about Modbus RTU is provided in the "Fieldbus" function manual.

Overview of the manuals (Page [532](#page-533-0))

# 6.7 Drive control via USS

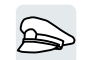

USS is used to transfer cyclic process data and acyclic parameter data between precisely one master and up to 31 slaves. The inverter is always the slave, and sends data when requested to do so by the master. Slave-to-slave communication is not possible.

## Settings for USS

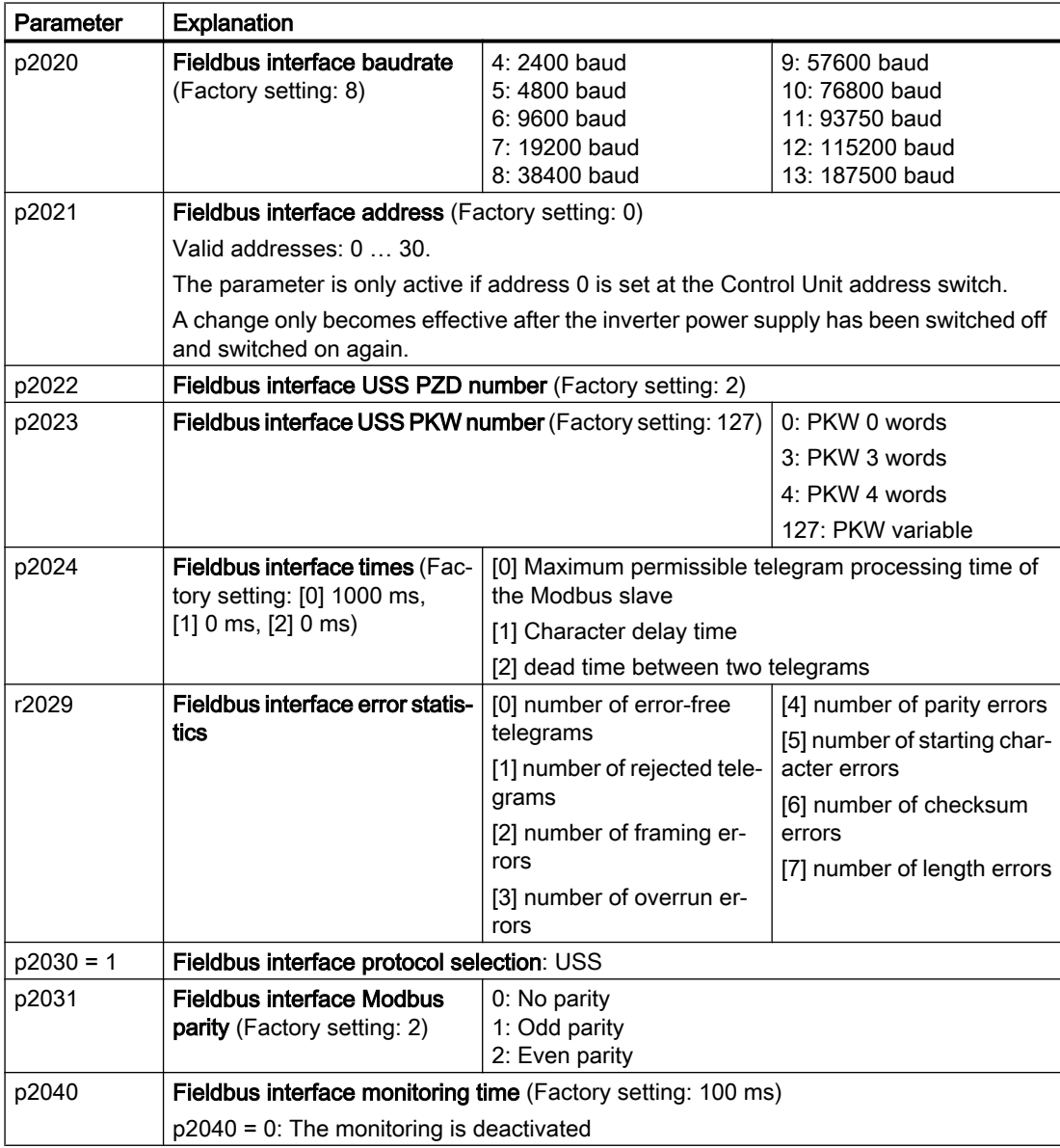

6.7 Drive control via USS

# Control word 1 (STW1)

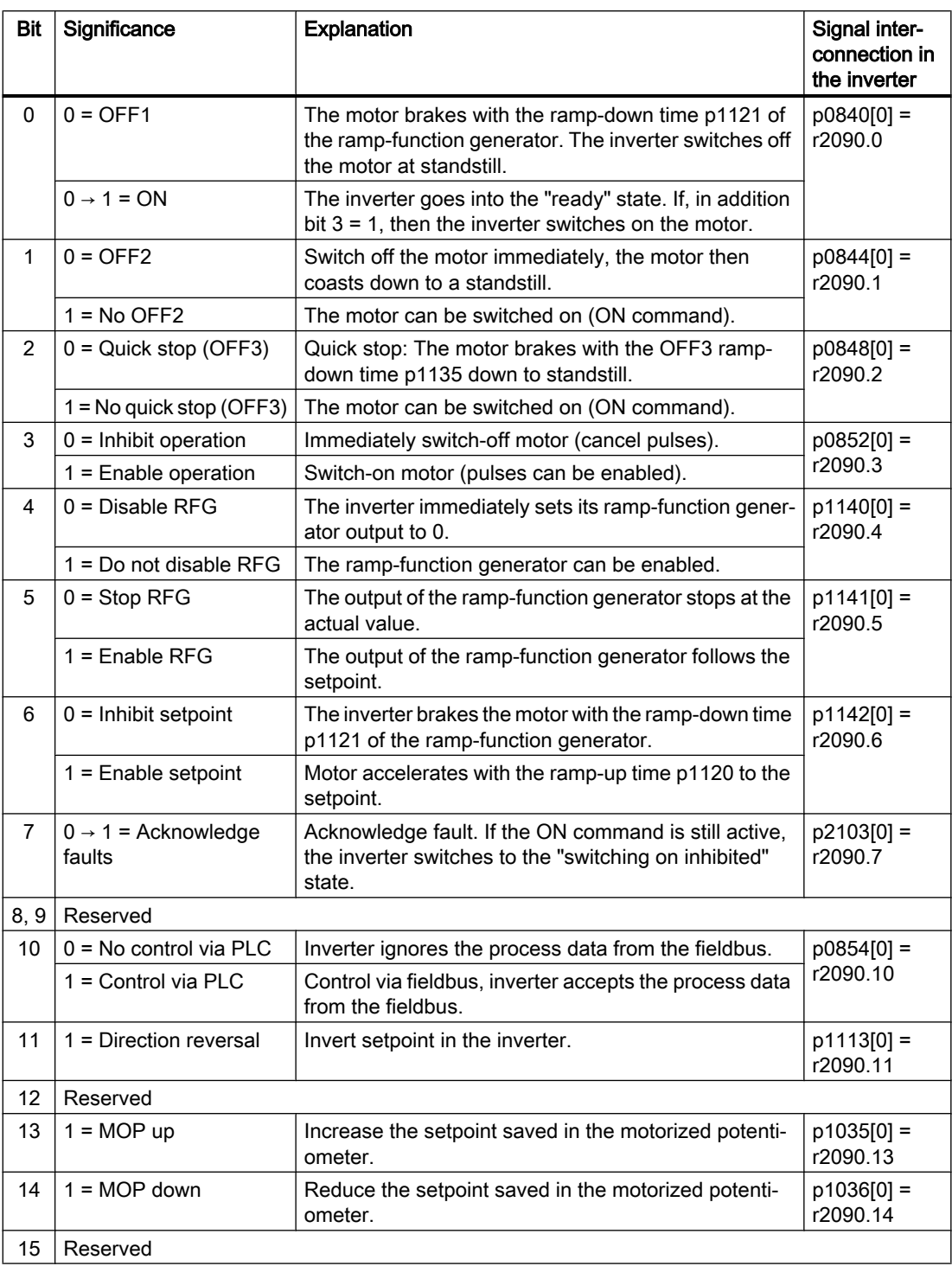

# Status word 1 (ZSW1)

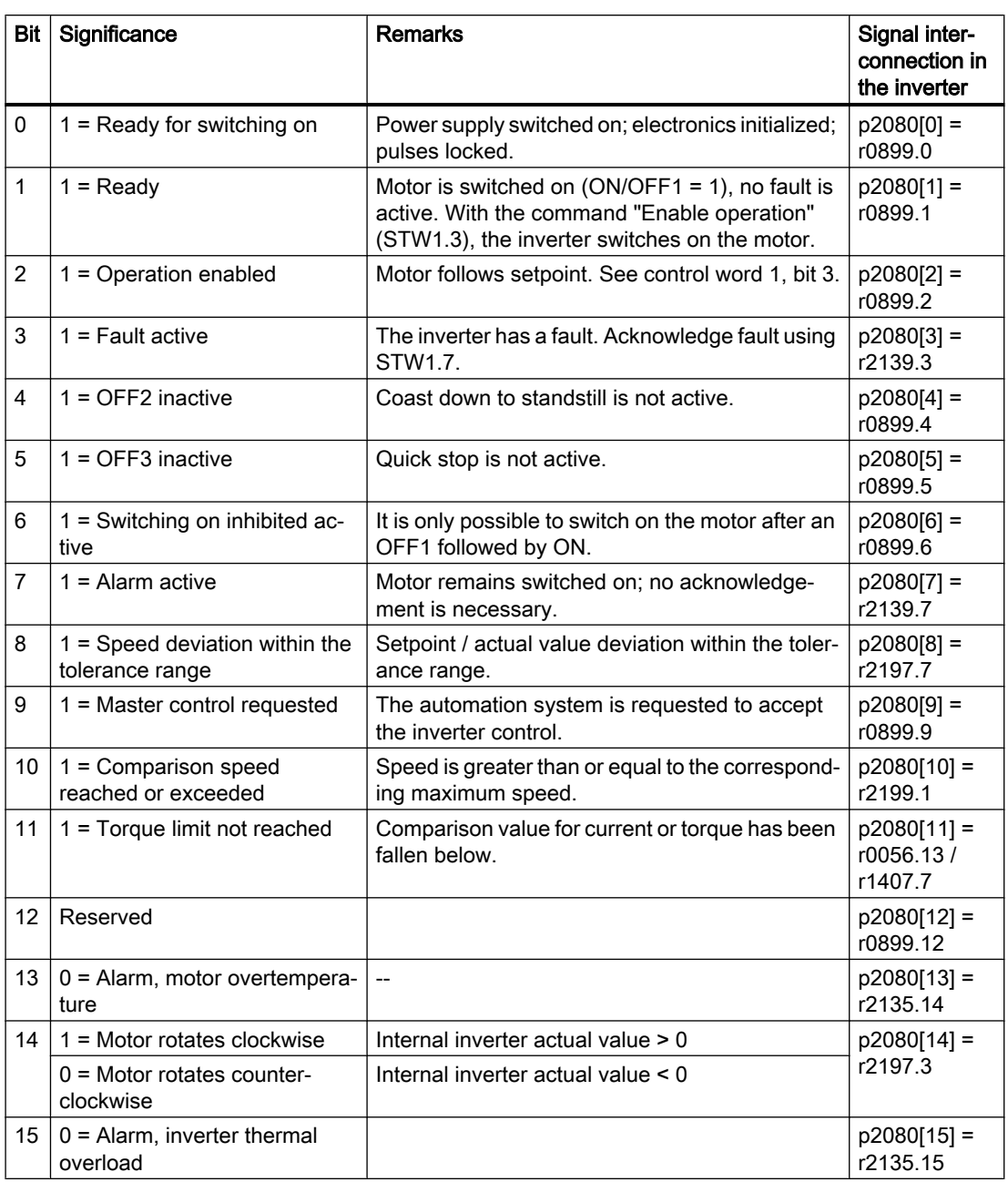

<sup>1)</sup> If you change over from another telegram to telegram 20, then the assignment of the previous telegram is kept.

#### Further information

Further information about USS is provided in the "Fieldbus" function manual.

[Overview of the manuals](#page-533-0) (Page [532](#page-533-0))

6.8 Drive control via Ethernet/IP

# 6.8 Drive control via Ethernet/IP

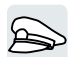

EtherNet/IP is an Ethernet-based fieldbus. EtherNet/IP is used to transfer cyclic process data as well as acyclic parameter data.

### Settings for Ethernet/IP

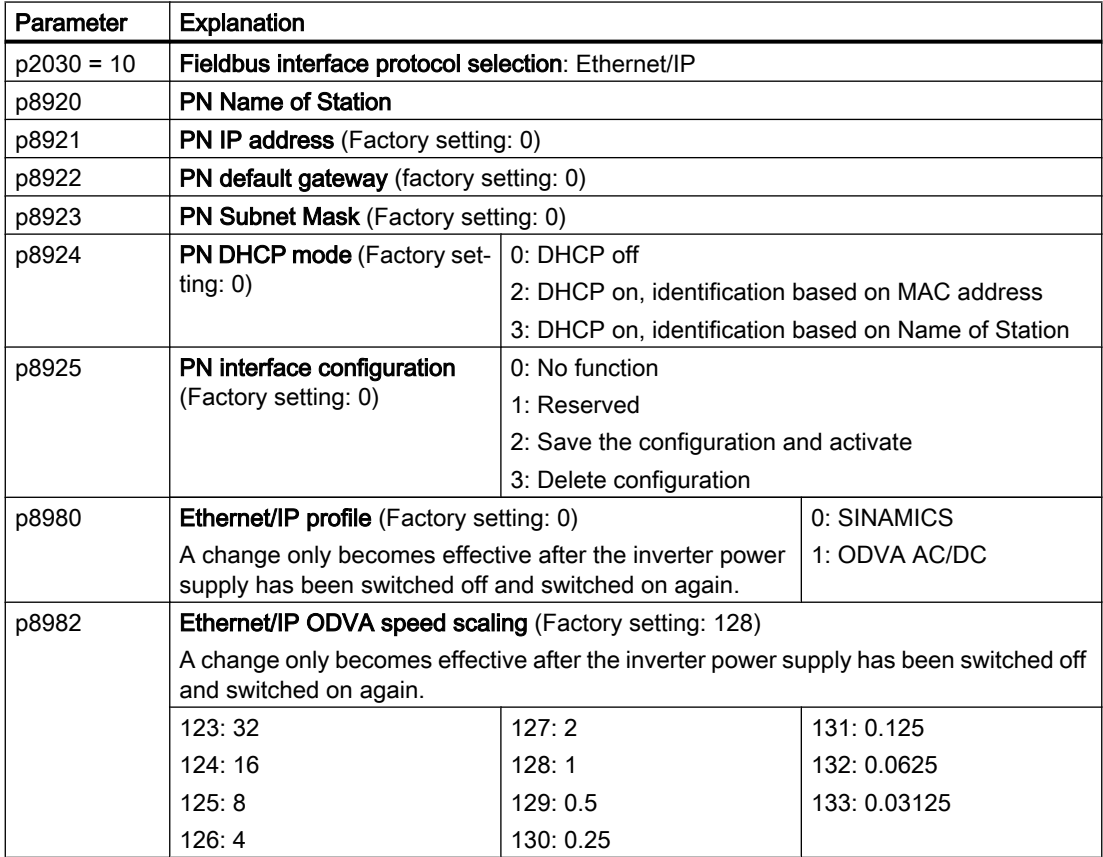

### Further information

Further information about USS is provided in the "Fieldbus" function manual.

Overview of the manuals (Page [532](#page-533-0))

6.9 Jogging

# 6.9 Jogging

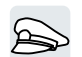

The "Jog" function is typically used to temporarily move a machine part using local control commands, e.g. a transport conveyor belt.

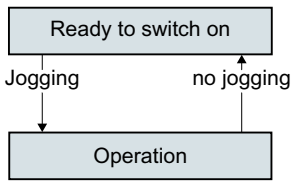

Commands "Jog 1" or "Jog: 2" switch the motor on and off.

The commands are only active when the inverter is in the "Ready for switching on" state.

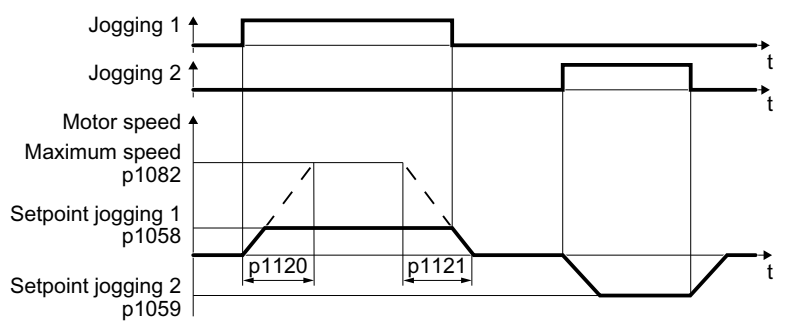

Figure 6-21 Behavior of the motor when "jogging"

After switching on, the motor accelerates to the setpoint, jog 1 or setpoint, jog 2. The two different setpoints can, for example, be assigned to motor clockwise and counter-clockwise rotation.

When jogging, the same ramp-function generator is active as for the ON/OFF1 command.

### Jog settings

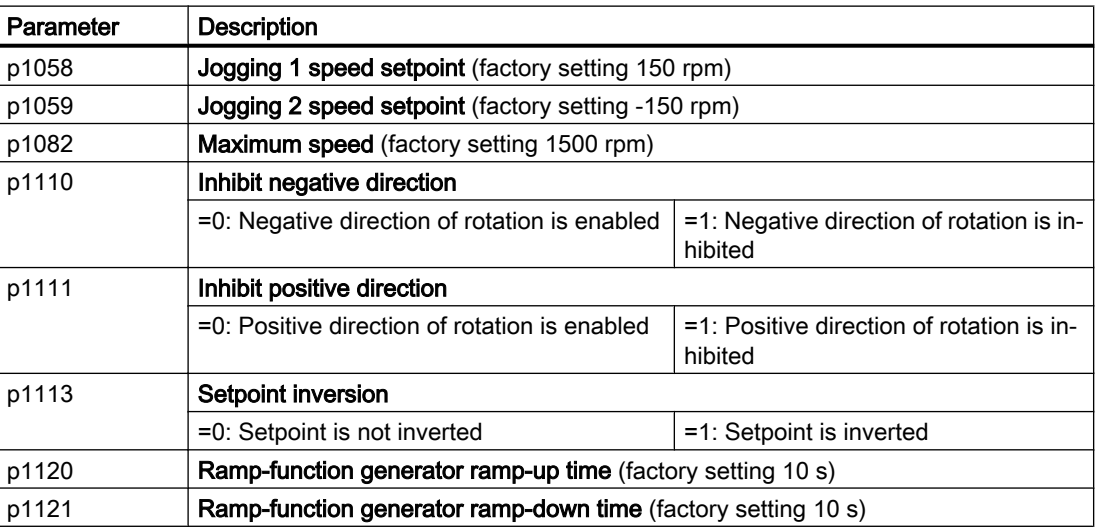

# 6.9 Jogging

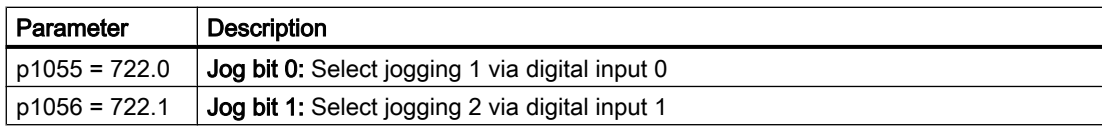

# 6.10 Limit position control

#### Limit position and limit switch

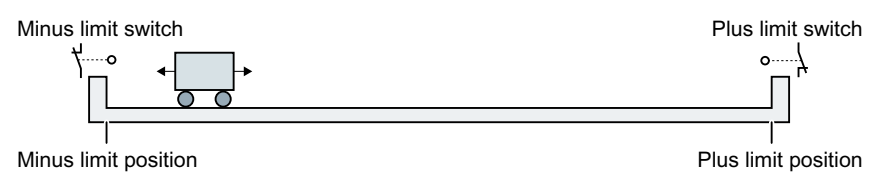

A limit position is a position in the direction of motion of a machine component at which the motion stops due to the construction. A limit switch is a sensor that signals that the limit position has been reached.

#### Function

The limit position control moves the motor depending on two limit switch signals:

- When a limit position is reached, the inverter stops the motor.
- At a limit position, the inverter starts the motor with a new motion command in the direction of the opposite limit position.
- If neither of the limit positions has been reached when the power is switched on, the polarity of the speed setpoint decides in which direction the motor is to start with the first motion command.

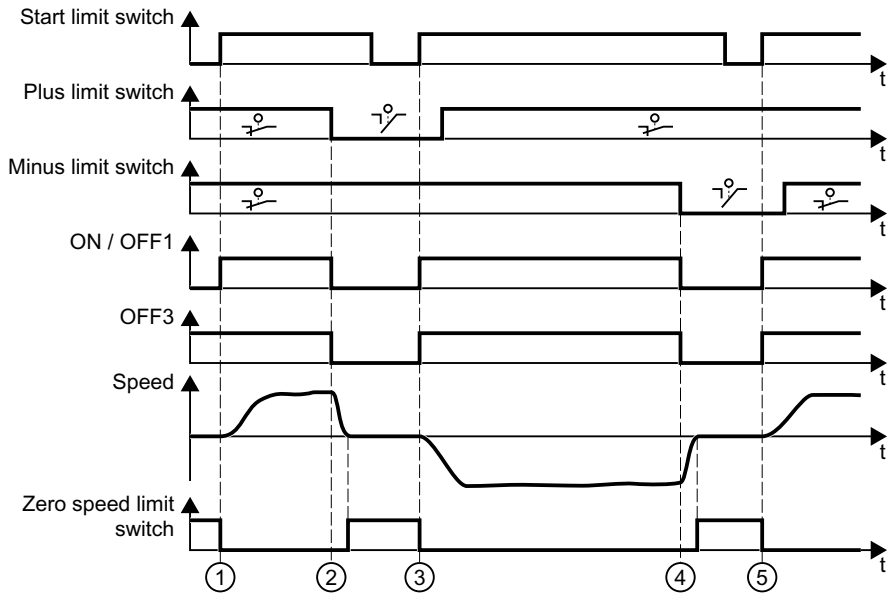

- ① The motor moves the machine component in the direction of the positive limit position.
- ② The positive limit position has been reached. The motor stops with the OFF3 ramp-down time.
- ③ The motor moves the machine component in the opposite direction at a 0 → 1 signal change.
- ④ The negative limit position has been reached. The motor stops with the OFF3 ramp-down time.
- ⑤ The motor moves the machine component in the opposite direction at a 0 → 1 signal change. Figure 6-22 Limit position control of the inverter

6.10 Limit position control

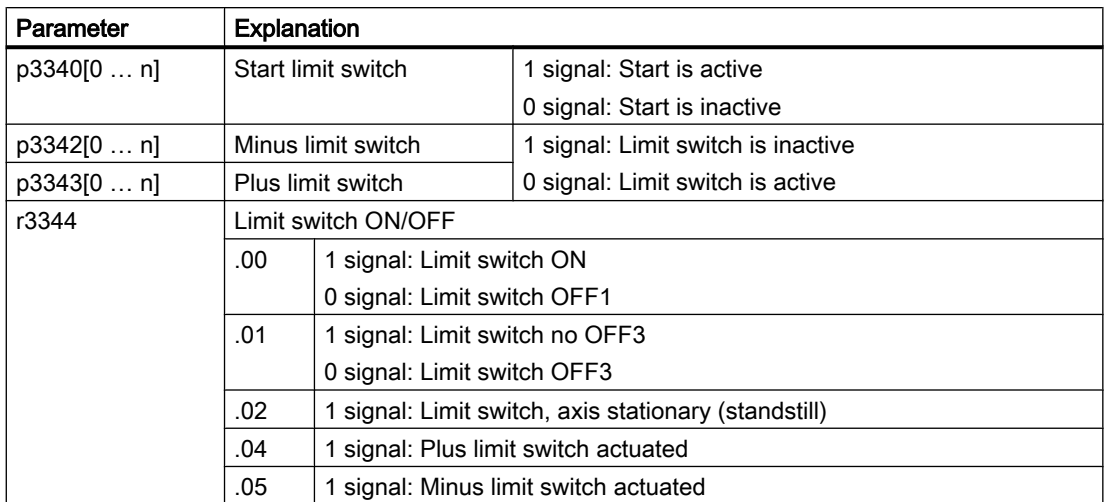

6.11 Switching over the drive control (command data set)

# 6.11 Switching over the drive control (command data set)

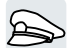

Several applications require the option of switching over the control authority to operate the inverter.

Example: The motor is to be operable either from a central control via the fieldbus or via the local digital inputs of the inverter.

# Command data set (CDS)

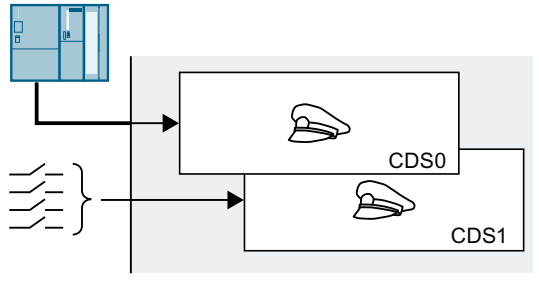

This means that you can set the inverter control in various ways and toggle between the set‐ tings. For instance, as described above, the in‐ verter can either be operated via a fieldbus or via its digital inputs.

The settings in the inverter, which are assigned to a specific master control, are termed the command data set.

You select the command data set using parameter p0810. To do this, you must interconnect parameter p0810 with a control command of your choice, e.g. a digital input.

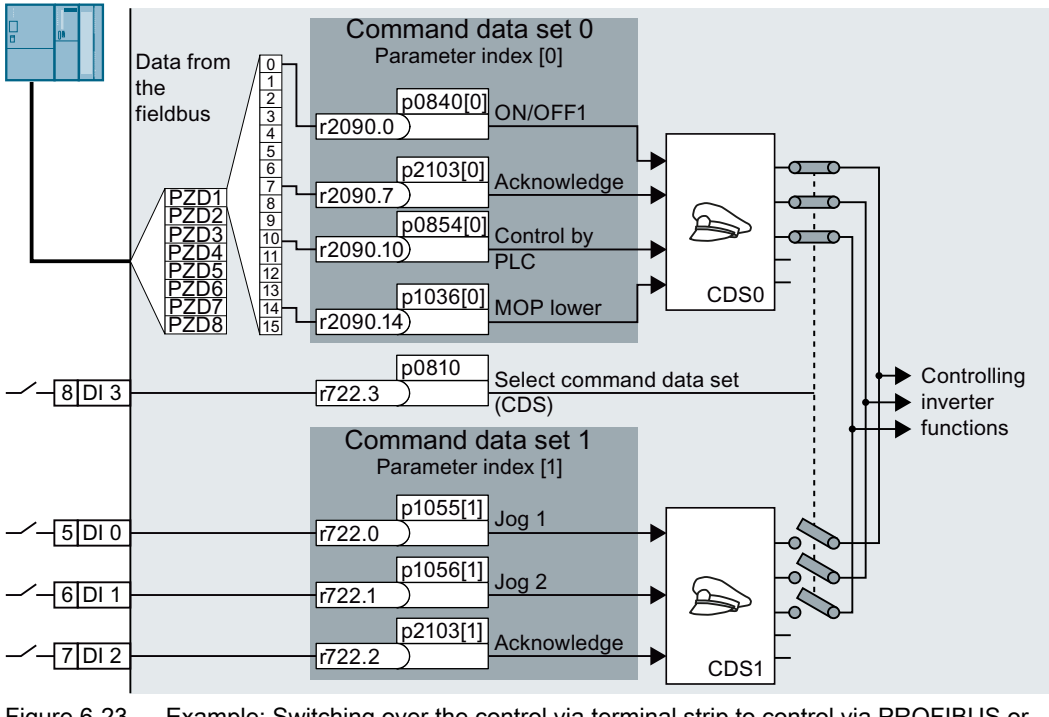

Figure 6-23 Example: Switching over the control via terminal strip to control via PROFIBUS or PROFINET

6.11 Switching over the drive control (command data set)

An overview of all the parameters that belong to the command data sets is provided in the List Manual.

#### Note

It takes approximately 4 ms to toggle between command data sets.

#### Changing the number of command data sets

#### Procedure

- 1. Set p0010 = 15.
- 2. The number of command data sets is configured with p0170.
- 3. Set  $p0010 = 0$ .

You have changed the number of command data sets. ❒

#### Copying command data sets

#### Procedure

- 1. Set p0809[0] to the number of the command data set whose settings you wish to copy (source).
- 2. Set p0809[1] to the number of the command data set in which you wish to copy the settings.
- 3. Set p0809[2] = 1
- 4. The inverter sets  $p0809[2] = 0$ .

You have copied the settings of a command data set into another command data set. ❒

#### Parameter

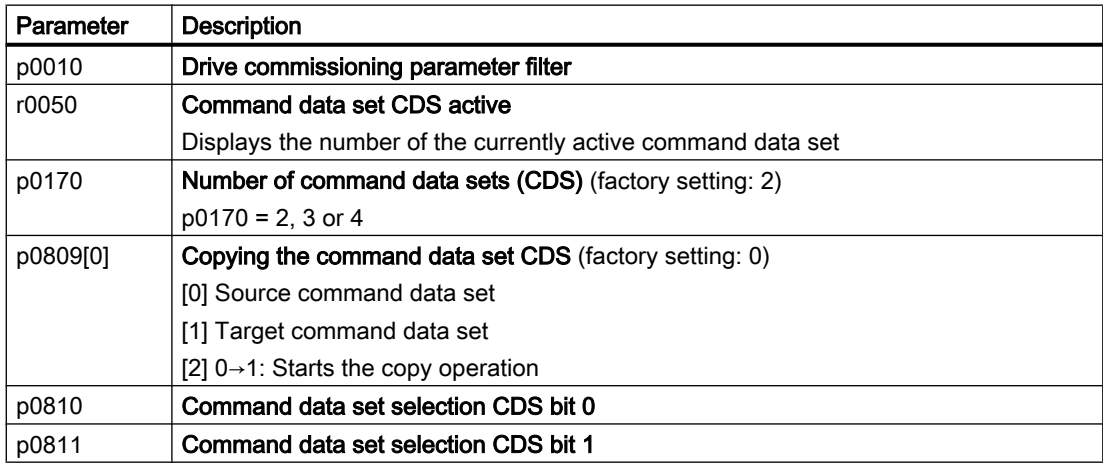

# 6.12 Motor holding brake

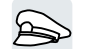

The motor holding brake holds the motor in position when it is switched off.

When the "Motor holding brake" function is correctly set, the motor remains switched on as long as the motor holding brake is open. The inverter only switches the motor off when the motor holding brake is closed.

## Function

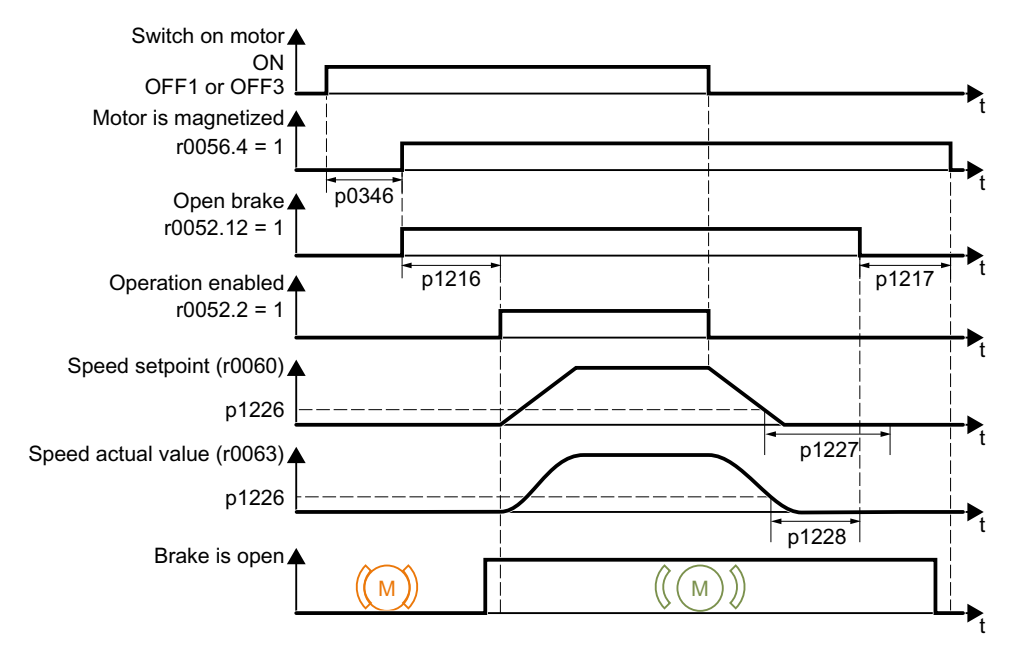

Figure 6-24 Motor holding brake function

### After the ON command

- 1. With the ON command, the inverter switches the motor on.
- 2. At the end of the "motor excitation build-up time" (p0346), the inverter issues the command to open the brake.
- 3. The inverter keeps the motor at a standstill until the "motor holding brake opening time" p1216 has ended.
	- The motor holding brake must be opened within time p1216.
- 4. The inverter accelerates the motor to the speed setpoint.

### After the OFF1 or OFF3 command

- 1. The inverter brakes the motor down to a standstill using the OFF1 or OFF3 command.
- 2. When braking, the inverter compares the speed setpoint and the actual speed with the "standstill detection speed threshold" p1226:
	- Speed setpoint < p1226: The "standstill detection monitoring time" p1227 starts
	- Current speed < p1226: The "pulse cancellation deceleration time" p1228 starts

6.12 Motor holding brake

- 3. When the first of the two times (p1227 or p1228) has elapsed, the inverter issues the command to close the brake.
- 4. After the "motor holding brake closing time" p1217, the inverter switches off the motor. The motor holding brake must close within the time p1217.

#### After the OFF2 command

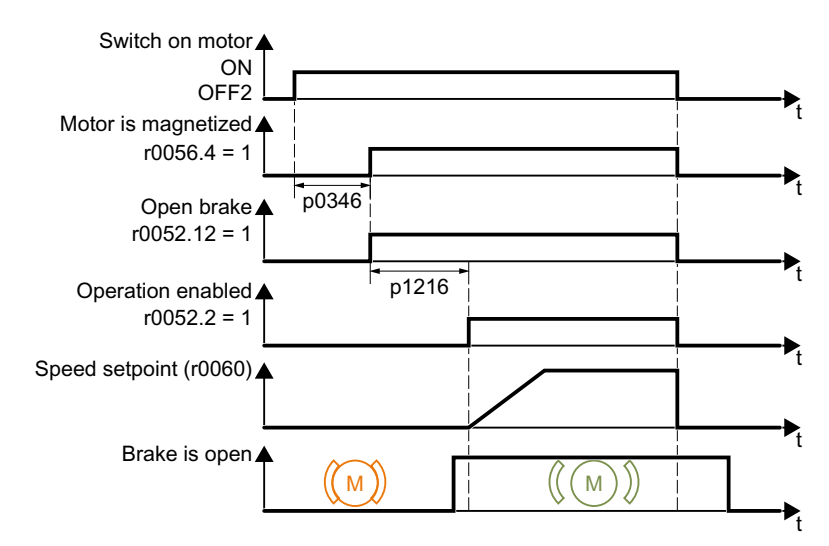

Figure 6-25 Controlling the motor holding brake after OFF2

After the OFF2 command, the inverter issues the signal to immediately close the motor holding brake, irrespective of the motor speed.

### Commissioning a motor holding brake

#### Precondition

The motor holding brake is connected to the inverter.

# WARNING

#### Load can fall if the "Motor holding brake" function is incorrectly set

For applications with a suspended load, such as cranes and elevators, there is a danger to life if the "Motor holding brake" function is not completely set or is incorrectly set.

- When commissioning the "Motor holding brake" function, secure any suspended loads, e.g. by applying the following measures:
	- Lower the load down to the floor.
	- Secure the dangerous area so that nobody can inadvertently enter it.
- Set the "Motor holding brake" function according to the following description.
- After commissioning, check that the motor holding brake and the motor control function reliably.
- For applications involving suspended loads, we recommend that you use vector control together with an encoder.

#### Procedure

- 1. Set  $p1215 = 1$ . The "Motor holding brake" function is enabled.
- 2. Check the magnetizing time p0346. The magnetizing time must be greater than zero. The inverter assigns the magnetizing time when it is being commissioned.
- 3. Find out the mechanical opening and closing times from the technical data of the motor holding brake.
	- Depending on the brake size, brake opening times lie between 25 ms and 500 ms.
	- Depending on the brake size, brake closing times lie between 15 ms and 300 ms.
- 4. Set the following parameters in the inverter suitably for the mechanical opening and closing times of the motor holding brake:
	- p1216 ≥ mechanical opening time of the motor holding brake
	- p1217 > mechanical closing time of the motor holding brake
- 5. Switch on the motor.
- 6. Check the acceleration behavior of the drive immediately after the motor has been switched on:
	- If the motor holding brake opens too late, the inverter will accelerate the motor suddenly against the closed motor holding brake. Set p1216 larger.
	- If the motor waits too long before accelerating after the motor holding brake has opened, reduce p1216.

For applications involving a pulling load, e.g. lifting gear/crane, if p1216 is too long, then the load can briefly sag/sink after the motor holding brake is opened. If you reduce p1216, then the amount that the load sags/sinks is reduced.

- 7. If the load sags after switching on the motor, then you must increase the motor torque when opening the motor holding brake. Depending on the control mode, you must set different parameters:
	- U/f control (p1300 = 0 to 3): Increase p1310 in small steps. Increase p1351 in small steps.
	- Vector control (p1300 ≥ 20): Increase p1475 in small steps.
- 8. Switch off the motor.
- 9. Check the behavior of the drive immediately after the motor has been switched off:
	- If the motor holding brake closes too late, the load briefly sags before the motor holding brake closes. Set a larger value for p1217.
	- If the motor waits too long before switching off after the motor holding brake has closed, reduce p1217.

The "Motor holding brake" function has been commissioned.  $\Box$ 

6.12 Motor holding brake

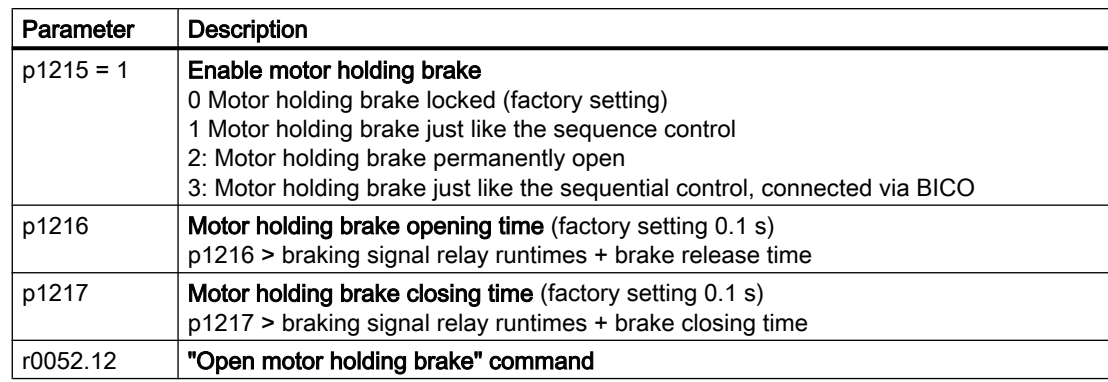

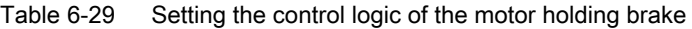

Table 6-30 Advanced settings

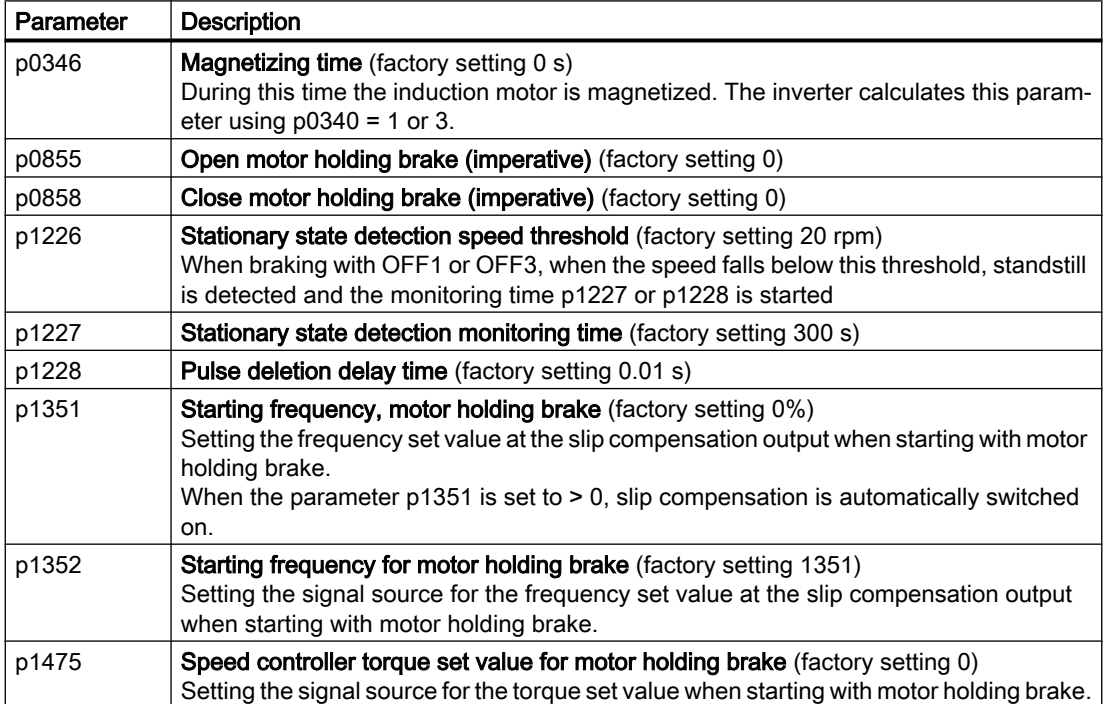

# 6.13 Free function blocks

### 6.13.1 Overview

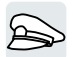

The free function blocks permit configurable signal processing in the inverter.

The following free function blocks are available:

- AND, OR, XOR, and NOT logic
- RSR (RS flip-flop), DSR (D flip-flop) flip-flops
- Timers MFP (pulse generator), PCL (pulse shortening), PDE (ON delay), PDF (OFF delay), and PST (pulse stretching)
- ADD (adder), SUB (subtractor), MUL (multiplier), DIV (divider), AVA (absolute value generated), NCM (comparator), and PLI (polyline) arithmetic functions
- LIM (limiter), PT1 (smoothing), INT (integrator), DIF (differentiator) controllers
- NSW (analog) BSW (binary) switches
- LVM limit value monitoring

The number of free function blocks in the inverter is limited. You can only use a function block once. The inverter has 3 adders, for instance. If you have already configured three adders, then no other adders are available.

# 6.13.2 Further information

### Application description for the free function blocks

Further information is provided on the Internet:

FAQ [\(http://support.automation.siemens.com/WW/view/en/85168215](http://support.automation.siemens.com/WW/view/en/85168215))

# 6.14 Selecting physical units

### 6.14.1 Motor standard

#### Selection options and parameters involved

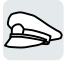

The inverter represents the motor data corresponding to motor standard IEC or NEMA in different system units: SI units or US units.

| Parame- | Designation                     | Motor standard IEC/NEMA, p0100 = |                      |                   |
|---------|---------------------------------|----------------------------------|----------------------|-------------------|
| ter     |                                 | $0^{1}$                          |                      | 2                 |
|         |                                 | <b>IEC</b> motor                 | <b>NEMA</b> motor    | <b>NEMA</b> motor |
|         |                                 | 50 Hz, SI units                  | 60 Hz, US units      | 60 Hz, SI units   |
| r0206   | Power Module rated power        | kW                               | hp                   | kW                |
| p0219   | Braking resistor braking power  | kW                               | hp                   | kW                |
| p0307   | Rated motor power               | kW                               | hp                   | kW                |
| p0316   | Motor torque constant           | Nm/A                             | lbf ft/A             | Nm/A              |
| r0333   | Rated motor torque              | N <sub>m</sub>                   | lbf ft               | N <sub>m</sub>    |
| p0341   | Motor moment of inertia         | kgm <sup>2</sup>                 | $Ib$ ft <sup>2</sup> | kgm <sup>2</sup>  |
| p0344   | Motor weight                    | kg                               | Lb                   | kg                |
| r0394   | Rated motor power               | kW                               | hp                   | kW                |
| r1493   | Total moment of inertia, scaled | kgm <sup>2</sup>                 | $Ib$ ft <sup>2</sup> | kgm <sup>2</sup>  |

Table 6-31 Parameters involved when selecting the motor standard

1) Factory setting

It is only possible to change the motor standard during quick commissioning.

### 6.14.2 System of units

Some physical units depend on the system of units selected (SI or US), for example the power [kW or hp] or the torque [Nm or lbf ft]. You can select in which system of units the converter represents its physical values.

#### Options when selecting the system of units

The following options apply when selecting the system of units:

- p0505 = 1: System of units SI (factory setting) Torque [Nm], power [kW], temperature [°C or K]
- $\bullet$  p0505 = 2: Referred system of units/SI Represented as [%]

- $\bullet$  p0505 = 3: US system of units Torque [lbf ft], power [hp], temperature [°F]
- p0505 = 4: System of units, referred/US Represented as [%]

#### Special features

The values for  $p0505 = 2$  and for  $p0505 = 4$  - represented in the converter - are identical. However, the reference to SI or US units is required for internal calculations and to output physical variables.

For variables, which cannot be represented as [%], then the following applies:  $p0505 = 1 \triangleq p0505 = 2$  and  $p0505 = 3 \triangleq p0505 = 4$ .

In the case of variables whose units are identical in the SI system and US system, and which can be displayed as a percentage, the following applies:  $p0505 = 1 \triangleq p0505 = 3$  and  $p0505 = 2 \triangleq p0505 = 4$ .

#### Reference variables

There is a reference variable in the converter for most parameters with physical units. When the referred representation [%] is set, then the converter scales the physical variables based on the particular reference variable.

When the reference variable changes, then the significance of the scaled value also changes. Example:

- Reference speed = 1500 rpm  $\rightarrow$  fixed speed = 80 %  $\triangleq$  1200 rpm
- Reference speed = 3000 rpm  $\rightarrow$  fixed speed = 80 %  $\triangleq$  2400 rpm

For each parameter you can find the associated reference variable for scaling in the List Manual. Example: r0065 is scaled with reference variable p2000.

If scaling is not specified in the List Manual, then the converter always represents/displays the parameter unscaled (not normalized).

#### Groups of units

The parameters associated with the selection of a physical unit, belong to different groups of units.

You can find the associated group of units in the List Manual for each parameter. Example: r0333 belongs to unit group 7\_4.

An overview of the unit groups and the possible physical units can also be found in the List Manual.

# 6.14.3 Technological unit of the technology controller

#### Options when selecting the technological unit

p0595 defines in which technological unit the input and output variables of the technology controller are calculated, e.g. [bar], [m<sup>3</sup>/min] or [kg/h].

### Reference variable

p0596 defines the reference variable of the technological unit for the technology controller.

#### Unit group

Parameters involved with p0595 belong to unit group 9\_1.

Further information on this topic is provided in the List Manual.

 $\Box$  [Overview of the manuals](#page-533-0) (Page [532](#page-533-0))

#### Special features

You must optimize the technology controller after changing p0595 or p0596.

## 6.14.4 Setting the system of units and technology unit

### Setting using Startdrive

#### **Precondition**

You are offline with Startdrive.

#### Procedure

1. In the project, select "Parameter".

#### 2. Select "Units".

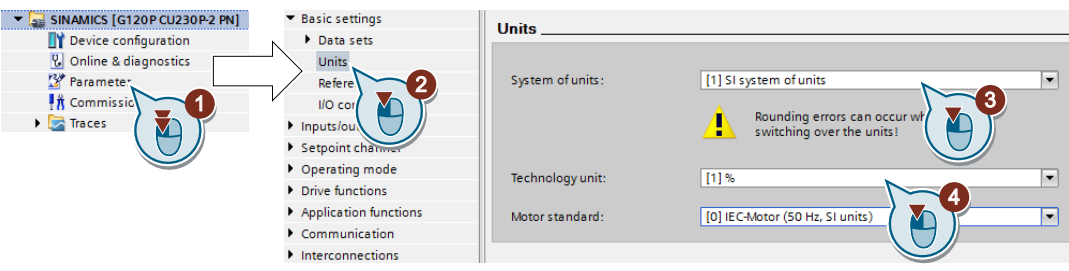

- 3. Select the system of units.
- 4. Select the technological unit of the technology controller.
- 5. Save your settings.

#### 6. Go online.

The inverter signals that offline, other units and process variables are set than in the inverter itself.

7. Accept these settings in the inverter.

You have selected the motor standard and system of units. ❒

6.15 Safe Torque Off (STO) safety function

# 6.15 Safe Torque Off (STO) safety function

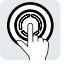

The operating instructions describe how to commission the STO safety function as basic function for control via a fail-safe digital input.

A description of all the safety functions is provided in the "Safety Integrated" Function Manual:

- The basic functions and the extended functions
- Controlling safety functions via PROFIsafe

 $\Box$  [Overview of the manuals](#page-533-0) (Page [532](#page-533-0))

# 6.15.1 Description of function

### What is the effect of the STO safety function?

The inverter with active STO function prevents energy supply to the motor. The motor can no longer generate torque on the motor shaft.

Consequently, the STO function prevents the starting of an electrically-driven machine component.

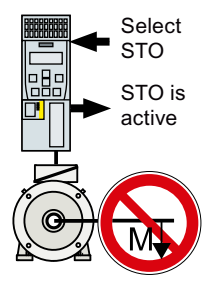

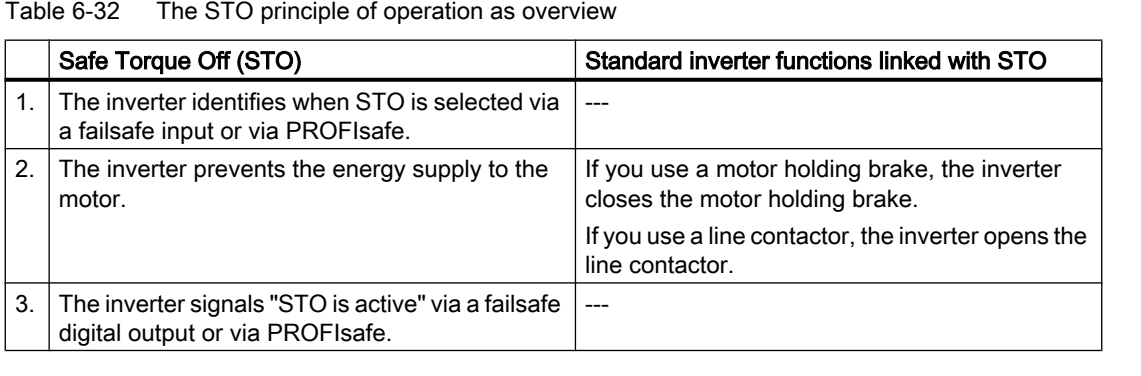

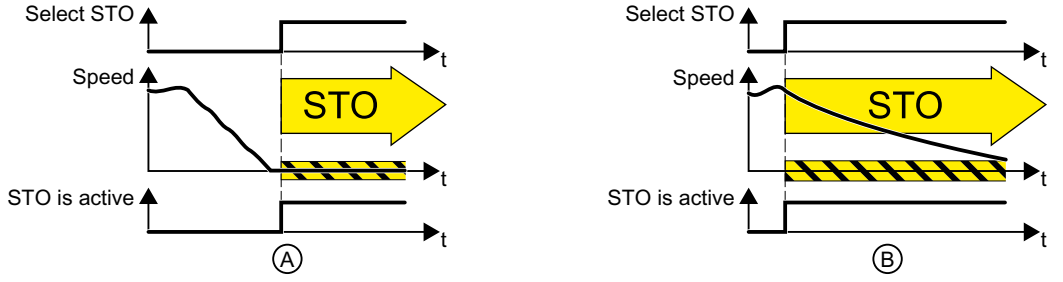

Figure 6-26 Functionality of STO when the motor is at standstill (A) and rotating (B)

(A): When selecting STO, if the motor is already stationary (zero speed), then STO prevents the motor from starting.

(B): If the motor is still rotating (B) when STO is selected, it coasts down to standstill.

6.15 Safe Torque Off (STO) safety function

#### The STO safety function is standardized

The STO function is defined in IEC/EN 61800-5-2:

"[…] [The inverter] does not supply any energy to the motor which can generate a torque (or for a linear motor, a force)".

⇒ The STO inverter function conforms to IEC/EN 61800-5-2.

#### Application examples for the STO function

The STO function is suitable for applications where the motor is already at a standstill or will come to a standstill in a short, safe period of time through friction. STO does not shorten the run-on time of machine components.

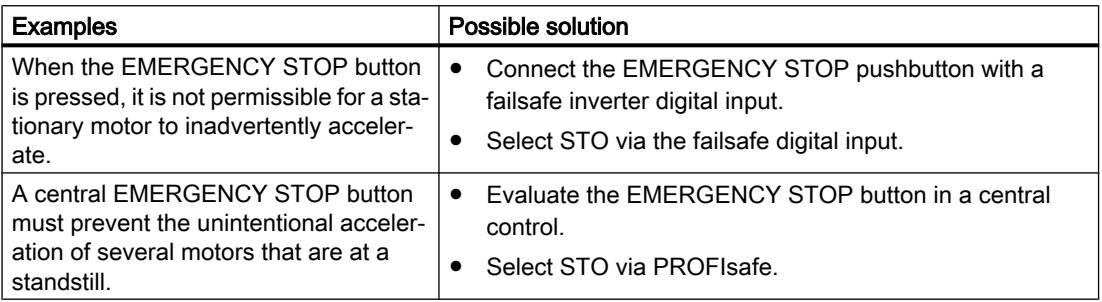

### The distinction between EMERGENCY SWITCHING OFF and EMERGENCY STOP

EN 60204‑1 defines "EMERGENCY SWITCHING OFF" and "EMERGENCY STOP" as actions taken in an emergency. Further, it defines various stop categories for EMERGENCY STOP. "EMERGENCY SWITCHING OFF" and "EMERGENCY STOP" minimize different risks in the system or machine.

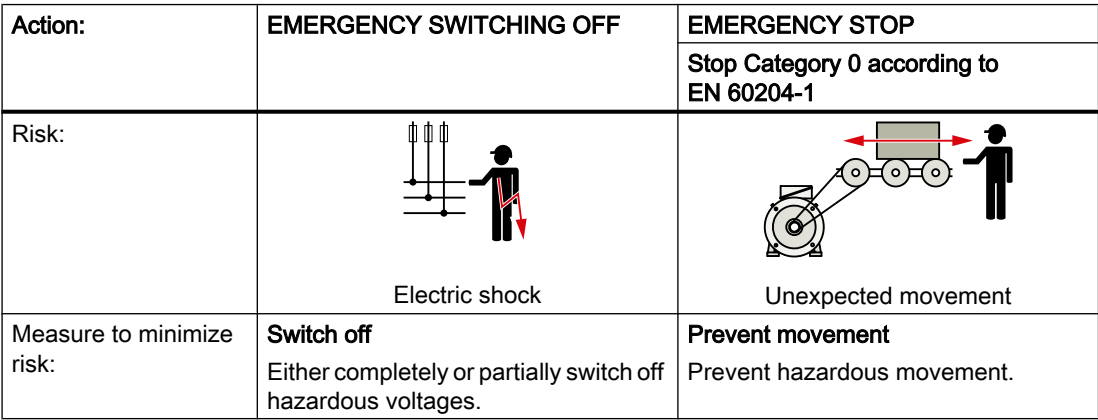

6.15 Safe Torque Off (STO) safety function

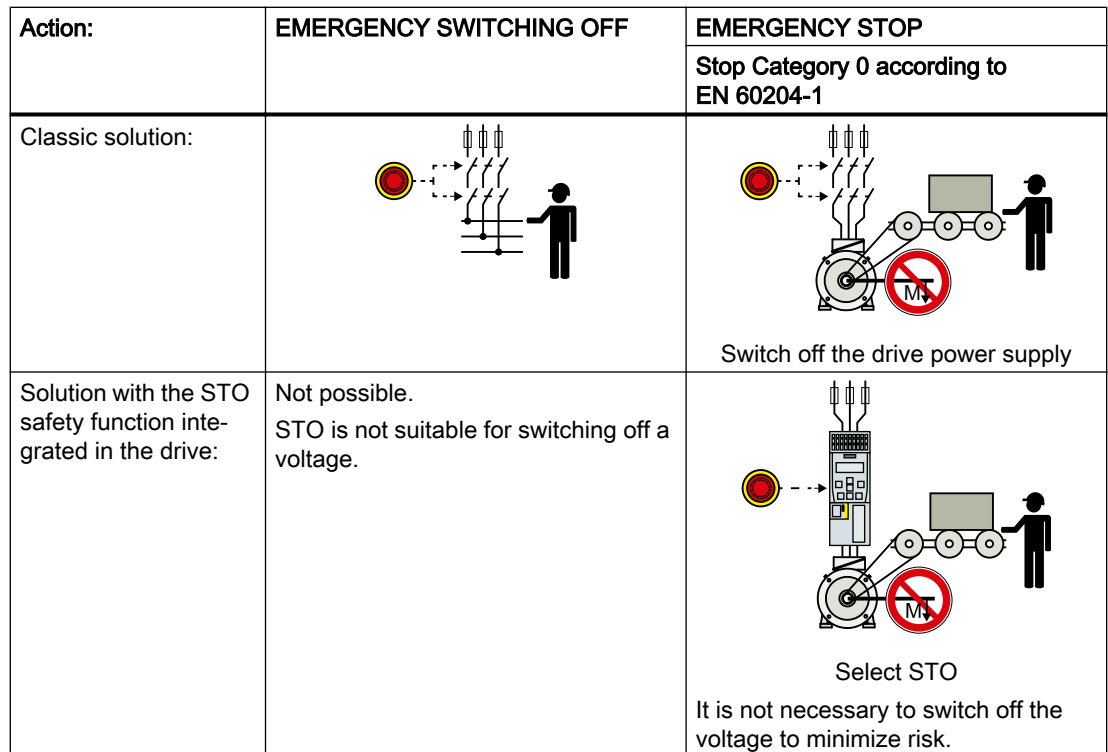

#### Prerequisite for STO use

In order to use the STO safety function, the machine manufacturer should have already performed a risk assessment, e.g. in compliance with EN ISO 1050, "Safety of machinery - Principles of risk assessment". The risk assessment must confirm that the inverter is permitted for use in accordance with SIL 2 or PL d.

#### Restriction by the Power Module

The use of the STO safety function is possible with almost every Power Module. There may be restrictions for a PM230 Power Module:

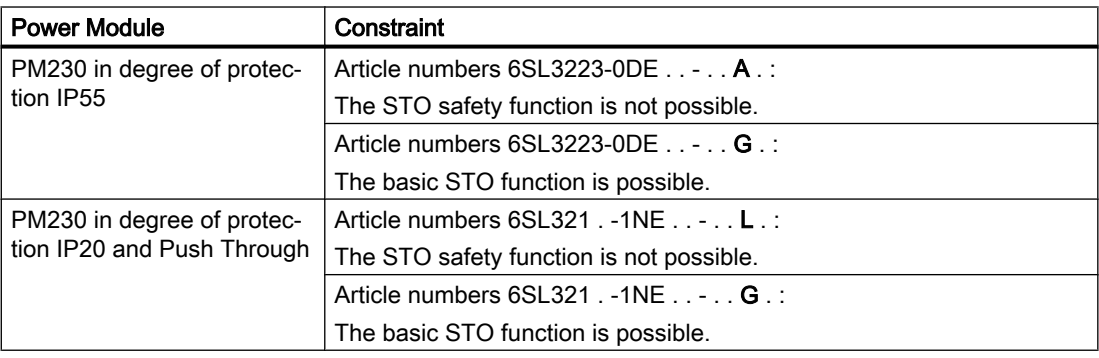
## 6.15.2 Commissioning STO

We recommend that you commission the safety functions using the STARTER or Startdrive PC tool.

 $\sqrt{2}$  [Tools to commission the inverter](#page-143-0) (Page [142\)](#page-143-0)

## 6.15.2.1 Safety functions password

#### What is the purpose of the password?

The password protects the settings of the safety function from being changed by unauthorized persons.

#### Do you have to assign a password?

You do not have to assign a password.

The machine manufacturer decides whether or not a password is required.

The probabilities of failure (PFH) and certification of the safety functions also apply without password.

#### What do I do if I lose the password?

#### Requirement

You have forgotten the password, however, you would nevertheless like to change the setting of the safety functions.

#### Procedure

- 1. Create a new project for the inverter using Startdrive. Leave all the factory setting in the project.
- 2. Load the project in the inverter. After loading, the inverter has the factory settings.
- 3. If a memory card inserted in the inverter, remove it.
- 4. Recommission the inverter.

You can obtain more information or learn about alternative procedures from Technical Support.

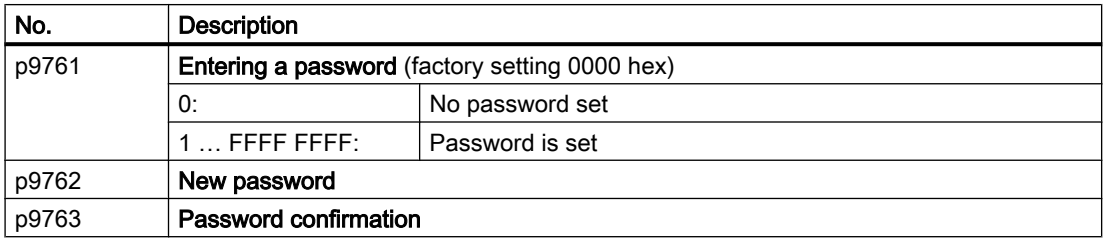

# 6.15.2.2 Configuring a safety function

#### Procedure

1. Select "Select safety functionality".

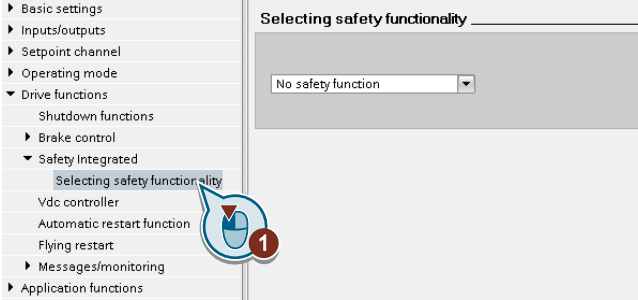

2. Select "Basic Functions".

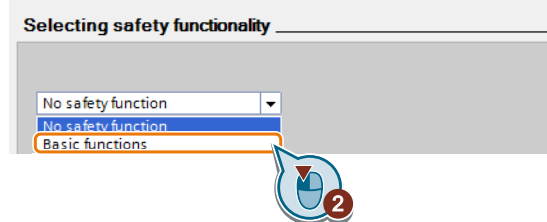

3. Select "Control type/safety functions".

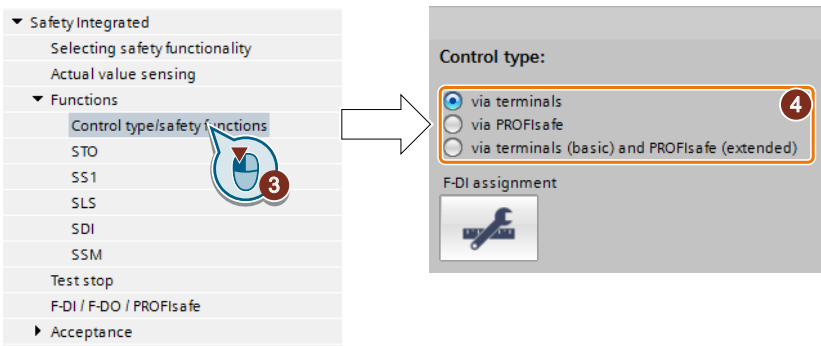

4. Select "Via terminals" as control type for the safety functions.

You have configured the safety functions.

❒

Additional configurations of the safety functions are described in the "Safety Integrated" Function Manual.

 $\Box$  [Overview of the manuals](#page-533-0) (Page [532](#page-533-0))

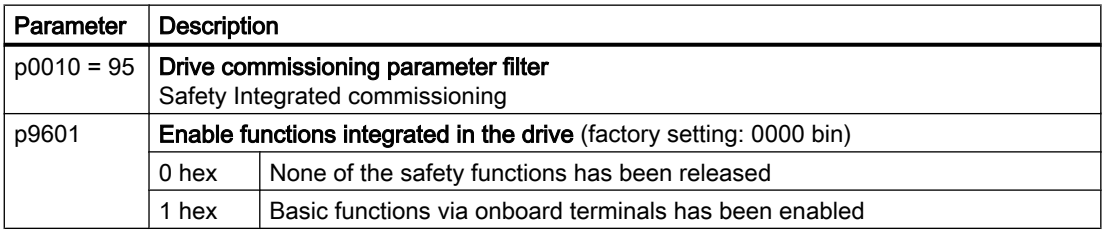

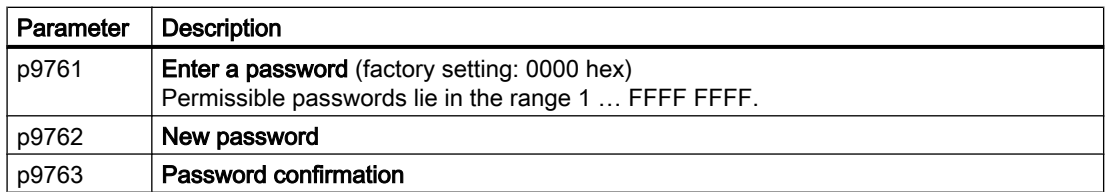

## 6.15.2.3 Interconnecting the "STO active" signal

If you require the feedback signal "STO active" of the inverter in your higher-level control system, then you must appropriately interconnect the signal.

#### Requirement

You are online with Startdrive.

#### Procedure

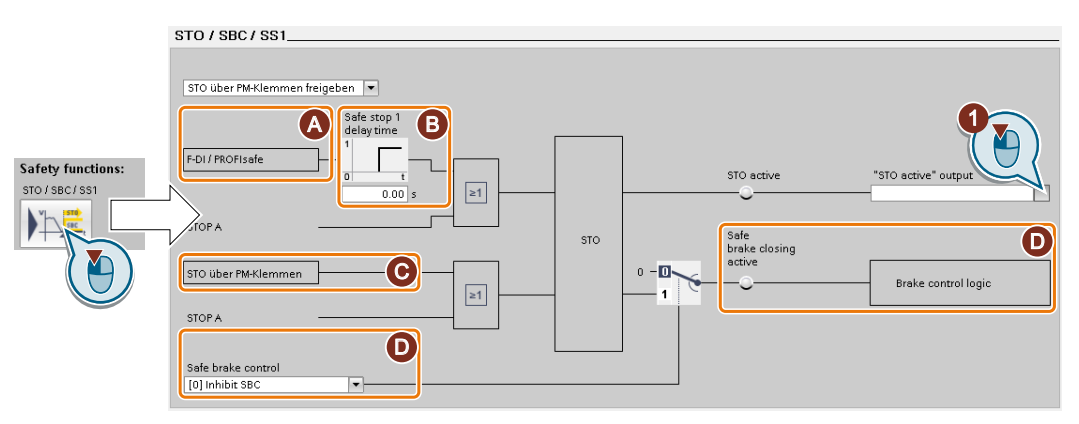

The screen form varies depending on the inverter and the interface that has been selected.

- (A) Control type
- (B) Delay time for SS1 and enable SBC for an inverter with CU250S‑2 Control Unit
- (C) STO via the Power Module terminals for a PM240-2 or PM240P-2, FSD ... FSF Power Module
- (D) Enable SBC for an inverter with CU250S‑2 Control Unit

1. Select the button for the feedback signal.

2. Select the signal that matches your particular application.

You have interconnected the "STO active" checkback signal.

❒

After STO has been selected, the inverter signals "STO active" to the higher-level control.

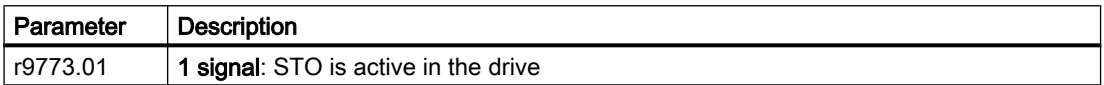

## 6.15.2.4 Setting the filter for fail-safe digital inputs

#### Requirement

You are online with Startdrive.

#### Procedure

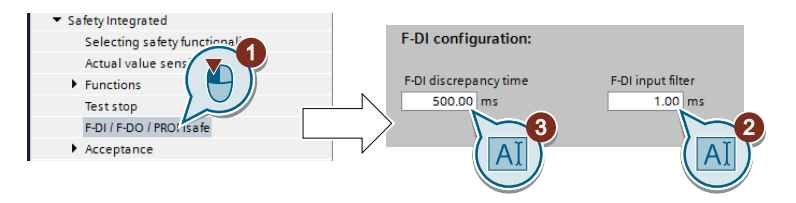

- 1. Navigate to the filter settings.
- 2. Set the debounce time for the F-DI input filter.
- 3. Set the discrepancy time for the simultaneity monitoring.

You have set the input filter and the simultaneity monitoring of the failsafe digital input. ❒

### Description of the signal filter

The following filters are available for the fail-safe digital inputs:

- One filter for the simultaneity monitoring
- A filter to suppress short signals, e.g. test pulses.

### Set the discrepancy time for the simultaneity monitoring.

The inverter checks that the two input signals of the fail-safe digital input always have the same signal state (high or low).

With electromechanical sensors (e.g. emergency stop buttons or door switches), the two sensor contacts never switch at exactly the same time and are therefore temporarily inconsistent (discrepancy). A permanent discrepancy signifies a fault in the fail-safe digital input circuit, e.g. wire breakage.

When appropriately set, the inverter tolerates brief discrepancies.

The discrepancy time does not extend the inverter response time. The inverter selects its safety function as soon as one of the two F-DI signals changes its state from high to low.

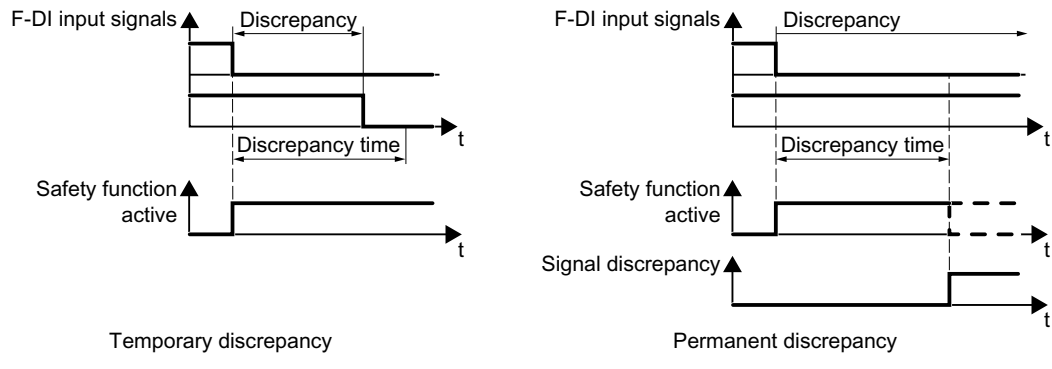

Figure 6-27 Simultaneity monitoring with discrepancy time

#### Filter to suppress short signals

In the following cases, an immediate inverter response to signal changes of the fail-safe digital inputs is not desirable:

- If a fail-safe digital input of the inverter is interconnected with an electromechanical sensor, signal changes can occur due to contact bounce.
- In order to identify faults due to short-circuit or cross faults, several control modules test their fail-safe digital outputs with "bit pattern tests" (bright/dark test). If a fail-safe digital input of the inverter is interconnected with a fail-safe digital output of an open-loop control module, then the inverter responds with a bit pattern test.

The typical duration of the signal change within a bit pattern test:

- On test: 1 ms
- Off test: 4 ms

If the fail-safe digital input responds to many signal changes within a certain time, then the inverter responds with a fault.

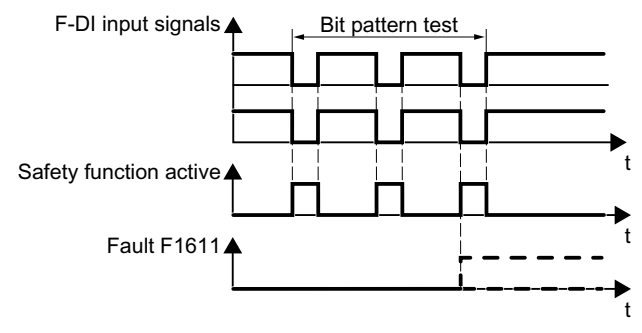

Figure 6-28 Inverter response to a bit pattern test

A filter in the inverter suppresses brief signals as a result of the bit pattern test or contact bounce.

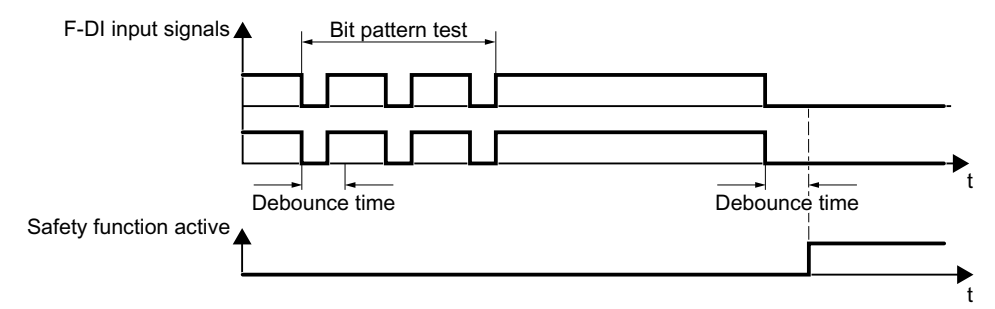

Figure 6-29 Filter to suppress brief signals

The filter extends the response time of the safety function by the debounce time.

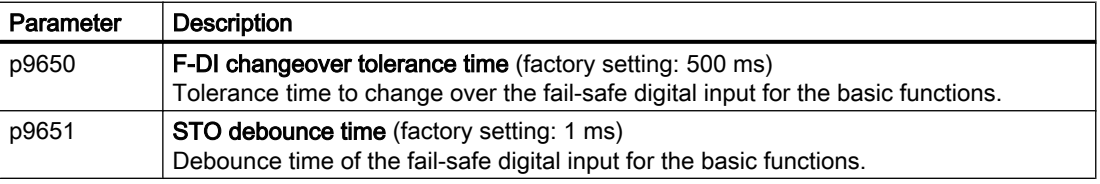

#### Debounce times for standard and safety functions

The debounce time p0724 for "standard" digital inputs has no influence on the fail-safe input signals. Conversely, the same applies: The F-DI debounce time does not affect the signals of the "standard" inputs.

If you use an input as a standard input, set the debounce time using parameter p0724 .

If you use an input as a fail-safe input, set the debounce time as described above.

### 6.15.2.5 Setting the forced checking procedure (test stop)

#### Requirement

You are online with Startdrive.

#### Procedure

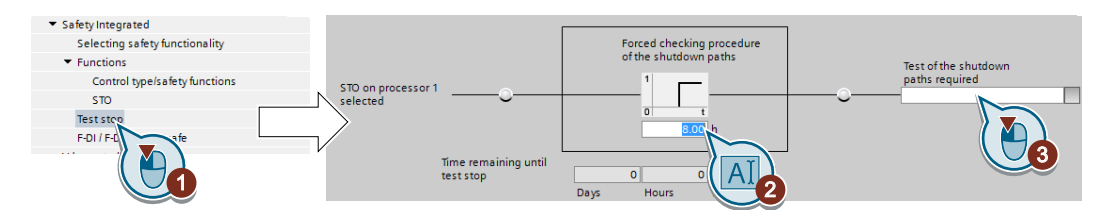

- 1. Select the screen form for setting the forced checking procedure.
- 2. Set the monitoring time to a value to match your application.
- 3. Using this signal, the inverter signals that a forced checking procedure (test stop) is required. Interconnect this signal with an inverter signal of your choice.

You have set the forced checking procedure (test stop) for the Basic Functions. ❒

#### **Description**

The forced checking procedure (test stop) of the basic functions is an inverter self test. The inverter checks its circuits to switch off the torque. If you are using the Safe Brake Relay, for a forced checking procedure, the inverter also checks the circuits of this component.

You start the forced checking procedure each time that the STO function is selected.

Using a timer block, the inverter monitors as to whether the forced checking procedure is regularly performed.

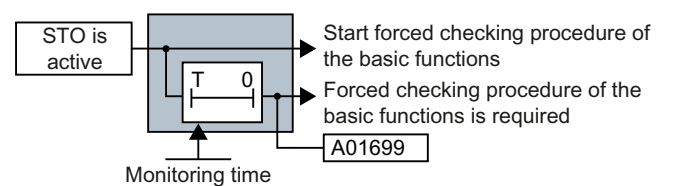

Figure 6-30 Starting and monitoring the forced checking procedure (test stop)

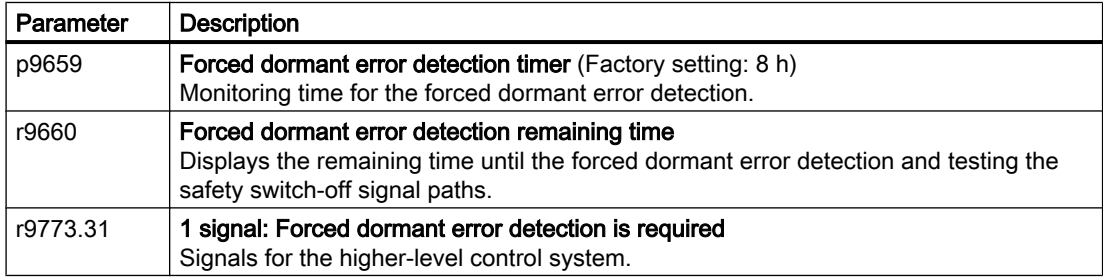

## 6.15.2.6 Finalizing online commissioning

#### Activate settings

#### Requirement

You are online with Startdrive.

#### Procedure

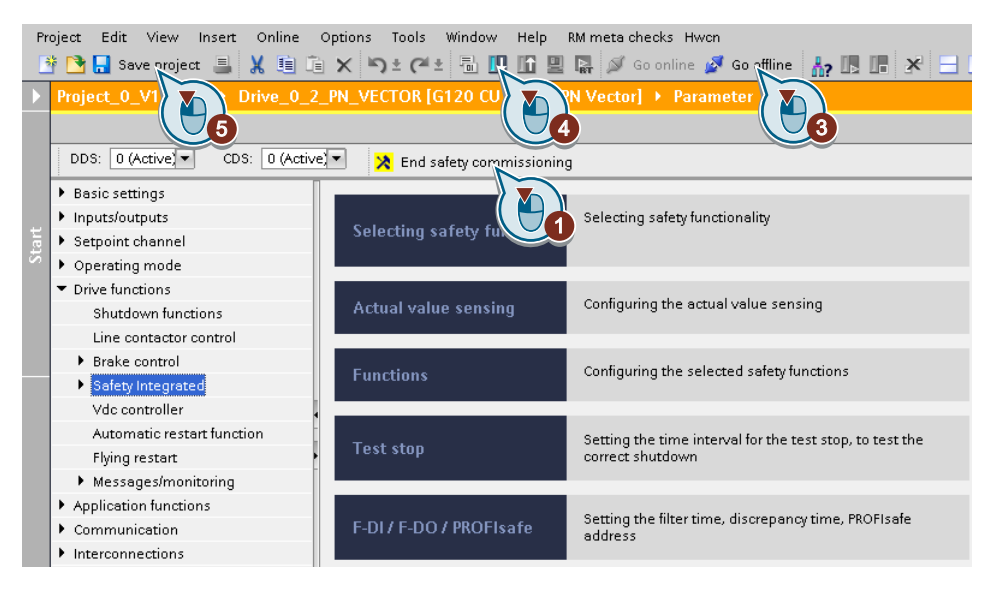

- 1. Press the "End safety commissioning" button.
- 2. Confirm the prompt for saving your settings (copy RAM to ROM).
- 3. Disconnect the online connection.
- 4. Select the "Load from device (software)" button.
- 5. Save the project.
- 6. Switch off the inverter power supply.
- 7. Wait until all LEDs on the inverter go dark (no voltage condition).
- 8. Switch the inverter power supply on again.

Your settings are now active.

❒

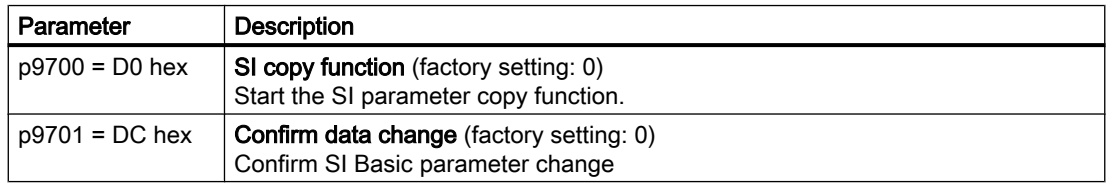

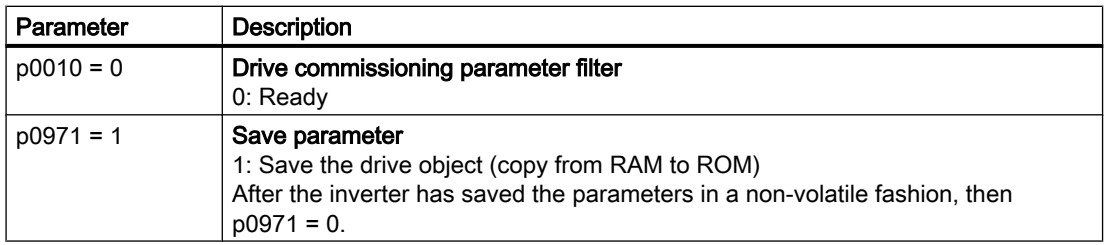

#### Checking the interconnection of digital inputs

The simultaneous connection of digital inputs with a safety function and a "standard" function may lead to the drive behaving in unexpected ways.

If you control the safety functions in the inverter via failsafe digital inputs, then you must check as to whether the failsafe digital inputs are in some instances interconnected with a "standard" function.

#### Procedure

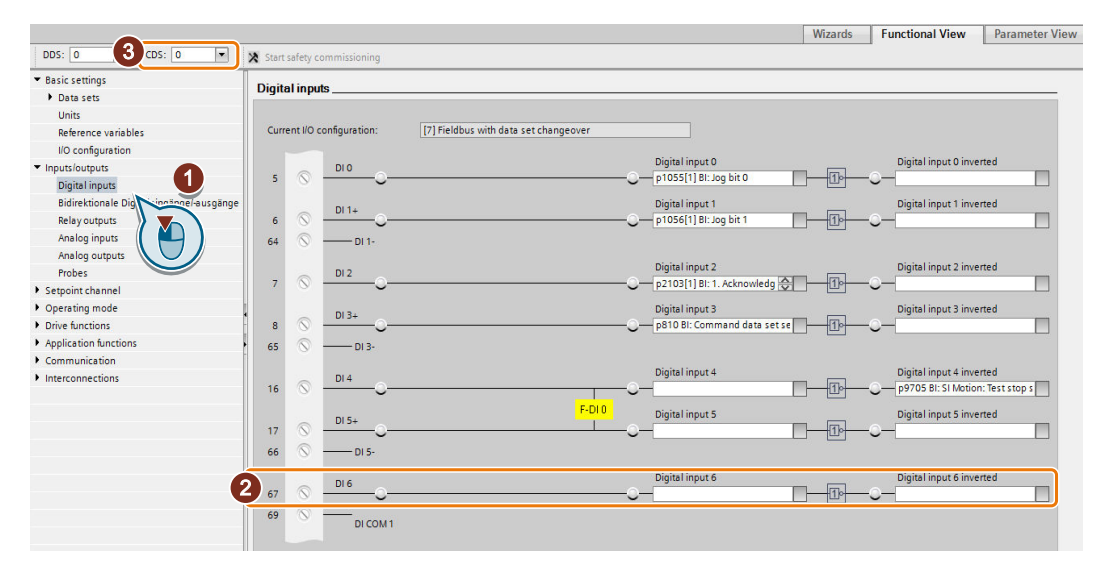

- 1. Select the screen for the digital inputs.
- 2. Remove all interconnections of the digital inputs that you use as failsafe digital input F-DI:
- 3. You must delete the digital input connections for all CDS if you use the switchover of the command data sets (CDS).

You can find a description of the CDS switchover in the operating instructions.

You have ensured that the failsafe digital inputs only control the safety functions in the inverter. ❒

## 6.15.2.7 Acceptance - completion of commissioning

#### What is an acceptance?

The machine manufacturer is responsible in ensuring that his plant or machine functions perfectly. As a consequence, after commissioning, the machine manufacturer must check those functions or have them checked by specialist personnel, which represent an increased risk of injury or material damage. This acceptance or validation is, for example, also specified in the European machinery directive and essentially comprises two parts:

- Checking the safety-relevant functions and machine parts.  $\rightarrow$  Acceptance test.
- Generate an "Acceptance report" that describes the test results.  $\rightarrow$  Documentation.

Supply information for the validation, e.g. the harmonized European standards EN ISO 13849‑1 and EN ISO 13849‑2.

#### Acceptance test of the machine or plant

The acceptance test checks whether the safety-relevant functions in the plant or machine function correctly. The documentation of the components used in the safety functions can also provide information about the necessary tests.

Testing the safety-related functions includes, e.g. the following:

- Are all safety equipment such as protective door monitoring devices, light barriers or emergency-off switches connected and ready for operation?
- Does the higher-level control respond as expected to the safety-relevant feedback signals of the inverter?
- Do the inverter settings match the configured safety-relevant function in the machine?

#### Acceptance test of the inverter

The acceptance test of the inverter is a part of the acceptance test of the entire machine or plant.

The acceptance test of the inverter checks whether the integrated drive safety functions are set up correctly for the planned safety function of the machine.

 [Acceptance tests for the safety functions](#page-527-0) (Page [526\)](#page-527-0)

#### Documentation of the inverter

The following must be documented for the inverter:

- The results of the acceptance test.
- The settings of the integrated drive safety functions.

The documentation must be signed.

### Who may perform the acceptance test of the inverter?

Personnel from the machine manufacturer, who, on account of their technical qualifications and knowledge of the safety functions, are in a position to perform the acceptance test in the correct manner are authorized to perform the acceptance testing of the inverter.

### Wizard for the acceptance test

The "Startdrive Advanced" commissioning tool (requires an appropriate license) includes a wizard for the acceptance test of the safety functions integrated in the drive.

"Startdrive Advanced" guides you through the acceptance test, generates the appropriate traces to analyze the machine response – and generates an acceptance report as Excel file.

Further information is provided on the Internet:

Startdrive, system requirements and download [\(https://support.industry.siemens.com/cs/](https://support.industry.siemens.com/cs/ww/en/view/109752254) [ww/en/view/109752254\)](https://support.industry.siemens.com/cs/ww/en/view/109752254)

#### Reduced acceptance test after function expansions

A full acceptance test is necessary only after first commissioning. A reduced acceptance test is sufficient when safety functions are expanded.

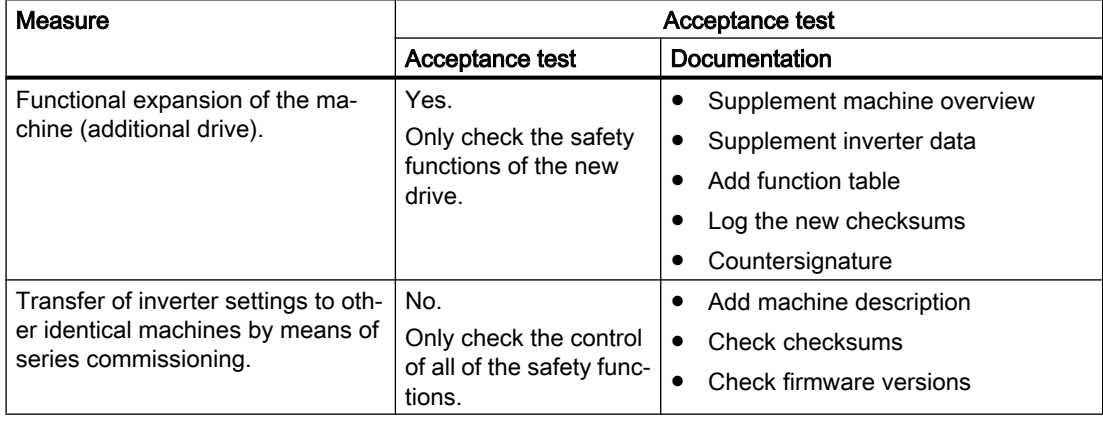

# 6.16 Setpoints

### 6.16.1 Overview

#### **Overview**

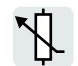

The inverter receives its main setpoint from the setpoint source. The main setpoint generally specifies the motor speed.

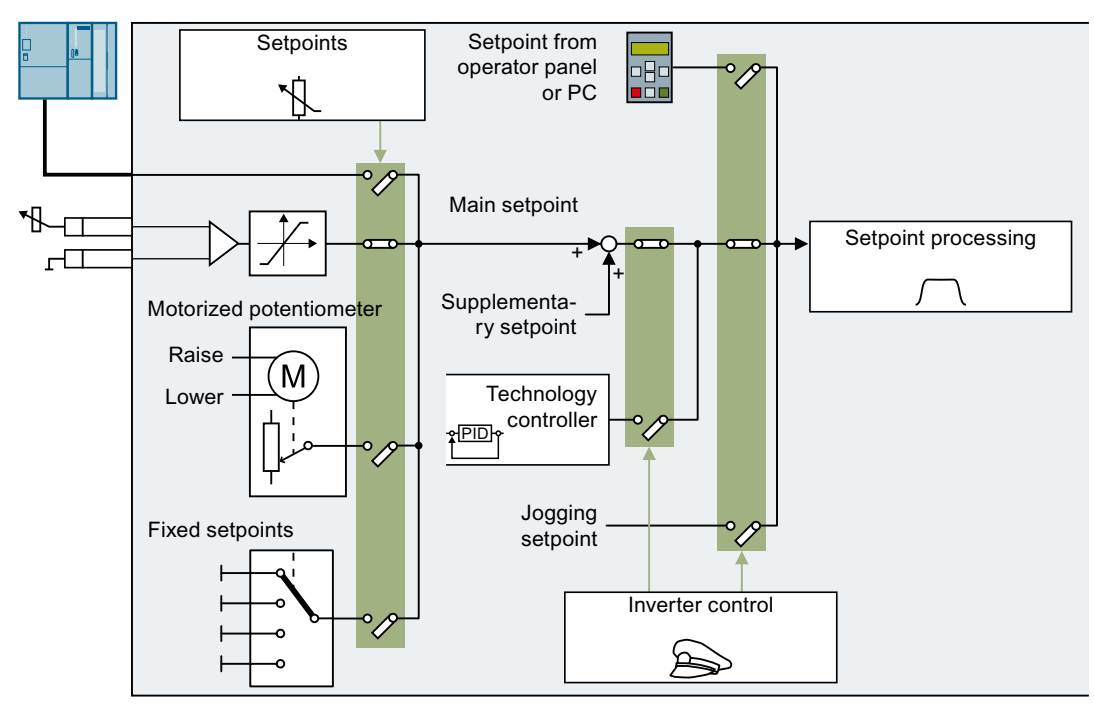

Figure 6-31 Setpoint sources for the inverter

You have the following options when selecting the source of the main setpoint:

- Inverter fieldbus interface
- Analog input of the inverter
- Motorized potentiometer emulated in the inverter
- Fixed setpoints saved in the inverter

You have the same selection options when selecting the source of the supplementary setpoint.

Under the following conditions, the inverter switches from the main setpoint to other setpoints:

- When the technology controller is active and appropriately interconnected, its output specifies the motor speed.
- When jogging is active
- When controlling from an operator panel or the STARTER PC tool.

# Precondition

To change the function settings, you can use an operator panel or a PC tool, for example.

# 6.16.2 Analog input as setpoint source

## Function description

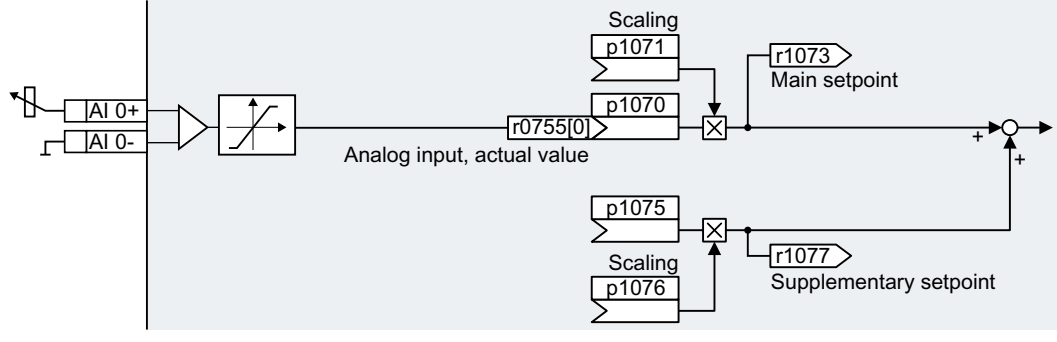

Figure 6-32 Example: Analog input 0 as setpoint source

In the quick commissioning, you define the preassignment for the inverter interfaces. Depending on what has been preassigned, after quick commissioning, the analog input can be interconnected with the main setpoint.

## Example

Setting with analog input 0 as setpoint source:

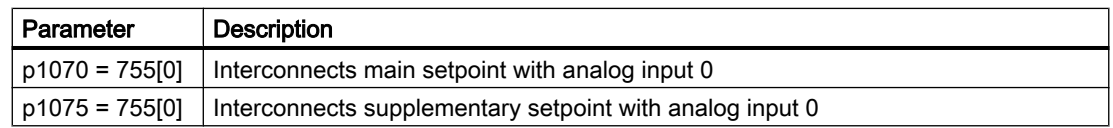

## Parameter

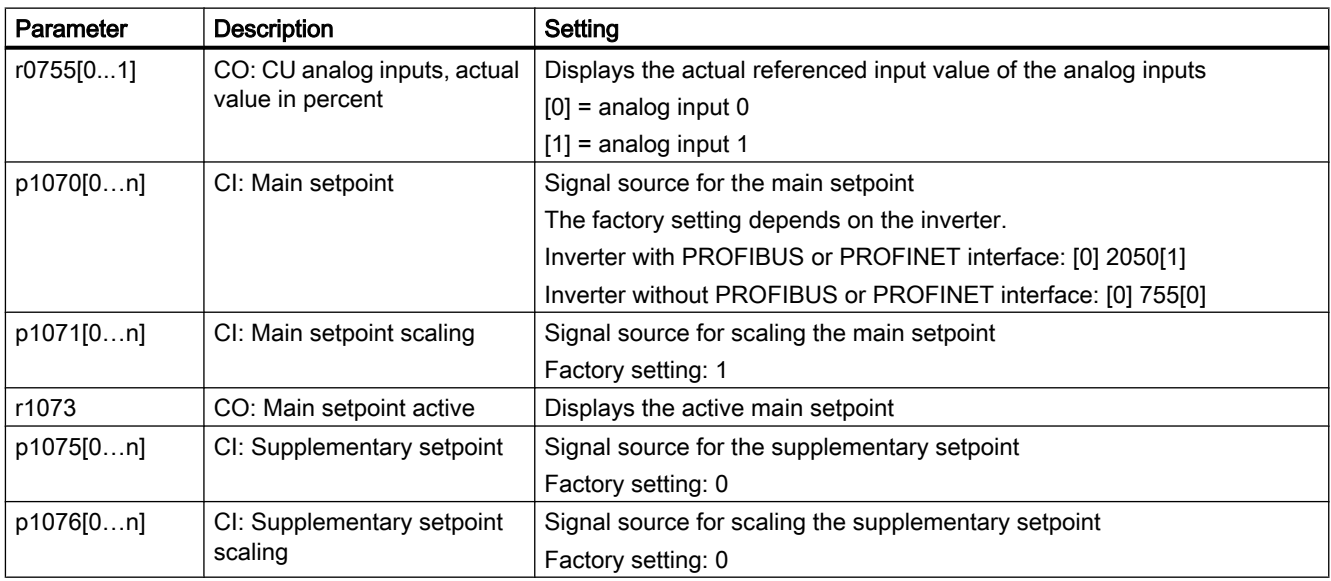

## Further information

For further information refer to the function diagrams 2250 ff and 3030 of the List Manual.

# 6.16.3 Specifying the setpoint via the fieldbus

## Function description

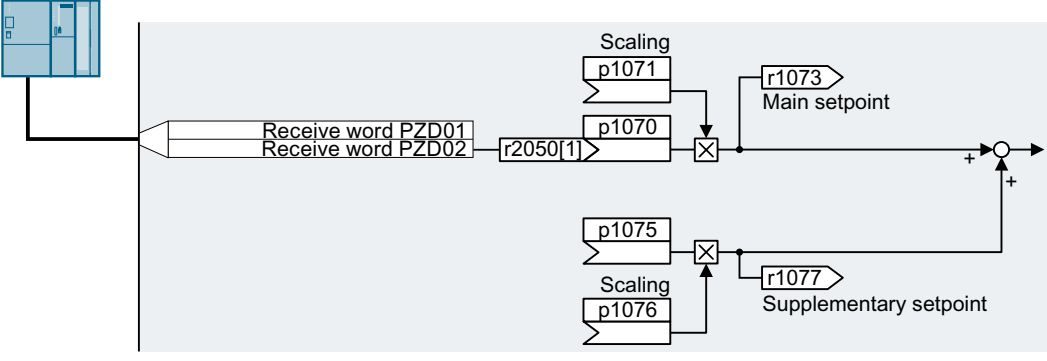

Figure 6-33 Fieldbus as setpoint source

In the quick commissioning, you define the preassignment for the inverter interfaces. Depending on what has been preassigned, after quick commissioning, the receive word PZD02 can be interconnected with the main setpoint.

## Example

Setting with receive word PZD02 as setpoint source:

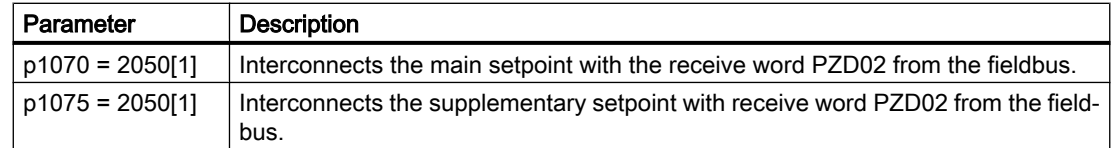

## Parameter

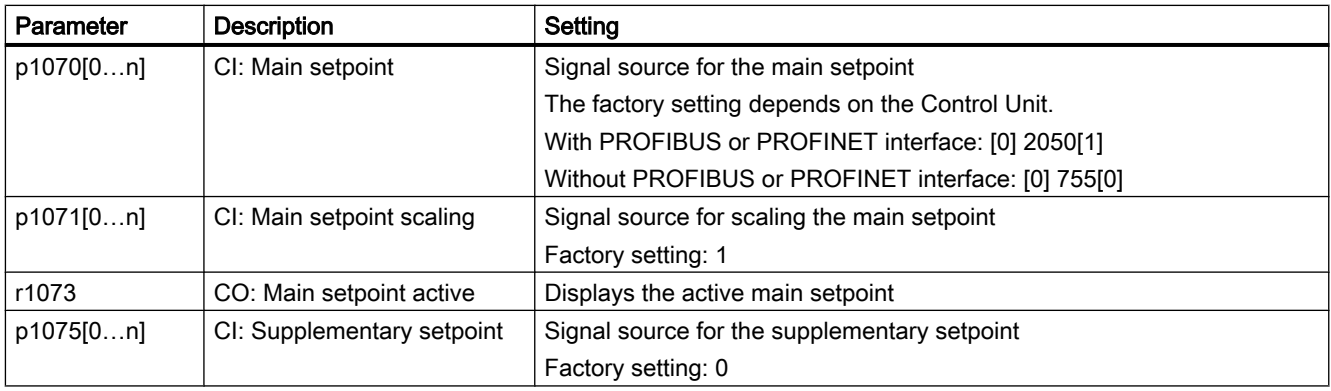

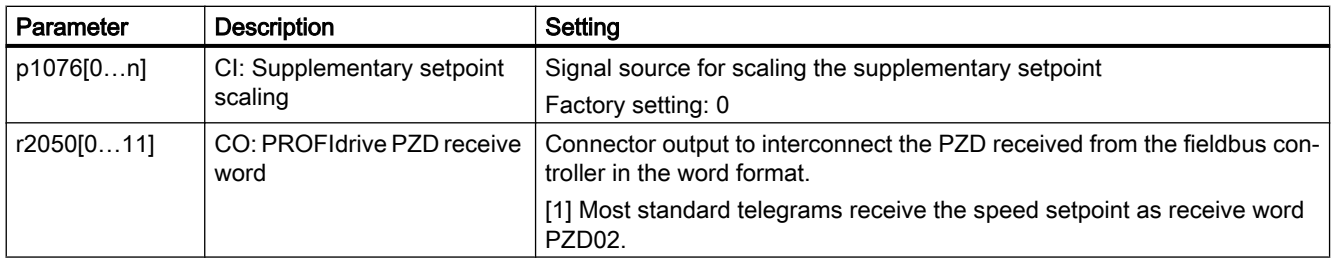

## Further information

For further information refer to the function diagrams 2468, 9360 and 3030 of the List Manual.

## 6.16.4 Motorized potentiometer as setpoint source

### Function description

The "Motorized potentiometer" function emulates an electromechanical potentiometer. The output value of the motorized potentiometer can be set with the "higher" and "lower" control signals.

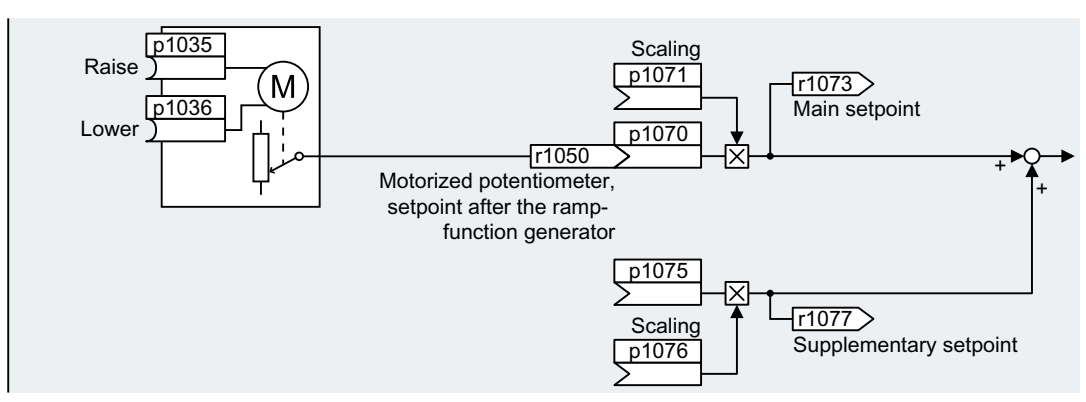

Figure 6-34 Motorized potentiometer as setpoint source

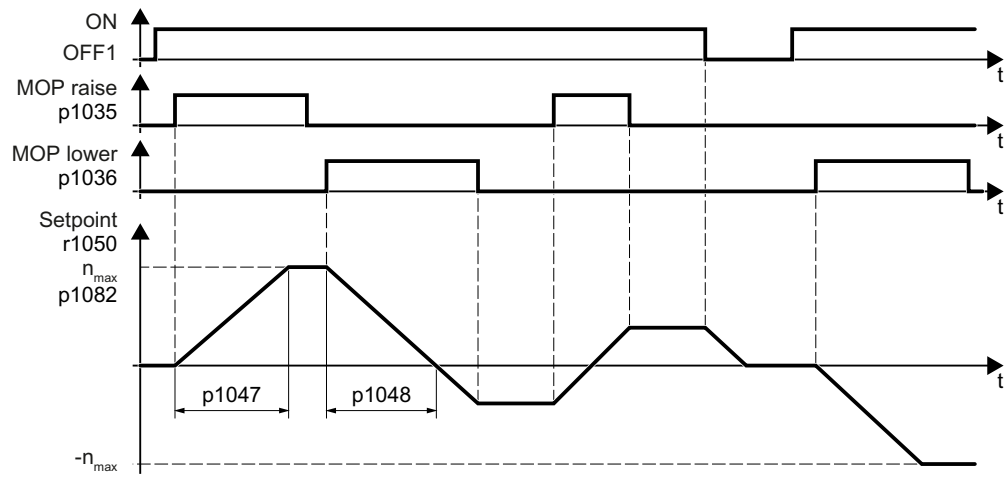

Figure 6-35 Function chart of the motorized potentiometer

## Example

Setting with the motorized potentiometer as setpoint source:

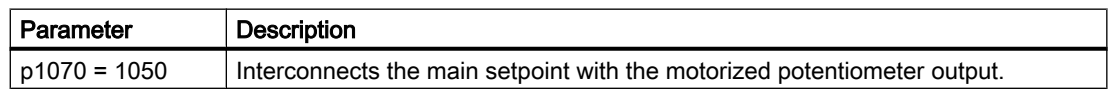

# Parameter

| Parameter | <b>Description</b>                                                          | Setting                                                             |
|-----------|-----------------------------------------------------------------------------|---------------------------------------------------------------------|
| p1035[0n] | BI: Motorized potentiometer<br>setpoint higher                              | Signal source to continuously increase the setpoint                 |
|           |                                                                             | The factory setting depends on the inverter.                        |
|           |                                                                             | Inverters with PROFIBUS or PROFINET interface:                      |
|           |                                                                             | $[0]$ 2090.13                                                       |
|           |                                                                             | $[1] 0$                                                             |
|           |                                                                             | Inverters without PROFIBUS or PROFINET interface: 0                 |
| p1036[0n] | BI: Motorized potentiometer<br>setpoint lower                               | Signal source to continuously decrease the setpoint                 |
|           |                                                                             | The factory setting depends on the inverter.                        |
|           |                                                                             | Inverters with PROFIBUS or PROFINET interface:                      |
|           |                                                                             | $[0]$ 2090.14                                                       |
|           |                                                                             | [1]0                                                                |
|           |                                                                             | Inverters without PROFIBUS or PROFINET interface: 0                 |
| p1040[0n] | Motorized potentiometer<br>start value [rpm]                                | Start value that is effective when the motor is switched on.        |
|           |                                                                             | Factory setting: 0 rpm                                              |
| p1047     | MOP ramp-up time [s]                                                        | MOP ramp-up time                                                    |
|           |                                                                             | Factory setting: 10 s                                               |
| p1048     | MOP ramp-down time [s]                                                      | MOP ramp-down time:                                                 |
|           |                                                                             | Factory setting: 10 s                                               |
| r1050     | Motorized potentiometer, set-<br>point after the ramp-function<br>generator | Motorized potentiometer, setpoint after the ramp-function generator |
| p1070[0n] | CI: Main setpoint                                                           | Signal source for the main setpoint                                 |
|           |                                                                             | The factory setting depends on the Control Unit.                    |
|           |                                                                             | With PROFIBUS or PROFINET interface: [0] 2050[1]                    |
|           |                                                                             | Without PROFIBUS or PROFINET interface: [0] 755[0]                  |
| p1071[0n] | CI: Main setpoint scaling                                                   | Signal source for scaling the main setpoint                         |
|           |                                                                             | Factory setting: 1                                                  |
| r1073     | CO: Main setpoint active                                                    | Displays the active main setpoint                                   |
| p1075[0n] | CI: Supplementary setpoint                                                  | Signal source for the supplementary setpoint                        |
|           |                                                                             | Factory setting: 0                                                  |
| p1076[0n] | CI: Supplementary setpoint<br>scaling                                       | Signal source for scaling the supplementary setpoint                |
|           |                                                                             | Factory setting: 0                                                  |

Table 6-33 Basic setup of motorized potentiometer

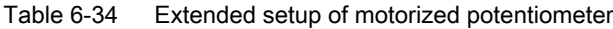

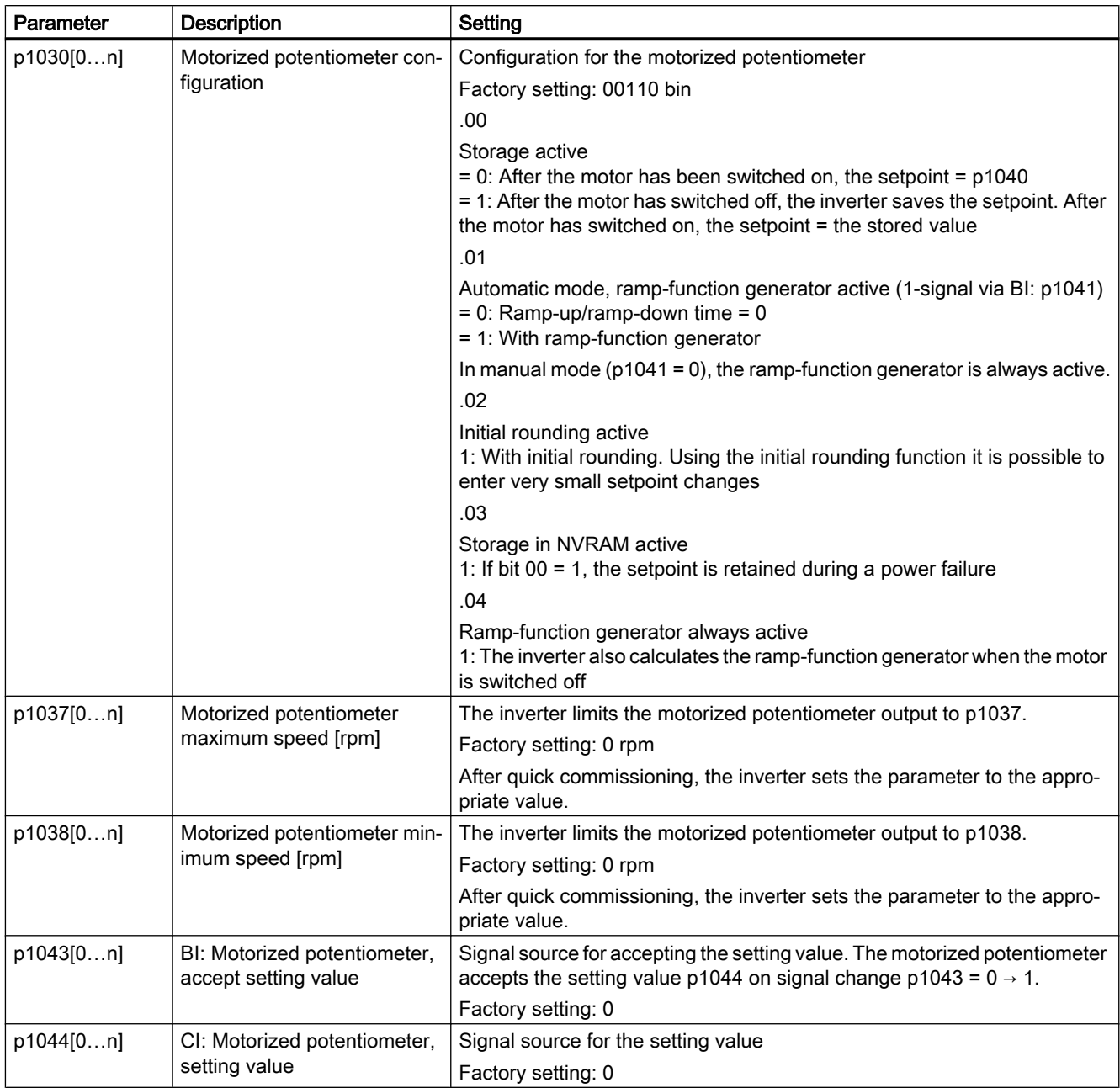

# Further information

For more information about the motorized potentiometer, refer to function diagram 3020 in the List Manual.

# 6.16.5 Fixed speed setpoint as setpoint source

## Function description

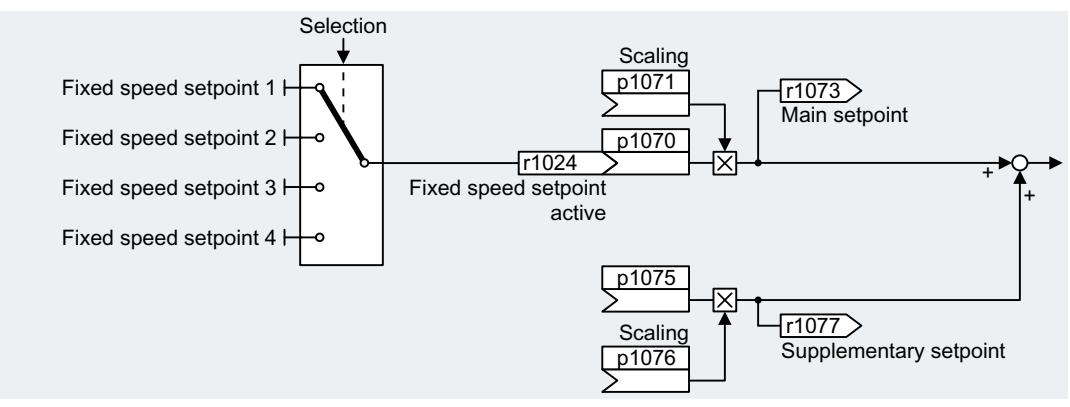

Figure 6-36 Fixed speed setpoint as setpoint source

The inverter makes a distinction between two methods when selecting the fixed speed setpoints:

### Directly selecting a fixed speed setpoint

You set 4 different fixed speed setpoints. Up to 16 different setpoints are obtained by adding one or several of the four fixed speed setpoints.

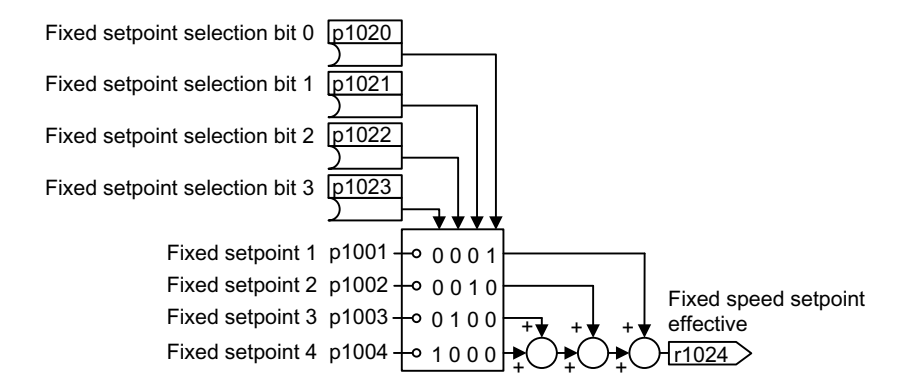

Figure 6-37 Direct selection of the fixed speed setpoint

### Selecting the fixed speed setpoint, binary

You set 16 different fixed speed setpoints. You precisely select one of these 16 fixed speed setpoints by combining four selection bits.

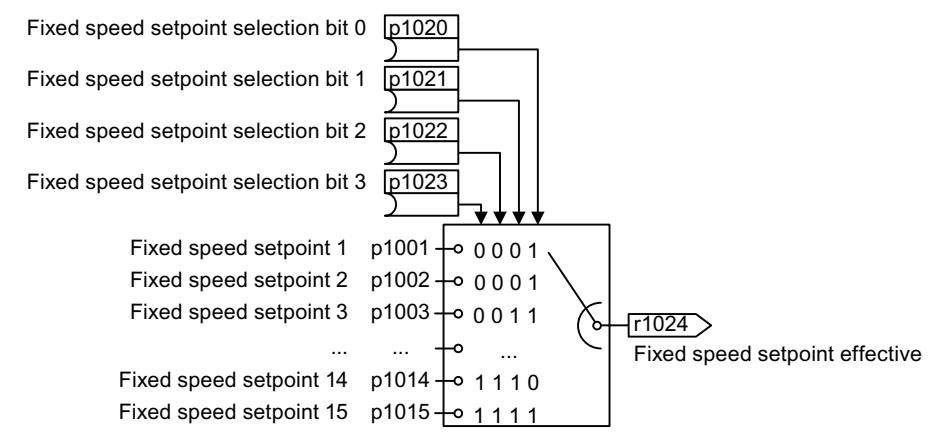

Figure 6-38 Binary selection of the fixed speed setpoint

## Example

After it has been switched on, a conveyor belt only runs with two different velocities. The motor should now operate with the following corresponding speeds:

- The signal at digital input 0 switches the motor on and accelerates it up to 300 rpm.
- The signal at digital input 1 accelerates the motor up to 2000 rpm.
- With signals at both digital inputs, the motor accelerates up to 2300 rpm.

Table 6-35 Settings for the application example

| Parameter             | <b>Description</b>                                                                                          |
|-----------------------|----------------------------------------------------------------------------------------------------|
| $p1001[0] = 300.000$  | Fixed speed setpoint 1 [rpm]                                                                                |
| $p1002[0] = 2000.000$ | Fixed speed setpoint 2 [rpm]                                                                                |
| $p0840[0] = 722.0$    | ON/OFF1: Switches on the motor with digital input 0                                                         |
| $p1070[0] = 1024$     | Main setpoint: Interconnects the main setpoint with a fixed speed setpoint.                                 |
| $p1020[0] = 722.0$    | Fixed speed setpoint selection, bit 0: Interconnects fixed speed setpoint 1<br>with digital input 0 (DI 0). |
| $p1021[0] = 722.1$    | Fixed speed setpoint selection, bit 1: Interconnects fixed speed setpoint 2<br>with digital input 1 (DI 1). |
| $p1016 = 1$           | Fixed speed setpoint mode: Directly selects fixed speed setpoints.                                          |

Table 6-36 Resulting fixed speed setpoints for the application example

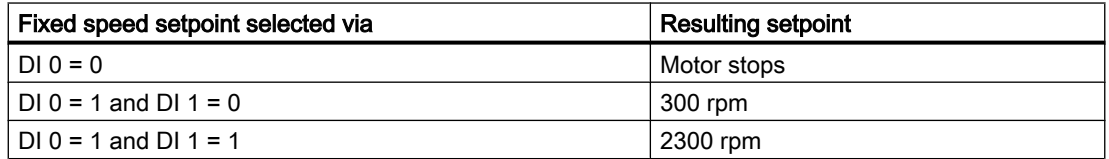

## Parameter

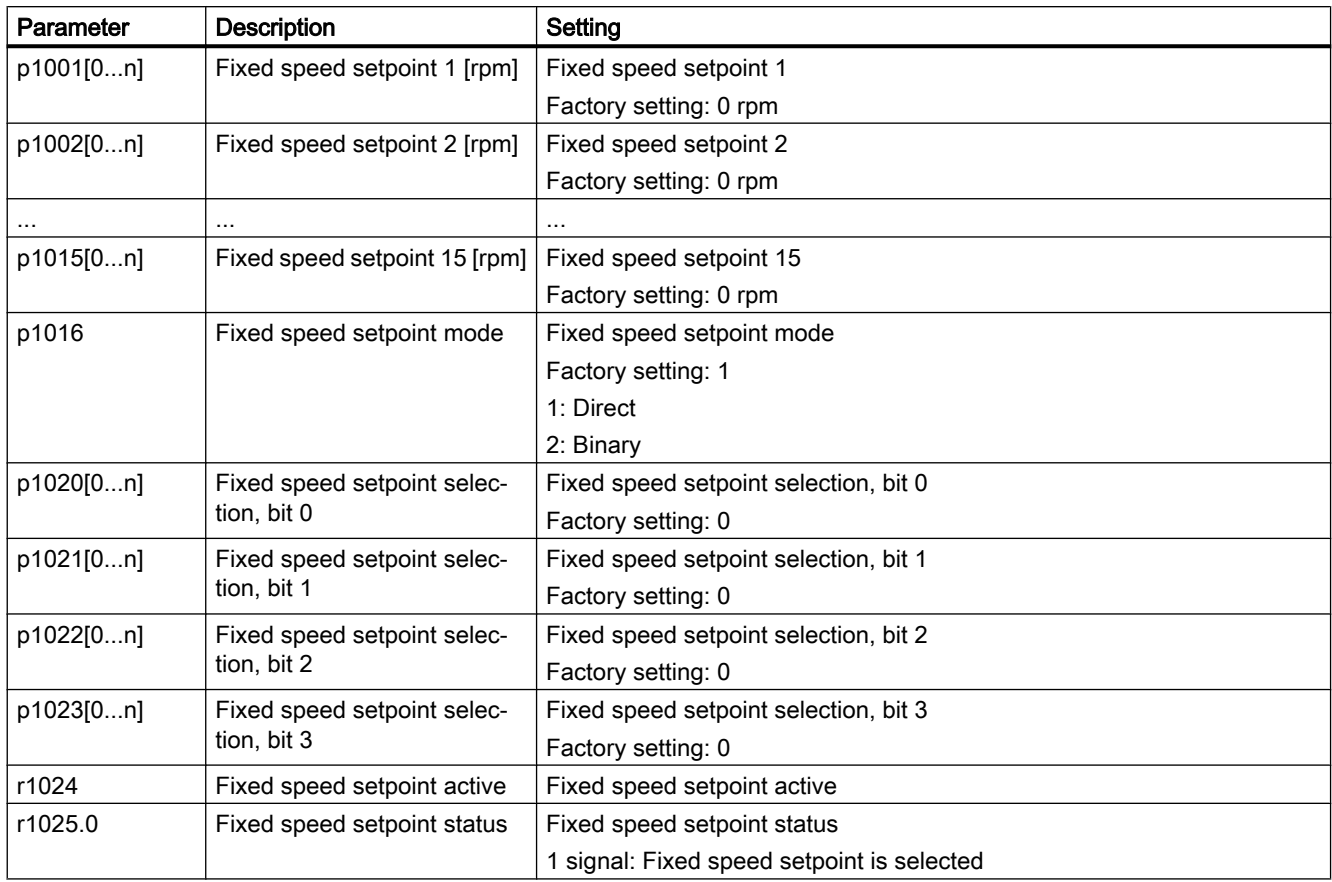

## Further information

Additional information about binary selection can be found in function diagram 3010 in the List Manual.

Additional information about direct selection can be found in function diagram 3011 in the List Manual.

### Application example: Directly selecting two fixed speed setpoints

The motor should operate at different speeds as follows:

- The signal on digital input 0 switches the motor on and accelerates it to 300 rpm.
- The signal at digital input 1 accelerates the motor to 2000 rpm.
- The signals at the two digital inputs accelerate the motor to 2300 rpm.

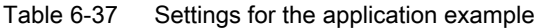

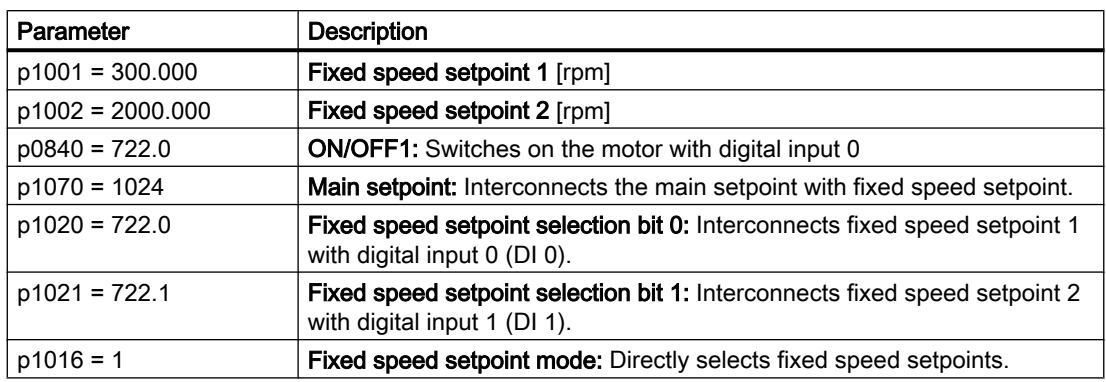

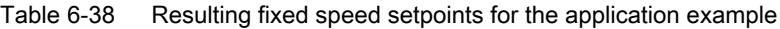

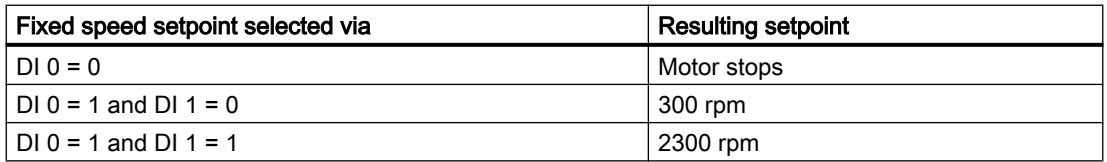

## 6.17.1 Overview

#### **Overview**

Setpoint processing influences the setpoint using the following functions:

- "Invert" inverts the motor direction of rotation.
- The "Inhibit direction of rotation" function prevents the motor from rotating in the incorrect direction; this function can make sense for conveyor belts, extruders, pumps and fans, for example.
- The "Skip frequency bands" prevent the motor from being continuously operated within these skip bands. This function avoids mechanical resonance effects by only permitting the motor to operate briefly at specific speeds.
- The "Speed limitation" function protects the motor and the driven load against excessively high speeds.
- The "Ramp-function generator" function prevents the setpoint from suddenly changing. As a consequence, the motor accelerates and brakes with a reduced torque.

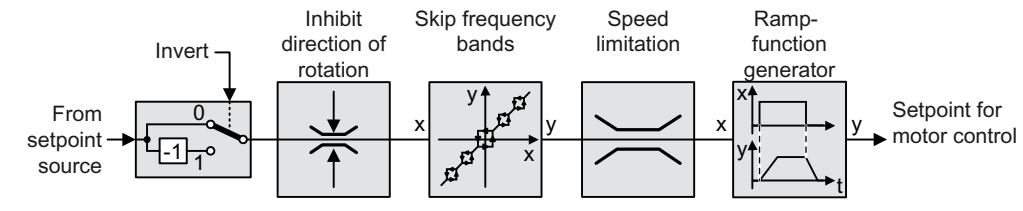

Figure 6-39 Setpoint processing in the inverter

# 6.17.2 Invert setpoint

## Function description

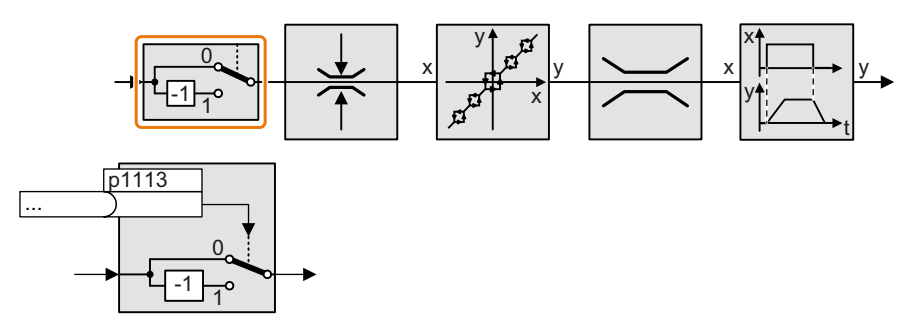

The function inverts the sign of the setpoint using a binary signal.

## Example

To invert the setpoint via an external signal, interconnect parameter p1113 with a binary signal of your choice.

Table 6-39 Application examples showing how a setpoint is inverted

| Parameter       | Description                                                                                                |  |
|-----------------|----------------------------------------------------------------------------------------------------|--|
| $p1113 = 722.1$ | Digital input 1 = 0: Setpoint remains unchanged.<br>Digital input $1 = 1$ : Inverter inverts the setpoint. |  |
|                 | $\vert$ p1113 = 2090.11 $\vert$ Inverts the setpoint via the fieldbus (control word 1, bit 11).            |  |

## Parameter

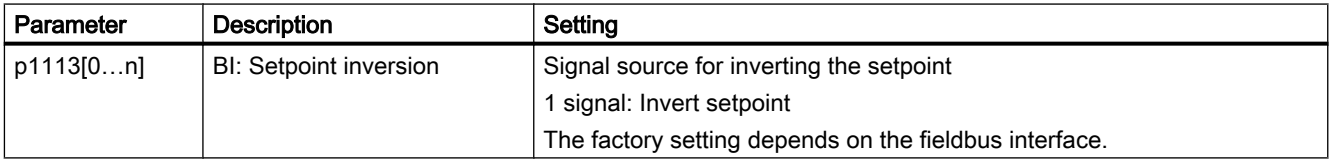

# 6.17.3 Inhibit direction of rotation

## Function description

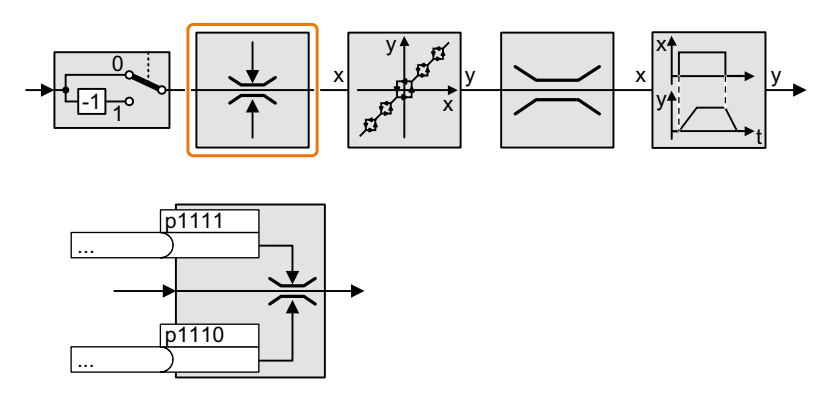

In the factory setting of the inverter, both motor directions of rotation are enabled. Set the corresponding parameter to a value = 1 to permanently block directions of rotation.

# Example

Table 6-40 Application examples showing how a setpoint is inverted

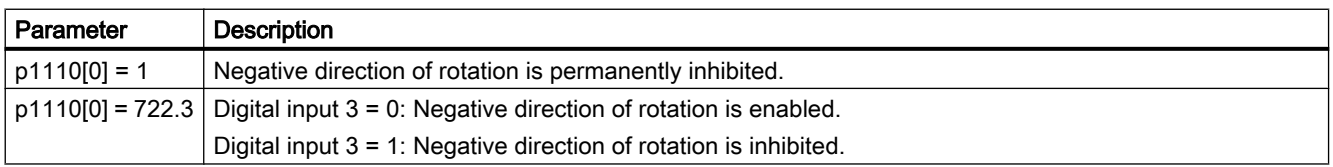

## Parameter

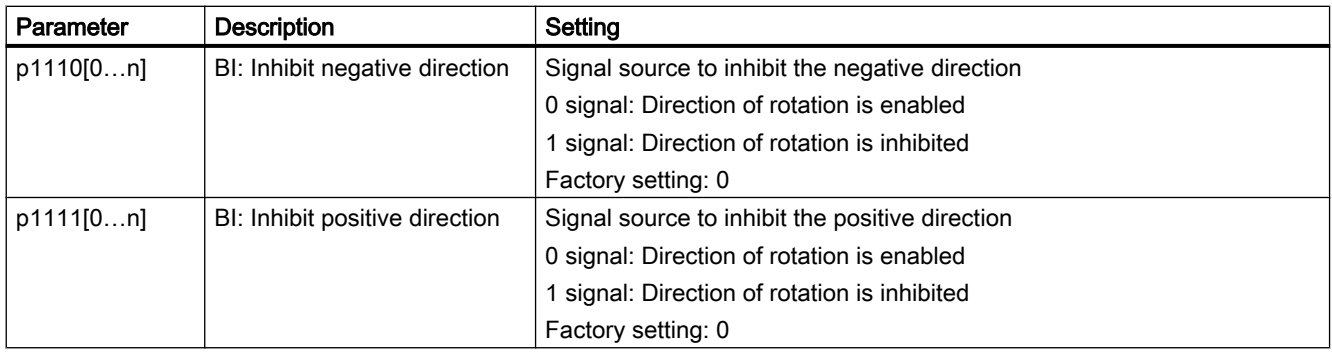

# 6.17.4 Skip frequency bands and minimum speed

## Skip frequency bands

The inverter has four skip frequency bands that prevent continuous motor operation within a specific speed range. Further information is provided in function diagram 3050 of the List Manual.

Manuals and technical support (Page [532\)](#page-533-0)

## Minimum speed

The inverter prevents continuous motor operation at speeds < minimum speed.

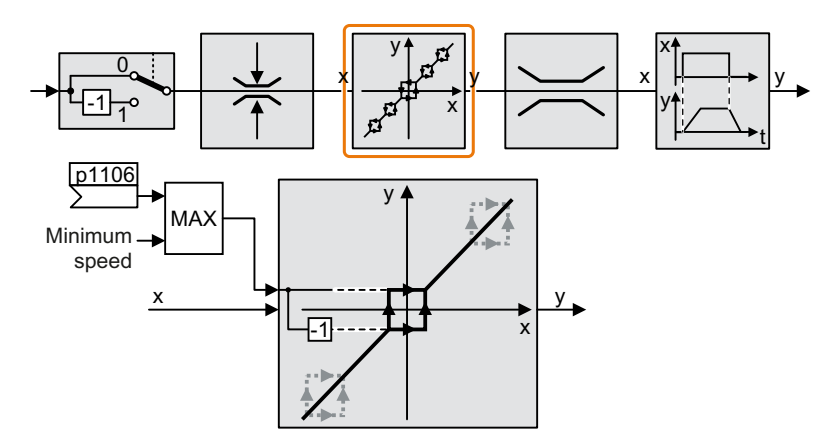

Speeds where the absolute value is less than the minimum speed are only possible during motor operation when accelerating or braking.

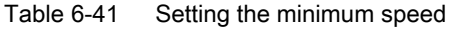

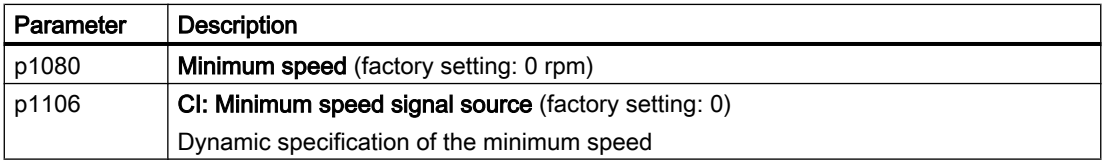

### **NOTICE**

#### Incorrect direction of motor rotation if the parameterization is not suitable

If you are using an analog input as speed setpoint source, then for a setpoint = 0 V, noise voltages can be superimposed on the analog input signal. After the on command, the motor accelerates up to the minimum frequency in the direction of the random polarity of the noise voltage. A motor rotating in the wrong direction can cause significant material damage to the machine or system.

Inhibit the motor direction of rotation that is not permissible.

# 6.17.5 Speed limitation

The maximum speed limits the speed setpoint range for both directions of rotation.

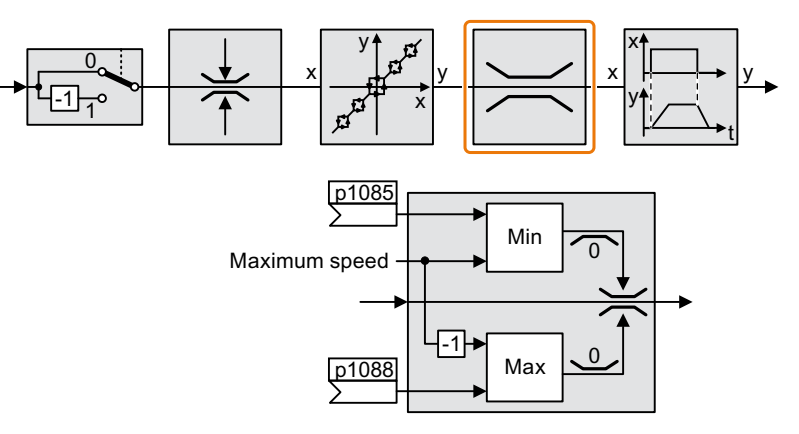

The converter generates a message (fault or alarm) when the maximum speed is exceeded.

If you must limit the speed depending on the direction of rotation, then you can define speed limits for each direction.

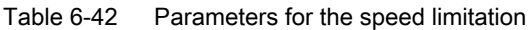

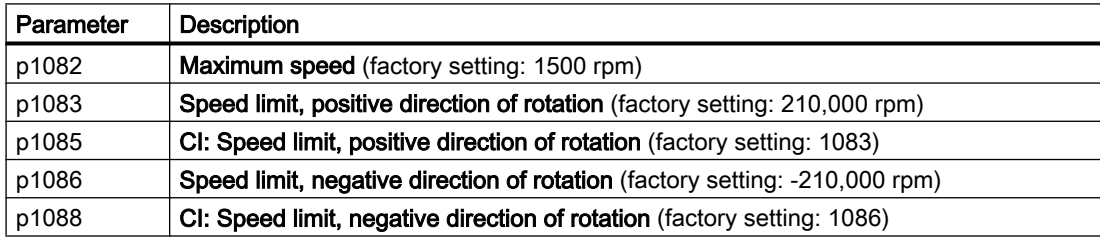

# 6.17.6 Ramp-function generator

The ramp-function generator in the setpoint channel limits the rate change of the speed setpoint (acceleration). A reduced acceleration reduces the accelerating torque of the motor. In this case, the motor reduces the load on the mechanical system of the driven machine.

You can select between two different ramp-function generator types:

● Extended ramp-function generator

The expanded ramp-function generator limits not only the acceleration but also the change in acceleration (jerk) by rounding the setpoint. In this case, the torque does not rise suddenly in the motor.

● Basic ramp-function generator The basic ramp-function generator limits the acceleration, however not the rate the acceleration changes (jerk).

### Extended ramp-function generator

The ramp-up and ramp-down times of the extended ramp-function generator can be set independently of each other. The optimum times that you select depend on your particular application in question and can range from just a few 100 ms (e.g. for belt conveyor drives) to several minutes (e.g. for centrifuges).

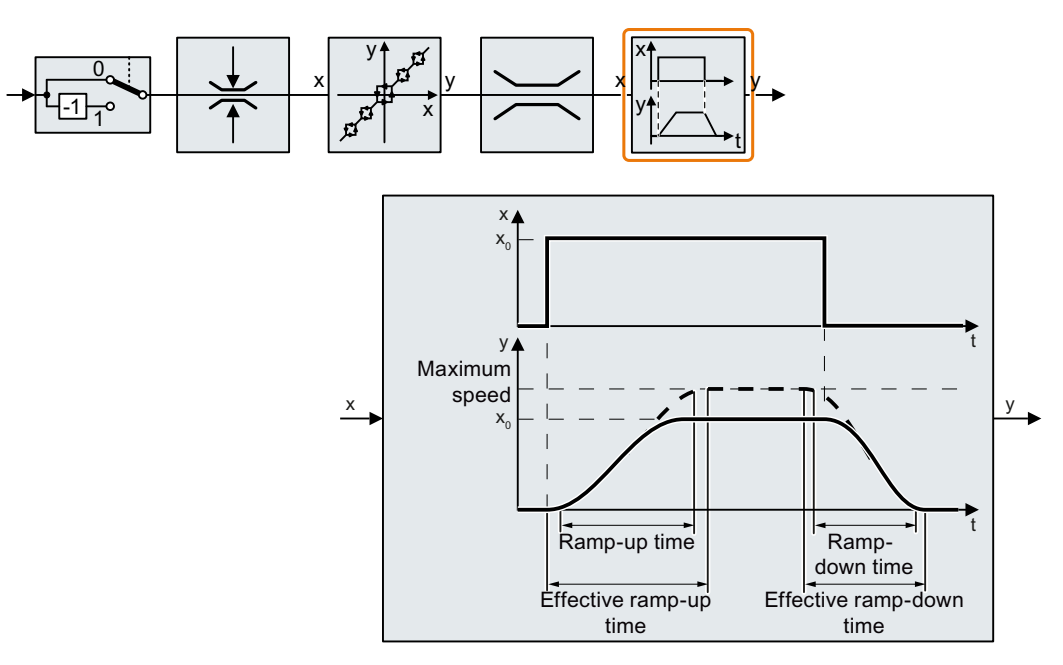

Initial and final rounding permit smooth, jerk-free acceleration and braking.

The ramp-up and ramp-down times of the motor are increased by the rounding times:

- Effective ramp-up time =  $p1120 + 0.5 \times (p1130 + p1131)$ .
- Effective ramp-down time =  $p1121 + 0.5 \times (p1130 + p1131)$ .

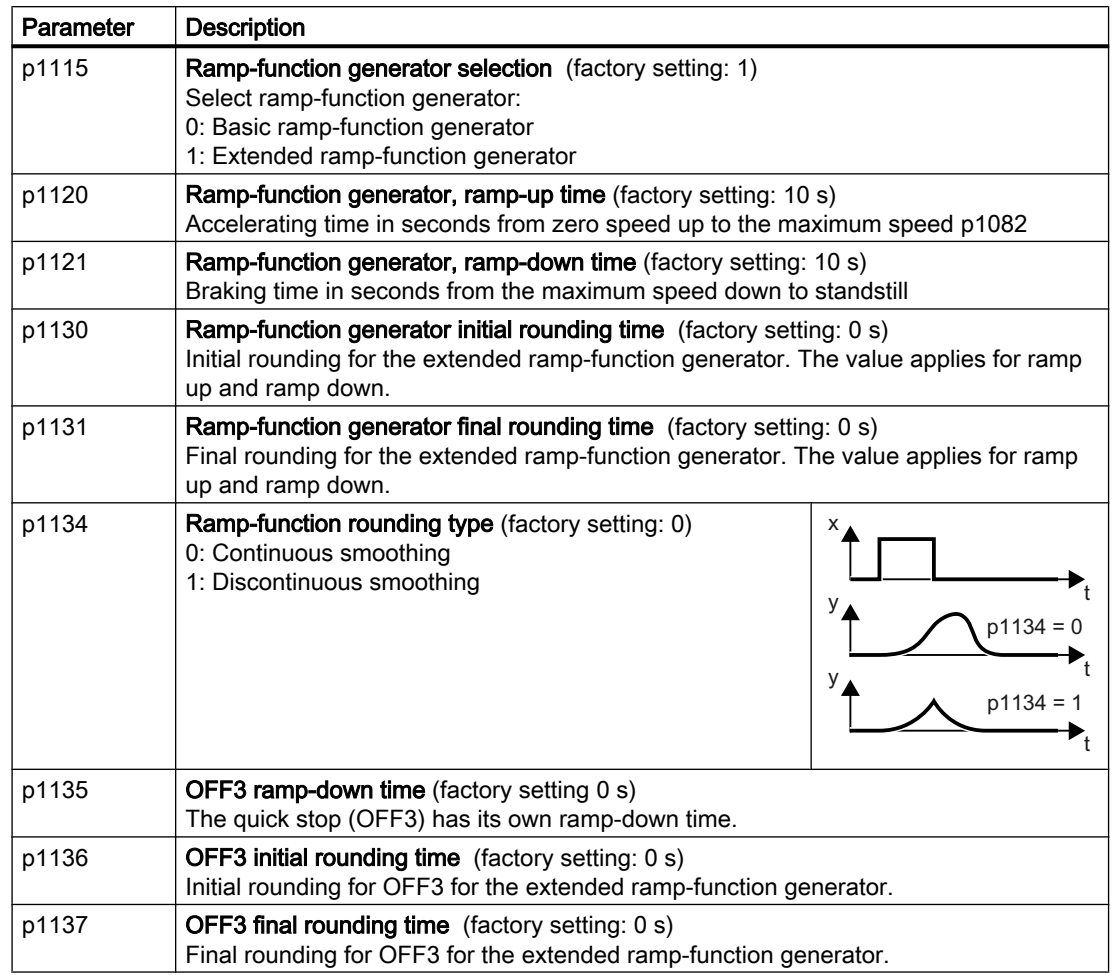

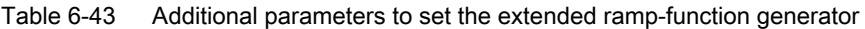

You can find more information in function diagram 3070 and in the parameter list of the List Manual.

# Setting the extended ramp-function generator

## Procedure

- 1. Enter the highest possible speed setpoint.
- 2. Switch on the motor.

- 3. Evaluate your drive response.
	- If the motor accelerates too slowly, then reduce the ramp-up time. An excessively short ramp-up time means that the motor will reach its current limiting when accelerating, and will temporarily not be able to follow the speed setpoint. In this case, the drive exceeds the set time.
	- If the motor accelerates too fast, then extend the ramp-up time.
	- Increase the initial rounding if the acceleration is jerky.
	- In most applications, it is sufficient when the final rounding is set to the same value as the initial rounding.
- 4. Switch off the motor.
- 5. Evaluate your drive response.
	- If the motor decelerates too slowly, then reduce the ramp-down time. The minimum ramp-down time that makes sense depends on your particular application. Depending on the Power Module used, for an excessively short ramp-down time, the inverter either reaches the motor current, or the DC link voltage in the inverter becomes too high.
	- Extend the ramp-down time if the motor is braked too quickly or the inverter goes into a fault condition when braking.

6. Repeat steps 1 … 5 until the drive behavior meets the requirements of the machine or plant.

You have set the extended ramp-function generator.  $\Box$ 

## Basic ramp-function generator

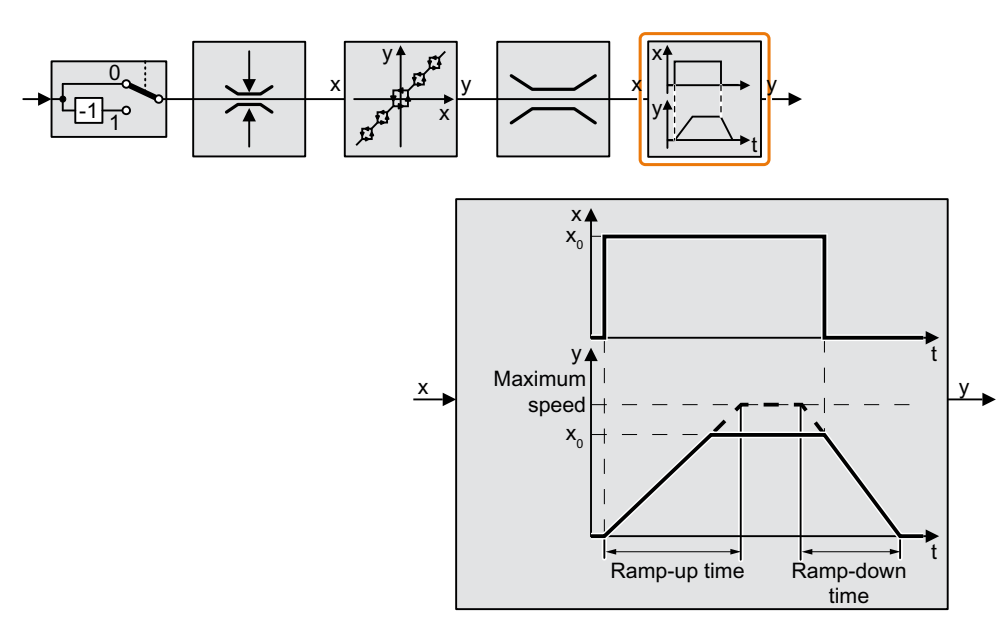

When compared to the extended ramp-function generator, the basic ramp-function generator has no rounding times.

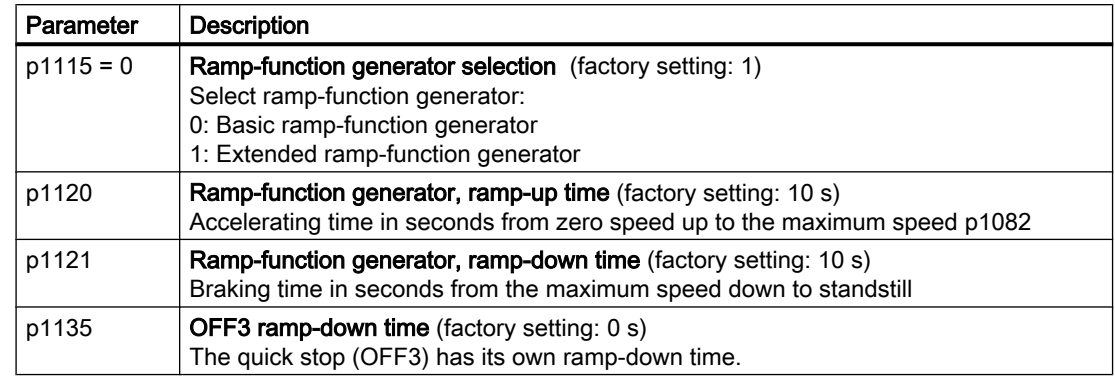

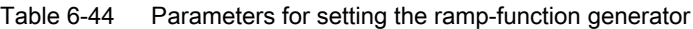

#### Changing the ramp-up and ramp-down times in operation

The ramping up and down time of the ramp-function generator can be changed during operation. The scaling value can come, e.g. from the fieldbus.

Table 6-45 Parameters for setting the scaling

| Parameter | Description                                                                                               |  |
|-----------|----------------------------------------------------------------------------------------------------|--|
| p1138     | Up ramp scaling (factory setting: 1)<br>Signal source for scaling the acceleration ramp.                  |  |
| p1139     | <b>Deceleration ramp scaling (factory setting: 1)</b><br>Signal source for scaling the deceleration ramp. |  |

### Application example

In the following application example, the higher-level control sets the ramp-up and ramp-down times of the inverter via PROFIBUS.

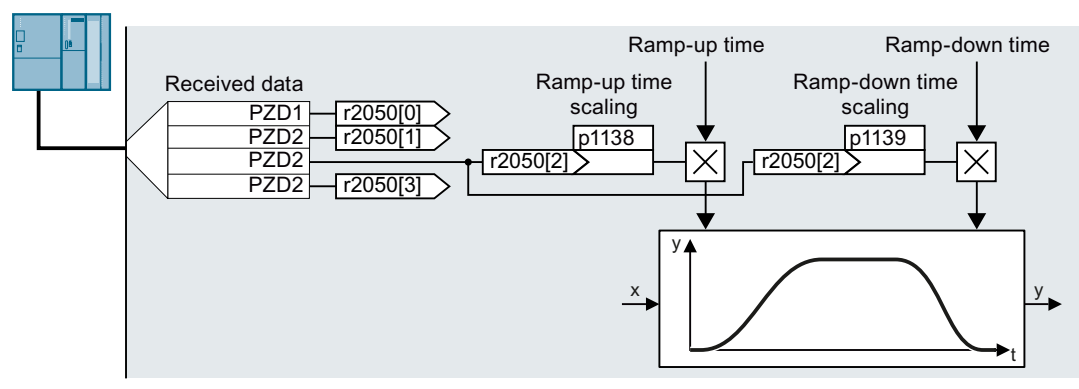

Figure 6-40 Application example for changing the ramp-function generator times in operation

### **Preconditions**

- You have commissioned the communication between the inverter and the control system.
- Free telegram 999 has been set in the inverter and in your higher-level control system.  $\approx$  [Extending the telegram](#page-224-0) (Page [223](#page-224-0))
- The control sends the scaling value to the inverter in PZD 3.

### Procedure

1. Set p1138 = 2050[2].

This means that you have interconnected the scaling factor for the ramp-up time with PZD receive word 3.

2. Set p1139 = 2050[2]. This means that you have interconnected the scaling factor for the ramp-down time with PZD receive word 3.

The inverter receives the value for scaling the ramp-up and ramp-down times via PZD receive word 3.

❒

Further information is provided on the Internet:

FAQ ([https://support.industry.siemens.com/cs/ww/en/view/82604741\)](https://support.industry.siemens.com/cs/ww/en/view/82604741)

6.18 PID technology controller

# 6.18 PID technology controller

# 6.18.1 PID technology controller

### **Overview**

 $x$ PD

The technology controller controls process variables, e.g. pressure, temperature, level or flow.

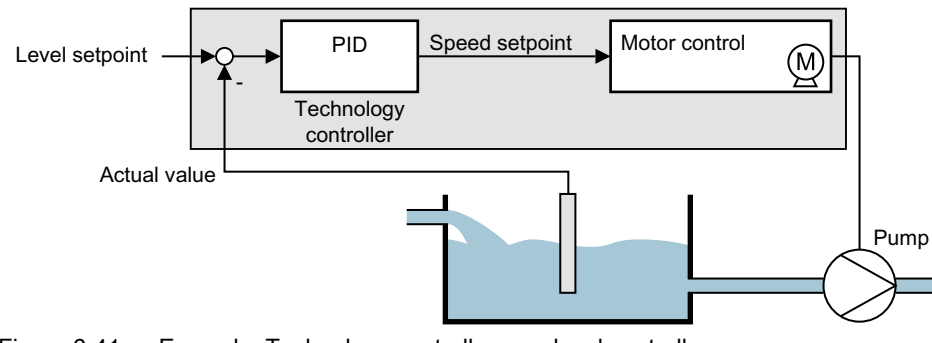

Figure 6-41 Example: Technology controller as a level controller

## **Precondition**

### Additional functions

The motor closed-loop control is set

### Tools

To change the function settings, you can use an operator panel or a PC tool, for example.

### Function description

#### Function diagram

The technology controller is implemented as a PID controller (controller with proportional, integral, and derivative action).

### 6.18 PID technology controller

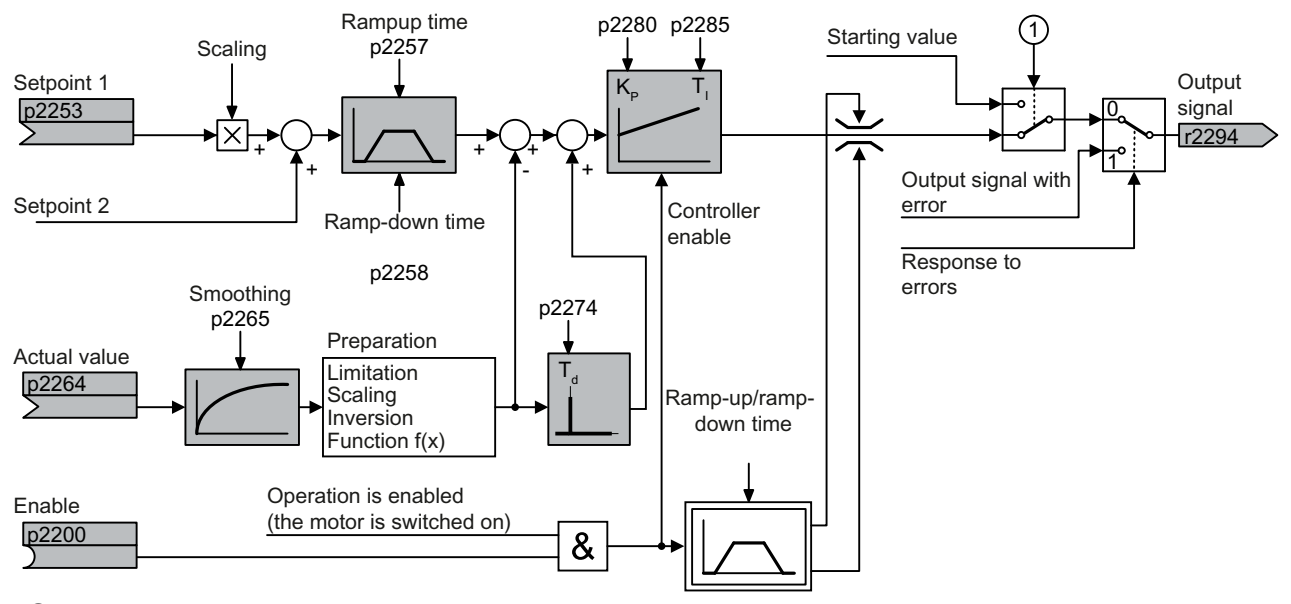

① The inverter uses the start value when all the following conditions are simultaneously satisfied:

 $\bullet$  The technology controller supplies the main setpoint (p2251 = 0).

● The ramp-function generator output of the technology controller has not yet reached the start value. Figure 6-42 Simplified representation of the technology controller

#### Basic settings

The settings required as a minimum are marked in gray in the function diagram:

- Interconnect setpoint and actual values with signals of your choice
- Set ramp-function generator and controller parameters  $K_P$ ,  $T_I$  and  $T_d$ .
# Set controller parameters  $\mathsf{K}_{\mathsf{P}},$   $\mathsf{T}_{\mathsf{I}}$  and  $\mathsf{T}_{\mathsf{d}}.$

### Procedure

- 1. Temporarily set the ramp-up and ramp-down times of the ramp-function generator (p2257 and p2258) to zero.
- 2. Enter a setpoint step and monitor the associated actual value, e.g. with the trace function of STARTER.

The slower the response of the process to be controlled, the longer you must monitor the controller response. Under certain circumstances (e.g. for a temperature control), you need to wait several minutes until you can evaluate the controller response.

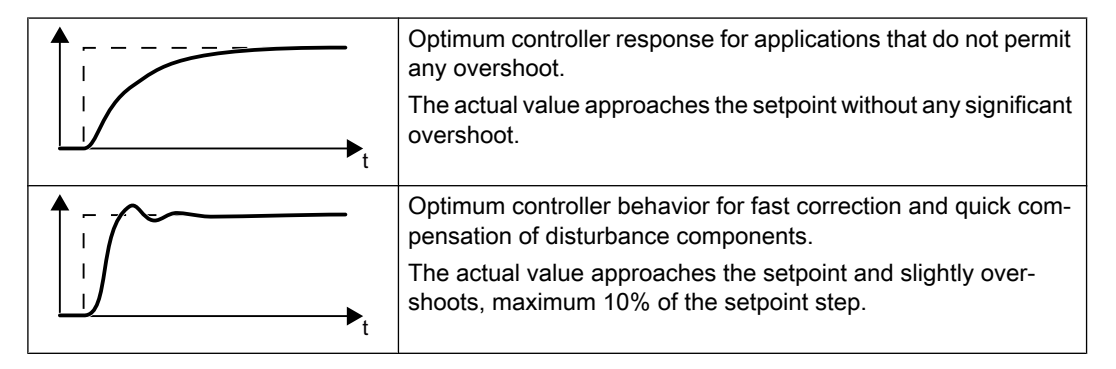

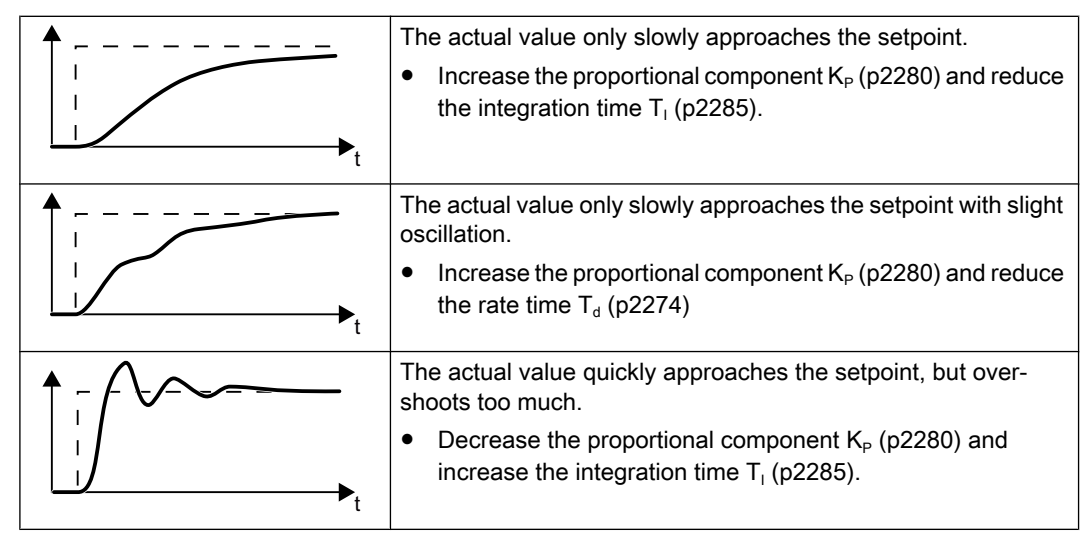

3. Set the ramp-up and ramp-down times of the ramp-function generator back to their original value.

You have manually set the technology controller.  $\Box$ 

### Limiting the output of the technology controller

In the factory setting, the output of the technology controller is limited to  $\pm$  maximum speed. You must change this limit, depending on your particular application.

Example: The output of the technology controller supplies the speed setpoint for a pump. The pump should only run in the positive direction.

# Parameter

Table 6-46 Basic settings

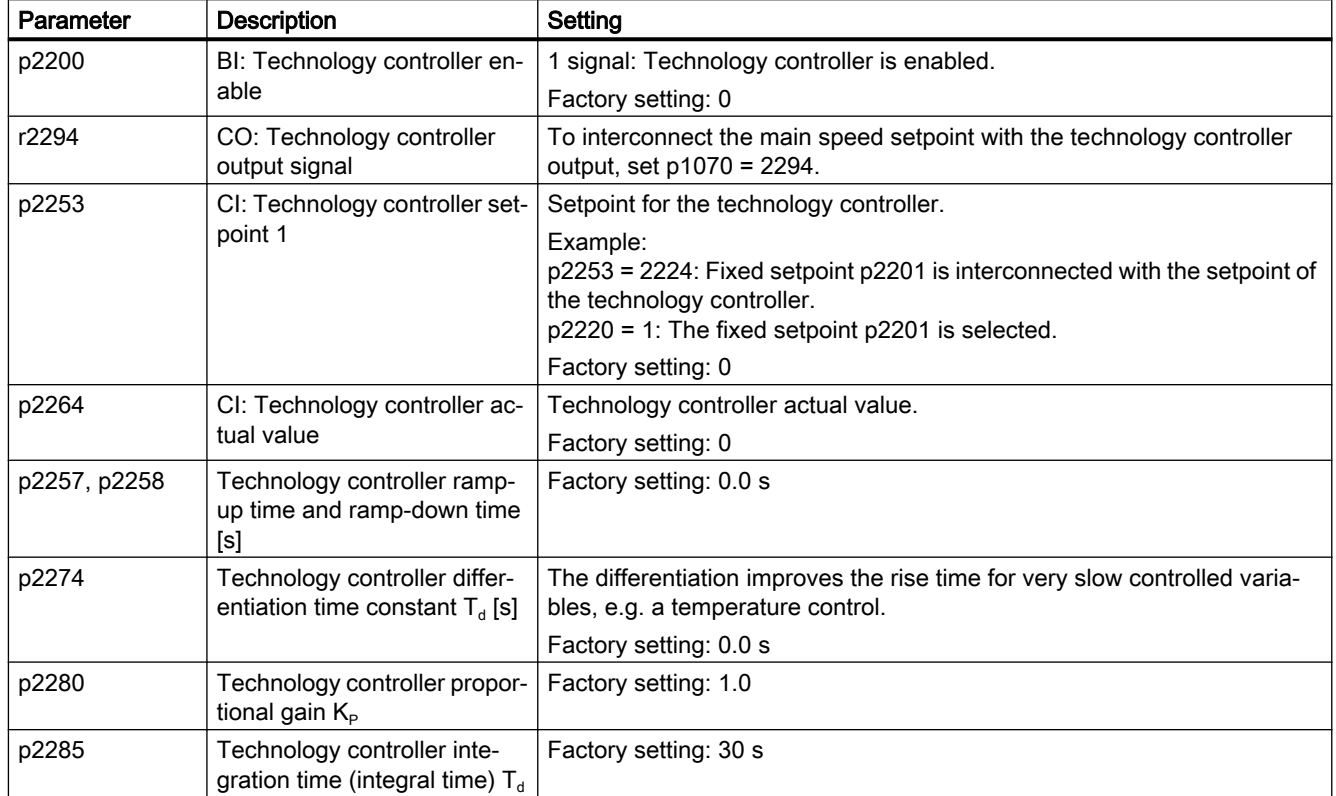

Table 6-47 Limiting the output of the technology controller

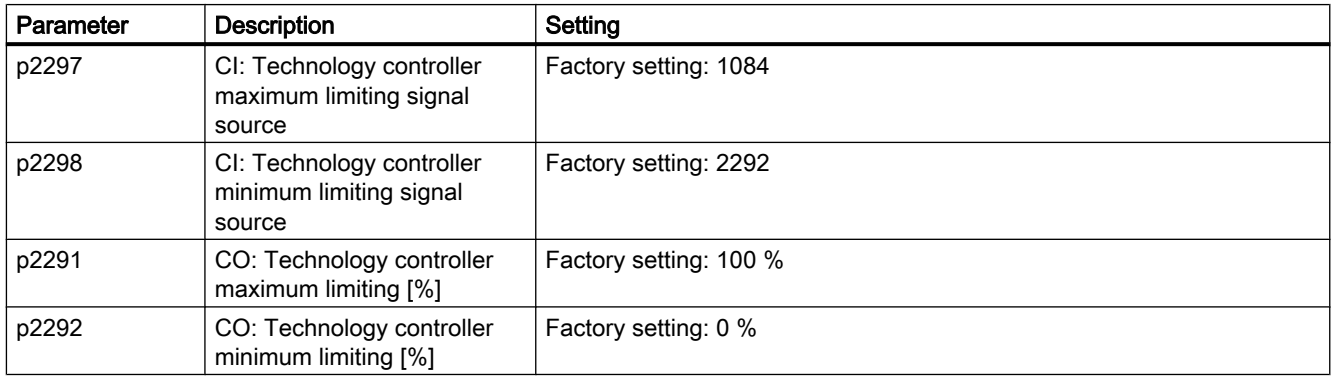

| Parameter | <b>Description</b>                                    | Setting                                                                                      |  |
|-----------|-------------------------------------------------------|----------------------------------------------------------------------------------------------|--|
| p2267     | Technology controller upper<br>limit actual value [%] | Factory setting: 100 %                                                                       |  |
| p2268     | Technology controller lower<br>limit actual value [%] | Factory setting: -100 %                                                                      |  |
| p2269     | Technology controller gain<br>actual value [%]        | Factory setting: 100 %                                                                       |  |
| p2271     | Technology controller actual<br>value inversion       | Technology controller actual value inversion                                                 |  |
|           |                                                       | If the actual value decreases with increasing motor speed, then p2271<br>must be set $= 1$ . |  |
|           |                                                       | 0: no inversion                                                                              |  |
|           |                                                       | 1: actual value signal is inverted                                                           |  |
|           |                                                       | Factory setting: 0                                                                           |  |
| p2270     | Technology controller actual<br>value function        | Technology controller actual value function                                                  |  |
|           |                                                       | 0: no function                                                                               |  |
|           |                                                       | 1: $\sqrt{ }$                                                                                |  |
|           |                                                       | $2: x^2$                                                                                     |  |
|           |                                                       | $3: x^3$                                                                                     |  |
|           |                                                       | Factory setting: 0                                                                           |  |

Table 6-48 Adapting the actual value of the technology controller

### Further information

For additional information refer to the function diagrams 7950 ff of the List Manual.

You will find additional information on the following PID controller components in the Internet at:

- Setpoint input: Analog value or fixed setpoint
- Setpoint channel: Scaling, ramp-function generator and filter
- Actual value channel: Filter, limiting and signal processing
- PID controller Principle of operation of the D component, inhibiting the I component and the control sense
- Enable, limiting the controller output and fault response

FAQ [\(http://support.automation.siemens.com/WW/view/en/92556266](http://support.automation.siemens.com/WW/view/en/92556266))

# 6.18.2 Autotuning the PID technology controller

## **Overview**

Autotuning is an inverter function for the automatic optimization of the PID technology controller.

## **Precondition**

### Additional functions

- The motor closed-loop control is set
- The PID technology controller must be set the same as when used in subsequent operation:
	- The actual value is interconnected.
	- Scalings, filter and ramp-function generator have been set.
	- The PID technology controller is enabled (p2200 = 1 signal).

### Tools

To change the function settings, you can use an operator panel or a PC tool, for example.

### Function description

For active autotuning, the inverter interrupts the connection between the PID technology controller and the speed controller. Instead of the PID technology controller output, the autotuning function specifies the speed setpoint.

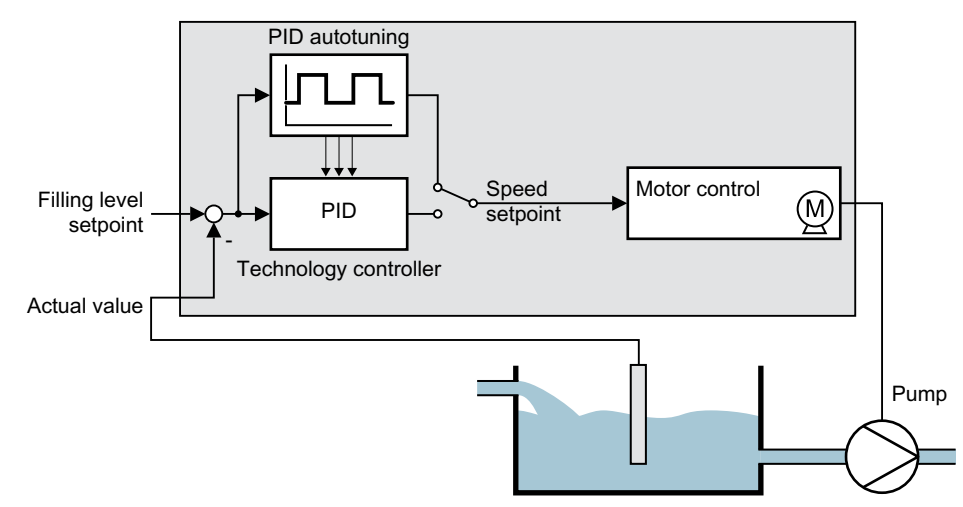

Figure 6-43 Autotuning using closed-loop level control as example

The speed setpoint results from the technology setpoint and a superimposed rectangular signal with amplitude p2355. If actual value = technology setpoint  $\pm$  p2355, the autotuning function switches the polarity of the superimposed signal. This causes the inverter to excite the process variable for an oscillation.

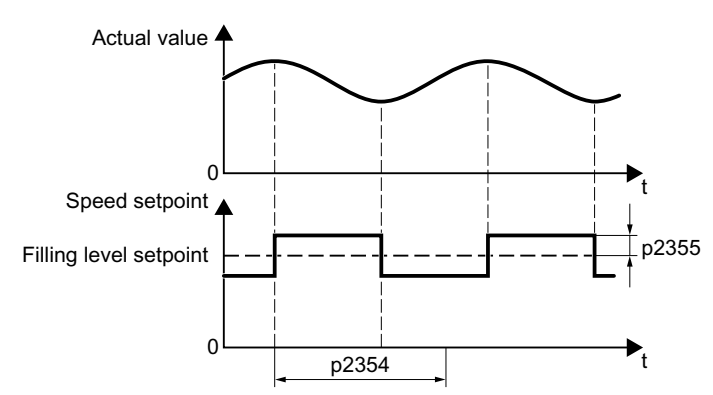

Figure 6-44 Example for speed setpoint and actual process value for autotuning

The inverter calculates the parameters of the PID controller from the determined oscillation frequency.

# Executing autotuning

- 1. Select with p2350 the appropriate controller setting.
- 2. Switch on the motor. The inverter signals Alarm A07444.
- 3. Wait until alarm A07444 goes away. The inverter has recalculated parameters p2280, p2274 and p2285. If the inverter signals fault F07445:
	- If possible, double p2354 and p2355.
	- Repeat the autotuning with the changed parameters.
- 4. Back up the calculated values so that they are protected against power failure, e.g. using the BOP-2: OPTIONS  $\rightarrow$  RAM-ROM.

You have auto tuned the PID controller. ❒

# Parameter

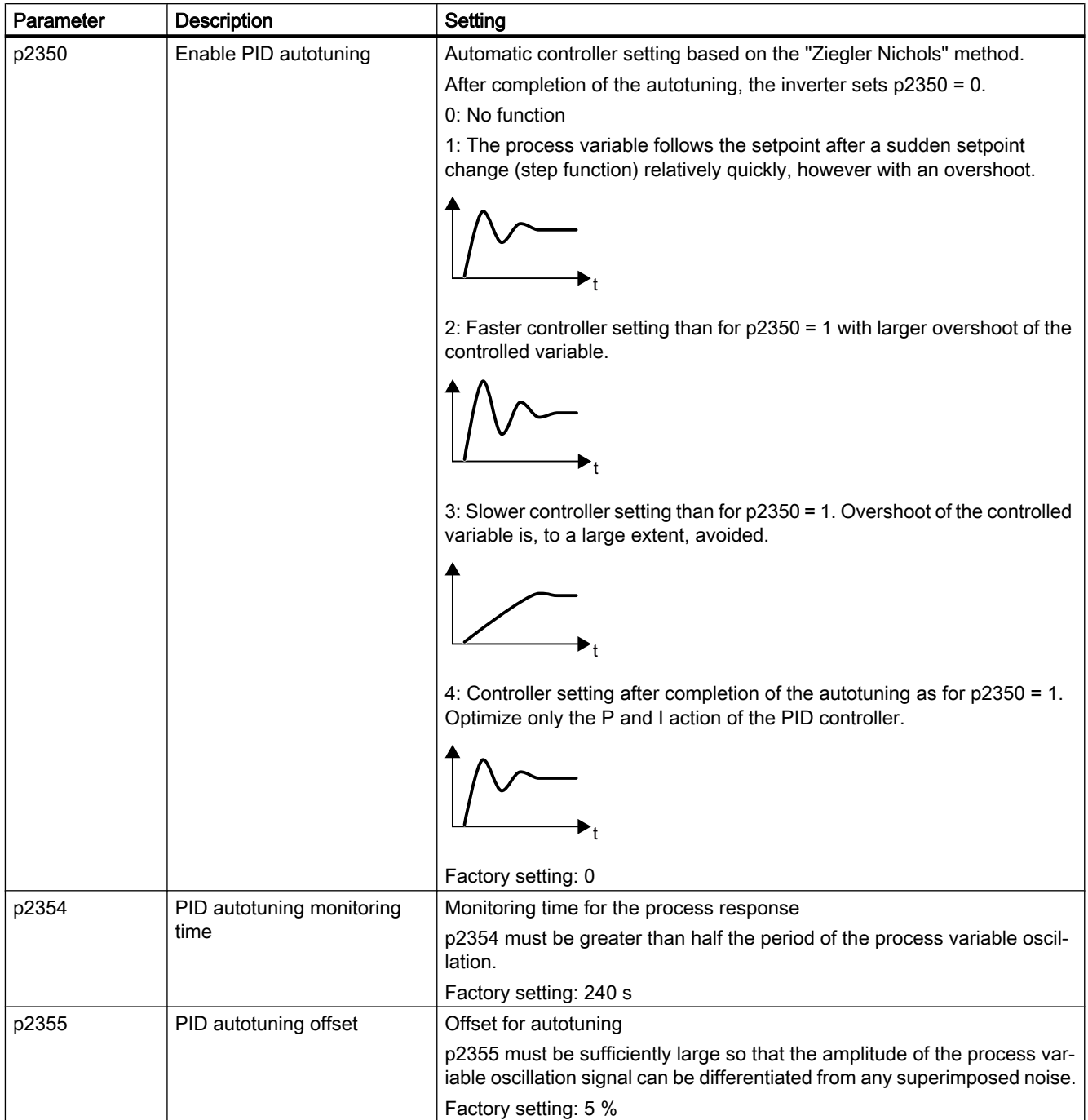

# 6.18.3 Adapting Kp and Tn

## **Overview**

The function adapts the PID technology controller to the process, e.g. depending on the system deviation.

# Function description

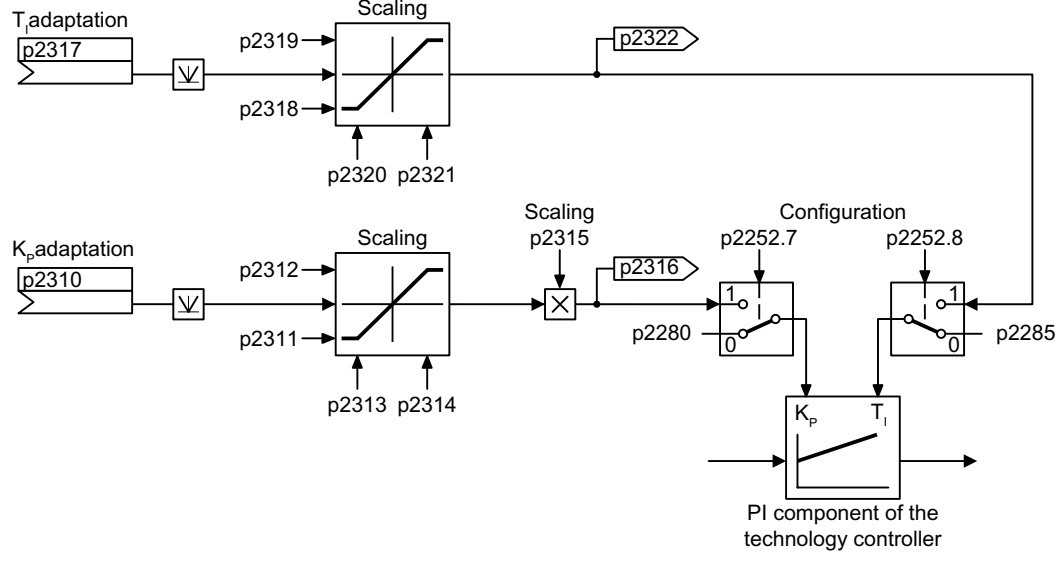

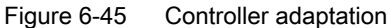

### Parameter

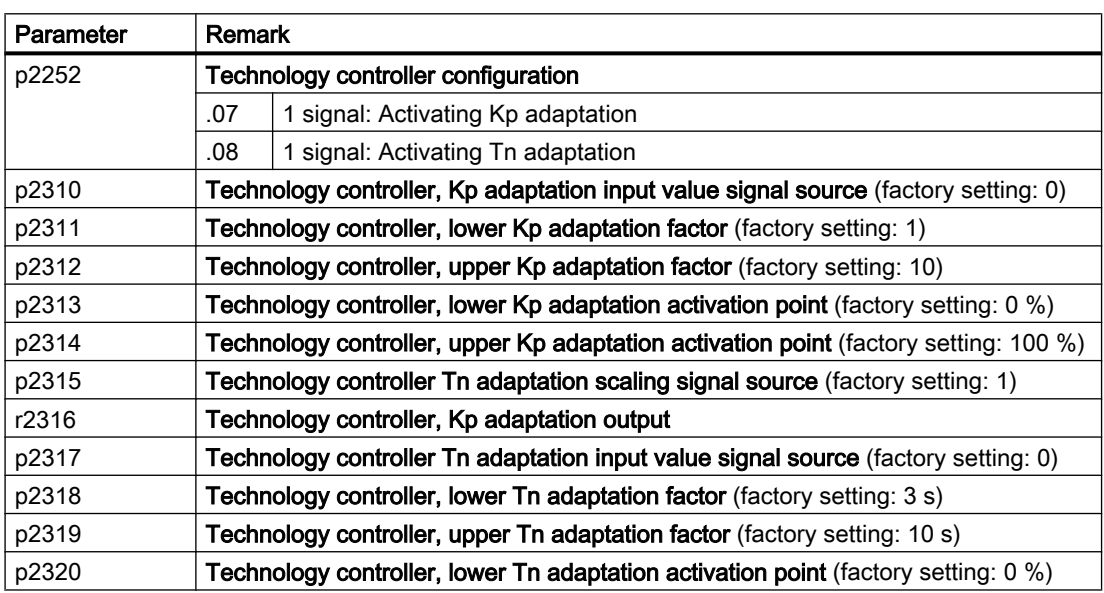

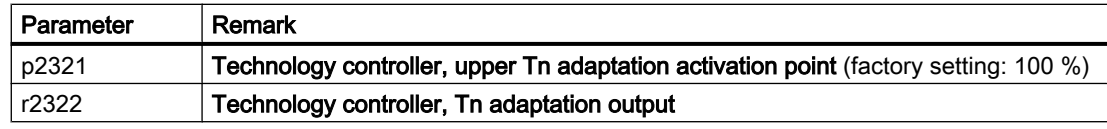

For further information refer to the function diagrams 7958 and 7959 of the List Manual.

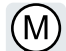

The inverter has two alternative methods to control (closed loop) the motor speed:

- U/f control
- Vector control

# 6.19.1 Reactor, filter and cable resistance at the inverter output

### Correctly setting the components between the inverter and motor

Components between the inverter and the motor influence the closed-loop control quality of the inverter:

- Output reactor or sine-wave filter In the factory setting, for the motor data identification, the inverter assumes that neither output reactor nor sine wave filter are connected at to the inverter output.
- Motor cable with unusually high cable resistance. For the motor data identification, the inverter assumes a cable resistance = 20  $%$  of the stator resistance of the cold motor.

You must correctly set the components between the inverter and motor to achieve an optimum closed-loop control quality

### Setting the reactor, filter and cable resistance between the inverter and motor

### Procedure

- 1. Set  $p0010 = 2$ .
- 2. Set the cable resistance in p0352.
- 3. Set p0230 to the appropriate value.
- 4. Set p0235 to the appropriate value.
- 5. Set  $p0010 = 0$ .
- 6. Carry out the quick commissioning and the motor identification again. [Commissioning](#page-142-0) (Page [141\)](#page-142-0)

You have set the reactor, filter and cable resistance between the inverter and motor. ❒

# Parameter

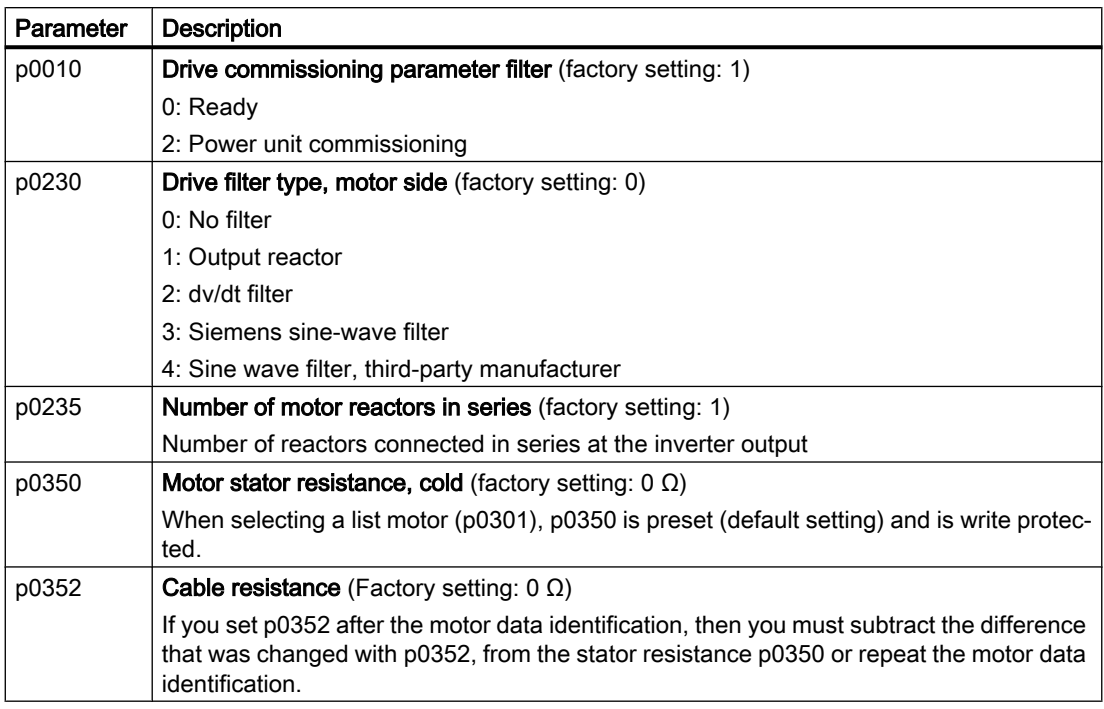

Additional information on the parameters is provided in the List Manual.

# 6.19.2 V/f control

### Overview of the U/f control

The U/f control is a closed-loop speed control with the following characteristics:

- The inverter controls the output voltage using the V/f characteristic
- The output frequency is essentially calculated from the speed setpoint and the number of pole pairs of the motor
- The slip compensation corrects the output frequency depending on the load and thus increases the speed accuracy
- Not using a PI controller prevents the speed control from becoming unstable
- In applications in which greater speed accuracy is required, a closed-loop control with loaddependent voltage boost can be selected (flux current control, FCC)

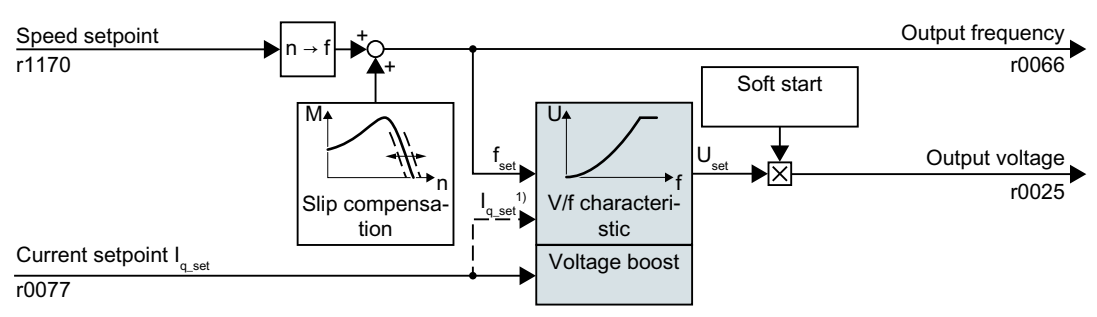

<sup>1)</sup> In the U/f control variant, "flux current control (FCC)," the inverter controls the motor current (starting current) at low speeds

Figure 6-46 Simplified function diagram of the U/f control

One function not shown in the simplified function diagram is the resonance damping for damping mechanical oscillations. You will find the complete function diagrams 6300 et seq. in the List Manual.

For operation of the motor with U/f control, you must set at least the subfunctions shown with a gray background in the figure to adapt them to your application:

- **V/f characteristic**
- Voltage boost

### Default setting after selecting the application class Standard Drive Control

Selecting application class Standard Drive Control in the quick commissioning adapts the structure and the setting options of the U/f control as follows:

- Starting current closed-loop control: At low speeds, a controlled motor current reduces the tendency of the motor to oscillate.
- With increasing speed, transition from closed-loop starting current control into U/f control with voltage boost depending on the load.
- The slip compensation is activated.
- Soft starting is not possible.
- Fewer parameters

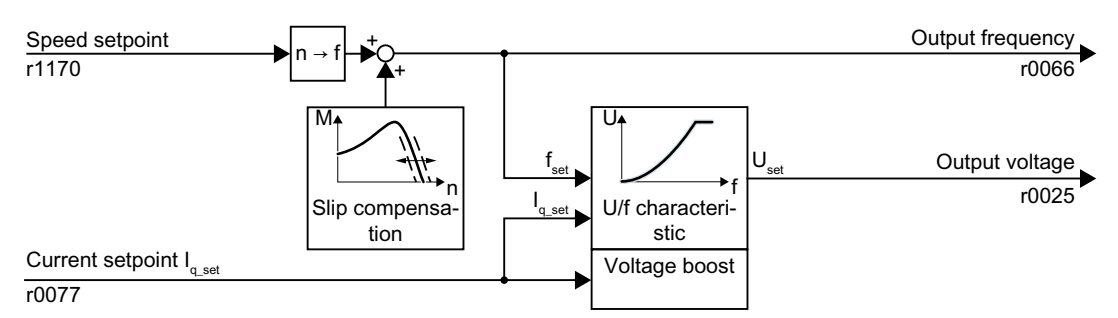

Figure 6-47 Default setting of the U/f control after selecting Standard Drive Control

The complete function diagrams 6850 ff. for application class Standard Drive Control are provided in the List Manual.

# 6.19.2.1 Characteristics of U/f control

The inverter has different V/f characteristics.

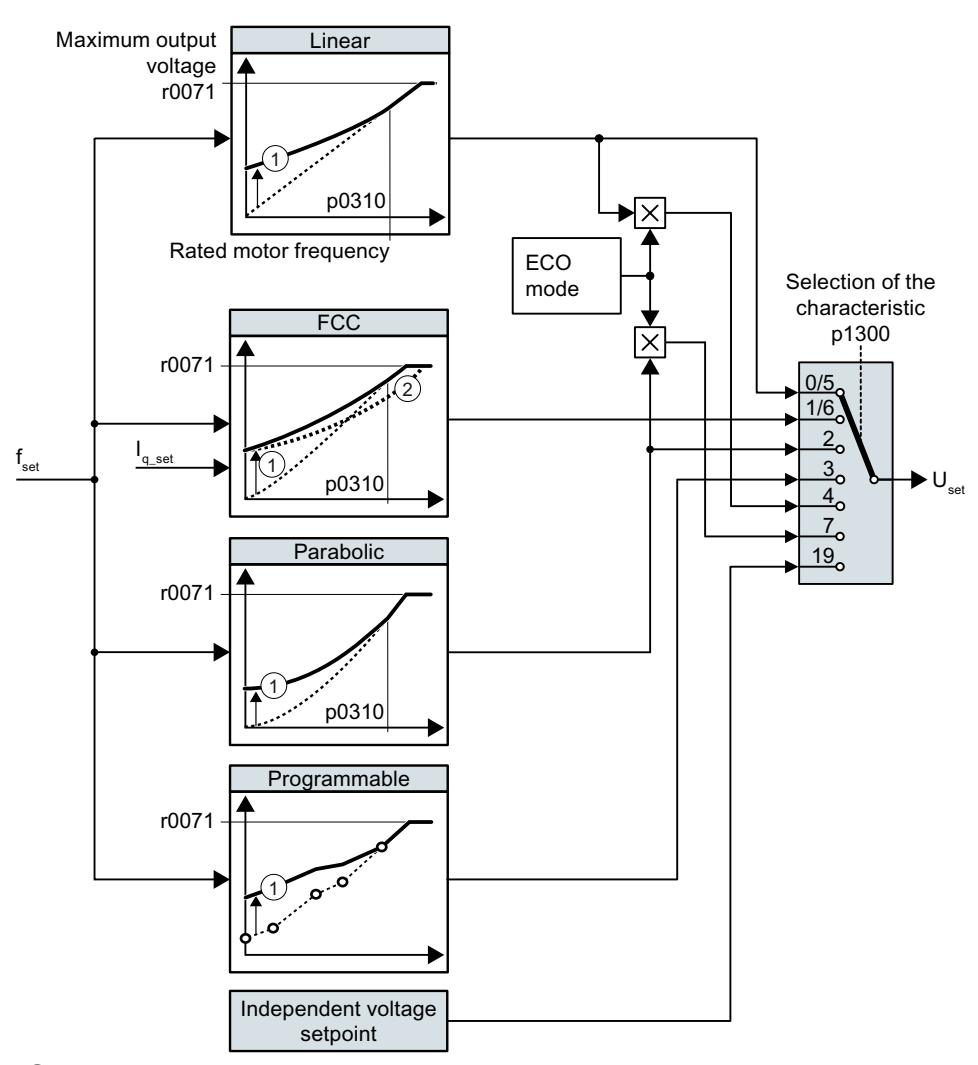

- ① The voltage boost of the characteristic optimizes the speed control at low speeds
- ② With the flux current control (FCC), the inverter compensates for the voltage drop in the stator resistor of the motor

Figure 6-48 Characteristics of V/f control

The inverter increases its output voltage to the maximum possible output voltage. The maximum possible output voltage of the inverter depends on the line voltage.

When the maximum output voltage is reached, the inverter only increases the output frequency. At this point, the motor enters the field weakening range: At constant torque, the slip decreases quadratically as the speed increases.

The value of the output voltage at the rated motor frequency also depends on the following variables:

- Ratio between the inverter size and the motor size
- Line voltage

- Line impedance
- Actual motor torque

The maximum possible output voltage as a function of the input voltage is provided in the technical data.

[Technical data](#page-444-0) (Page [443](#page-444-0))

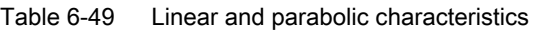

| Requirement                                             | <b>Application examples</b>                                                                                                    | Remark                                                                                                    | Characteris-<br>tic                                         | Parameter                  |
|---------------------------------------------------------|----------------------------------------------------------------------------------------------------|----------------------------------------------------------------------------------------------------|-------------------------------------------------------------|----------------------------|
| The required tor-<br>que is independent<br>of the speed | Conveyor belts, roller<br>conveyors, chain con-<br>veyors, eccentric worm<br>pumps, compressors,<br>extruders, centrifuges,<br>agitators, mixers | The inverter equalizes the voltage drops across<br>the stator resistance. Recommended for motors<br>less than 7.5 kW.<br>Precondition: You have set the motor data accord-<br>ing to the rating plate and have performed the mo-<br>tor identification after quick commissioning. | Linear<br>Linear with<br>Flux Cur-<br>rent Control<br>(FCC) | $p1300 = 0$<br>$p1300 = 1$ |
| The required tor-<br>que increases with<br>the speed    | Centrifugal pumps, ra-<br>dial fans, axial fans                                                                                                  | Lower losses in the motor and inverter than for a<br>linear characteristic.                                                                                                    | Parabolic                                                   | $p1300 = 2$                |

Table 6-50 Characteristics for special applications

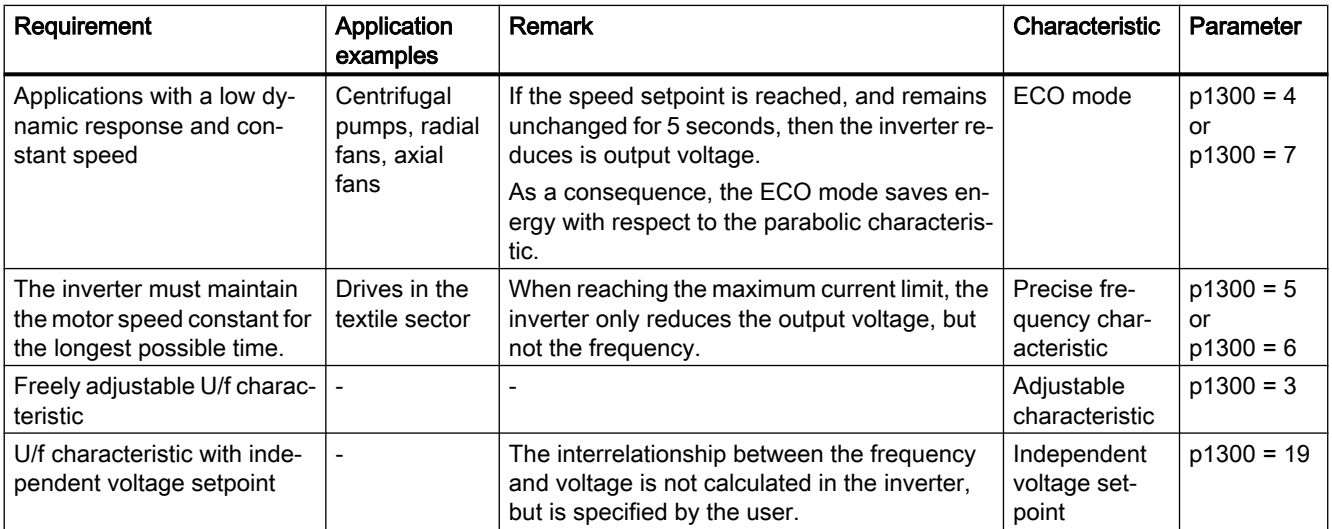

Additional information on U/f characteristics can be found in the parameter list and in the function diagrams 6300 ff of the List Manual.

## Characteristics after selecting the application class Standard Drive Control

Selecting application class Standard Drive Control reduces the number of characteristics and the setting options:

- A linear and a parabolic characteristic are available.
- Selecting a technological application defines the characteristic.
- The following cannot be set ECO mode, FCC, the programmable characteristic and a specific voltage setpoint.

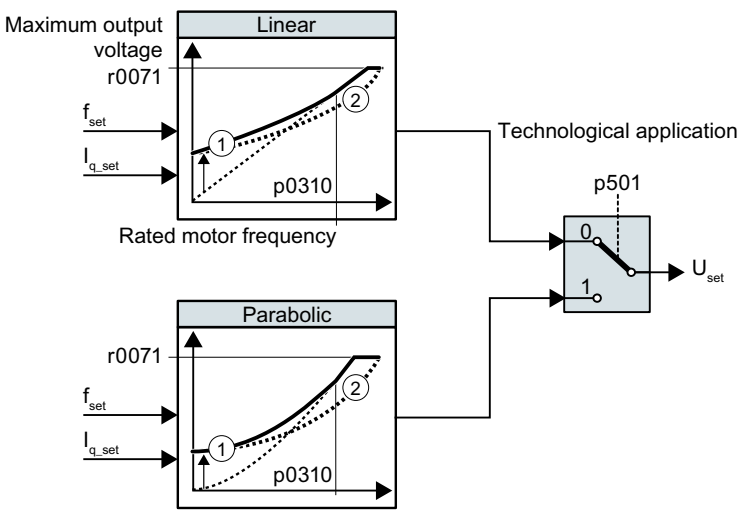

- ① The closed-loop starting current control optimizes the speed control at low speeds
- ② The inverter compensates the voltage drop across the motor stator resistance
- Figure 6-49 Characteristics after selecting Standard Drive Control

Table 6-51 Linear and parabolic characteristics

| Requirement                                          | <b>Application examples</b>                                                                                                    | Remark                                                                           | <b>Character-</b><br>istic | Parameter   |
|------------------------------------------------------|----------------------------------------------------------------------------------------------------|----------------------------------------------------------------------------------|----------------------------|-------------|
| The required torque is in-<br>dependent of the speed | Conveyor belts, roller conveyors, chain<br>conveyors, eccentric worm pumps, com-<br>pressors, extruders, centrifuges, agita-<br>tors, mixers |                                                                                  | Linear                     | $p0501 = 0$ |
| The required torque in-<br>creases with the speed    | Centrifugal pumps, radial fans, axial fans                                                                                                   | Lower losses in the motor<br>and inverter than for a lin-<br>ear characteristic. | Parabolic                  | $p0501 = 1$ |

Additional information on the characteristics can be found in the parameter list and in the function diagrams 6851 ff of the List Manual.

# 6.19.2.2 Optimizing motor starting

After selection of the U/f characteristic, no further settings are required in most applications.

In the following circumstances, the motor cannot accelerate to its speed setpoint after it has been switched on:

- Load moment of inertia too high
- Load torque too large
- Ramp-up time p1120 too short

To improve the starting behavior of the motor, a voltage boost can be set for the U/f characteristic at low speeds.

### Setting the voltage boost for U/f control

The inverter boosts the voltage corresponding to the starting currents p1310 … p1312.

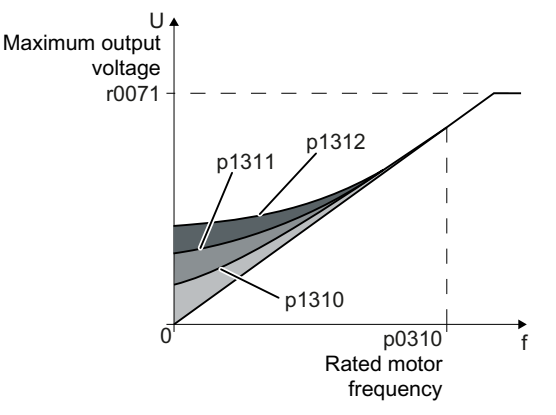

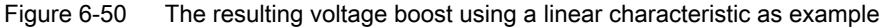

#### **Preconditions**

- Set the ramp-up time of the ramp-function generator to a value 1 s  $(< 1 \text{ kW})$  ... 10 s (> 10 kW), depending on the power rating of the motor.
- Increase the starting current in steps of  $\leq 5\%$ . Excessively high values in p1310 ... p1312 can cause the motor to overheat and switch off (trip) the inverter due to overcurrent. If message A07409 appears, it is not permissible that you further increase the value of any of the parameters.

### Procedure

- 1. Switch on the motor with a setpoint of a few revolutions per minute.
- 2. Check whether the motor rotates smoothly.
- 3. If the motor does not rotate smoothly, or even remains stationary, increase the voltage boost p1310 until the motor runs smoothly.
- 4. Accelerate the motor to the maximum speed with maximum load.
- 5. Check that the motor follows the setpoint.
- 6. If necessary, increase the voltage boost p1311 until the motor accelerates without problem.

In applications with a high break loose torque, you must also increase parameter p1312 in order to achieve a satisfactory motor response.

You have set the voltage boost.

 $\Box$ 

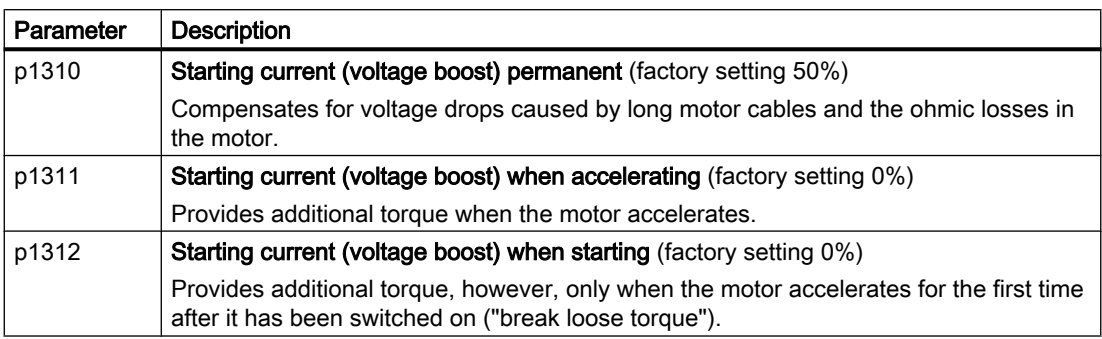

You will find more information on this function in the parameter list and in function diagram 6301 in the List Manual.

# 6.19.2.3 Optimizing the motor startup for application class Standard Drive Control

After selecting application class Standard Drive Control, in most applications no additional settings need to be made.

At standstill, the inverter ensures that at least the rated motor magnetizing current flows. Magnetizing current p0320 approximately corresponds to the no-load current at 50% … 80% of the rated motor speed.

In the following circumstances, the motor cannot accelerate to its speed setpoint after it has been switched on:

- Load moment of inertia too high
- Load torque too large
- Ramp-up time p1120 too short

The current can be increased at low speeds to improve the starting behavior of the motor.

## Starting current (boost) after selecting the application class Standard Drive Control

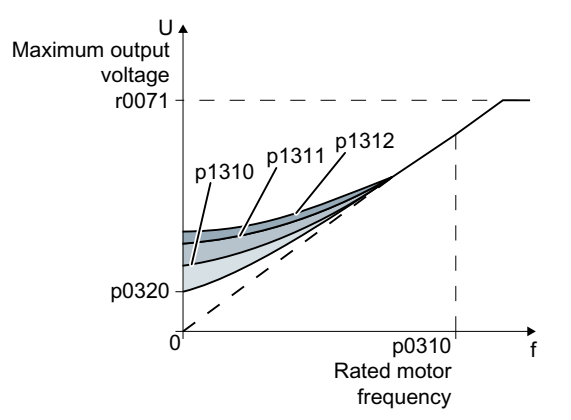

Figure 6-51 The resulting voltage boost using a linear characteristic as example

The inverter boosts the voltage corresponding to the starting currents p1310 … p1312.

### **Preconditions**

- Set the ramp-up time of the ramp-function generator to a value 1 s (< 1 kW) ... 10 s (> 10 kW), depending on the power rating of the motor.
- Increase the starting current in steps of ≤ 5%. Excessively high values in p1310 ... p1312 can cause the motor to overheat and switch off (trip) the inverter due to overcurrent. If message A07409 appears, it is not permissible that you further increase the value of any of the parameters.

### Procedure

- 1. Switch on the motor with a setpoint of a few revolutions per minute.
- 2. Check whether the motor rotates smoothly.
- 3. If the motor does not rotate smoothly, or even remains stationary, increase the voltage boost p1310 until the motor runs smoothly.
- 4. Accelerate the motor to the maximum speed with maximum load.

- 5. Check that the motor follows the setpoint.
- 6. If necessary, increase the voltage boost p1311 until the motor accelerates without problem.

In applications with a high break loose torque, you must also increase parameter p1312 in order to achieve a satisfactory motor response.

You have set the voltage boost.  $\Box$ 

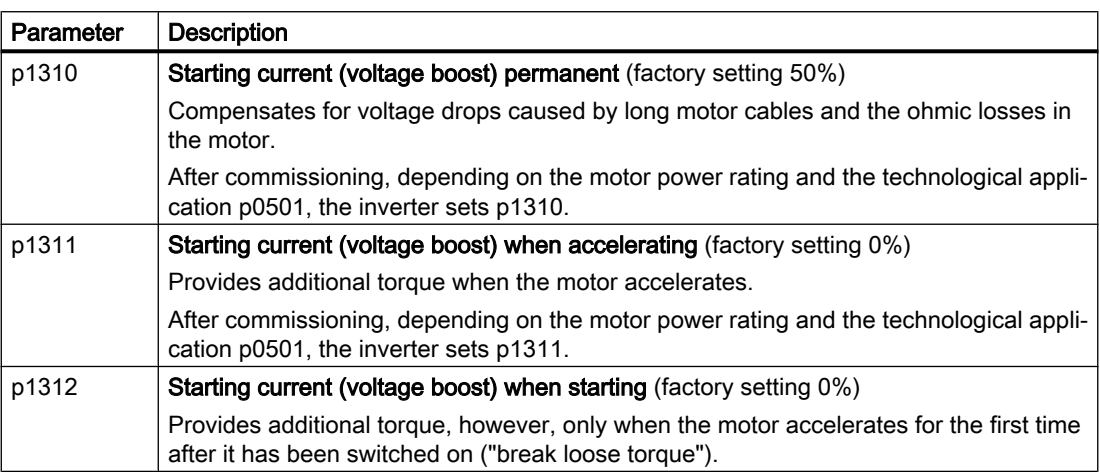

You can find more information about this function in the parameter list and in function diagram 6851 of the List Manual.

# 6.19.3 Sensorless vector control with speed controller

## 6.19.3.1 Structure of vector control without encoder (sensorless)

### **Overview**

The vector control comprises closed-loop current control and a higher-level closed-loop speed control.

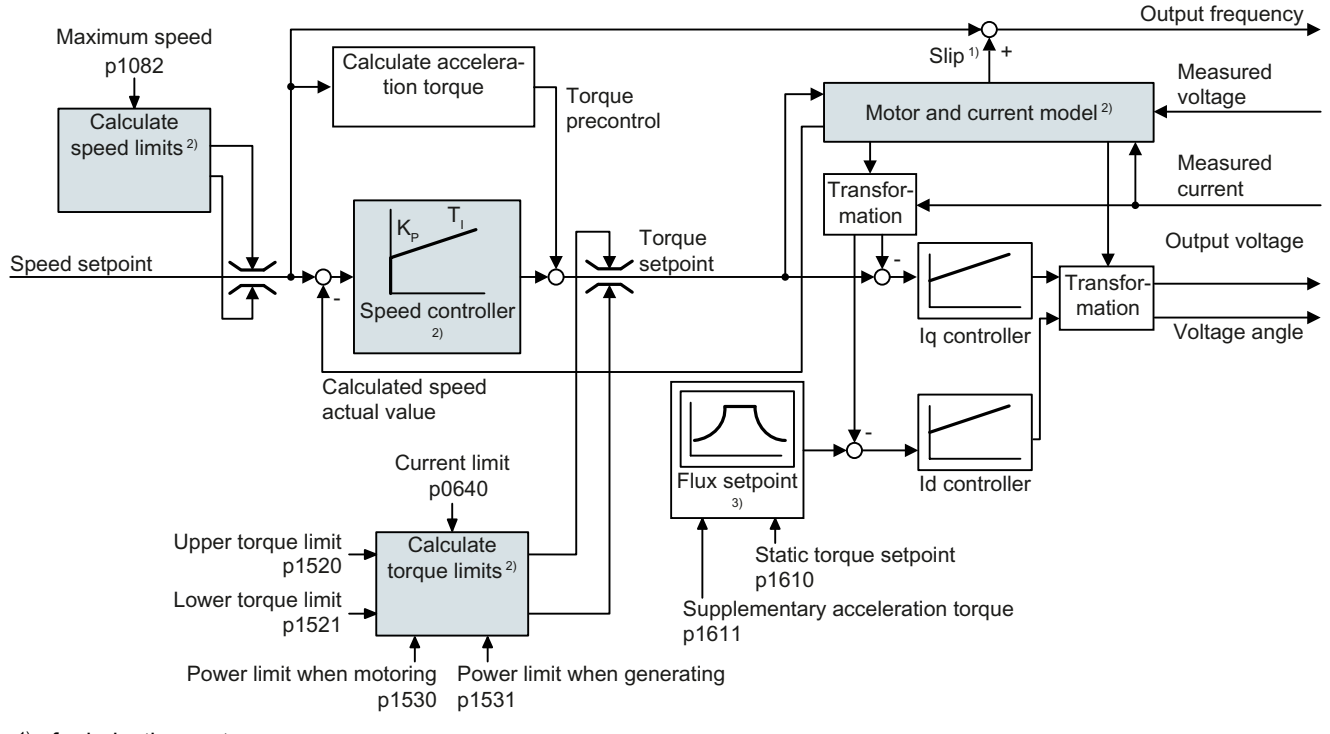

- 1) for induction motors
- 2) Settings that are required

Figure 6-52 Simplified function diagram for sensorless vector control with speed controller

Using the motor model, the inverter calculates the following closed-loop control signals from the measured phase currents and the output voltage:

- Current component  $I_{\alpha}$
- Current component  $I_{q}$
- Speed actual value

The setpoint of the current component  $I_d$  (flux setpoint) is obtained from the motor data. For speeds above the rated speed, the inverter reduces the flux setpoint along the field weakening characteristic.

When the speed setpoint is increased, the speed controller responds with a higher setpoint for current component  $I_q$  (torque setpoint). The closed-loop control responds to a higher torque setpoint by adding a higher slip frequency to the output frequency. The higher output frequency also results in a higher motor slip, which is proportional to the accelerating torque.  $I_q$  and

 $I<sub>d</sub>$  controllers keep the motor flux constant using the output voltage, and adjust the matching current component  $I_q$  in the motor.

All of the function diagrams 6020 ff. for vector control are provided in the List Manual.

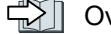

 $\sqrt{2}$  [Overview of the manuals](#page-533-0) (Page [532](#page-533-0))

## Settings that are required

Select the vector control during to quick commissioning.

Commissioning (Page [141\)](#page-142-0)

In order to achieve a satisfactory control response, as a minimum you must set the partial functions – shown with gray background in the diagram above – to match your particular application:

- Motor and current model: In the quick commissioning, correctly set the motor data on the rating plate corresponding to the connection type  $(Y/\Delta)$ , and carry out the motor data identification routine at standstill.
- Speed limits and torque limits: In the quick commissioning, set the maximum speed (p1082) and current limit (p0640) to match your particular application. When exiting quick commissioning, the inverter calculates the torque and power limits corresponding to the current limit. The actual torque limits are obtained from the converted current and power limits and the set torque limits.
- Speed controller: Start the rotating measurement of the motor data identification. You must manually optimize the controller if the rotating measurement is not possible.

# WARNING

### The load falls due to incorrect closed-loop control settings

For encoderless vector control, the inverter calculates the actual speed based on an electric motor model. In applications with pulling loads - e.g. hoisting gear, lifting tables or vertical conveyors - an incorrectly set motor model or other incorrect settings can mean that the load falls. A falling load can result in death or serious injury.

- Correctly set the motor data during the quick commissioning.
- Carry out the motor data identification.
- Correctly set the "Motor holding brake" function. [Motor holding brake](#page-240-0) (Page [239](#page-240-0)) 第1
- For pulling loads, carefully comply with the recommended settings for vector control. [Advanced settings](#page-311-0) (Page [310](#page-311-0))

# 6.19.3.2 Default setting as a result of the application class Dynamic Drive Control

Selecting application class Dynamic Drive Control in the quick commissioning adapts the structure of the vector control, and reduces the setting options:

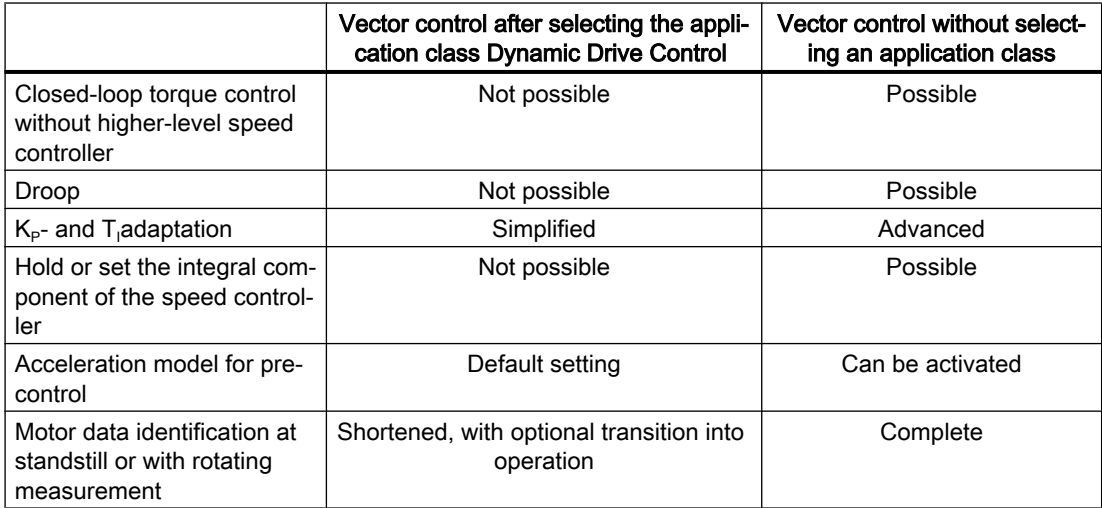

# 6.19.3.3 Optimizing the closed-loop speed controller

### Optimum control response - post optimization not required

Preconditions for assessing the controller response:

- The moment of inertia of the load is constant and does not depend on the speed
- The inverter does not reach the set torque limits during acceleration
- You operate the motor in the range 40 % ... 60 % of its rated speed

If the motor exhibits the following response, the speed control is well set and you do not have to adapt the speed controller manually:

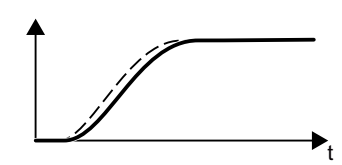

The speed setpoint (broken line) increases with the set rampup time and rounding.

The speed actual value follows the setpoint without any over‐ shoot.

# Control optimization required

In some cases, the self optimization result is not satisfactory, or self optimization is not possible as the motor cannot freely rotate.

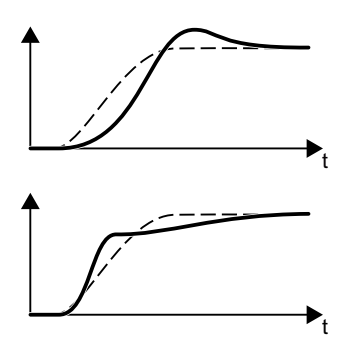

Initially, the speed actual value follows the speed setpoint with some delay, and then overshoots the speed setpoint.

First, the actual speed value increases faster than the speed setpoint. Before the setpoint reaches its final value, it passes the actual value. Finally, the actual value approaches the set‐ point without any significant overshoot.

In the two cases describe above, we recommend that you manually optimize the speed control.

## Optimizing the speed controller

### **Preconditions**

- Torque precontrol is active:  $p1496 = 100\%$ .
- The load moment of inertia is constant and independent of the speed.
- The inverter requires 10 % … 50 % of the rated torque to accelerate. When necessary, adapt the ramp-up and ramp-down times of the ramp-function generator (p1120 and p1121).
- STARTER and Startdrive have trace functions that allow the speed setpoint and actual value to be recorded.

### Procedure

- 1. Switch on the motor.
- 2. Enter a speed setpoint of approximately 40 % of the rated speed.
- 3. Wait until the actual speed has stabilized.
- 4. Increase the setpoint up to a maximum of 60 % of the rated speed.
- 5. Monitor the associated characteristic of the setpoint and actual speed.

6. Optimize the controller by adapting the ratio of the moments of inertia of the load and motor (p0342):

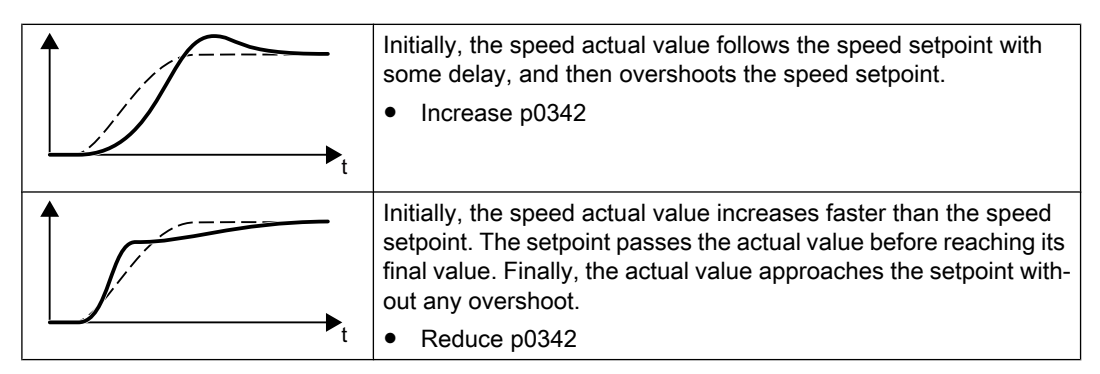

- 7. Switch off the motor.
- 8. Set p0340 = 4. The inverter again calculates the speed controller parameters.
- 9. Switch on the motor.
- 10.Over the complete speed range check as to whether the speed control operates satisfactorily with the optimized settings.

You have optimized the speed controller.

❒

When necessary, set the ramp-up and ramp-down times of the ramp-function generator (p1120 and p1121) back to the value before optimization.

### Mastering critical applications

The drive control can become unstable for drives with a high load moment of inertia and gearbox backlash or a coupling between the motor and load that can possibly oscillate. In this case, we recommend the following settings:

- Increase p1452 (smoothing the speed actual value).
- Increase p1472 (integral time  $T_1$ ):  $T_1 \geq 4 \cdot p1452$
- If, after these measures, the speed controller does not operate with an adequate dynamic performance, then increase  $p1470$  (gain  $K_p$ ) step-by-step.

### The most important parameters

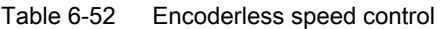

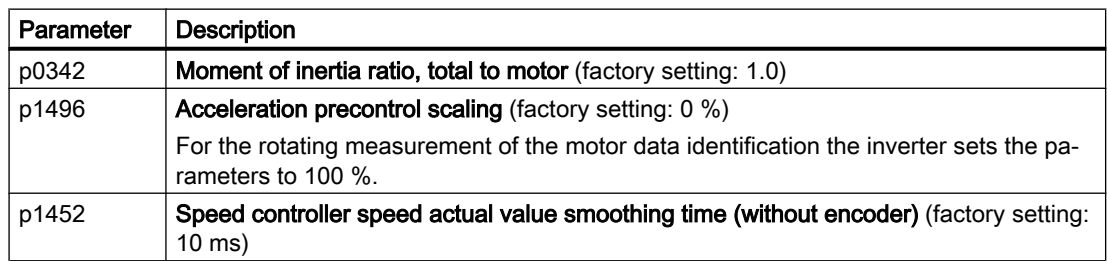

<span id="page-311-0"></span>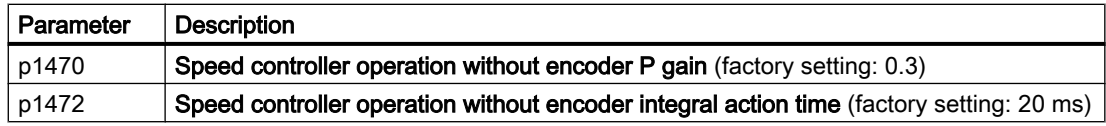

# 6.19.3.4 Advanced settings

## $K_{\text{P}}$ - and T<sub>i</sub>adaptation

 $\mathsf{K}_\textsf{p}$  and T<sub>i</sub> adaptation suppress speed control oscillations that may occur. The "rotating measurement" of the motor data identification optimizes the speed controller. If you have performed the rotating measurement, then the  $\mathsf{K}_\mathsf{p}\text{-}$  and T<sub>n</sub>adaptation has been set.

You can find additional information in the List Manual:

- Vector control with speed controller: Function diagram 6050
- Vector control after presetting the application class Dynamic Drive Control Function diagram 6824

### Droop

For mechanically coupled drives, there is the risk that the drives oppose one another: Small deviations in the speed setpoint or actual value of the coupled drives can mean that the drives are operated with significantly different torques.

The droop function ensures even torque distribution between several mechanically coupled drives.

The droop function reduces the speed setpoint as a function of the torque setpoint.

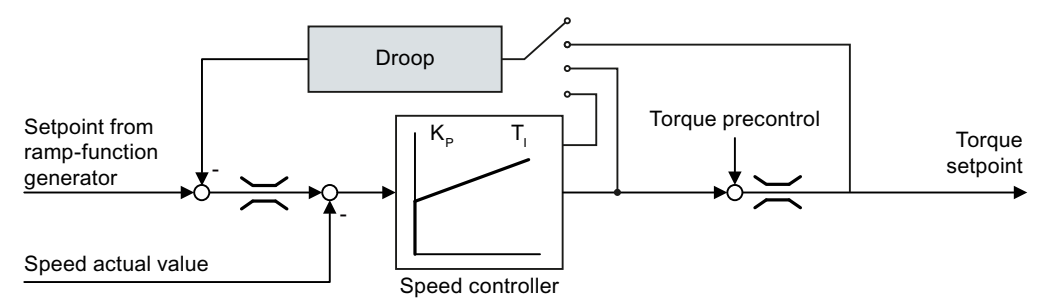

Figure 6-53 Effect of droop in the speed controller

When droop is active, the ramp-function generators of all of the coupled drives must be set to have identical ramp-up and ramp-down times as well as rounding-off.

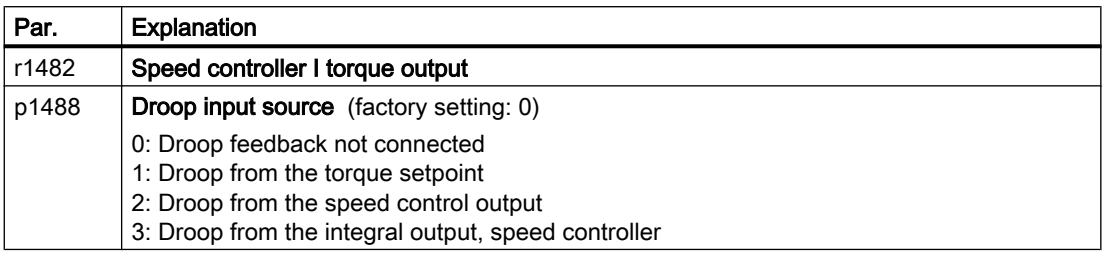

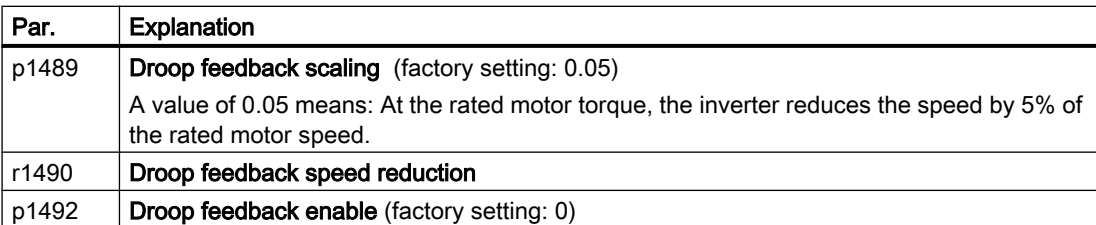

After selecting application class "Dynamic Drive Control", droop is no longer possible.

You can find additional information in the List Manual, function block diagram 6030.

## Special settings for a pulling load

For a pulling load, e.g. a hoisting gear, a permanent force is exerted on the motor, even when the motor is stationary.

For a pulling load, we recommend that you use vector control with an encoder.

If you use encoderless vector control with a pulling load, then the following settings are required:

● Set the following parameters:

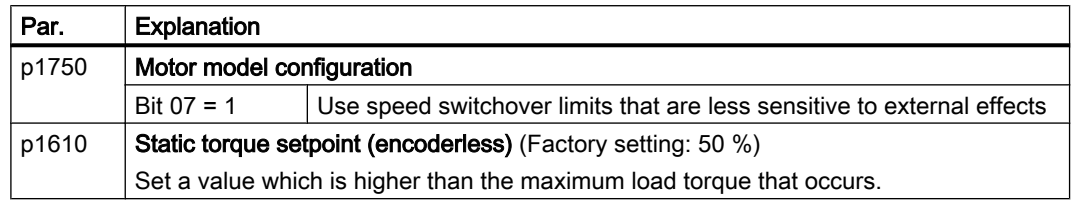

- When opening the motor holding brake, enter a speed setpoint > 0. For speed setpoint = 0, and with the motor holding brake open, the load drops because the induction motor rotates with the slip frequency as a result of the pulling load.
- Set the ramp-up and ramp-down times ≤ 10 s in the ramp-function generator.
- If, in quick commissioning, you have selected application class Dynamic Drive Control then set p0502 = 1 (technological application: dynamic starting or reversing).

# <span id="page-313-0"></span>6.19.3.5 Friction characteristic

### Function

In many applications, e.g. applications with geared motors or belt conveyors, the frictional torque of the load is not negligible.

The inverter provides the possibility of precontrolling the torque setpoint, bypassing the speed controller. The precontrol reduces overshooting of the speed after speed changes.

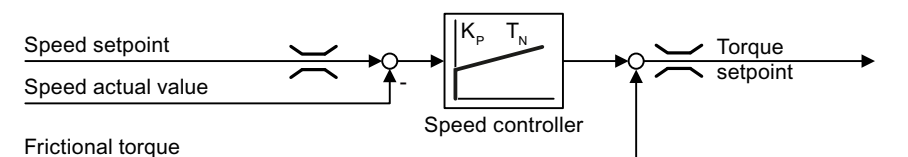

Figure 6-54 Precontrol of the speed controller with frictional torque

The inverter calculates the current frictional torque from a friction characteristic with 10 intermediate points.

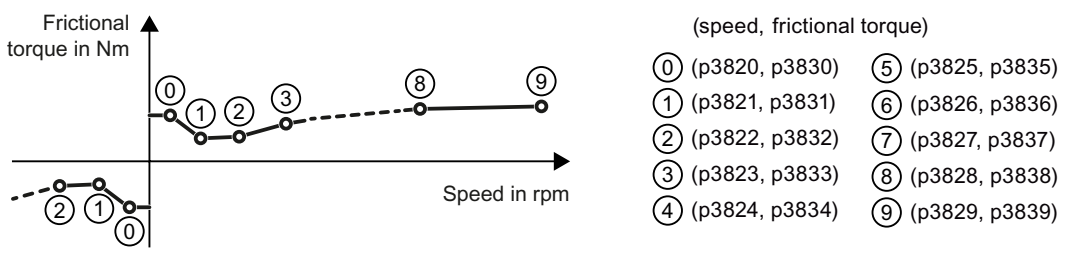

Figure 6-55 Friction characteristic

The intermediate points of the friction characteristic are defined for positive speeds. In the negative direction of rotation, the inverter uses the intermediate points with a negative sign.

### Recording a friction characteristic

After quick commissioning, the inverter sets the speeds of the intermediate points to values suitable for the rated speed of the motor. The frictional torque of all intermediate points is still equal to zero. On request, the inverter records the friction characteristic: The inverter accelerates the motor step by step up to the rated speed, measures the frictional torque und writes the frictional torque into the intermediate points of the friction characteristic.

### **Precondition**

The motor is permitted to accelerate up to the rated speed without endangering persons or property.

### Procedure

- 1. Set P3845 = 1: The inverter accelerates the motor successively in both directions of rotation and averages the measurement results of the positive and negative directions.
- 2. Switch on the motor (ON/OFF1 = 1).
- 3. The inverter accelerates the motor. During measurement, the inverter signals the alarm A07961. When the inverter has determined all the intermediate points of the friction characteristic without fault code F07963, the inverter stops the motor.

You have recorded the friction characteristic. ❒

## Adding friction characteristic for the torque setpoint

If you enable the friction characteristic ( $p3842 = 1$ ), the inverter adds the output of the friction characteristic r3841 to the torque setpoint.

### **Parameter**

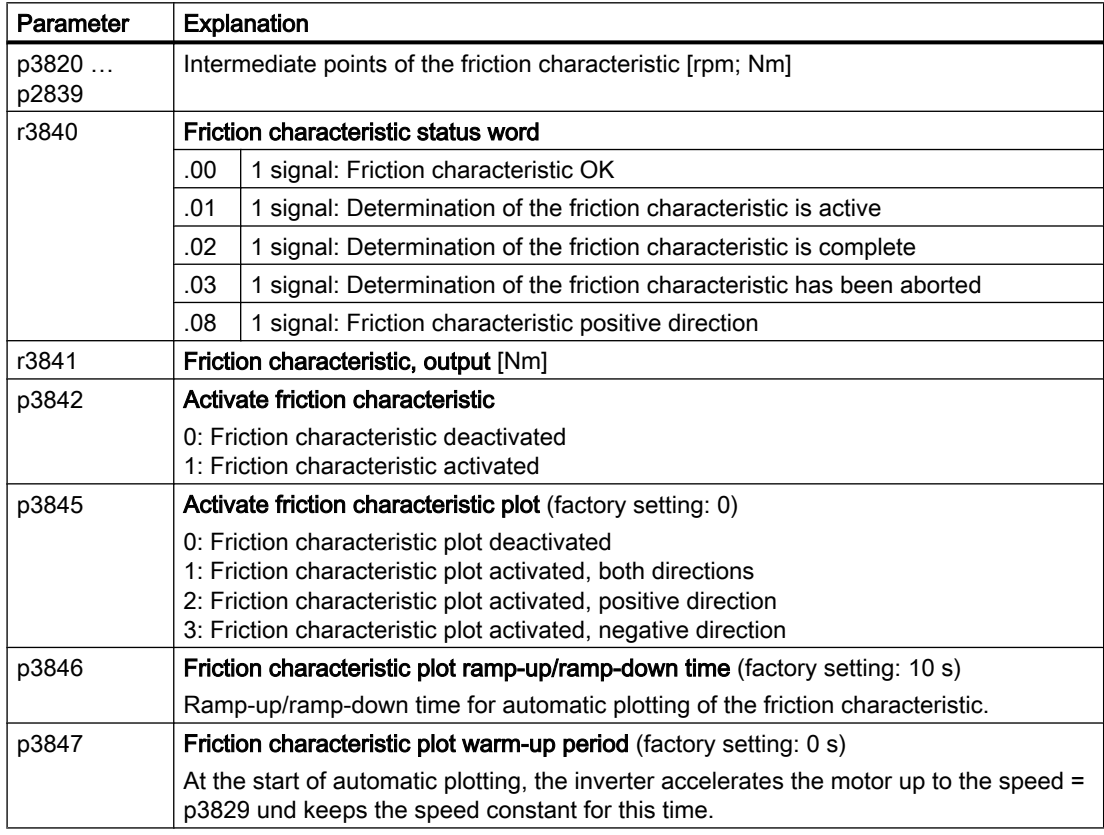

Further information on this topic is provided in the List Manual.

# 6.19.3.6 Moment of inertia estimator

### **Background**

From the load moment of inertia and the speed setpoint change, the inverter calculates the accelerating torque required for the motor. Via the speed controller precontrol, the accelerating torque specifies the main percentage of the torque setpoint. The speed controller corrects inaccuracies in the precontrol (feed-forward control).

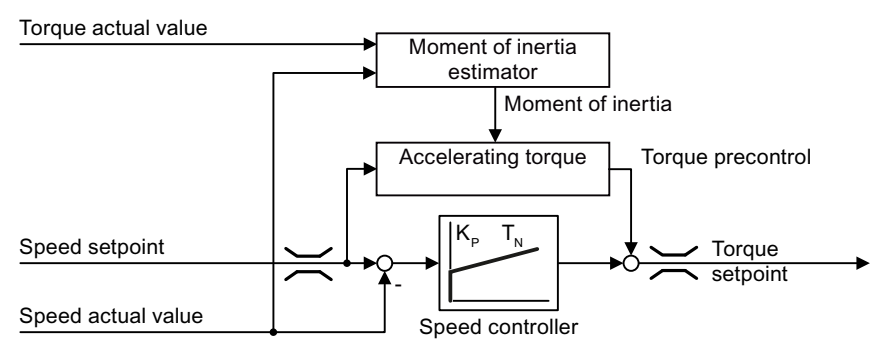

Figure 6-56 Influence of the moment of inertia estimator on the speed control

The more precise the value of the moment of inertia in the inverter, the lower the overshoot after speed changes.

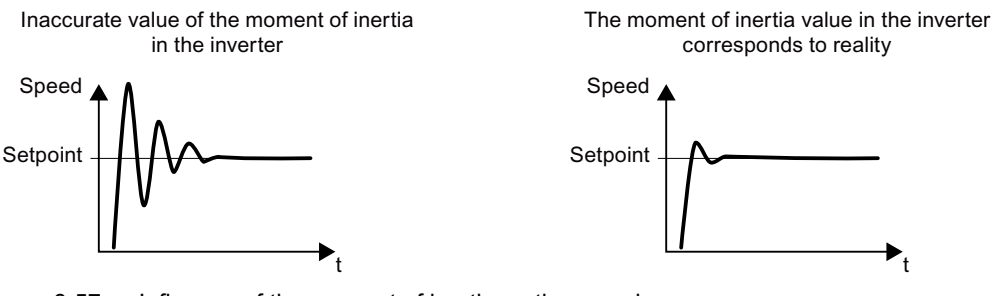

Figure 6-57 Influence of the moment of inertia on the speed

# Function

From the actual speed, the actual motor torque and the frictional torque of the load, the inverter calculates the total moment of inertia of the load and motor.

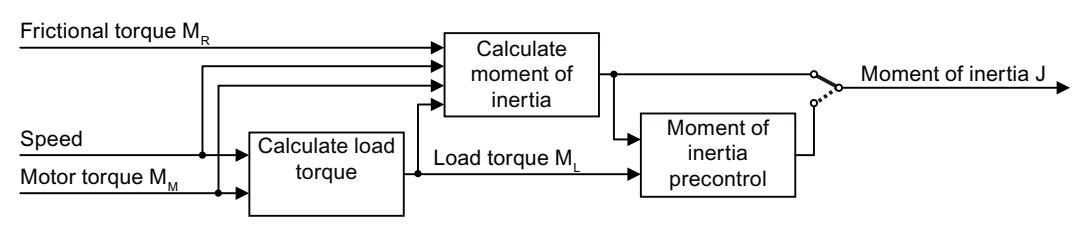

Figure 6-58 Overview of the function of the moment of inertia estimator

When using the moment of inertia estimator, we recommend that you also activate the friction characteristic.

Friction characteristic (Page [312\)](#page-313-0)

## How does the inverter calculate the load torque?

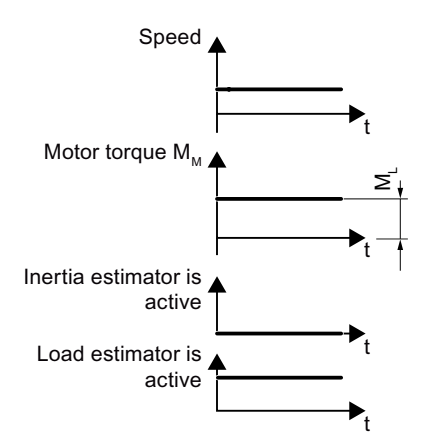

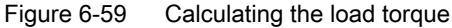

At low speeds, the inverter calculates the load torque  $M<sub>L</sub>$  from the actual motor torque. The calculation takes place under the following conditions:

- Speed ≥ p1226
- Acceleration setpoint <  $8 \frac{1}{s^2}$  ( $\triangleq$  speed change 480 rpm per s)
- Acceleration × moment of inertia (r1493) < 0.9 × p1560

#### How does the inverter calculate the moment of inertia?

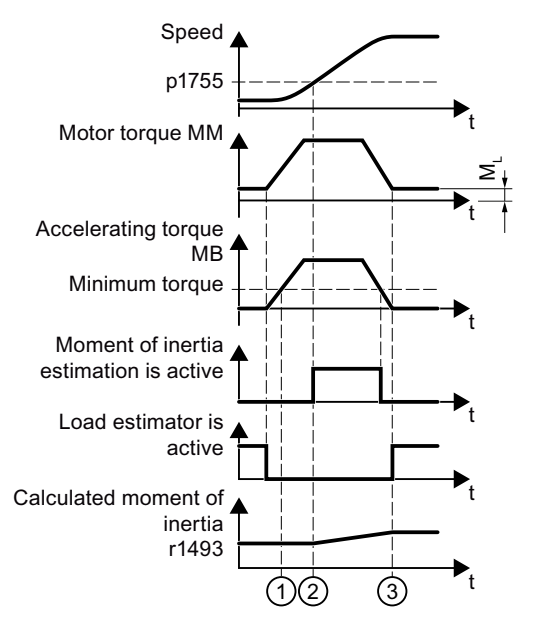

Figure 6-60 Calculating the moment of inertia

For higher speed changes, the inverter initially calculates the accelerating torque  $M_B$  as difference between the motor torque  $\mathsf{M}_{\mathsf{M}}$ , load torque  $\mathsf{M}_{\mathsf{L}}$  and frictional torque  $\mathsf{M}_{\mathsf{R}}$ :

$$
M_B = M_M - M_L - M_R
$$

Moment of inertia J of the motor and load is obtained from the accelerating torque  $M_B$  and angular acceleration  $\alpha$  ( $\alpha$  = rate at which the speed changes):

 $J = M_B / \alpha$ 

If all of the following conditions are met, the inverter calculates the moment of inertia:

- $\bigcirc$  The rated accelerating torque M<sub>B</sub> must satisfy the following two conditions:
	- The sign of  $M_B$  is the same as the direction of the actual acceleration
	- $M_B$  > p1560 × rated motor torque (r0333)
- $\oslash$  speed > p1755
- The inverter has calculated the load torque in at least one direction of rotation.
- Acceleration setpoint >  $8 \frac{1}{s^2}$  ( $\triangleq$  speed change 480 rpm per s)

③ The inverter calculates the load torque again after acceleration.

### Moment of inertia precontrol

In applications where the motor predominantly operates with a constant speed, the inverter can only infrequently calculate the moment of inertia using the function described above. Moment of inertia precontrol is available for situations such as these. The moment of inertia precontrol assumes that there is an approximately linear relationship between the moment of inertia and the load torque.

Example: For a horizontal conveyor, in a first approximation, the moment of inertia depends on the load.

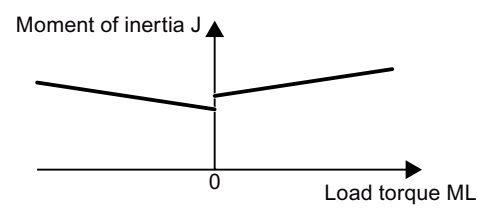

Figure 6-61 Moment of inertia precontrol

The relationship between load torque and torque is saved in the inverter as linear characteristic.

- In a positive direction of rotation: Moment of inertia  $J = p5312 \times$  load torque M<sub>L</sub> + p5313
- In a negative direction of rotation: Moment of inertia  $J = p5314 \times$  load torque M<sub>L</sub> + p5315

You have the following options to determine the characteristic:

- You already know the characteristic from other measurements. In this case, you must set the parameters to known values when commissioning the system.
- The inverter iteratively determines the characteristic by performing measurements while the motor is operational.

### Activating the moment of inertia estimator

The moment of inertia estimator is deactivated in the factory setting.  $p1400.18 = 0$ ,  $p1400.20 = 0$ ,  $p1400.22 = 0$ .

If you performed the rotating measurement for the motor identification during quick commissioning, we recommend leaving the moment of inertia estimator deactivated.

### **Preconditions**

- You have selected encoderless vector control.
- The load torque must be constant whilst the motor accelerates or brakes. Typical of a constant load torque are conveyor applications and centrifuges, for example. Fan applications, for example, are not permitted.
- The speed setpoint is free from superimposed unwanted signals.
- The motor and load are connected to each other with an interference fit. Drives with slip between the motor shaft and load are not permitted, e.g. as a result of loose or worn belts.

If the conditions are not met, you must not activate the moment of inertia estimator.

### Procedure

- 1. Set p1400.18 = 1
- 2. Check: p1496 ≠ 0
- 3. Activate the acceleration model of the speed controller pre-control: p1400.20 = 1.

You have activated the moment of inertia estimator.

❒

### The most important settings

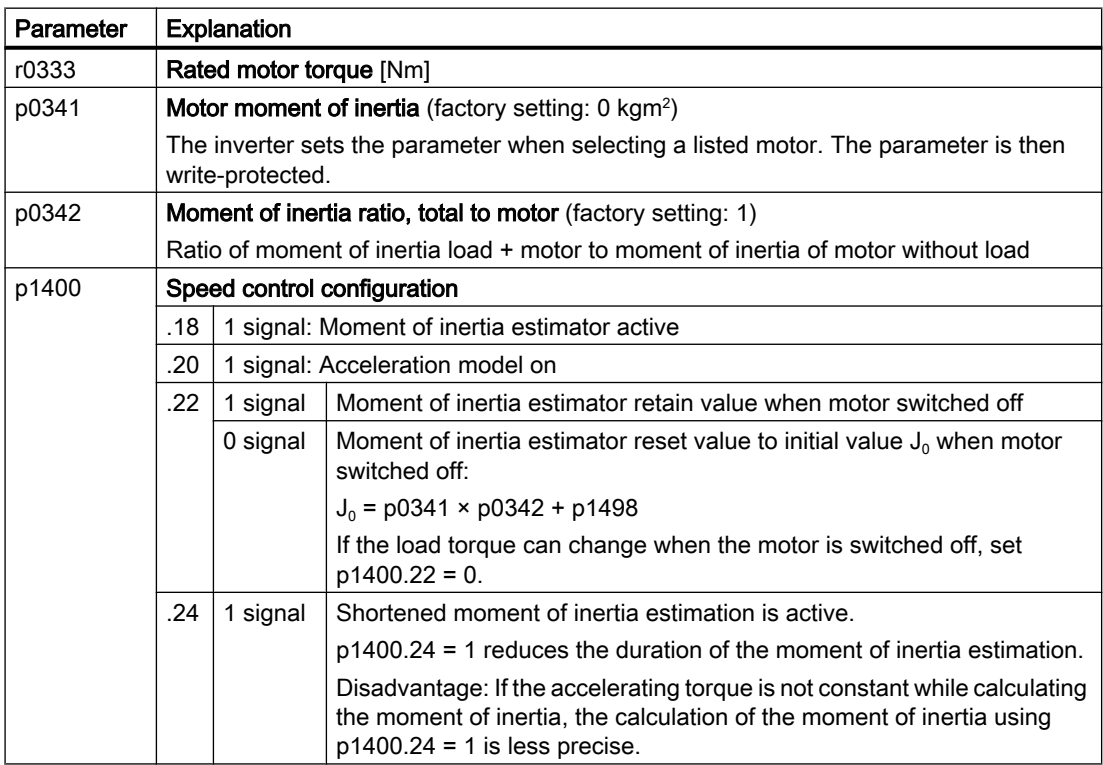

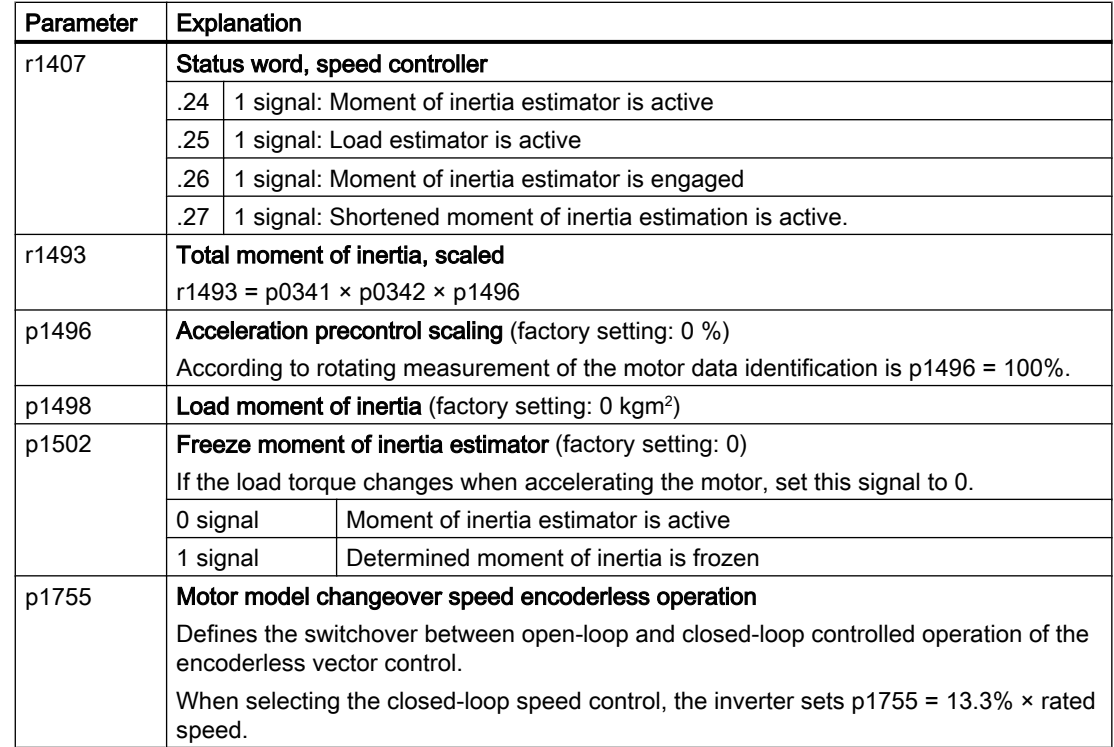

# Advanced settings

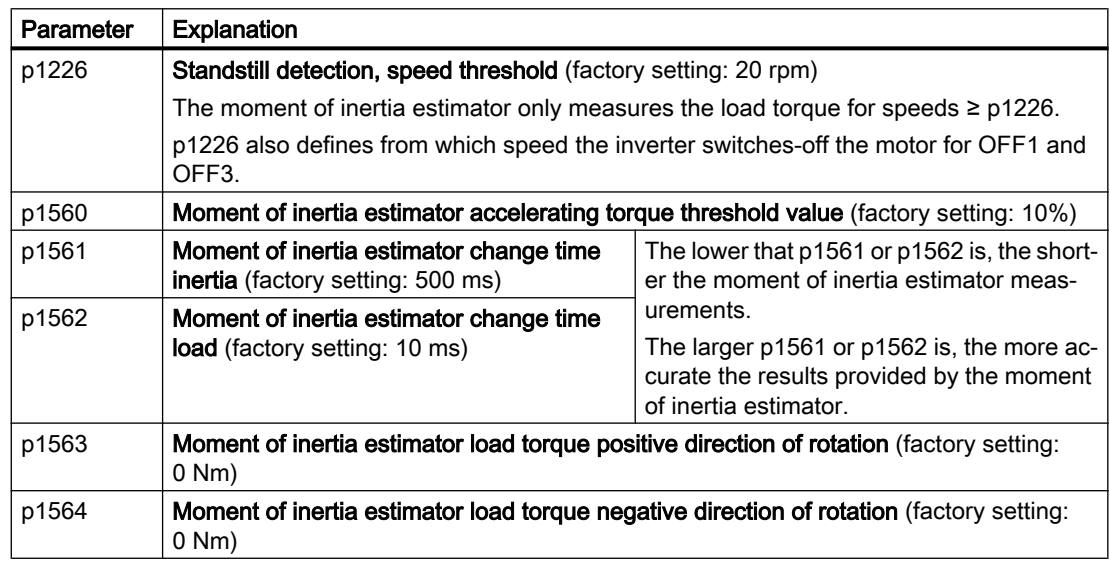

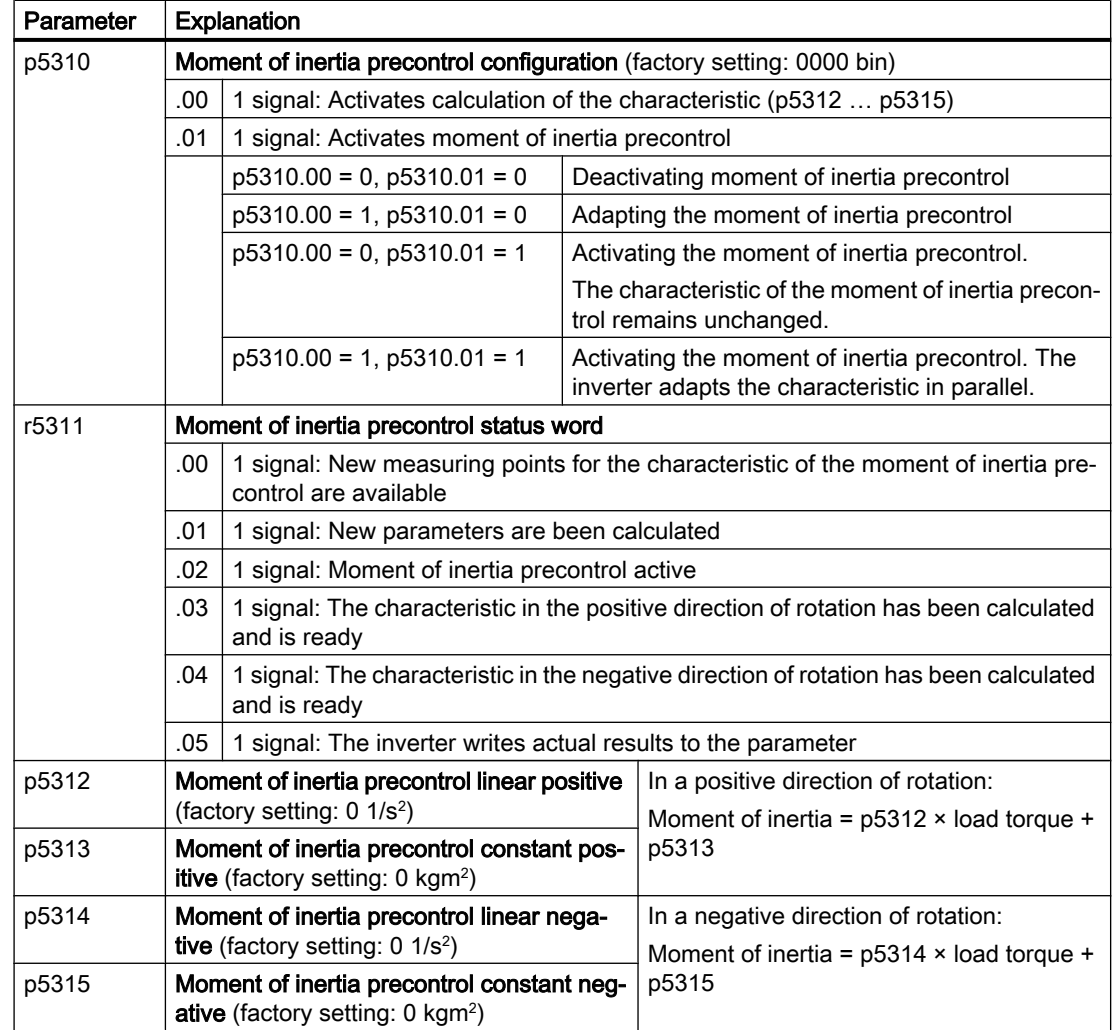

# 6.19.4 Torque control

Torque control is part of the vector control and normally receives its setpoint from the speed controller output. By deactivating the speed controller and directly entering the torque setpoint, the closed-loop speed control becomes closed-loop torque control. The inverter then no longer controls the motor speed, but the torque that the motor generates.

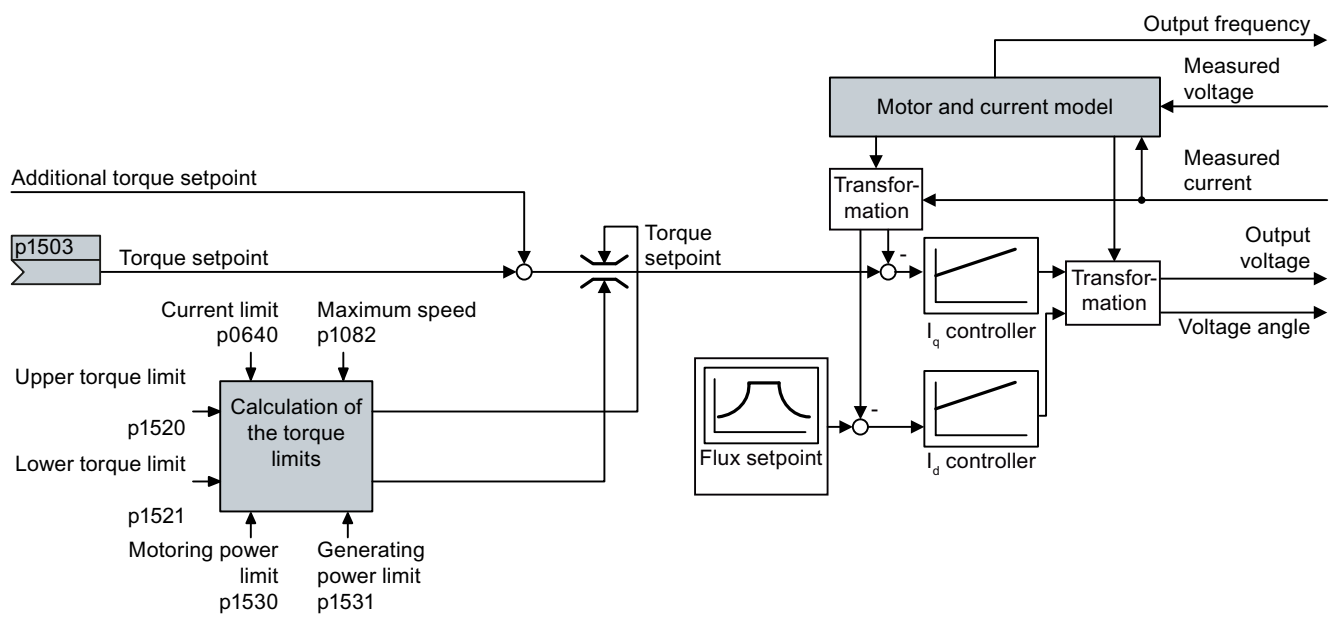

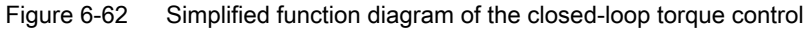

### Typical applications for torque control

The torque control is used in applications where the motor speed is specified by the connected driven load. Examples of such applications include:

- Load distribution between master and slave drives: The master drive is speed controlled, the slave drive is torque controlled.
- Winding machines

### The most important settings

Prerequisites for the correct functioning of the torque control:

- You have set the motor data correctly during the quick commissioning [Commissioning](#page-142-0) (Page [141\)](#page-142-0)
- You have performed a motor data identification on the cold motor

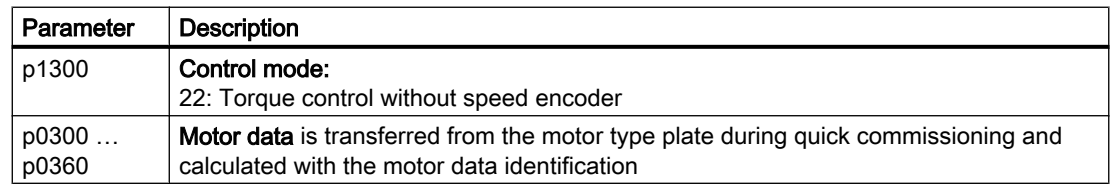

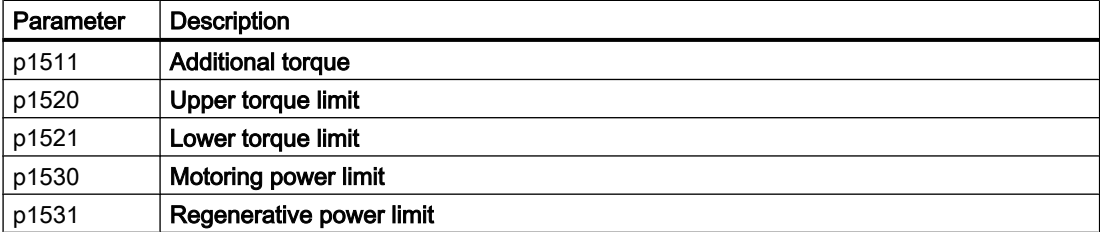

Additional information about this function is provided in the parameter list and in function diagrams 6030 onwards in the List Manual.

# 6.19.5 Application examples for closed-loop motor control

Additional information for setting the closed-loop motor control in certain applications is provided in the Internet:

- $\mathbb{C}\mathfrak{d}$  Engineering and commissioning series lifting equipment/cranes [\(https://](https://support.industry.siemens.com/cs/de/en/view/103156155) [support.industry.siemens.com/cs/de/en/view/103156155\)](https://support.industry.siemens.com/cs/de/en/view/103156155)
- $\bigcirc$  Commissioning a compressor with closed-loop pressure control [\(https://](https://support.industry.siemens.com/cs/ww/en/view/77491582) [support.industry.siemens.com/cs/ww/en/view/77491582\)](https://support.industry.siemens.com/cs/ww/en/view/77491582)
# <span id="page-324-0"></span>6.20 Electrically braking the motor

# Braking with the motor in generating mode

- (M
- If the motor brakes the connected load electrically, it will convert the kinetic energy of the motor to electrical energy. The electrical energy E released on braking the load is proportional to the moment of inertia J of the motor and load and to the square of the speed n. The motor attempts to pass the energy on to the inverter.

# Main features of the braking functions

## DC braking

DC braking prevents the motor from transferring braking energy to the inverter. The inverter impresses a DC current into the motor, therefore braking the motor. The motor converts braking energy E of the load into heat.

- *Advantage:* The motor brakes the load without the inverter having to process regenerative power.
- *Disadvantages:* significant increase in the motor temperature; no defined braking characteristics; no constant braking torque; no braking torque at standstill; braking energy is lost as heat; does not function when the power fails

### Compound braking

One version of DC braking. The inverter brakes the motor with a defined ramp-down time and superimposes a DC current on the output current.

### Dynamic braking

Using a braking resistor, the inverter converts the electrical energy into heat.

- *Advantages:* defined braking response; motor temperature does not increase any further; constant braking torque
- Disadvantages: Braking resistor required; braking energy E is lost in the form of heat

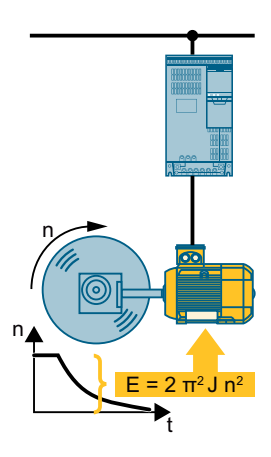

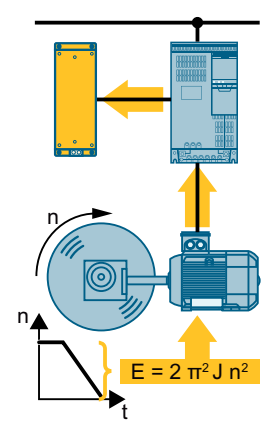

#### Braking with energy recovery into the line supply

The inverter feeds electrical energy back into the line supply (en‐ ergy recovery).

- *Advantages:* Constant braking torque; the braking energy is not completely converted into heat, but regenerated into the line supply; is suitable for all applications; continuous regenerative operation is possible - e.g. when lowering a suspended load
- Disadvantage: Does not function for a power failure

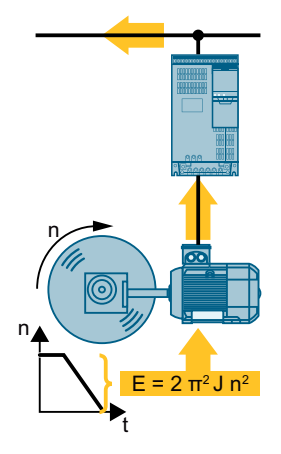

## Which Power Module permits which braking method?

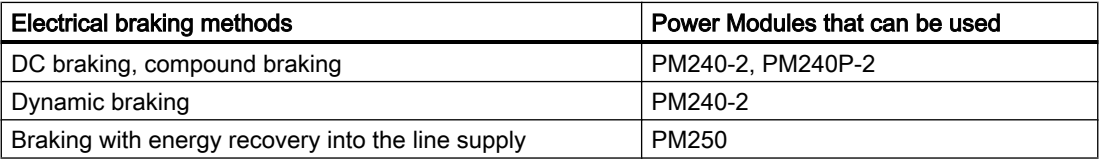

# 6.20.1 DC braking

DC braking is used for applications where the motor must be actively stopped; however, neither an inverter capable of energy recovery nor a braking resistor is available.

Typical applications for DC braking include:

- Centrifuges
- Saws
- Grinding machines
- Conveyor belts

DC braking is not permissible in applications involving suspended loads, e.g. lifting equipment/ cranes and vertical conveyors.

# Function

#### **NOTICE**

### Motor overheating as a result of DC braking

The motor will overheat if you use DC braking too frequently or use it for too long. This may damage the motor.

- Monitor the motor temperature.
- Allow the motor to adequately cool down between braking operations.
- If necessary, select another motor braking method.

With DC braking, the inverter outputs an internal OFF2 command for the time that it takes to de-energize the motor p0347 - and then impresses the braking current for the duration of the DC braking.

The DC-braking function is possible only for induction motors.

4 different events initiate DC braking

### DC braking when falling below a starting speed

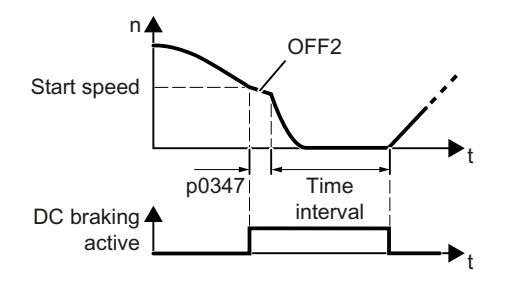

Requirement:

p1230 = 1 and p1231 = 14

Function:

- 1. The motor speed has exceeded the starting speed.
- 2. The inverter activates the DC braking as soon as the motor speed falls below the starting speed.

### DC braking when a fault occurs

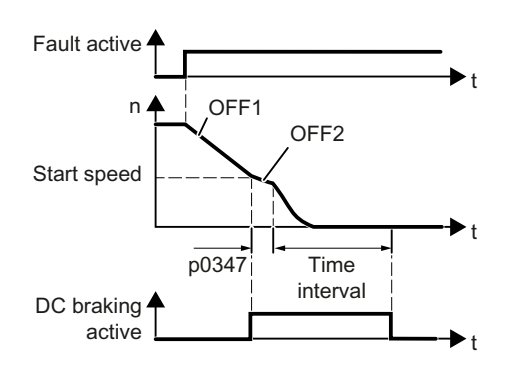

## DC braking initiated by a control command

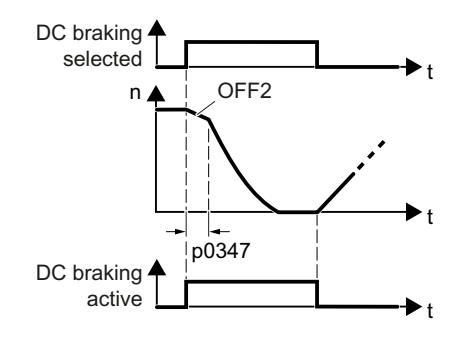

### DC braking when the motor is switched off

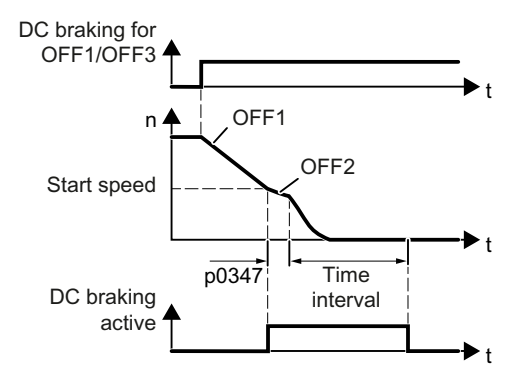

Requirement:

Fault number and fault response are assigned via p2100 and p2101.

Function:

- 1. A fault occurs, which initiates DC braking as response.
- 2. The motor brakes along the down ramp to the speed for the start of DC braking.
- 3. DC braking starts.

Requirement:

 $p1231 = 4$  and  $p1230 =$  control command, e.g. p1230 = 722.3 (control command via DI 3)

Function:

- 1. The higher-level control issues the command for DC braking, e.g. using DI3: p1230 = 722.3.
- 2. DC braking starts.

If the higher-level control withdraws the com‐ mand during DC braking, the inverter interrupts DC braking and the motor accelerates to its setpoint.

Requirement:

 $p1231 = 5$  or  $p1230 = 1$  and  $p1231 = 14$ Function:

- 1. The higher-level control switches off the motor (OFF1 or OFF3).
- 2. The motor brakes along the down ramp to the speed for the start of DC braking.
- 3. DC braking starts.

# Settings for DC braking

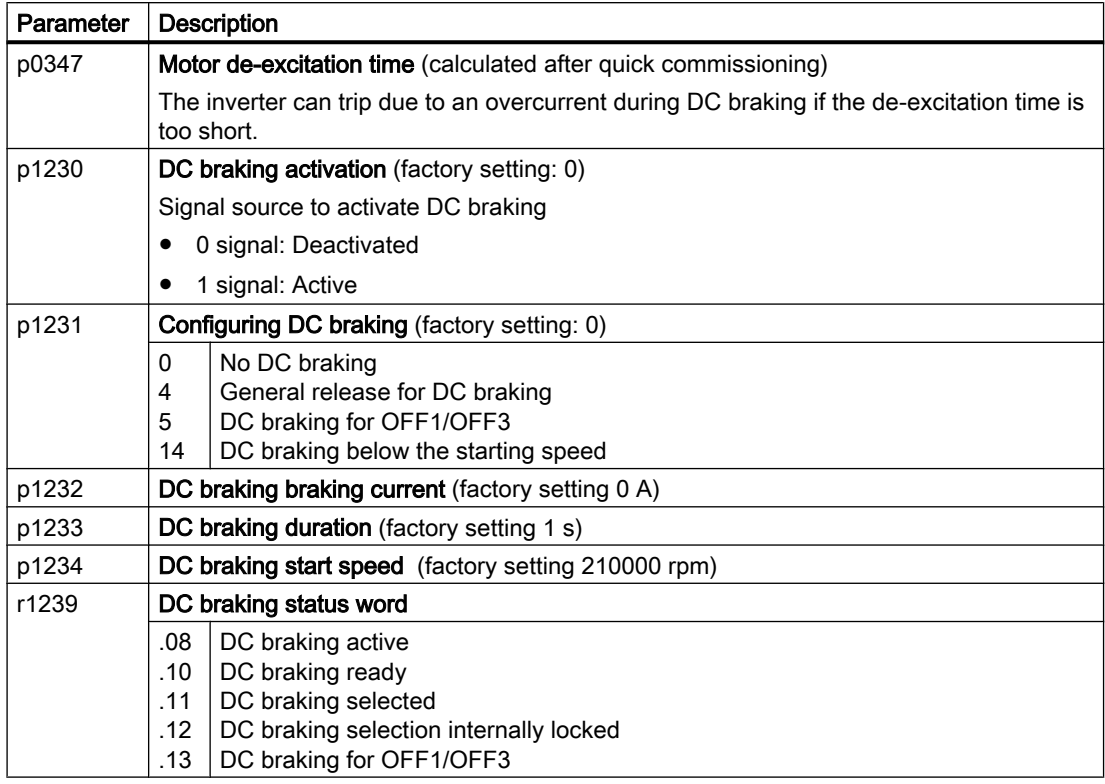

Table 6-53 Configuring DC braking as a response to faults

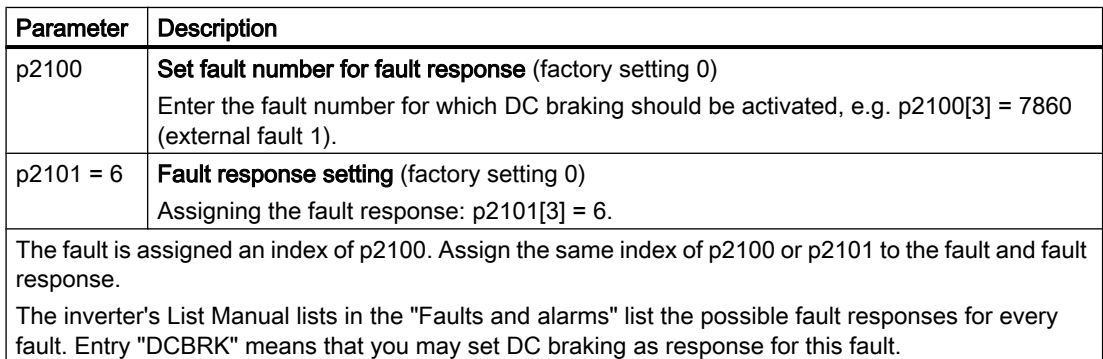

# 6.20.2 Compound braking

Compound braking is suitable for applications in which the motor is normally operated at a constant speed and is only braked down to standstill in longer time intervals.

Typically, the following applications are suitable for compound braking:

- Centrifuges
- **Saws**
- Grinding machines
- Horizontal conveyors

Compound braking is not permissible for applications with suspended loads, e.g. lifting equipment/cranes all vertical conveyors.

# Principle of operation

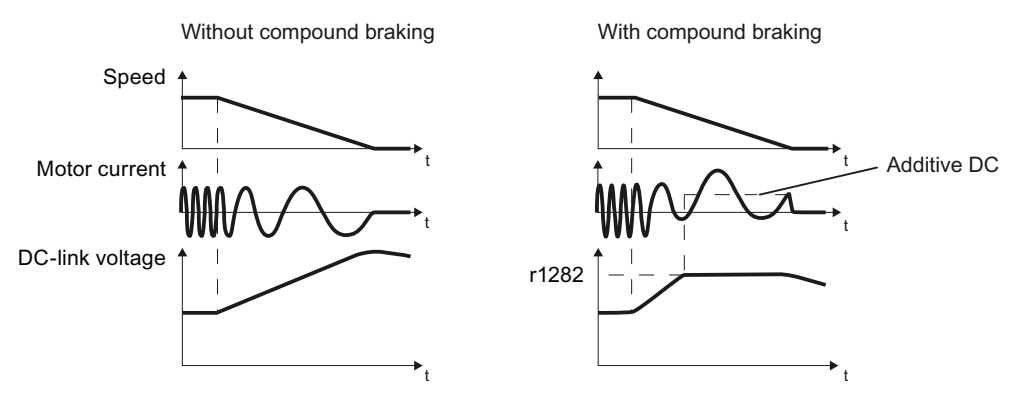

Figure 6-63 Motor brakes with and without active compound braking

Compound braking prevents the DC-link voltage increasing above a critical value. The inverter activates compound braking depending on the DC-link voltage. Above a DC-link voltage threshold (r1282), the inverter adds a DC current to the motor current. The DC current brakes the motor and prevents an excessive increase in the DC-link voltage.

#### Note

Compound braking is possible only with the U/f control.

Compound braking does not operate in the following cases:

- The "flying restart" function is active
- DC braking is active
- Vector control is selected

# Setting and enabling compound braking

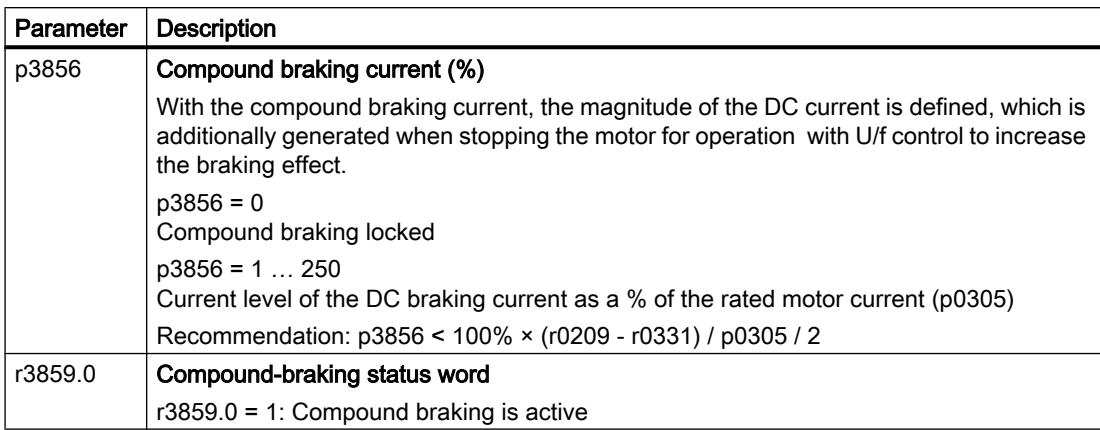

# **NOTICE**

### Overheating of the motor due to compound braking

The motor will overheat if you use compound braking too frequently or for too long. This may damage the motor.

- Monitor the motor temperature.
- Allow the motor to adequately cool down between braking operations.
- If necessary, select another motor braking method.

# 6.20.3 Dynamic braking

Typical applications for dynamic braking require continuous braking and acceleration operations or frequent changes of the motor direction of rotation:

- Horizontal conveyors
- Vertical and inclined conveyors
- **Hoisting gear**

### Principle of operation

The DC link voltage increases as soon as the motor supplies regenerative power to the inverter when braking. The regenerative power means that the DC link voltage in the inverter increases. Depending on the DC link voltage, the inverter outputs the regenerative power to the braking resistor through the braking chopper. The braking resistor converts the regenerative power into heat, therefore preventing DC link voltages > Vdc\_max.

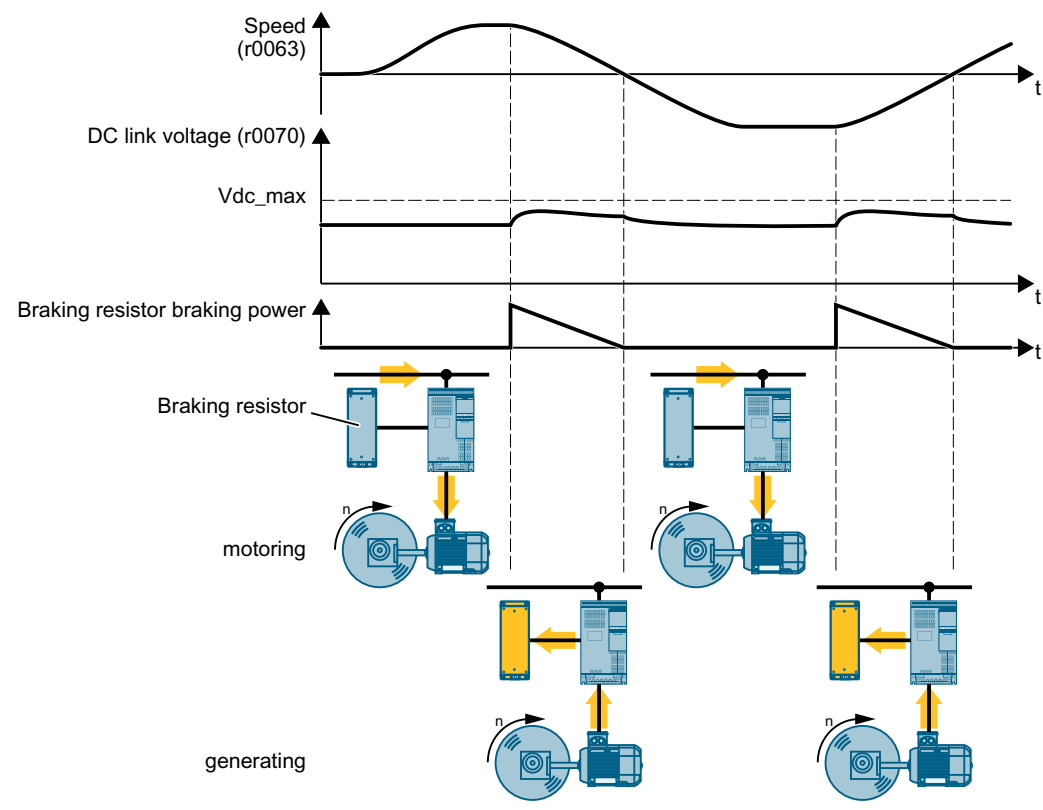

Figure 6-64 Simplified representation of dynamic braking with respect to time

# Set dynamic braking

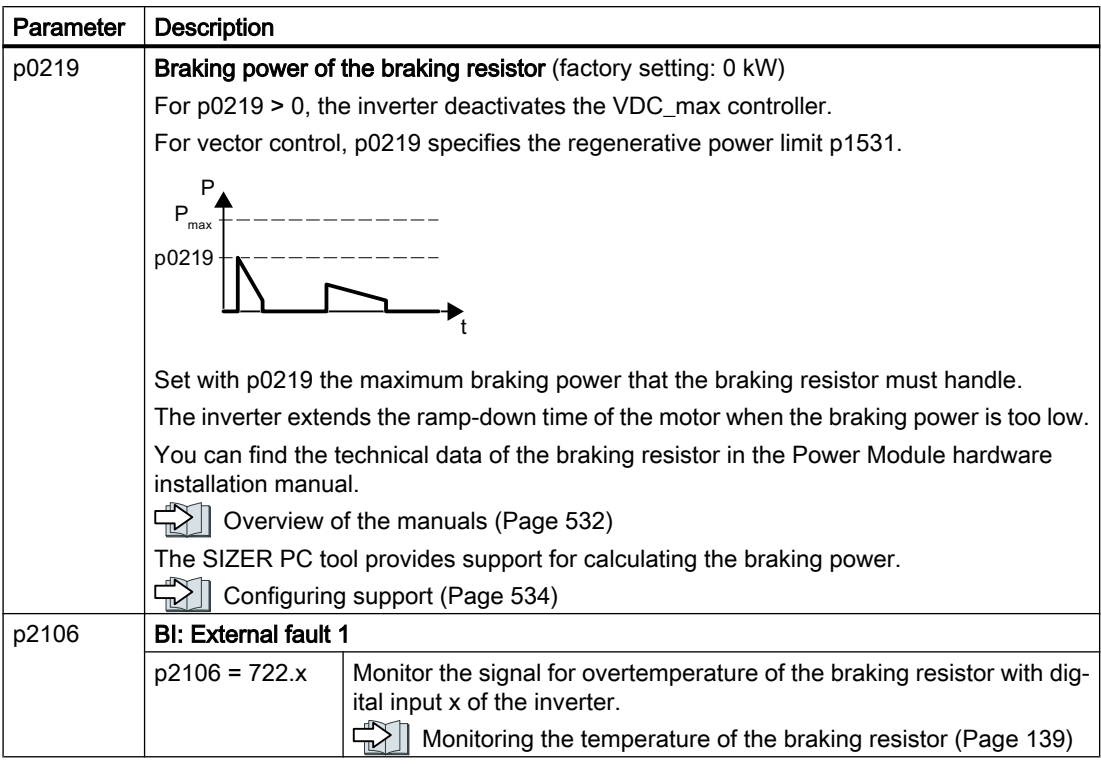

An example for configuring a drive with braking resistor is provided in the Internet:

Engineering and commissioning series lifting equipment/cranes [\(https://](https://support.industry.siemens.com/cs/de/en/view/103156155) [support.industry.siemens.com/cs/de/en/view/103156155\)](https://support.industry.siemens.com/cs/de/en/view/103156155)

# 6.20.4 Braking with regenerative feedback to the line

The typical applications for braking with energy recovery (regenerative feedback into the line supply) are as follows:

- Hoist drives
- Centrifuges
- Unwinders

For these applications, the motor must brake for longer periods of time.

The inverter can feed back up to 100% of its rated power into the line supply (referred to "High Overload" base load).

Technical data, PM250 Power Module (Page [495](#page-496-0))

#### Setting the braking with regenerative feedback to the line

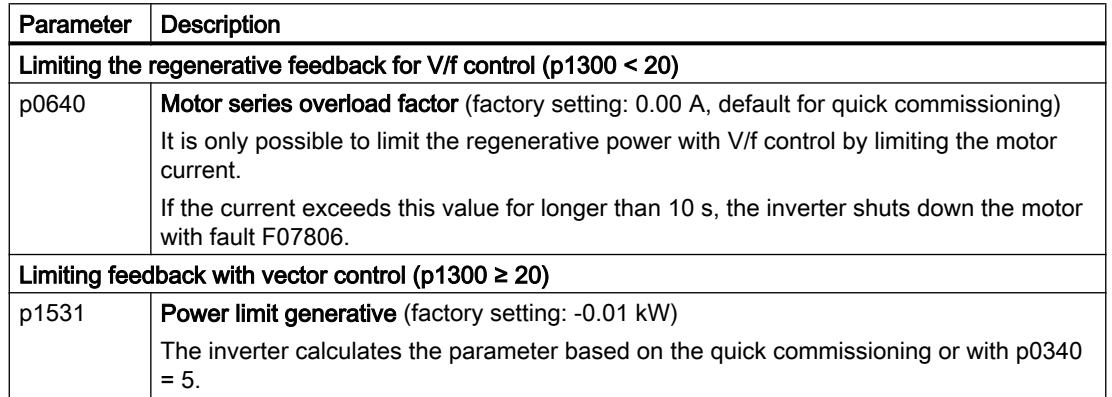

# 6.21 Overcurrent protection

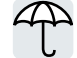

The vector control ensures that the motor current remains within the set torque limits.

If you use U/f control, you cannot set any torque limits. The U/f control prevents too high a motor current by influencing the output frequency and the motor voltage (I-max controller).

# I\_max controller

### **Requirements**

The torque of the motor must decrease at lower speeds, which is the case, for example, with fans.

The load must not drive the motor continuously, e.g. when lowering hoisting gear.

#### Function

The I-max controller influences the output frequency and the motor voltage.

If the motor current reaches the current limit during acceleration, the I-max controller extends the acceleration operation.

If the load of the motor is so large during stationary operation that the motor current reaches the current limit, the I-max controller reduces the speed and the motor voltage until the motor current is in the permissible range again.

If the motor current reaches the current limit during deceleration, the I-max controller extends the deceleration operation.

# **Settings**

You only have to change the factory settings of the I-max controller if the drive tends to oscillate when it reaches the current limit or if it is shut down due to overcurrent.

| Parameter | <b>Description</b>                                                                                        |
|-----------|----------------------------------------------------------------------------------------------------|
| p0305     | Rated motor current                                                                                       |
| p0640     | Motor current limit                                                                                       |
| p1340     | Proportional gain of the I-max controller for speed reduction                                             |
| p1341     | Integral time of the I-max controller for speed reduction                                                 |
| r0056.13  | Status: I-max controller active                                                                           |
| r1343     | Speed output of the I-max controller<br>Shows the amount to which the I-max controller reduces the speed. |

Table 6-54 I-max controller parameters

For more information about this function, see function diagram 6300 in the List Manual.

6.22 Inverter protection using temperature monitoring

# 6.22 Inverter protection using temperature monitoring

The inverter temperature is essentially defined by the following effects:

- The ambient temperature
- The ohmic losses increasing with the output current
- Switching losses increasing with the pulse frequency

# Monitoring types

The inverter monitors its temperature using the following monitoring types:

- I<sup>2</sup>t monitoring (alarm A07805, fault F30005)
- Measuring the chip temperature of the Power Module (alarm A05006, fault F30024)
- Measuring the heat sink temperature of the Power Module (alarm A05000, fault F30004)

## Inverter response to thermal overload

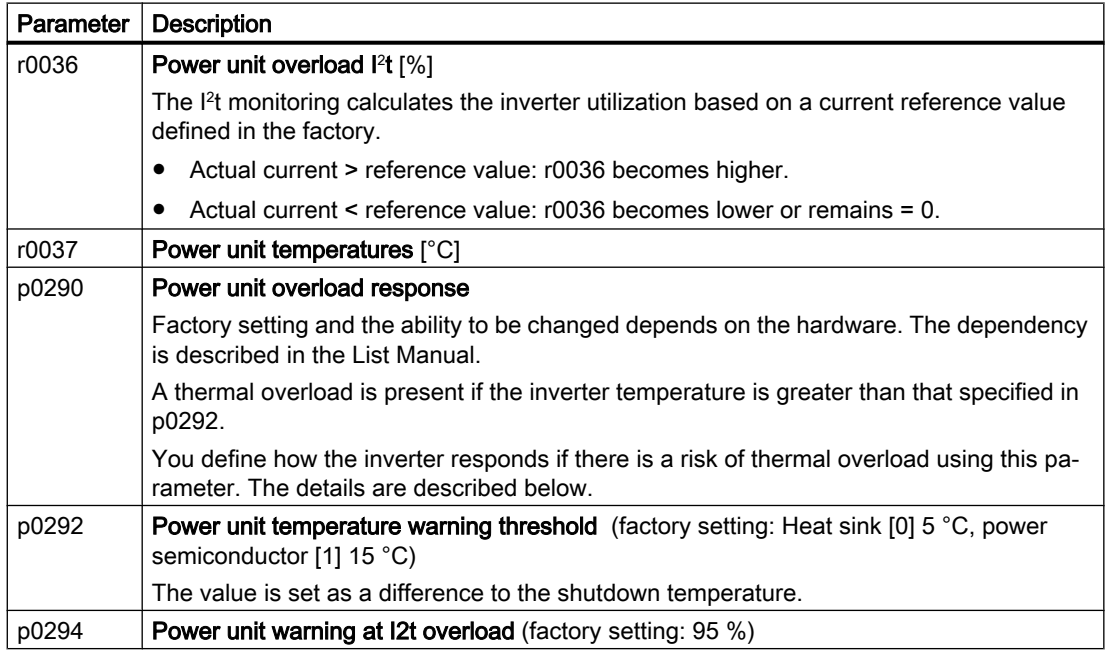

# Overload response for p0290 = 0

The inverter responds depending on the control mode that has been set:

- In vector control, the inverter reduces the output current.
- In U/f control, the inverter reduces the speed.

Once the overload condition has been removed, the inverter re-enables the output current or speed.

6.22 Inverter protection using temperature monitoring

If the measure cannot prevent an inverter thermal overload, then the inverter switches off the motor with fault F30024.

#### Overload response for p0290 = 1

The inverter immediately switches off the motor with fault F30024.

#### Overload response for p0290 = 2

We recommend this setting for drives with square-law torque characteristic, e.g. fans.

The inverter responds in two stages:

1. If you operate the inverter with increased pulse frequency setpoint p1800, then the inverter reduces its pulse frequency starting at p1800.

In spite of the temporarily reduced pulse frequency, the base load output current remains unchanged at the value that is assigned to p1800.

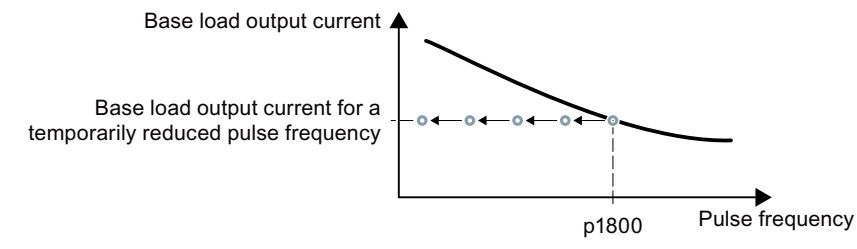

Figure 6-65 Derating characteristic and base load output current for overload

Once the overload condition has been removed, the inverter increases the pulse frequency back to the pulse frequency setpoint p1800.

- 2. If it is not possible to temporarily reduce the pulse frequency, or the risk of thermal overload cannot be prevented, then stage 2 follows:
	- In vector control, the inverter reduces its output current.
	- In U/f control, the inverter reduces the speed.

Once the overload condition has been removed, the inverter re-enables the output current or speed.

If both measures cannot prevent a power unit thermal overload, then the inverter switches off the motor with fault F30024.

#### Overload response for p0290 = 3

If you operate the inverter with increased pulse frequency, then the inverter reduces its pulse frequency starting at the pulse frequency setpoint p1800.

In spite of the temporarily reduced pulse frequency, the maximum output current remains unchanged at the value that is assigned to the pulse frequency setpoint. Also see p0290 = 2.

Once the overload condition has been removed, the inverter increases the pulse frequency back to the pulse frequency setpoint p1800.

If it is not possible to temporarily reduce the pulse frequency, or the measure cannot prevent a power unit thermal overload, then the inverter switches off the motor with fault F30024.

6.22 Inverter protection using temperature monitoring

## Overload response for p0290 = 12

The inverter responds in two stages:

- 1. If you operate the inverter with increased pulse frequency setpoint p1800, then the inverter reduces its pulse frequency starting at p1800. There is no current derating as a result of the higher pulse frequency setpoint. Once the overload condition has been removed, the inverter increases the pulse frequency back to the pulse frequency setpoint p1800.
- 2. If it is not possible to temporarily reduce the pulse frequency, or the risk of inverter thermal overload cannot be prevented, then stage 2 follows:
	- In vector control, the inverter reduces the output current.
	- In U/f control, the inverter reduces the speed.

Once the overload condition has been removed, the inverter re-enables the output current or speed.

If both measures cannot prevent a power unit thermal overload, then the inverter switches off the motor with fault F30024.

### Overload response for p0290 = 13

We recommend this setting for drives with high starting torque, e.g. horizontal conveyors or extruders.

If you operate the inverter with increased pulse frequency, then the inverter reduces its pulse frequency starting at the pulse frequency setpoint p1800.

There is no current derating as a result of the higher pulse frequency setpoint.

Once the overload condition has been removed, the inverter increases the pulse frequency back to the pulse frequency setpoint p1800.

If it is not possible to temporarily reduce the pulse frequency, or the measure cannot prevent a power unit thermal overload, then the inverter switches off the motor with fault F30024.

6.23 Motor protection with temperature sensor

# 6.23 Motor protection with temperature sensor

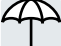

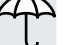

The inverter can evaluate one of the following sensors to protect the motor against overtemperature:

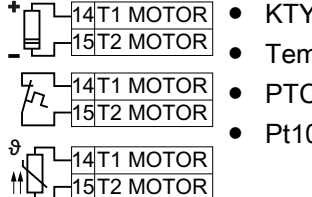

● KTY84 sensor

Temperature switch (e.g. bimetallic switch)

PTC sensor

Pt1000 sensor

# KTY84 sensor

## **NOTICE**

#### Overheating of the motor due to KTY sensor connected with the incorrect polarity

If a KTY sensor is connected with incorrect polarity, the motor can become damaged due to overheating, as the inverter cannot detect a motor overtemperature condition.

● Connect the KTY sensor with the correct polarity.

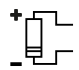

Using a KTY sensor, the inverter monitors the motor temperature and the sensor itself for wirebreak or short-circuit:

Temperature monitoring: The inverter uses a KTY sensor to evaluate the motor temperature in the range from -48° C ... +248° C.

Use the p0604 or p0605 parameter to set the temperature for the alarm and fault threshold.

- Overtemperature alarm (A07910): - motor temperature  $>$  p0604 and p0610 = 0
- Overtemperature fault (F07011):

The inverter responds with a fault in the following cases:

- motor temperature > p0605
- motor temperature >  $p0604$  and  $p0610 \neq 0$
- Sensor monitoring (A07015 or F07016):
	- Wire-break:

The inverter interprets a resistance  $> 2120 \Omega$  as a wire-break and outputs the alarm A07015. After 100 milliseconds, the inverter changes to the fault state with F07016.

– Short-circuit:

The inverter interprets a resistance  $\leq 50 \Omega$  as a short-circuit and outputs the alarm A07015. After 100 milliseconds, the inverter changes to the fault state with F07016.

### Temperature switch

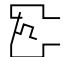

The inverter interprets a resistance  $\geq 100 \Omega$  as being an opened temperature switch and responds according to the setting for p0610.

6.23 Motor protection with temperature sensor

# PTC sensor

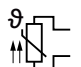

The inverter interprets a resistance > 1650  $\Omega$  as being an overtemperature and responds according to the setting for p0610.

The inverter interprets a resistance  $\leq 20 \Omega$  as being a short-circuit and responds with alarm A07015. If the alarm is present for longer than 100 milliseconds, the inverter shuts down with fault F07016.

# Pt1000 sensor

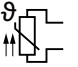

Using a Pt1000 sensor, the inverter monitors the motor temperature and the sensor itself for wire breakage and/or short-circuit:

● Temperature monitoring:

Using a Pt1000 sensor, the inverter evaluates the motor temperature in the range from  $-48$  °C  $\ldots$  +248 °C.

You set the temperature for the alarm and fault thresholds using parameters p0604 and p0605.

- Overtemperature alarm (A07910): - motor temperature > p0604 and p0610 = 0
- Overtemperature fault (F07011): The inverter responds with a fault in the following cases:
	- motor temperature > p0605
	- motor temperature >  $p0604$  and  $p0610 \neq 0$
- Sensor monitoring (A07015 or F07016):
	- Wire-break:

The inverter interprets a resistance > 2120  $\Omega$  as a wire-break and outputs the alarm A07015. After 100 milliseconds, the inverter changes to the fault state with F07016.

– Short-circuit:

The inverter interprets a resistance  $\leq 603 \Omega$  as a short-circuit and outputs the alarm A07015. After 100 milliseconds, the inverter changes to the fault state with F07016.

### Setting parameters for the temperature monitoring

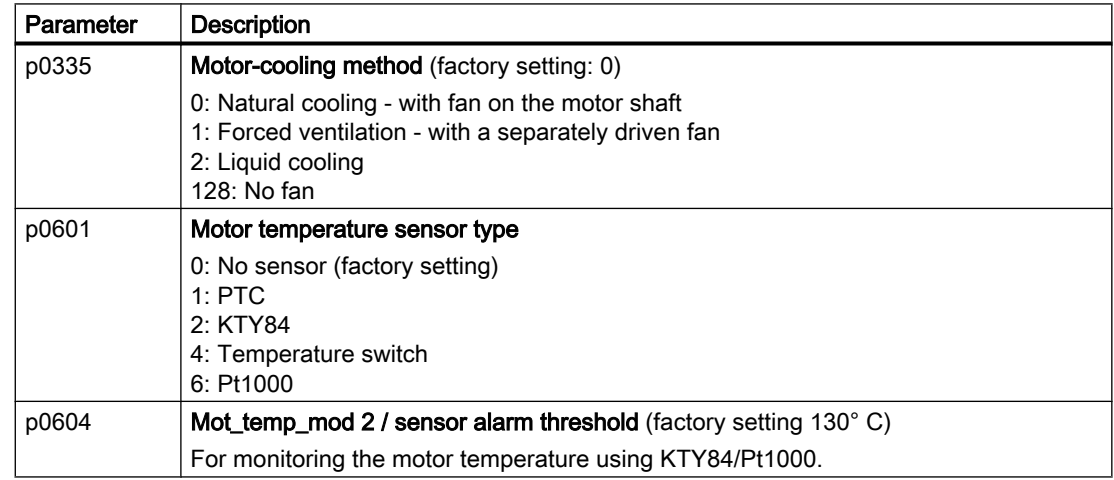

#### 6.23 Motor protection with temperature sensor

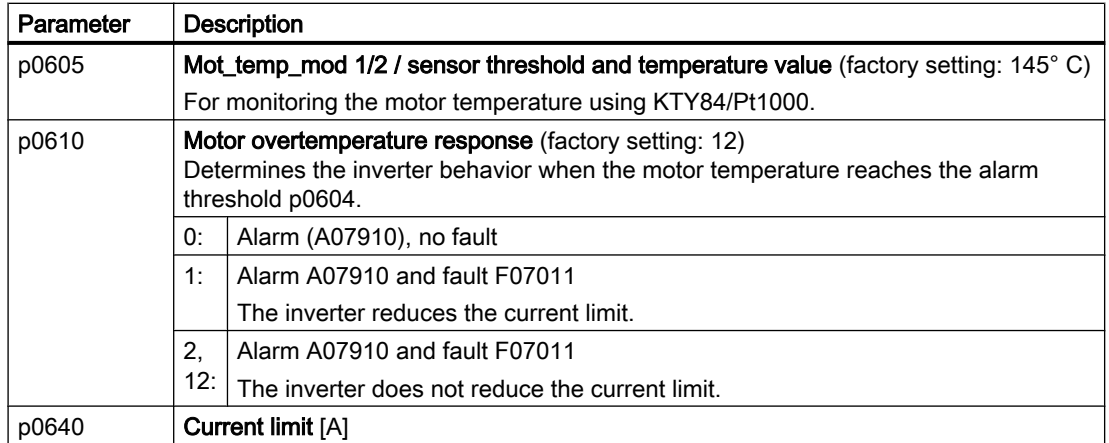

Additional information on the motor temperature monitoring can be found in function diagram 8016 of the List Manual.

6.24 Motor protection by calculating the temperature

# 6.24 Motor protection by calculating the temperature

The inverter calculates the motor temperature based on a thermal motor model.

The thermal motor model responds far faster to temperature increases than a temperature sensor.

If you are using the thermal motor model together with a temperature sensor, e.g. a Pt1000, then the inverter corrects the model based on the measured temperature.

## Thermal motor model 2 for induction motors

The thermal motor model 2 for induction motors is a thermal 3-mass model, consisting of stator core, stator winding and rotor. Thermal motor model 2 calculates the temperatures - both in the rotor as well as in the stator winding.

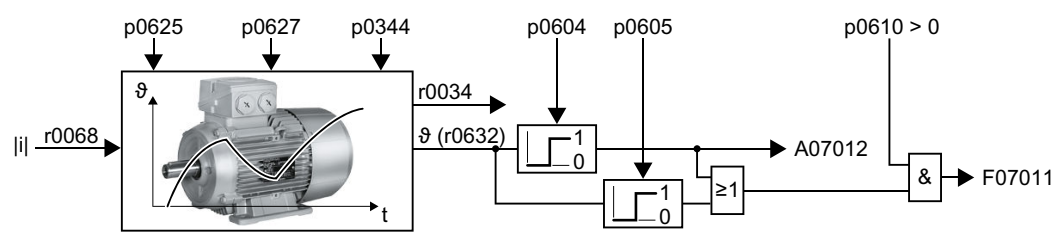

Figure 6-66 Thermal motor model 2 for induction motors

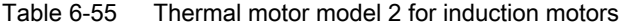

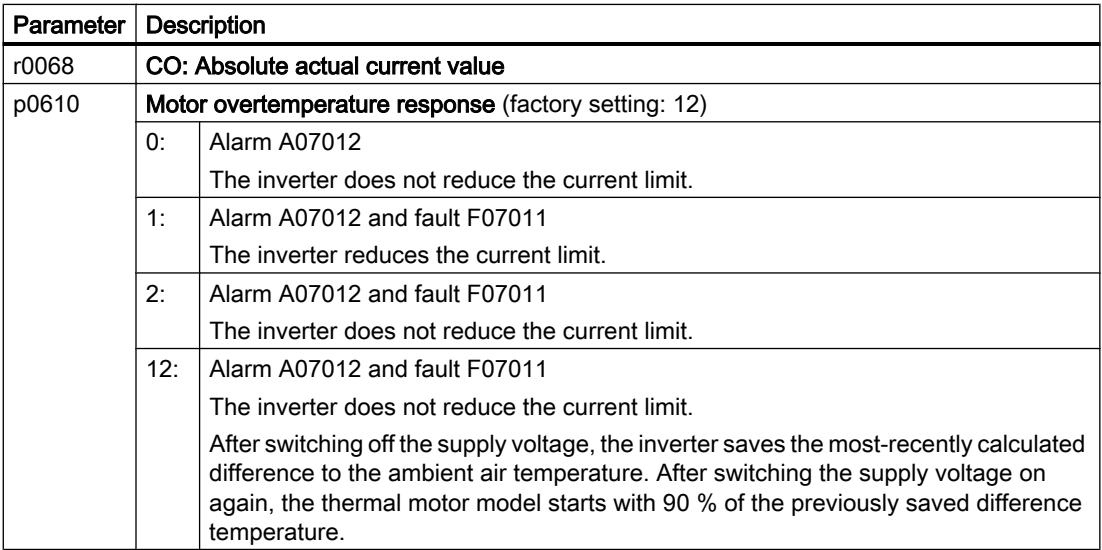

#### 6.24 Motor protection by calculating the temperature

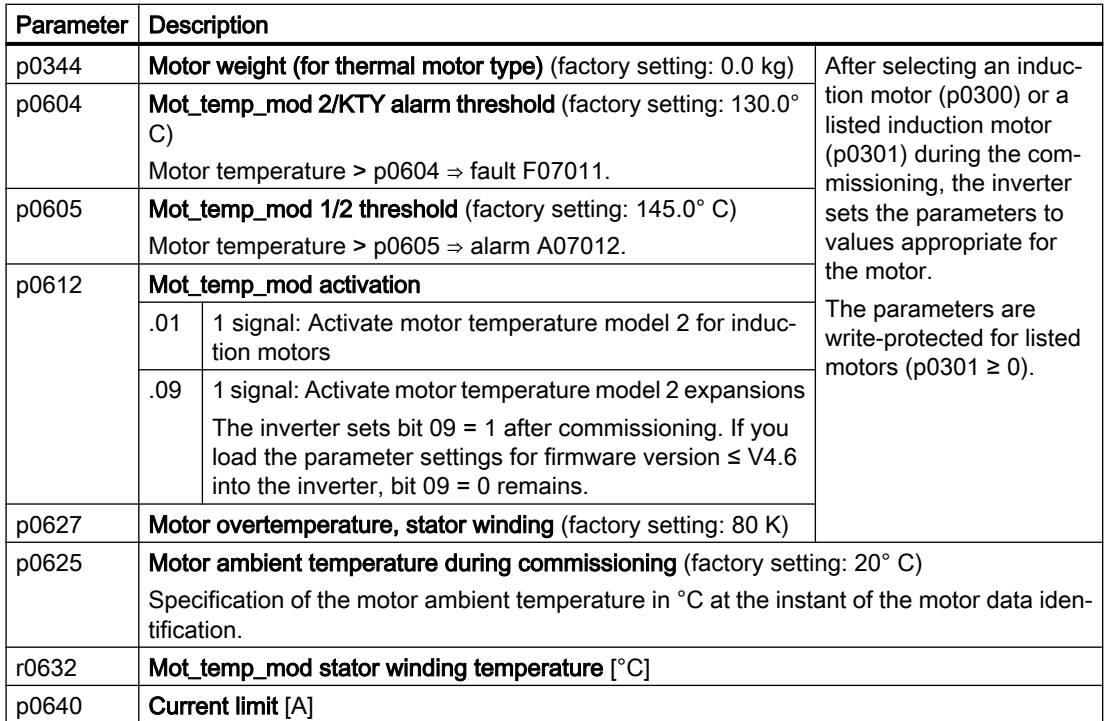

Further information is provided in the function charts 8016 and 8017 of the List Manual.

# Thermal motor model 1 for synchronous motors

Further information about thermal motor model 1 for synchronous motors is provided in the function charts 8016 and 8017 of the List Manual.

6.25 Motor and inverter protection by limiting the voltage

# 6.25 Motor and inverter protection by limiting the voltage

## What causes an excessively high voltage?

To drive the load, an electric motor converts electrical energy into mechanical energy. If the motor is driven by its load, e.g. due to the load moment of inertia when braking, then the energy flow reverses: The motor temporarily operates as generator, and converts mechanical energy into electrical energy. The electrical energy flows from the motor to the inverter. If the inverter cannot output the electrical energy supplied by the motor, e.g. to a braking resistor, then the inverter stores the energy in its DC link capacitance. As a consequence, the DC link voltage Vdc in the inverter is higher.

An excessively high DC link voltage damages the inverter and also the motor. As a consequence, the inverter monitors its DC link voltage - and when necessary switches off the motor and outputs fault "DC link overvoltage".

# Protecting the motor and inverter against overvoltage

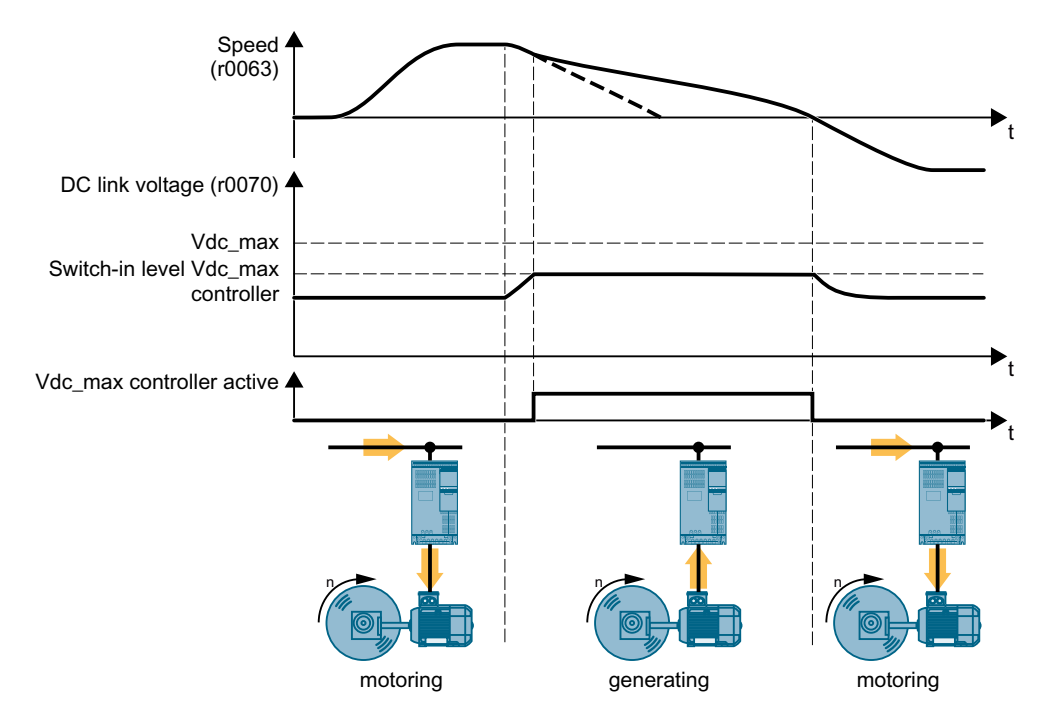

Figure 6-67 Simplified representation of the Vdc\_max control

The Vdc max control extends the motor ramp-down time when braking. The motor then only feeds so much energy into the inverter to cover the losses in the inverter. The DC link voltage remains in the permissible range.

The Vdc\_max control is not suitable for applications where the motor is in continuous regenerative operation, e.g. as is the case for cranes and centrifuges.

 $\sqrt{2}$  [Electrically braking the motor](#page-324-0) (Page [323\)](#page-324-0)

The Vdc\_max control can be used only with the PM230, PM240-2 and PM240P-2 Power Modules. The Vdc\_max control is not required if you use a braking resistor.

PM250 Power Modules feed back regenerative energy into the line supply. Therefore, the Vdc\_max control is not required for a PM250 Power Module.

# Parameters of the Vdc\_max control

The parameters differ depending on the motor control mode.

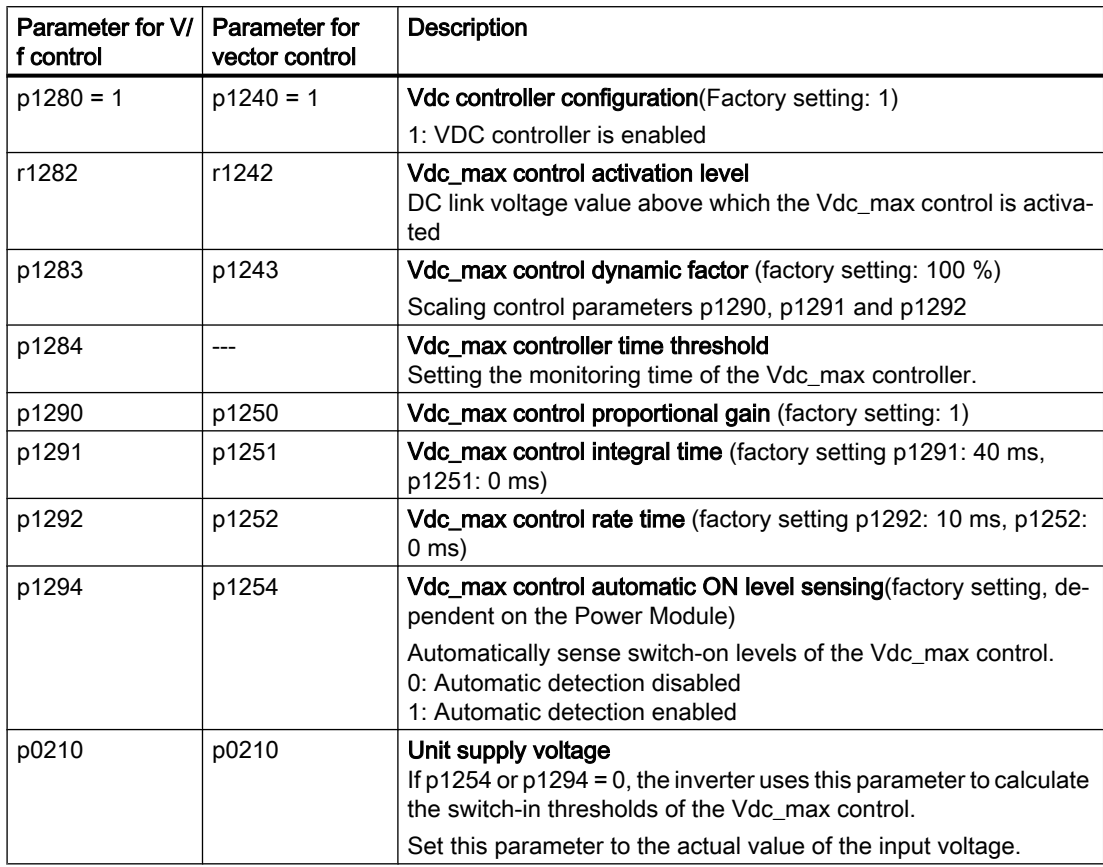

For more information about this function, see the List Manual (function diagrams 6320 and 6220).

# 6.26 Monitoring the driven load

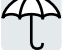

In many applications, the speed and the torque of the motor can be used to determine whether the driven load is in an impermissible operating state. The use of an appropriate monitoring function in the inverter prevents failures and damage to the machine or plant.

Examples:

- For fans or conveyor belts, an excessively low torque can mean a broken drive belt.
- For pumps, insufficient torque can indicate a leakage or dry-running.
- For extruders and mixers, an excessive torque together with low speed can indicate machine blockage.

### Functions for monitoring the driven load

The inverter provides the following means to monitor the driven load via the torque of the motor:

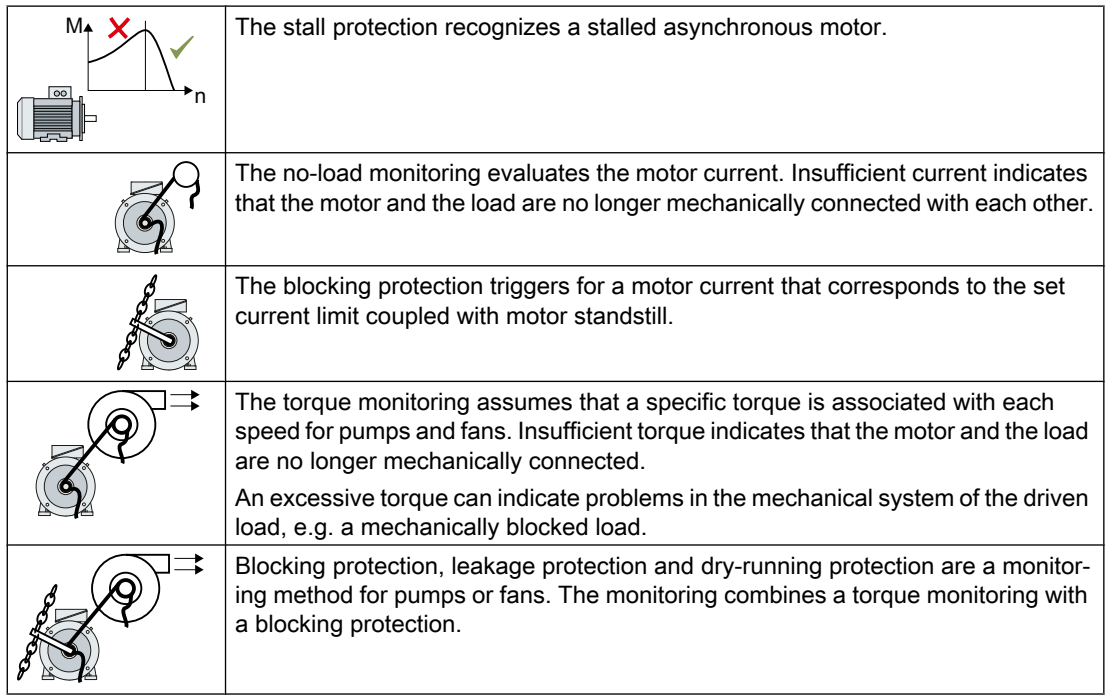

Monitoring the driven load with a binary signal:

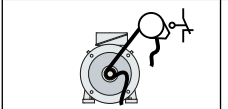

The speed monitoring evaluates a periodic binary signal. A signal failure indicates that the motor and the load are no longer mechanically connected with each other.

# <span id="page-346-0"></span>6.26.1 Breakdown protection

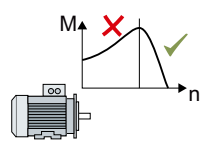

If the load of a standard induction motor exceeds the stall torque of the motor, the motor can also stall during operation on the inverter. A stalled motor is stationary and does not develop sufficient torque to accelerate the load.

If the "Motor model fault signal stall detection" r1746 for the time p2178 is present via the "Motor model error threshold stall detection" p1745, the inverter signals "Motor stalled" and fault F07902.

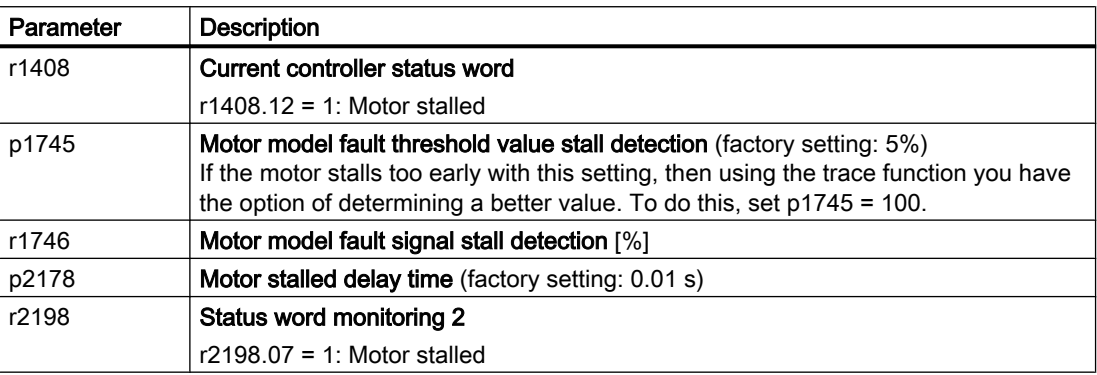

# 6.26.2 No-load monitoring

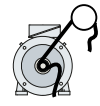

In applications with fans, compressors or conveyor belts, an insufficient motor current indicates that the power transmission from the motor to the load is interrupted.

If the motor current for the time p2180 lies below the current level p2179, the inverter signals "output load not available" and alarm A07929.

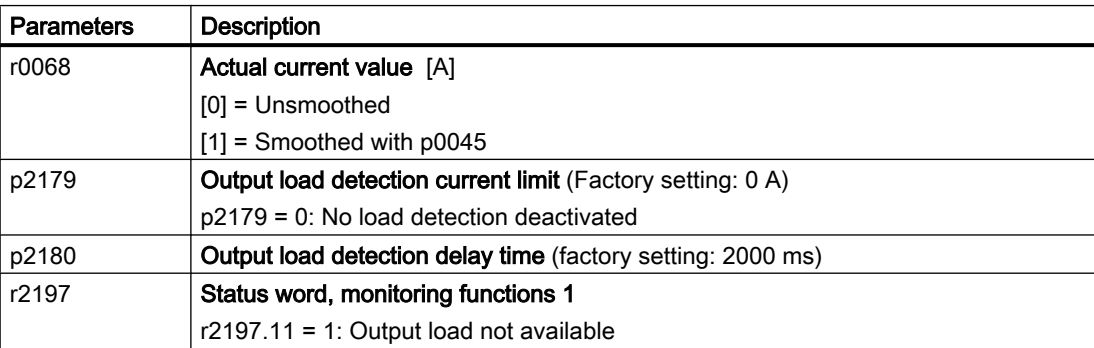

# 6.26.3 Blocking protection

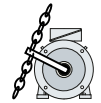

In applications with extruders or mixers, the motor can block for an excessive mechanical load. For a blocked motor, the motor current corresponds to the set current limit without the speed reaching the specified setpoint.

If the speed lies below the speed threshold p2175 for the time p2177 while the motor current reaches the current limit, the inverter signals "Motor blocked" and fault F07900.

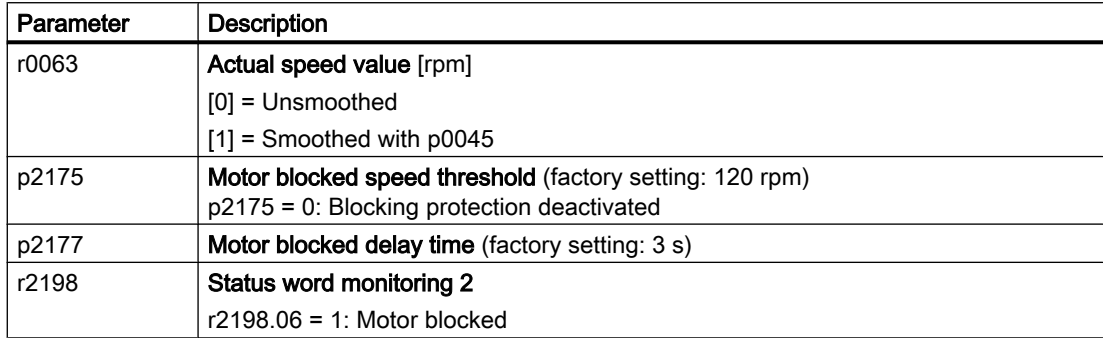

# 6.26.4 Torque monitoring

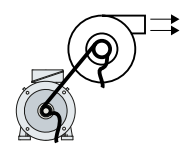

In applications with fans, pumps or compressors with the flow characteristic, the torque follows the speed according to a specific characteristic. An insufficient torque for fans indicates that the power transmission from the motor to the load is interrupted. For pumps, insufficient torque can indicate a leakage or dry-running.

The inverter monitors the torque based on the envelope curve depending on the speed against a lower and upper torque.

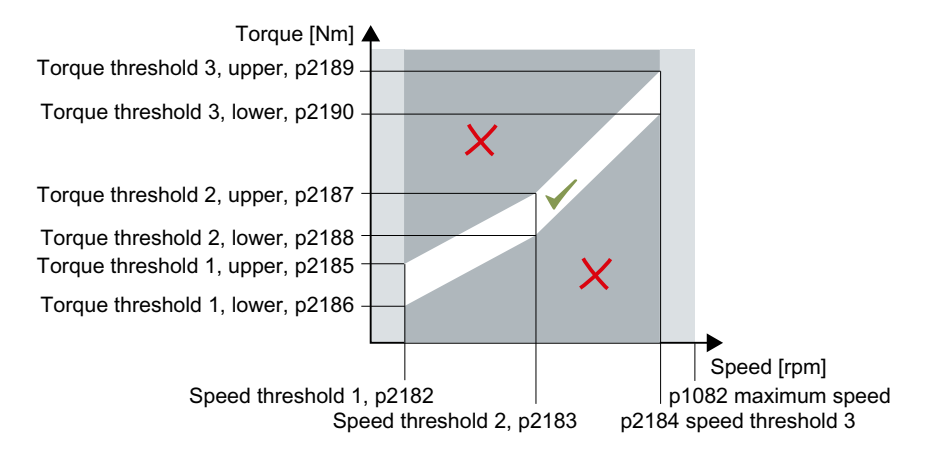

If the torque lies in the impermissible range longer than time p2192, the inverter reacts as specified in p2181.

The monitoring is not active below speed threshold 1 and above speed threshold 3.

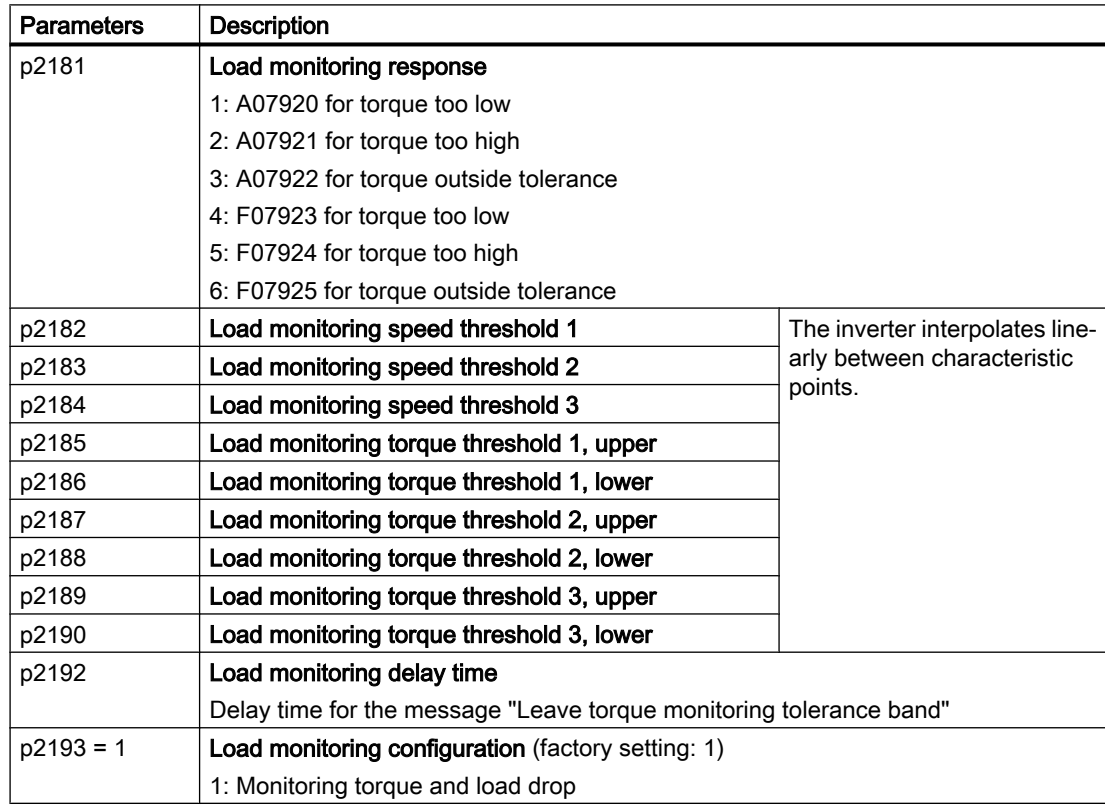

# 6.26.5 Blocking protection, leakage protection and dry-running protection

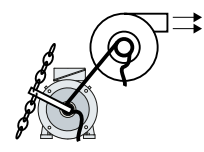

In applications with fans, pumps or compressors with the flow characteristic, the torque follows the speed according to a specific characteristic. An insufficient torque for fans indicates that the power transmission from the motor to the load is interrupted. For pumps, insufficient torque can indicate a leakage or dry-running.

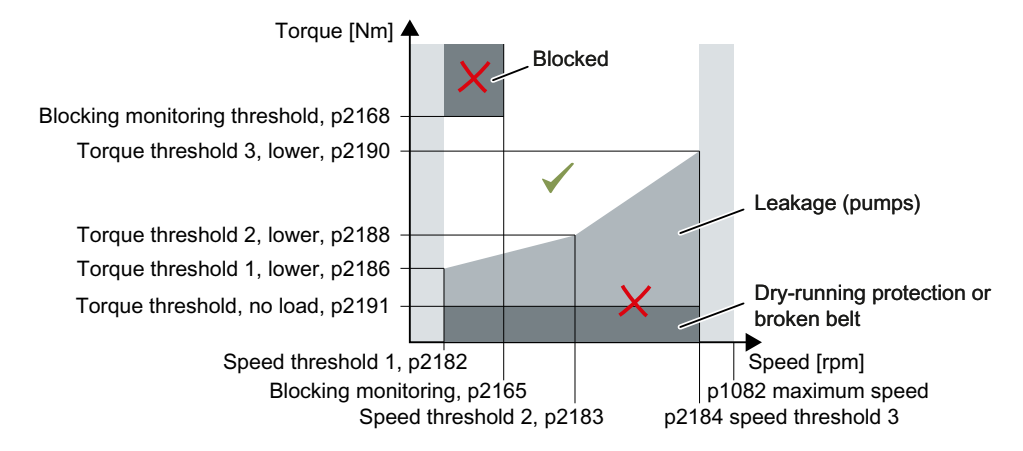

If the torque and speed lie in the impermissible range longer than time p2192, the inverter reacts as specified in p2181.

For applications with pumps ( $p2193 = 4$ ), the inverter detects the following states of the driven load:

- Blocked
- Leakage
- Dry running

For applications with fans or compressors ( $p2193 = 5$ ), the inverter detects the following states of the driven load:

- Blocked
- Torn belt

The monitoring is not active below speed threshold 1 and above speed threshold 3.

When using the control mode "U/f control" (p1300 < 10), the "Blocking protection" function becomes active when the current limit is reached.

 $\sqrt{N}$  [No-load monitoring](#page-346-0) (Page [345\)](#page-346-0)

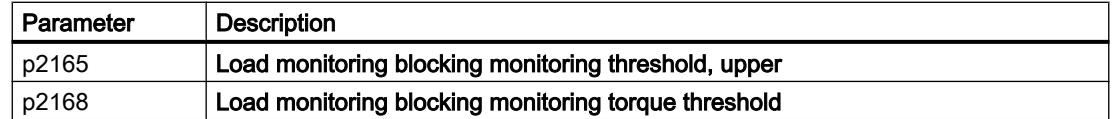

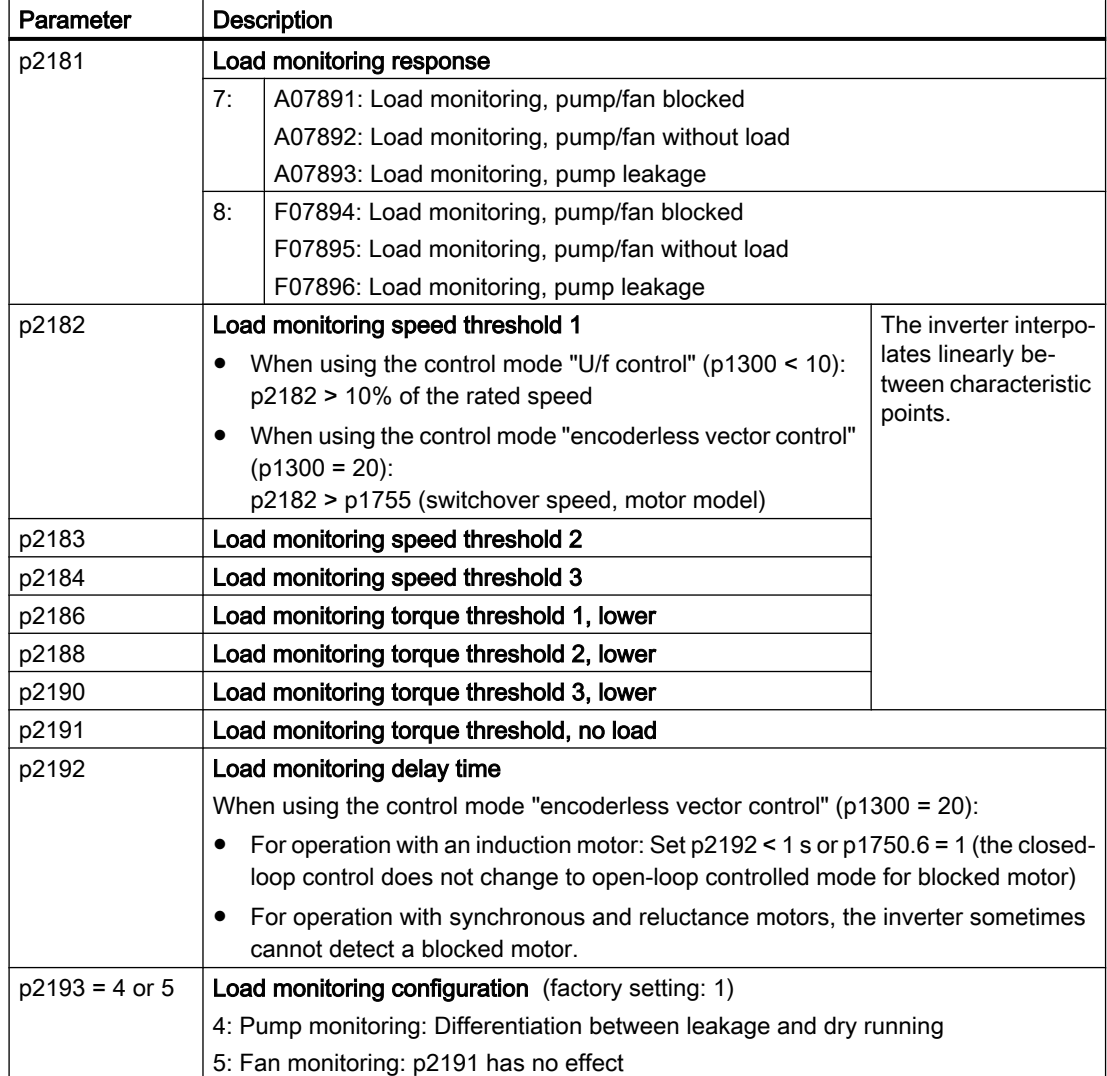

# 6.26.6 Rotation monitoring

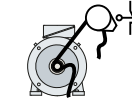

The inverter monitors the speed or velocity of a machine component via an electromechanic or electronic encoder, e.g. a proximity switch. Examples of how the function can be used:

- Gearbox monitoring for traction drives and hoisting gear
- Drive belt monitoring for fans and conveyor belts
- Blocking protection for pumps and conveyor belts

The inverter checks whether the encoder consistently supplies a 24 V signal during motor operation. If the encoder signal fails for time p2192, the inverter signals fault F07936.

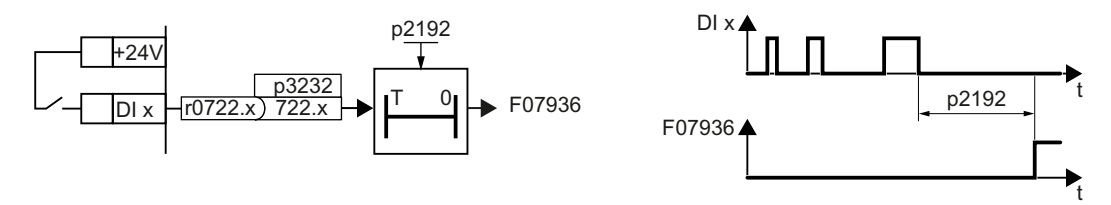

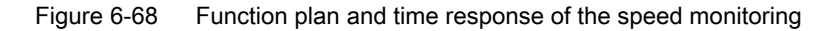

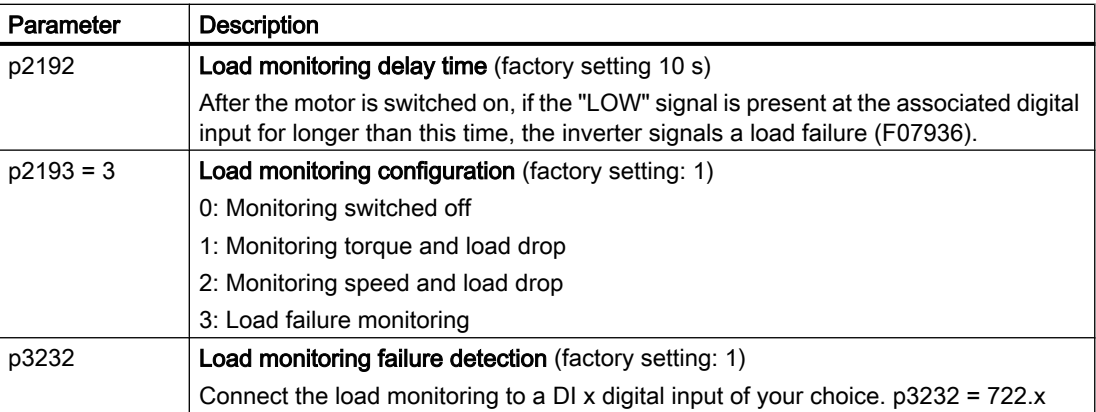

For more information, see the List Manual (the parameter list and function diagram 8013).

# 6.26.7 Speed deviation monitoring

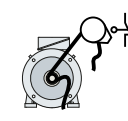

The inverter calculates and monitors the speed or velocity of a machine component.

Examples of how the function can be used:

- Gearbox monitoring for traction drives and hoisting gear
- Drive belt monitoring for fans and conveyor belts
- Blocking protection for conveyor belts

You require an electronic encoder for the "Speed monitoring" function, e.g. a proximity switch. The inverter analyzes an encoder signal at max. 32 kHz.

The function is only available with the CU240E-2 Control Unit via digital input DI 3.

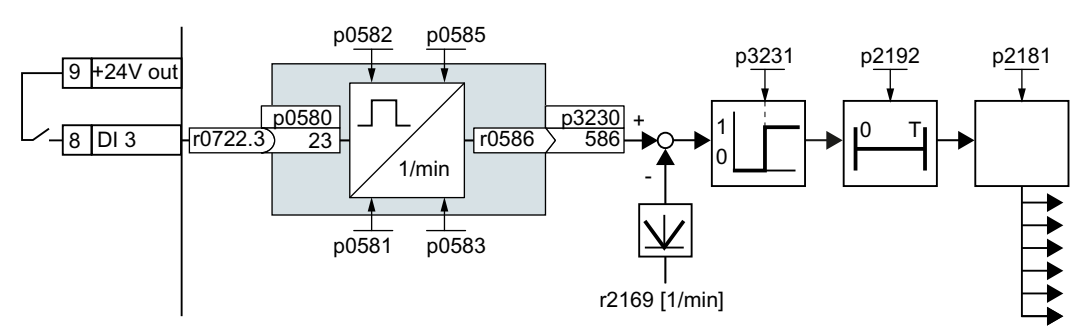

Figure 6-69 Speed deviation monitoring

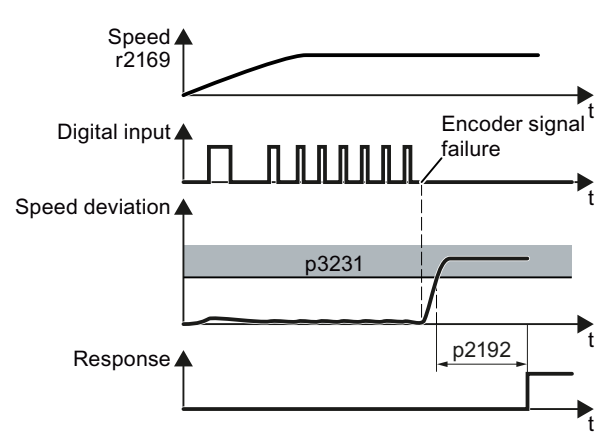

Figure 6-70 Time response of the speed monitoring

The inverter compares speed r0586 with the actual speed value r2169 and signals an excessive deviation between the encoder signal and the motor speed. p2181 specifies the inverter response for an excessive deviation.

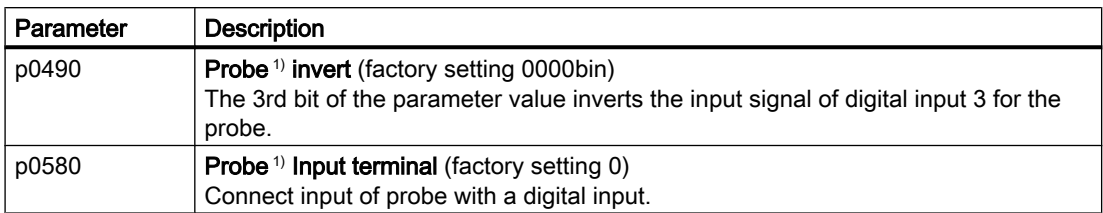

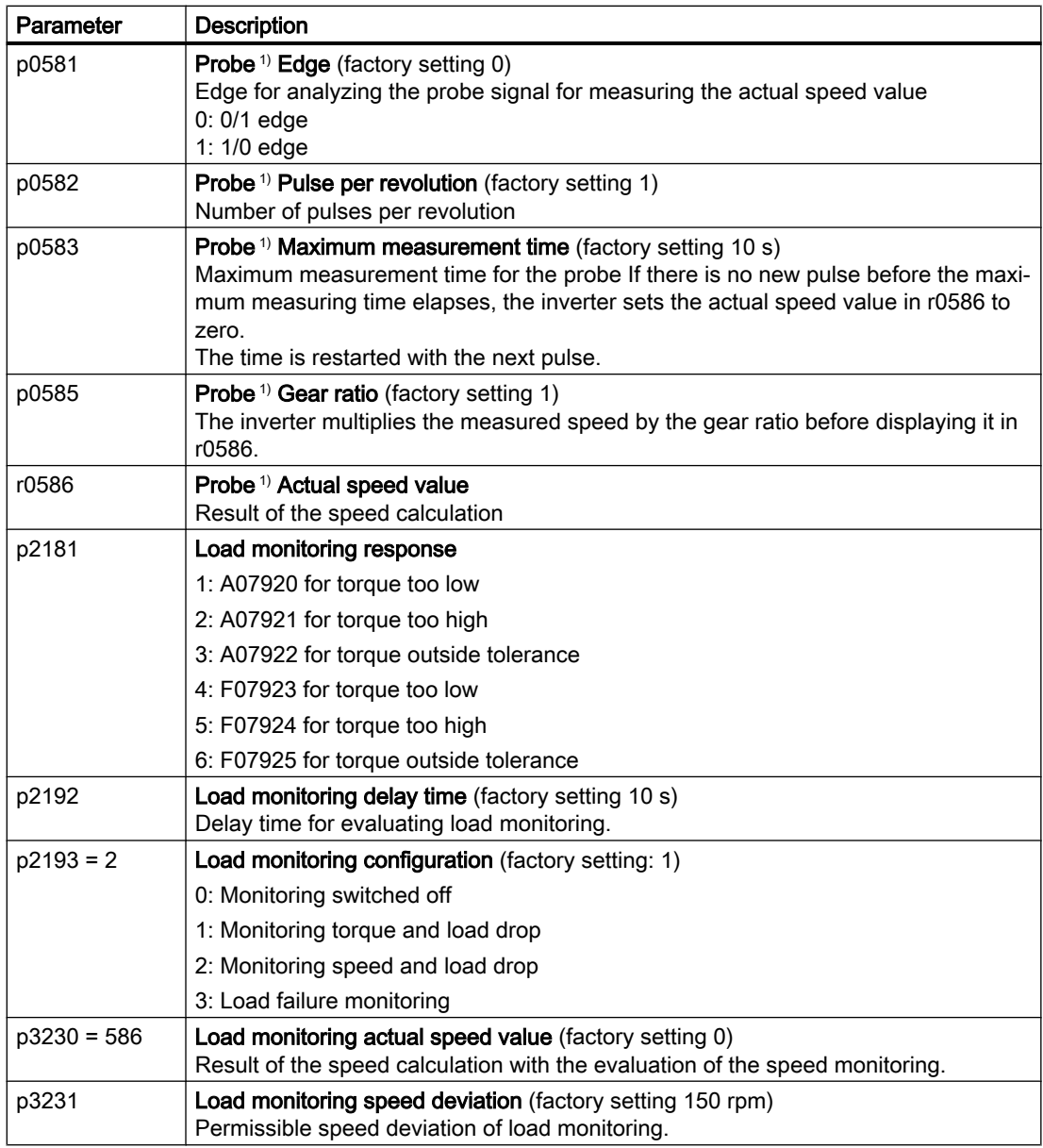

<sup>1)</sup> The "Probe" subfunction calculates the speed from the pulse signal of the digital input.

For more information, see the List Manual (the parameter list and function diagram 8013).

# <span id="page-354-0"></span>6.27 Flying restart – switching on while the motor is running

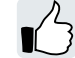

If you switch on the motor while it is still rotating, without the "Flying restart" function, there is a high probability that a fault will occur as a result of overcurrent (F30001 or F07801). Examples of applications involving an unintentionally rotating motor directly before switching on:

- The motor rotates after a brief line interruption.
- A flow of air turns the fan impeller.
- A load with a high moment of inertia drives the motor.

## Principle of operation

The "Flying restart" function comprises the following steps:

- 1. After the on command, the inverter impresses the search current in the motor and increases the output frequency.
- 2. When the output frequency reaches the actual motor speed, the inverter waits for the motor excitation build up time.
- 3. The inverter accelerates the motor to the actual speed setpoint.

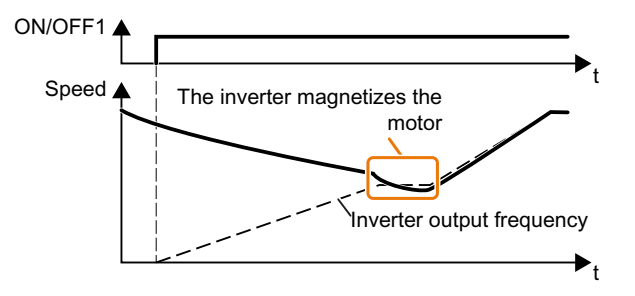

Figure 6-71 Principle of operation of the "flying restart" function

### Setting "flying restart" function

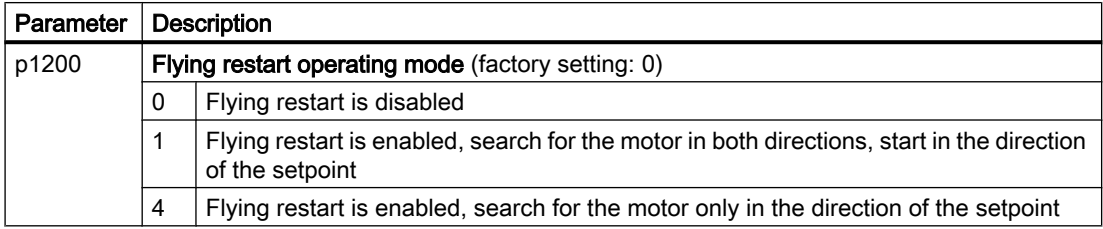

#### No "Flying restart" function for group drives

It is not permissible that you enable the "Flying restart" function if the inverter is simultaneously driving several motors.

6.27 Flying restart – switching on while the motor is running

Exception: a mechanical coupling ensures that all of the motors always operate with the same speed.

Table 6-56 Advanced settings

| Parameter | <b>Description</b>                                                                                                    |
|-----------|----------------------------------------------------------------------------------------------------|
| p0346     | Motor excitation build up time                                                                                                    |
|           | Wait time between switching on the motor and enabling the ramp-function generator.                                                                      |
| p0347     | Motor de-excitation time                                                                                                    |
|           | Within the motor de-excitation time, after an OFF command, the inverter prevents the<br>induction motor from being switched on again.                   |
| p1201     | <b>Flying restart enable signal source</b> (factory setting: 1)                                                                                         |
|           | Defines a control command, e.g. a digital input, which enables the flying restart function.                                                             |
| p1202     | Flying restart search current (Factory setting depends on the Power Module)                                                                             |
|           | Defines the search current with respect to the magnetizing current (r0331), which flows<br>in the motor during the flying restart.                      |
| p1203     | <b>Flying restart search current factor</b> (Factory setting depends on the Power Module)                                                               |
|           | The value influences the speed with which the output frequency is changed during the<br>flying restart. A higher value results in a longer search time. |
|           | If the inverter does not find the motor, reduce the search speed (increase p1203).                                                                      |

# 6.28 Automatic restart

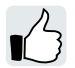

The automatic restart includes two different functions:

- The inverter automatically acknowledges faults.
- After a fault occurs or after a power failure, the inverter automatically switches-on the motor again.

The inverter interprets the following events as power failure:

- The inverter signals fault F30003 (undervoltage in the DC link), after the inverter line voltage has been briefly interrupted.
- All of the inverter power supplies have been interrupted and all of the energy storage devices in the inverter have discharged to such a level that the inverter electronics fail.

## Setting the automatic restart function

# WARNING

Unexpected machine motion caused by the active automatic restart function

When the "automatic restart" function is active  $(p1210 > 1)$ , the motor automatically starts after a line supply phase. Unexpected movement of machine parts can result in serious injury and material damage.

● Block off hazardous areas within the machine to prevent inadvertent access.

If it is possible that the motor is still rotating for a longer period of time after a power failure or after a fault, then you must also activate the "flying restart" function.

 $\left[\bigcup_{n=1}^{\infty}\right]$  [Flying restart – switching on while the motor is running](#page-354-0) (Page [353\)](#page-354-0)

Using p1210, select the automatic restart mode that best suits your application.

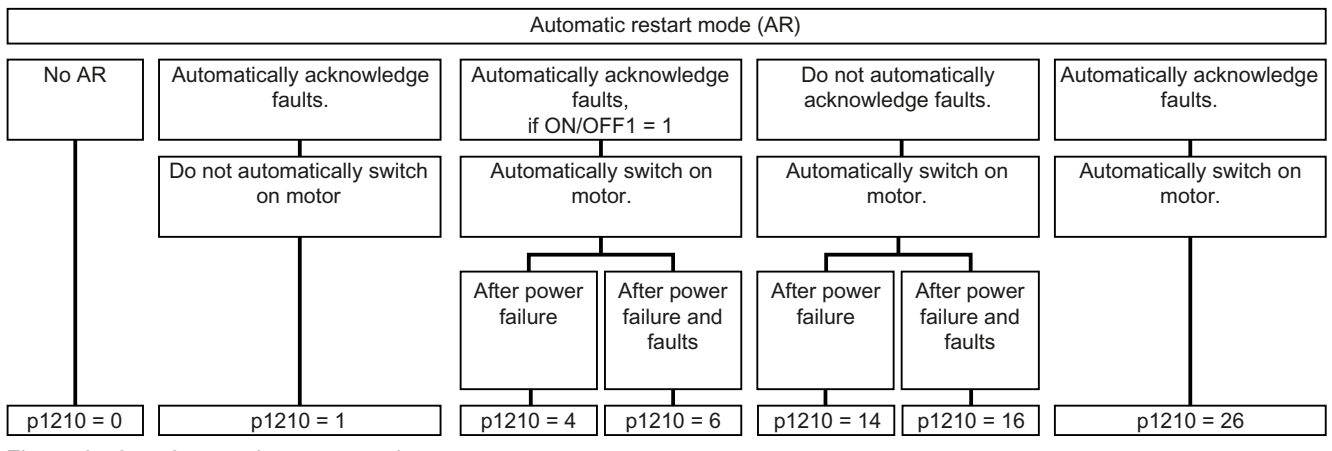

Figure 6-72 Automatic restart modes

The principle of operation of the other parameters is explained in the following diagram and in the table below.

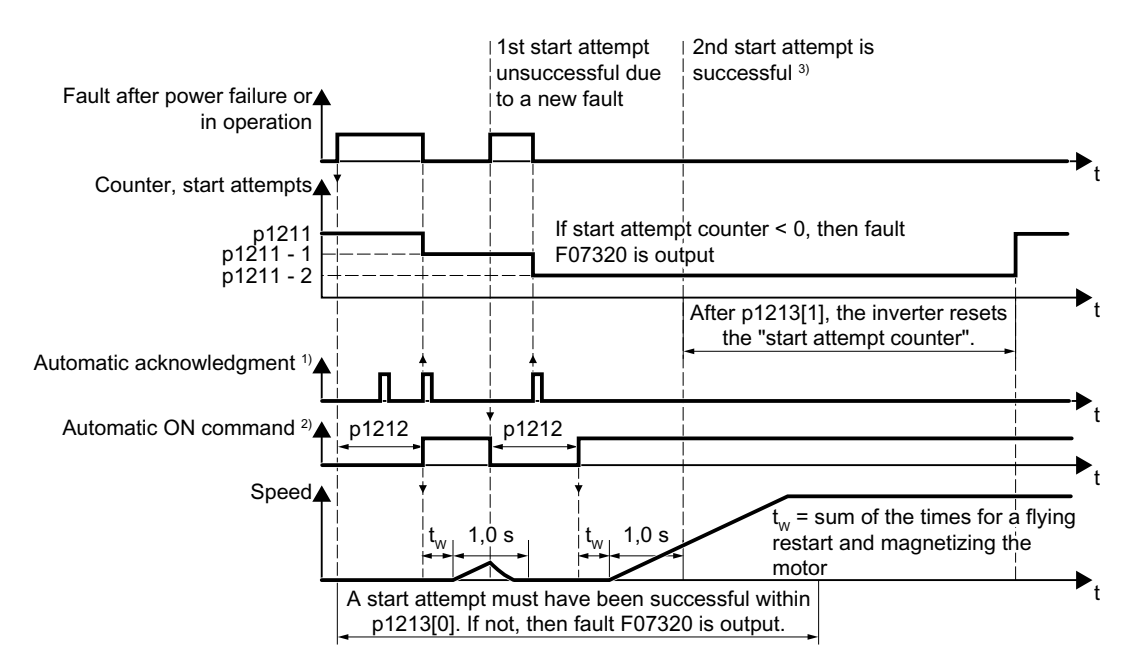

<sup>1)</sup> The inverter automatically acknowledges faults under the following conditions:

- $\bullet$  p1210 = 1 or 26: Always.
- $\bullet$  p1210 = 4 or 6: If the command to switch-on the motor is available at a digital input or via the fieldbus ( $ON/OFF1 = 1$ ).
- $\bullet$  p1210 = 14 or 16: Never.

<sup>2)</sup> The inverter attempts to automatically switch the motor on under the following conditions:

- $p1210 = 1$ : Never.
- $p1210 = 4, 6, 14, 16, or 26$ : If the command to switch-on the motor is available at a digital input or via the fieldbus (ON/OFF1 = 1).

 $3$ ) If, after a flying restart and magnetization (r0056.4 = 1) no fault occurs within one second, then the start attempt was successful.

Figure 6-73 Time response of the automatic restart

#### Parameter for setting the automatic restart

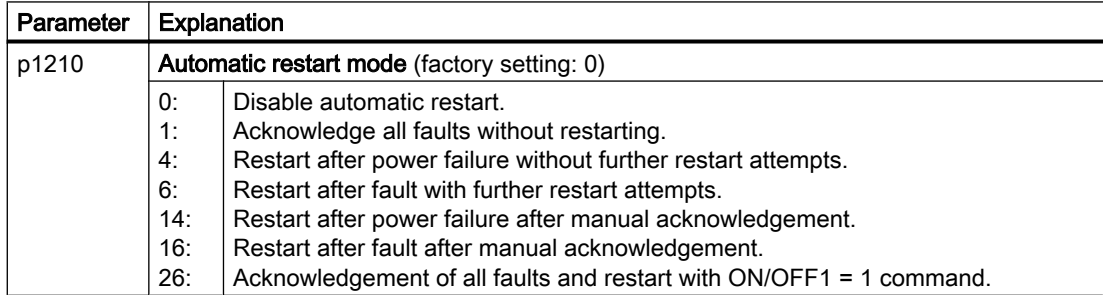

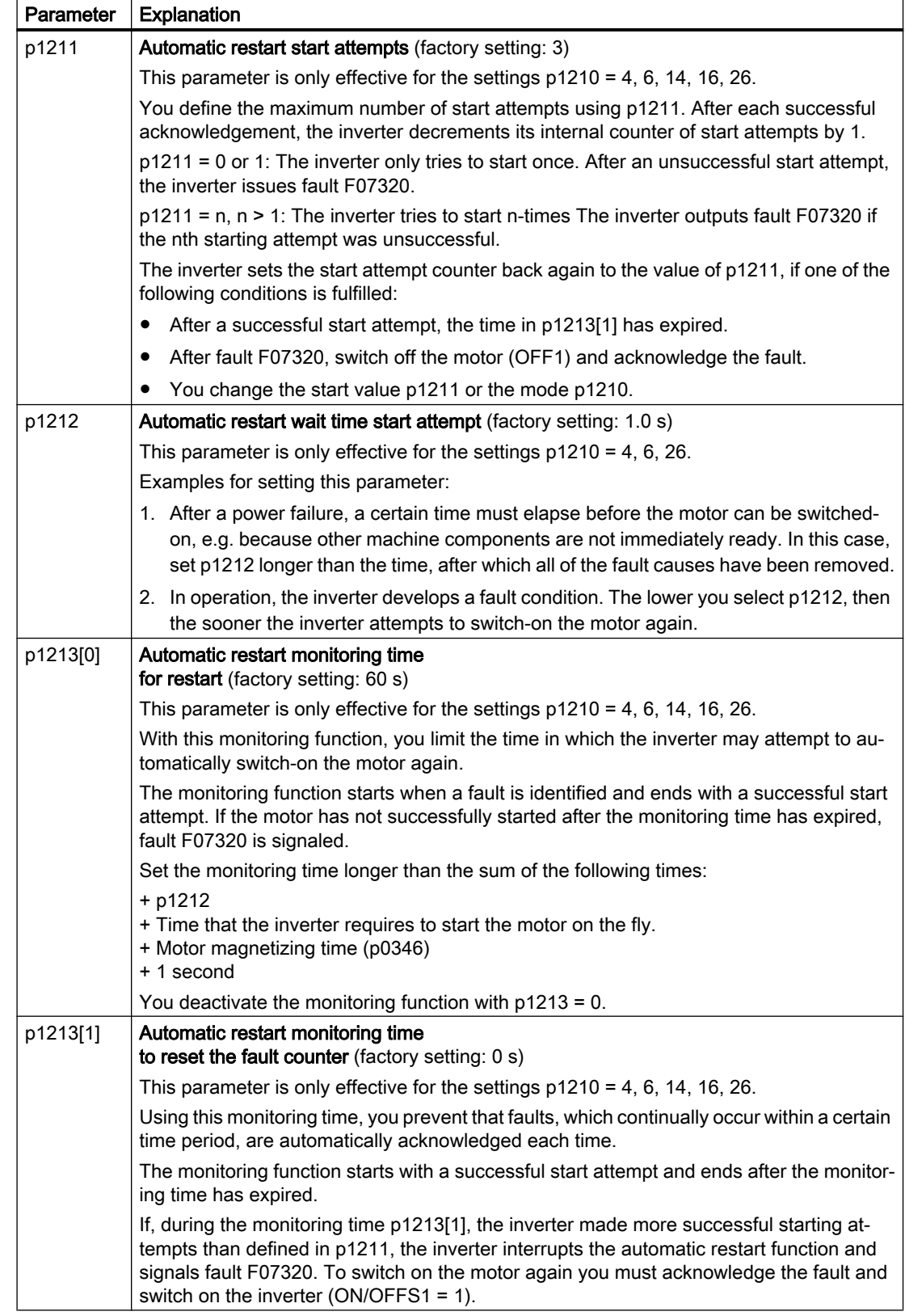

Additional information is provided in the parameter list of the List Manual.

# Advanced settings

If you with to suppress the automatic restart function for certain faults, then you must enter the appropriate fault numbers in p1206[0 … 9].

Example: p1206[0] = 07331  $\Rightarrow$  No restart for fault F07331.

Suppressing the automatic restart only functions for the setting p1210 = 6, 16 or 26.

#### Note

#### Motor starts in spite of an OFF command via the fieldbus

The inverter responds with a fault if fieldbus communication is interrupted. For one of the settings p1210 = 6, 16 or 26, the inverter automatically acknowledges the fault and the motor restarts, even if the higher-level control attempts to send an OFF command to the inverter.

● In order to prevent the motor automatically starting when the fieldbus communication fails, you must enter the fault number of the communication error in parameter p1206. Example for PROFINET:

Fault number F08501 means: Communication failure.

Set p1206[n] =  $8501$  (n = 0 ... 9).
6.29 Kinetic buffering (Vdc min control)

# 6.29 Kinetic buffering (Vdc min control)

Kinetic buffering increases the drive availability. The kinetic buffering utilizes the kinetic energy of the load to buffer line dips and failures. During a line dip, the inverter keeps the motor in the switched-on state for as long as possible. One second is a typical, maximum buffer time.

### **Preconditions**

The following prerequisites must be fulfilled to practically use the "kinetic buffering" function:

- The driven load has a sufficiently high inertia.
- The application allows a motor to be braked during a power failure.

The Vdc\_min control is possible only with the PM240-2 and PM240P-2 Power Modules.

### Function

When the line supply dips or is interrupted, the DC link voltage in the inverter decreases. At an adjustable threshold, kinetic buffering intervenes ( $V_{DC min}$  control). The  $V_{DC min}$  control forces the load to go into slightly regenerative operation. As a consequence, the inverter covers its power loss and the losses in the motor with the kinetic energy of the load. The load speed decreases; however, during kinetic buffering, the DC voltage remains constant. After the line supply returns, the inverter immediately resumes normal operation.

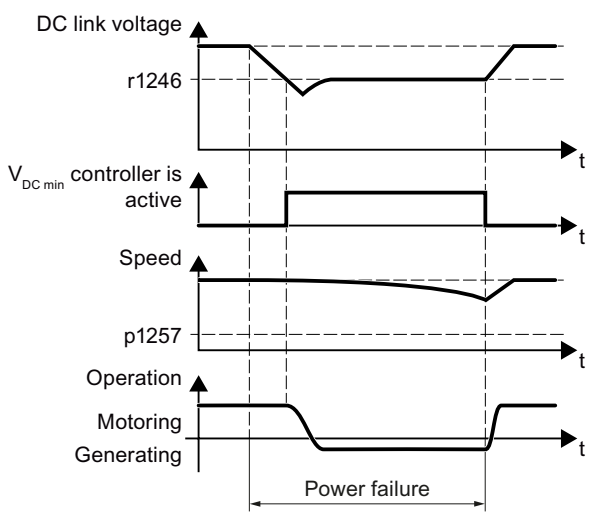

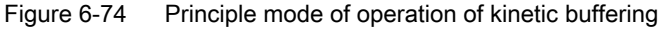

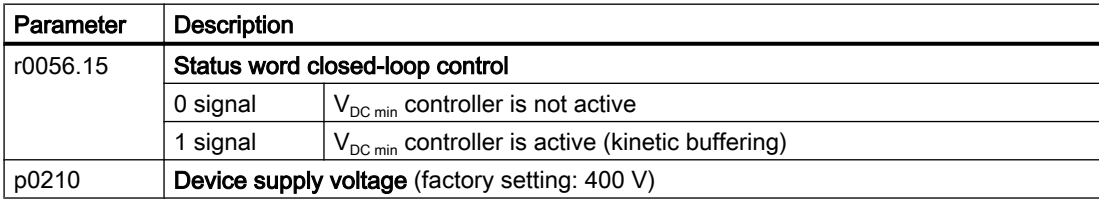

6.29 Kinetic buffering (Vdc min control)

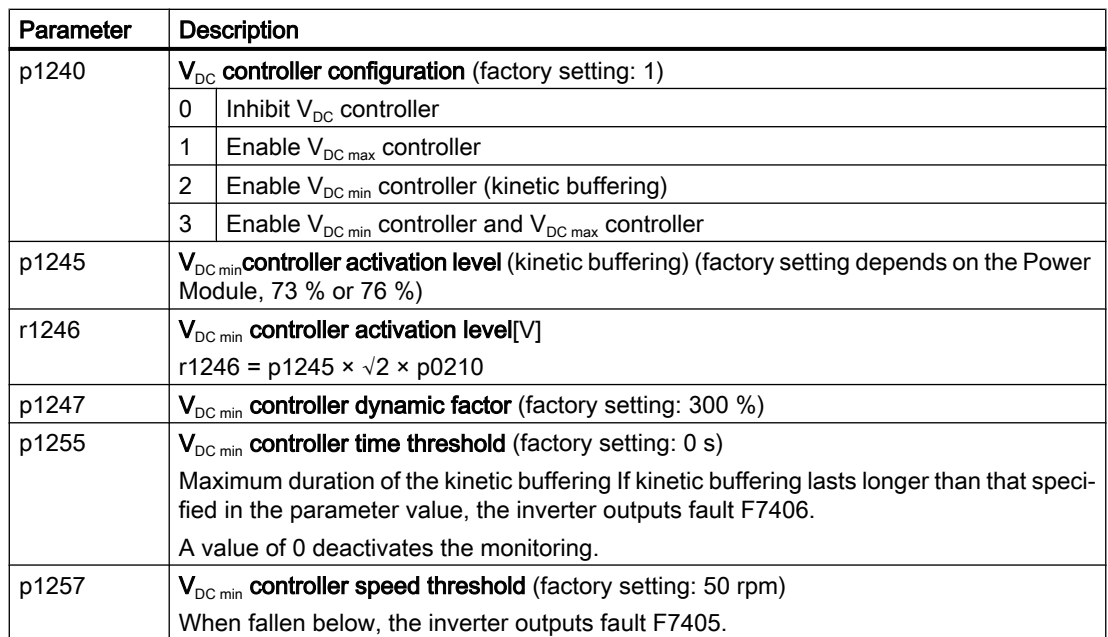

6.30 Efficiency optimization

# 6.30 Efficiency optimization

### **Overview**

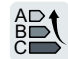

The efficiency optimization reduces the motor losses as far as possible.

Active efficiency optimization has the following advantages:

- Lower energy costs
- Lower motor temperature rise
- Lower motor noise levels

Active efficiency optimization has the following disadvantage:

● Longer acceleration times and more significant speed dips during torque surges.

The disadvantage is only relevant when the motor must satisfy high requirements relating to the dynamic performance. Even when efficiency optimization is active, the inverter closed-loop motor control prevents the motor from stalling.

### **Precondition**

Efficiency optimization functions under the following preconditions:

- Operation with an induction motor
- Vector control is set in the inverter.

### Function description

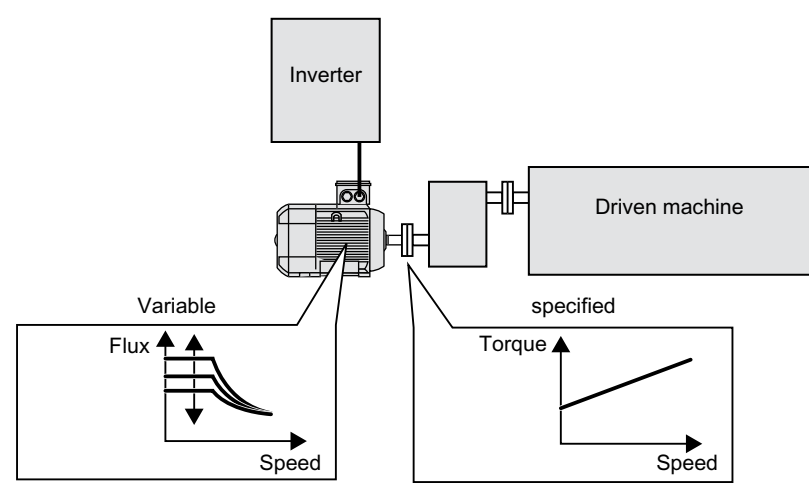

Figure 6-75 Efficiency optimization by changing the motor flux

The three variables that the inverter can directly set, which define efficiency of an induction motor, are speed, torque and flux.

However, in all applications, speed and torque are specified by the driven machine. As a consequence, the remaining variable for the efficiency optimization is the flux.

The inverter has two different methods of optimizing the efficiency.

6.30 Efficiency optimization

### Efficiency optimization, method 2

Generally, energy efficiency optimization method 2 achieves a better efficiency than method 1. We recommend that you set method 2.

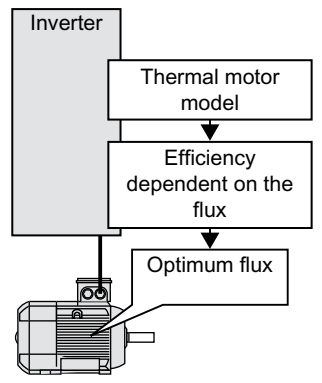

Figure 6-76 Determining the optimum flux from the motor thermal model

Based on its thermal motor model, the inverter continually determines - for the actual operating point of the motor - the interdependency between efficiency and flux. The inverter then sets the flux to achieve the optimum efficiency.

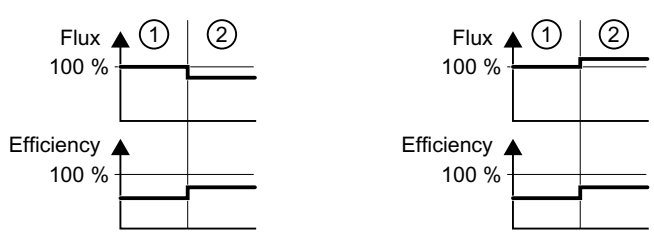

1) Efficiency optimization is not active

2) Efficiency optimization is active

Figure 6-77 Qualitative result of efficiency optimization, method 2

Depending on the motor operating point, the inverter either decreases or increases the flux in partial load operation of the motor.

### Efficiency optimization, method 1

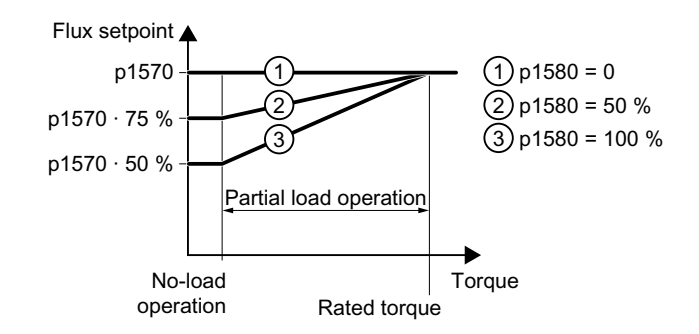

Figure 6-78 Reduce the flux setpoint in the partial load range of the motor

6.30 Efficiency optimization

The motor operates in partial load mode between no-load operation and the rated motor torque. Depending on p1580, in the partial load range, the inverter reduces the flux setpoint linearly with the torque.

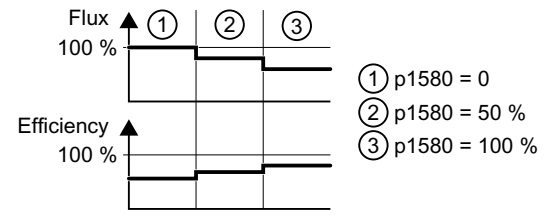

Figure 6-79 Qualitative result of efficiency optimization, method 1

The reduced flux in the motor partial load range results in higher efficiency.

### Parameter

The inverter calculates the parameters for the thermal motor model based on the motor data that has been set – and the motor data identification.

Table 6-57 Efficiency optimization, method 2

| Parameter | <b>Description</b>                                          | Setting                                             |
|-----------|-------------------------------------------------------------|-----------------------------------------------------|
| p1401.14  | Flux control configuration                                  | 1 signal: Efficiency optimization 2 active          |
|           |                                                             | Factory setting: 0                                  |
| p1570     | Flux setpoint [%]                                           | Factory setting: 100 %                              |
| p3315     | Efficiency optimization 2 flux<br>minimum limit value [%]   | Minimum limit value for the calculated optimal flux |
|           |                                                             | Factory setting: 50 %                               |
| p3316     | Efficiency optimization 2 max-<br>imum flux limit value [%] | Maximum limit value for the calculated optimal flux |
|           |                                                             | Factory setting: 110 %                              |

Table 6-58 Efficiency optimization, method 1

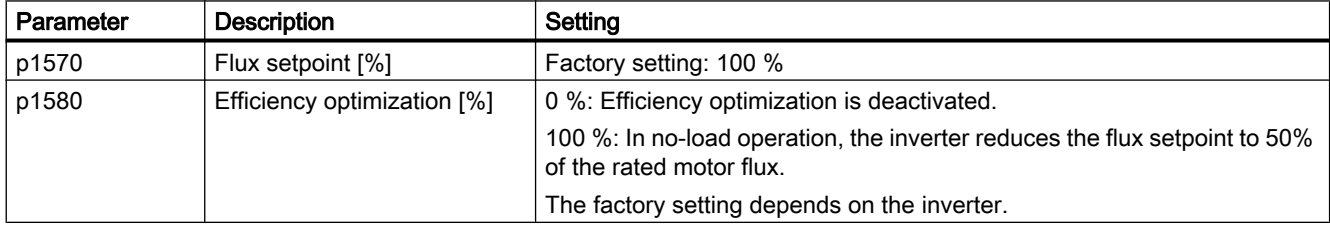

6.31 Line contactor control

# 6.31 Line contactor control

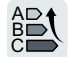

A line contactor disconnects the inverter from the line supply, and therefore reduces the inverter losses when the motor is not operational.

The inverter can control its own line contactor using a digital output. You must supply the inverter with 24 V so that the line contactor control of the inverter also functions when disconnected from the line supply.

### Activate line contactor control

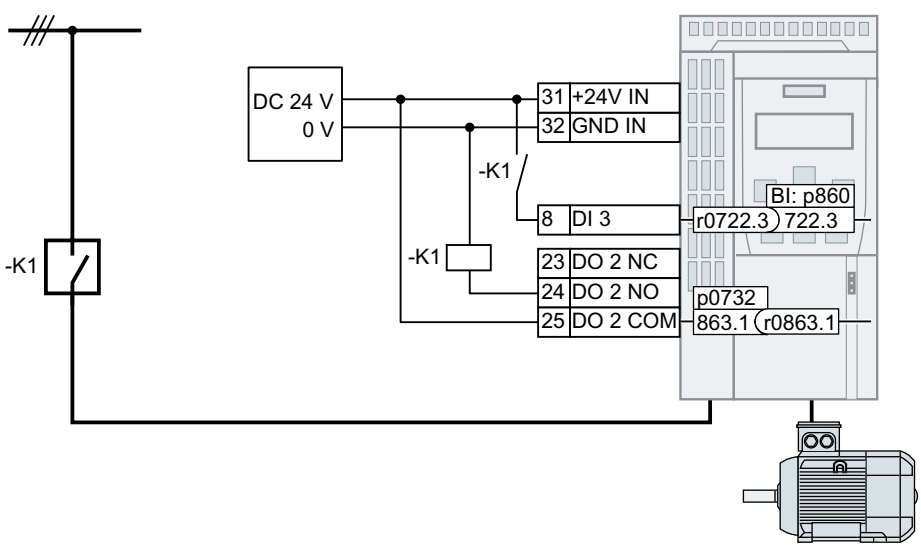

Figure 6-80 Line contactor control via DO 2 with feedback signal via DI 3

In order that the inverter controls line contactor K1 using one of its own digital outputs, you must interconnect the digital output with signal r0863.1 e.g. for DO 2: p0732 = 863.1.

#### Line contactor control with feedback signal

Interconnect p0860 with the signal of the corresponding digital input.

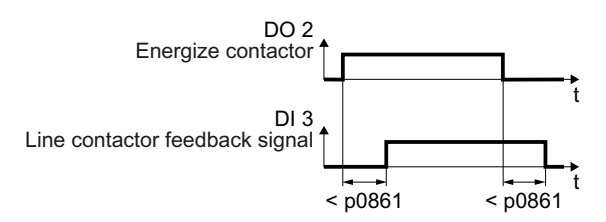

Figure 6-81 Line contactor control via DO 2 with feedback signal via DI 3

If the line contactor feedback signal is not available for longer than the time set in p0861, then the inverter signals fault F07300.

### Setting the line contactor control

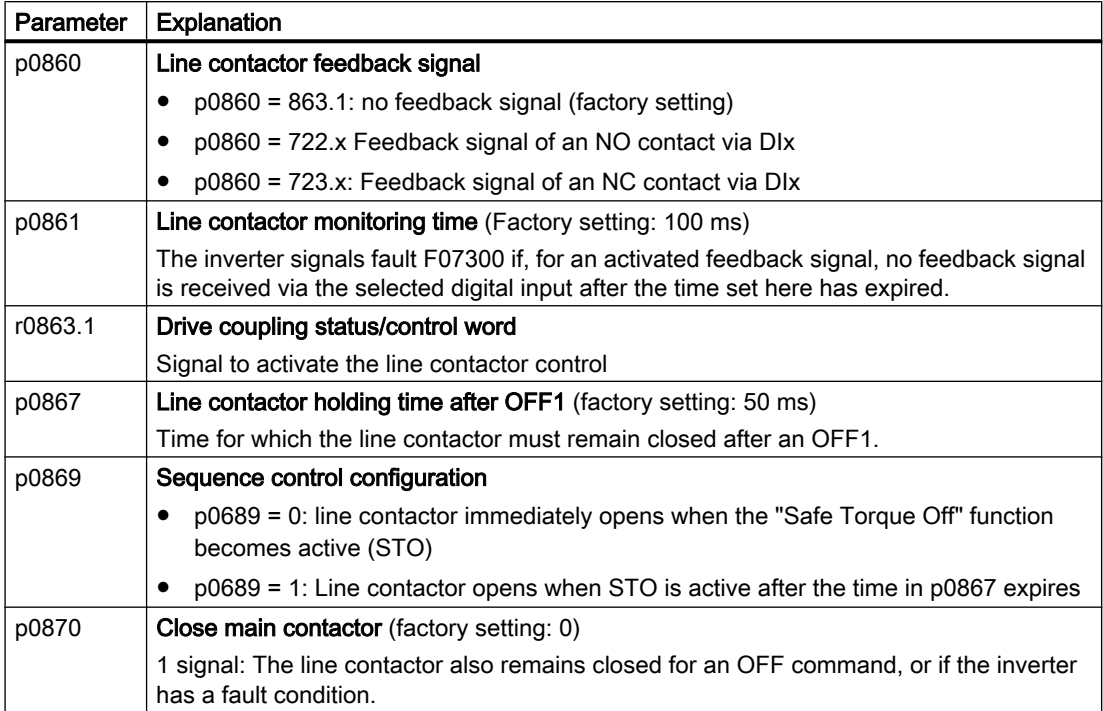

6.32 Calculating the energy saving for fluid flow machines

6.32 Calculating the energy saving for fluid flow machines

Fluid flow machines, which mechnically control the flow rate using valves or throttle flaps, operate with a constant speed corresponding to the line frequency.

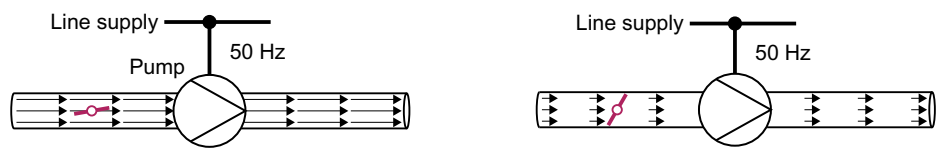

Figure 6-82 Flow control with pump and throttle connected to a 50 Hz line supply

The lower the flow rate, the poorer the efficiency of the fluid flow machine (pump). The fluid flow machine (pump) has the poorest efficiency when the throttle or valve is completely closed. Further, undesirable effects can occur, for example the formation of vapor bubbles in liquids (cavitation) or the temperature of the medium being pumped can increase.

The inverter controls the flow rate by appropriately varying the speed of the fluid flow machine. As a consequence, the fluid flow machine has the optimum efficiency for each flow rate, and draws less electric power in the partial load range than for closed-loop control concepts based on valves and throttle flaps.

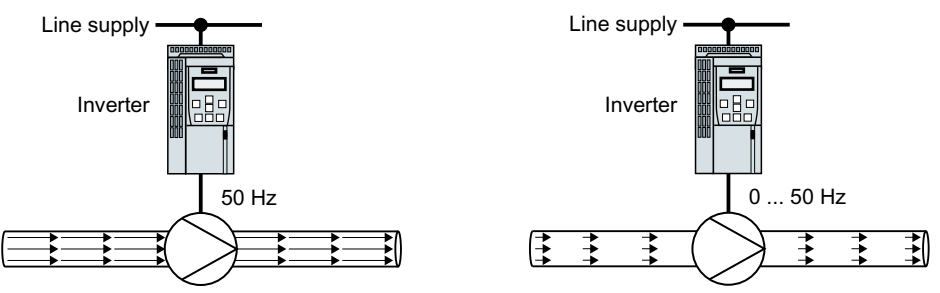

Figure 6-83 Flow control with pump and inverter

### Function

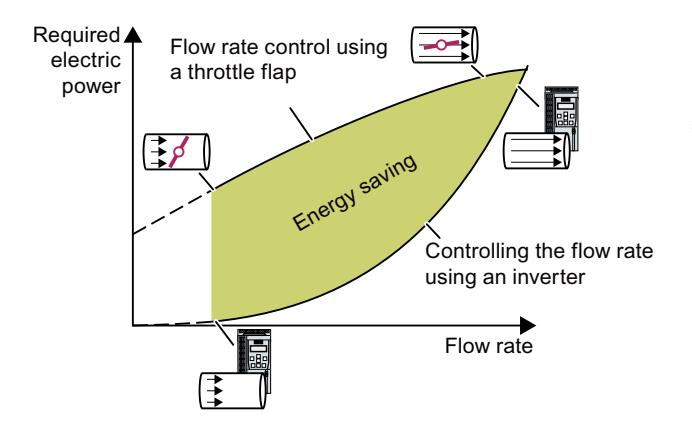

The inverter calculates the ener‐ gy saving from the flow character‐ istic associated with a mechanical flow control and the measured electric power that is drawn.

The calculation is suitable for cen‐ trifugal pumps, fans, radial and axial compressors, for instance.

<sup>\$</sup> %  $\mathsf{C}$ 

6.32 Calculating the energy saving for fluid flow machines

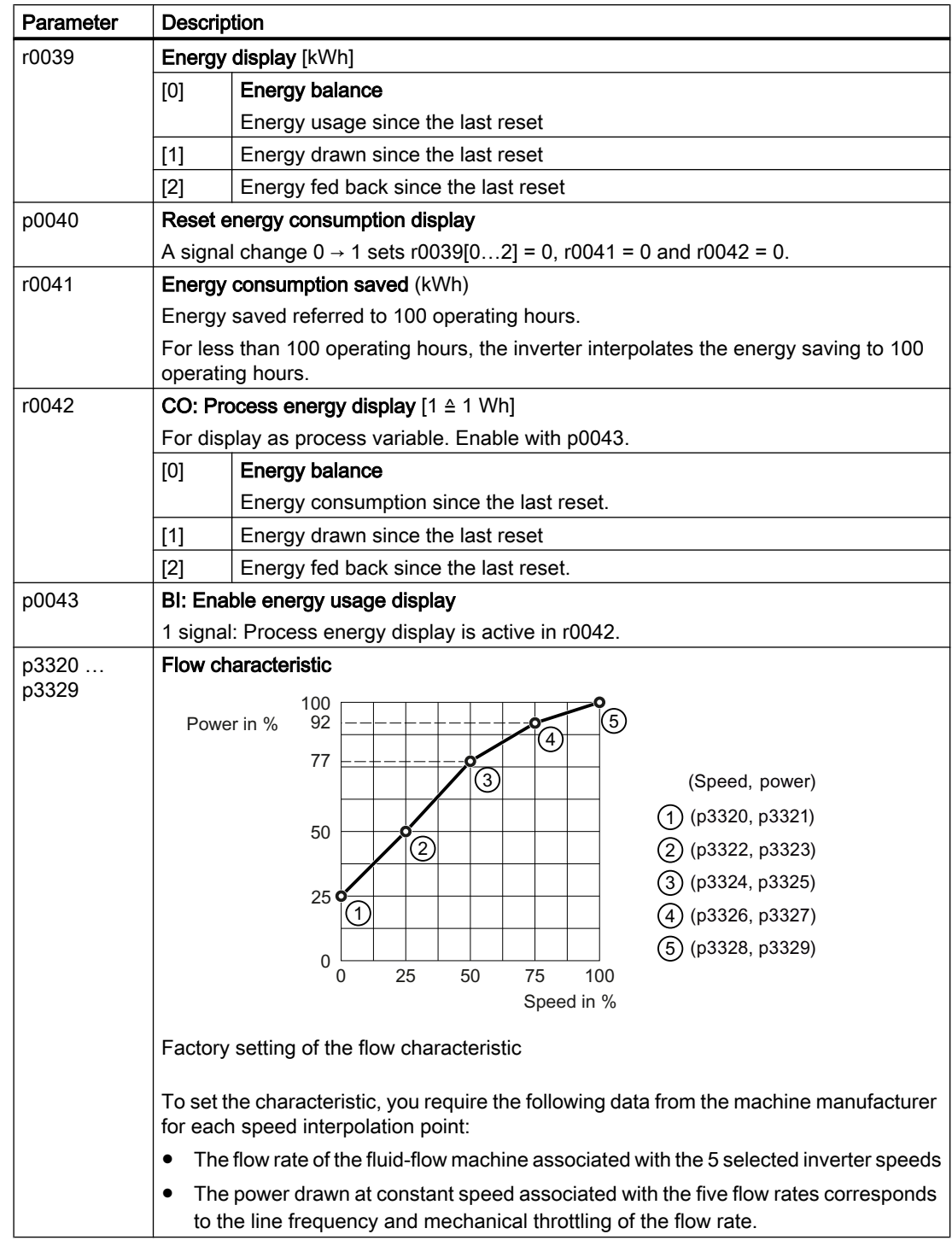

6.33 Switchover between different settings

# 6.33 Switchover between different settings

There are applications that require different inverter settings.

#### Example:

You connect different motors to one inverter. Depending on the particular motor, the inverter must operate with the associated motor data and the appropriate ramp-function generator.

### Drive data sets (DDS)

Your can set several inverter functions differently and then switch over between the different settings.

The associated parameters are indexed (index 0, 1, 2, or 3). Using control commands select one of the four indexes and therefore one of the four saved settings.

The settings in the inverter with the same index are called the drive data set.

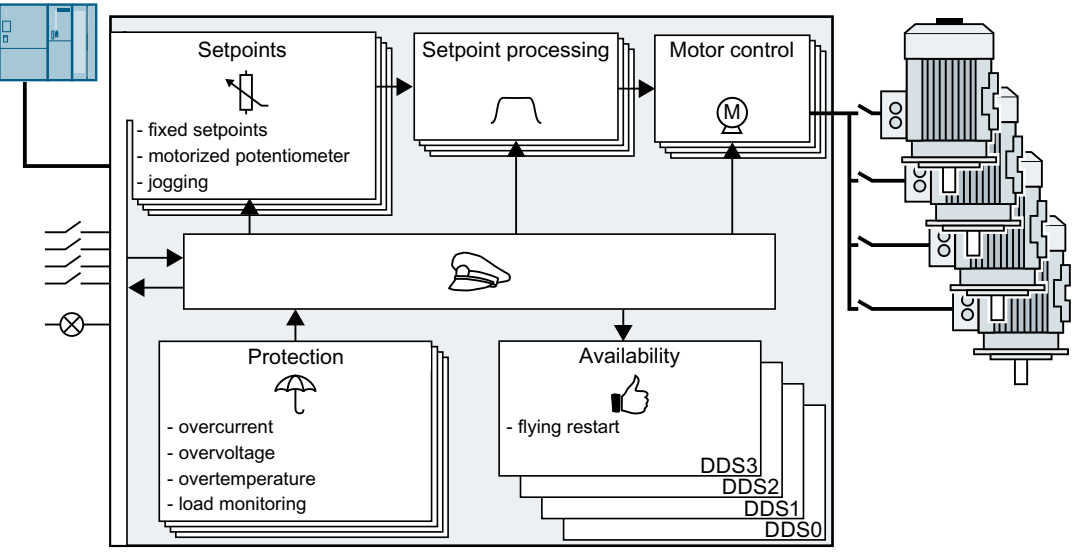

Figure 6-84 Switching over between different settings using drive data sets (DDS)

Using parameter p0180 you can define the number of drive data sets (1 ... 4).

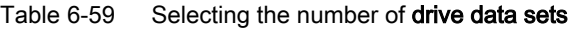

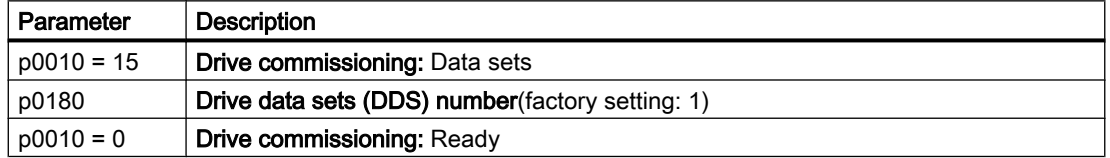

### 6.33 Switchover between different settings

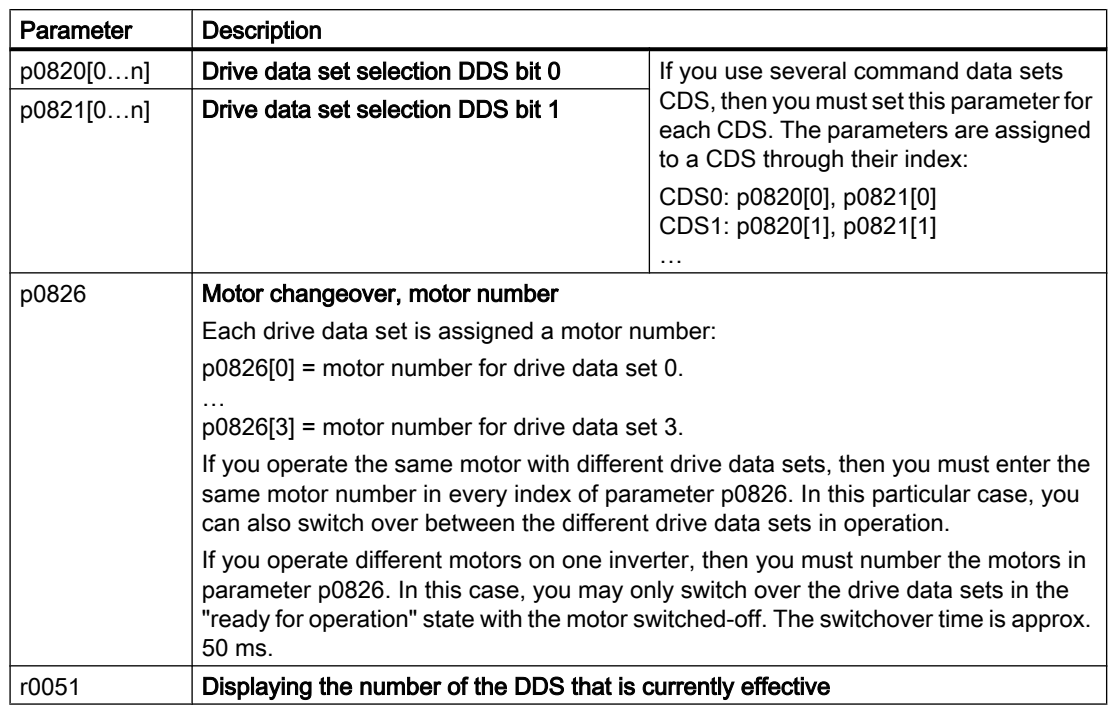

Table 6-60 Parameters for switching the drive data sets:

For an overview of all the parameters that belong to the drive data sets and can be switched, see the List Manual.

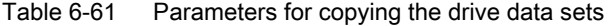

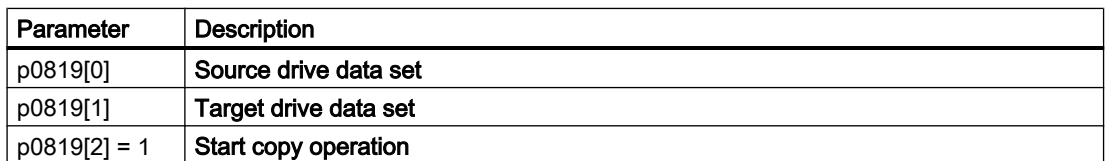

For more information, see the List Manual (the parameter list and function diagram 8565).

6.33 Switchover between different settings

# Saving the settings and series commissioning 7

### Saving settings outside the inverter

After commissioning, your settings are saved in the inverter so that they are protected against power failure.

We recommend that you additionally back up the settings on a storage medium outside the inverter. Without backup, your settings could be lost if the inverter develops a defect.

[Replacing the Control Unit without data backup](#page-428-0) (Page [427\)](#page-428-0)

The following storage media are available for your settings:

- Memory card
- PG/PC
- Operator panel

#### Note

#### Data backup using Operator Panels with USB connection with the PG/PC is not possible

If the inverter is connected with a PG/PC via a USB cable, you cannot backup data to a memory card via an operator panel.

● Disconnect the USB connection between the PG/PC and inverter before you backup data to the memory card via an operator panel.

#### Carrying out series commissioning

Series commissioning is the commissioning of several identical drives.

#### **Precondition**

The Control Unit to which the settings are transferred has the same article number and the same or a higher firmware version as the source Control Unit.

#### Overview of the procedure

- 1. Commission the first inverter.
- 2. Back up the settings of the first inverter to an external storage medium.
- 3. Transfer the settings from the first inverter to an additional inverter via the data storage medium.

# <span id="page-373-0"></span>7.1 Backing up and transferring settings using a memory card

### 7.1.1 Memory cards

### Recommended memory cards

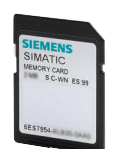

Table 7-1 Memory cards to back up inverter settings

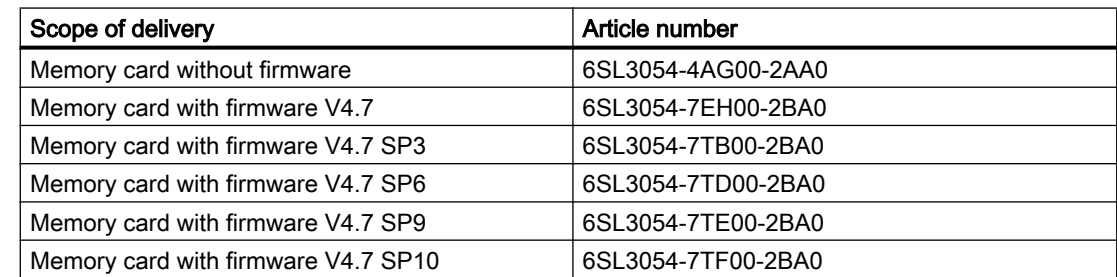

### Using memory cards from other manufacturers

The inverter only supports memory cards up to 2 GB. SDHC cards (SD High Capacity) and SDXC cards (SD Extended Capacity) are not permitted.

If you use other SD or MMC memory cards, then you must format the memory card as follows:

- MMC: Format FAT 16
	- Insert the card into your PC's card reader.
	- Command to format the card: format x: /fs:fat (x: Drive code of the memory card on your PC)
- SD: Format FAT 16 or FAT 32
	- Insert the card into your PC's card reader.
	- Command to format the card: format x: /fs:fat or format x: /fs:fat32 (x: Drive code of the memory card on your PC.)

#### Functional restrictions with memory cards from other manufacturers

The following functions are either not possible – or only with some restrictions – when using memory cards from other manufacturers:

- Licensing functions is only possible using the recommended memory cards.
- Know-how protection is only possible with one of the recommended memory cards.
- Under certain circumstances, memory cards from other manufacturers do not support writing or reading data from/to the inverter.

### 7.1.2 Saving setting on memory card

We recommend that you insert the memory card before switching on the inverter. The inverter always also backs up its settings on an inserted card.

If you wish to back up the inverter settings on a memory card, you have two options:

### Automatically backing up

### **Preconditions**

- The inverter power supply has been switched off.
- No USB cable is inserted in the inverter.

#### Procedure

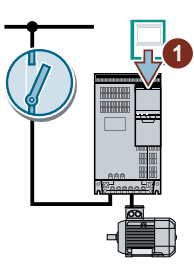

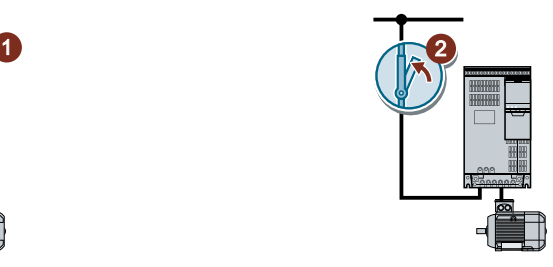

- 1. Insert an empty memory card into the inverter.
- 2. Switch on the power supply for the inverter.

After the power supply has been switched on, the inverter copies its changed settings to the memory card.

❒

### **Note**

#### Accidental damage to the inverter firmware

If the memory card contains inverter firmware, the inverter may perform an operating system update the next time the supply voltage is switched on. If you switch off the supply voltage during the operating system update, the inverter firmware may be incompletely loaded and damaged. The inverter cannot be operated with corrupt firmware.

- Before inserting the memory card, ascertain whether it also contains inverter firmware.
- Do not switch off inverter power supply during an operating system update.

 $\Box$  [Firmware upgrade and downgrade](#page-433-0) (Page [432](#page-433-0))

#### **Note**

#### Accidental overwrite of the inverter settings

When the supply voltage is switched on, the inverter automatically accepts the settings already backed up on the memory card. If you use a memory card on which settings are already backed up, you will overwrite the settings of the inverter.

To automatically backup your settings, use only a memory card that does not contain any other settings.

### Manually backing up

### **Preconditions**

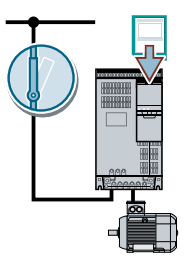

- The inverter power supply has been switched on.
- No memory card is inserted in the inverter.

### Procedure with Startdrive

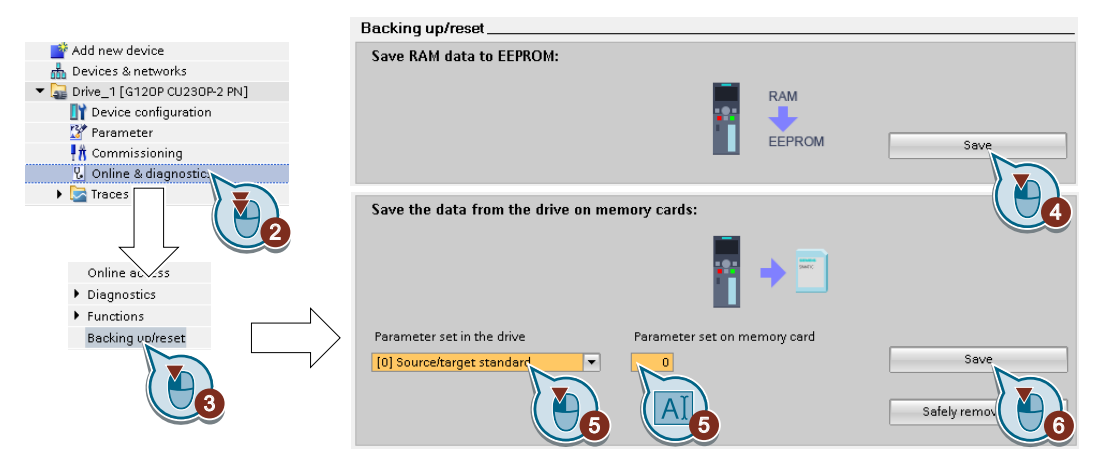

- 1. Go online.
- 2. Select "Online & diagnostics".
- 3. Select "Backing up/reset".
- 4. Back up the settings to the EEPROM of the inverter.
- 5. Select the settings as shown in the diagram.
- 6. Start data transfer
- 7. Wait until Startdrive reports that data backup has been completed.

You have backed up the inverter settings to a memory card. ❒

### Procedure with the BOP-2

1. Remove any USB cable that is inserted in the inverter.

EXTRAS 2. In the "OPTIONS" menu, select "TO CARD".

**TO CARD** 

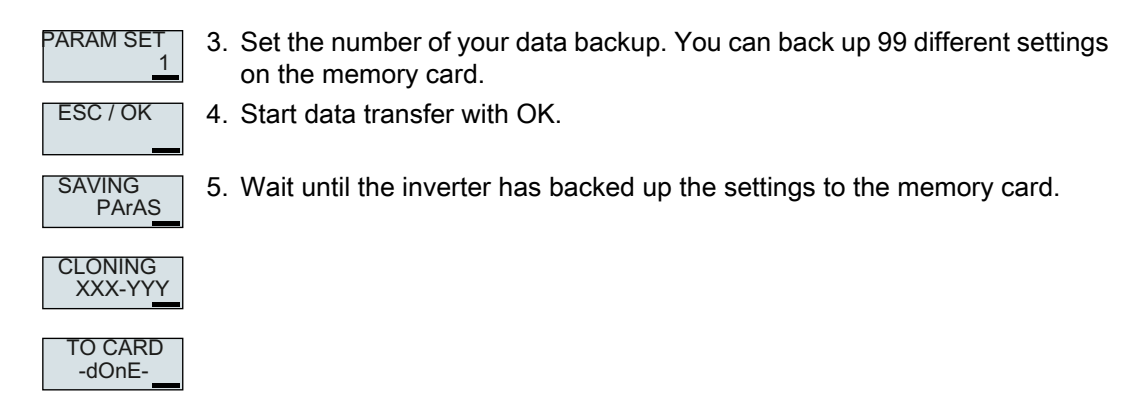

You have backed up the settings of the inverter to the memory card.  $\Box$ 

# 7.1.3 Transferring the setting from the memory card

### Automatically transferring

### **Precondition**

The inverter power supply has been switched off.

#### Procedure

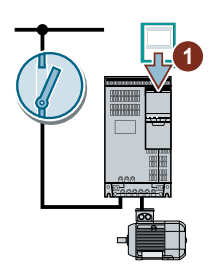

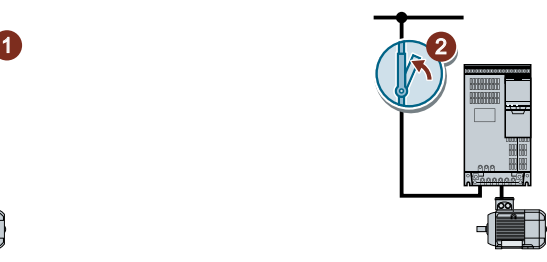

- 1. Insert the memory card into the inverter.
- 2. Then switch on the inverter power supply.

If there is valid parameter data on the memory card, then the inverter accepts the data from the memory card.

❒

### Manually transferring

**Preconditions** 

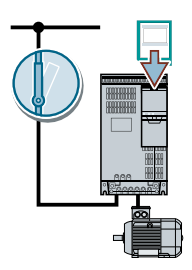

- The inverter power supply has been switched on.
- No memory card is inserted in the inverter.

### Procedure with Startdrive

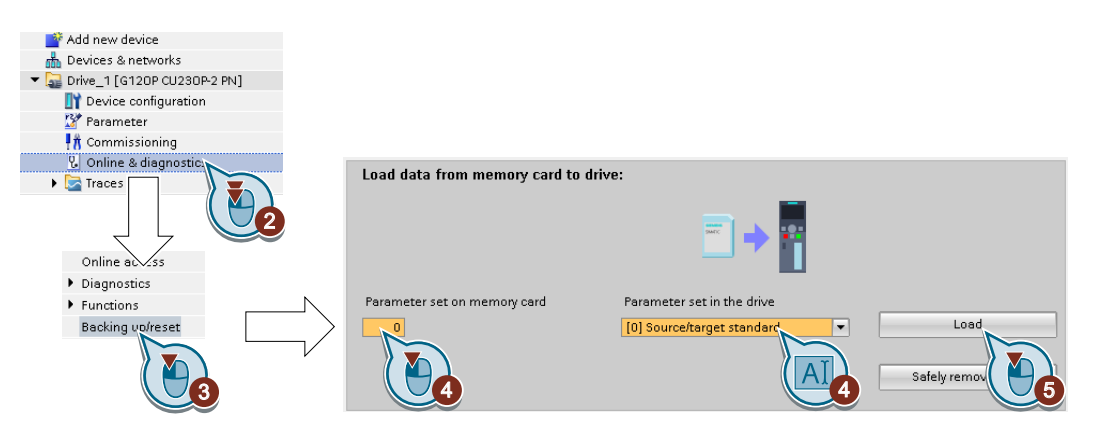

- 1. Go online.
- 2. Select "Online & diagnostics".
- 3. Select "Backing up/reset".
- 4. Select the settings as shown in the diagram.
- 5. Start data transfer
- 6. Wait until Startdrive has signaled that the data transfer has been completed.
- 7. Go offline.
- 8. Switch off the inverter power supply.
- 9. Wait until all LEDs on the inverter are dark.
- 10.Switch on the inverter power supply again. Your settings become effective after switching on.

You have transferred your settings from a memory card to the inverter. ❒

### Procedure with the BOP-2

- 1. Remove any USB cable that is inserted in the inverter.
	- **EXTRAS** 2. In the "OPTIONS" menu, select "FROM CRD".

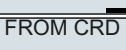

- 
- PARAM SET 1 ESC / OK
- 3. Set the number of your data backup. You can back up 99 different settings on the memory card.
- 4. Start data transfer with OK.

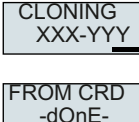

5. Wait until the inverter has transferred the settings from the memory card.

6. Switch off the inverter power supply.

- 7. Wait until all inverter LEDs are dark.
- 8. Switch on the inverter power supply again.

You have transferred the settings from the memory card to the inverter.

❒

# 7.1.4 Safely remove the memory card

### **NOTICE**

### Data loss from improper handling of the memory card

If you remove the memory card when the converter is switched on without implementing the "safe removal" function you may destroy the file system on the memory card. The data on the memory card are lost. The memory card will only function again after formatting.

Only remove the memory card using the "safe removal" function.

### Procedure with Startdrive

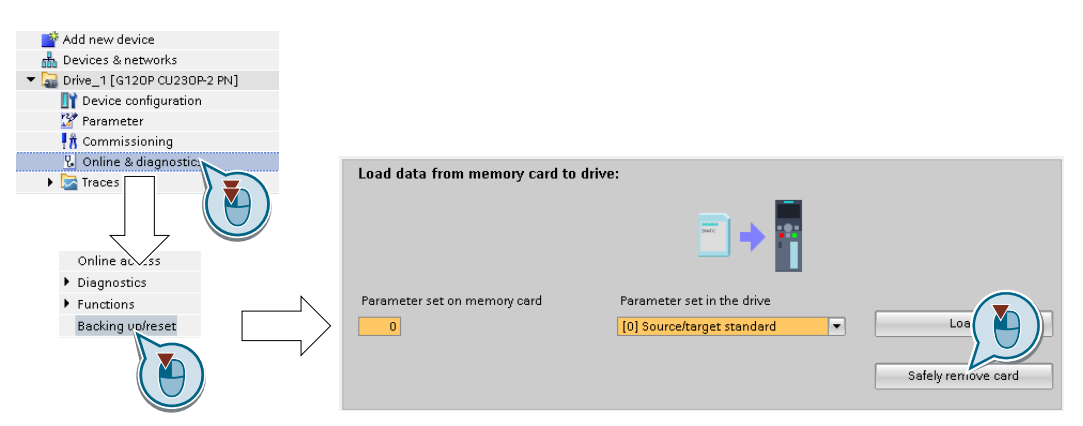

- 1. In the Drive Navigator select the following screen form:
- 2. Click on the button to safely remove the memory card. Startdrive will tell you whether you can remove the memory card from the inverter.

You have now safely removed the memory card from the inverter.  $\Box$ 

### Procedure with the BOP-2

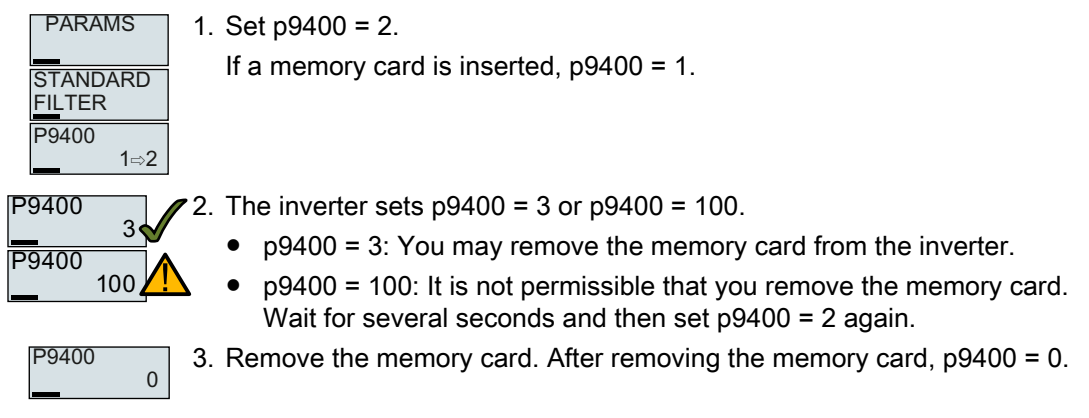

You have now safely removed the memory card using BOP-2.  $\Box$ 

### 7.1.5 Activate message for a memory card that is not inserted

### Function

The inverter identifies that a memory card is not inserted, and signals this state. The message is deactivated in the inverter factory setting.

### Activate message

### Procedure

1. Set  $p2118[x] = 1101$ ,  $x = 0, 1, ... 19$ 

2. Set  $p2119[x] = 2$ 

Message A01101 for a memory card that is not inserted is activated.

❒

To cyclically signal to a higher-level control that a memory card is not inserted, interconnect parameter r9401 to the send data of a PROFIdrive telegram of your choice.

### Deactivate message

### Procedure

1. Set  $p2118[x] = 1101$ ,  $x = 0, 1, ... 19$ 

2. Set p2119[x] = 3

Message A01101 for a memory card that is not inserted is deactivated. ❒

### Parameter

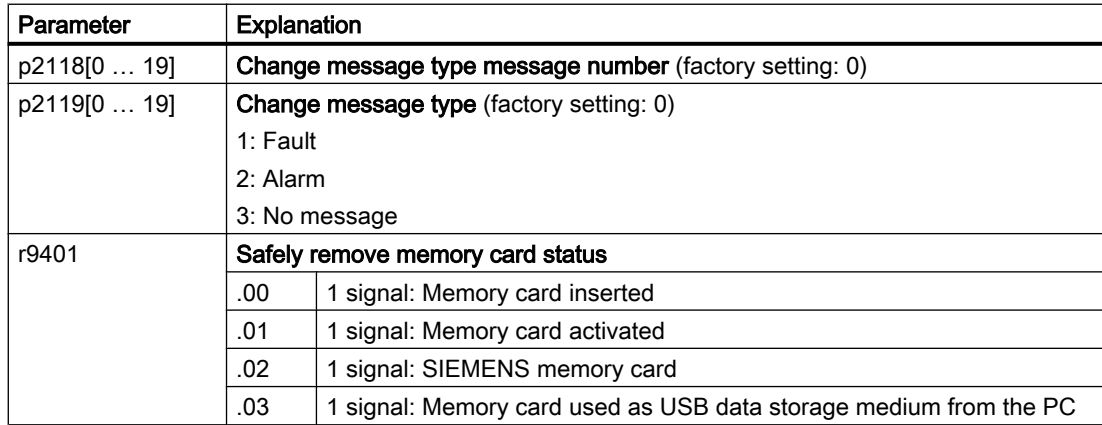

7.2 Saving the settings to a PC

# 7.2 Saving the settings to a PC

You can transfer the inverter settings to a PG/PC, or vice versa, the data from a PG/PC to the inverter.

### **Requirements**

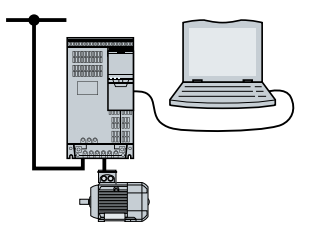

- The inverter power supply has been switched on.
- The Startdrive commissioning tool is installed on the PG/PC.  $\Box$  [Tools to commission the inverter](#page-143-0) (Page [142\)](#page-143-0)
- PC and inverter are connected with one another via a USB cable or the fieldbus.

### Inverter → PC/PG

### Procedure with Startdrive

- 1. Go online.
- 2. Select "Online" > "Upload device to PG/PC."
- 3. Back up the project with "Project" > "Save."
- 4. Wait until Startdrive reports that data backup has been completed.
- 5. Go offline.

You have backed up the settings with Startdrive.

❒

### PC/PG → inverter

The procedure depends on whether you also transfer settings of safety functions or not.

### Procedure with Startdrive without enabled safety functions

- 1. Go online.
- 2. Select "Load to device" > "Hardware and software" from the shortcut menu.
- 3. Wait until Startdrive reports that loading has been completed.
- 4. Go offline.
- 5. Confirm the dialog box that then opens by clicking "Yes" to save the data to the non-volatile memory of the inverter (Copy from RAM to ROM).

You have transferred the settings from the PG to the inverter with Startdrive. ❒

7.2 Saving the settings to a PC

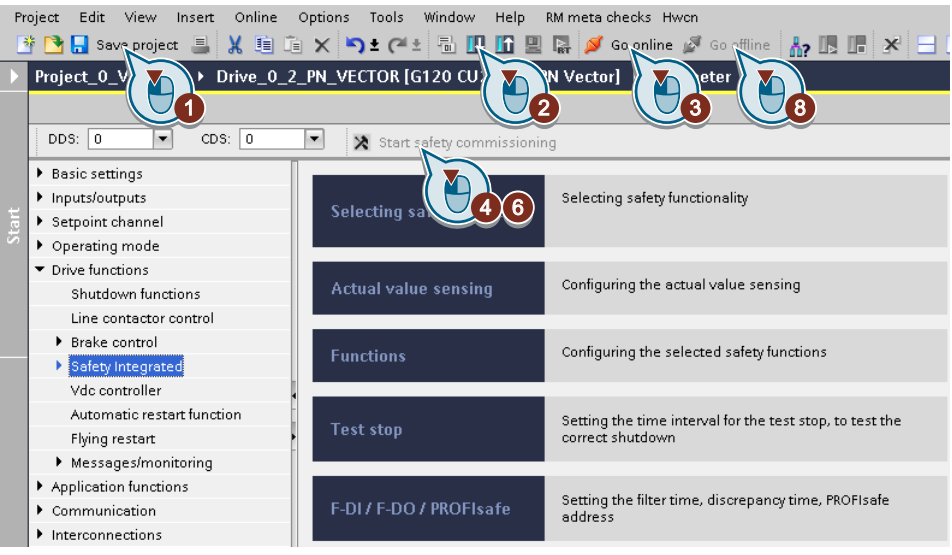

#### Procedure with Startdrive when the safety functions are enabled

- 1. Save the project.
- 2. Select "Load to device".
- 3. Connect Startdrive online with the drive.
- 4. Press the "Start safety commissioning" button.
- 5. Enter the password for the safety functions. If the password is the factory default, you are prompted to change the password. If you try to set a password that is not permissible, the old password will not be changed.
- 6. Press the "End safety commissioning" button.
- 7. Confirm the prompt for saving your settings (copy RAM to ROM).
- 8. Disconnect the online connection.
- 9. Switch off the inverter power supply.
- 10.Wait until all LEDs on the inverter go dark (no voltage condition).
- 11.Switch on the inverter power supply again.

You have transferred the settings from the PG to the inverter with Startdrive and have activated the safety functions.

 $\Box$ 

7.3 Saving settings to an operator panel

# 7.3 Saving settings to an operator panel

You can transfer the inverter settings to the Operator Panel BOP‑2 or vice versa, the data from the BOP‑2 to the inverter.

### Precondition

The inverter power supply has been switched on.

### Inverter → BOP-2

### Procedure

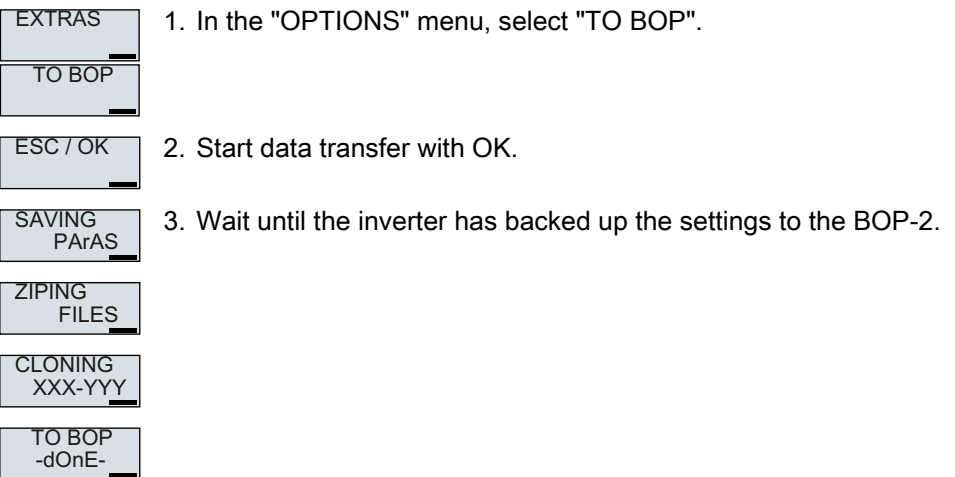

You have backed up the settings to the BOP-2. ❒

### BOP-2 → inverter

### Procedure

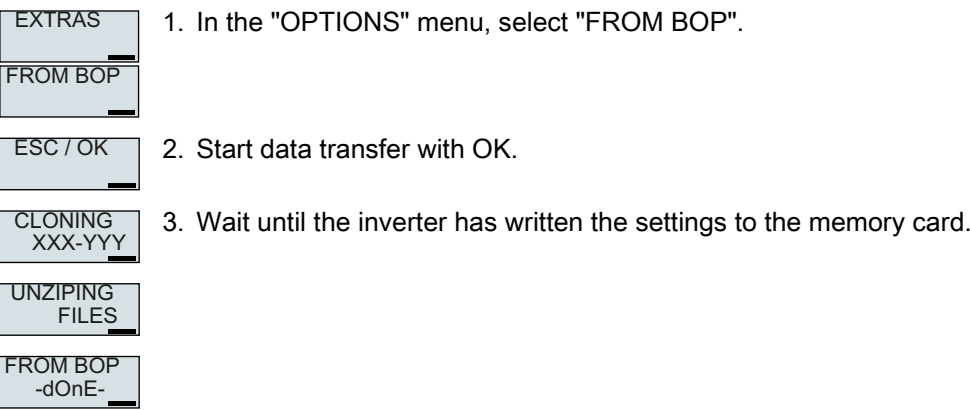

4. Switch off the inverter power supply.

7.3 Saving settings to an operator panel

5. Wait until all inverter LEDs are dark.

6. Switch on the inverter power supply again. Your settings become effective after switching on.

You have transferred the settings to the inverter.

 $\Box$ 

7.4 Other ways to back up settings

# 7.4 Other ways to back up settings

In addition to the default setting, the inverter has an internal memory for backing up three other settings.

On the memory card, you can back up 99 other settings in addition to the default setting.

Additional information is available on the Internet: Memory options ([http://](http://support.automation.siemens.com/WW/view/en/43512514) [support.automation.siemens.com/WW/view/en/43512514\)](http://support.automation.siemens.com/WW/view/en/43512514).

7.5 Write protection

### 7.5 Write protection

The write protection prevents unauthorized changing of the inverter settings. If you are working with a PC tool, such as STARTER, then write protection is only effective online. The offline project is not write-protected.

Write protection is applicable for all user interfaces:

- Operator Panel BOP-2 and IOP‑2
- STARTER or Startdrive PC tool
- Parameter changes via fieldbus

No password is required for write protection.

### Activate and deactivate write protection

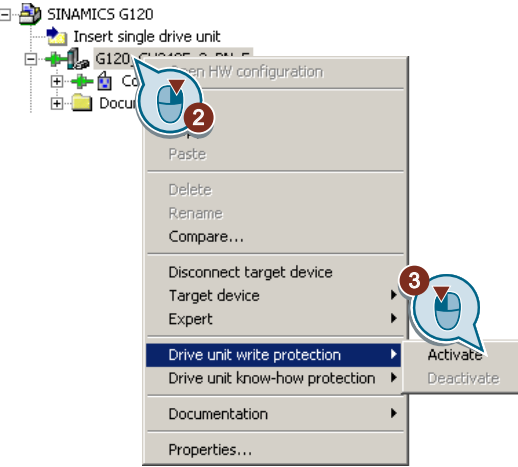

### Procedure with STARTER

- 1. Go online.
- 2. Open the shortcut menu of the required inverter.
- 3. Activate or deactivate write protection.
- 4. Press the "Copy RAM to ROM" button to retentively save the settings  $\bullet$ .

You have activated or deactivated write protection. ❒

Active write protection can be identified as in the expert list the input fields of adjustable parameters p … are shaded gray.

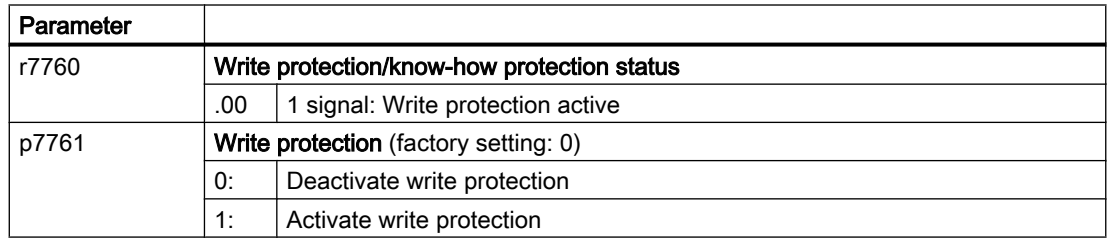

7.5 Write protection

### Exceptions to write protection

Some functions are excluded from write protection, e.g.:

- Activating/deactivating write protection
- Changing the access level (p0003)
- Saving parameters (p0971)
- Safely removing the memory card (p9400)
- Restoring the factory setting
- Transfer the settings from an external data backup, e.g. upload into the inverter from a memory card.

The parameters that are not write protected are in the List Manual in Section "Parameters for write protection and know-how protection".

### **Note**

### Write protection for multimaster fieldbus systems

Via multimaster fieldbus systems, e.g. BACnet or Modbus RTU, in spite of write protection being activated, parameters can still be changed. So that write protection is also active when accessing via these fieldbuses, you must additionally set p7762 to 1.

In STARTER and Startdrive, this setting is only possible using the expert list.

# 7.6 Know-how protection

### **Overview**

Know-how protection prevents unauthorized reading of the inverter settings.

To protect your inverter settings against unauthorized copying, in addition to know-how protection, you can also activate copy protection.

### **Precondition**

Know-how protection requires a password.

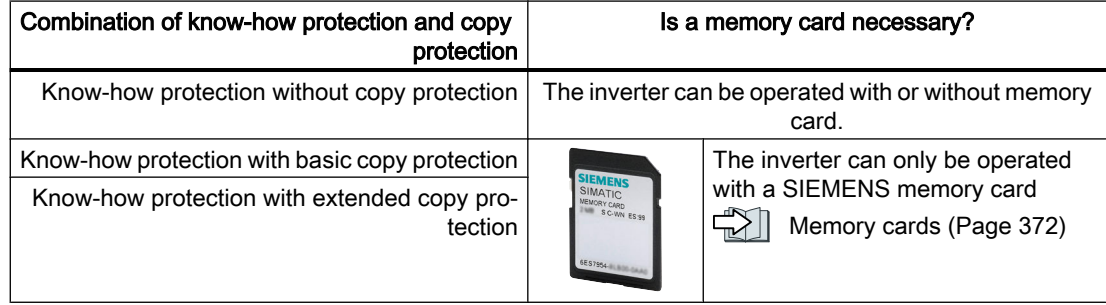

### Function description

The active know-how protection provides the following:

- With just a few exceptions, the values of all adjustable parameters p … are invisible. In STARTER, instead of the parameter values, the text "Know-how protection" is displayed.
	- Several adjustable parameters can be read and changed when know-how protection is active. You can find a list of the adjustable parameters that can be read and changed in the List Manual under "KHP\_WRITE\_NO\_LOCK". In addition, you can define an exception list of adjustable parameters, which end users may change.
	- Several adjustable parameters can be read but not changed when know-how protection is active. You can find a list of the adjustable parameters that can be read in the List Manual under "KHP\_ACTIVE\_READ".

You can hide know-how protected parameters in the expert list of STARTER using the "Without know-how protection" display filter.

- The values of monitoring parameters r … remain visible.
- STARTER does not display any screen forms.
- Adjustable parameters cannot be changed using commissioning tools, e.g. an operator panel or Startdrive.

- Locked functions:
	- Downloading inverter settings using STARTER or Startdrive
	- Automatic controller optimization
	- Stationary or rotating measurement of the motor data identification
	- Deleting the alarm history and the fault history
	- Generating acceptance documents for safety functions
- Executable functions:
	- Restoring factory settings
	- Acknowledging faults
	- Displaying faults, alarms, fault history, and alarm history
	- Reading out the diagnostic buffer
	- Controlling the inverter via the control panel in STARTER or Startdrive
	- Uploading adjustable parameters that can be changed or read when know-how protection is active.
	- Displaying acceptance documents for safety functions
	- Depending on the know-how protection settings, the trace function in STARTER can also be active when know-how protection is active.

When know-how protection is active, support can only be provided (from Technical Support) after prior agreement from the machine manufacturer (OEM).

### Know-how protection without copy protection

You can transfer inverter settings to other inverters using a memory card, an operator panel, STARTER or Startdrive.

#### Know-how protection with basic copy protection

After replacing an inverter, to be able to operate the new inverter with the settings of the replaced inverter without knowing the password, the memory card must be inserted in the new inverter.

#### Know-how protection with extended copy protection

It is not possible to insert and use the memory card in another inverter without knowing the password.

### Commissioning know-how protection

- 1. Check as to whether you must extend the exception list. [List of exceptions](#page-391-0) (Page [390\)](#page-391-0)
- 2. Activate the know-how protection. [Know-how protection](#page-392-0) (Page [391\)](#page-392-0)

### <span id="page-391-0"></span>7.6.1 Extending the exception list for know-how protection

In the factory setting, the exception list only includes the password for know-how protection.

Before activating know-how protection, you can additionally enter the adjustable parameters in the exception list, which must still be able to be read and changed by end users – even if know-how protection has been activated.

You do not need to change the exception list, if, with exception of the password, you do not require additional adjustable parameters in the exception list.

### Absolute know-how protection

If you remove password p7766 from the exception list, it is no longer possible to enter or change the password for know-how protection.

You must reset the inverter to the factory settings in order to be able to gain access to the inverter adjustable parameters. When restoring the factory settings, you lose what you have configured in the inverter, and you must recommission the inverter.

### Extending the exception list

### Procedure with STARTER

- 1. Backup the inverter settings using the  $\mathbf{b}$  button on the PC.
- 2. Go offline  $(\frac{1}{2})$
- 3. Using p7763, in the expert list, define the required number of parameters n ( $n = 1 \ldots 500$ ) of the exception list.
- 4. Save the project.
- 5. Go online.
- 6. Load the project using the  $b$  button in the inverter.
- 7. In p7764[0 … n-1], assign the required parameter numbers to the indices of p7763.

You have extended the exception list for know-how protection. ❒

### Parameter

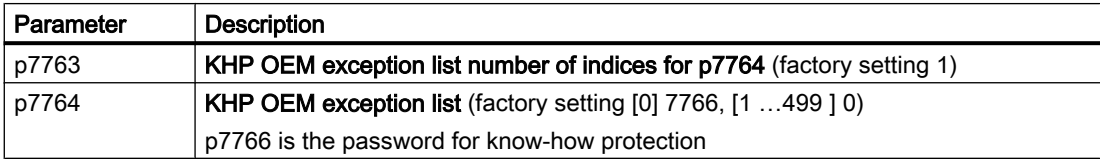

### <span id="page-392-0"></span>7.6.2 Activating and deactivating know-how protection

### Activating know-how protection

#### **Preconditions**

- The inverter has now been commissioned.
- You have generated the exception list for know-how protection.
- To guarantee know-how protection, you must ensure that the project does not remain at the end user as a file.

### Procedure with STARTER

- 1. Go online with STARTER. If you have generated a project offline on your computer, you must load the project into the inverter and go online.
- 2. Select the required inverter in the project.
- 3. In the shortcut menu, select "Know-how protection drive unit/activating ....".

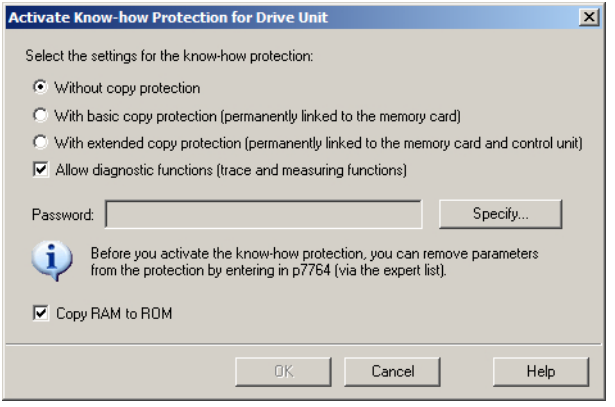

- 4. The "Without copy protection" option is active by default. If an appropriate memory card is inserted in the Control Unit, you can select one of two copy protection options:
	- With basic copy protection (permanently linked to the memory card)
	- With extended copy protection (permanently linked to the memory card and Control Unit)

Select the required copy protection option.

- 5. If, in spite of active know-how protection, you wish to permit diagnostic functions, activate option "Allow diagnostic functions (trace and measuring functions)".
- 6. Click on "Define"

- 7. Enter your password. Length of the password: 1 … 30 characters. Recommendation for assigning a password:
	- Only use characters from the ASCII set of characters. If you use arbitrary characters for the password, changing the windows language settings after activating know-how protection can result in problems when subsequently checking a password.
	- For an adequately secure password, the password must have a minimum length of 8 characters, and must include uppercase and lowercase letters as well as a combination of letters, numbers and special characters.
- 8. The "Copy RAM to ROM" option is active as standard. The option must be active in order that the inverter keeps the know-how protection settings after switching off and switching on the power supply.
- 9. Click on "OK".

You have activated know-how protection.  $\Box$ 

### Preventing data reconstruction from the memory card

As soon as know-how protection has been activated, the inverter only backs up encrypted data to the memory card.

In order to guarantee know-how protection, after activating know-how protection, we recommend that you insert a new, empty memory card. For memory cards that have already been written to, previously backed up data that was not encrypted can be reconstructed.

### Changing the password

### Procedure with STARTER

Select the inverter in the project and open the dialog screen form using the shortcut menu "Know-how protection drive unit → Change password ...".

### Deactivating know-how protection, deleting a password

#### Procedure with STARTER

- 1. Go online with STARTER.
- 2. Select the required inverter in the project.

3. Using the right-hand mouse key, open the dialog window "Know-how protection drive unit → Deactivate…".

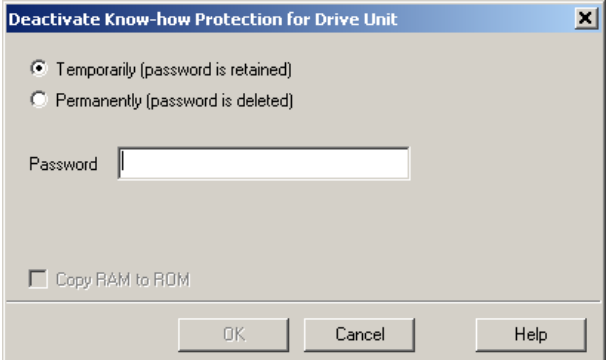

- 4. Select the required option:
	- Temporary status: Know-how protection is again active after switching off the power supply and switching on again.
	- Final status: Also select "Copy RAM to ROM". The inverter deletes the password. However, after switching off and switching on the power supply, the password remains deleted.
- 5. Enter the password for know-how protection.
- 6. Exit the screen form with OK.

You have deactivated know-how protection.

❒

### Parameter

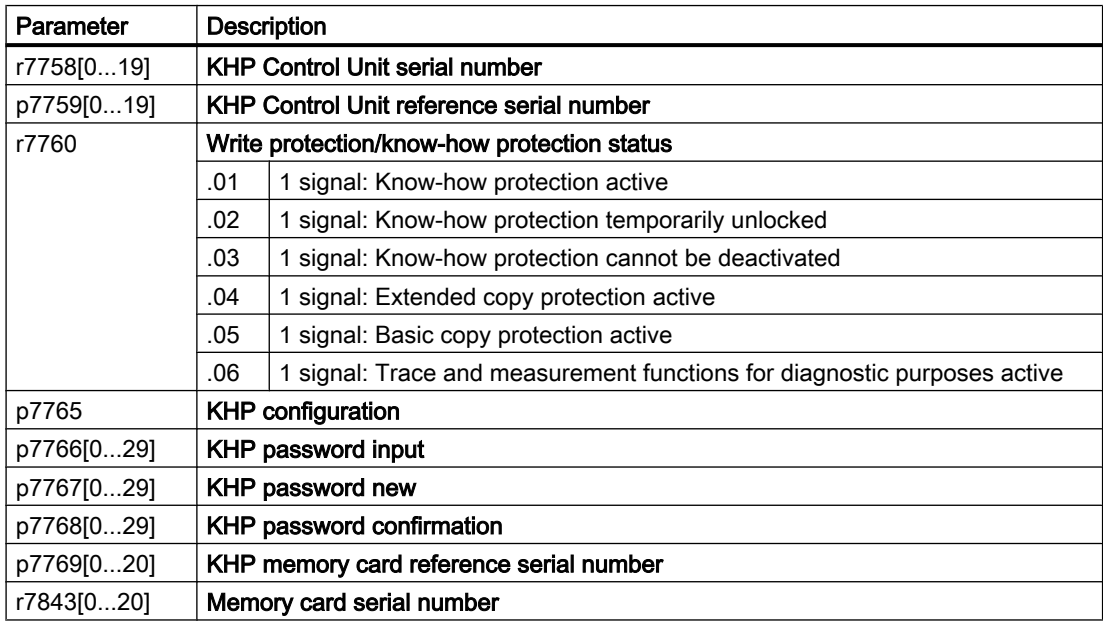
# Alarms, faults and system messages

The inverter has the following diagnostic types:

● LED

The LEDs at the front of the inverter immediately inform you about the most important inverter states.

- System runtime The system run time is the total time that the inverter has been supplied with power since the initial commissioning.
- Alarms and faults Every alarm and every fault has a unique number. The inverter signals alarms and faults via the following interfaces:
	- Fieldbus
	- Terminal strip with the appropriate setting
	- Interface to the BOP-2 or IOP‑2 operator panel
	- Interface to STARTER or Startdrive
- Identification & maintenance data (I&M) If requested, the inverter sends data to the higher-level control via PROFIBUS or PROFINET:
	- Inverter-specific data
	- Plant-specific data

8.1 Operating states indicated on LEDs

# 8.1 Operating states indicated on LEDs

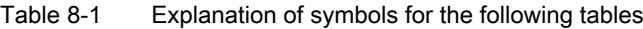

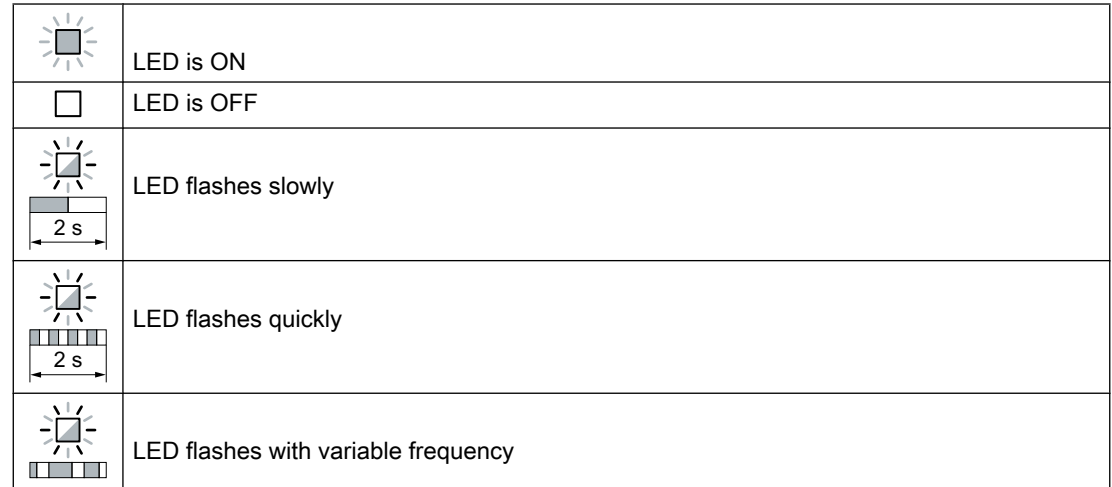

Please contact Technical Support for LED states that are not described in the following.

#### Table 8-2 Basic states

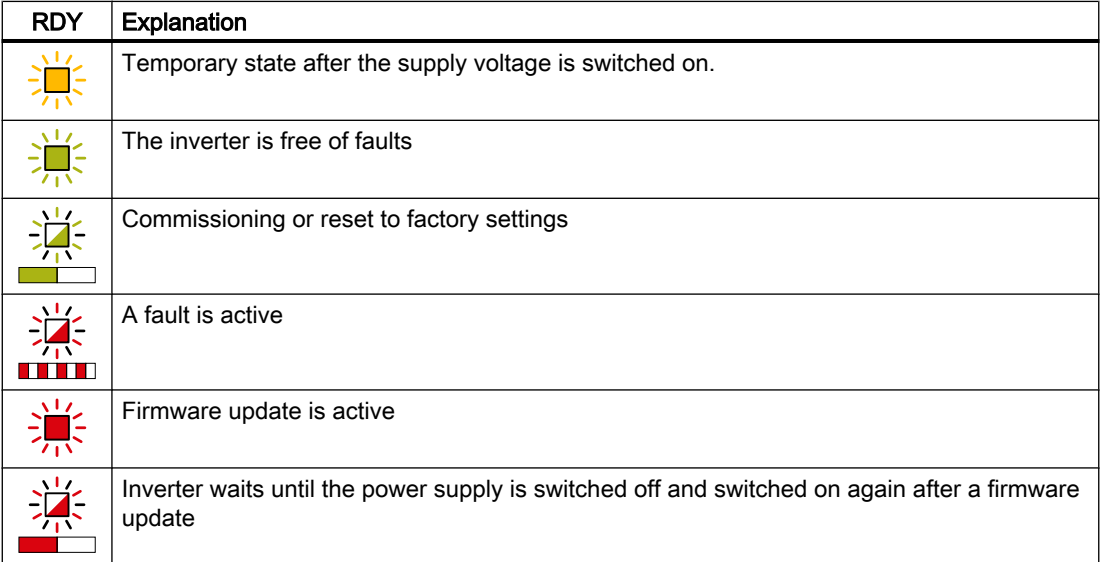

8.1 Operating states indicated on LEDs

| <b>SAFE</b> | <b>Explanation</b>                                                               |
|-------------|----------------------------------------------------------------------------------|
|             | One or more safety functions are enabled, but not active.                        |
|             | One or more safety functions are active and error-free.                          |
|             | The inverter has detected a safety function fault and initiated a stop response. |

Table 8-3 Integrated safety functions

#### Table 8-4 PROFINET fieldbus

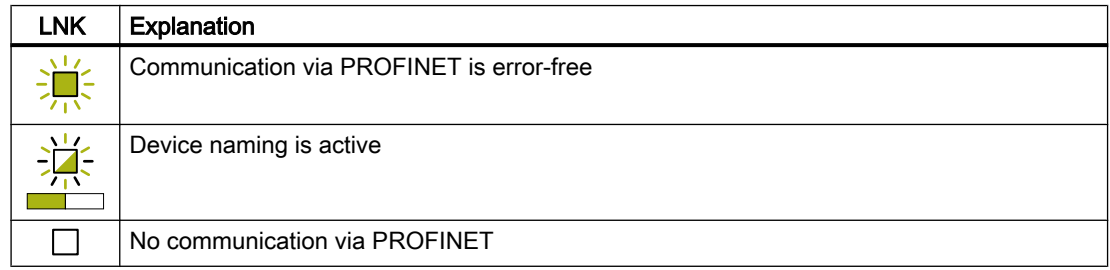

#### Table 8-5 Fieldbuses via RS 485 interface

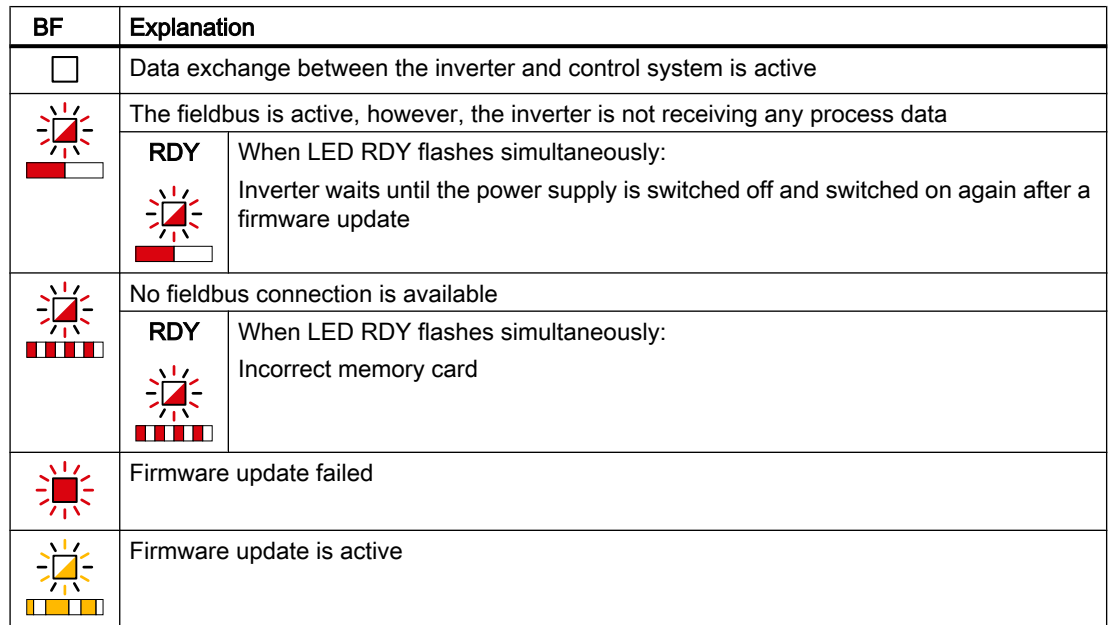

## Communication via Modbus or USS:

If the fieldbus monitoring is deactivated with p2040 = 0, the BF-LED remains dark, independent of the communication state.

8.1 Operating states indicated on LEDs

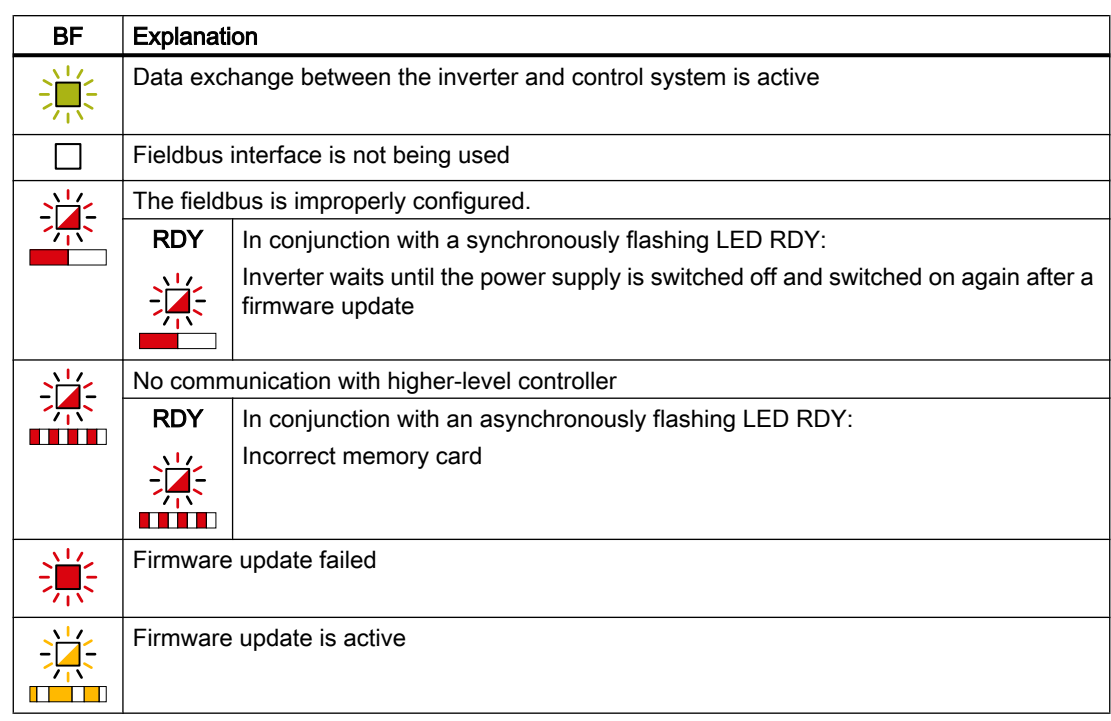

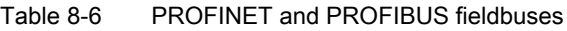

8.2 System runtime

# <span id="page-400-0"></span>8.2 System runtime

By evaluating the system runtime of the inverter, you can decide whether you must replace components subject to wear such as fans, motors and gear units.

## Principle of operation

The inverter starts the system runtime as soon as the inverter is supplied with power. The system runtime stops when the inverter is switched off.

The system runtime comprises r2114[0] (milliseconds) and r2114[1] (days):

System runtime =  $r2114[1] \times days + r2114[0] \times millisecond$ 

If r2114[0] has reached a value of 86,400,000 ms (24 hours), the inverter sets r2114[0] the value 0 and increases the value of r2114[1] by 1.

Using system runtime, you can track the chronological sequence of faults and alarms over time. When a corresponding message is triggered, the inverter transfers the parameter values r2114 to the corresponding parameters of the alarm or fault buffer.

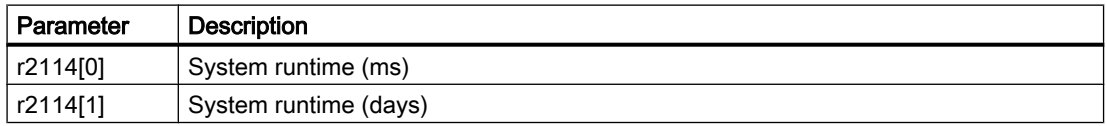

You cannot reset the system runtime.

8.3 Identification & maintenance data (I&M)

# 8.3 Identification & maintenance data (I&M)

## I&M data

The inverter supports the following identification and maintenance (I&M) data.

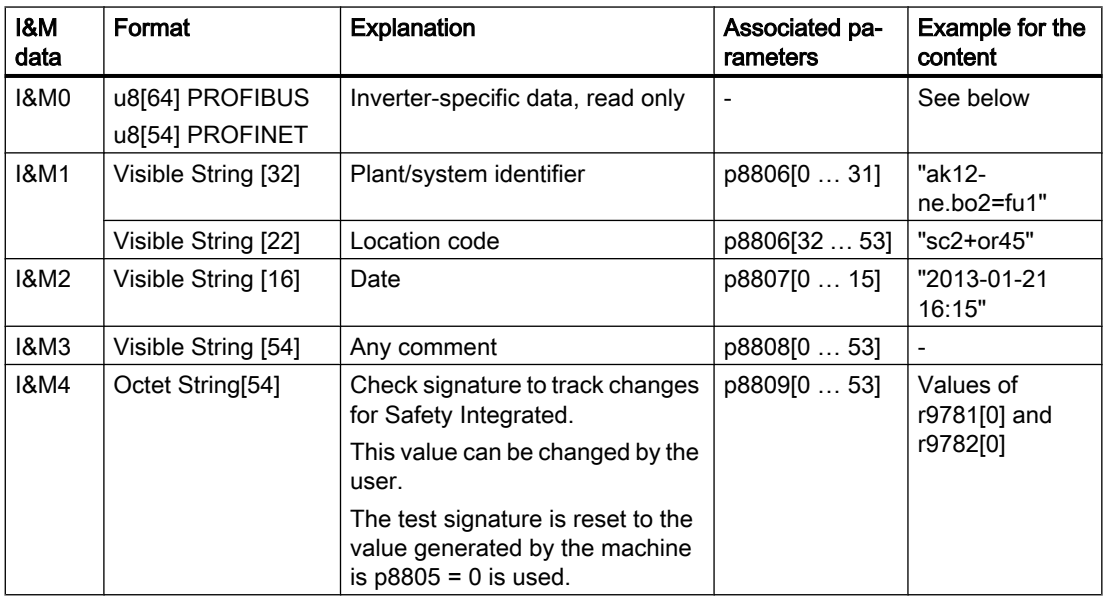

When requested, the inverter transfers its I&M data to a higher-level control or to a PC/PG with installed STEP 7 or TIA Portal.

## I&M0

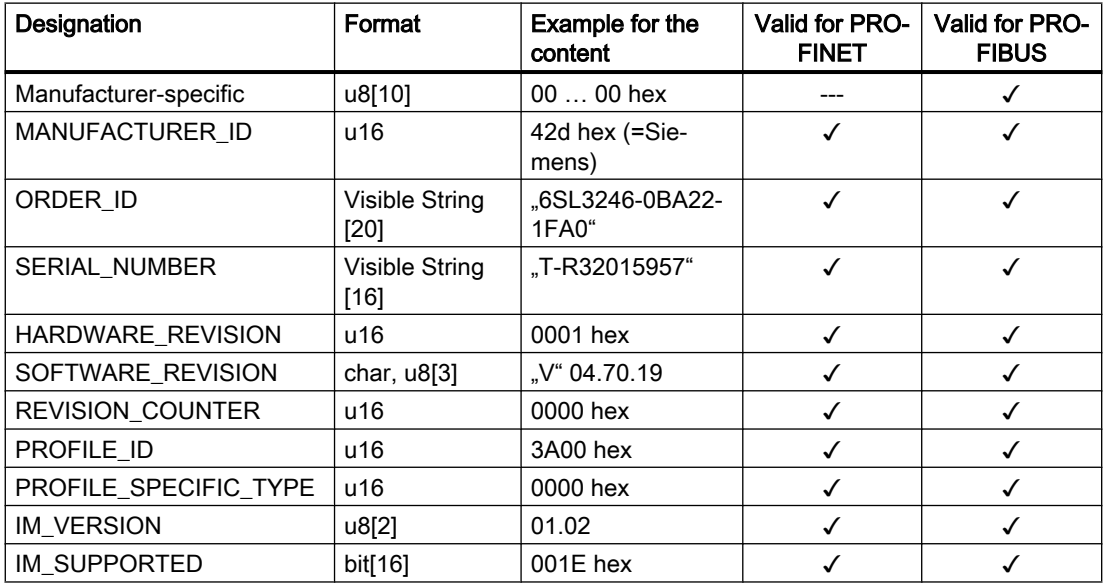

8.4 Alarms, alarm buffer, and alarm history

# 8.4 Alarms, alarm buffer, and alarm history

### Alarms

Alarms have the following properties:

- Incoming alarms have no direct influence on the inverter.
- Alarms disappear again when the cause is eliminated.
- Alarms do not have to be acknowledged.
- Alarms are displayed as follows:
	- Display via bit 7 in status word 1 (r0052)
	- Display on the operator panel with Axxxxx
	- Display in Startdrive or STARTER

Alarm code or alarm value describe the cause of the alarm.

## Alarm buffer

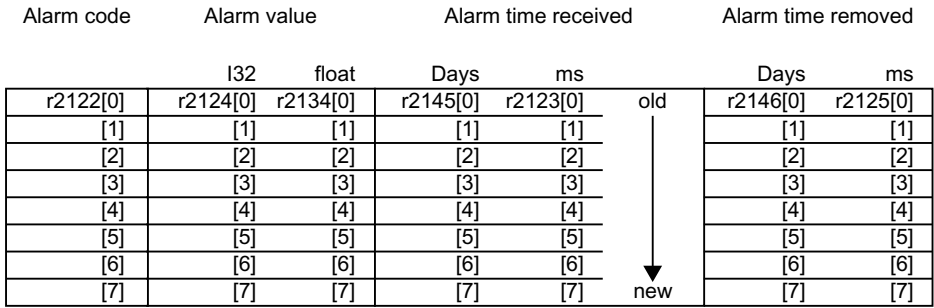

Figure 8-1 Alarm buffer

The inverter saves incoming alarms in the alarm buffer. An alarm includes an alarm code, an alarm value, and two alarm times:

- Alarm code: r2122
- Alarm value: r2124 in fixed-point format "I32", r2134 in floating-point format "Float"
- Alarm time received =  $r2145 + r2123$
- Alarm time removed =  $r2146 + r2125$

The inverter takes its internal time calculation to save the alarm times.

[System runtime](#page-400-0) (Page [399\)](#page-400-0)

Up to 8 alarms can be saved in the alarm buffer.

In the alarm buffer, the warnings are sorted according to "Warning time received". If the alarm buffer is completely filled and an additional alarm occurs, then the inverter overwrites the values with Index [7].

8.4 Alarms, alarm buffer, and alarm history

## Alarm history

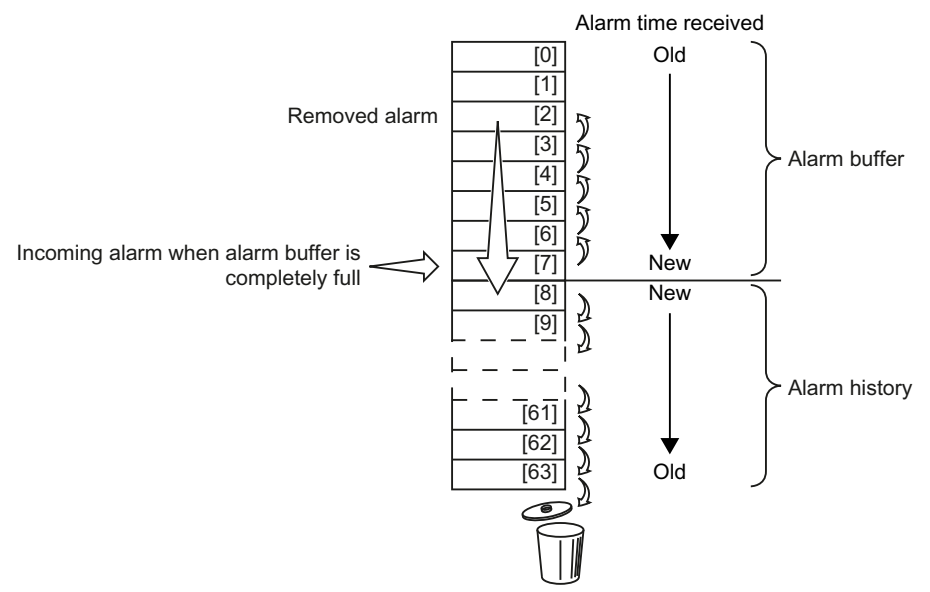

Figure 8-2 Shifting removed alarms into the alarm history

If the alarm buffer is completely filled and an additional alarm occurs, the inverter shifts all removed alarms into the alarm history. The following occurs in detail:

- 1. To create space after position [8] in the alarm history, the inverter shifts the alarms already stored in the alarm history "down" by one or more positions. If the alarm history is completely full, the inverter will delete the oldest alarms.
- 2. The inverter moves the removed alarms from the alarm buffer to the now freed up positions of the alarm history.

Alarms that have not been removed remain in the alarm buffer.

- 3. The inverter closes gaps in the alarm buffer that occurred when the removed alarms were shifted in the alarm history by shifting the alarms that have not been removed "up".
- 4. The inverter saves the received alarm as the latest alarm in the alarm buffer.

The alarm history saves up to 56 alarms.

In the alarm history, alarms are sorted according to the "alarm time received". The latest alarm has Index [8].

### Parameters of the alarm buffer and the alarm history

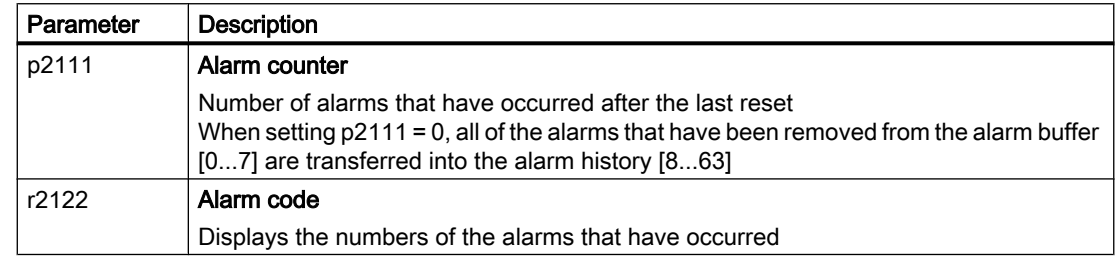

8.4 Alarms, alarm buffer, and alarm history

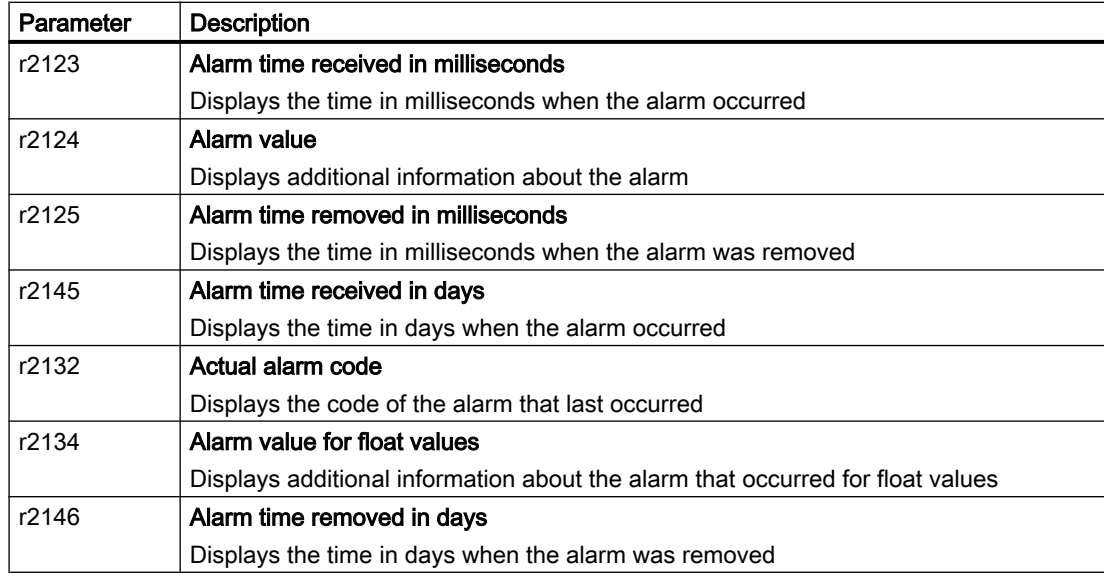

## Extended settings for alarms

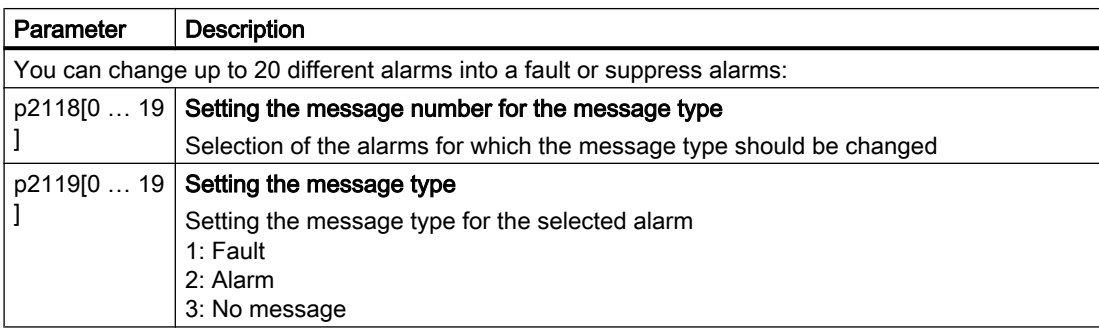

You will find details in function diagram 8075 and in the parameter description of the List Manual.

# 8.5 Faults, alarm buffer and alarm history

### Faults

Faults have the following properties:

- In general, a fault leads to the motor being switched off.
- A fault must be acknowledged.
- Faults are displayed as follows:
	- Display in bit 3 of status word 1 (r0052)
	- Display on the operator panel with Fxxxxx
	- Display on the inverter via the LED RDY
	- Display in Startdrive or STARTER

### Fault buffer

| Fault code | Fault value |          | Fault time received |          |     | Fault time removed |                  |
|------------|-------------|----------|---------------------|----------|-----|--------------------|------------------|
|            | 132         | float    | Days                | ms       |     | Days               | ms               |
| r0945[0]   | r0949[0]    | r2133[0] | r2130[0]            | r0948[0] | Old | r2136[0]           | r2109[0]         |
| [1]        | 1           | 11       |                     |          |     |                    | 1]               |
| [2]        | [2]         | [2]      | [2]                 | [2]      |     | [2]                | [2]              |
| [3]        | [3]         | [3]      | [3]                 | [3]      |     | [3]                | [3]              |
| [4]        | [4]         | [4]      | [4]                 | [4]      |     | $\left[4\right]$   | [4]              |
| [5]        | [5]         | [5]      | [5]                 | [5]      |     | 「51                | [5]              |
| [6]        | [6]         | [6]      | [6]                 | [6]      |     | [6]                | $\overline{[6]}$ |
| 7          |             | 7        |                     |          | New |                    | רז'              |

Figure 8-3 Fault buffer

The inverter saves incoming faults in the fault buffer. A fault includes a fault code, a fault value, and two fault times:

- Fault code: r0945 The fault code and fault value describe the cause of the fault.
- Fault value: r0949 in fixed-point format "I32", r2133 in floating-point format "Float"
- $\bullet$  Fault time received = r2130 + r0948
- $\bullet$  Fault time removed =  $r2136 + r2109$

The inverter takes its internal time calculation to save the fault times.

System runtime (Page [399\)](#page-400-0)

Up to 8 faults can be saved in the fault buffer.

In the fault buffer, the faults are sorted according to "Fault time received". If the fault buffer is completely filled and an additional fault occurs, then the inverter overwrites the values with Index [7].

### Acknowledge fault

To acknowledge a fault, you have the following options:

- PROFIdrive control word 1, bit 7 (r2090.7)
- Acknowledging via a digital input
- Acknowledge via the Operator Panel
- Switch off the inverter power supply and switch on again

Faults detected during the inverter-internal monitoring of hardware and firmware can be acknowledged only by switching the supply voltage off and on again. In the list of faults in the List Manual, at the corresponding fault codes you may find the information on limitations when acknowledging.

## Fault history

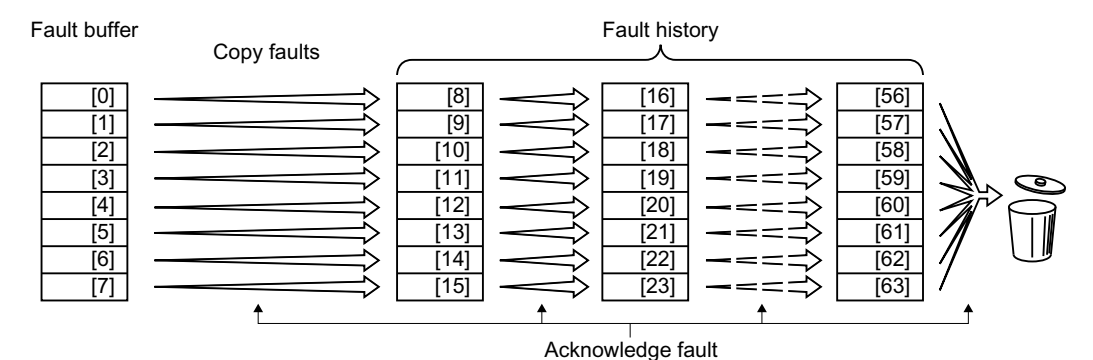

Figure 8-4 Fault history after acknowledging the faults

If at least one of the fault causes in the fault buffer has been removed and you acknowledge the faults, the following takes place:

- 1. The inverter shifts the values previously saved in the fault history by eight indexes. The inverter deletes the faults that were saved in the indexes [56 … 63] before the acknowledgement.
- 2. The inverter copies the contents of the fault buffer to the memory locations [8 … 15] in the fault history.
- 3. The inverter deletes the faults that have been removed from the fault buffer. The faults that have not been removed are now saved both in the fault buffer and in the fault history.
- 4. The inverter writes the time of acknowledgement of the removed faults to "Fault time removed".

The "Fault time removed" of the faults that have not been removed retains the value = 0.

The fault history can contain up to 56 faults.

#### Deleting the fault history

To delete all faults from the fault history, set parameter p0952 to zero.

## Parameters of the fault buffer and the fault history

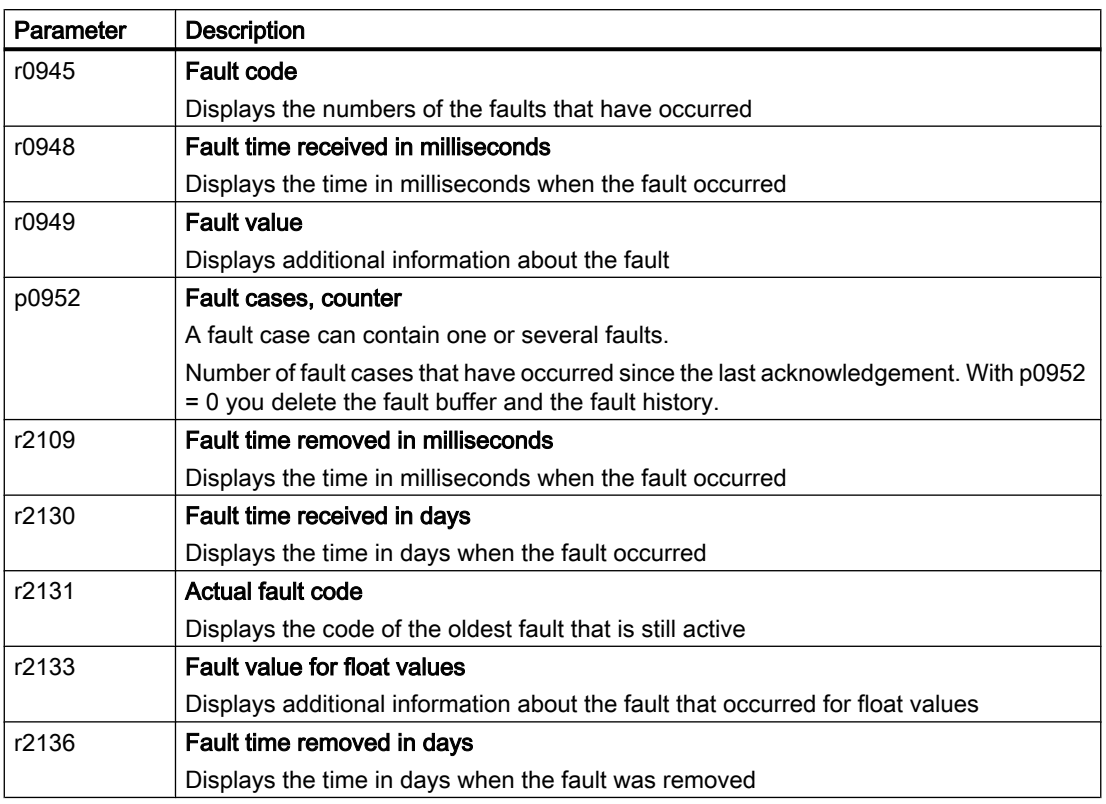

## Extended settings for faults

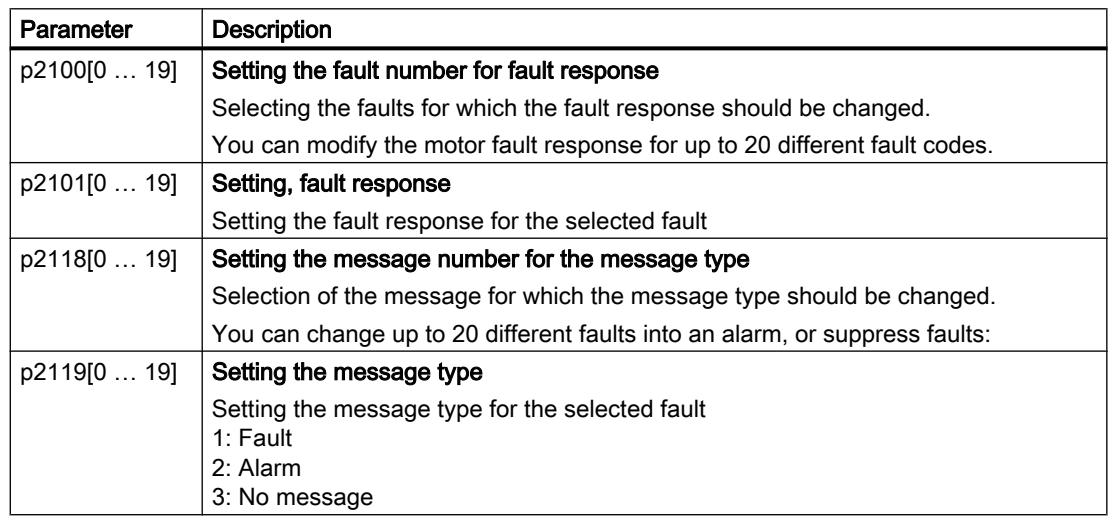

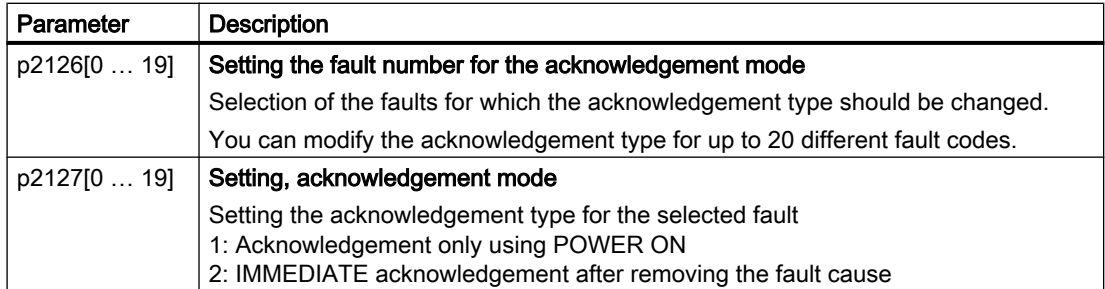

You will find details in function diagram 8075 and in the parameter description of the List Manual.

Axxxxx Alarm

Fyyyyy: Fault

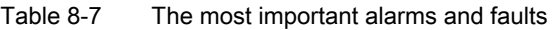

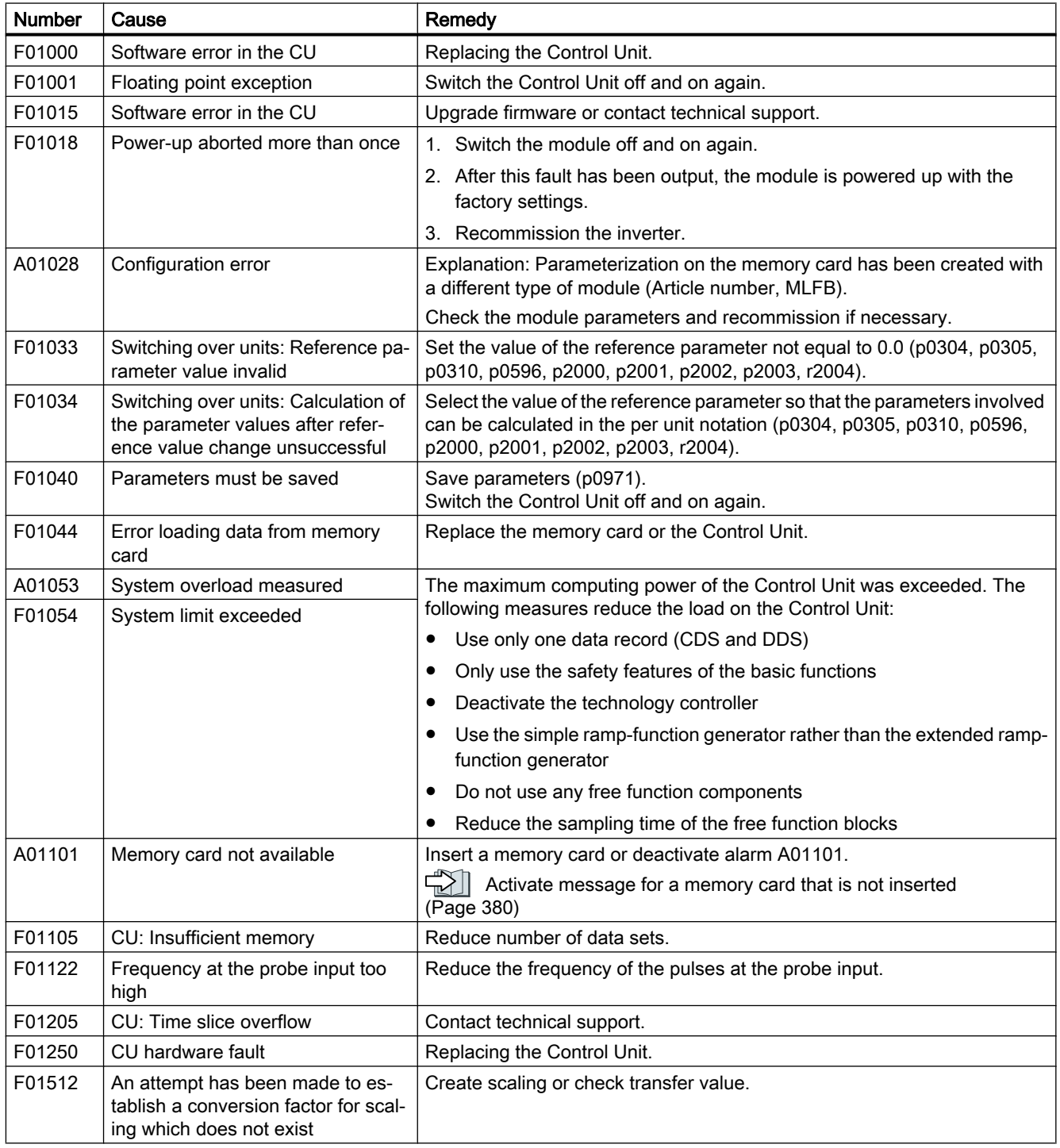

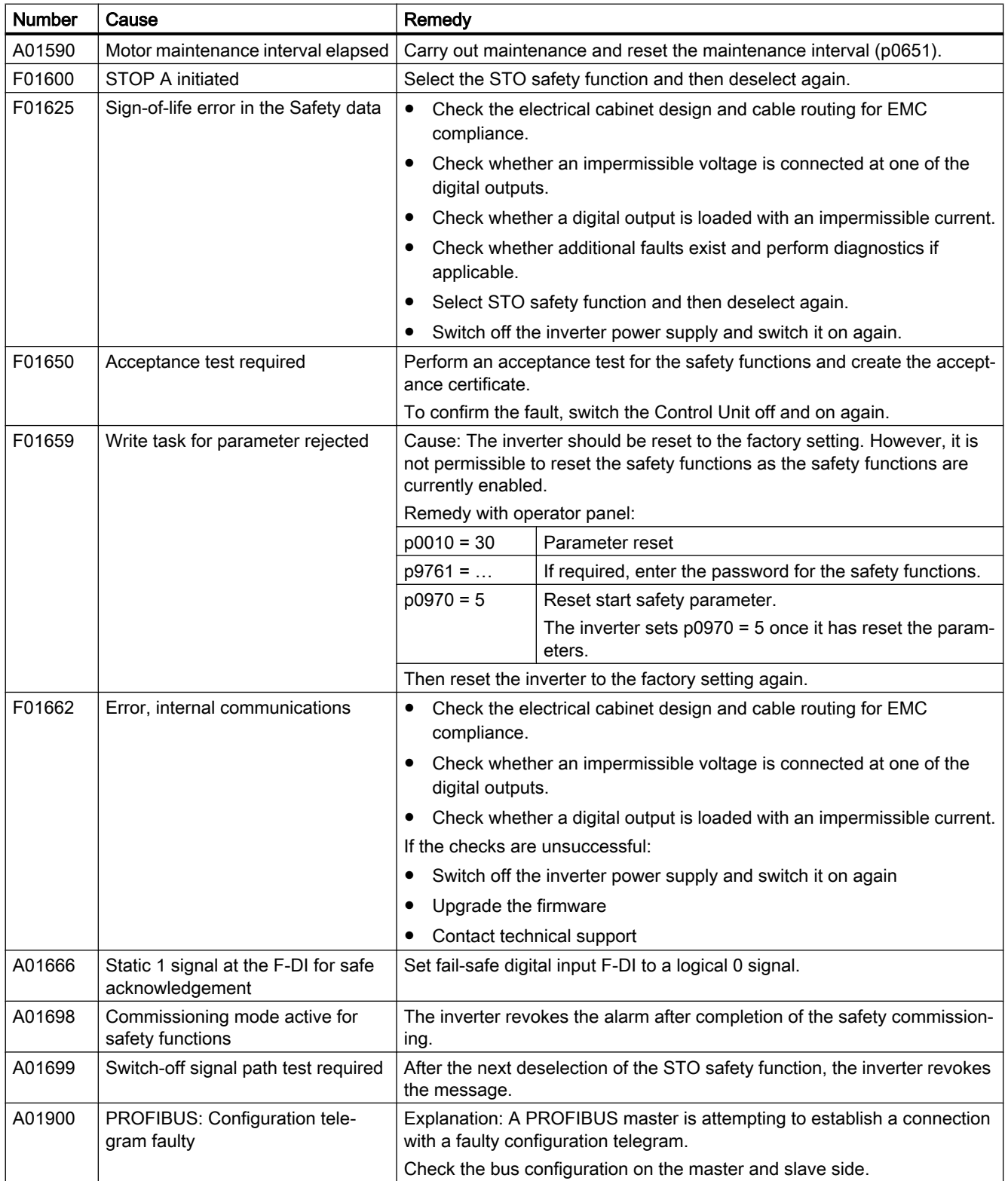

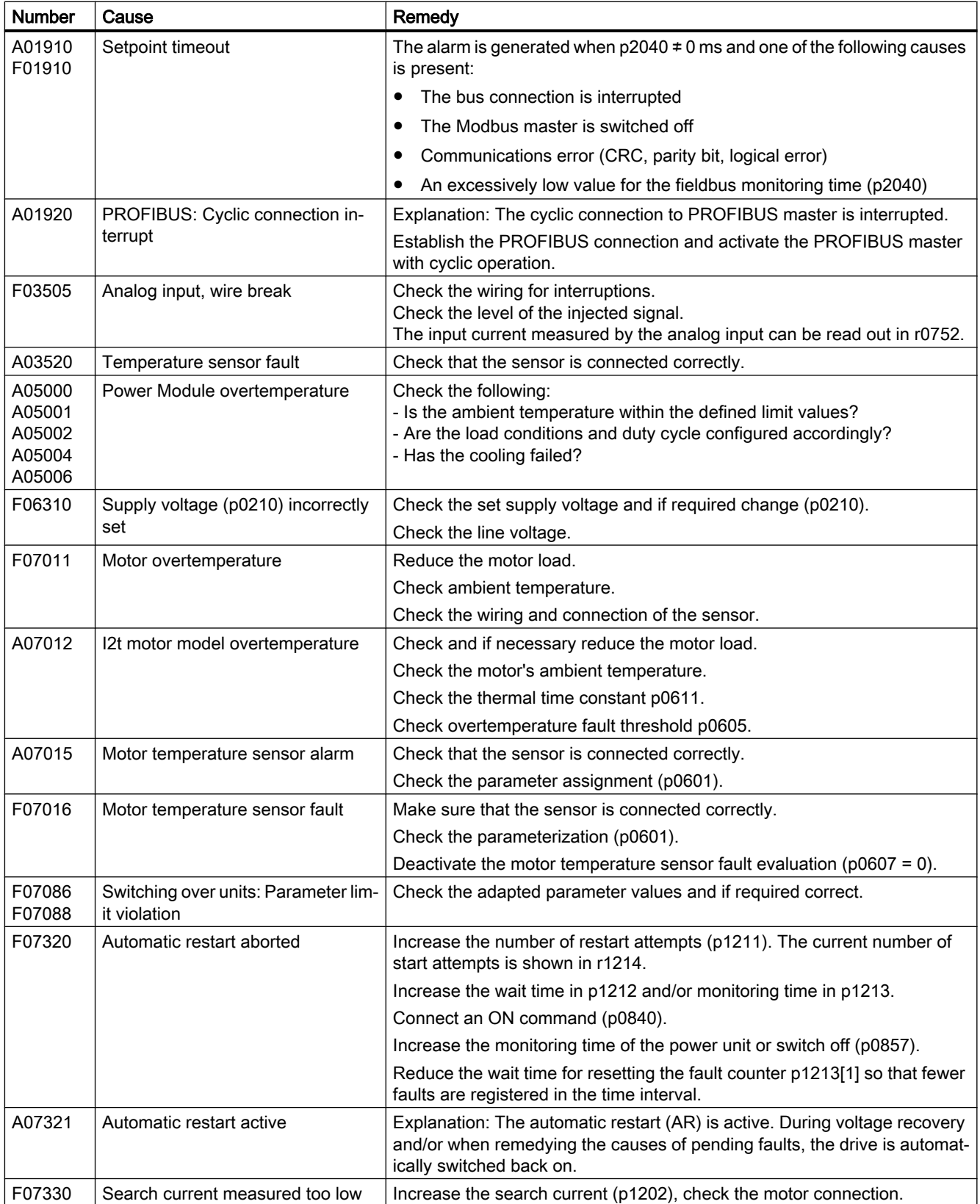

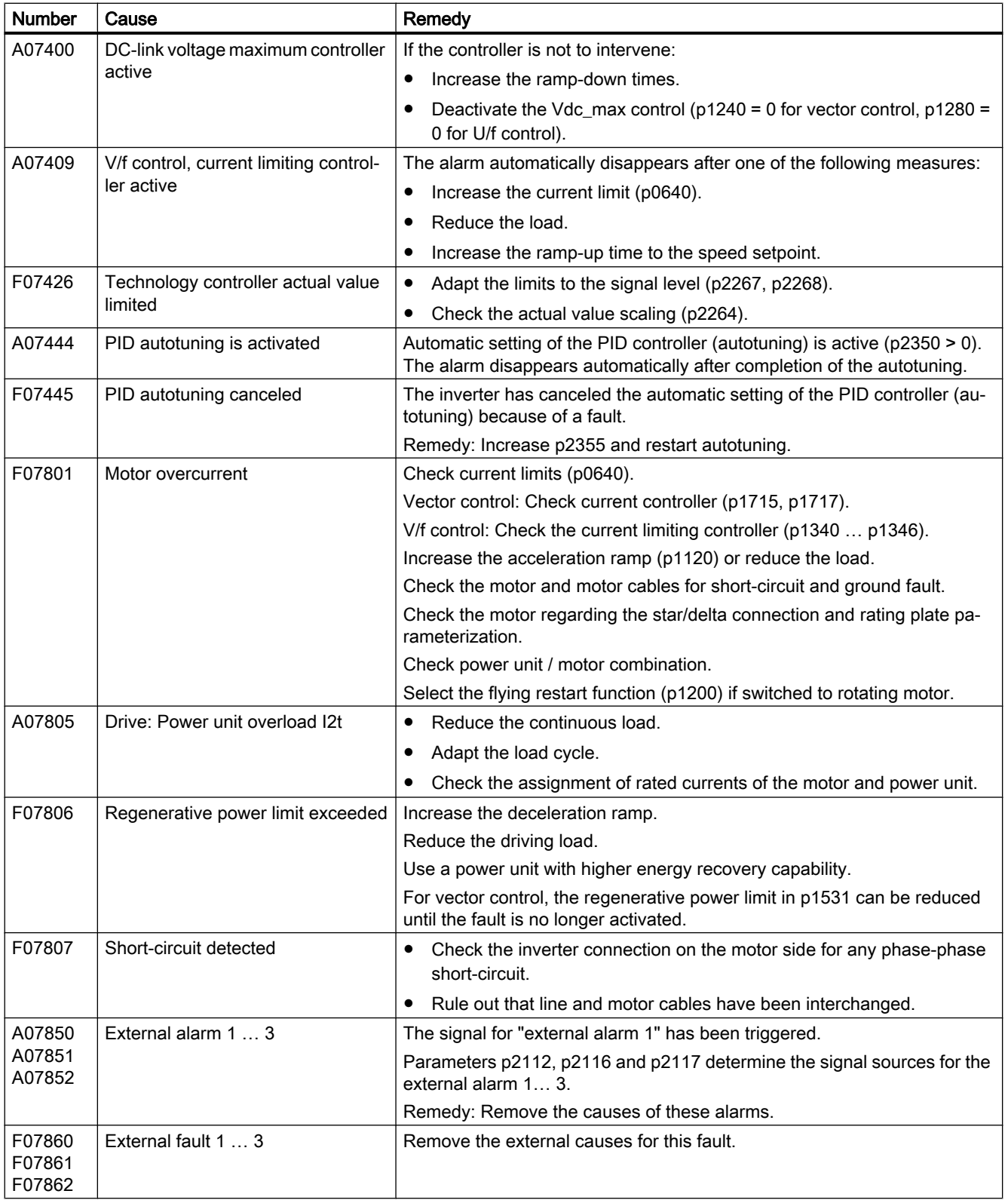

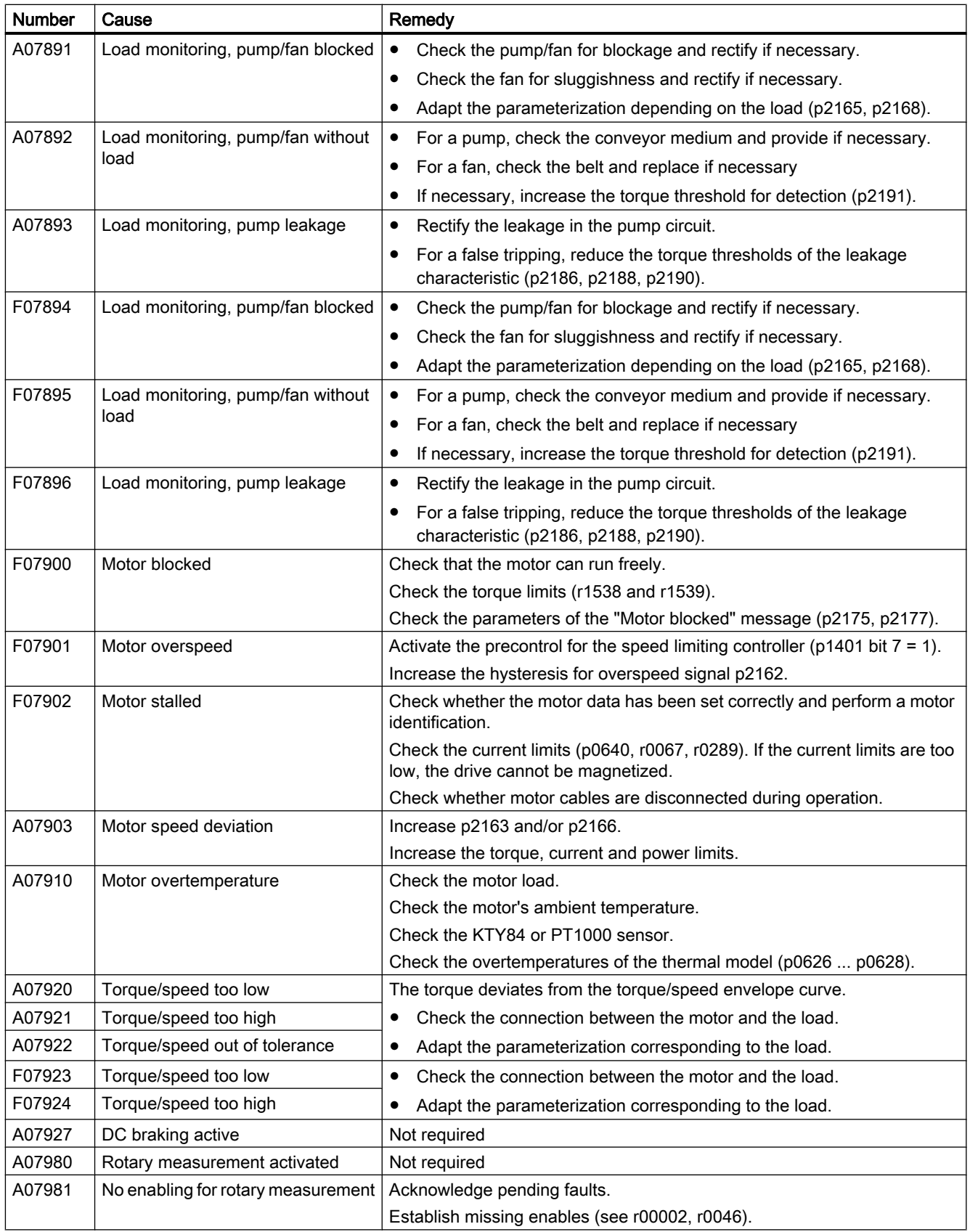

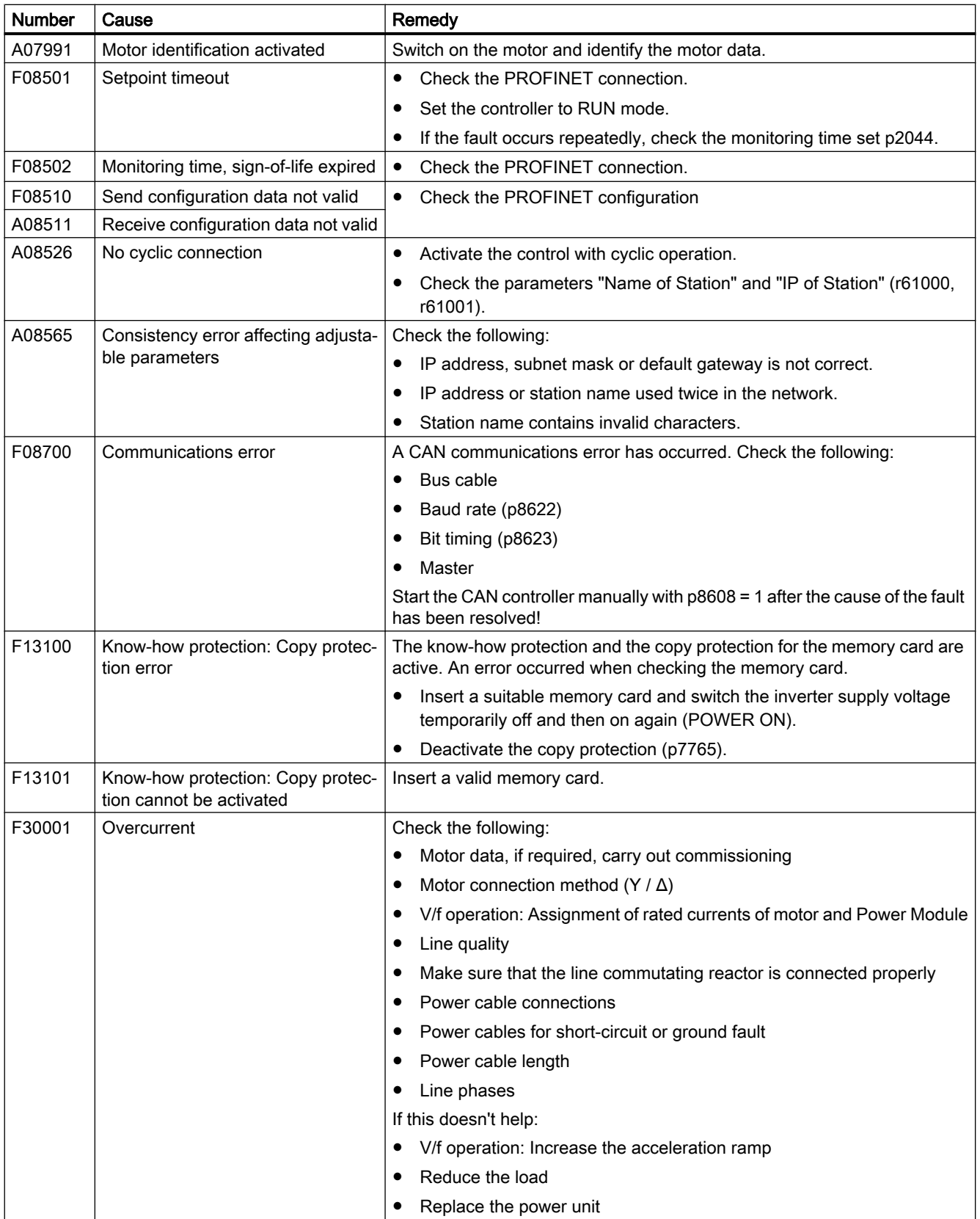

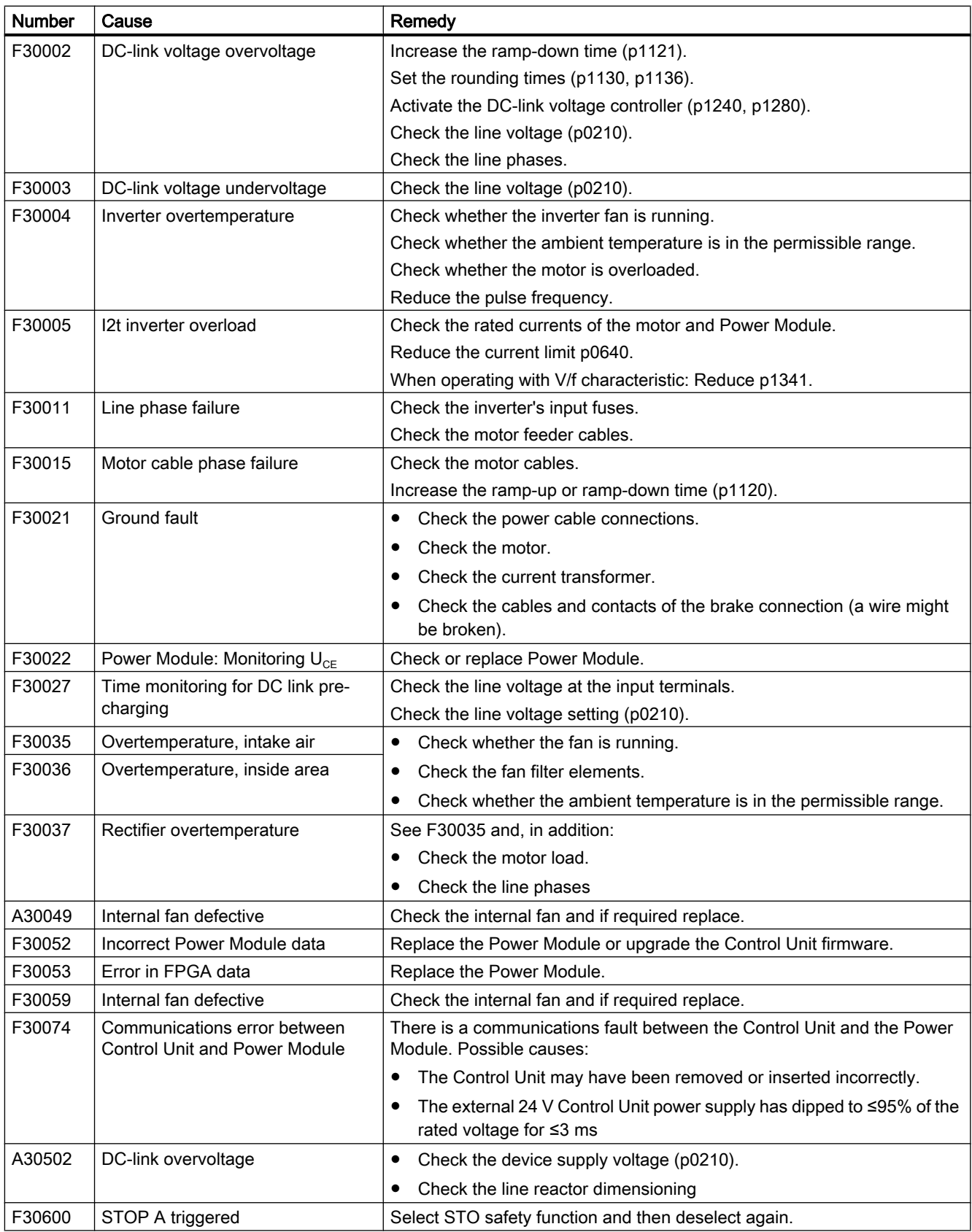

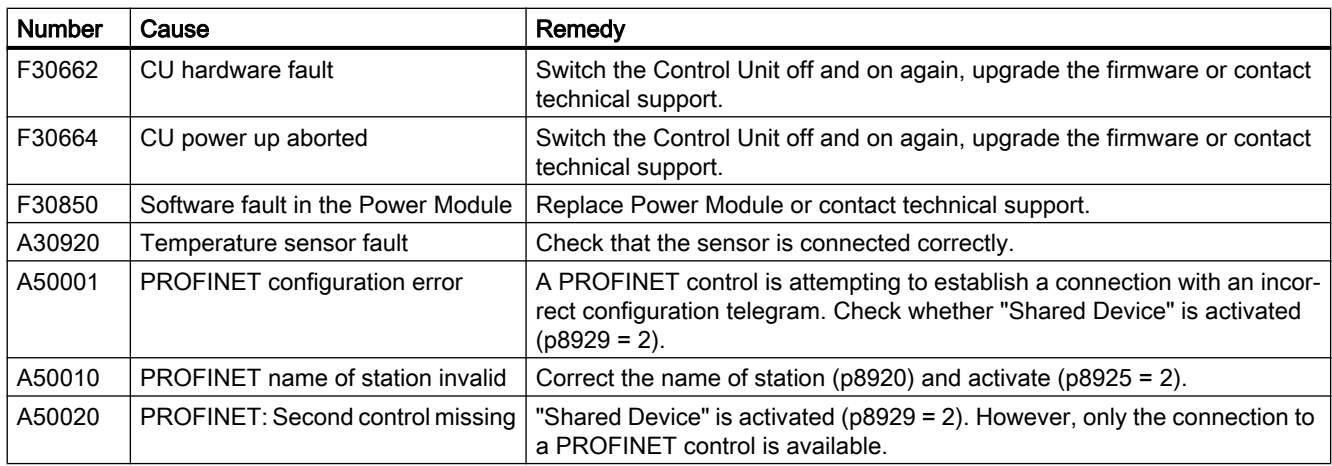

For further information, please refer to the List Manual.

[Overview of the manuals](#page-533-0) (Page [532](#page-533-0))

### Alarms, faults and system messages

# Corrective maintenance

# 9.1 Spare parts compatibility

### Continuous development within the scope of product maintenance

Inverter components are being continuously developed within the scope of product maintenance. Product maintenance includes, for example, measures to increase the ruggedness or hardware changes which become necessary as components are discontinued.

These further developments are "spare parts-compatible" and do not change the article number.

In the scope of such spare parts-compatible ongoing development, plug connector or connection positions are sometimes slightly modified. This does not cause any problems when the components are properly used. Please take this fact into consideration in special installation situations (e.g. allow sufficient reserve regarding the cable length).

# 9.2 Replacing inverter components

## WARNING

#### Fire or electric shock due to defective components

If an overcurrent protection device is triggered, the inverter may be defective. A defective inverter can cause a fire or electric shock.

Have the inverter and the overcurrent protection device checked by a specialist.

## Repair

## WARNING

### Fire or electric shock due to improper repair

Improper repair of the inverter may cause malfunctions or result in consequential damage such as fire or electric shock.

- Only commission the following persons to repair the inverter:
	- Siemens customer service
	- A repair center that has been authorized by Siemens
	- Specialist personnel who are thoroughly acquainted with all the warnings and operating procedures contained in this manual.
- Only use original spare parts when carrying out repairs.

## Recycling and disposal

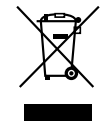

For environmentally-friendly recycling and disposal of your old device, please contact a company certified for the disposal of waste electrical and electronic equipment, and dispose of the old device as prescribed in the respective country of use.

## 9.2.1 Overview of replacing converter components

## Permissible replacement of components

In the event of a long-term function fault, you must replace the Power Module or Control Unit. The inverter's Power Module and Control Unit can be replaced independently of each other.

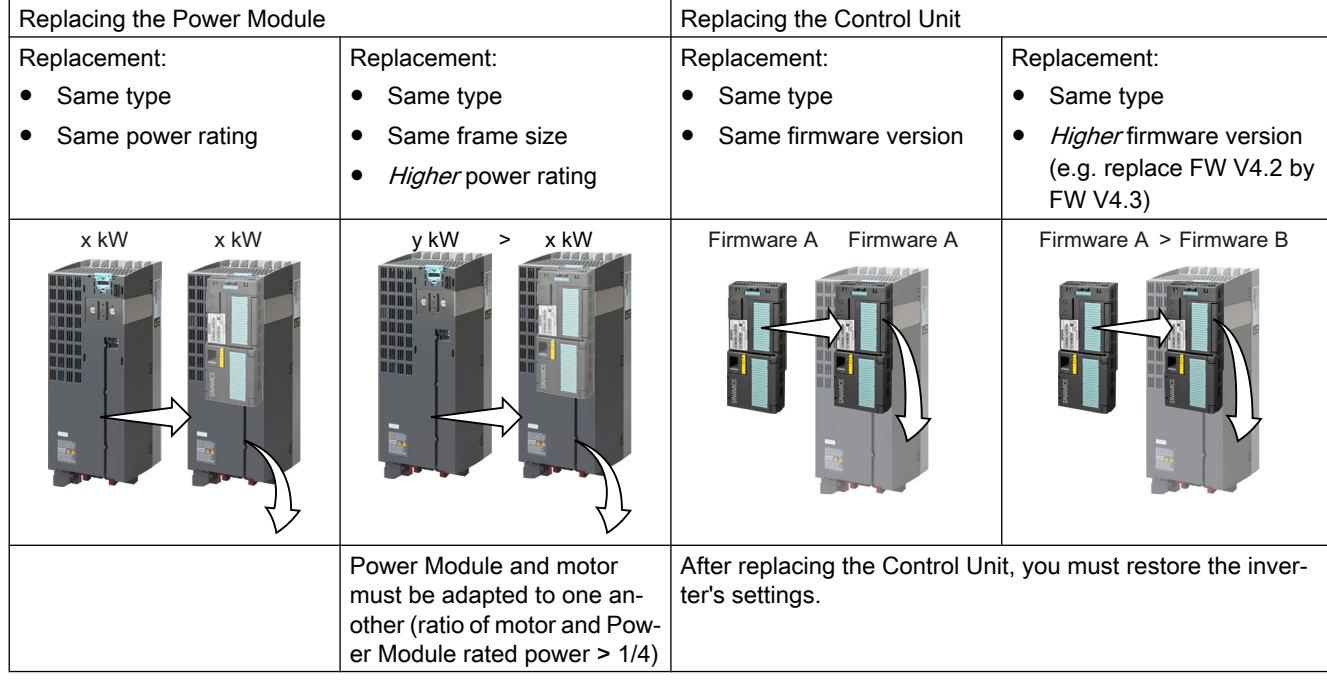

In the following cases you will need to replace the inverter:

# WARNING

### Unexpected machine motion caused by incorrect/inappropriate inverter settings

Replacing inverters of different types can result in incomplete or incorrect/inappropriate inverter settings. As a consequence, unexpected machine motion, e.g. speed oscillation, overspeed or incorrect direction of rotation. Unexpected machine motion can result in death, injury or material damage.

● In all cases that are not permitted according to the table above, recommission the drive after replacing an inverter.

## Special issue relating to communication via PROFINET: Device replacement without removable data storage medium

The inverter supports the PROFINET functionality, replacing the device without data storage medium. After replacing the Control Unit, the inverter is automatically assigned its device name from the IO controller.

Independent of this, after replacing the inverter, you must transfer the settings of the old inverter to the new inverter.

Details of the device replacement without removable storage medium can be found in the Internet:

 PROFINET system description [\(http://support.automation.siemens.com/WW/view/en/](http://support.automation.siemens.com/WW/view/en/19292127) [19292127](http://support.automation.siemens.com/WW/view/en/19292127)).

## 9.2.2 Replacing a Control Unit with enabled safety function

#### Replacing a Control Unit with data backup on a memory card

If you use a memory card with firmware, after the replacement, you obtain a precise copy (firmware and settings) of the replaced Control Unit.

#### Requirement

You have a memory card with the actual settings of the Control unit to be replaced.

#### Procedure

- 1. Disconnect the line voltage to the Power Module and (if installed) the external 24 V supply or the voltage for the digital outputs of the Control Unit.
- 2. Remove the signal cables from the Control Unit.
- 3. Remove the defective Control Unit.
- 4. Remove the memory card from the old Control Unit and insert it in the new Control Unit.
- 5. Mount the new Control Unit on the Power Module. The new Control Unit must have the same article number and the same or higher firmware version as the Control Unit that was replaced.
- 6. Reconnect the signal cables of the Control Unit.
- 7. Switch on the line voltage again.
- 8. The inverter loads the settings from the memory card.
- 9. Check what the inverter reports after loading.
	- Alarm A01028:

The loaded settings are not compatible with the inverter. Set p0971 = 1 to delete the alarm. Check the inverter settings. We recommend that you recommission the drive.

– Fault F01641: Acknowledge the message. Perform a reduced acceptance test. Reduced acceptance test after component replacement and firmware change (Page [439](#page-440-0))

You have replaced the Control Unit and transferred the safety function settings from the memory card to the new Control Unit.  $\Box$ 

#### Replacing a Control Unit with data backup in Startdrive

#### Requirement

You have backed up the actual settings of the Control Unit to be replaced to a PC using Startdrive.

### Procedure

- 1. Switch off the line voltage to the Power Module and (if installed) the external 24 V supply or the voltage for the digital outputs of the Control Unit.
- 2. Remove the signal cables of the Control Unit.
- 3. Remove the defective Control Unit.
- 4. Mount the new Control Unit on the Power Module.
- 5. Reconnect the signal cables of the Control Unit.
- 6. Switch on the line voltage again.
- 7. Open the right project for the drive in the PC.
- 8. Select "Load to device".
- 9. Connect Startdrive online with the drive. The inverter signals faults after the download. Ignore these faults, as they will be automatically acknowledged by the following steps.
- 10.Press the "Start safety commissioning" button.
- 11.Enter the password for the safety functions.
- 12.Confirm the prompt for saving your settings (copy RAM to ROM).
- 13.Disconnect the online connection.
- 14.Switch off the inverter power supply.
- 15.Wait until all LEDs on the inverter are dark.
- 16.Switch the inverter power supply on again.
- 17. Perform a reduced acceptance test.

[Reduced acceptance test after component replacement and firmware change](#page-440-0) (Page [439\)](#page-440-0)

You have replaced the Control Unit and transferred the safety function settings from the PC to the new Control Unit.  $\Box$ 

## Replacing the Control Unit with data backup in the operator panel

#### Requirement

You have backed up the actual settings of the Control Unit to be replaced to an operator panel.

### Procedure

- 1. Switch off the line voltage to the Power Module and (if installed) the external 24 V supply or the voltage for the digital outputs of the Control Unit.
- 2. Remove the signal cables of the Control Unit.
- 3. Remove the defective Control Unit.
- 4. Mount the new Control Unit on the Power Module.
- 5. Reconnect the signal cables of the Control Unit.

- 6. Switch on the line voltage again.
- 7. Plug the Operator Panel into the Control Unit or connect the Operator Panel handheld device with the inverter.
- 8. Transfer the settings from the operator panel to the inverter.
- 9. Wait until the transfer is complete.
- 10.After loading, check whether the inverter outputs Alarm A01028.
	- Alarm A01028:
		- The loaded settings are not compatible with the inverter. Set p0971 = 1 to delete the alarm. Check the inverter settings. We recommend that you recommission the drive.
	- No alarm A01028: Proceed with the next step.
- 11.Switch off the inverter power supply.
- 12.Wait until all LEDs on the inverter are dark.
- 13.Switch the inverter power supply on again. The inverter reports the faults F01641, F01650, F01680 and F30680. Ignore these faults, as they will be automatically acknowledged by the following steps.
- 14.Set p0010 to 95.
- 15.Set p9761 to the safety password.
- 16.Set p9701 to AC hex.
- 17. Set  $p0010 = 0$ .
- 18.Back up the settings so they are not lost when the power fails:
	- For BOP‑2 in the menu "EXTRAS" "RAM-ROM".
	- IOP in the menu "SAVE RAM TO ROM".
- 19.Switch off the inverter power supply.
- 20.Wait until all LEDs on the inverter are dark.
- 21.Switch the inverter power supply on again.
- 22. Perform a reduced acceptance test

Reduced acceptance test after component replacement and firmware change (Page [439](#page-440-0))

You have replaced the Control Unit and transferred the safety function settings from the operator panel to the new Control Unit. ❒

## 9.2.3 Replacing the Control Unit without the safety functions enabled

#### Replacing a Control Unit with data backup on a memory card

If you use a memory card with firmware, after the replacement, you obtain a precise copy (firmware and settings) of the replaced Control Unit.

#### **Precondition**

You have a memory card with the actual settings of the Control unit to be replaced.

#### Procedure

- 1. Disconnect the line voltage to the Power Module and (if installed) the external 24 V supply or the voltage for the digital outputs of the Control Unit.
- 2. Remove the signal cables from the Control Unit.
- 3. Remove the defective Control Unit.
- 4. Mount the new Control Unit on the Power Module. The new Control Unit must have the same article number and the same or higher firmware version as the Control Unit that was replaced.
- 5. Remove the memory card from the old Control Unit and insert it in the new Control Unit.
- 6. Reconnect the signal cables of the Control Unit.
- 7. Switch on the line voltage again.
- 8. The inverter loads the settings from the memory card.
- 9. After loading, check whether the inverter outputs Alarm A01028.
	- Alarm A01028: The loaded settings are not compatible with the inverter. Clear the alarm with p0971 = 1 and recommission the drive.
	- No alarm A01028: The inverter accepts the settings that have been loaded.

You have successfully replaced the Control Unit. ❒

#### Replacing a Control Unit with data backup in Startdrive

#### **Precondition**

You have backed up the actual settings of the Control Unit to be replaced to a PC using Startdrive.

#### Procedure

- 1. Switch off the line voltage to the Power Module and (if installed) the external 24 V supply or the voltage for the digital outputs of the Control Unit.
- 2. Remove the signal cables of the Control Unit.
- 3. Remove the defective Control Unit.

- 4. Mount the new Control Unit on the Power Module.
- 5. Reconnect the signal cables of the Control Unit.
- 6. Switch on the line voltage again.
- 7. Open the right project for the drive in the PC.
- 8. Select "Load to device".
- 9. Connect Startdrive online with the drive.

10.Confirm the prompt for saving your settings (copy RAM to ROM).

11.Disconnect the online connection.

You have replaced the Control Unit and transferred the settings from the PC to the new Control Unit. ❒

Replacing the Control Unit with data backup in the operator panel

#### **Precondition**

You have backed up the actual settings of the Control Unit to be replaced to an operator panel.

#### Procedure

- 1. Disconnect the line voltage to the Power Module and (if installed) the external 24 V supply or the voltage for the digital outputs of the Control Unit.
- 2. Remove the signal cables of the Control Unit.
- 3. Remove the defective Control Unit.
- 4. Mount the new Control Unit on the Power Module.
- 5. Reconnect the signal cables of the Control Unit.
- 6. Switch on the line voltage again.
- 7. Plug the Operator Panel into the Control Unit or connect the Operator Panel handheld device with the inverter.
- 8. Transfer the settings from the operator panel to the inverter.
- 9. Wait until the transfer is complete.
- 10.After loading, check whether the inverter outputs Alarm A01028.
	- Alarm A01028: The loaded settings are not compatible with the inverter. Clear the alarm with  $p0971 = 1$  and recommission the drive.
	- No alarm A01028: Proceed with the next step.
- 11.Back up the settings so they are not lost when the power fails:
	- For BOP‑2 in the menu "EXTRAS" "RAM-ROM".
	- For IOP‑2 in the menu "SAVE RAM TO ROM".

You have replaced the Control Unit and transferred the safety function settings from the operator panel to the new Control Unit. ❒

## 9.2.4 Replacing the Control Unit without data backup

If you do not backup the settings, then you must recommission the drive after replacing the Control Unit.

#### Procedure

- 1. Switch off the line voltage to the Power Module and (if installed) the external 24 V supply or the voltage for the digital outputs of the Control Unit.
- 2. Remove the signal cables of the Control Unit.
- 3. Remove the defective Control Unit.
- 4. Mount the new Control Unit on the Power Module.
- 5. Reconnect the signal cables of the Control Unit.
- 6. Switch on the line voltage again.
- 7. Recommission the drive.

The Control Unit replacement has been completed once the drive has been successfully commissioned.

 $\Box$ 

## 9.2.5 Replacing a Control Unit with active know-how protection

#### Replacing devices with know-how protection without copy protection

In the case of know-how protection without copy protection, the inverter settings can be transferred to another inverter using a memory card.

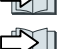

[Saving setting on memory card](#page-374-0) (Page [373](#page-374-0))

[Transferring the setting from the memory card](#page-377-0) (Page [376\)](#page-377-0)

#### Replacing devices with know-how protection with copy protection

The know-how protection with copy protection hides the inverter settings and also prevents the duplication of the inverter settings.

If the inverter settings can neither be copied nor forwarded, a recommissioning is required after inverter replacement.

To avoid the recommissioning, you must use a Siemens memory card, and the machine manufacturer must have an identical prototype machine that it uses as sample.

There are two options for replacing the device:

#### Option 1: The machine manufacturer only knows the serial number of the new inverter

- 1. The end customer provides the machine manufacturer with the following information:
	- For which machine must the inverter be replaced?
	- What is the serial number (r7758) of the new inverter?
- 2. The machine manufacturer performs the following steps online on the prototype machine:
	- Deactivating know-how protection [Activating and deactivating know-how protection](#page-392-0) (Page [391](#page-392-0))
	- Enter the serial number of the new inverter in p7759.
	- Enter the serial number of the inserted memory card as reference serial number in p7769.
	- Activate know-how protection with copy protection. "Copy RAM to ROM" must be activated.

[Activating and deactivating know-how protection](#page-392-0) (Page [391](#page-392-0))

- Write the configuration with  $p0971 = 1$  to the memory card.
- Send the memory card to the end customer.
- 3. The end customer inserts the memory card and switches on the power supply for the inverter.

When powering up, the inverter checks the serial numbers of the card and when there is a match, the inverter goes into the "ready to start" state.

If the numbers do not match, then the inverter signals fault F13100 (no valid memory card).

#### Option 2: The machine manufacturer knows the serial number of the new inverter and the serial number of the memory card

- 1. The end customer provides the machine manufacturer with the following information:
	- For which machine must the inverter be replaced?
	- What is the serial number (r7758) of the new inverter?
	- What is the serial number of the memory card?
- 2. The machine manufacturer performs the following steps online on the prototype machine:
	- Deactivating know-how protection  $\sqrt{2}$  [Activating and deactivating know-how protection](#page-392-0) (Page [391](#page-392-0))
	- Enter the serial number of the new inverter in p7759.
	- Enter the serial number of the customer's memory card as reference serial number in p7769.
	- Activate know-how protection with copy protection. "Copy RAM to ROM" must be activated.

 $\sqrt{2}$  [Activating and deactivating know-how protection](#page-392-0) (Page [391](#page-392-0))

- Write the configuration with p0971 = 1 to the memory card.
- Copy the encrypted project from the card to the associated PC.
- Send the encrypted project to the end customer, e.g. via e-mail.
- 3. The end customer copies the project to the Siemens memory card that belongs to the machine, inserts it in the inverter and switches on the power supply for the inverter.

When powering up, the inverter checks the serial numbers of the card and when there is a match, the inverter goes into the "ready to start" state.

If the numbers do not match, then the inverter signals fault F13100 (no valid memory card).

# 9.2.6 Replacing a Power Module with enabled safety function

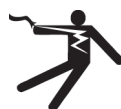

## WARNING

### Electric shock due to residual charge in the Power Module

After switching off the line voltage, it will take up to 5 minutes until the capacitors in the Power Module are sufficiently discharged for the residual voltage to be safe. Death or serious injury will result if energized parts are touched.

● Check the safe isolation of the Power Module connections before carrying out installation work.

## **NOTICE**

#### Motor damage due to interchanged motor connecting cables

The direction in which the motor rotates switches if you exchange the two phases of the motor line. A motor with an incorrect direction of rotation can damage the machine or installation. Driven loads with only one permissible direction of rotation include certain saws.

- Connect the three phases of the motor lines in the right order.
- After replacing the Power Module, check the direction of motor rotation.

### Procedure

- 1. Switch off the line voltage of the Power Module. You can leave any external 24 V supply to the Control Unit switched on.
- 2. Remove the connecting cables of the Power module.
- 3. Remove the Control Unit from the Power Module.
- 4. Replace the Power Module.
- 5. Mount the Control Unit onto the new Power Module.
- 6. Connect up the new Power Module using the connecting cables.
- 7. Switch on the line supply and, if necessary, the 24 V supply of the Control Unit.
- 8. The inverter reports F01641.
- 9. Perform a reduced acceptance test [Reduced acceptance test after component replacement and firmware change](#page-440-0) (Page [439\)](#page-440-0)

You have successfully replaced the Power Module.

❒
## 9.2.7 Replacing a Power Module without the safety function being enabled

#### Procedure

- 1. Switch off the supply voltage to the Power Module. You do not have to switch off an external 24 V power supply for the Control Unit if one is being used.
- 2. Remove the connecting cables of the Power Module.
- 3. Remove the Control Unit from the Power Module.
- 4. Replace the old Power Module with the new Power Module.
- 5. Mount the Control Unit onto the new Power Module.
- 6. Connect up the new Power Module using the connecting cables.

#### **NOTICE**

#### Motor damage due to interchanged motor connecting cables

The direction in which the motor rotates switches if you exchange the two phases of the motor line. A motor with an incorrect direction of rotation can damage the machine or installation. Work machines with only one permissible direction of rotation include certain compressors, saws and pumps.

- Connect the three phases of the motor lines in the right order.
- After replacing the Power Module, check the direction of motor rotation.

7. Switch on the line supply and, if necessary, the 24 V supply of the Control Unit.

You have successfully replaced the Power Module. ❒

# 9.3 Firmware upgrade and downgrade

#### Preparing a memory card for a firmware upgrade or downgrade

#### Procedure

- 1. Download the required firmware to your PC from the Internet. **Download [\(https://support.industry.siemens.com/cs/ww/en/view/67364620\)](https://support.industry.siemens.com/cs/ww/en/view/67364620)**
- 2. Extract the files to a directory of your choice on your PC.
- 3. Transfer the unzipped files into the root directory of the memory card.

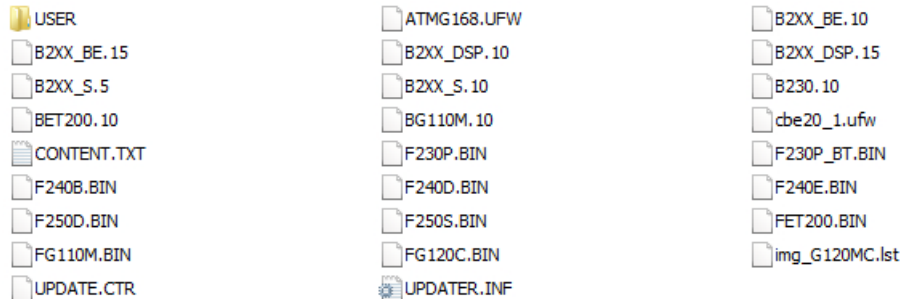

Figure 9-1 Example of memory card contents after the file transfer

Depending on the firmware, the filenames and the number of files may differ from the display above.

The "USER" directory does not exist on unused memory cards. After the memory card is plugged in for the first time, the inverter creates a new "USER" directory.

You have prepared the memory card for the firmware upgrade or downgrade. ❒

Memory cards that can be ordered:

[Memory cards](#page-373-0) (Page [372\)](#page-373-0)

### Overview of firmware upgrades and downgrades

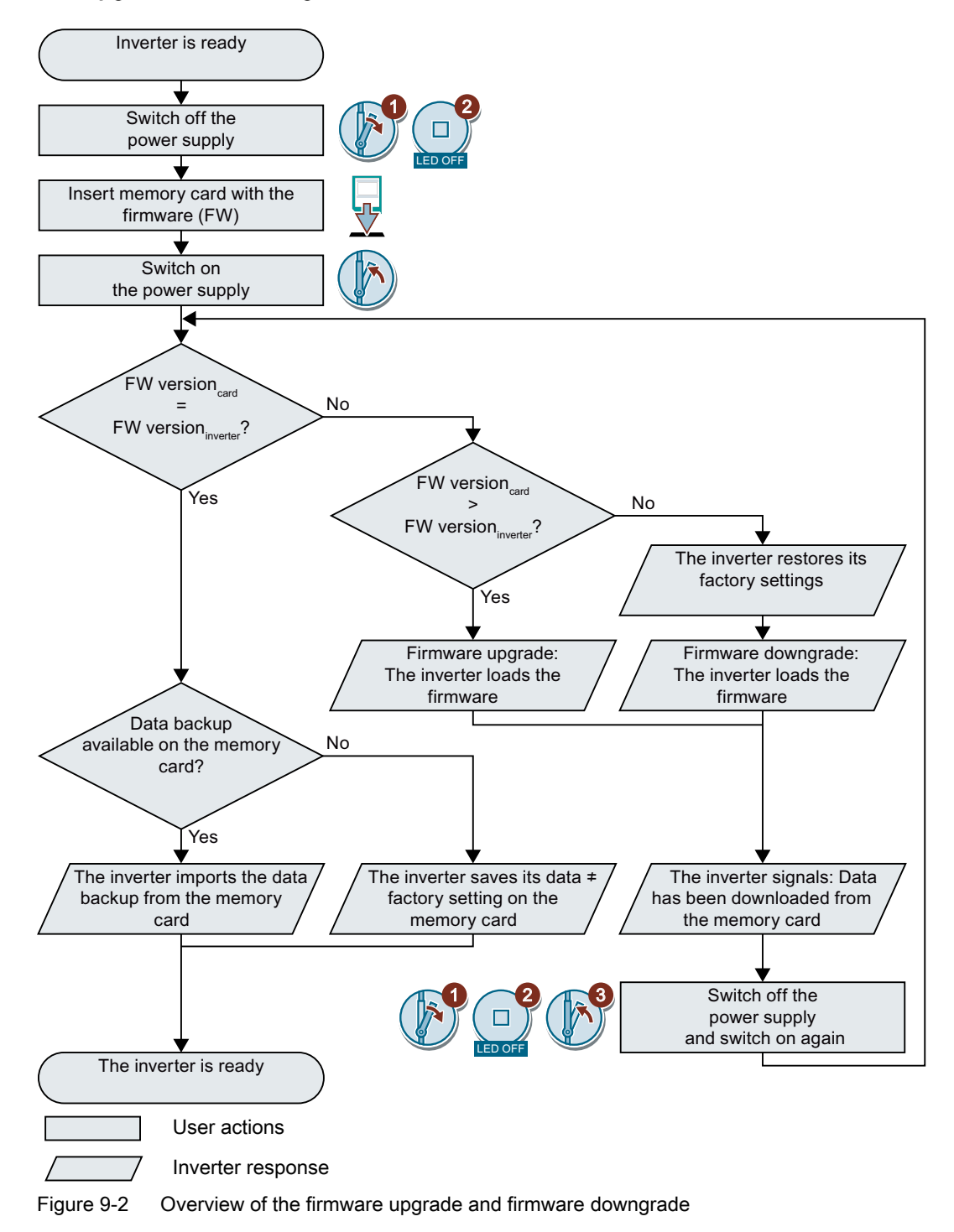

### 9.3.1 Upgrading the firmware

When upgrading the firmware, you replace the inverter firmware by a later version. Only update the firmware to a later version if you require the expanded functional scope of the newer version.

#### **Precondition**

- The firmware version of your inverter is at least V4.5.
- Inverter and memory card have different firmware versions.

#### Procedure

- 1. Switch off the inverter power supply.
- 2. Wait until all LEDs on the inverter are dark.
- 3. Insert the card with the matching firmware into the inverter slot until it latches into place.
- 4. Switch on the inverter power supply again.
- 5. The inverter transfers the firmware from the memory card into its memory.

The transfer takes approximately 5 … 10 minutes.

While data is being transferred, the LED RDY on the in‐ verter stays red. The LED BF flashes orange with a varia‐ ble frequency.

6. At the end of the transfer, the LED RDY and BF slowly flash red (0.5 Hz).

#### Power supply failure during transfer

The inverter firmware will be incomplete if the power supply fails during the transfer.

- Start again with step 1 of the instructions.
- 7. Switch off the inverter power supply.
- 8. Wait until all LEDs on the inverter are dark. Decide whether you want to withdraw the memory card from the inverter:
	- You remove the memory card: ⇒ The inverter keeps its settings.

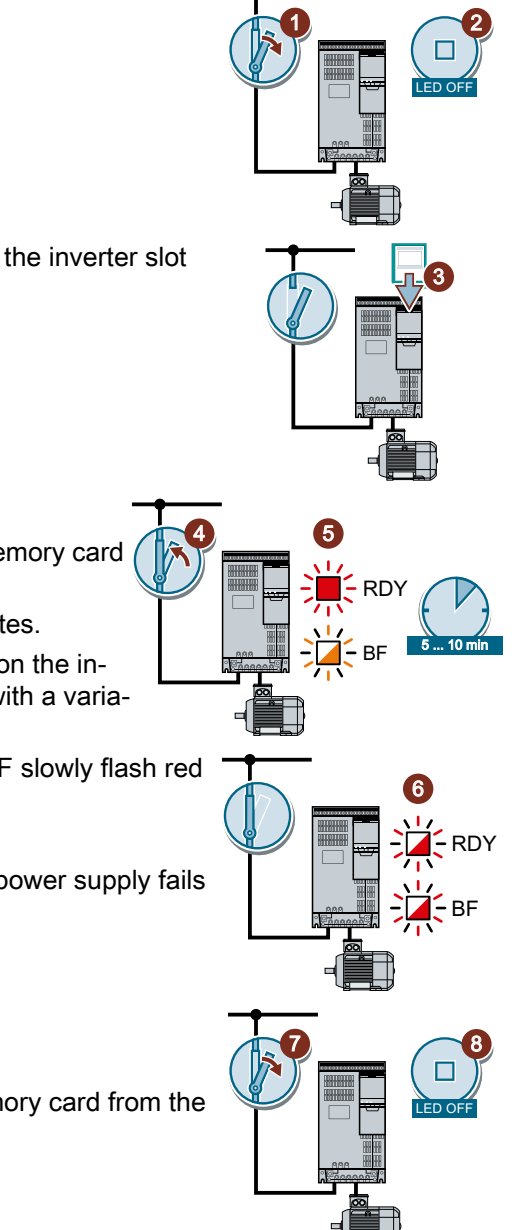

● You leave the memory card in the inverter: ⇒ If the memory card still does not have a data backup of the inverter settings, in step 9 the inverter writes its settings to the memory card.

⇒ If the memory card already includes a data backup, the inverter imports the settings from the memory card in step 9.

- 9. Switch on the inverter power supply again.
- 10. If the firmware upgrade was successful, after several seconds the inverter LED RDY turns green.

If the memory card is still inserted, depending on the previous content of the memory card, one of the two following cases has occurred:

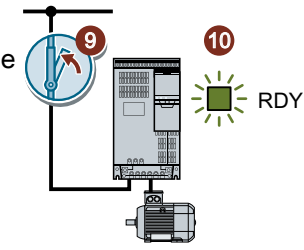

- The memory card contains a data backup:
	- ⇒ The inverter has taken the settings from the memory card.
- There was no data backup on the memory card: ⇒ The inverter has written its settings to the memory card.

You have upgraded the inverter firmware.

❒

#### Memory cards with license

If the memory card includes a license, e.g. for the basic positioner, then the memory card must remain inserted after the firmware has been updated.

#### 9.3.2 Firmware downgrade

When downgrading the firmware, you replace the inverter firmware by an older version. Only downgrade the firmware to an older version if, after replacing an inverter, you require the same firmware in all of your inverters.

#### Precondition

- The firmware version of your inverter is at least V4.6.
- Inverter and memory card have different firmware versions.
- You have backed up your settings on the memory card, in an Operator Panel or in a PC.

#### Procedure

- 1. Switch off the inverter power supply.
- 2. Wait until all LEDs on the inverter are dark.
- 3. Insert the card with the matching firmware into the inverter slot until it latches into place.
- 4. Switch on the inverter power supply again.
- 5. The inverter transfers the firmware from the memory card into its memory.

The transfer takes approximately 5 … 10 minutes.

While data is being transferred, the LED RDY on the inverter stays red. The LED BF flashes orange with a varia‐ ble frequency.

6. At the end of the transfer, the LED RDY and BF slowly flash red (0.5 Hz).

#### Power supply failure during transfer

The inverter firmware will be incomplete if the power supply fails during the transfer.

● Start again with Step 1 of these instructions.

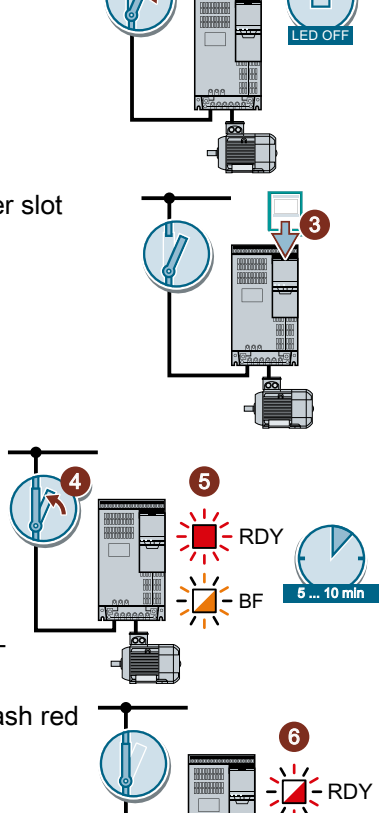

1

 $\overline{\mathbf{c}}$ 

%)

8

LED OFF

9.3 Firmware upgrade and downgrade

7

- 7. Switch off the inverter power supply.
- 8. Wait until all LEDs on the inverter are dark.

Decide whether you want to withdraw the memory card from the inverter:

- The memory card contains a data backup: ⇒ The inverter has taken the settings from the memory card.
- There was no data backup on the memory card:  $\Rightarrow$  The inverter has the factory setting.
- 9. Switch on the inverter power supply again.
- 10. If the firmware downgrade was successful, after several seconds the inverter LED RDY turns green.

If the memory card is still inserted, depending on the previous content of the memory card, one of the two following cases has occurred:

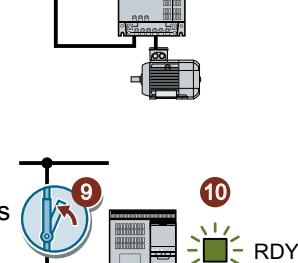

- The memory card contains a data backup:  $\Rightarrow$  The inverter has taken the settings from the memory card.
- There was no data backup on the memory card: ⇒ The inverter has the factory setting.
- 11. If the memory card did not contain a data backup of the inverter settings, then you must transfer your settings to the inverter from another data backup.

 $\sqrt{2}$  [Saving the settings and series commissioning](#page-372-0) (Page [371\)](#page-372-0)

You have replaced the inverter firmware by an older version.  $\Box$ 

#### Memory cards with license

If the memory card includes a license, e.g. for the basic positioner, then the memory card must remain inserted after the firmware has been updated.

# 9.3.3 Correcting an unsuccessful firmware upgrade or downgrade

#### How does the inverter signal an unsuccessful upgrade or downgrade?

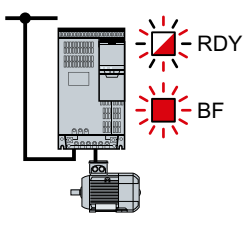

The inverter signals an unsuccessful firmware upgrade or downgrade by a quickly flashing LED RDY and the lit LED BF.

#### Correcting an unsuccessful upgrade or downgrade

You can check the following to correct an unsuccessful firmware upgrade or downgrade:

- Does the firmware version of your inverter fulfill the preconditions?
	- For an upgrade, as a minimum V4.5.
	- For a downgrade, as a minimum V4.6.
- Have you correctly inserted the card?
- Does the card contain the correct firmware?
- Repeat the appropriate procedure.

# 9.4 Reduced acceptance test after component replacement and firmware change

After a component has been replaced or the firmware updated, a reduced acceptance test of the safety functions must be performed.

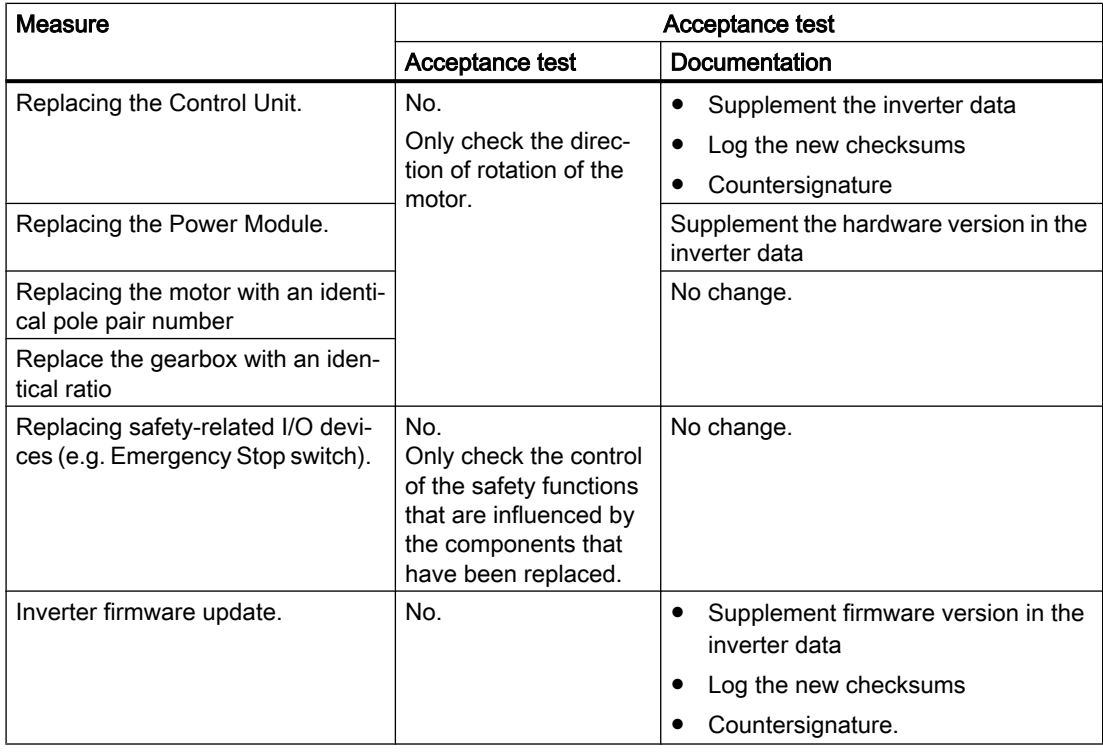

9.5 If the converter no longer responds

# 9.5 If the converter no longer responds

#### If the inverter no longer responds

For example, when loading an incorrect file from the memory card, the inverter can go into a state where it can no longer respond to commands from the operator panel or from a higherlevel control system. In this case, you must reset the inverter to its factory setting and recommission it. This inverter state is manifested in two different ways:

#### Case 1

- The motor is switched off.
- You cannot communicate with the inverter, either via the operator panel or other interfaces.
- The LEDs flicker and after 3 minutes the inverter has still not powered up.

#### Procedure

- 1. Remove the memory card if one is inserted in the inverter.
- 2. Switch off the inverter power supply.
- 3. Wait until all LEDs on the inverter are dark. Then switch on the inverter power supply again.
- 4. Repeat steps 2 and 3 as often as required until the inverter outputs fault F01018.
- 5. Set p0971 = 1.
- 6. Switch off the inverter power supply.
- 7. Wait until all LEDs on the inverter are dark. Then switch on the inverter power supply again. The inverter now powers up with the factory settings.
- 8. Recommission the inverter.

You have restored the inverter factory settings.

❒

#### Case 2

- The motor is switched off.
- You cannot communicate with the inverter, either via the operator panel or other interfaces.
- The LEDs flash and are dark this process is continually repeated.

#### Procedure

- 1. Remove the memory card if one is inserted in the inverter.
- 2. Switch off the inverter power supply.
- 3. Wait until all LEDs on the inverter are dark. Then switch on the inverter power supply again.
- 4. Wait until the LEDs flash orange.
- 5. Repeat steps 2 and 3 as often as required until the inverter outputs fault F01018.
- 6. Now set  $p0971 = 1$ .
- 7. Switch off the inverter power supply.
- 8. Wait until all LEDs on the inverter are dark. Then switch on the inverter power supply again. The inverter now powers up with the factory settings.
- 9. Recommission the inverter.

You have restored the inverter factory settings. ❒

#### The motor cannot be switched-on

If the motor cannot be switched-on, then check the following:

- Is a fault present? If there is, then remove the fault cause and acknowledge the fault.
- Has the inverter been completely commissioned p0010 = 0? If not, the inverter is e.g. still in a commissioning state.
- $\bullet$  Is the inverter reporting the "ready to start" status (r0052.0 = 1)?
- Is the inverter missing some enable signals (r0046)?
- How does the inverter receive its setpoint and commands? Digital inputs, analog inputs or fieldbus?

9.5 If the converter no longer responds

# 10.1 Technical data, CU240B-2 Control Unit

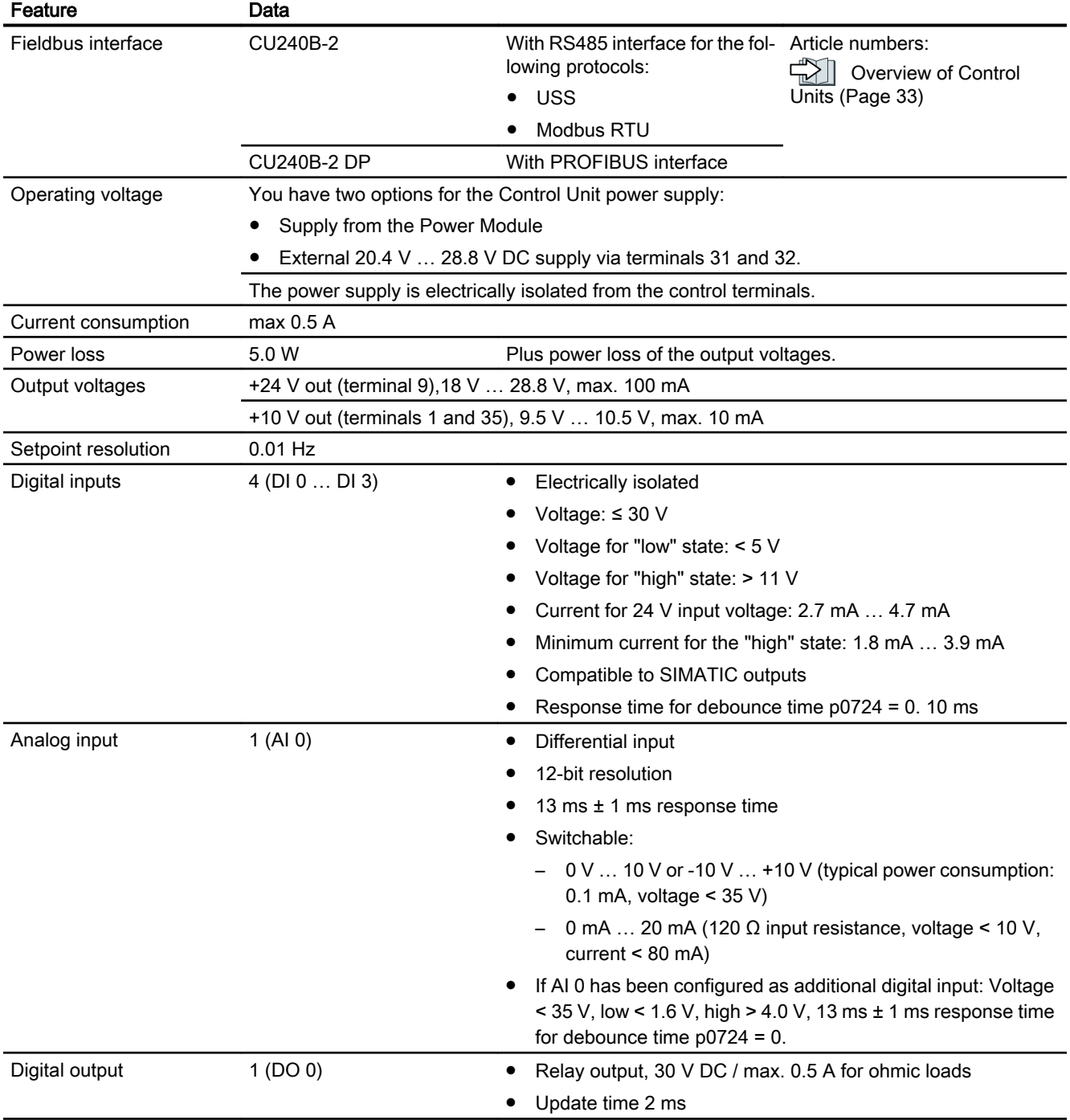

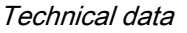

10.1 Technical data, CU240B-2 Control Unit

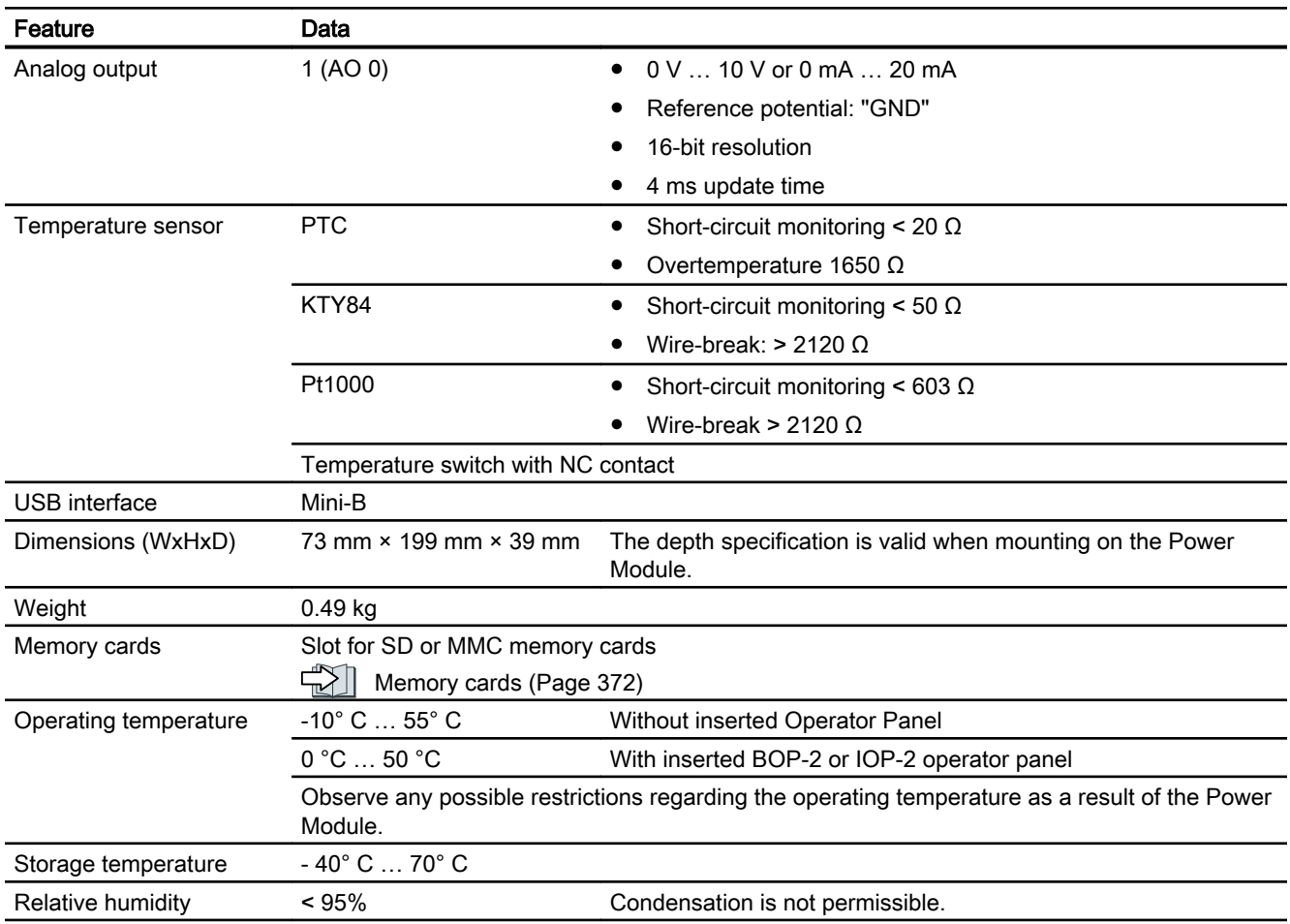

10.2 Technical data, CU240E-2 Control Unit

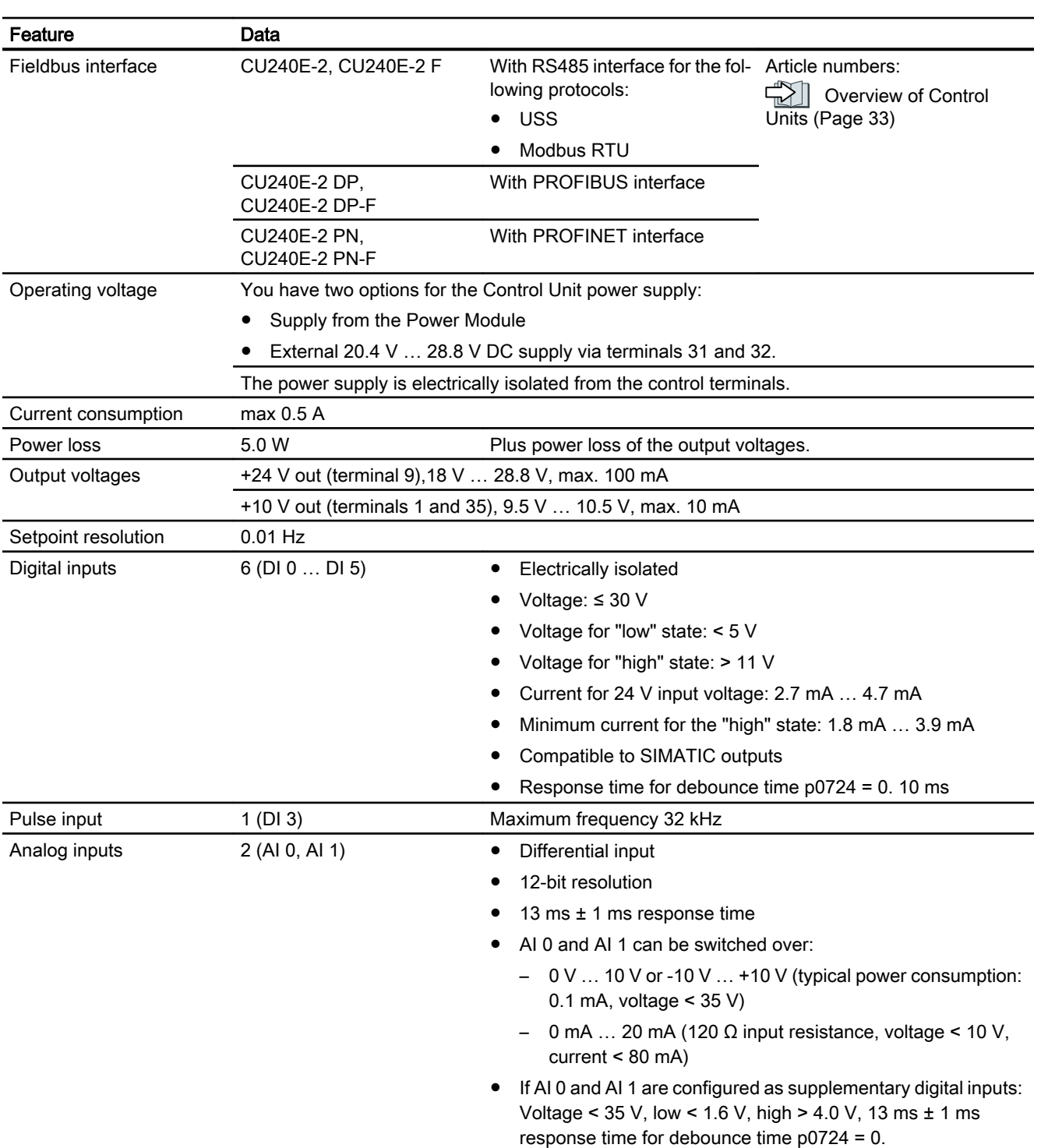

# 10.2 Technical data, CU240E-2 Control Unit

10.2 Technical data, CU240E-2 Control Unit

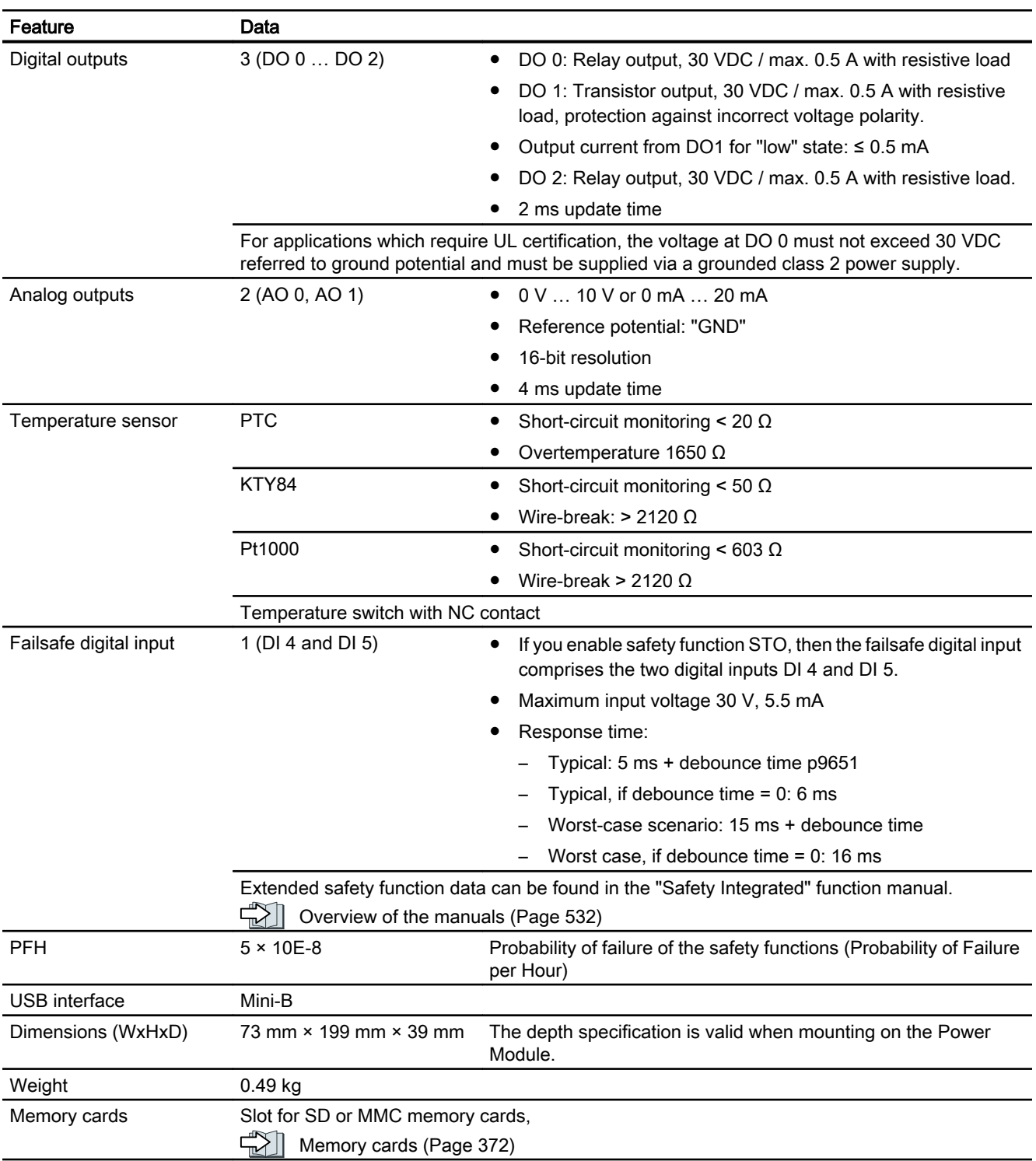

10.2 Technical data, CU240E-2 Control Unit

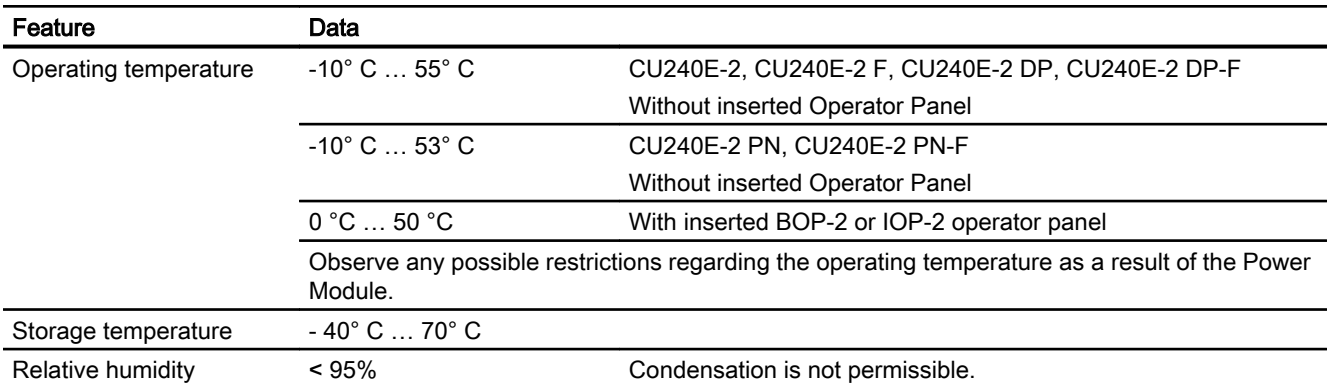

10.3 Overload capability of the inverter

# 10.3 Overload capability of the inverter

Overload capability is the property of the inverter to temporarily supply a current that is higher than the rated current to accelerate a load. Two typical load cycles are defined to clearly demonstrate the overload capability: "Low Overload" and "High Overload"

#### **Definitions**

#### Base load

Constant load between the accelerating phases of the drive

- LO base load input current Permissible input current for a "Low Overload" load cycle
- LO base load output current Permissible output current for a "Low Overload" load cycle
- LO base load power Rated power based on the LO base load output current

#### Low Overload **High Overload**

- HO base load input current Permissible input current for a "High Overload" load cycle
- HO base load output current Permissible output current for a "High Overload" load cycle
- HO base load power Rated power based on the HO base load output current

If not specified otherwise, the power and current data in the technical data always refer to a load cycle according to Low Overload.

We recommend the "SIZER" engineering software to select the inverter.

You can find additional information about SIZER on the Internet:

 Download SIZER [\(http://support.automation.siemens.com/WW/view/en/](http://support.automation.siemens.com/WW/view/en/10804987/130000) [10804987/130000](http://support.automation.siemens.com/WW/view/en/10804987/130000))

#### Load cycles and typical applications:

The "Low Overload" load cycle assumes a uniform base load with low requirements placed on brief accelerating p phases. Typi‐ cal applications when designing according to "Low Overload" include:

- Pumps, fans and compressors
- Wet or dry blasting technology
- Mills, mixers, kneaders, crushers, agitators
- **Basic spindles**
- Rotary kilns
- Extruders

#### "Low Overload" load cycle "High Overload" load cycle

The "High Overload" load cycle permits, for reduced base load, dynamic accelerating phases. Typical applications when designing according to "High Overload" include:

- Horizontal and vertical conveyor technology (conveyor belts, roller conveyors, chain conveyors)
- Centrifuges
- Escalators/moving stairways
- Lifters/Lowerers
- Elevators
- Gantry cranes
- Cable railways
- Storage and retrieval machines

# 10.4 Technical data, PM240-2 Power Module

### Protective devices for the Power Module

The fuses listed in the following tables are examples of suitable fuses.

Additional components for branch protection are available in the Internet:

**Branch protection and short-circuit strength according to UL and IEC ([https://](https://support.industry.siemens.com/cs/ww/en/view/109486009)** [support.industry.siemens.com/cs/ww/en/view/109486009](https://support.industry.siemens.com/cs/ww/en/view/109486009))

## 10.4.1 High overload - low overload PM240-2

#### Typical inverter load cycles

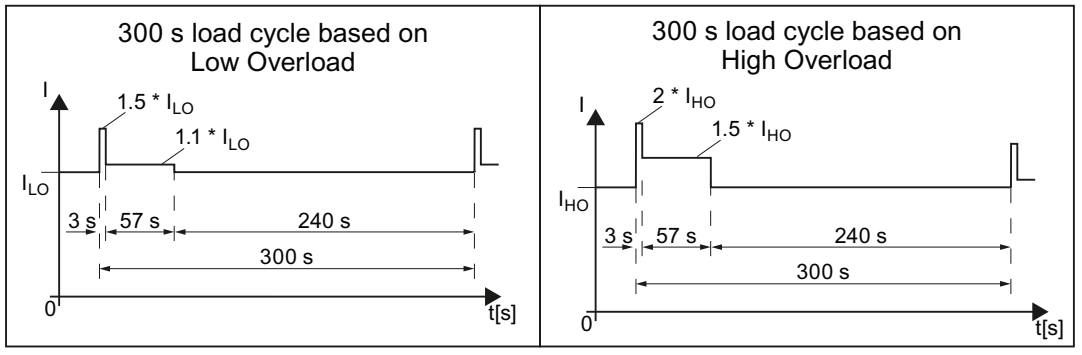

Figure 10-1 "Low Overload" and "High Overload" load cycles

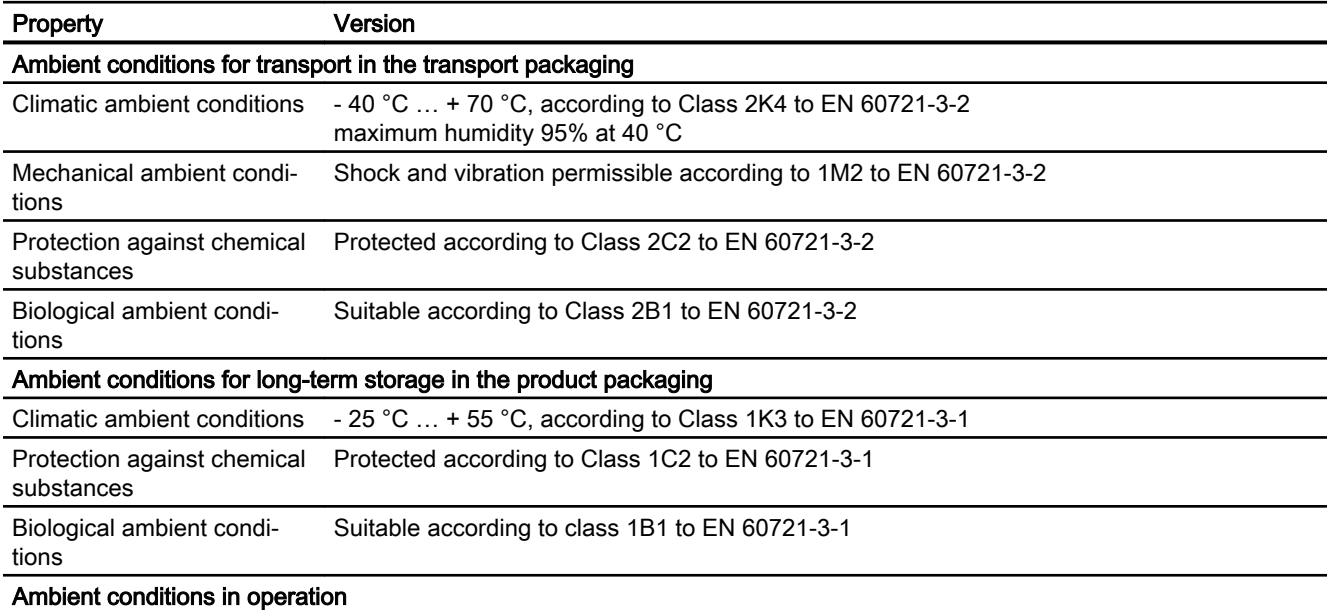

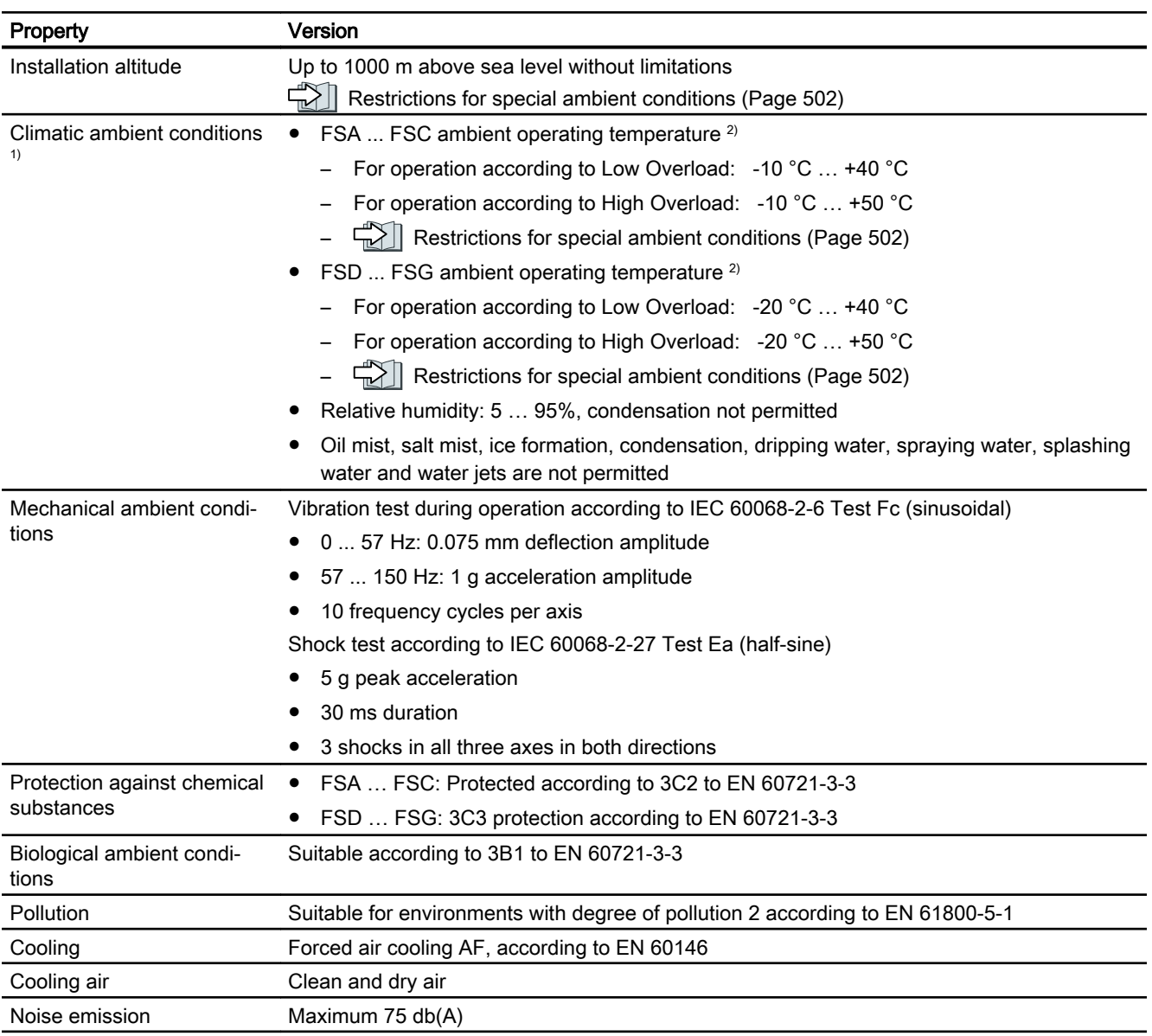

<sup>1)</sup> Increased ruggedness regarding temperature range and relative humidity; therefore better than 3K3 according to EN 60721-3-3

<sup>2)</sup> Observe the permissible ambient operating temperatures for the Control Unit and the Operator Panel (IOP-2 or BOP-2).

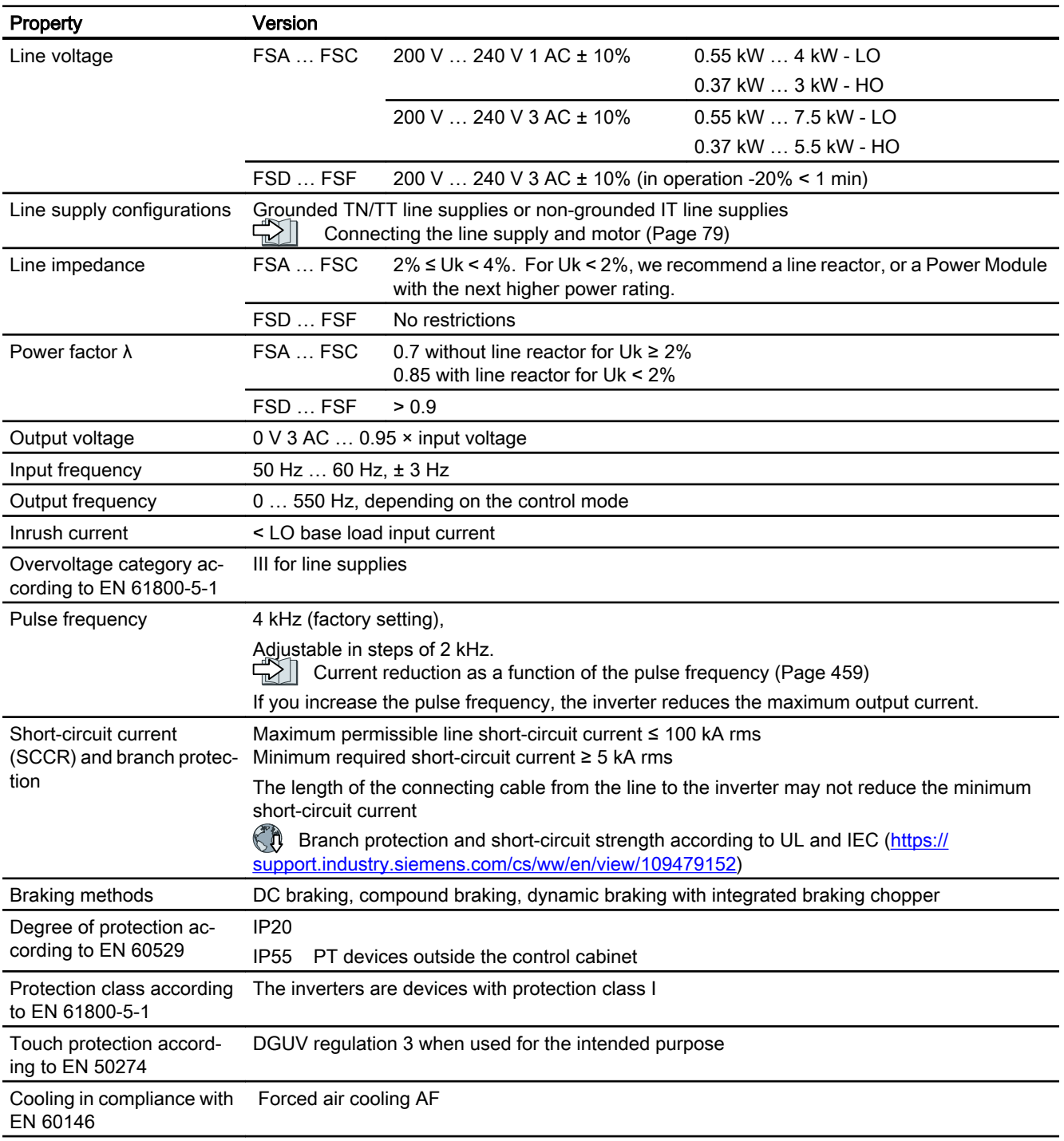

# 10.4.2 General technical data, 200 V inverters

# 10.4.3 Specific technical data, 200 V inverters

Table 10-1 PM240-2, IP20, frame size A, 200 V … 240 V 1 AC / 3 AC

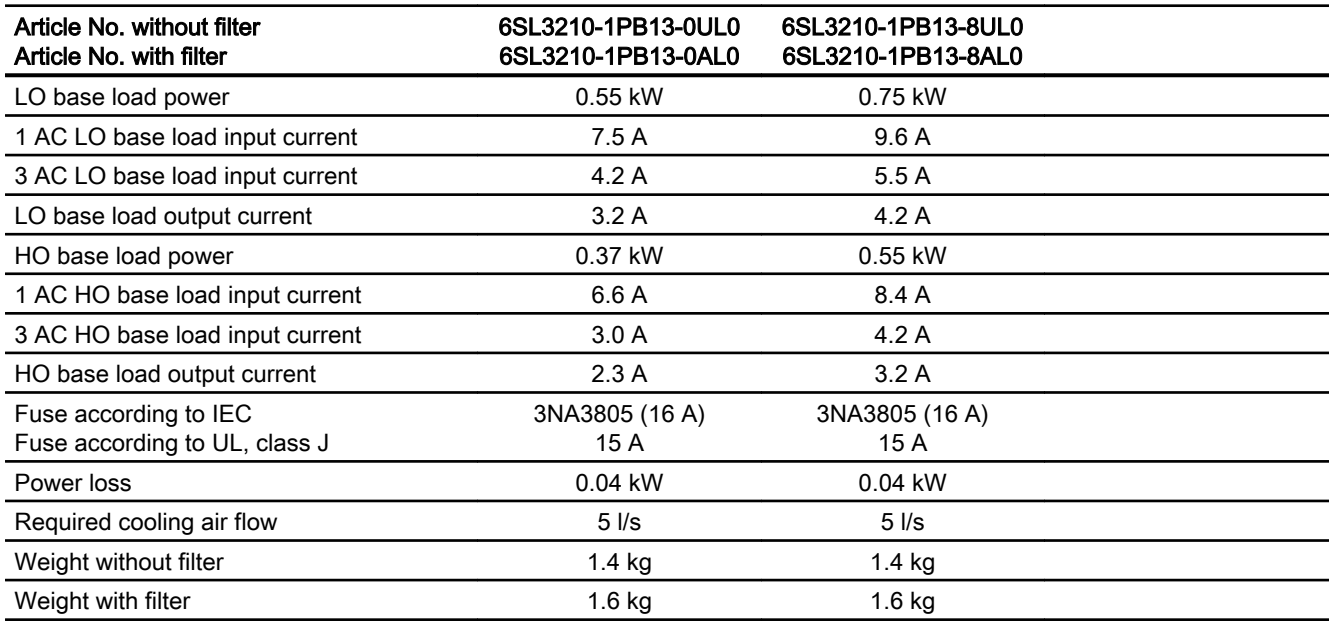

#### Table 10-2 PM240-2, PT, frame size A, 200 V … 240 V 1 AC / 3 AC

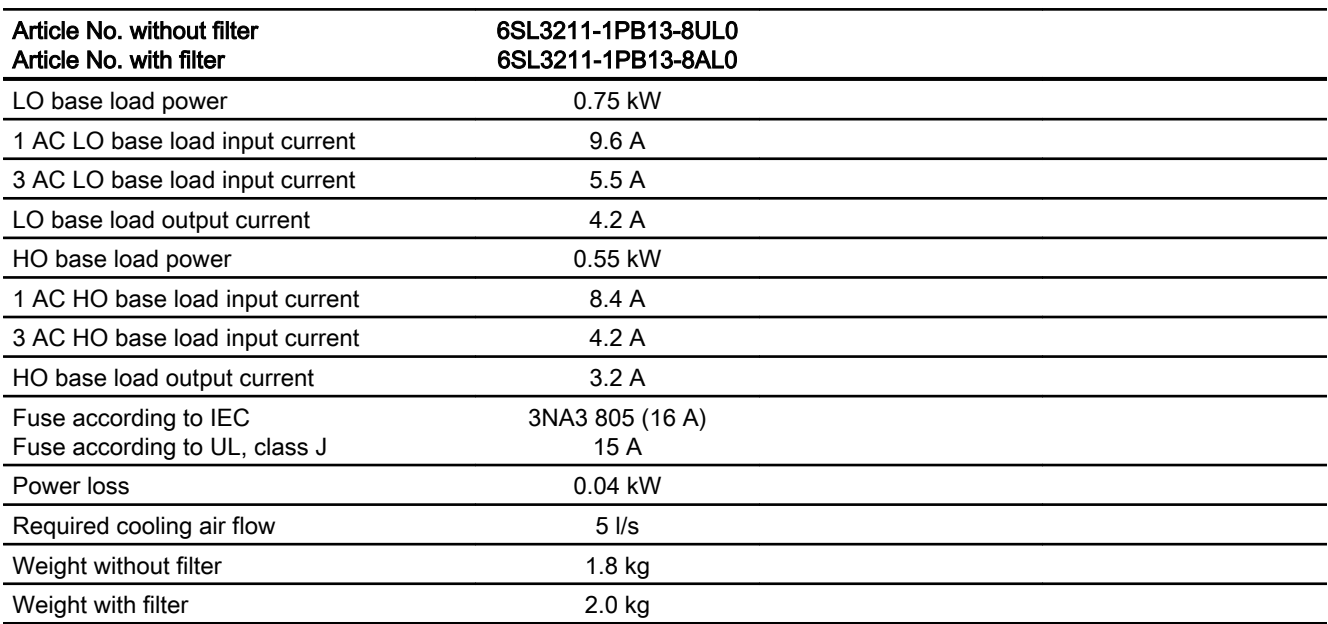

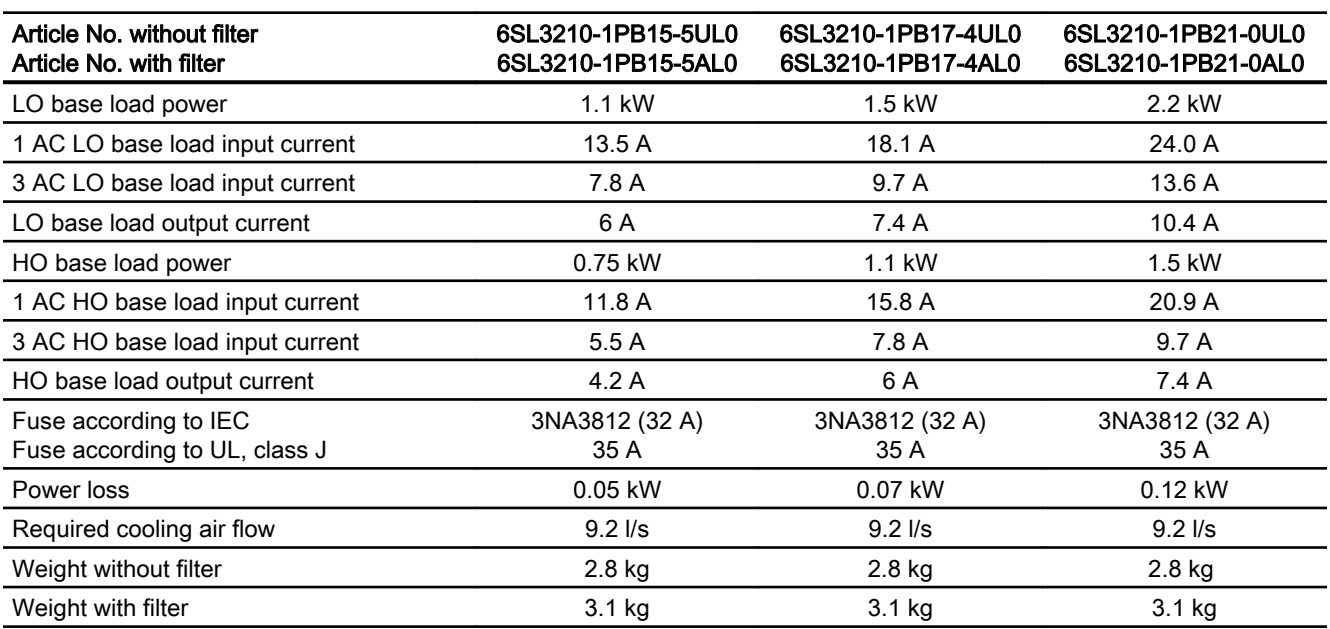

Table 10-3 PM240-2, IP20, frame size B, 200 V … 240 V 1 AC / 3 AC

#### Table 10-4 PM240-2, PT, frame size B, 200 V … 240 V 1 AC / 3 AC

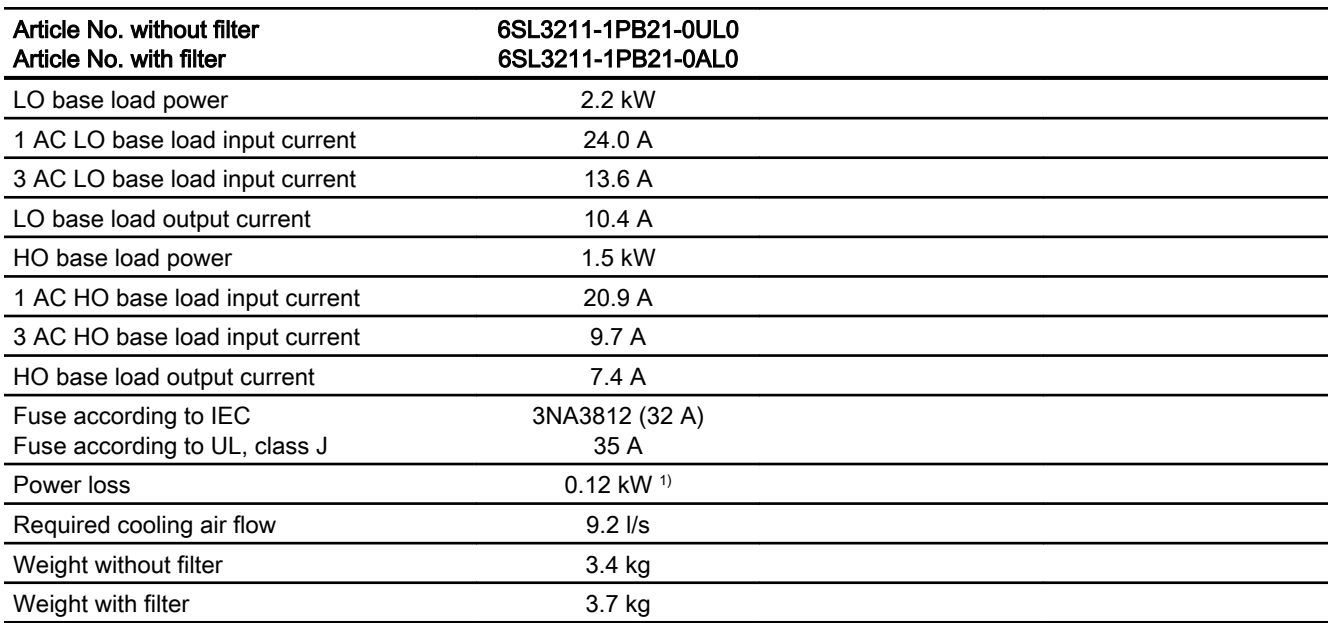

1) approx. 0.08 kW through the heat sink

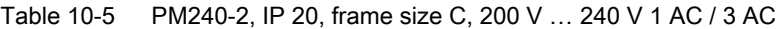

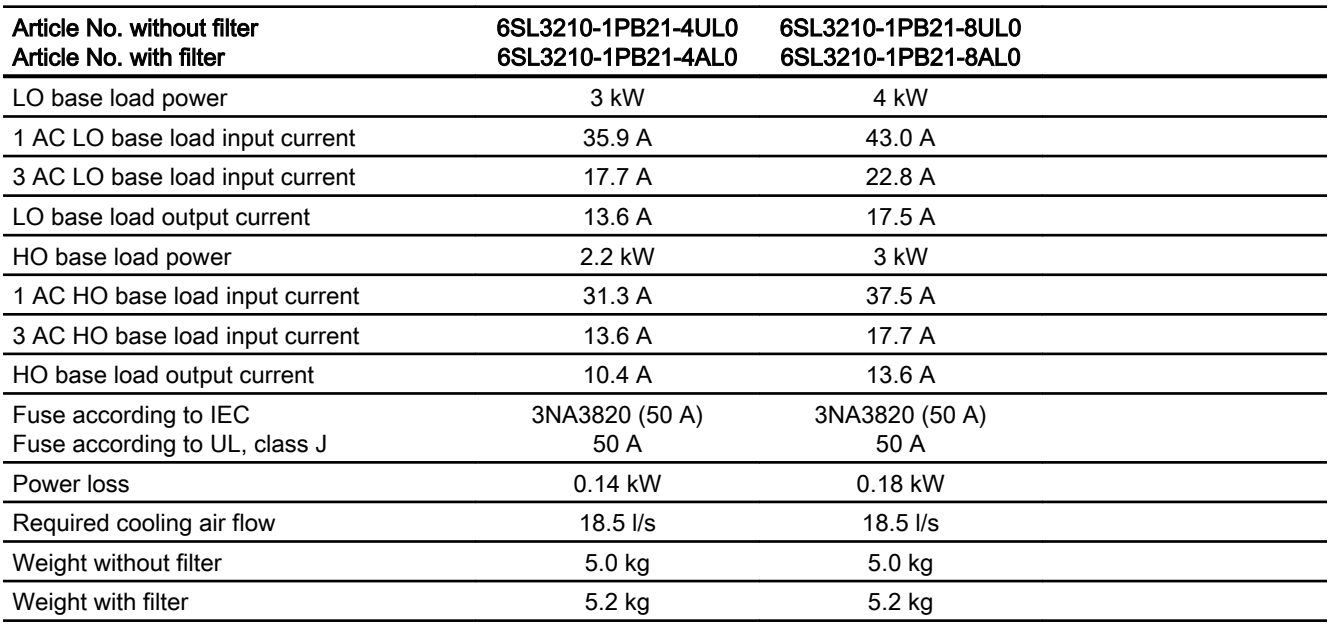

#### Table 10-6 PM240-2, PT, frame size C, 200 V … 240 V 1 AC / 3 AC

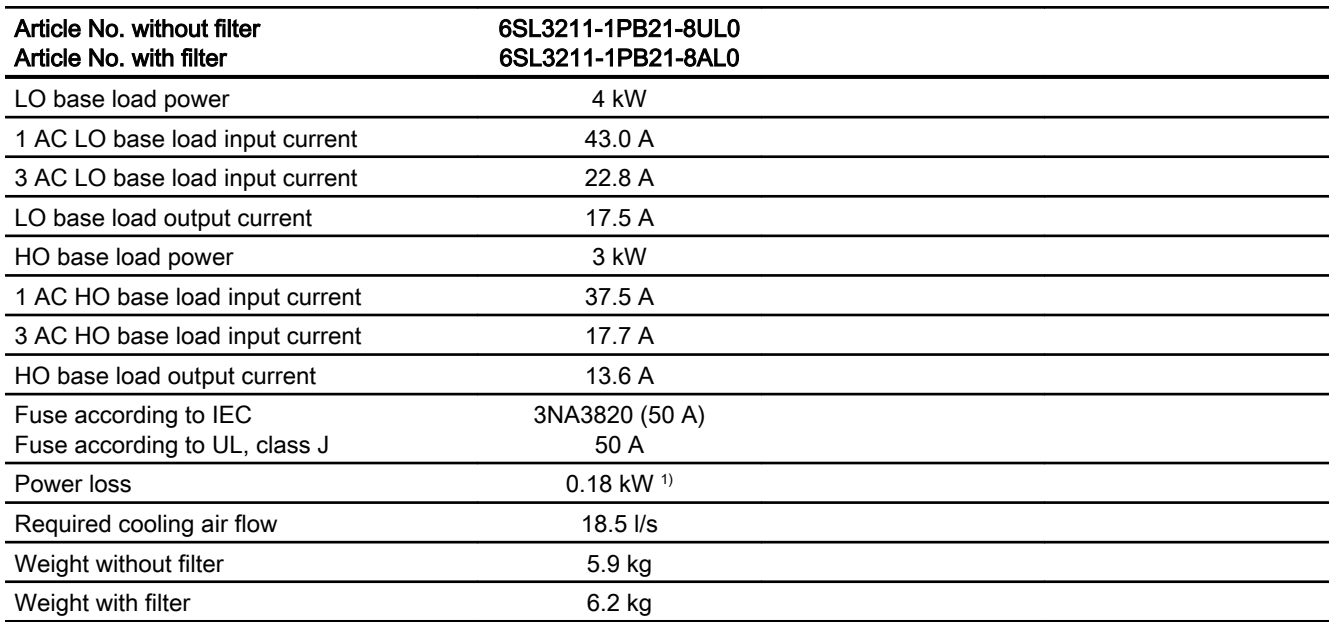

1) approx. 0.09 kW through the heat sink

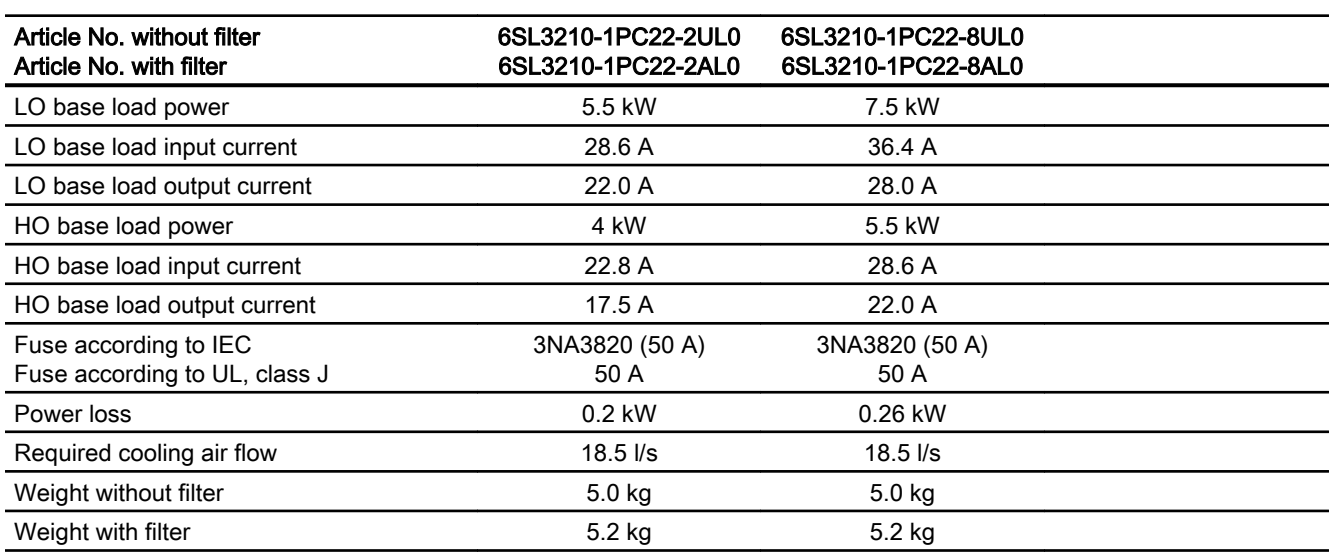

Table 10-7 PM240-2, IP 20, frame size C, 200 V … 240 V 3 AC

Table 10-8 PM240-2, PT, frame size C, 200 V … 240 V 3 AC

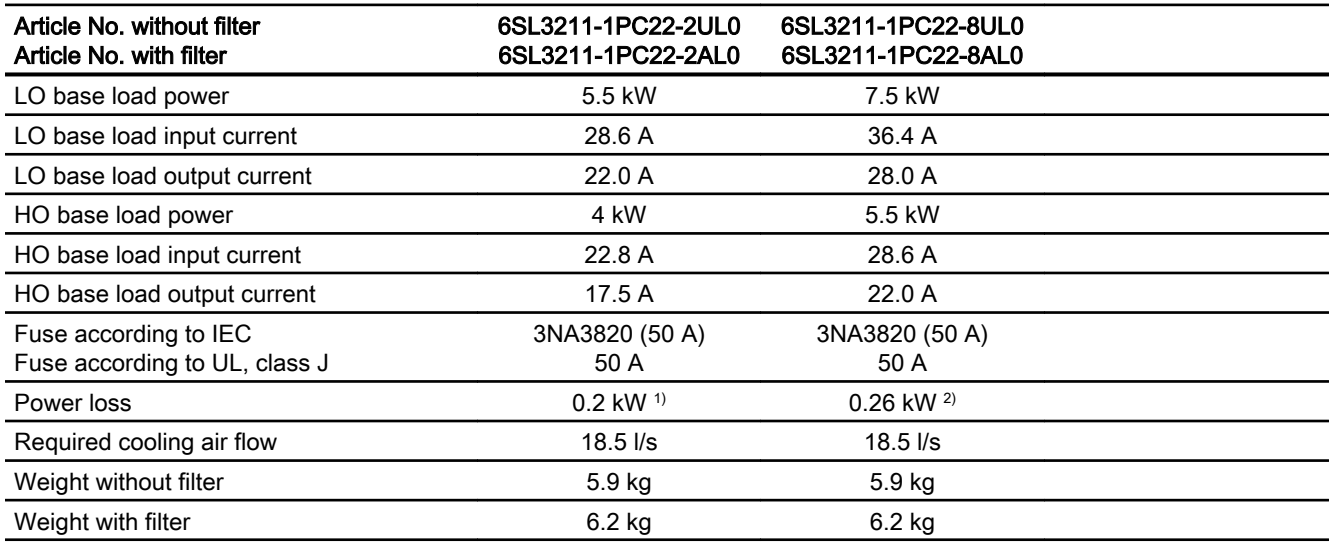

1) approx. 0.2 kW through the heatsink

2) approx. 0.25 kW through the heatsink

#### Table 10-9 PM240-2, IP20, frame size D, 200 V … 240 V 3 AC

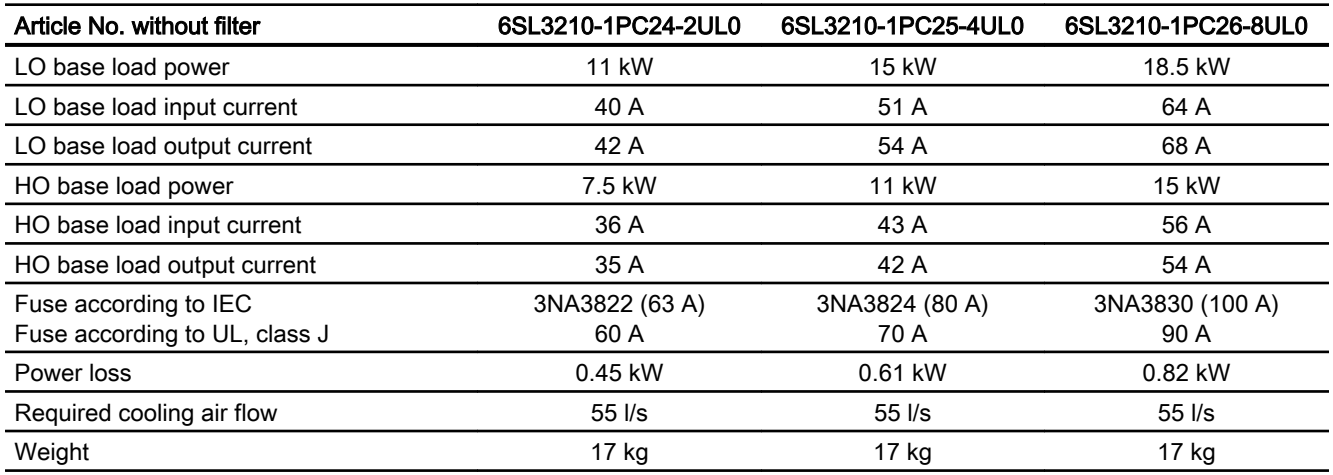

Table 10-10 PM240-2, PT, frame size D, 200 V … 240 V 3 AC

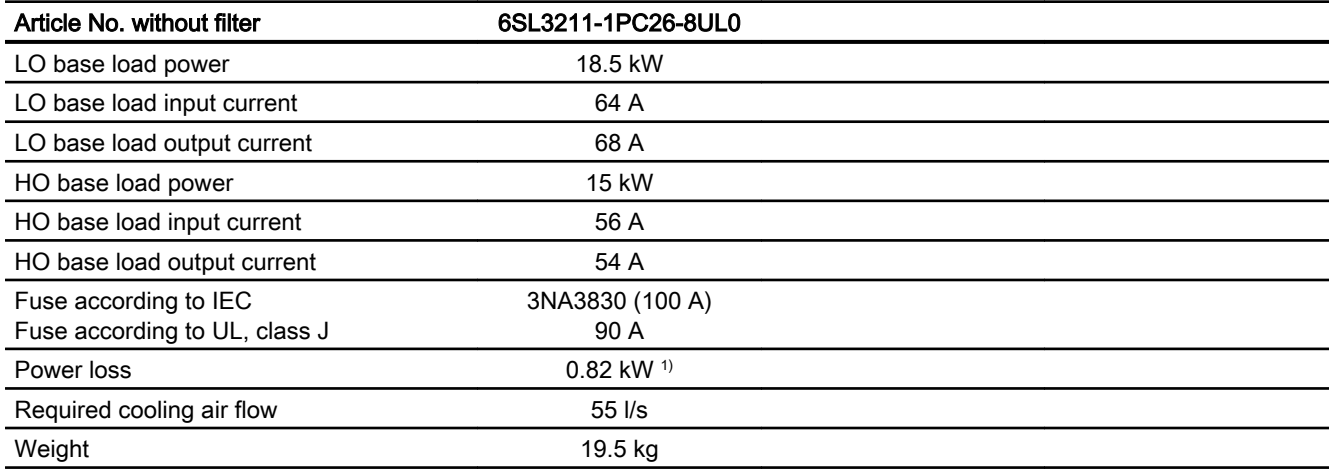

1) approx. 0.72 kW through the heatsink

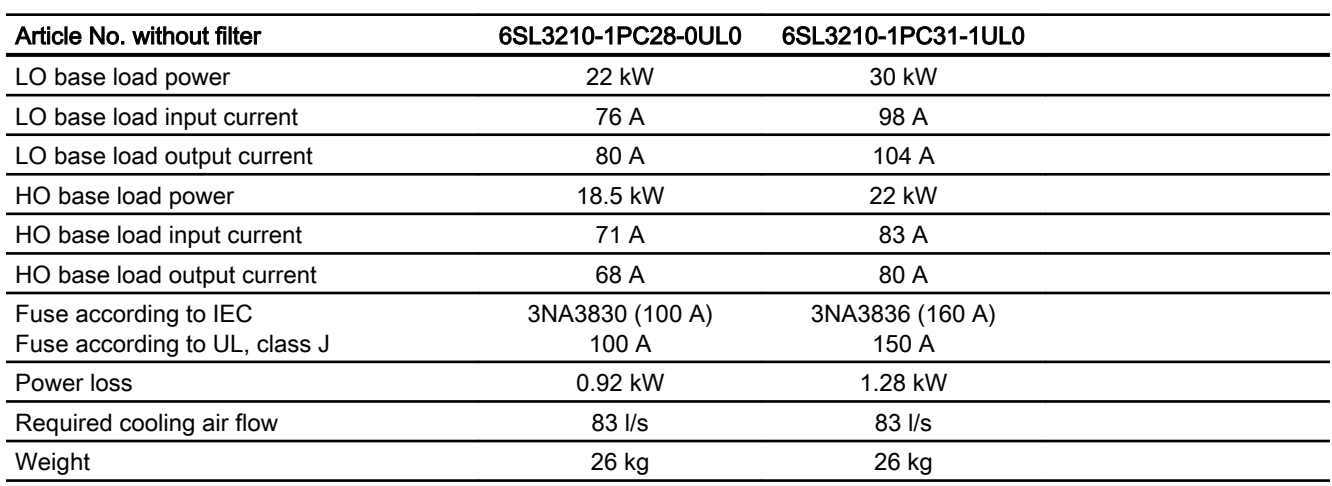

Table 10-11 PM240-2, IP20, frame size E, 200 V … 240 V 3 AC

Table 10-12 PM240-2, PT, frame size E, 200 V to 240 V 3 AC

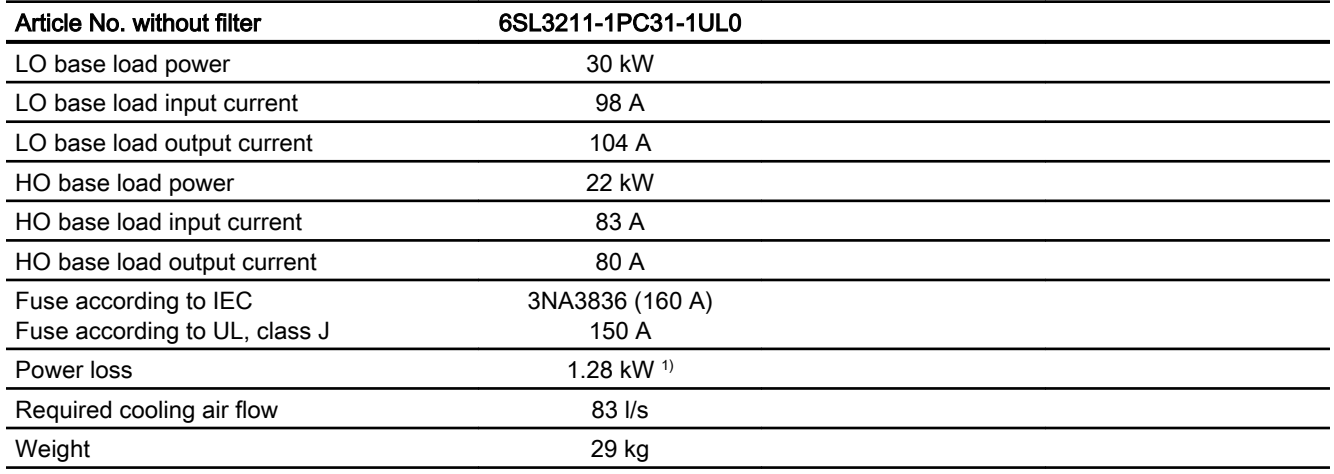

1) approx. 1.1 kW through the heatsink

#### Table 10-13 PM240-2, IP20, frame size F, 200 V … 240 V 3 AC

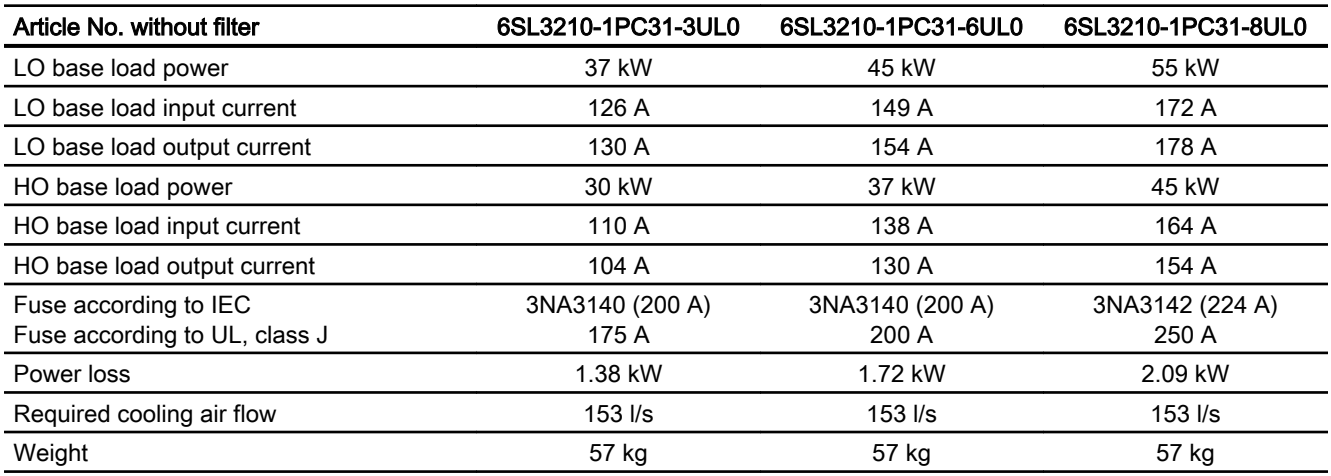

#### Table 10-14 PM240-2, PT, frame size F, 200 V to 240 V 3 AC

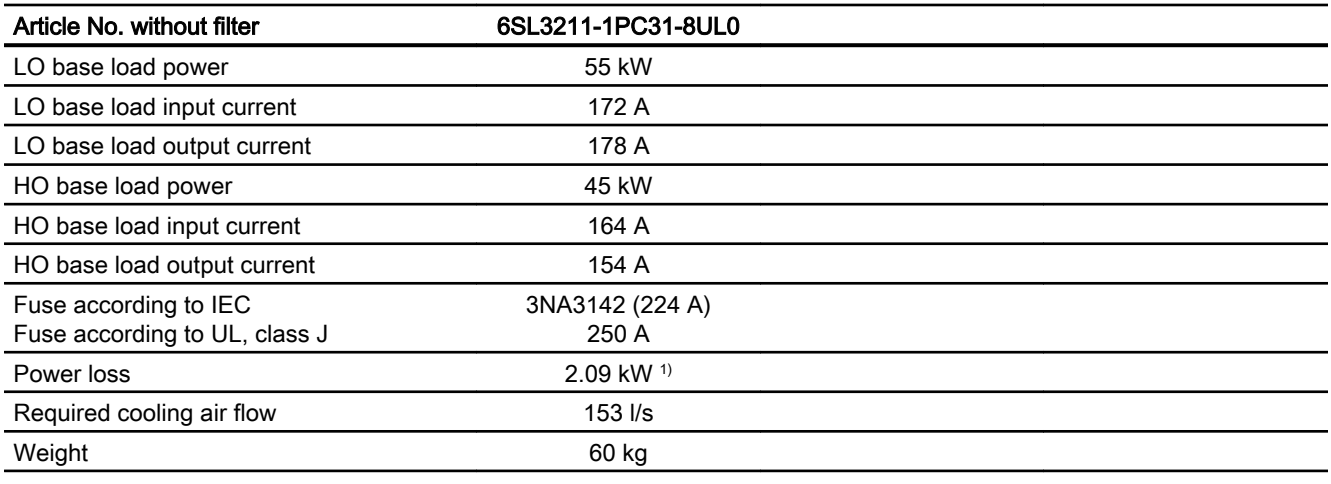

1) approx. 1.9 kW through the heatsink

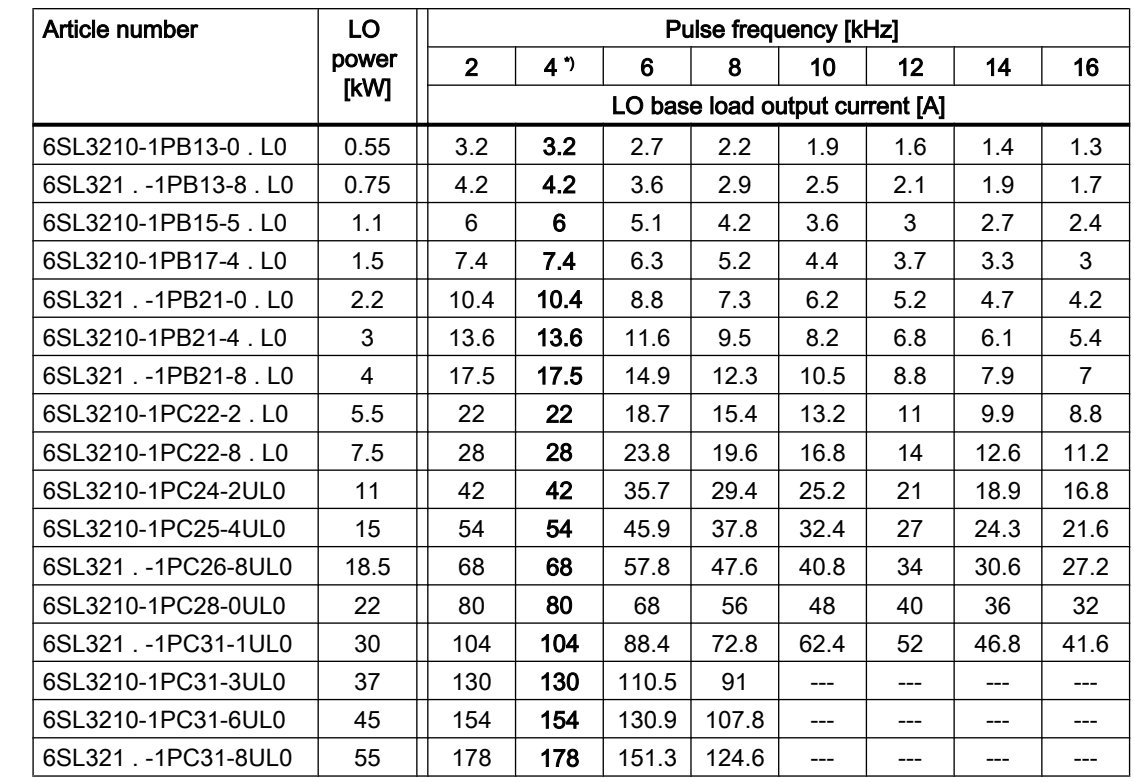

# <span id="page-460-0"></span>10.4.4 Current derating depending on the pulse frequency, 200 V inverters

\*) Factory setting

The permissible motor cable length depends on the particular cable type and the pulse frequency that has been selected

# 10.4.5 General technical data, 400 V inverters

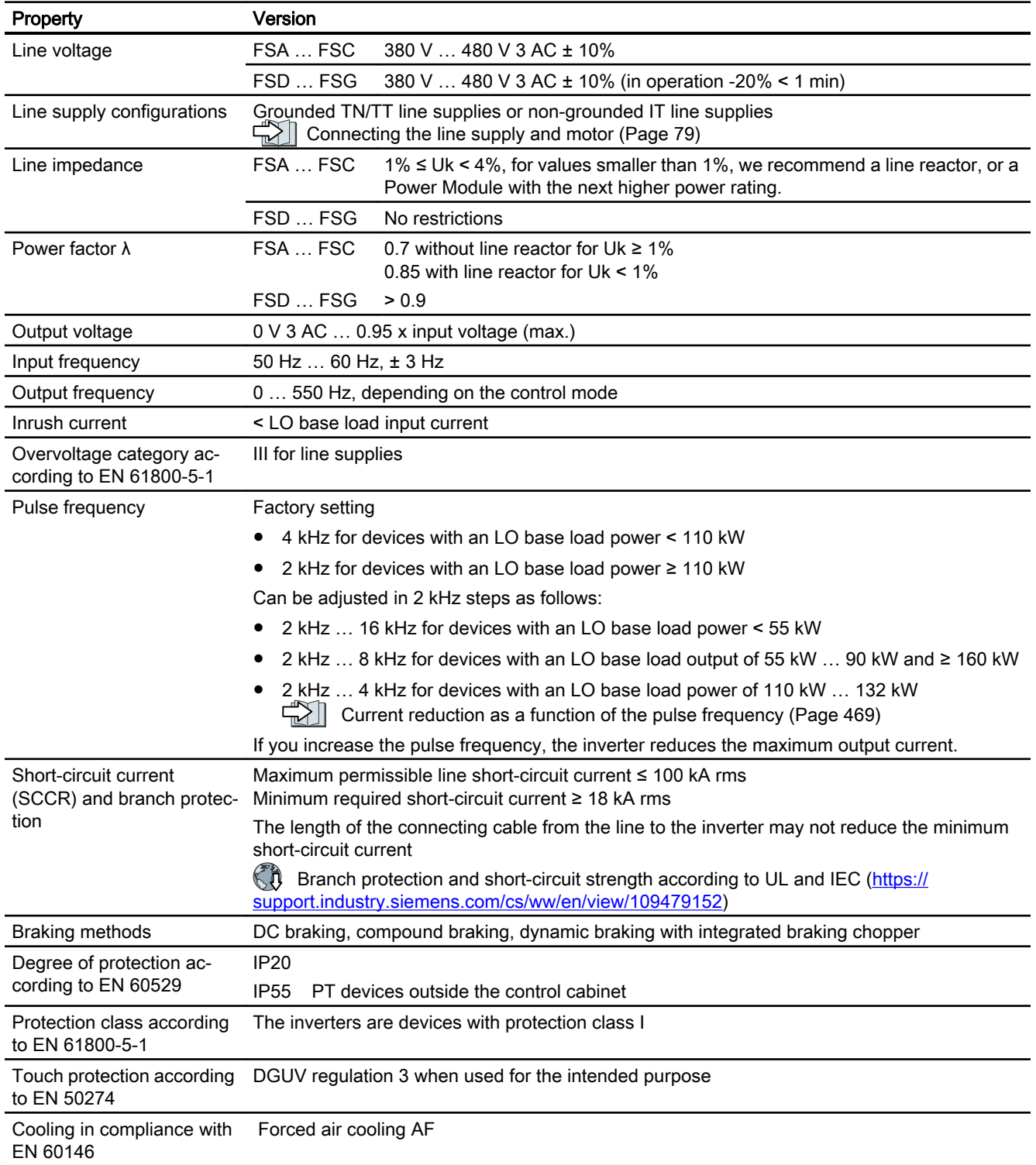

# 10.4.6 Specific technical data, 400 V inverters

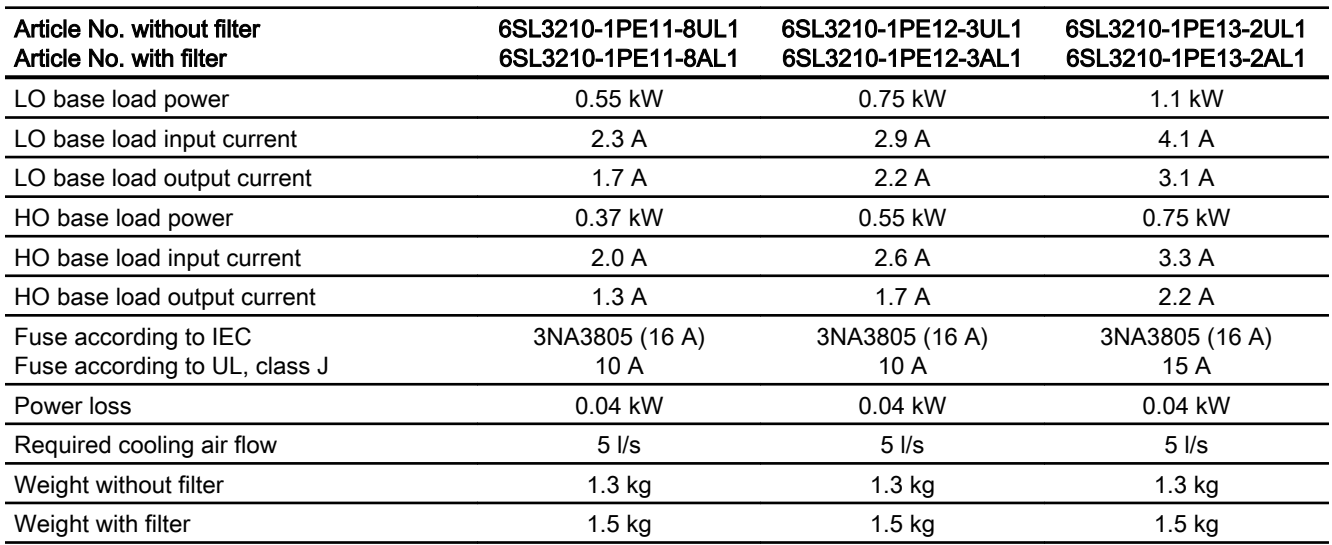

Table 10-15 PM240-2, IP20, frame size A, 380 V … 480 V 3 AC

Table 10-16 PM240-2, IP20, frame size A, 380 V … 480 V 3 AC

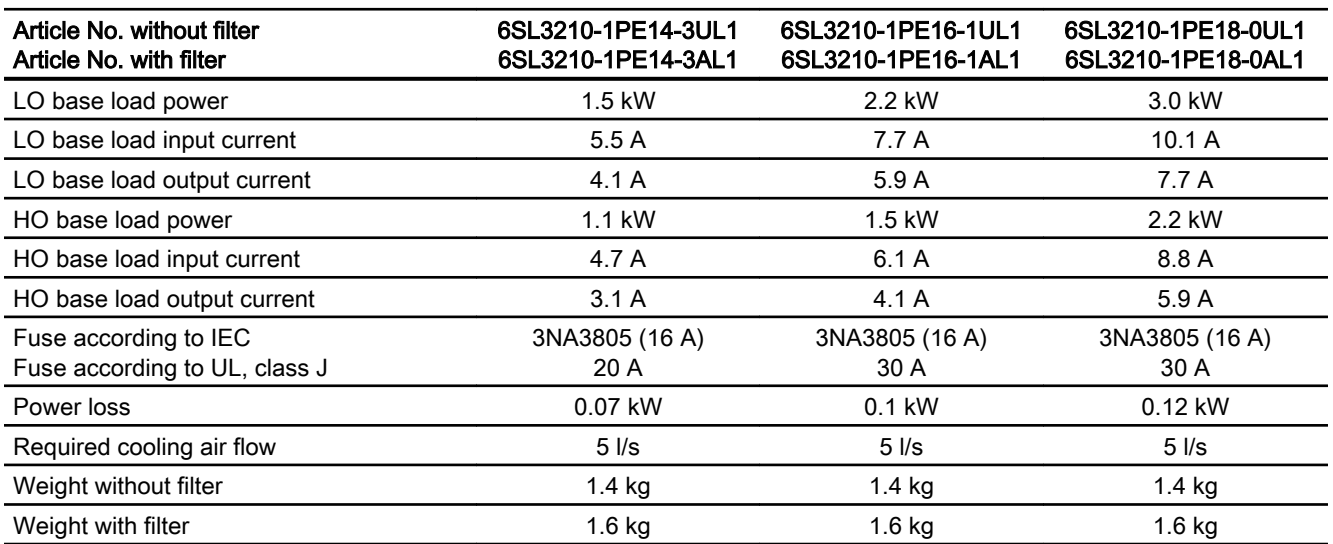

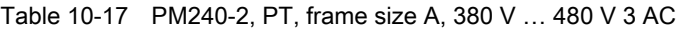

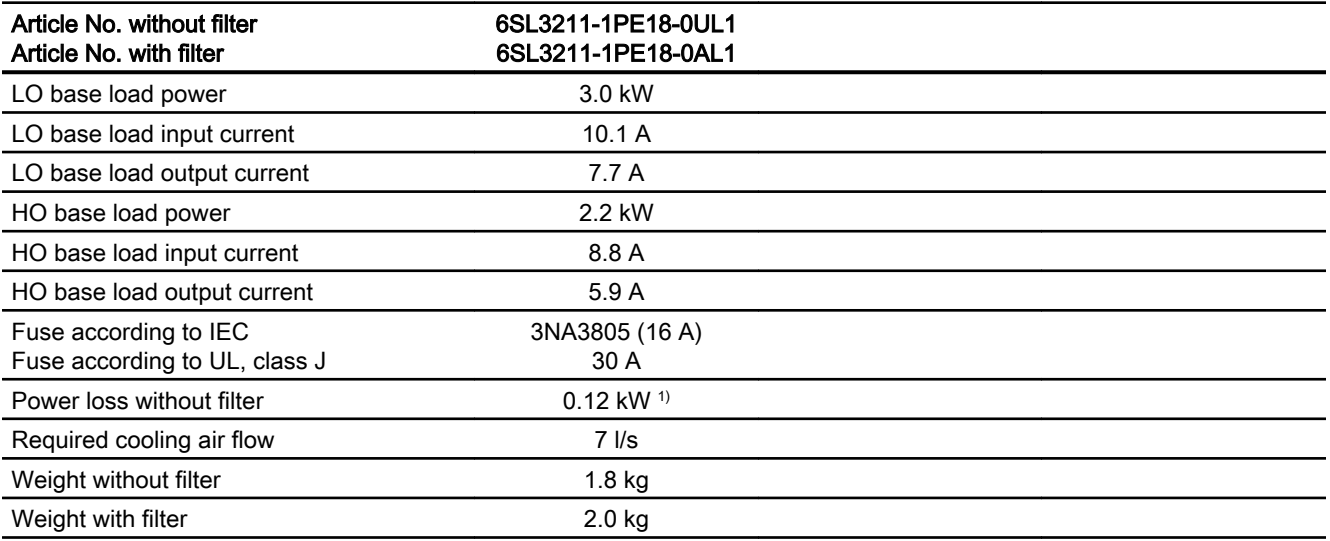

1) approx. 0.1 kW through the heatsink

#### Table 10-18 PM240-2, IP20, frame size B, 380 V … 480 V 3 AC

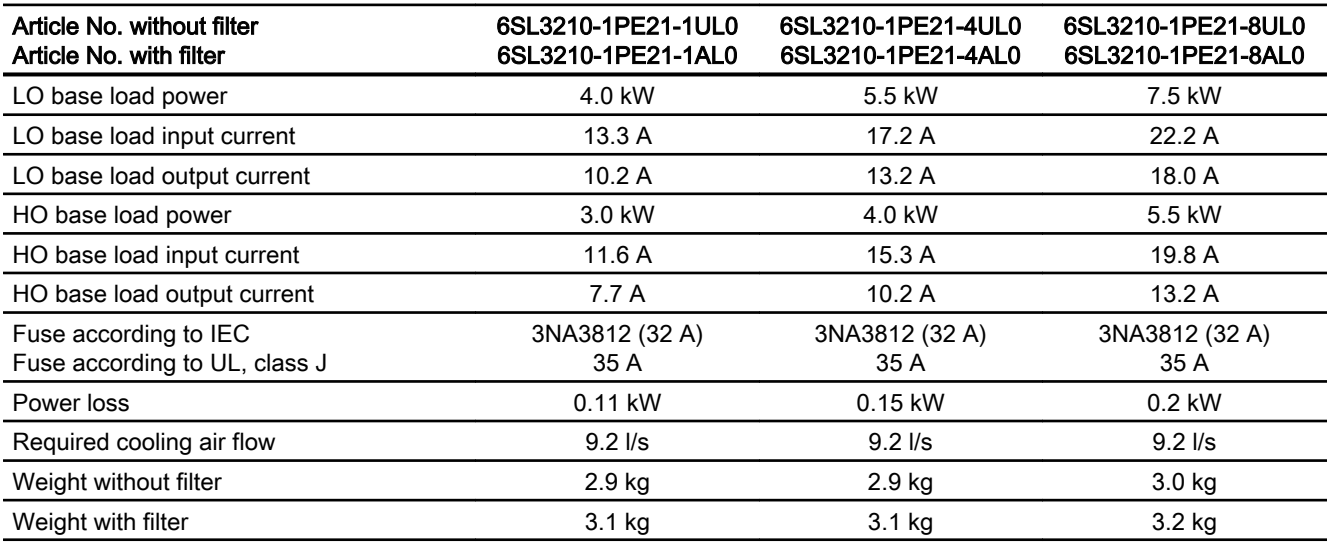

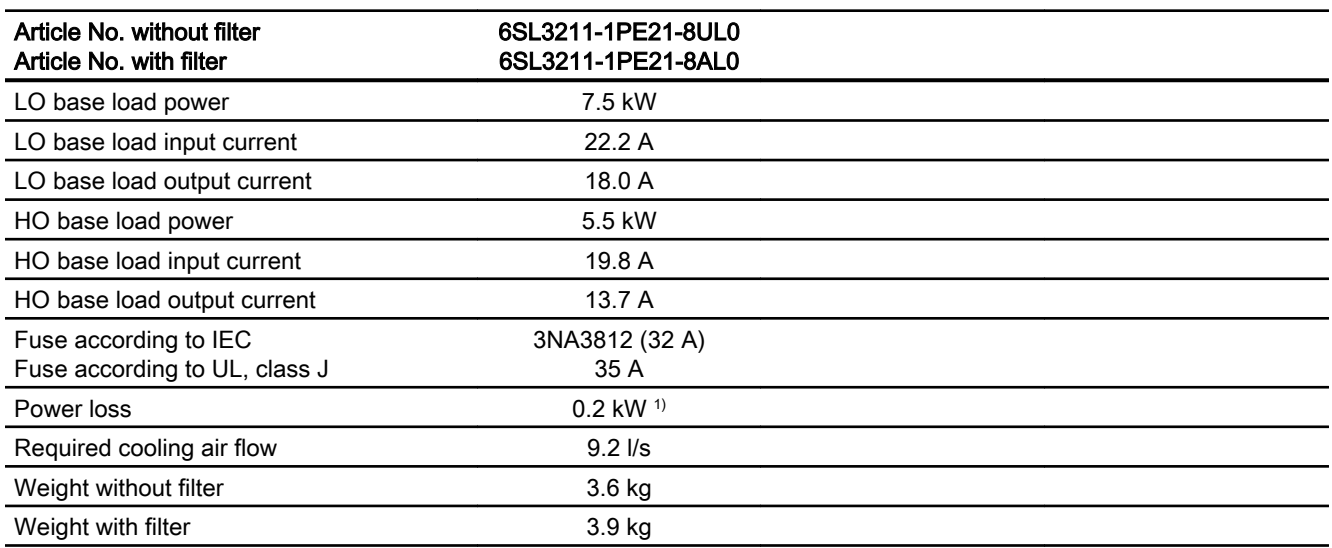

Table 10-19 PM240-2, PT, frame size B, 380 V … 480 V 3 AC

1) approx. 0.16 kW through the heatsink

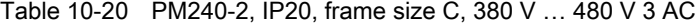

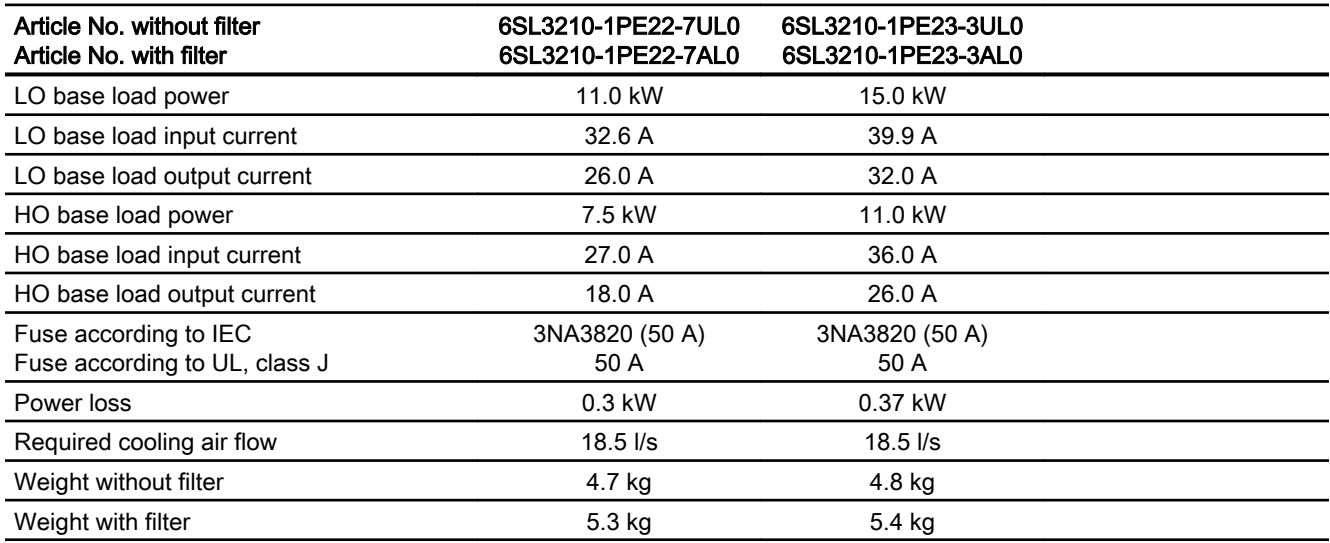

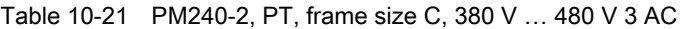

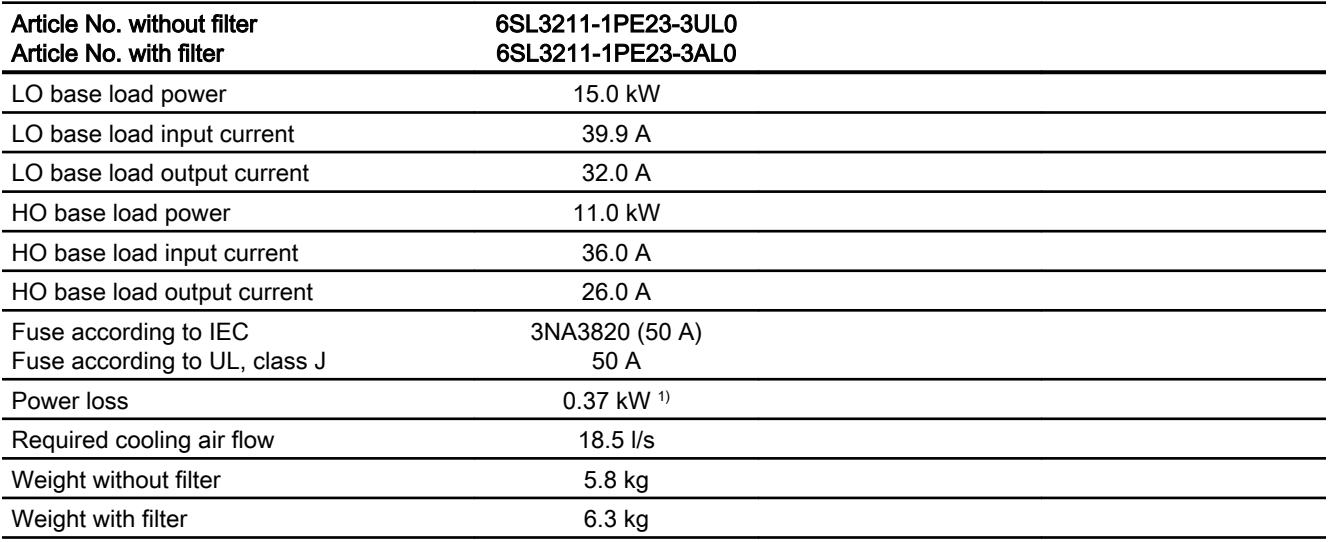

1) approx. 0.3 kW through the heatsink

#### Table 10-22 PM240-2, IP20, frame size D, 380 V … 480 V 3 AC

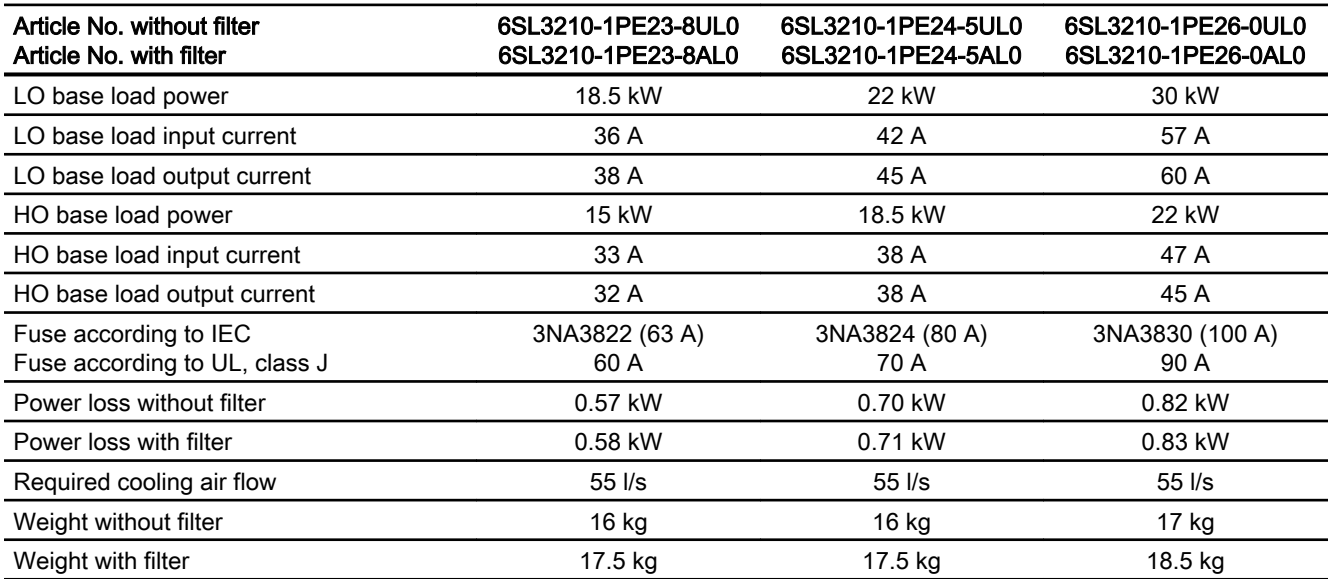

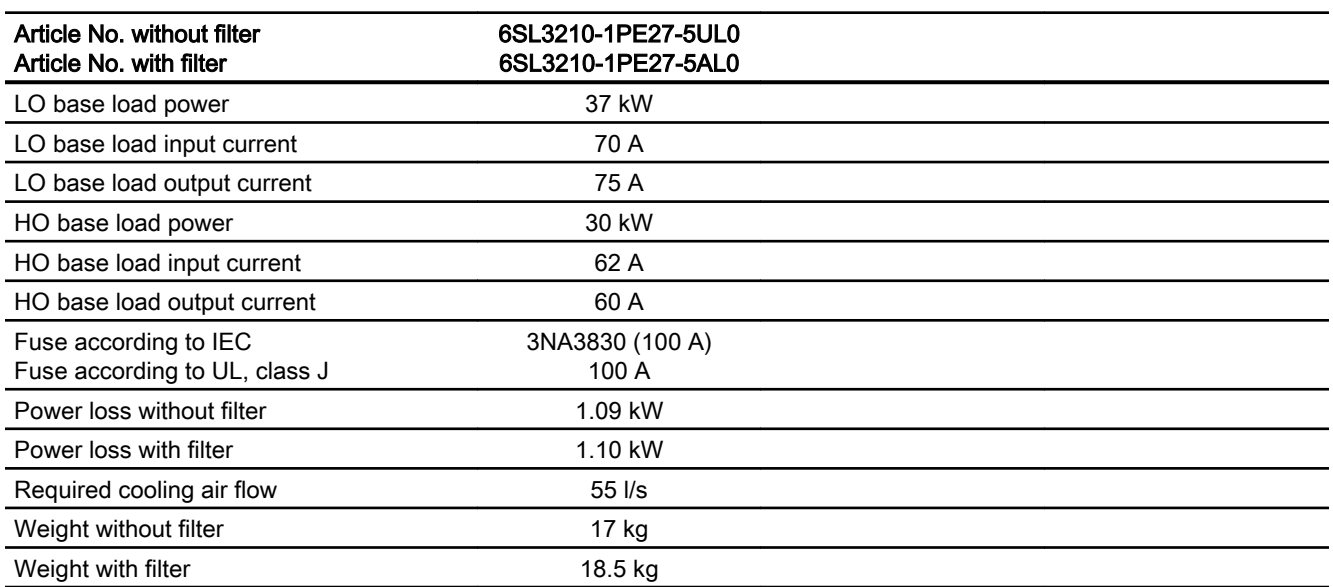

Table 10-23 PM240-2, IP20, frame size D, 380 V … 480 V 3 AC

Table 10-24 PM240-2, PT, frame size D, 380 V … 480 V 3 AC

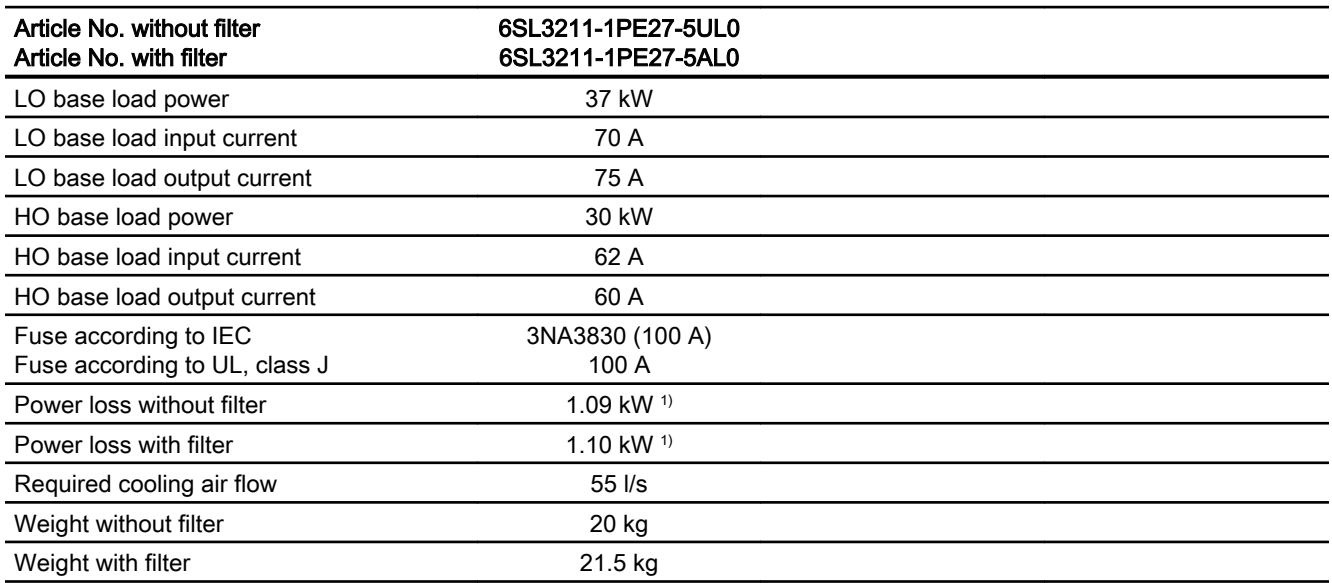

1) Approx. 1 kW through the heatsink

Table 10-25 PM240-2, IP20, frame size E, 380 V … 480 V 3 AC

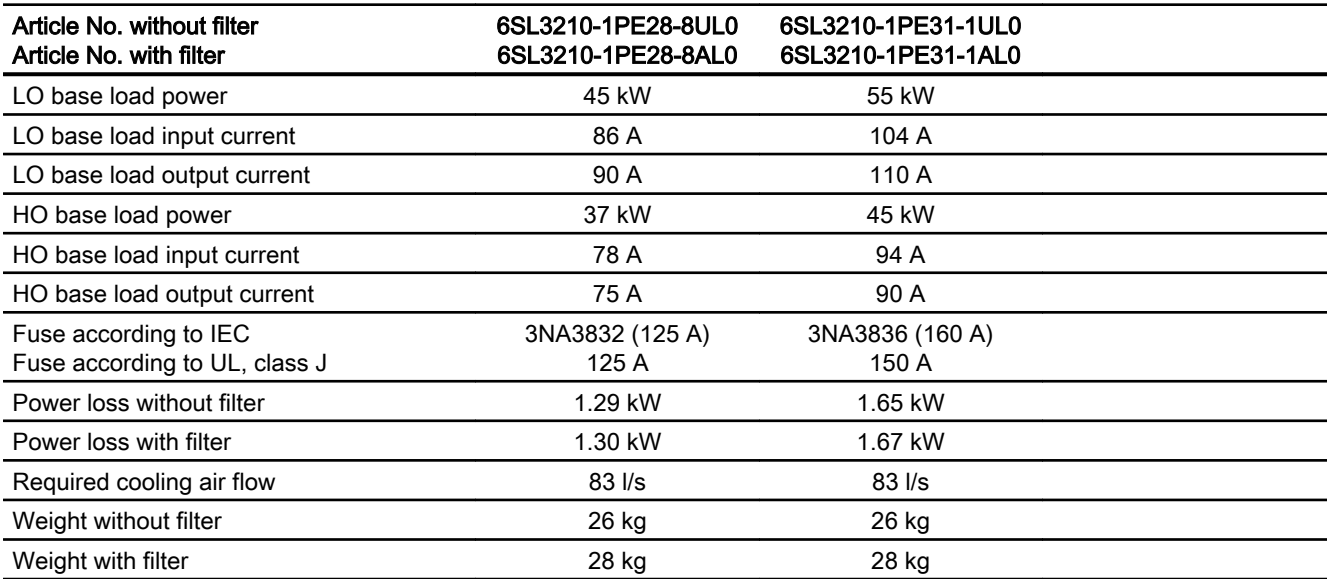

Table 10-26 PM240-2, PT, frame size E, 380 V … 480 V 3 AC

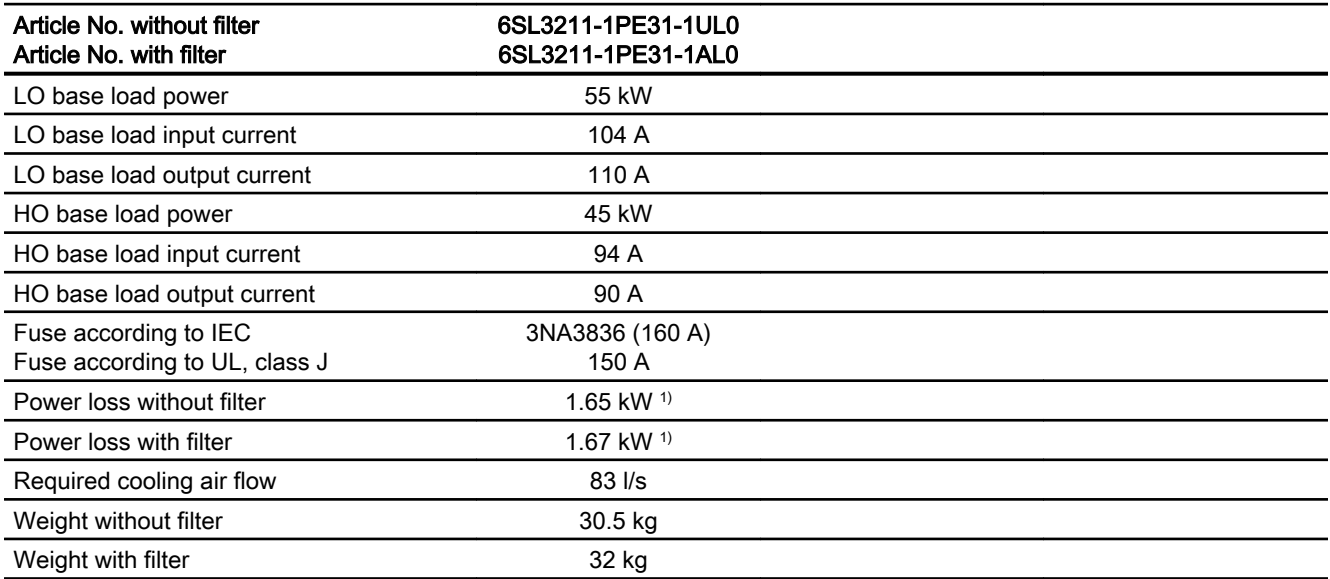

1) Approx. 1.4 kW through the heatsink
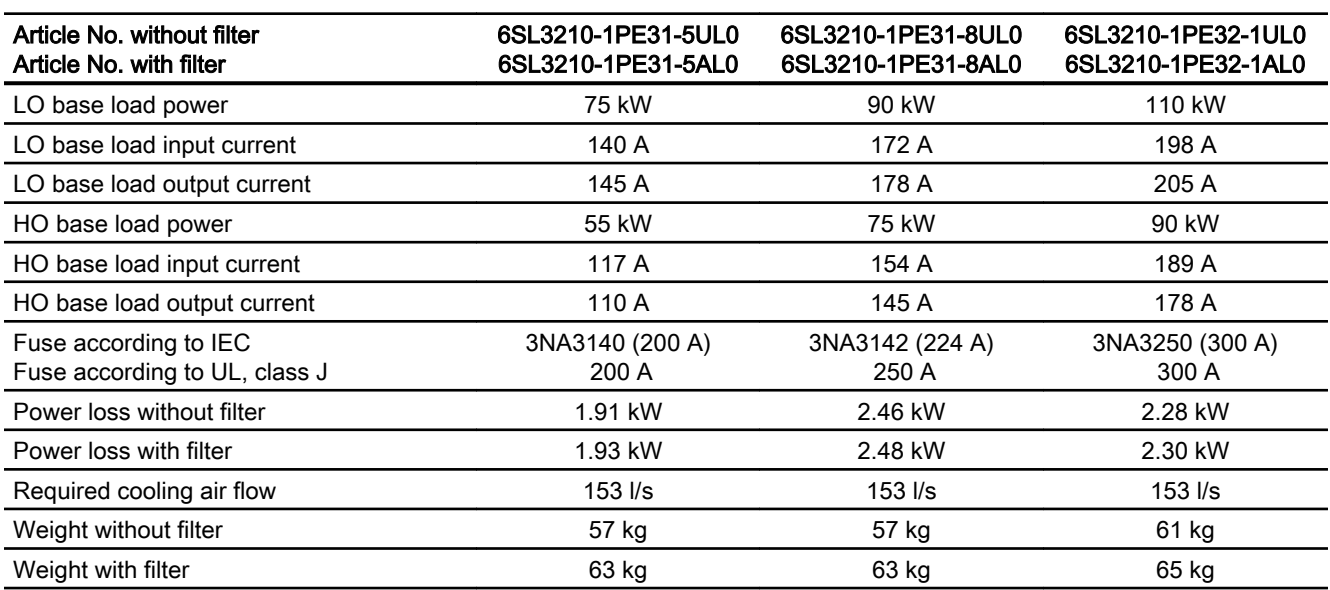

Table 10-27 PM240-2, IP20, frame size F, 380 V … 480 V 3 AC

Table 10-28 PM240-2, IP20, frame size F, 380 V … 480 V 3 AC

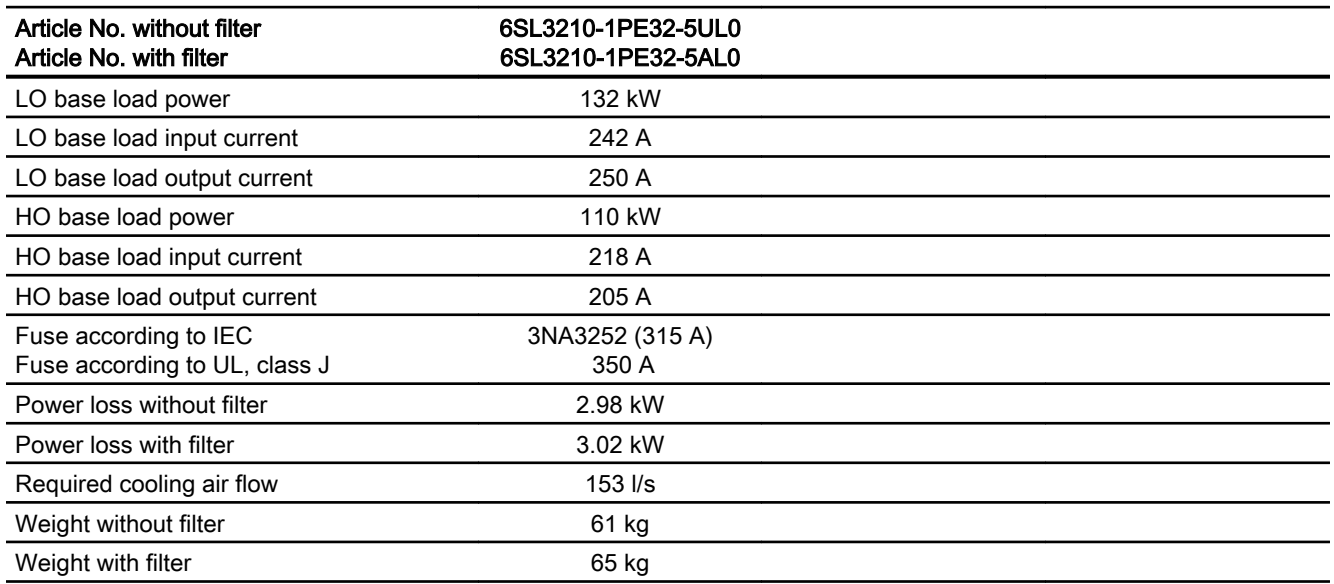

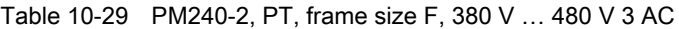

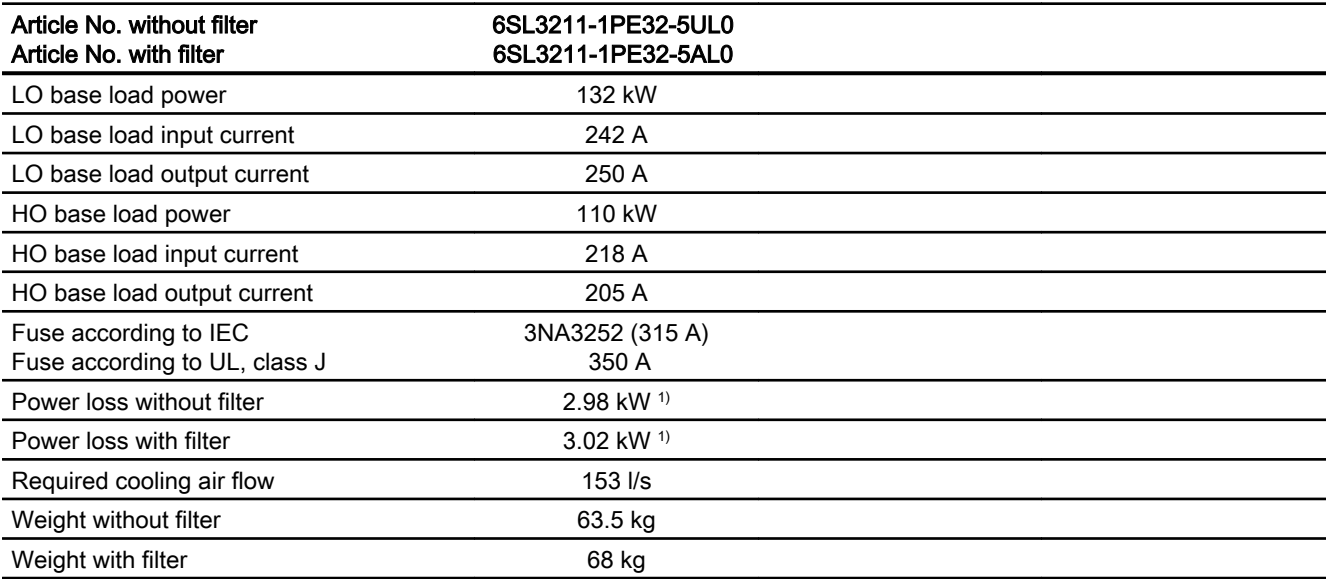

1) Approx. 2.6 kW through the heatsink

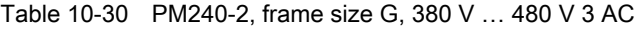

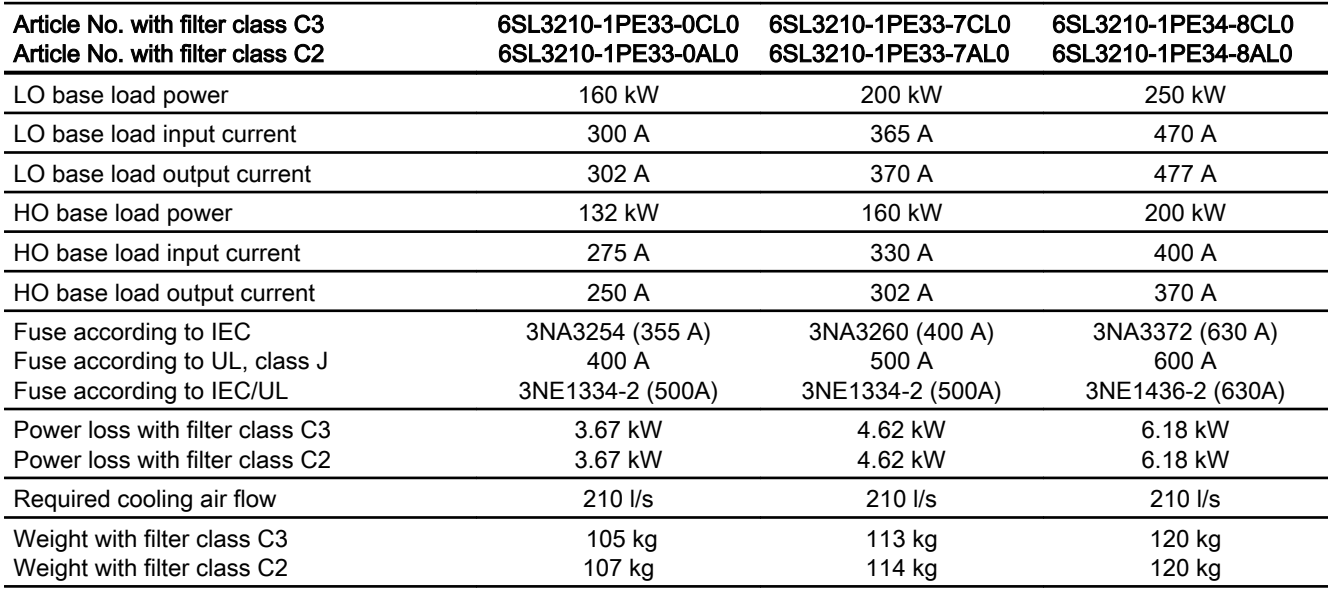

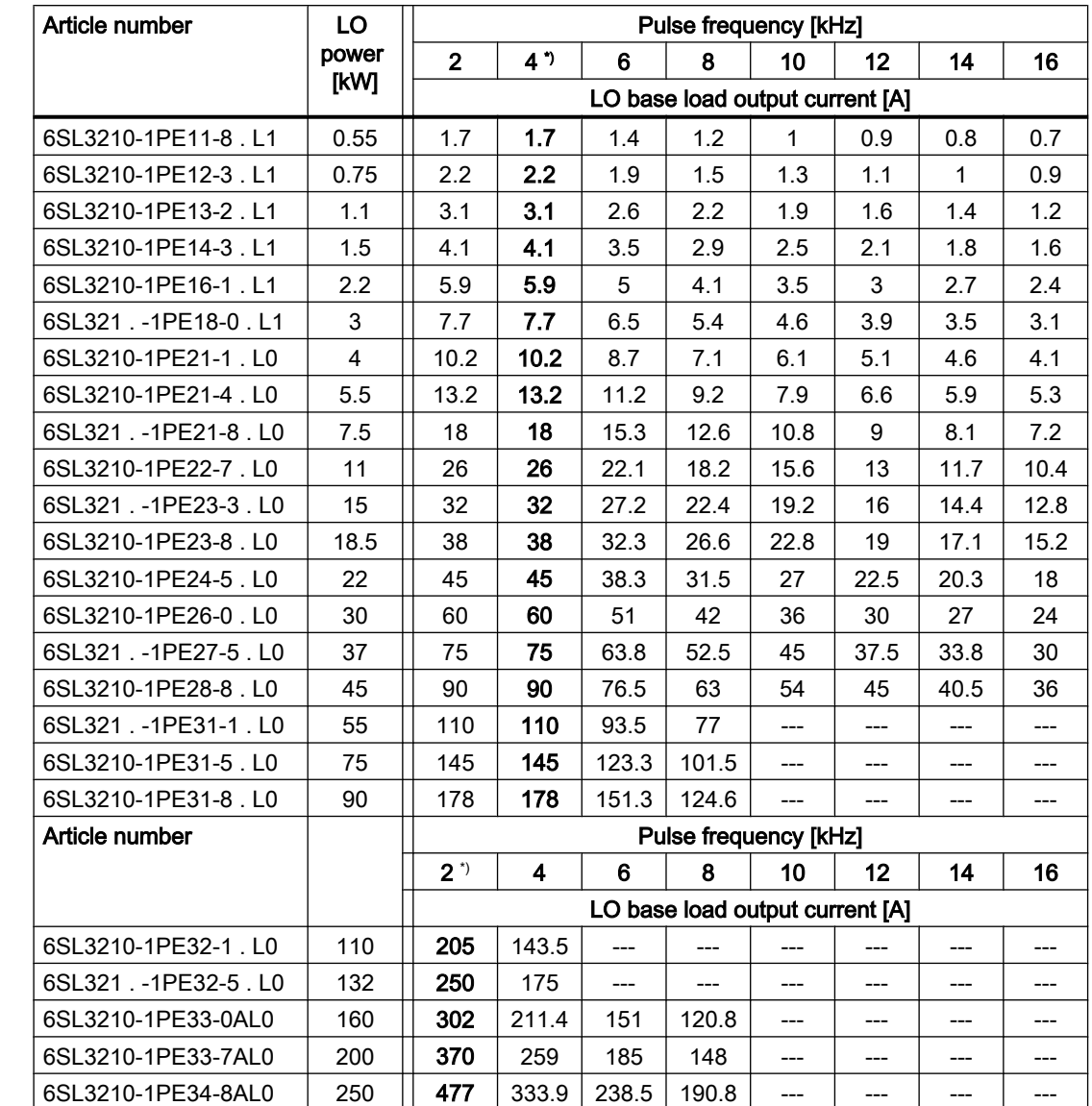

## 10.4.7 Current derating depending on the pulse frequency, 400 V inverters

\*) Factory setting

The permissible motor cable length depends on the particular cable type and the pulse frequency that has been selected

## 10.4.8 General technical data, 690 V inverters

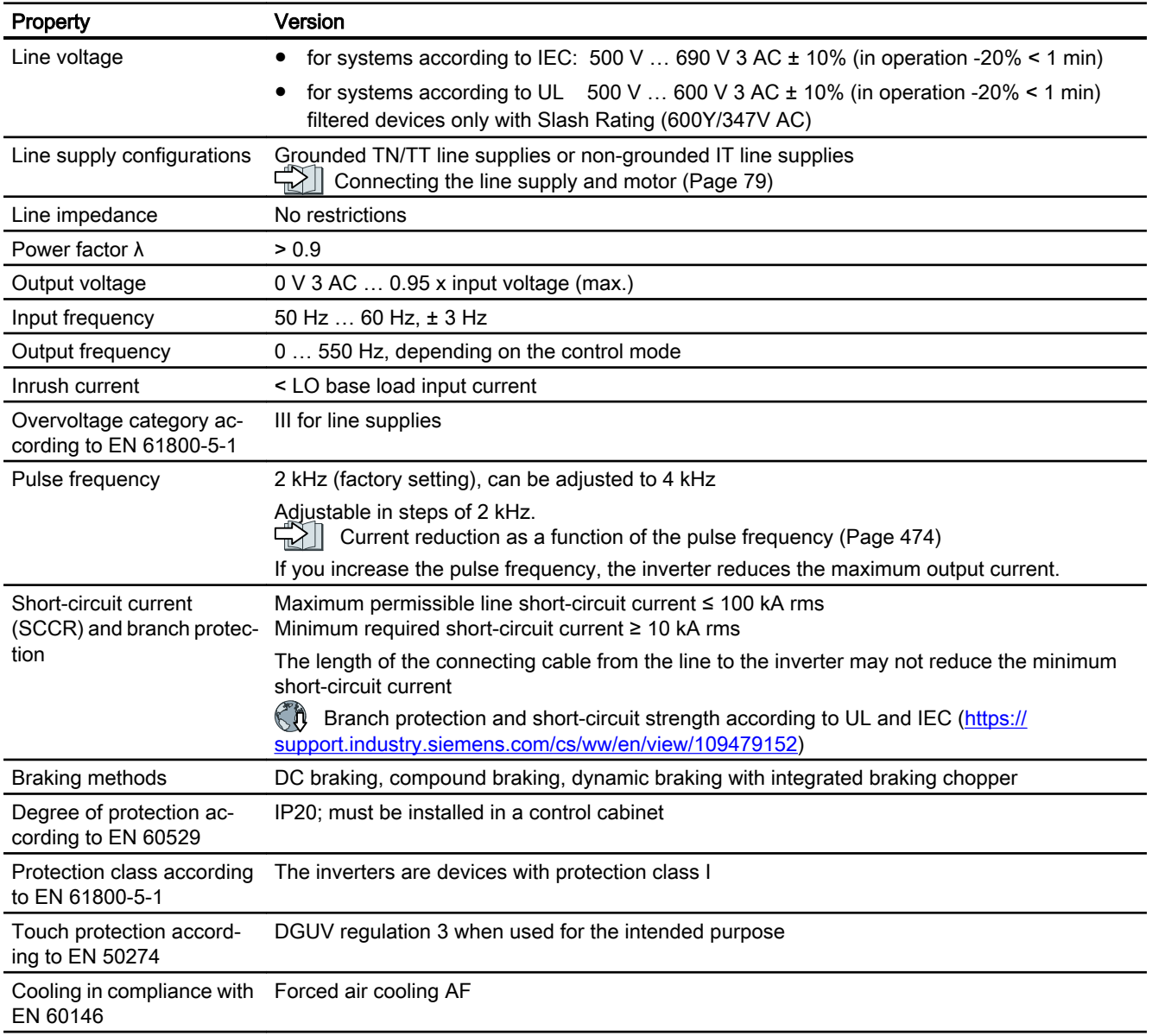

## 10.4.9 Specific technical data, 690 V inverters

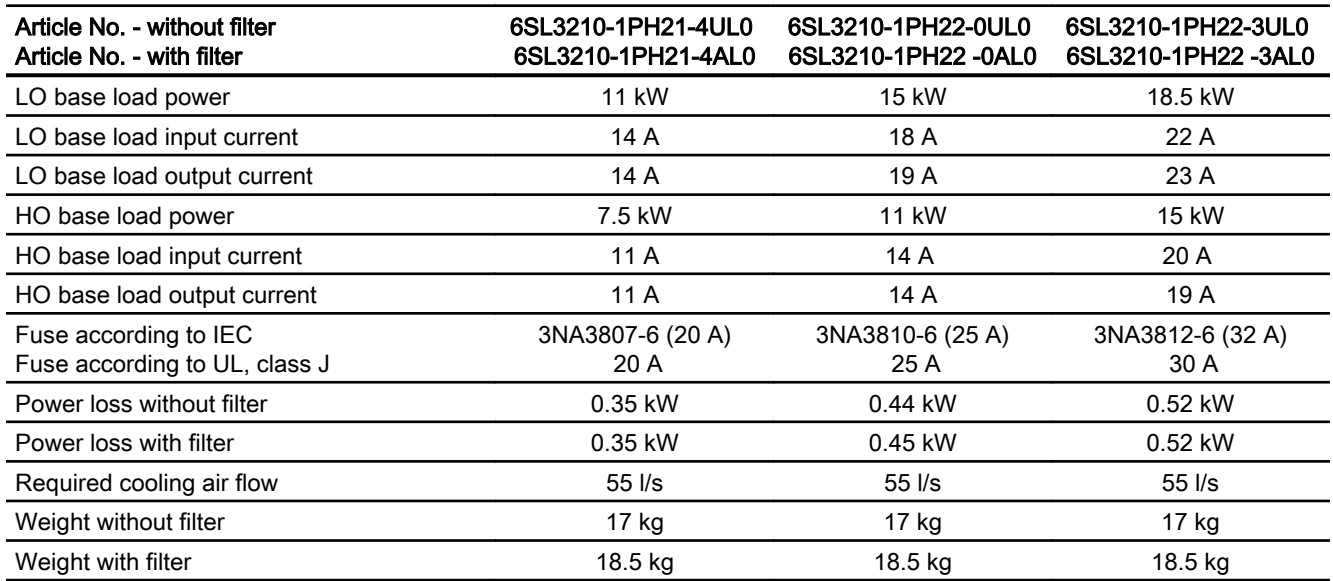

Table 10-31 PM240-2, IP20, frame size D, 500 V … 690 V 3 AC

Table 10-32 PM240-2, IP20, frame size D, 500 V … 690 V 3 AC

| Article No. - without filter<br>Article No. - with filter      | 6SL3210-1PH22-7UL0<br>6SL3210-1PH22-7AL0 | 6SL3210-1PH23-5UL0<br>6SL3210-1PH23-5AL0 | 6SL3210-1PH24-2UL0<br>6SL3210-1PH24-2AL0 |  |
|----------------------------------------------------------------|------------------------------------------|------------------------------------------|------------------------------------------|--|
| LO base load power                                             | 22 kW                                    | 30 kW                                    | 37 kW                                    |  |
| LO base load input current                                     | 25 A                                     | 33 A                                     | 40 A                                     |  |
| LO base load output current                                    | 27 A                                     | 35 A                                     | 42 A                                     |  |
| HO base load power                                             | 18.5 kW                                  | 22 kW                                    | 30 kW                                    |  |
| HO base load input current                                     | 24 A                                     | 28 A                                     | 36 A                                     |  |
| HO base load output current                                    | 23 A                                     | 27 A                                     | 35 A                                     |  |
| Siemens fuse according to IEC<br>Fuse according to UL, class J | 3NA3817-6KJ (40 A)<br>35 A               | 3NA3820-6KJ (50 A)<br>45 A               | 33NA3822-6 (63 A)<br>60 A                |  |
| Power loss without filter                                      | $0.60$ kW                                | 0.77 kW                                  | $0.93$ kW                                |  |
| Power loss with filter                                         | 0.60 kW                                  | 0.78 kW                                  | $0.94$ kW                                |  |
| Required cooling air flow                                      | $55$ $\text{I/s}$                        | $55$ $\text{I/s}$                        | $55$ $\text{I/s}$                        |  |
| Weight without filter                                          | 17 kg                                    | 17 kg                                    | 17 kg                                    |  |
| Weight with filter                                             | 18.5 kg                                  | 18.5 kg                                  | 18.5 kg                                  |  |

Table 10-33 PM240-2, IP20, frame size E, 500 V … 690 V 3 AC

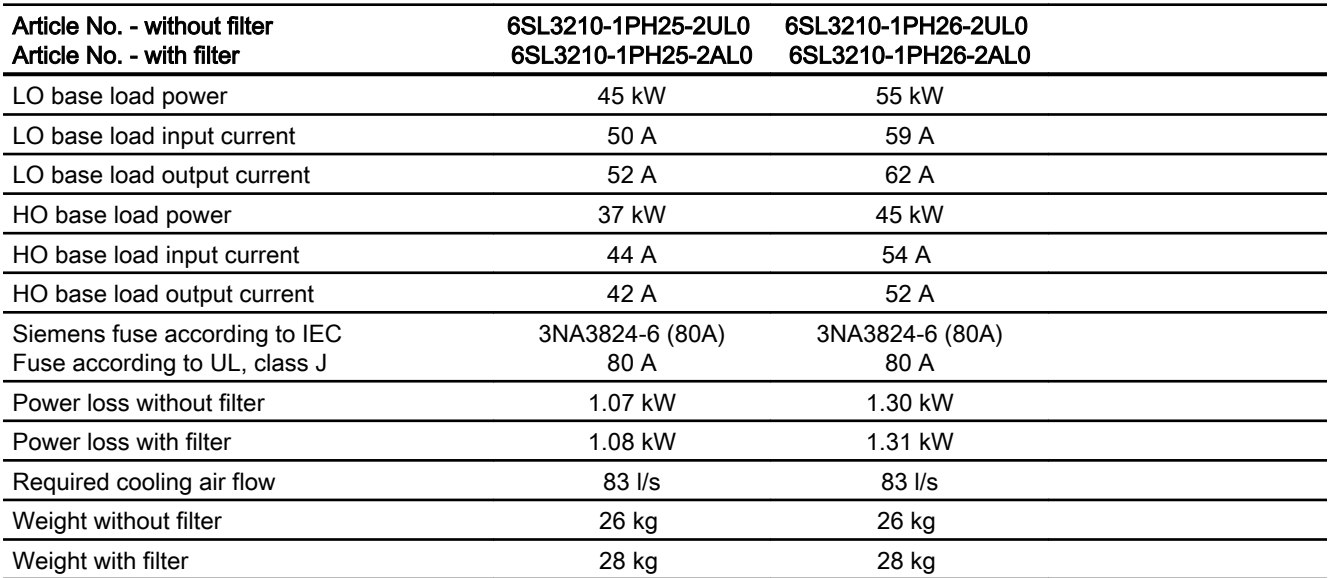

Table 10-34 PM240-2, IP20, frame size F, 500 V … 690 V 3 AC

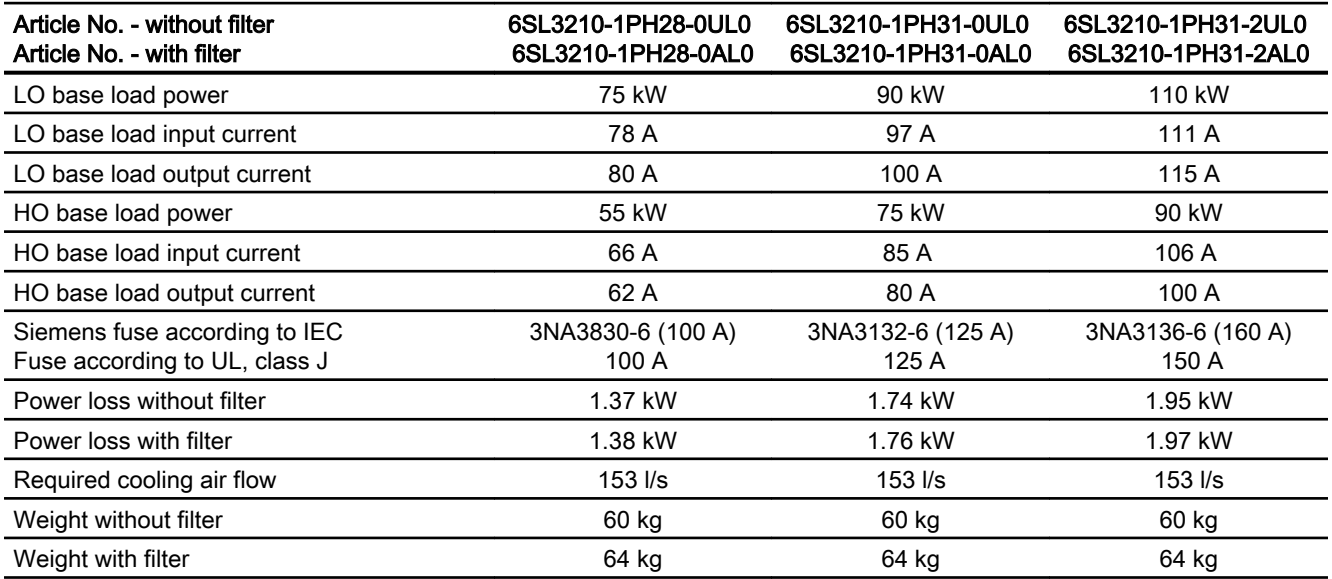

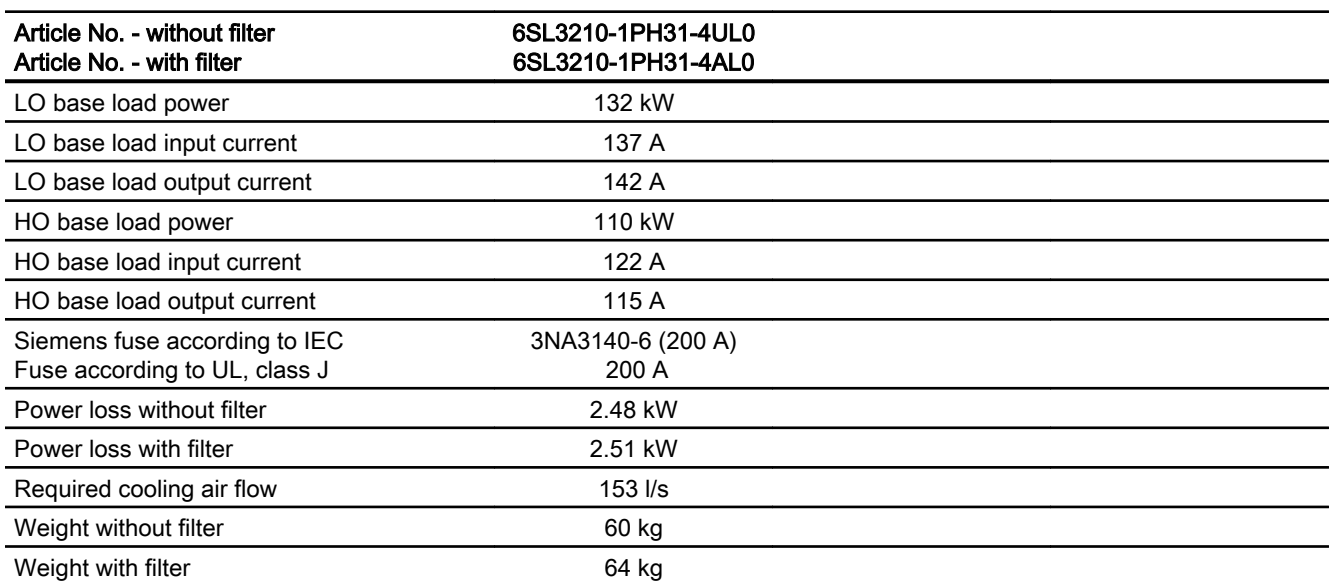

Table 10-35 PM240-2, IP20, frame size F, 500 V … 690 V 3 AC

Table 10-36 PM240-2, frame size G, 500 V … 690 V 3 AC

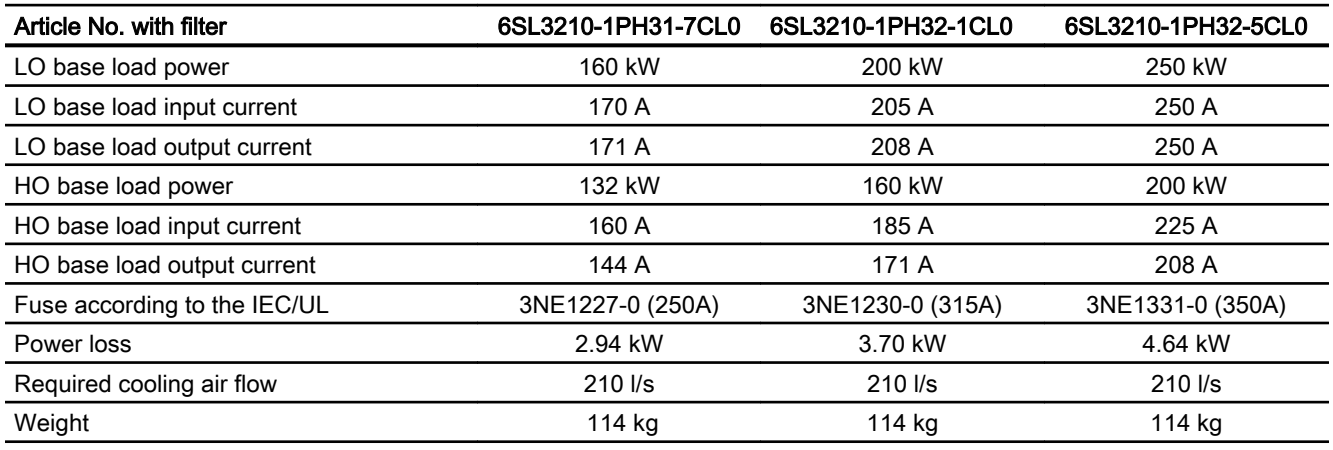

### <span id="page-475-0"></span>10.4.10 Current derating depending on the pulse frequency, 690 V inverters

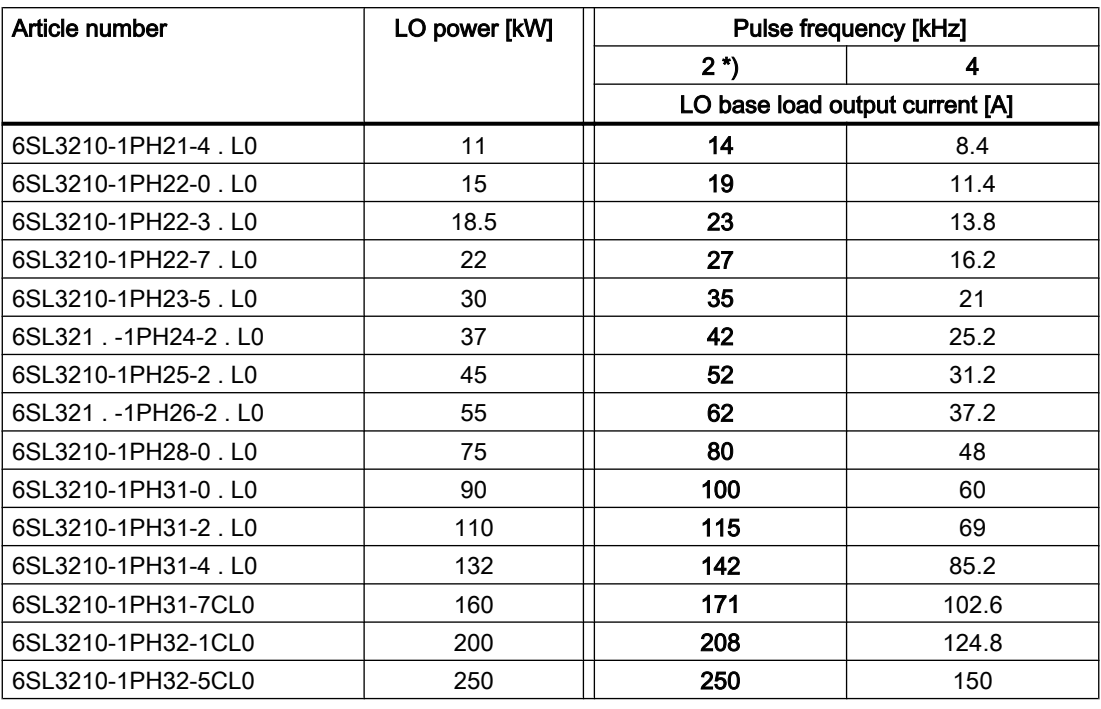

\*) Factory setting

The permissible motor cable length depends on the particular cable type and the pulse frequency that has been selected

# 10.5 Technical Data, PM240P-2 Power Module

### Protective devices for the Power Module

The fuses listed in the following tables are examples of suitable fuses.

Additional components for branch protection are available in the Internet:

**Branch protection and short-circuit strength according to UL and IEC ([https://](https://support.industry.siemens.com/cs/ww/en/view/109479152)** [support.industry.siemens.com/cs/ww/en/view/109479152](https://support.industry.siemens.com/cs/ww/en/view/109479152))

### Typical inverter load cycles

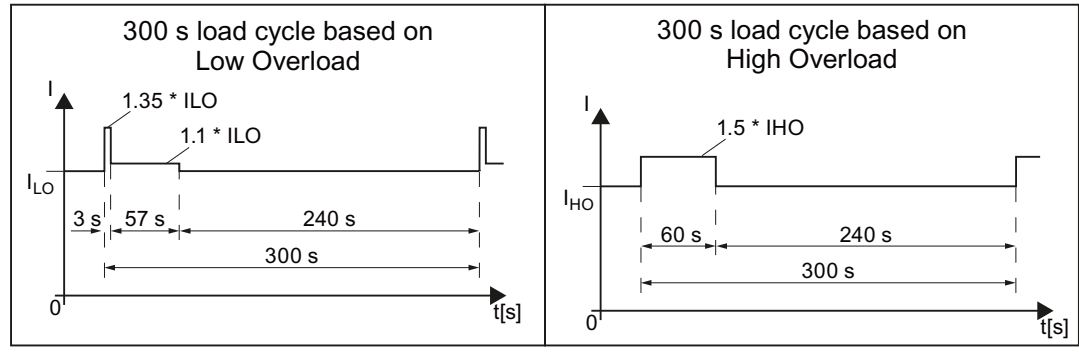

Figure 10-2 "Low Overload" and "High Overload" load cycles

## 10.5.1 Ambient conditions

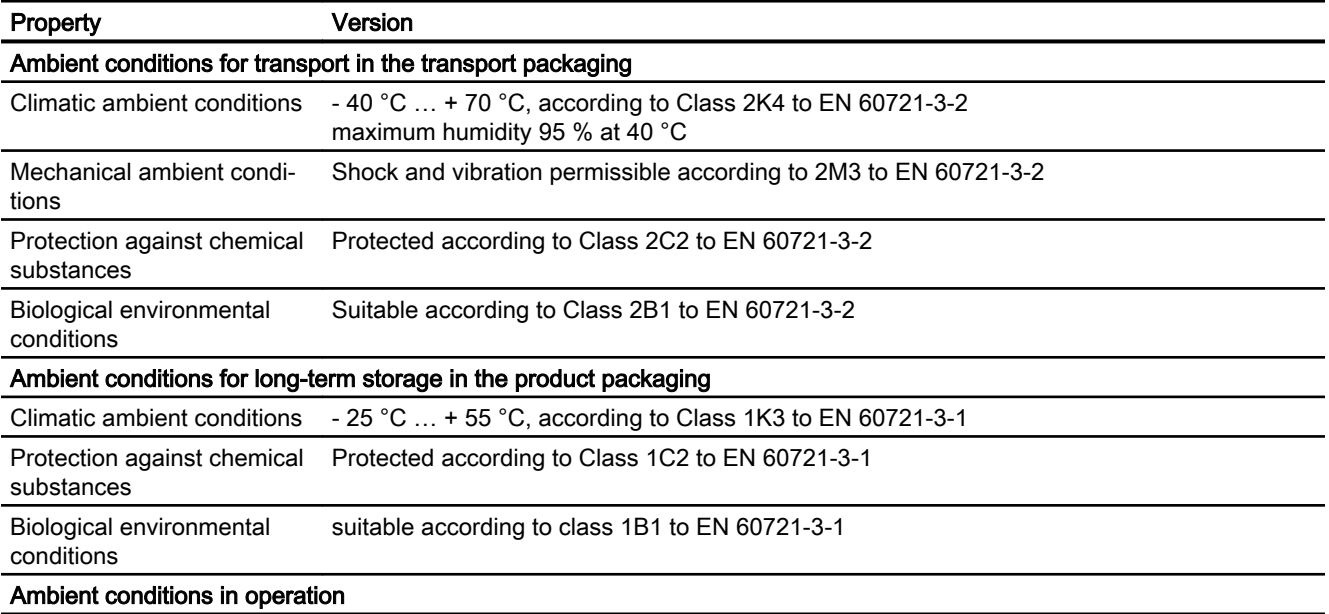

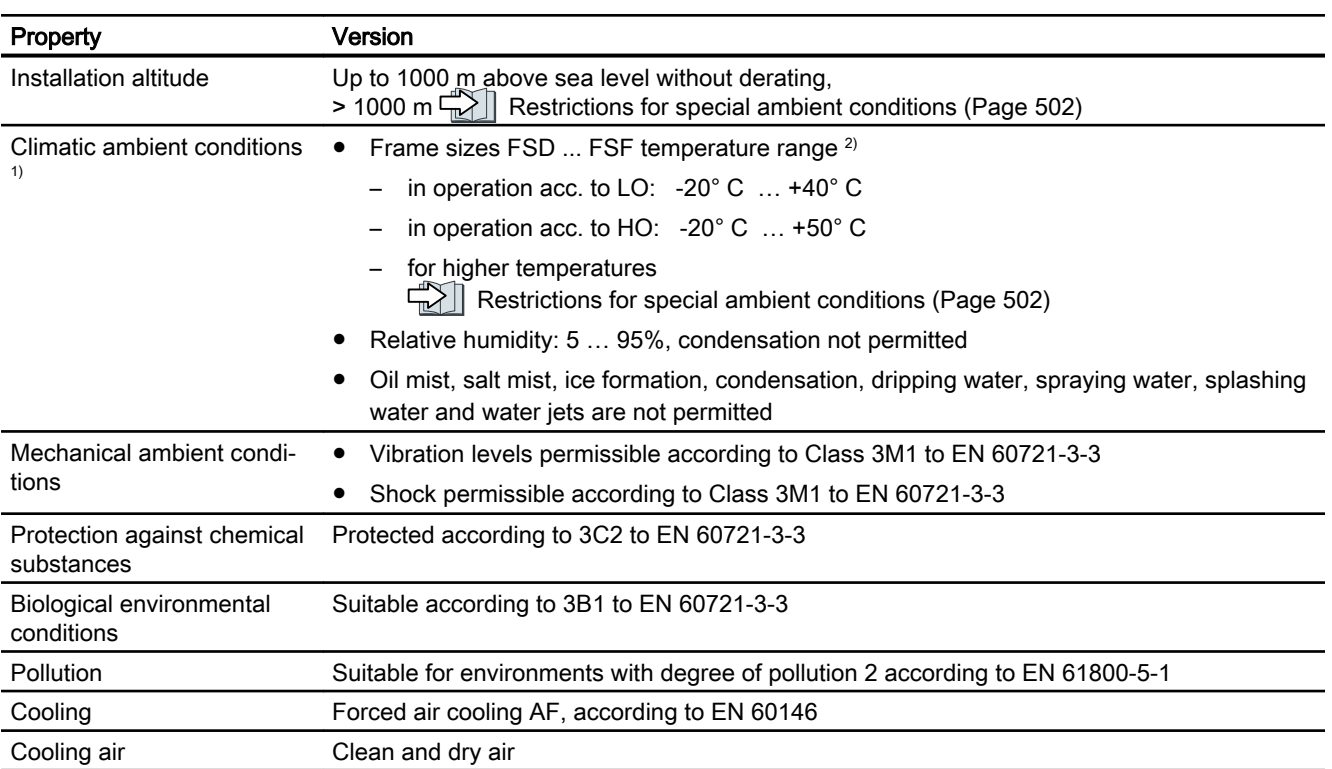

1) Increased ruggedness regarding temperature range and relative humidity; therefore better than 3K3 according to EN 60721-3-3

<sup>2)</sup> Observe the permissible ambient temperatures for the Control Unit and possibly the operator panel (IOP-2 or BOP-2).

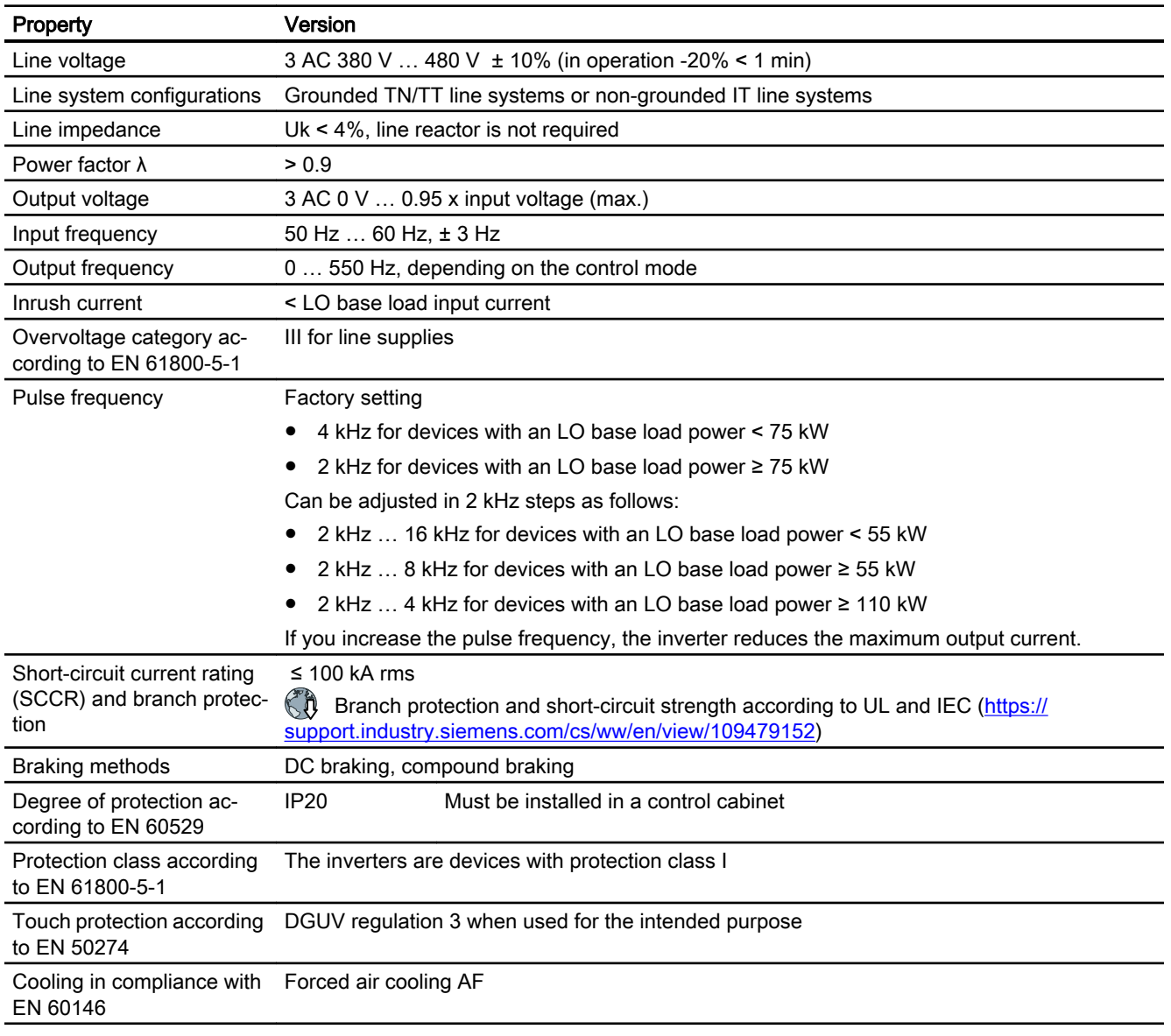

## 10.5.2 General technical data, 400 V inverters

### 10.5.3 Specific technical data, 400 V inverters

The fuses listed in the following tables are examples of suitable fuses.

You can find additional suitable fuses in the Internet:

**Branch protection and short-circuit strength according to UL and IEC [\(https://](https://support.industry.siemens.com/cs/ww/en/view/109479152)** [support.industry.siemens.com/cs/ww/en/view/109479152\)](https://support.industry.siemens.com/cs/ww/en/view/109479152)

Table 10-37 PM240P-2, IP20, Frame Size D, 3-ph. AC 380 V … 480 V

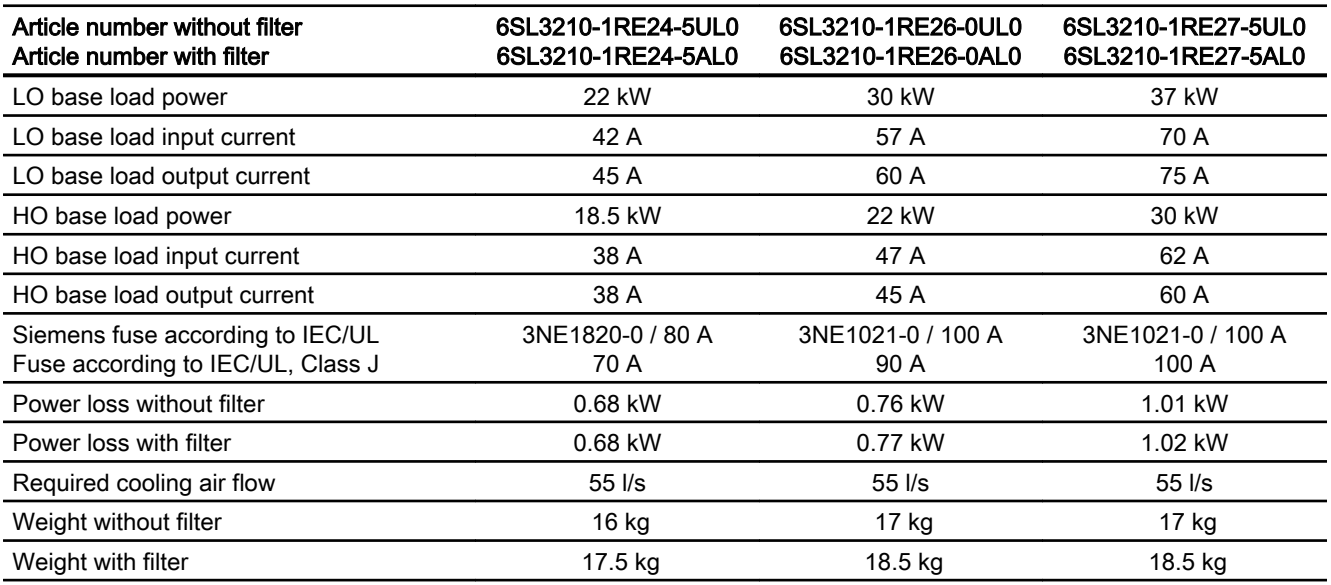

#### Table 10-38 PM240P-2, IP20, Frame Size E, 3-ph. AC 380 V … 480 V

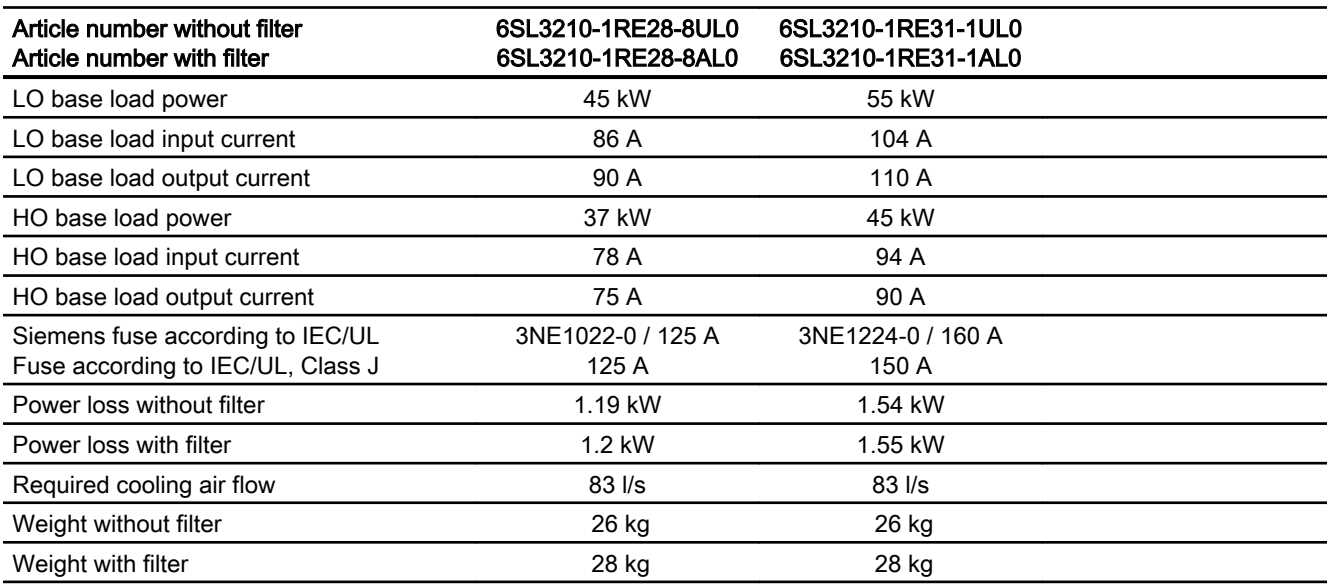

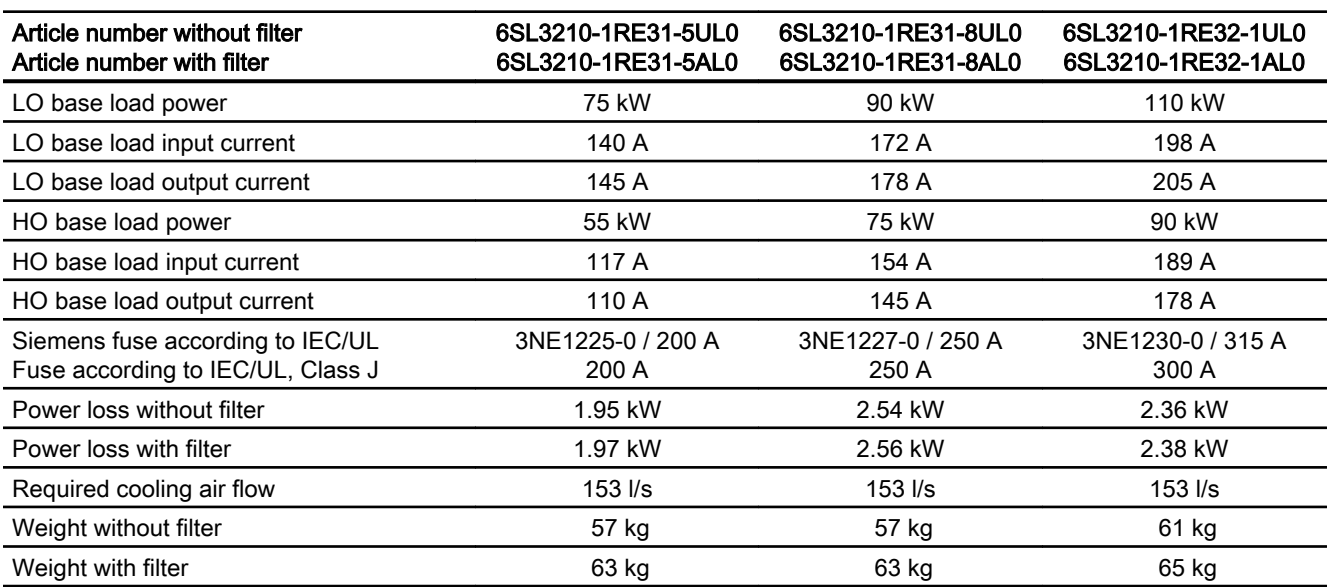

Table 10-39 PM240P-2, IP20, Frame Size F, 3-ph. AC 380 V … 480 V

Table 10-40 PM240P-2, IP20, Frame Size F, 3-ph. AC 380 V … 480 V

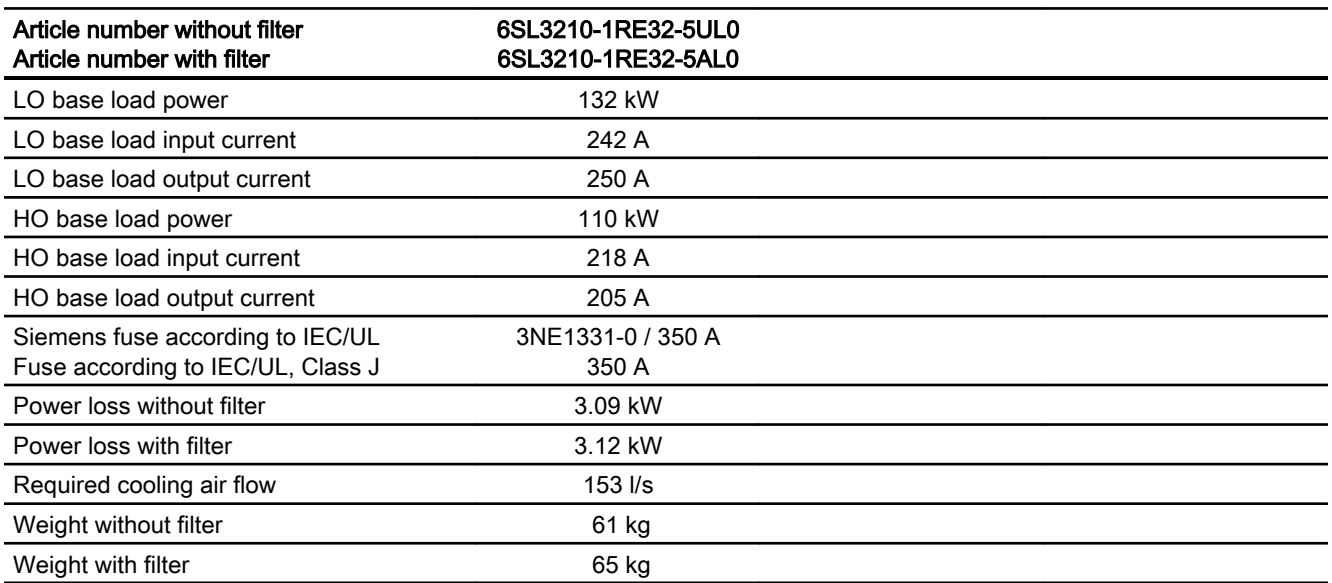

## 10.5.4 Current derating depending on the pulse frequency, 400 V inverters

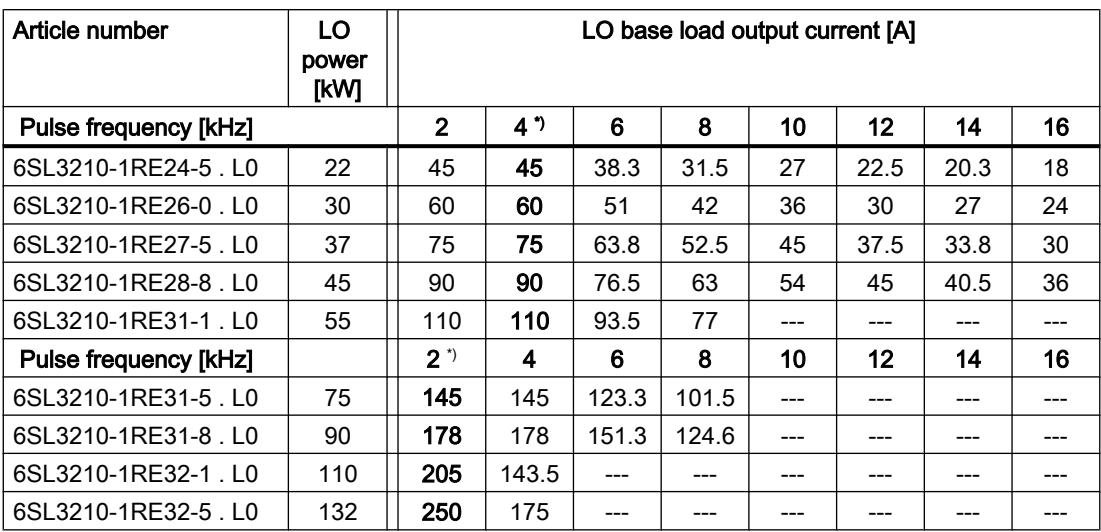

\*) Factory setting

The permissible motor cable length depends on the particular cable type and the pulse frequency that has been selected

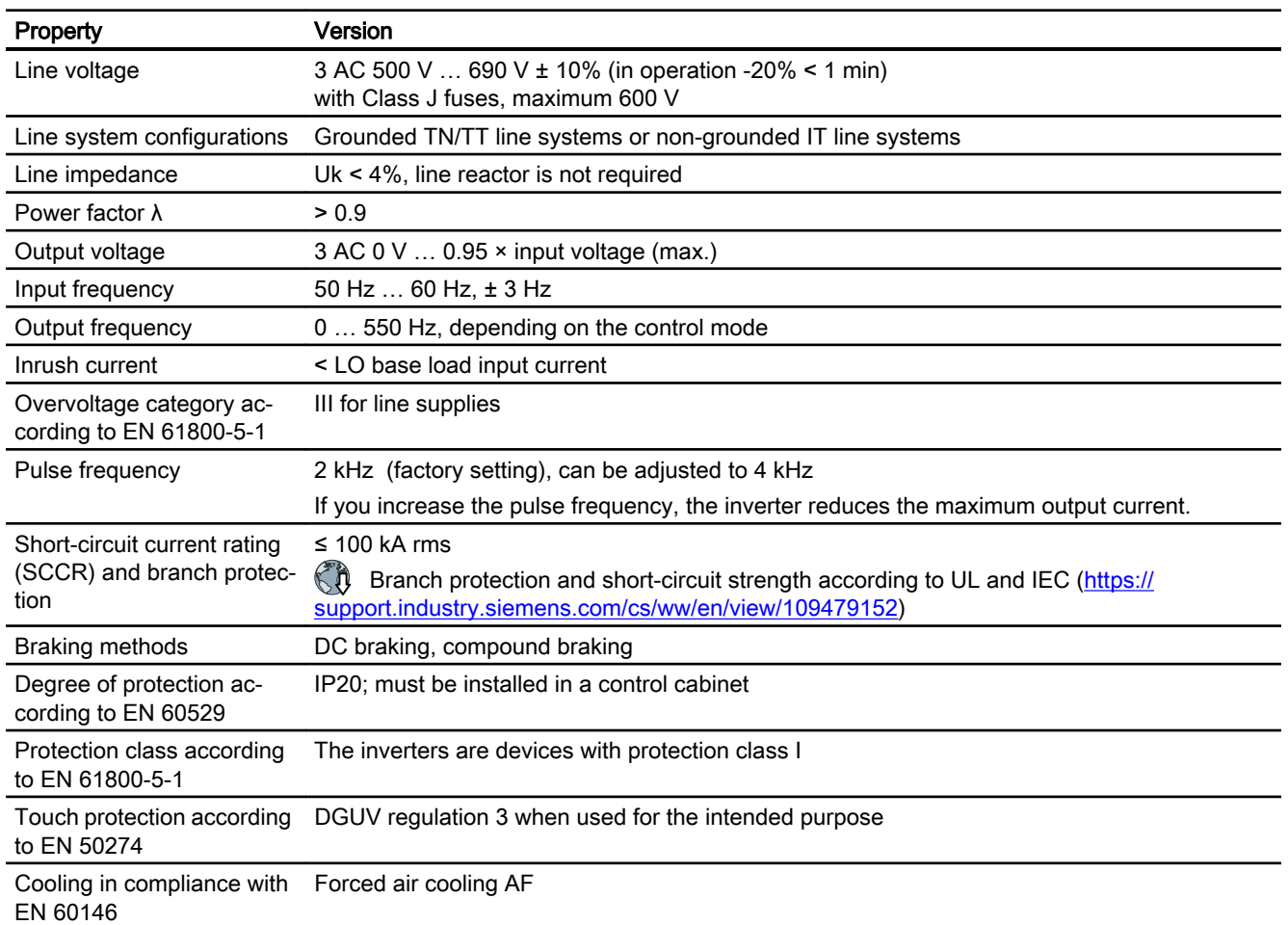

## 10.5.5 General technical data, 690 V inverters

### 10.5.6 Specific technical data, 690 V inverters

The fuses listed in the following tables are examples of suitable fuses.

You can find additional suitable fuses in the Internet:

**Branch protection and short-circuit strength according to UL and IEC [\(https://](https://support.industry.siemens.com/cs/ww/en/view/109479152)** [support.industry.siemens.com/cs/ww/en/view/109479152\)](https://support.industry.siemens.com/cs/ww/en/view/109479152)

Table 10-41 PM240P-2, IP20, frame size D, 3 AC 500 V … 690 V

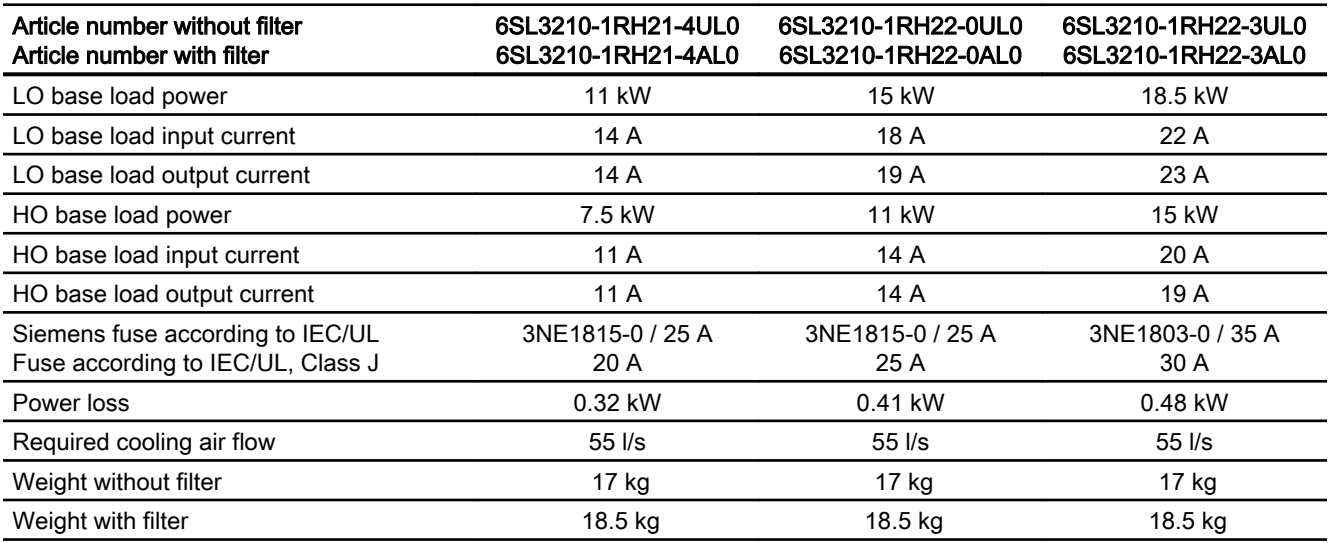

Table 10-42 PM240P-2, IP20, frame size D, 3 AC 500 V … 690 V

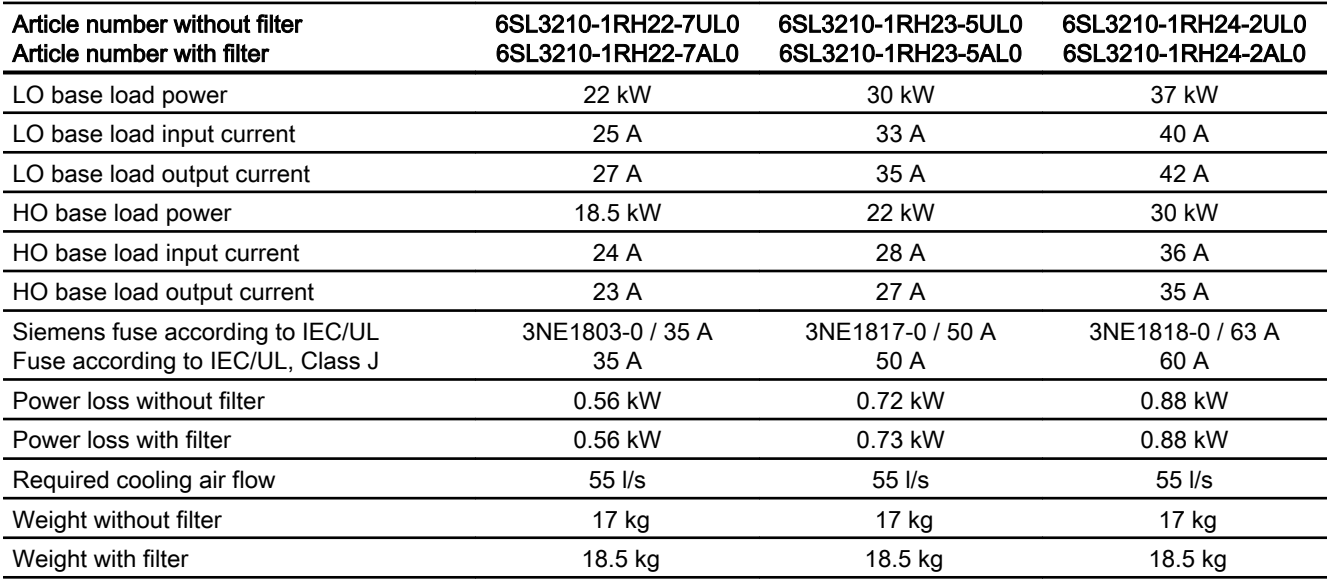

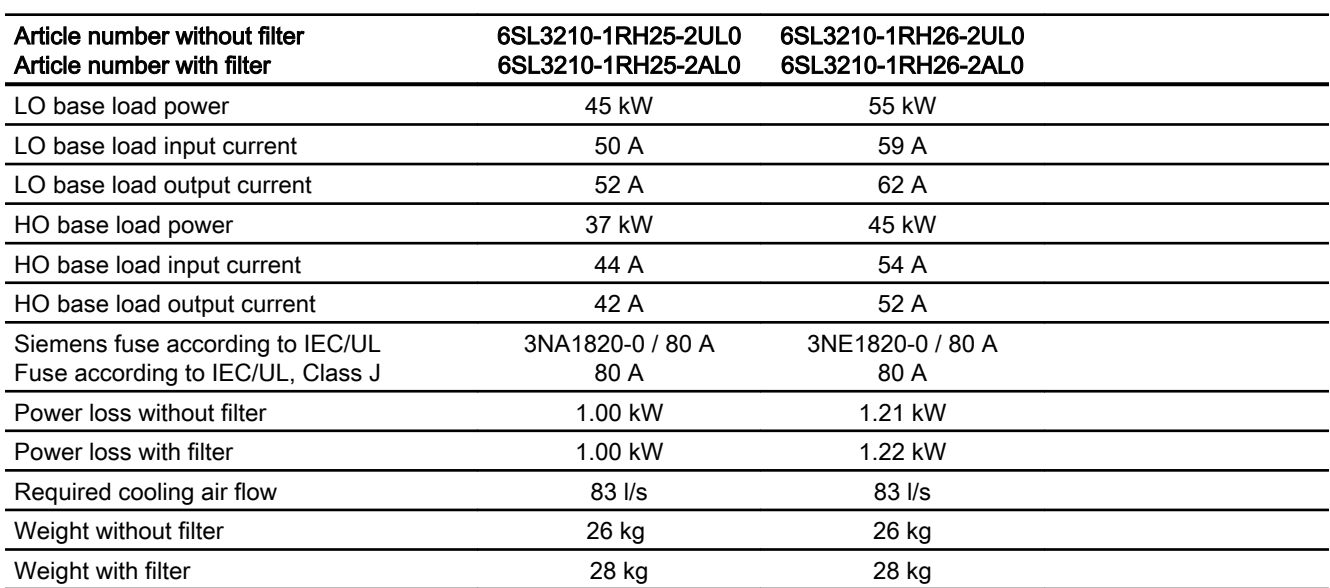

Table 10-43 PM240P-2, IP20, frame sizes E, 3 AC 500 V … 690 V

Table 10-44 PM240-2, IP20, frame size F, 3 AC 500 V … 690 V

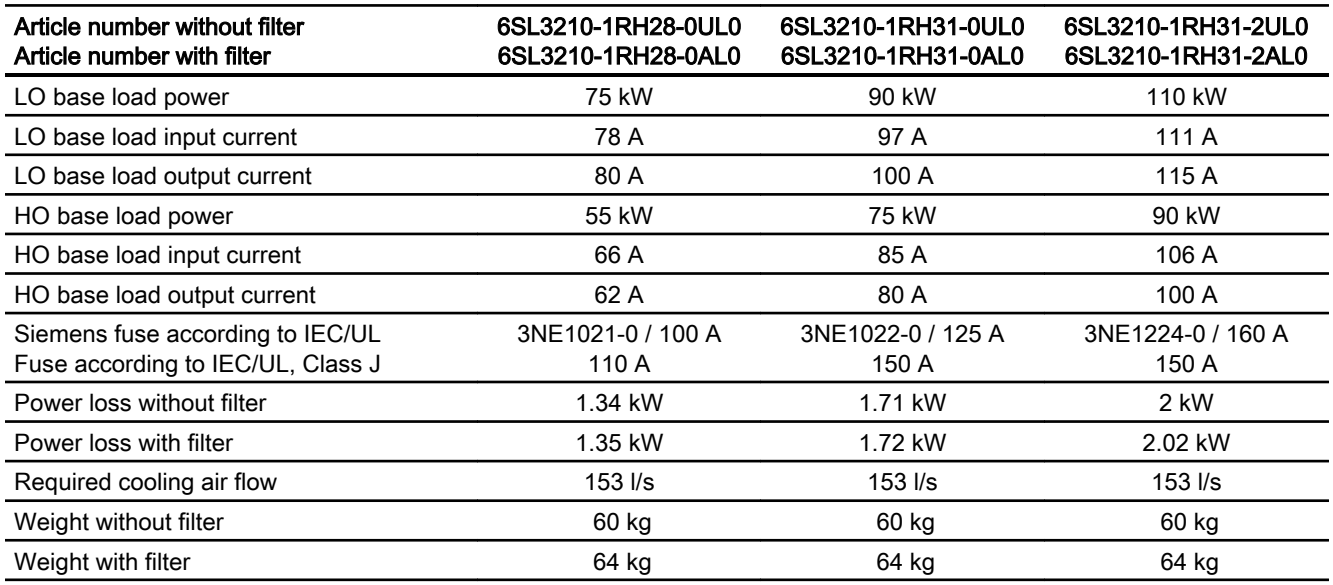

Table 10-45 PM240-2, IP20, frame size F, 3 AC 500 V … 690 V

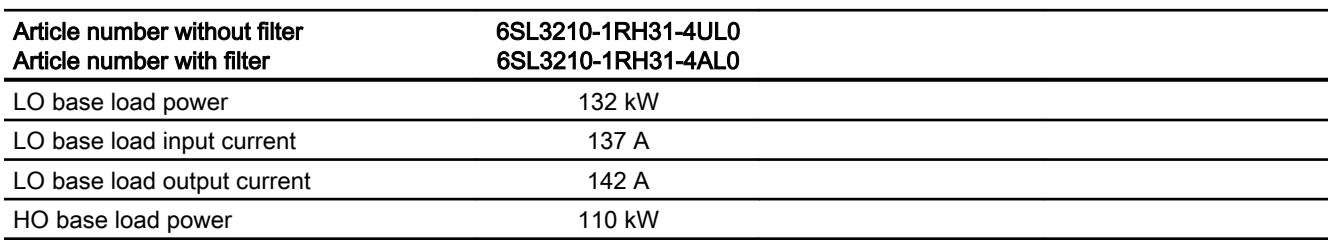

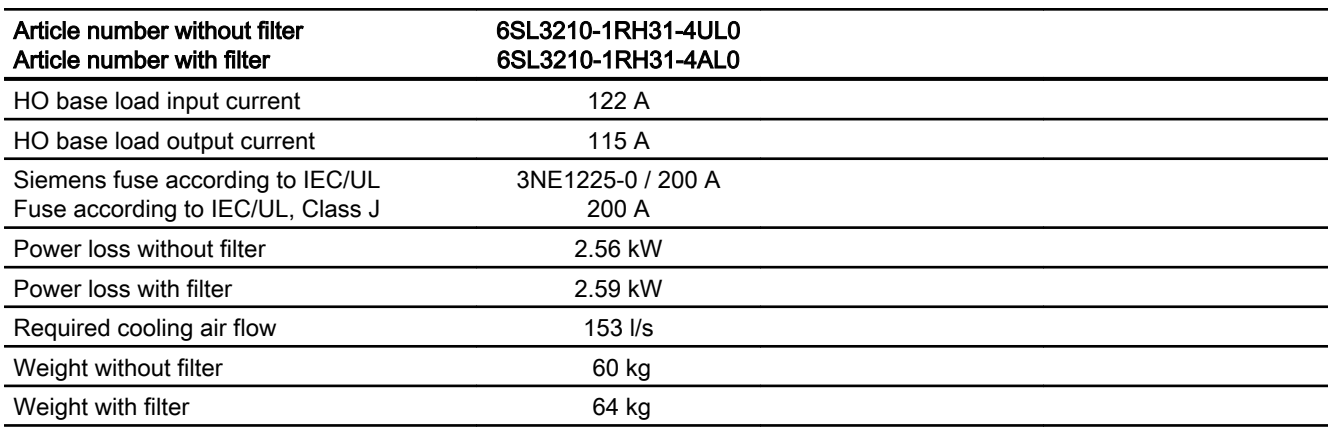

## 10.5.7 Current derating depending on the pulse frequency, 690 V inverters

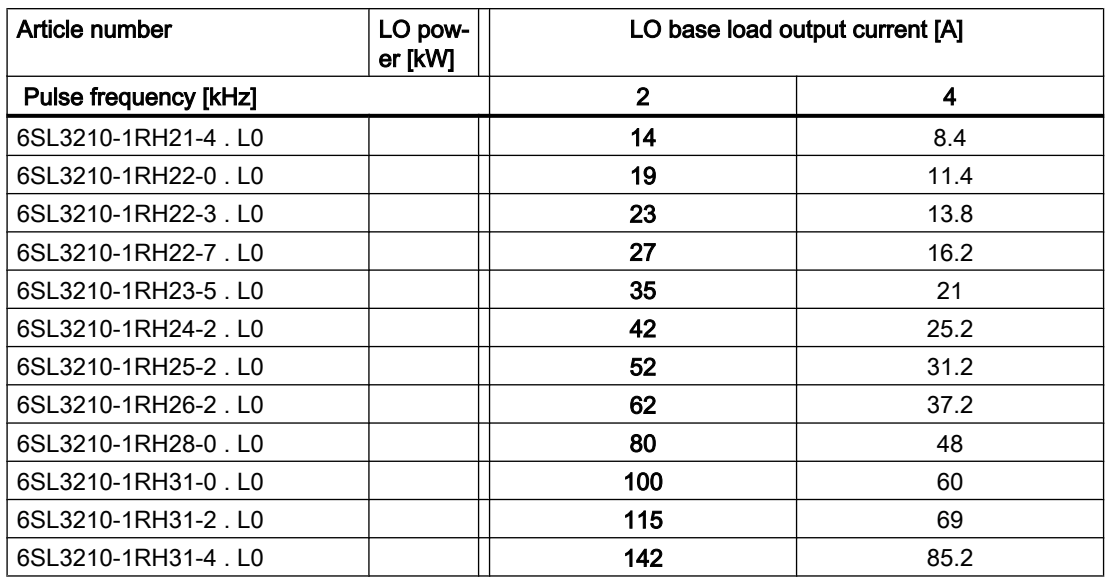

The permissible motor cable length depends on the cable type and the selected pulse frequency.

# 10.6 Technical data, PM230 Power Module

### Typical inverter load cycles

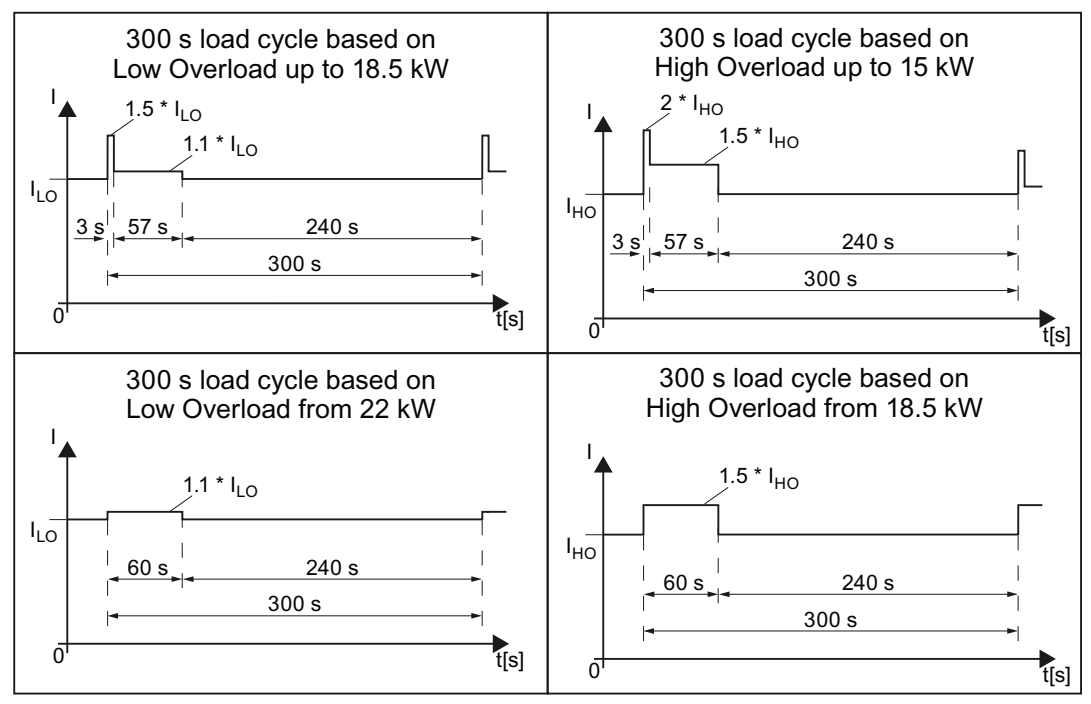

Figure 10-3 Duty cycles, "High Overload" and "Low Overload"

## 10.6.1 Ambient conditions

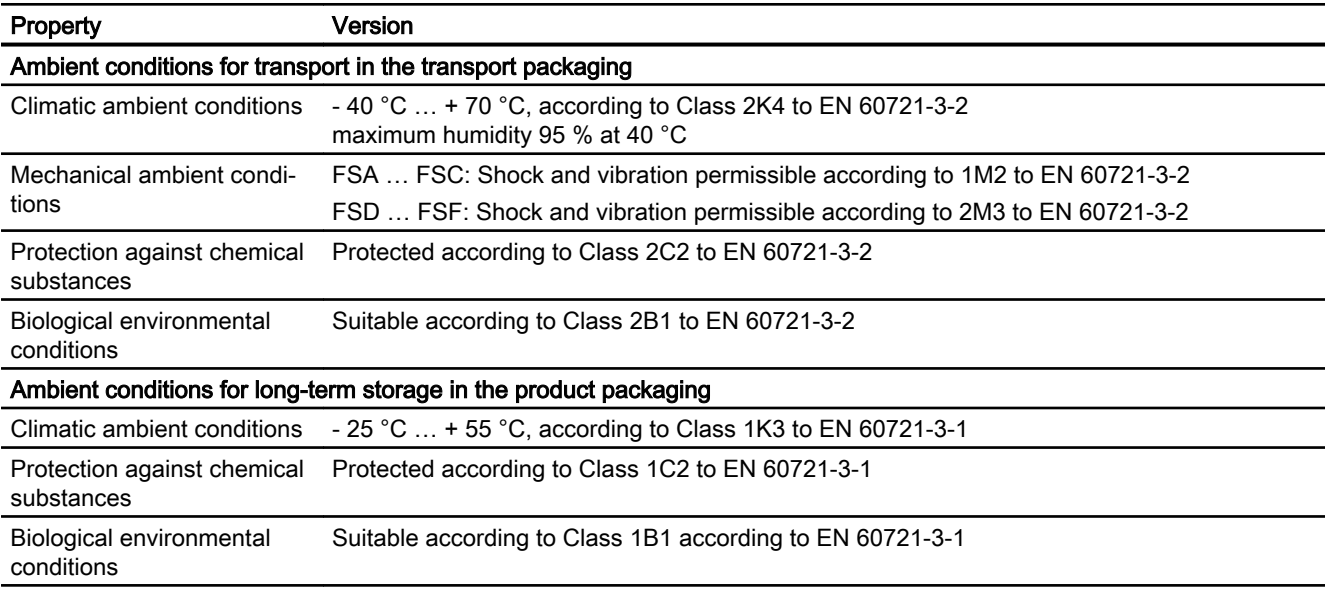

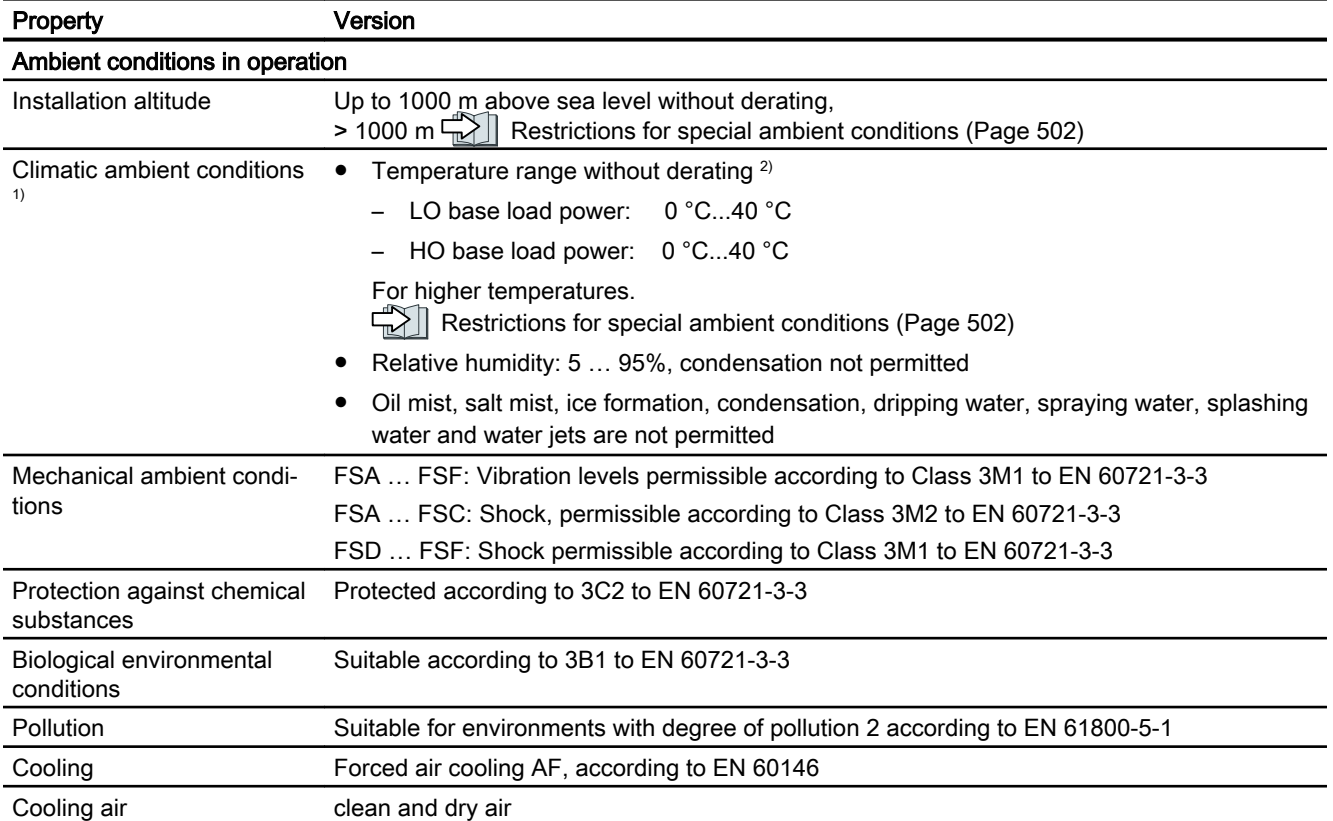

1) Increased ruggedness regarding temperature range and relative humidity; therefore better than Class 3K3 to EN 60721-3-3

<sup>2)</sup> Observe the permissible ambient temperatures for the Control Unit and possibly the operator panel (IOP-2 or BOP-2).

## 10.6.2 General technical data, PM230

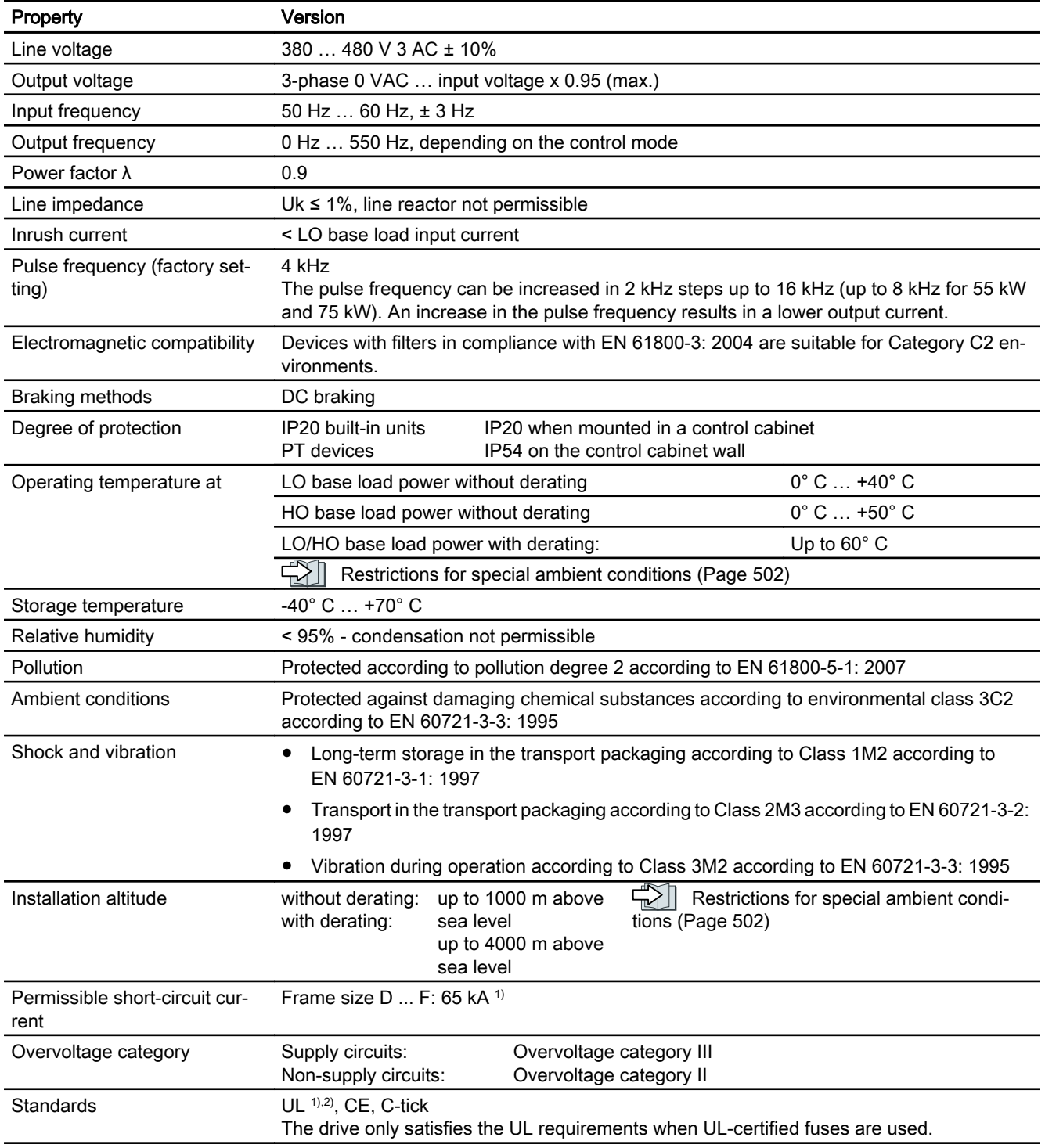

<sup>1)</sup> If fuse-protected with a listed Class J or 3NE1 fuse, rated voltage 600 VAC with the rated current of the specific inverter.

2) UL available soon for frame sizes D … F

### 10.6.3 Detailed technical data, PM230

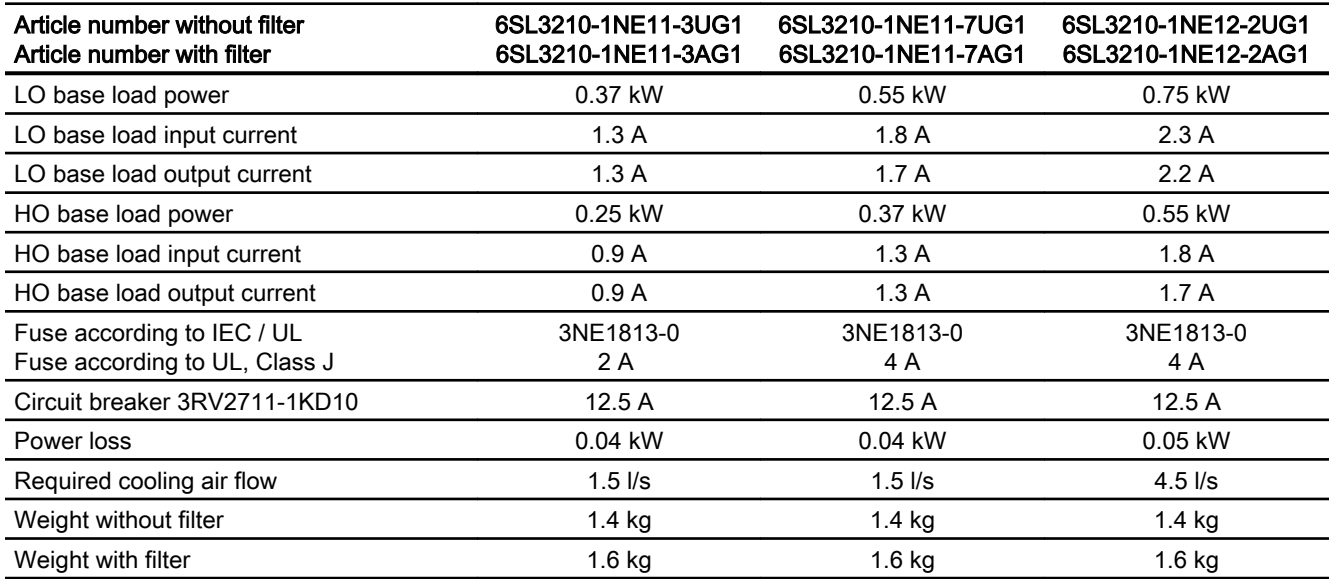

Table 10-46 PM230, IP20, frame size A, 3 AC 380 V … 480 V

Table 10-47 PM230, IP20, frame size A, 3 AC 380 V … 480 V

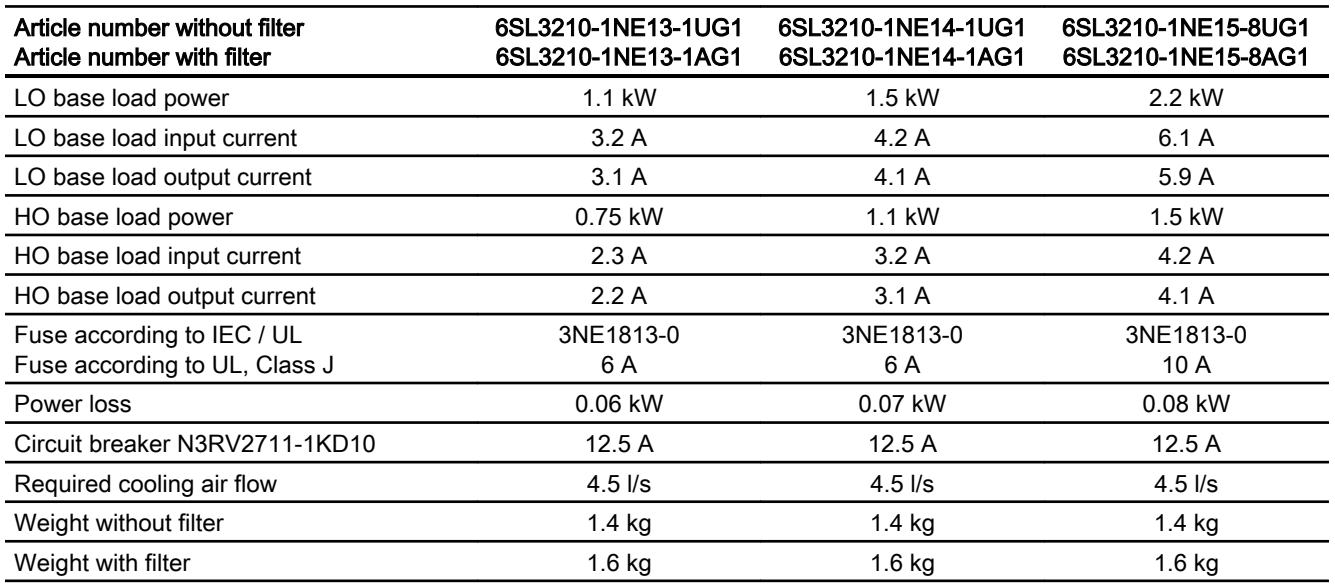

#### Table 10-48 PM230, IP20, frame size A, 3 AC 380 V … 480 V

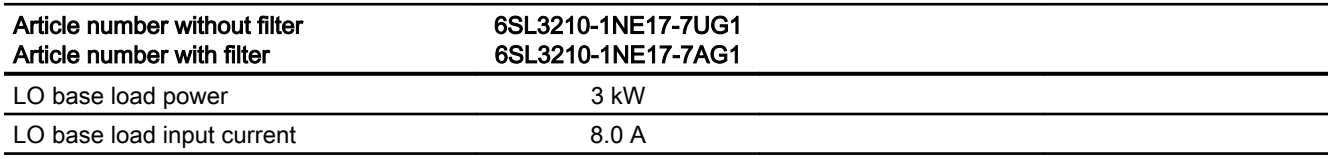

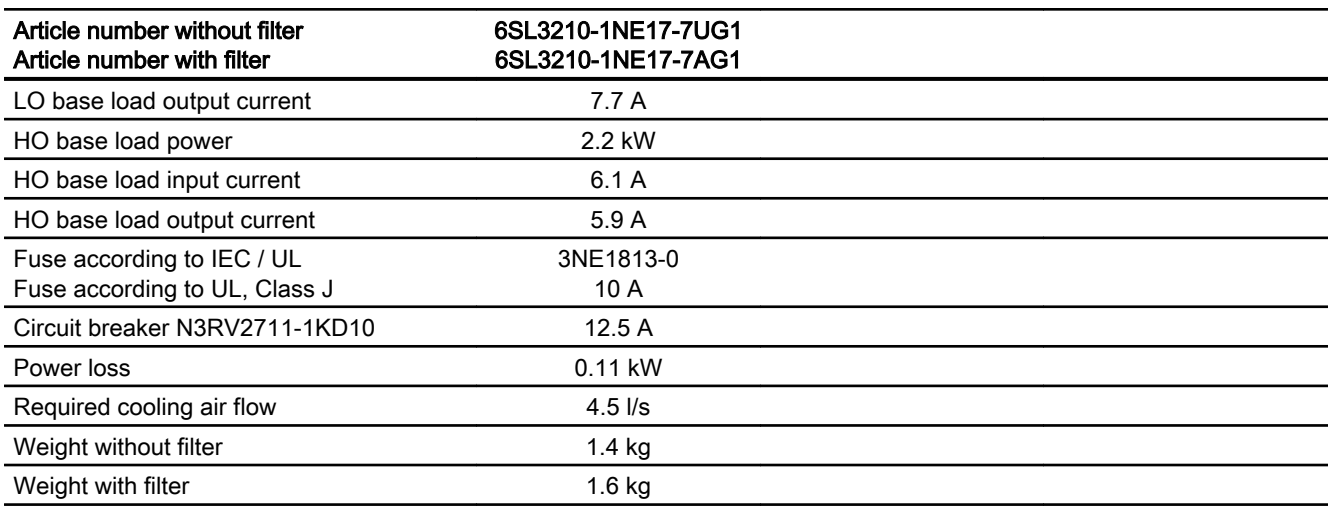

Table 10-49 PM230, PT, frame size A, 3 AC 380 V … 480 V

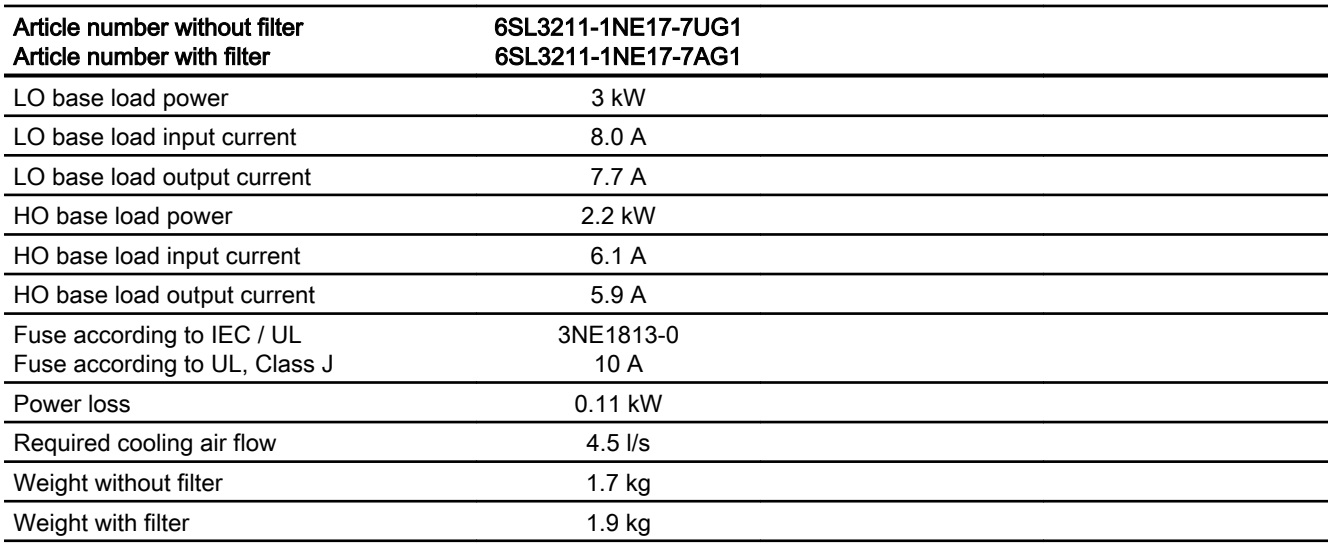

Table 10-50 PM230, IP20, frame size B, 3-phase 380 … 480 VAC

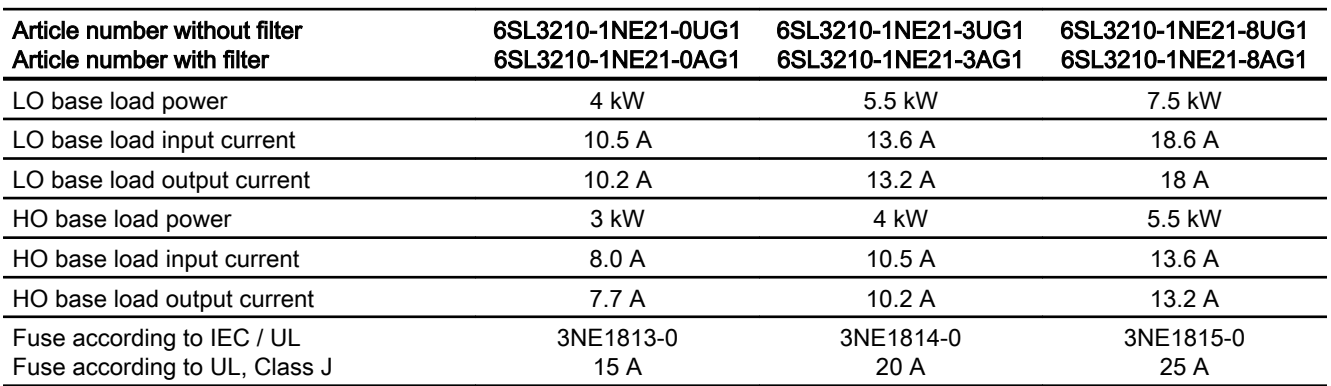

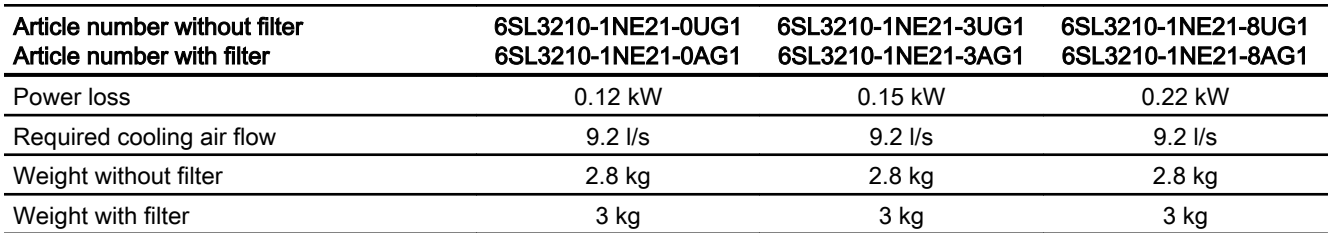

#### Table 10-51 PM230, PT, frame size B, 3 AC 380 V … 480 V

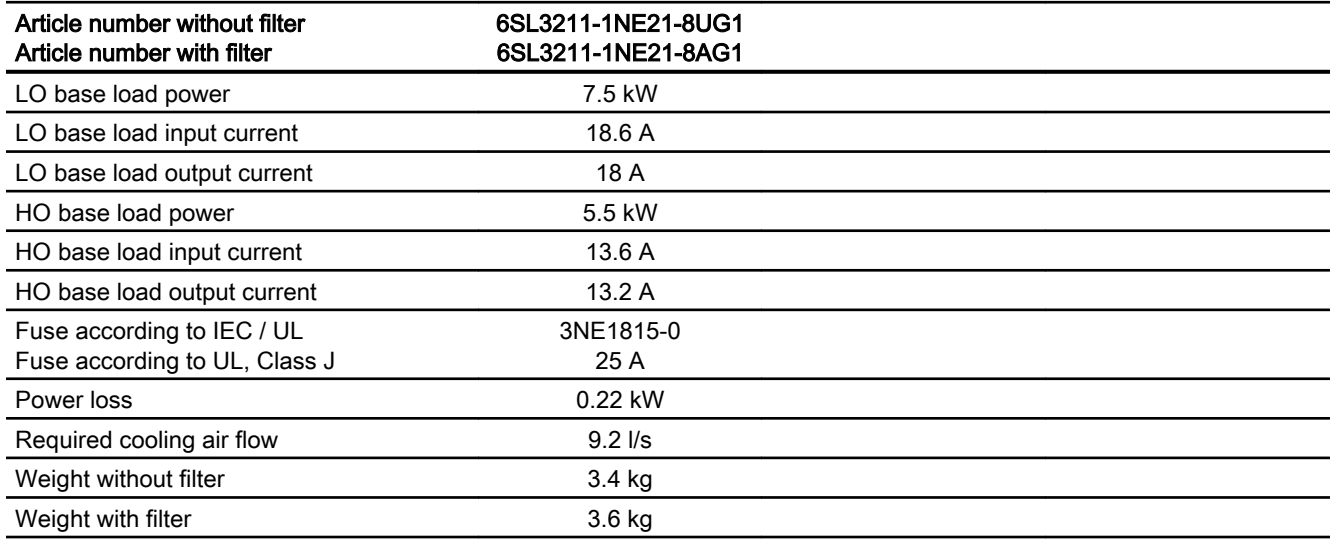

#### Table 10-52 PM230, IP20, frame size C, 3 AC 380 V … 480 V

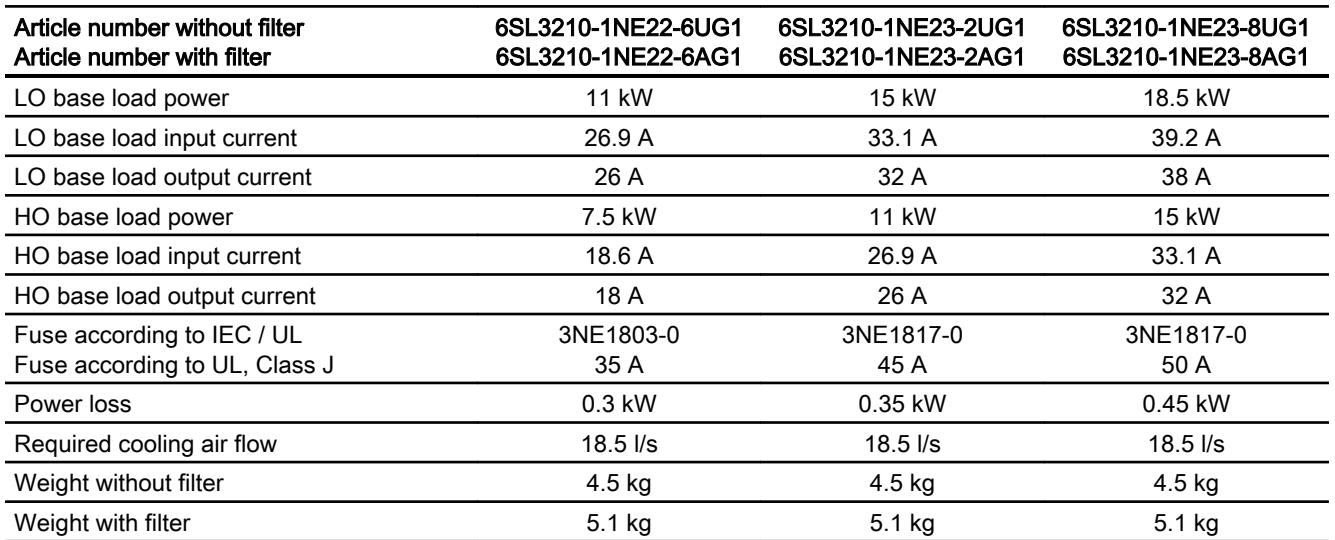

Table 10-53 PM230, PT, frame size C, 3 AC 380 V … 480 V

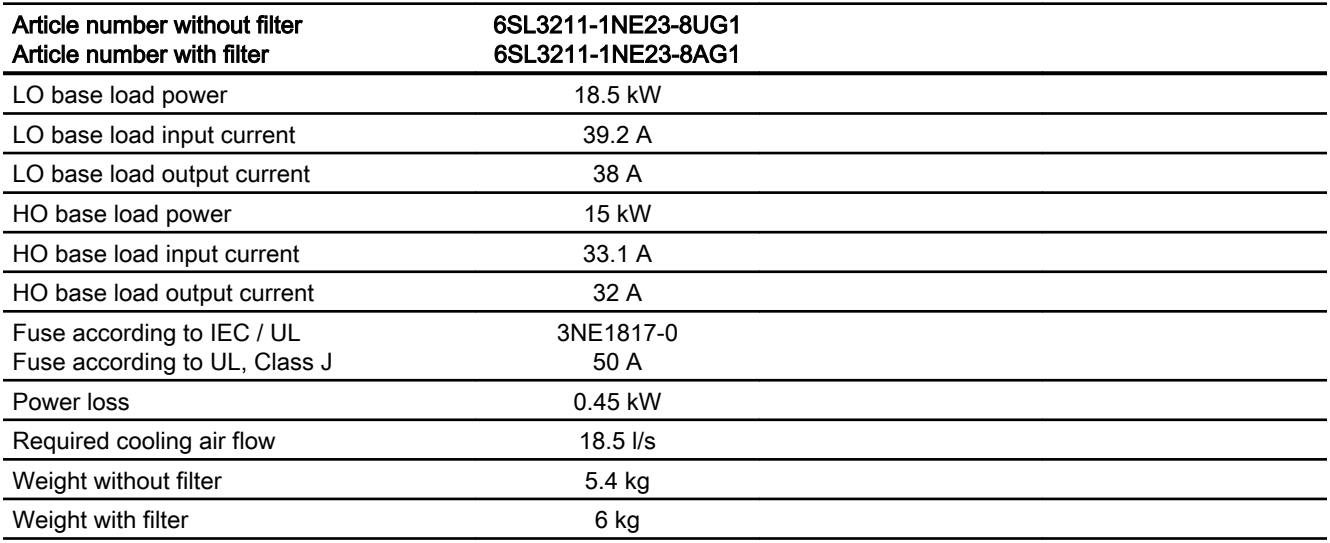

#### Table 10-54 PM230, IP20, frame size D, 3 AC 380 V … 480 V

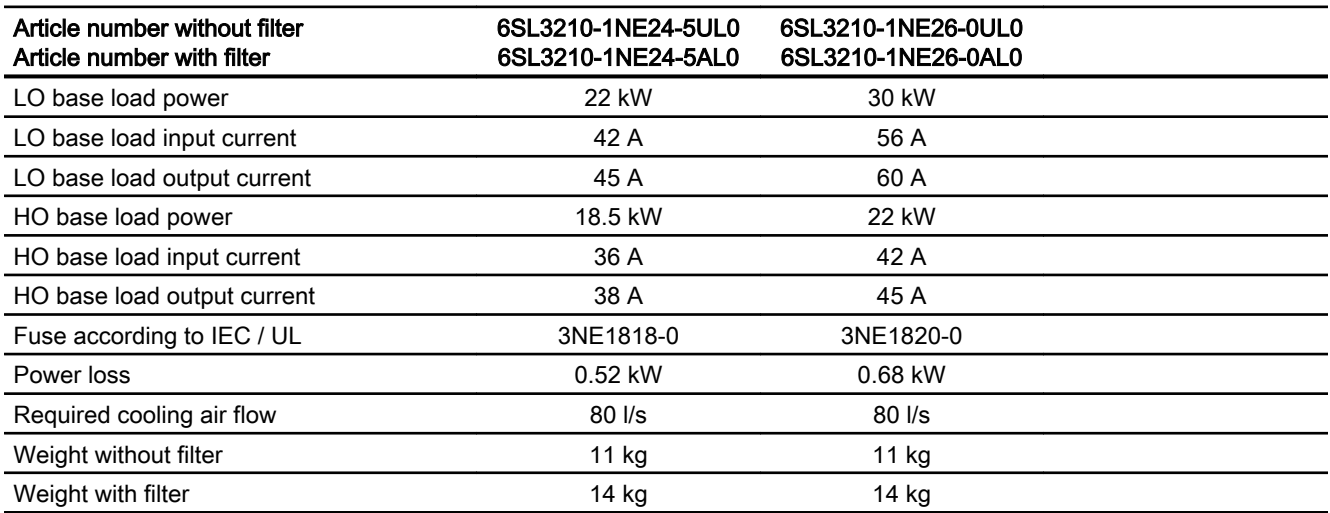

Table 10-55 PM230, IP20, frame size E, 3 AC 380 V … 480 V

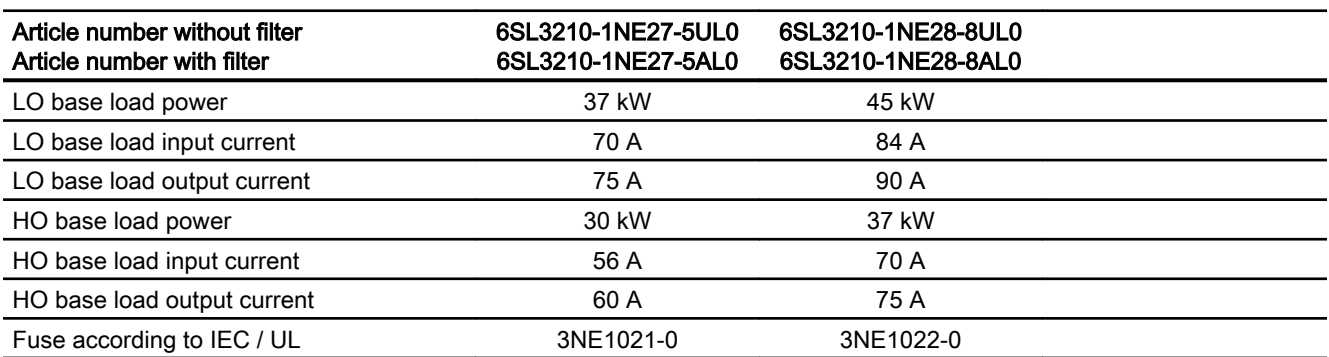

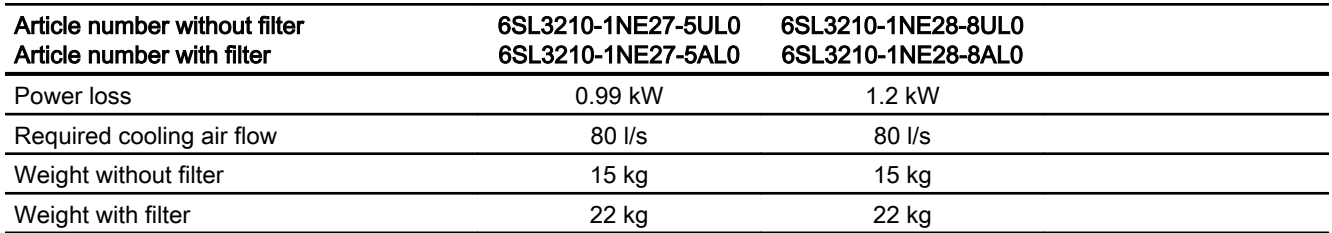

#### Table 10-56 PM230, IP20, frame size F, 3 AC 380 V … 480 V

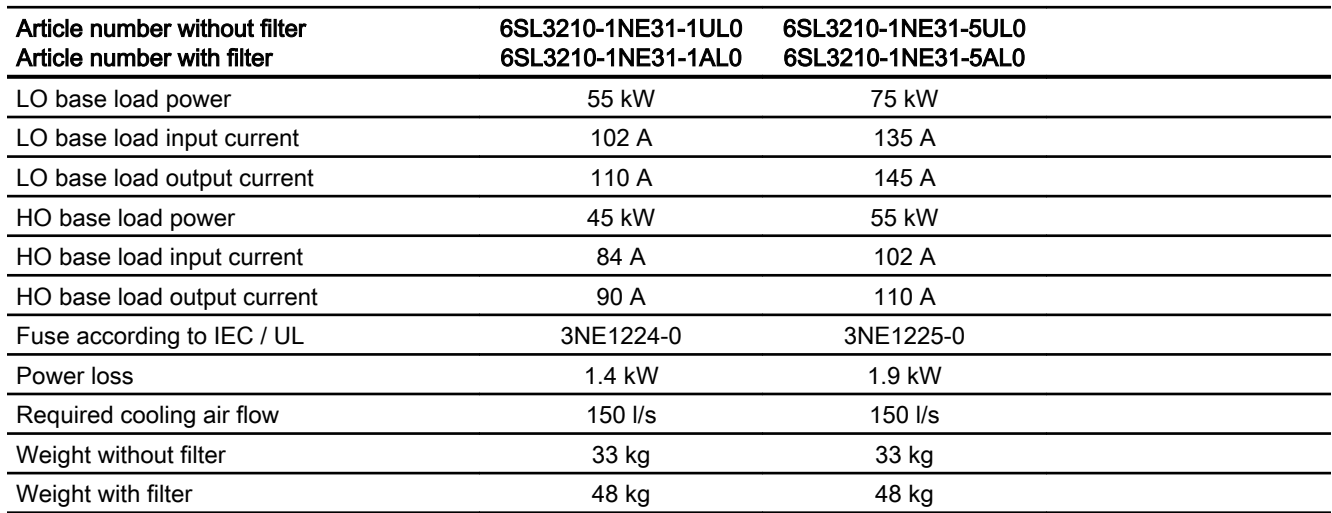

# 10.6.4 Current reduction depending on pulse frequency

Current derating depending on the pulse frequency

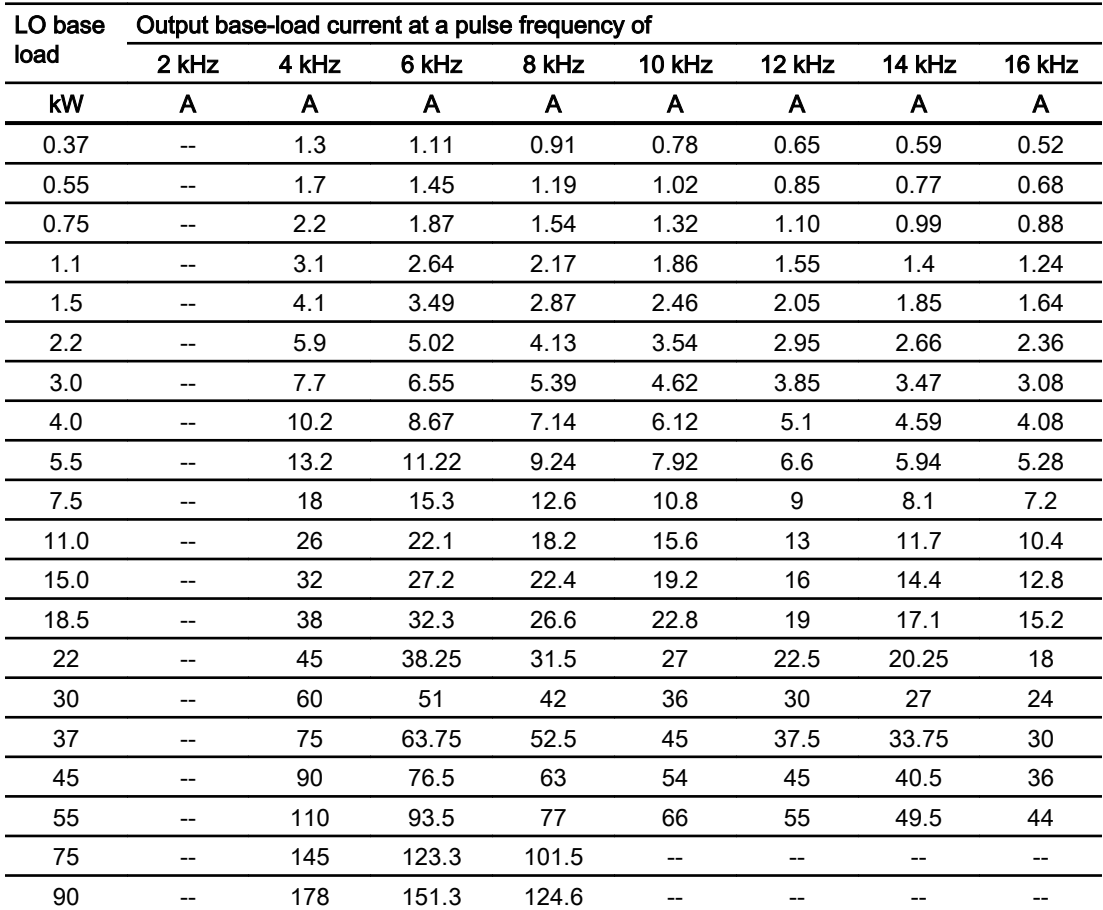

The permissible cable length to the motor also depends on the cable type and the selected pulse frequency.

# 10.7 Technical data, PM250 Power Module

## 10.7.1 High Overload - Low Overload

## Typical inverter load cycles

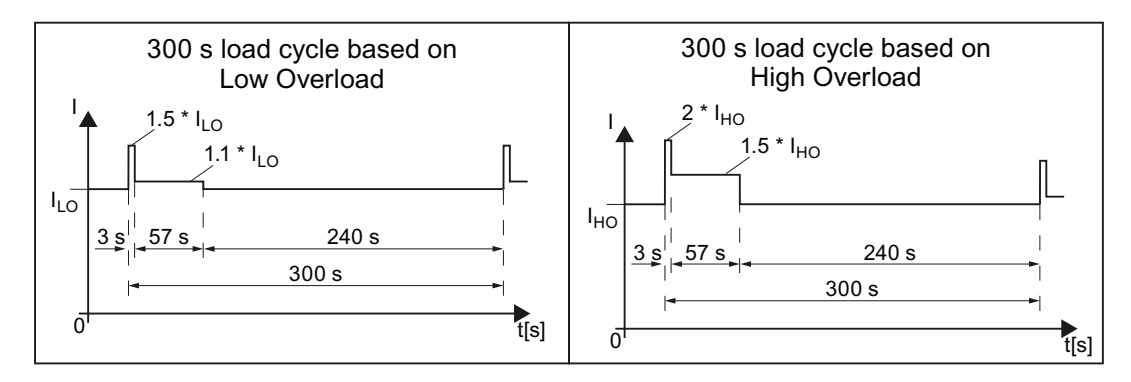

### 10.7.2 Ambient conditions

### Ambient conditions during operation

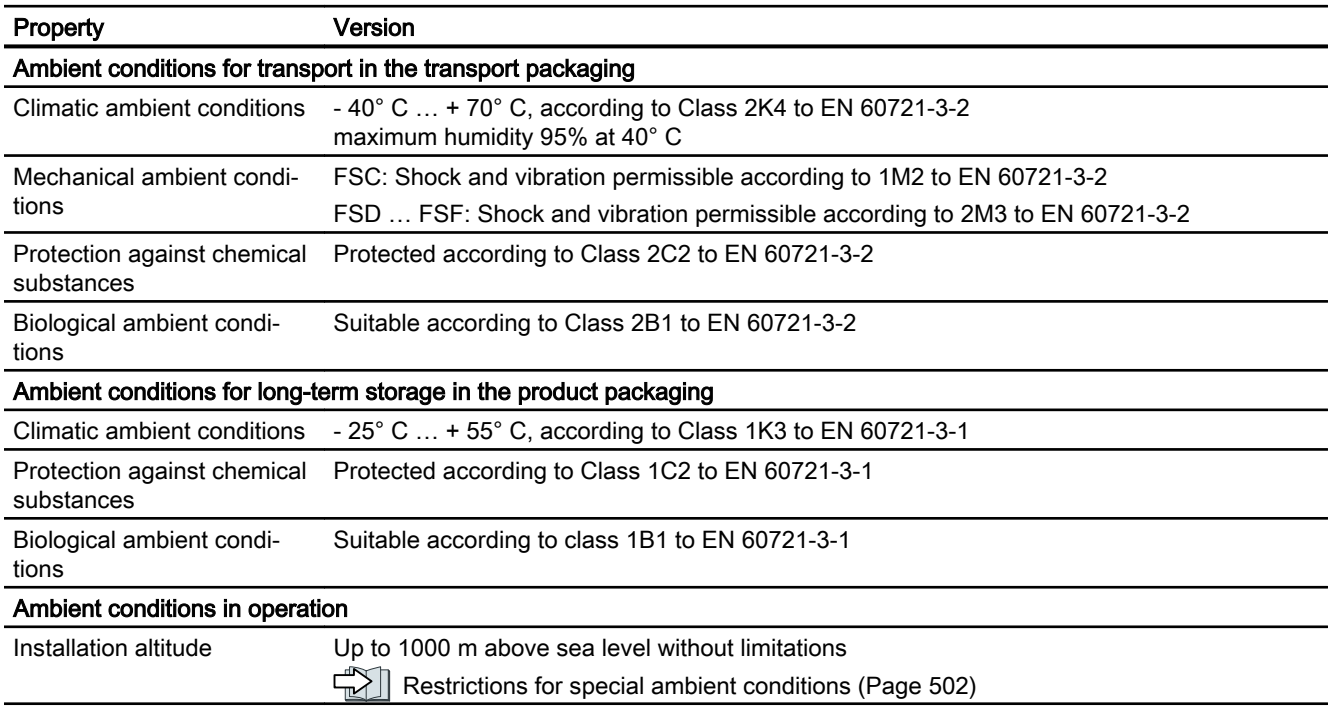

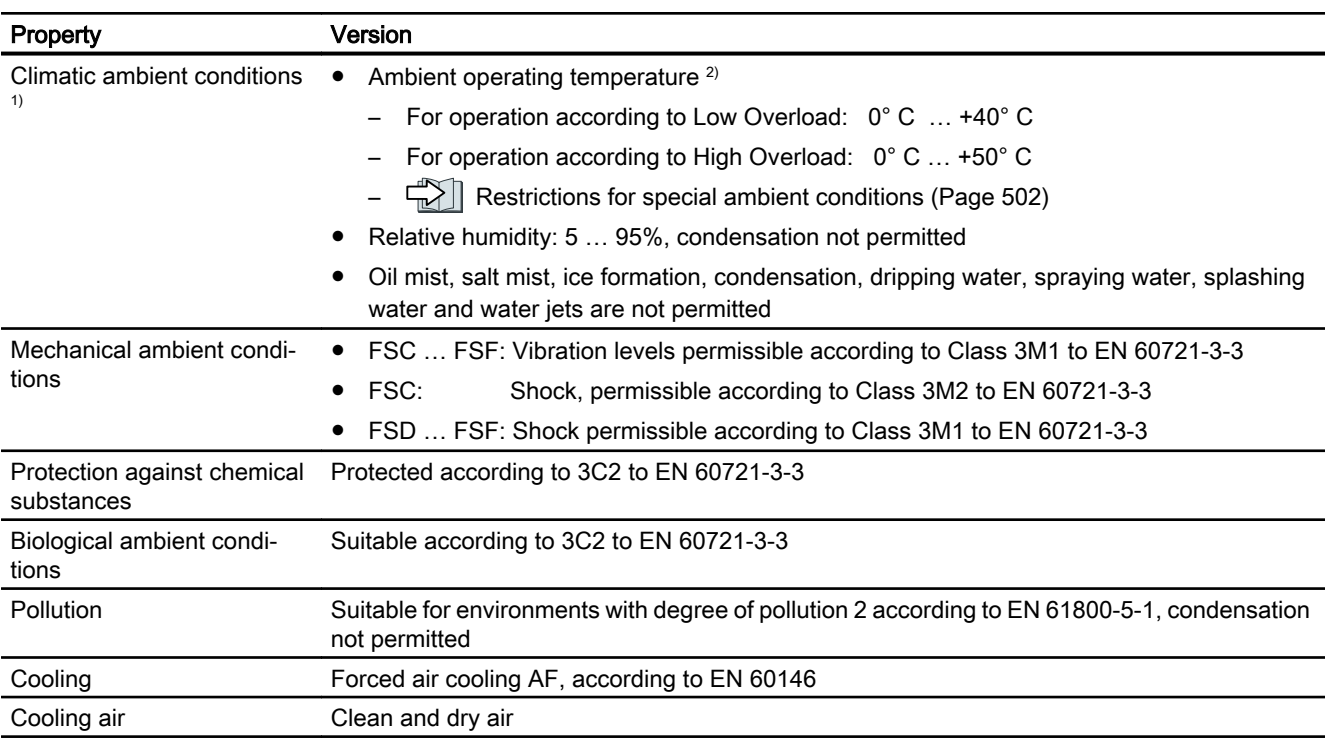

<sup>1)</sup> Increased ruggedness regarding temperature range and relative humidity; therefore better than 3K3 according to EN 60721-3-3

<sup>2)</sup> Observe the permissible ambient temperatures for the Control Unit and possibly the operator panel (IOP-2 or BOP-2).

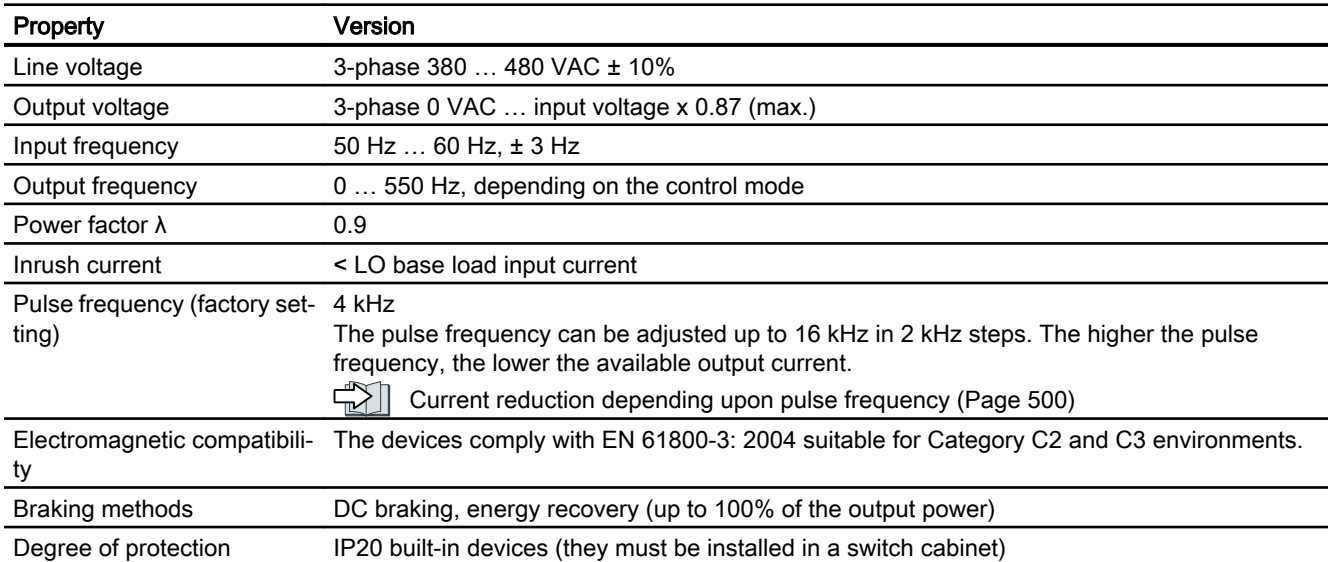

## 10.7.3 General technical data, PM250

## 10.7.4 Specific technical data, PM250

### Note

The values for Low Overload (LO) are identical with those of the rated values.

Table 10-57 PM250, IP20, Frame Size C, 3-ph. AC 380 V … 480 V

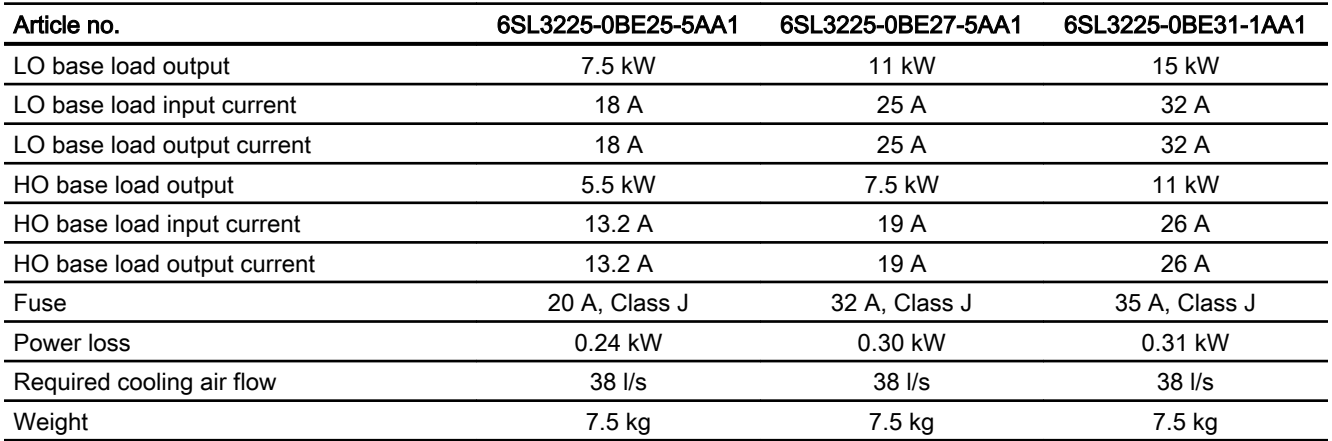

#### Table 10-58 PM250, IP20, Frame Size D, 3-ph. AC 380 V … 480 V

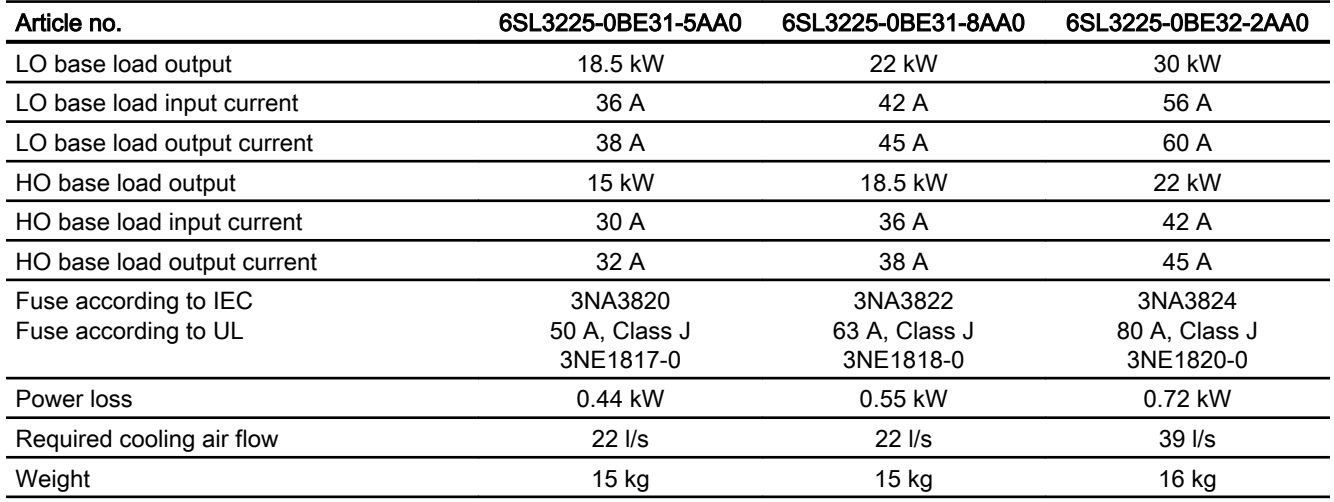

#### Table 10-59 PM250, IP20, Frame Size E, 3-ph. AC 380 V … 480 V

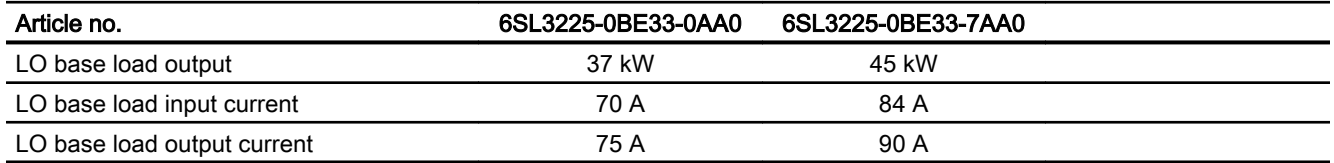

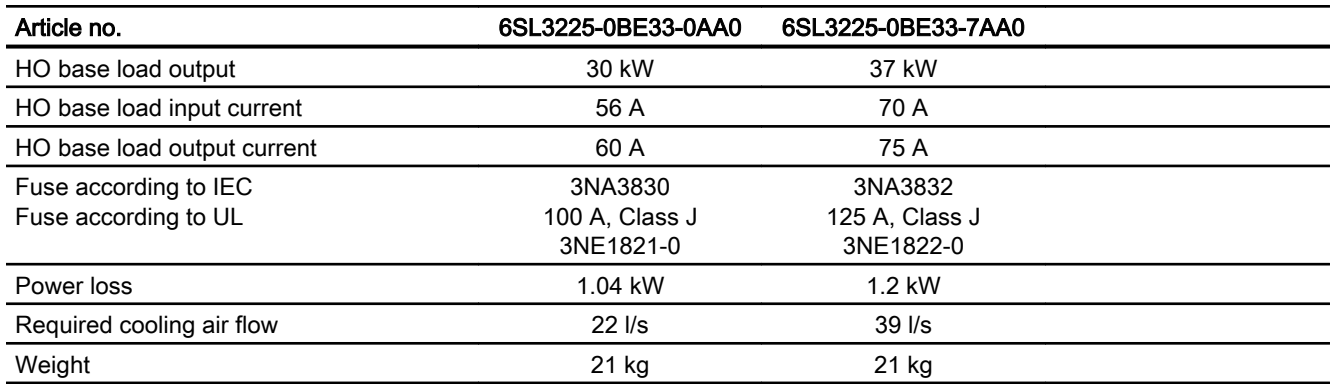

Table 10-60 PM250, IP20, Frame size F, 3-ph. AC 380 V … 480 V

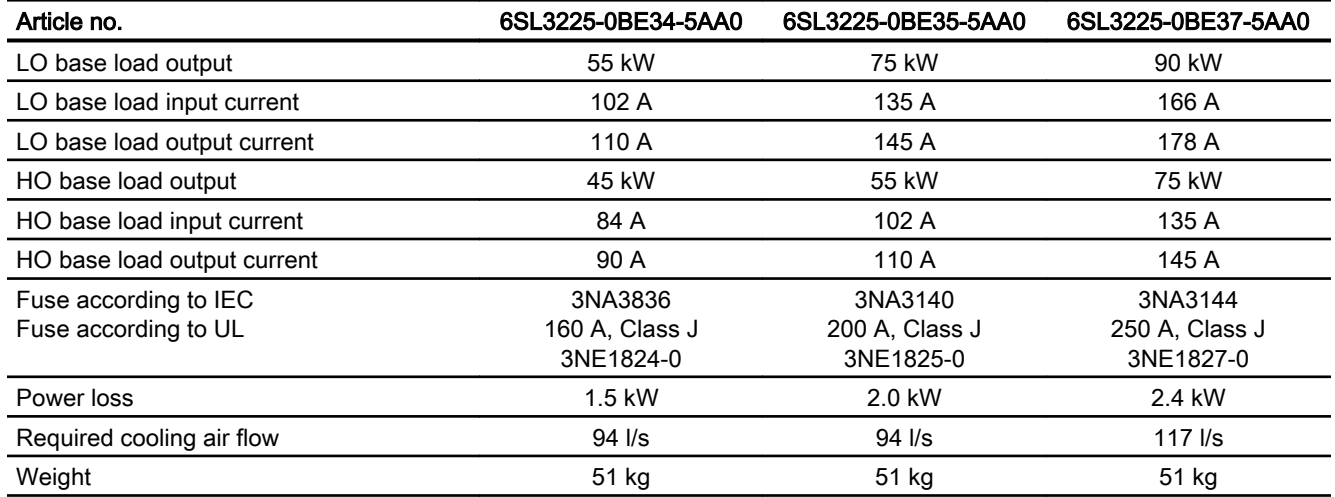

## <span id="page-501-0"></span>10.7.5 Current reduction depending upon pulse frequency

### Relationship between pulse frequency and current reduction

| Rated<br>Power<br>(LO) | <b>Base load</b><br>current<br>(LO) | Base load current (LO) at pulse frequency of |       |        |        |        |        |  |  |
|------------------------|-------------------------------------|----------------------------------------------|-------|--------|--------|--------|--------|--|--|
|                        | 4 kHz                               | 6 kHz                                        | 8 kHz | 10 kHz | 12 kHz | 14 kHz | 16 kHz |  |  |
| kW                     | A                                   | A                                            | A     | A      | A      | A      | A      |  |  |
| 0,55                   | 1,7                                 |                                              |       |        |        |        |        |  |  |
| 0,75                   | 2,2                                 |                                              |       |        |        |        |        |  |  |
| 1,1                    | 3,1                                 |                                              |       |        |        |        |        |  |  |
| 1,5                    | 4,1                                 |                                              |       |        |        |        |        |  |  |
| 2,2                    | 5,9                                 |                                              |       |        |        |        |        |  |  |
| 3                      | 7,7                                 |                                              |       |        |        |        |        |  |  |
| 4                      | 10.2                                |                                              |       |        |        |        |        |  |  |
| 5,5                    | 13.2                                |                                              |       |        |        |        |        |  |  |
| 7.5                    | 18.0                                | 12.5                                         | 11.9  | 10.6   | 9.20   | 7.90   | 6.60   |  |  |
| 11                     | 25.0                                | 18.1                                         | 17.1  | 15.2   | 13.3   | 11.4   | 9.50   |  |  |
| 15                     | 32.0                                | 24.7                                         | 23.4  | 20.8   | 18.2   | 15.6   | 12.8   |  |  |
| 18.5                   | 38.0                                | 32.3                                         | 26.6  | 22.8   | 19.0   | 17.1   | 15.2   |  |  |
| 22                     | 45.0                                | 38.3                                         | 31.5  | 27.0   | 22.5   | 20.3   | 18.0   |  |  |
| 30                     | 60.0                                | 51.0                                         | 42.0  | 36.0   | 30.0   | 27.0   | 24.0   |  |  |
| 37                     | 75.0                                | 63.8                                         | 52.5  | 45.0   | 37.5   | 33.8   | 30.0   |  |  |
| 45                     | 90.0                                | 76.5                                         | 63.0  | 54.0   | 45.0   | 40.5   | 36.0   |  |  |
| 55                     | 110                                 | 93.5                                         | 77.0  | --     | --     | --     |        |  |  |
| 75                     | 145                                 | 123                                          | 102   | --     | --     | --     | --     |  |  |
| 90                     | 178                                 | 151                                          | 125   | --     | --     | --     |        |  |  |

Table 10-61 Current reduction depending on pulse frequency

10.8 Data regarding the power loss in partial load operation

# 10.8 Data regarding the power loss in partial load operation

You can find data regarding power loss in partial load operation in the Internet:

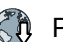

Partial load operation [\(http://support.automation.siemens.com/WW/view/en/94059311](http://support.automation.siemens.com/WW/view/en/94059311))

<span id="page-503-0"></span>10.9 Restrictions for special ambient conditions

# 10.9 Restrictions for special ambient conditions

### Permissible line supplies dependent on the installation altitude

- For installation altitudes ≤ 2000 m above sea level, it is permissible to connect the inverter to any of the line supplies that are specified for it.
- For installation altitudes 2000 m ... 4000 m above sea level, the following applies:
	- Connection to a TN line system with grounded neutral point is permissible.
	- TN systems with grounded line conductor are not permitted.
	- The TN line system with grounded neutral point can also be supplied using an isolation transformer.
	- The phase-to-phase voltage does not have to be reduced.

#### **Note**

#### Using Power Modules connected to TN line supplies with voltages ≥ 600 V for installation altitudes 2000 m … 4000 m

For voltages  $\geq 600$  V, the TN line supply must have a grounded neutral point established using an isolating transformer.

#### Current derating as a function of the installation altitude

The permissible inverter output current is reduced above an installation altitude of 1000 m.

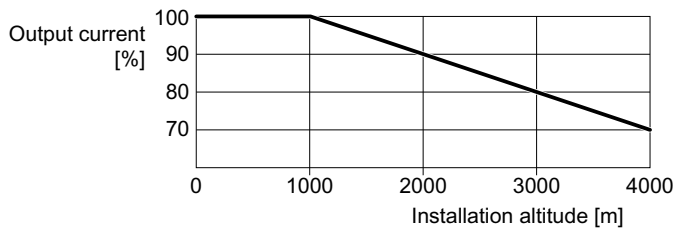

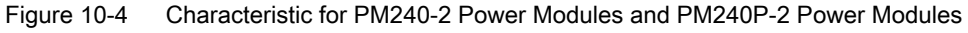

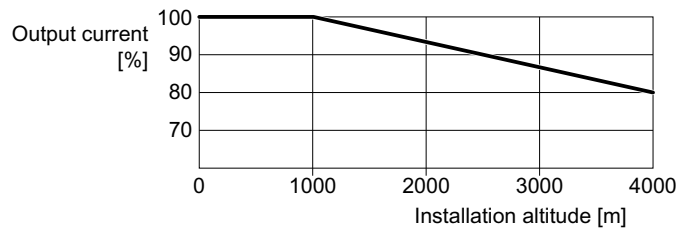

Figure 10-5 Characteristic for PM230 Power Modules and PM250 Power Modules
# <span id="page-504-0"></span>A.1.1 Firmware version 4.7 SP10

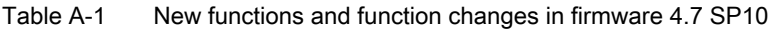

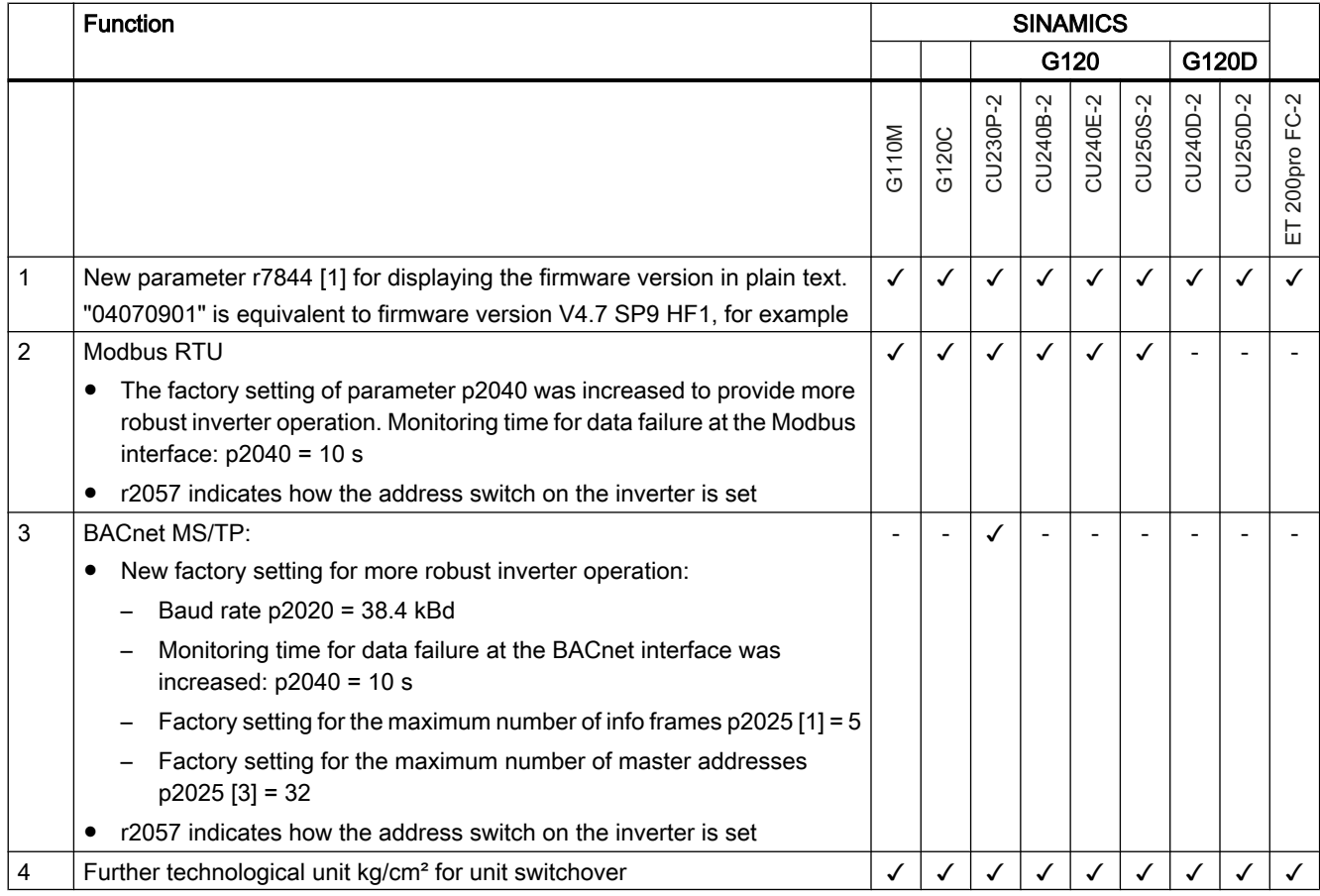

#### Appendix

#### A.1 New and extended functions

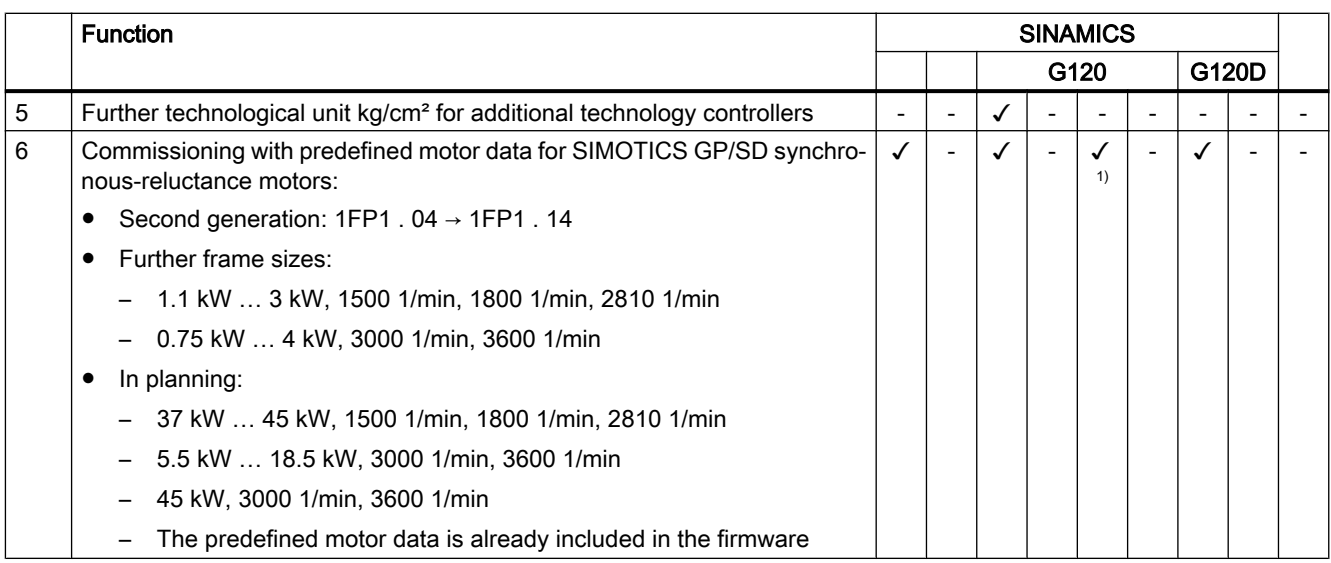

1) Installation with PM240-2 or PM240P-2 Power Modules

# <span id="page-506-0"></span>A.1.2 Firmware version 4.7 SP9

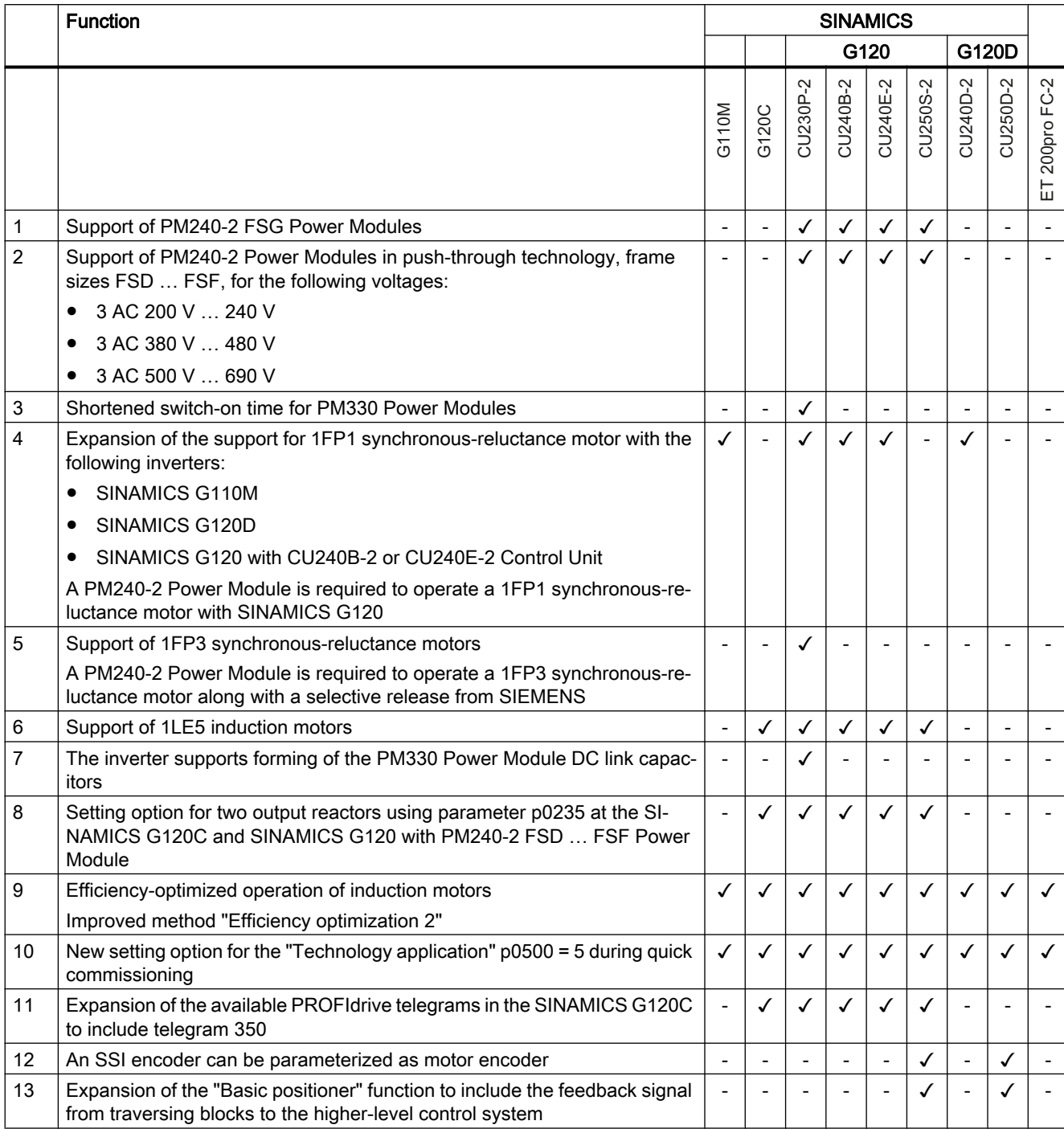

Table A-2 New functions and function changes in firmware 4.7 SP9

#### <span id="page-507-0"></span>Appendix

#### A.1 New and extended functions

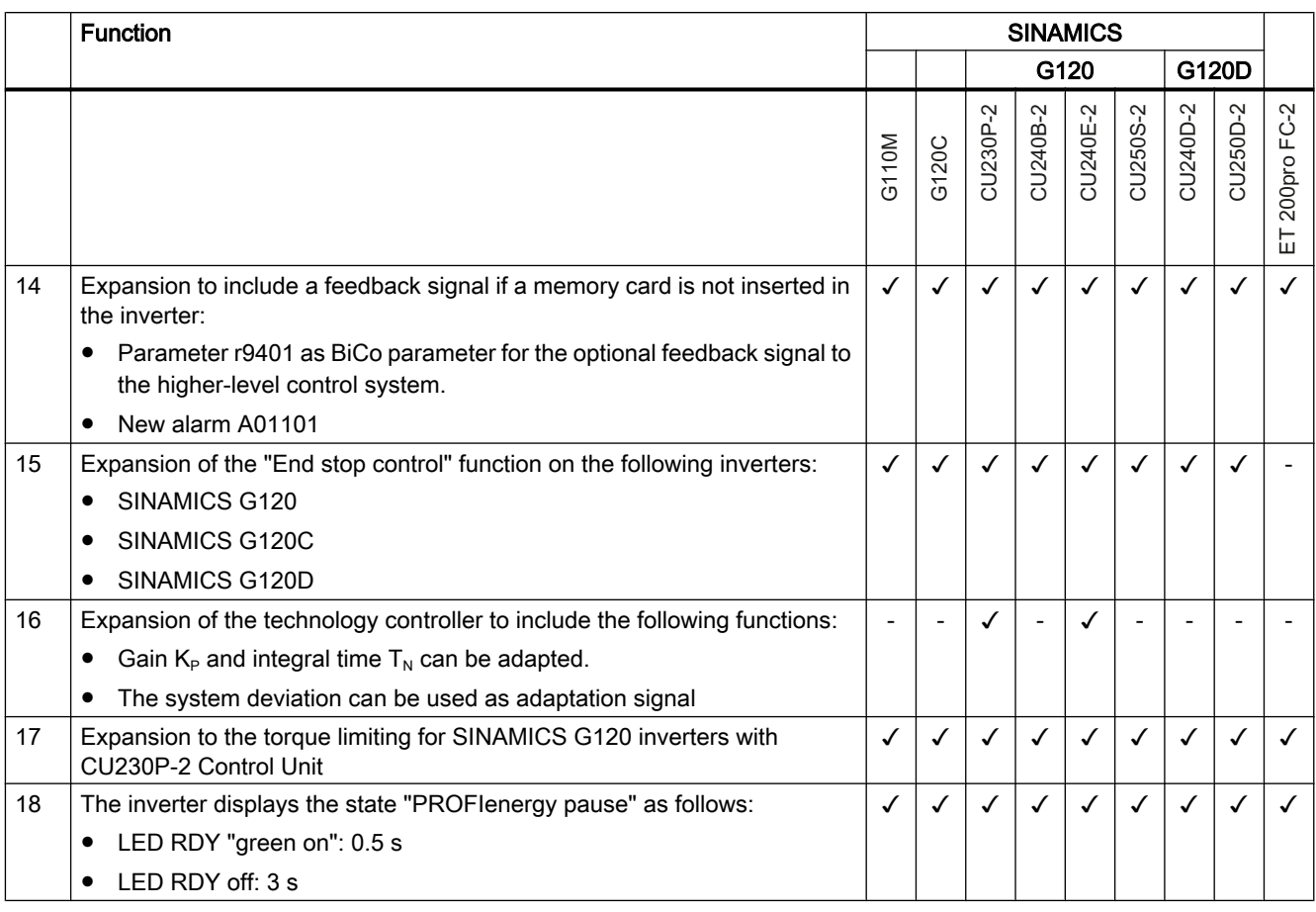

Changes in the current edition (Page [3\)](#page-4-0)

# <span id="page-508-0"></span>A.1.3 Firmware version 4.7 SP6

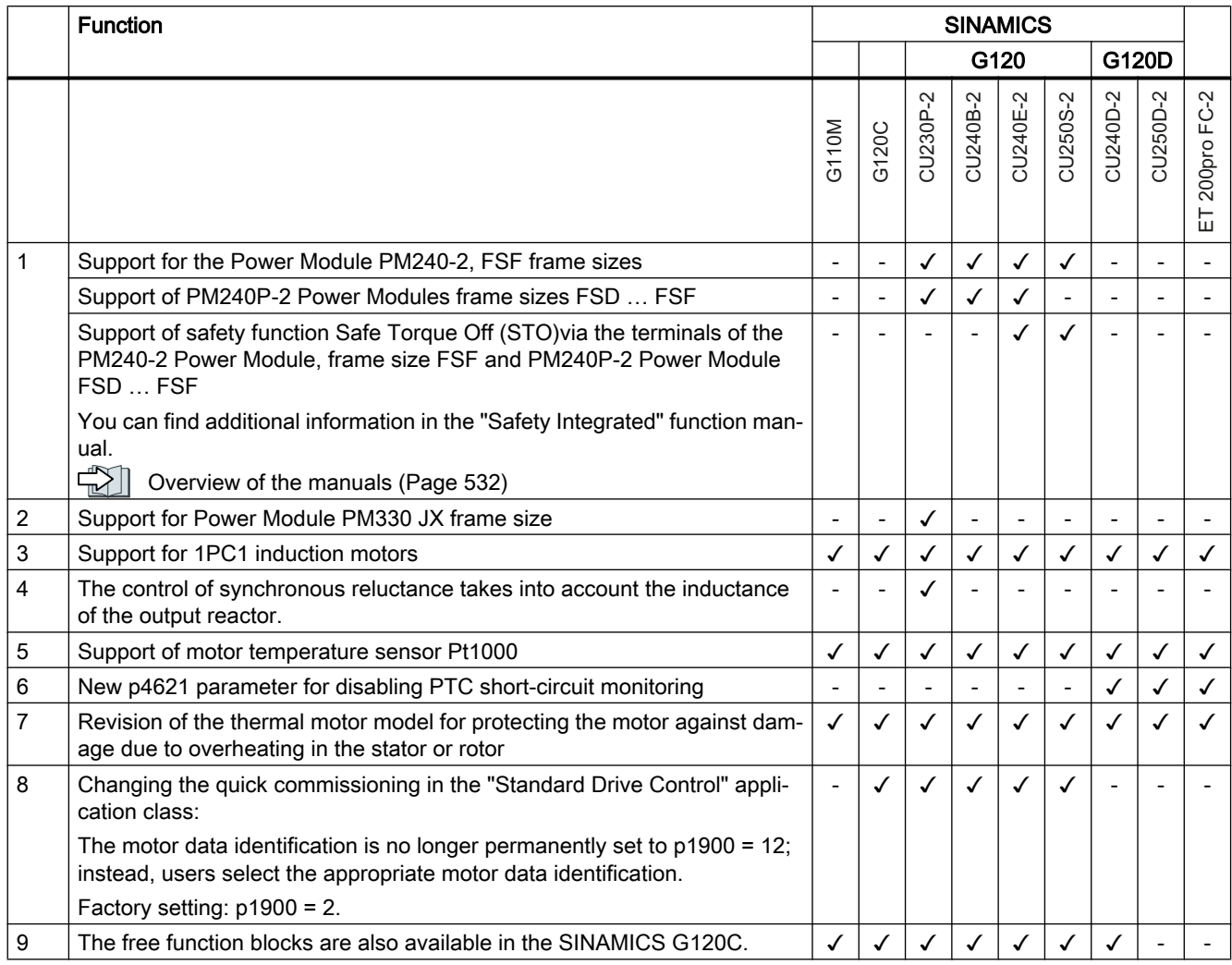

Table A-3 New functions and function changes in firmware 4.7 SP6

[Changes in the current edition](#page-4-0) (Page [3\)](#page-4-0)

# <span id="page-509-0"></span>A.1.4 Firmware version 4.7 SP3

Table A-4 New functions and function changes in firmware 4.7 SP3

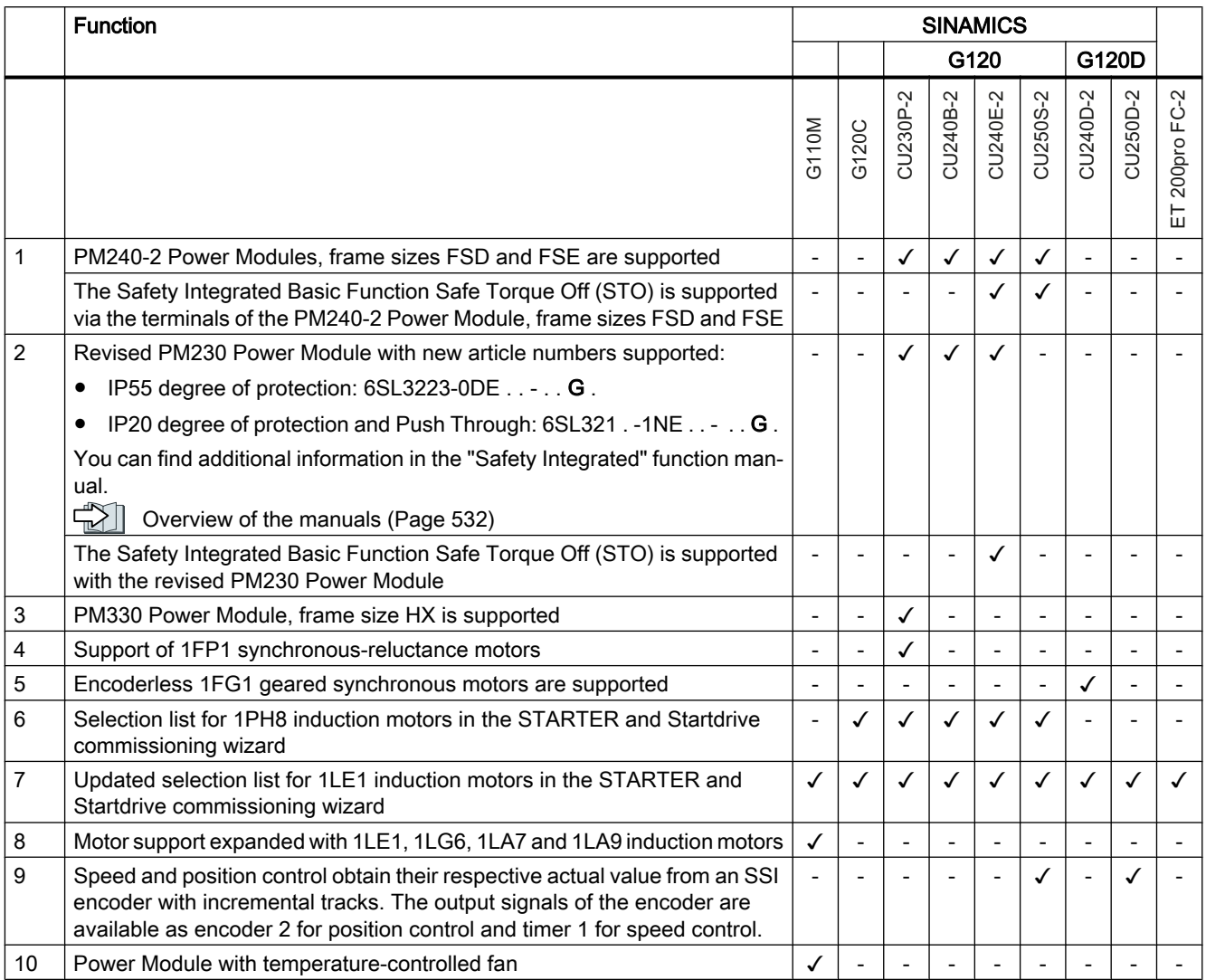

<span id="page-510-0"></span>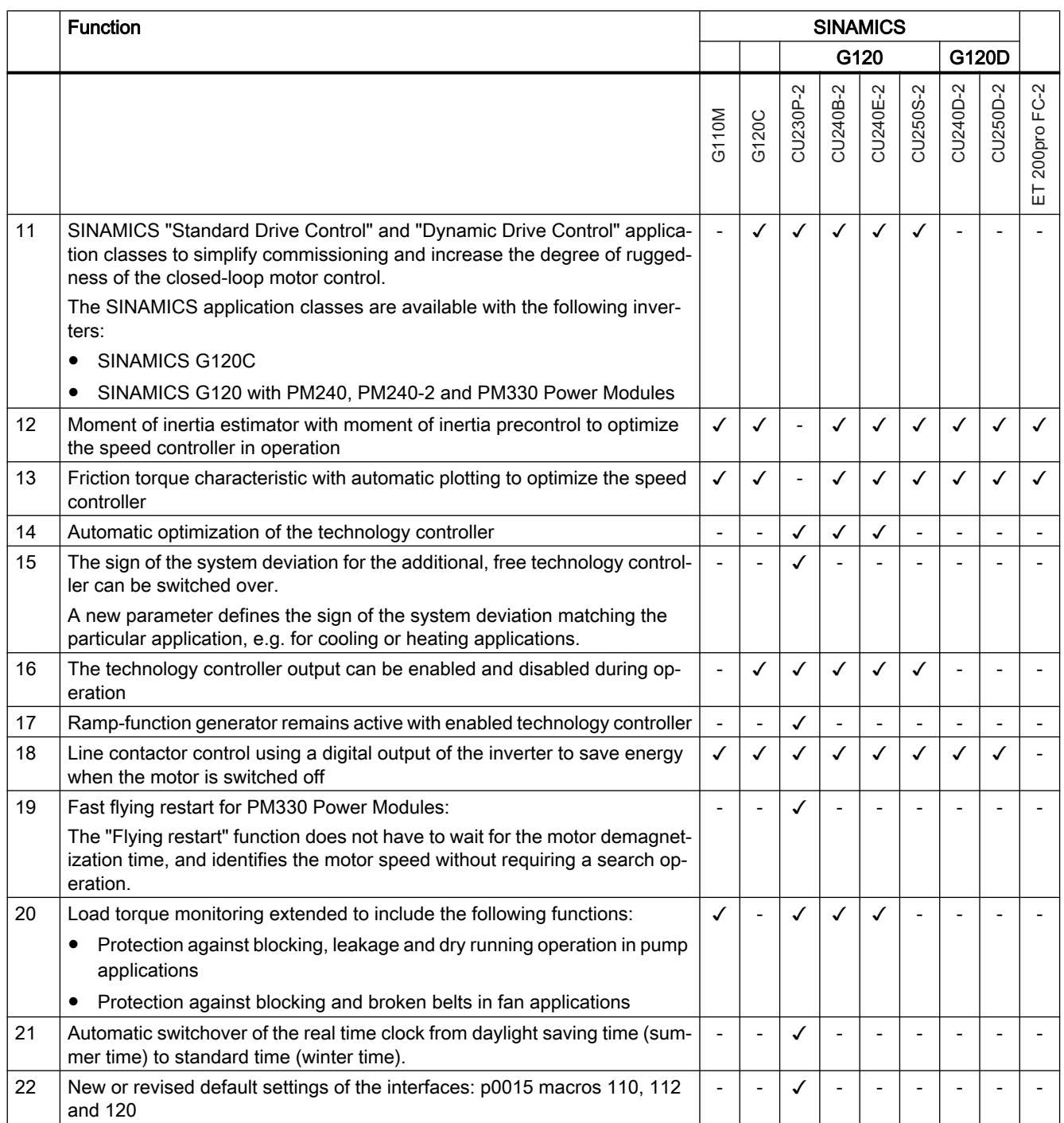

#### <span id="page-511-0"></span>Appendix

#### A.1 New and extended functions

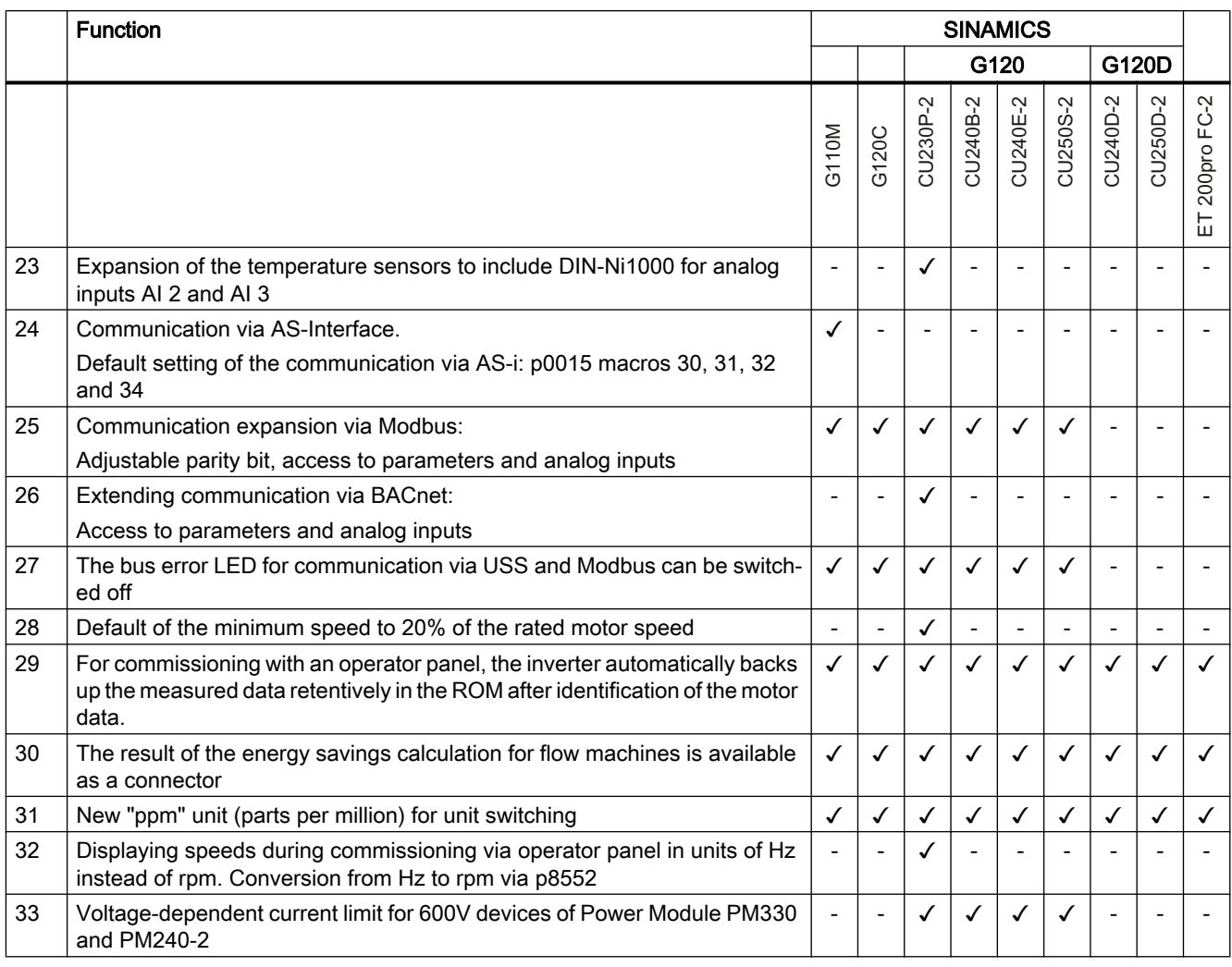

# <span id="page-512-0"></span>A.1.5 Firmware version 4.7

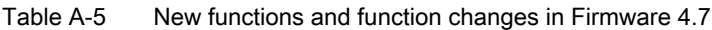

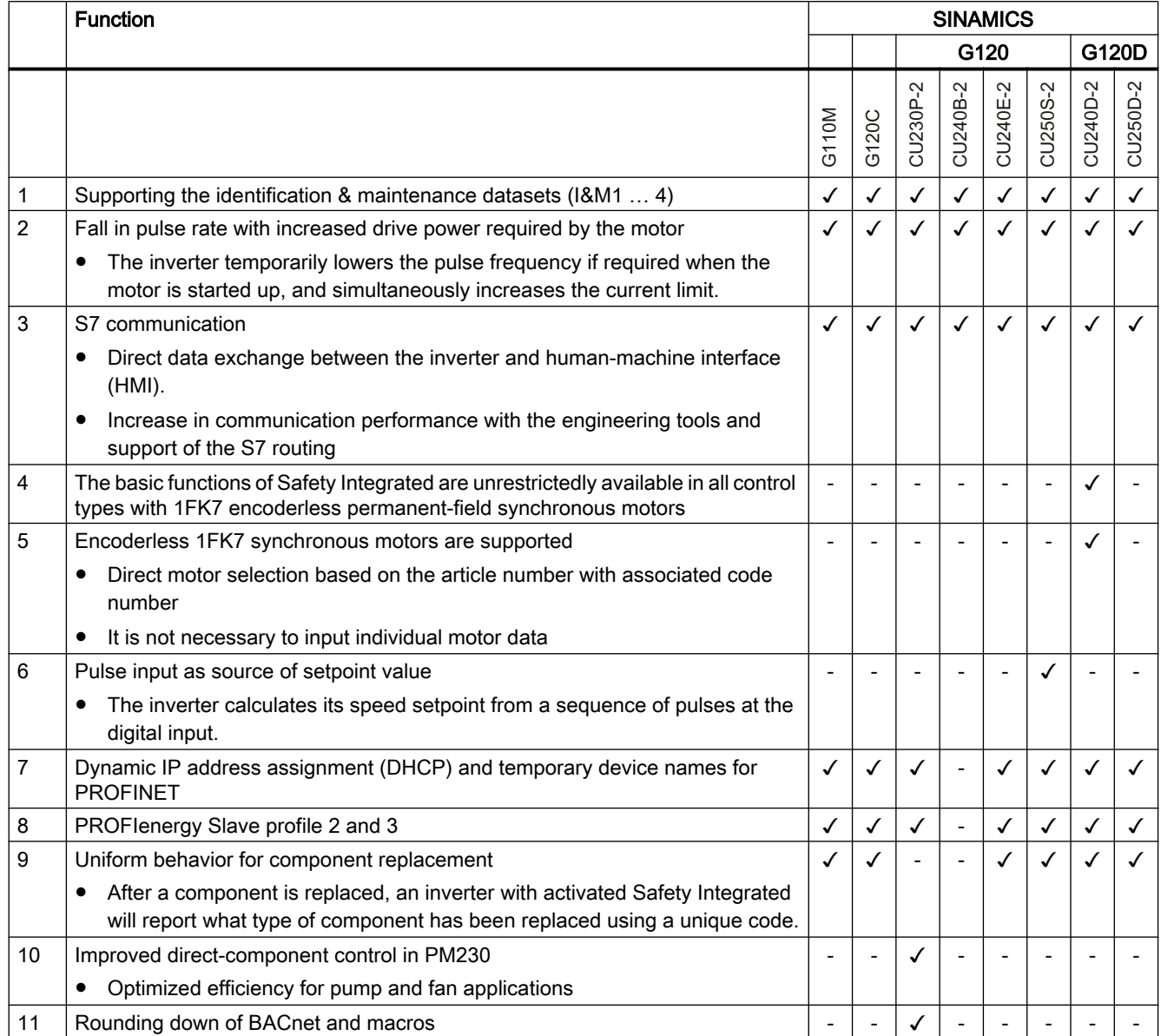

# <span id="page-513-0"></span>A.1.6 Firmware version 4.6 SP6

Table A-6 New functions and function changes in firmware 4.6 SP6

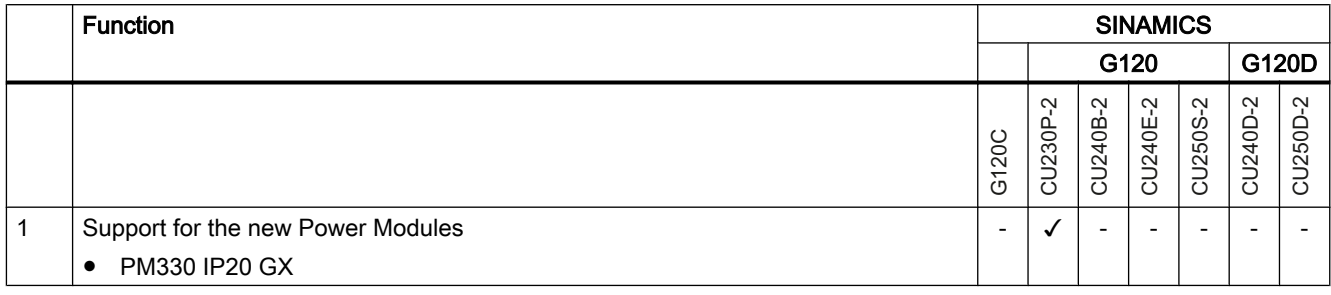

# <span id="page-514-0"></span>A.1.7 Firmware version 4.6

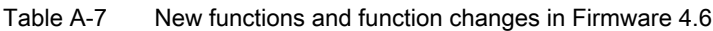

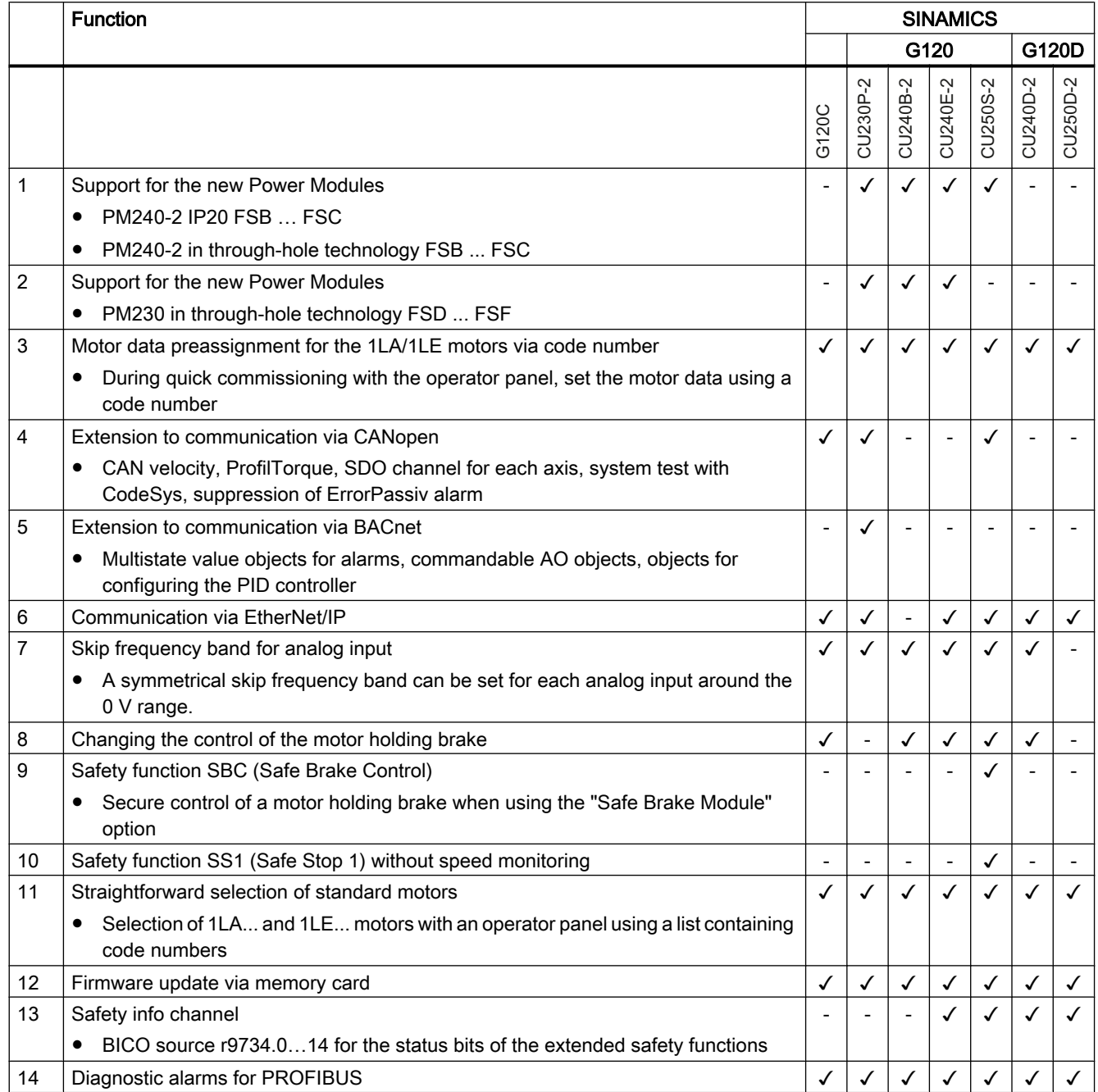

# A.1.8 Firmware version 4.5

Table A-8 New functions and function changes in Firmware 4.5

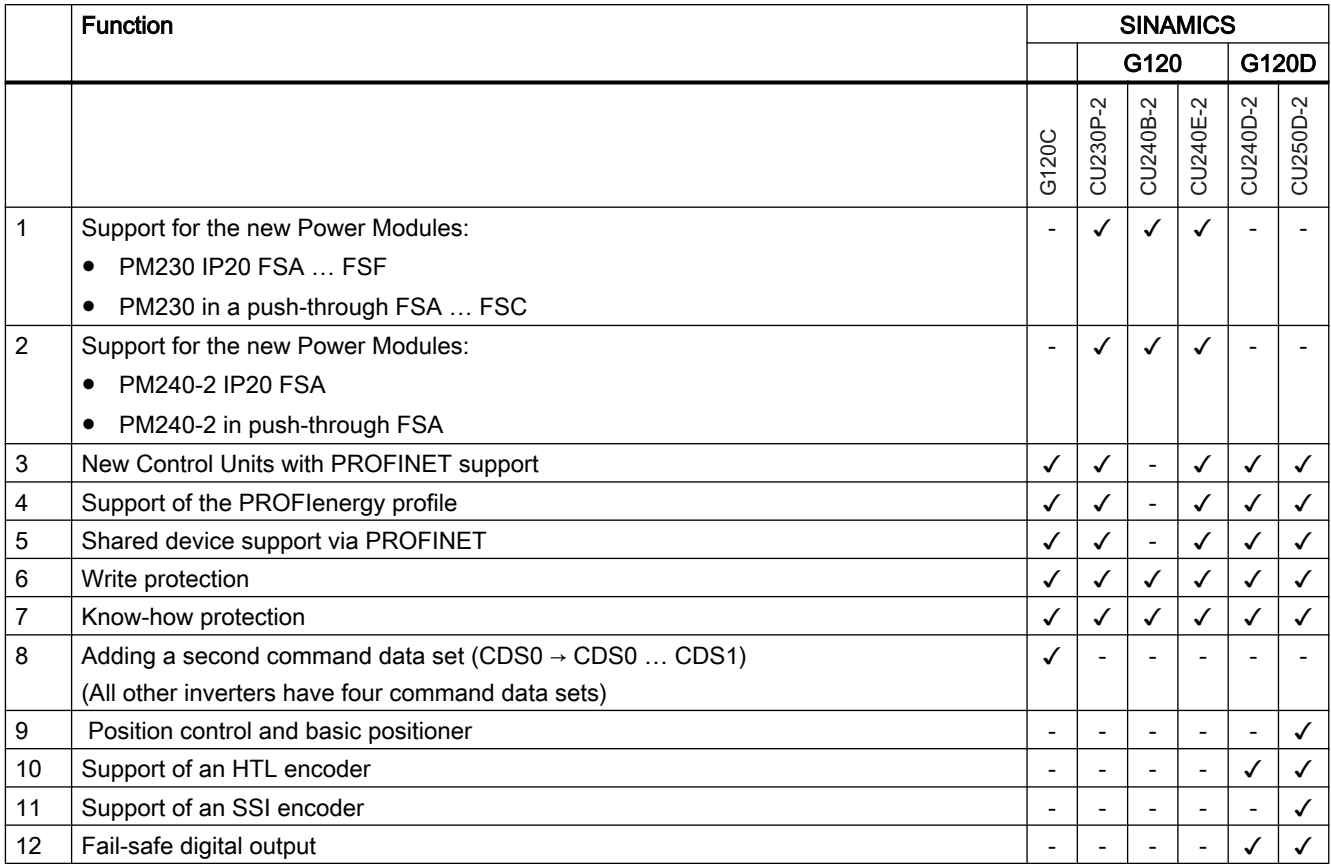

#### **Appendix**

A.2 Handling the BOP 2 operator panel

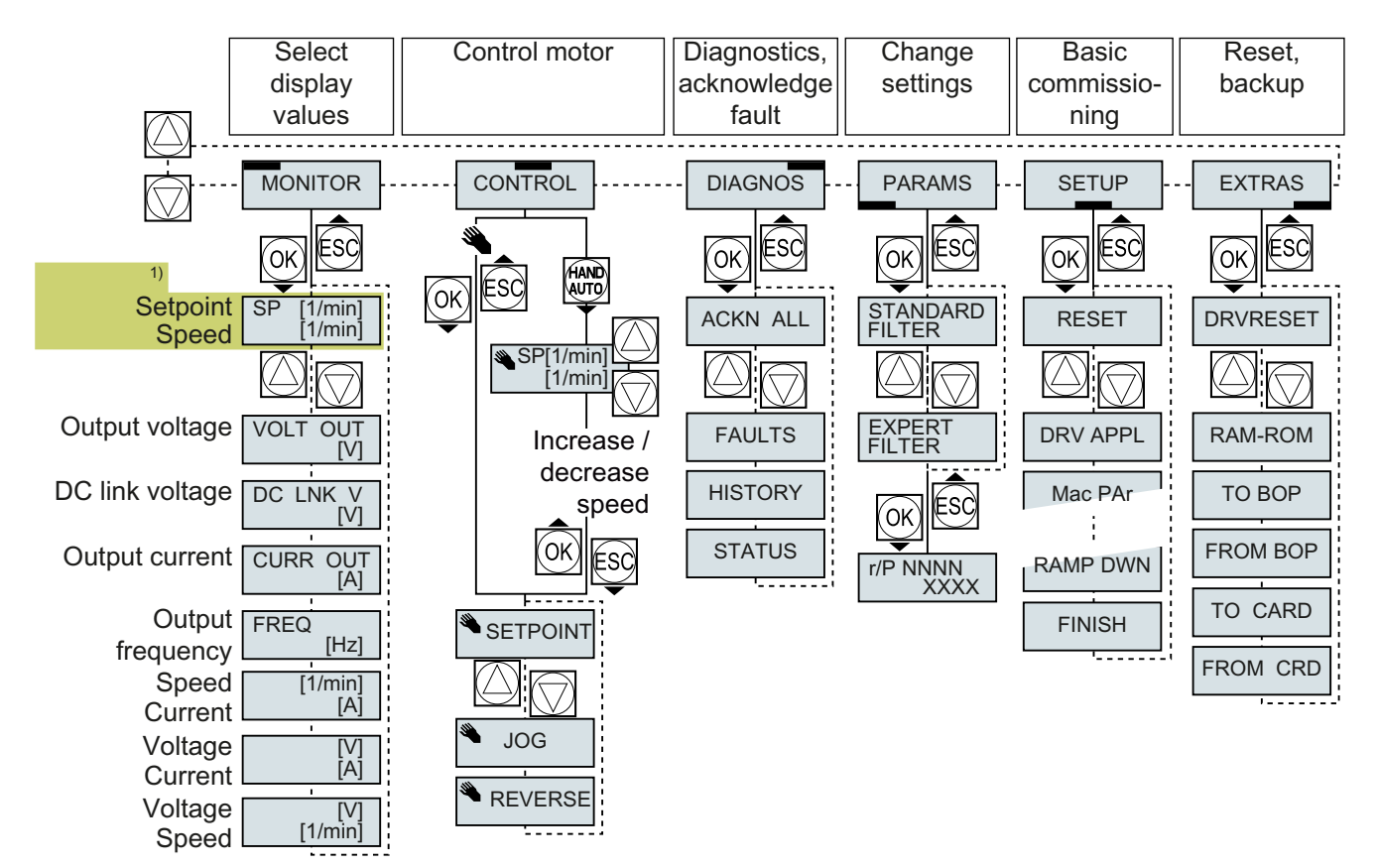

# <span id="page-516-0"></span>A.2 Handling the BOP 2 operator panel

<sup>1)</sup> Status display once the power supply for the inverter has been switched on.

Figure A-1 Menu of the BOP-2

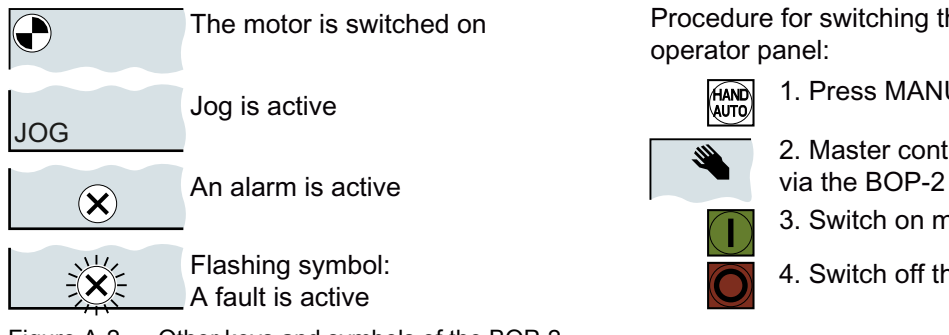

Figure A-2 Other keys and symbols of the BOP-2

Procedure for switching the motor on and off via the operator panel:

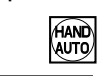

1. Press MANUAL AUTO

2. Master control of the inverter is released

- 3. Switch on motor
- 4. Switch off the motor

A.2 Handling the BOP 2 operator panel

### A.2.1 Changing settings using BOP-2

#### Changing settings using BOP-2

You can modify the settings of your inverter by changing the values of the its parameters. The inverter only permits changes to "write" parameters. Write parameters begin with a "P", e.g. P45.

The value of a read-only parameter cannot be changed. Read-only parameters begin with an "r", for example: r2.

The inverter retentively saves all the changes made using the BOP-2 so that they are protected against power failure.

#### Procedure

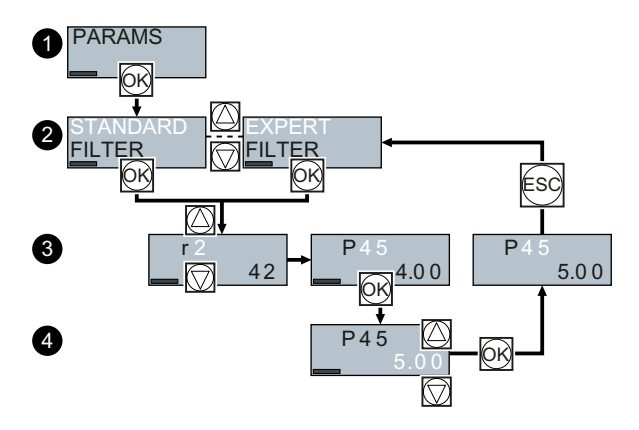

- 1. Select the menu to display and change parameters. Press the OK key.
- 2. Select the parameter filter using the arrow keys. Press the OK key.
	- STANDARD: The inverter only displays the most important parameters.
	- EXPERT: The inverter displays all of the parameters.
- 3. Select the required number of a write parameter using the arrow keys. Press the OK key.
- 4. Select the value of the write parameter using the arrow keys. Accept the value with the OK key.

You have now changed a write parameter using the BOP-2.

❒

A.2 Handling the BOP 2 operator panel

# A.2.2 Changing indexed parameters

#### Changing indexed parameters

For indexed parameters, several parameter values are assigned to a parameter number. Each of the parameter values has its own index.

#### Procedure

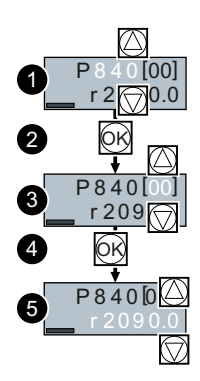

- 1. Select the parameter number.
- 2. Press the OK key.
- 3. Set the parameter index.
- 4. Press the OK key.
- 5. Set the parameter value for the selected index.

You have now changed an indexed parameter. ❒

A.2 Handling the BOP 2 operator panel

# A.2.3 Directly entering the parameter number and value

#### Directly select the parameter number

The BOP-2 offers the possibility of setting the parameter number digit by digit.

#### **Precondition**

The parameter number is flashing in the BOP-2 display.

#### Procedure

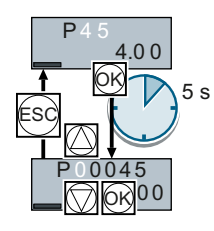

- 1. Press the OK button for longer than five seconds.
- 2. Change the parameter number digit-by-digit. If you press the OK button then the BOP‑2 jumps to the next digit.
- 3. If you have entered all of the digits of the parameter number, press the OK button.

You have now entered the parameter number directly. ❒

#### Entering the parameter value directly

The BOP-2 offers the option of setting the parameter value digit by digit.

#### **Precondition**

The parameter value flashes in the BOP-2 display.

#### Procedure

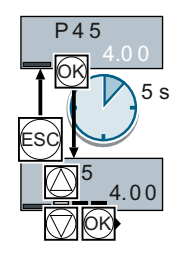

- 1. Press the OK button for longer than five seconds.
- 2. Change the parameter value digit-by-digit. If you press the OK button then the BOP‑2 jumps to the next digit.
- 3. If you have entered all of the digits of the parameter value, press the OK button.

You have now entered the parameter value directly.

❒

# A.2.4 A parameter cannot be changed

# When cannot you change a parameter?

The inverter indicates why it currently does not permit a parameter to be changed:

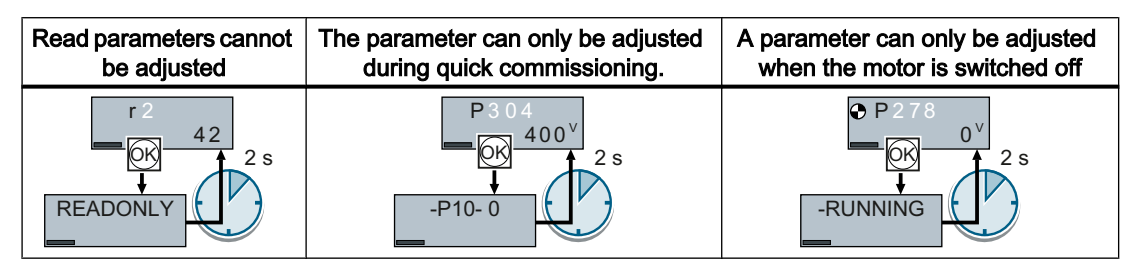

The operating state in which you can change a parameter is provided in the List Manual for each parameter.

<span id="page-521-0"></span>A.3 Interconnecting signals in the inverter

# A.3 Interconnecting signals in the inverter

### A.3.1 Fundamentals

The following functions are implemented in the inverter:

- Open-loop and closed-loop control functions
- Communication functions
- Diagnosis and operating functions

Every function comprises one or several blocks that are interconnected with one another.

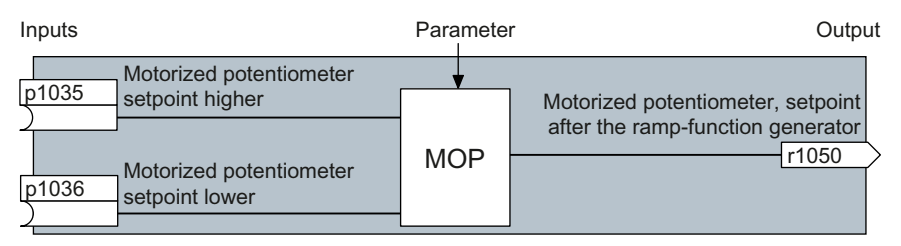

Figure A-3 Example of a block: Motorized potentiometer (MOP)

Most of the blocks can be adapted to specific applications using parameters.

You cannot change the signal interconnection within the block. However, the interconnection between blocks can be changed by interconnecting the inputs of a block with the appropriate outputs of another block.

The signal interconnection of the blocks is realized, contrary to electric circuitry, not using cables, but in the software.

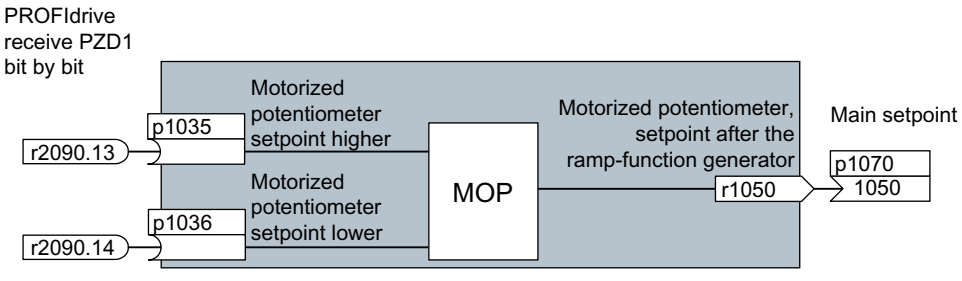

Figure A-4 Example: Signal interconnection of two blocks for digital input 0

#### <span id="page-522-0"></span>Binectors and connectors

Connectors and binectors are used to exchange signals between the individual blocks:

- Connectors are used to interconnect "analog" signals (e.g. MOP output speed)
- Binectors are used to interconnect digital signals (e.g. "Enable MOP up" command)

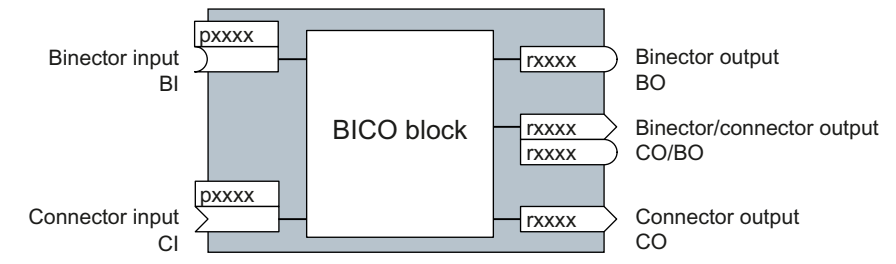

Figure A-5 Symbols for binector and connector inputs and outputs

Binector/connector outputs (CO/BO) are parameters that combine more than one binector output in a single word (e.g. r0052 CO/BO: status word 1). Each bit in the word represents a digital (binary) signal. This summary reduces the number of parameters and simplifies parameter assignment.

Binector or connector outputs (CO, BO or CO/BO) can be used more than once.

### Interconnecting signals

#### When must you interconnect signals in the inverter?

If you change the signal interconnection in the inverter, you can adapt the inverter to a wide range of requirements. This does not necessarily have to involve highly complex functions.

Example 1: Assign a different function to a digital input.

Example 2: Switch the speed setpoint from the fixed speed to the analog input.

#### Principle when connecting BICO blocks using BICO technology

When interconnecting the signal, the following principle applies: Where does the signal come from?

An interconnection between two BICO blocks consists of a connector or a binector and a BICO parameter. The input of a block must be assigned the output of a different block: In the BICO parameters, enter the parameter numbers of the connector/binector that should supply its output signal to the BICO parameter.

#### How much care is required when you change the signal interconnection?

Note which changes you make. A subsequent analysis of the set signal interconnections is possible only by evaluating the parameter list.

We recommend that you use the STARTER and Startdrive commissioning tools for setting the signal interconnections.

<span id="page-523-0"></span>A.3 Interconnecting signals in the inverter

#### Where can you find additional information?

- This manual suffices for assigning a different meaning to the digital inputs.
- The parameter list in the List Manual is sufficient for more complex signal interconnections.
- The function diagrams in the List Manual provide a complete overview of the factory setting for the signal interconnections and the setting options.

### A.3.2 Application example

#### Shift the control logic into the inverter

It is only permissible that a conveyor system starts when two signals are present simultaneously. These could be the following signals, for example:

- The oil pump is running (the required pressure level is not reached, however, until after 5 seconds)
- The protective door is closed

To implement this task, you must insert free function blocks between digital input 0 and the command to switch on the motor (ON/OFF1).

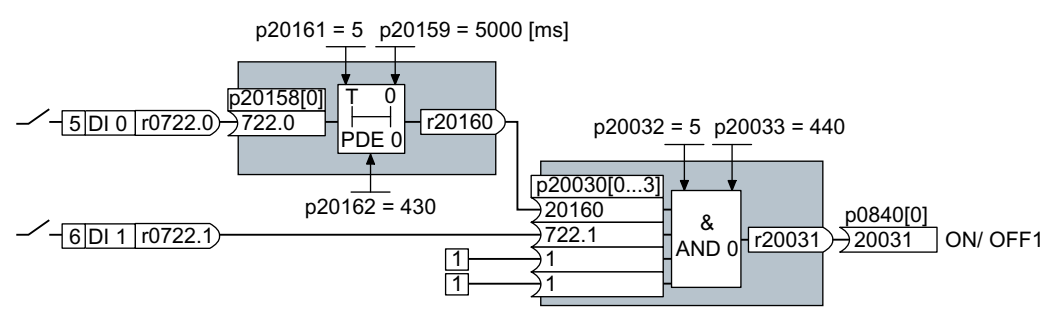

Figure A-6 Signal interconnection for control logic

The signal of digital input 0 (DI 0) is fed through a time block (PDE 0) and is interconnected with the input of a logic block (AND 0). The signal of digital input 1 (DI 1) is interconnected to the second input of the logic block. The logic block output issues the ON/OFF1 command to switch-on the motor.

#### Setting the control logic

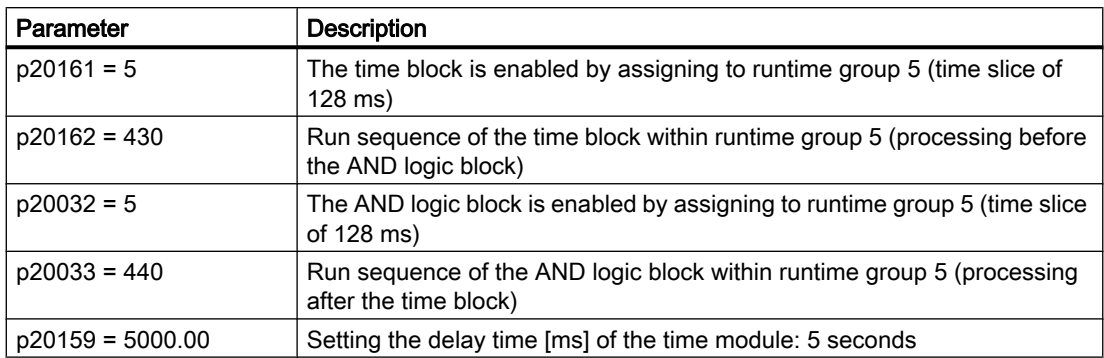

#### A.3 Interconnecting signals in the inverter

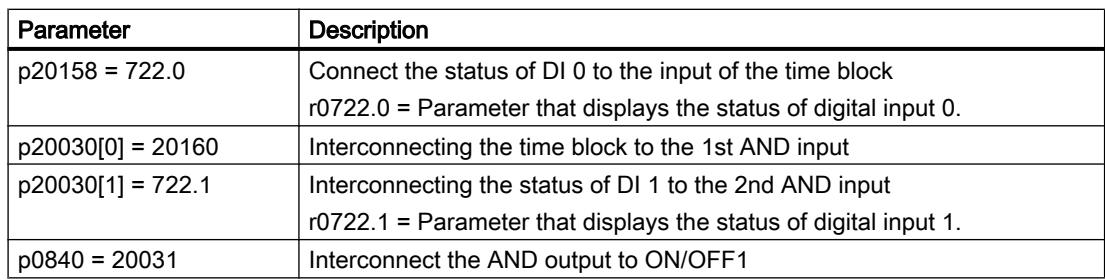

#### Explanation of the application example using the ON/OFF1 command

Parameter p0840[0] is the input of the "ON/OFF1" block of the inverter. Parameter r20031 is the output of the AND block. To interconnect ON/OFF1 with the output of the AND block, set p0840 = 20031.

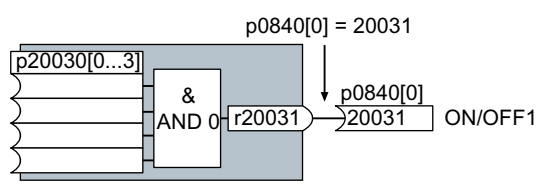

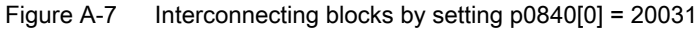

<span id="page-525-0"></span>A.4 Connecting a fail-safe digital input

# A.4 Connecting a fail-safe digital input

The following examples show the interconnection of a fail-safe digital input corresponding to PL d according to EN 13849-1 and SIL2 according to IEC61508. You can find additional examples and information in the "Safety Integrated" function manual.

#### Special requirements placed on EMC-compliant installation

Use shielded signal cables. Connect the shield at both conductor ends.

In order to connect two or more inverter terminals, use the shortest possible jumpers directly at the terminals themselves.

#### PM-switching and PP-switching fail-safe digital outputs

The inverter allows a fail-safe PM-switching digital output as well as a PP-switching fail-safe digital output to be connected.

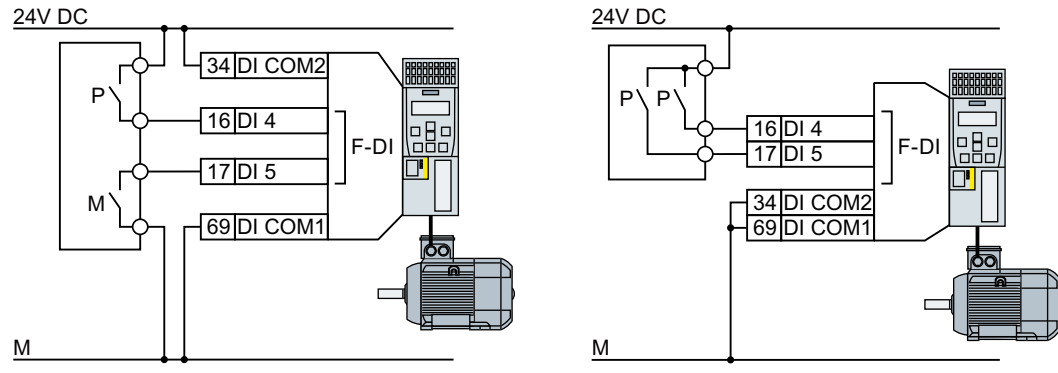

Figure A-8 Connecting a PM-switching and PP-switching fail-safe digital output

#### Connection examples

The following examples comply with PL d according to EN 13849-1 and SIL2 according to IEC 61508 for the case that all components are installed within one control cabinet.

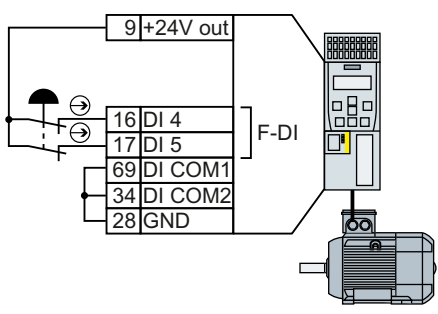

Figure A-9 Connecting a sensor, e.g. Emergency Stop mushroom pushbutton or limit switch

A.4 Connecting a fail-safe digital input

<span id="page-526-0"></span>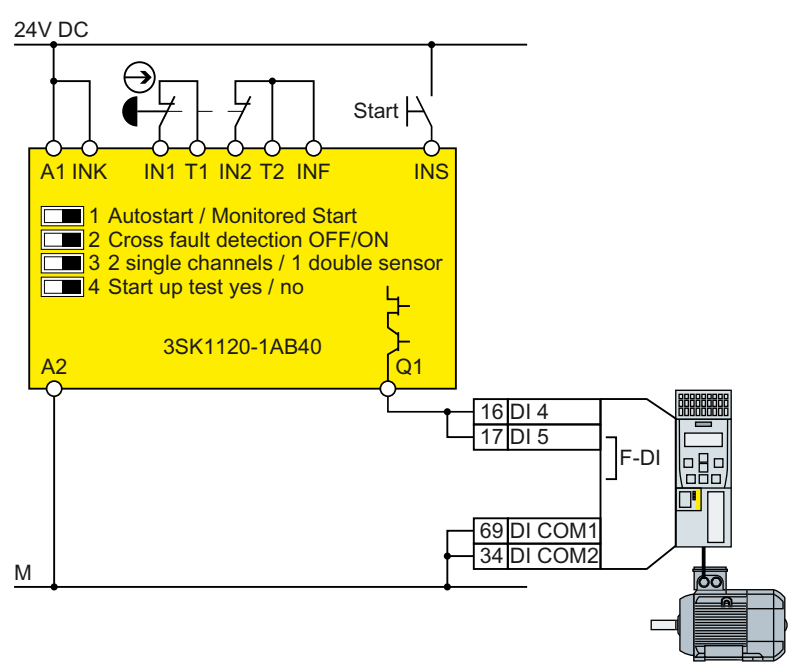

Figure A-10 Connecting a safety relay, e.g. SIRIUS 3SK11

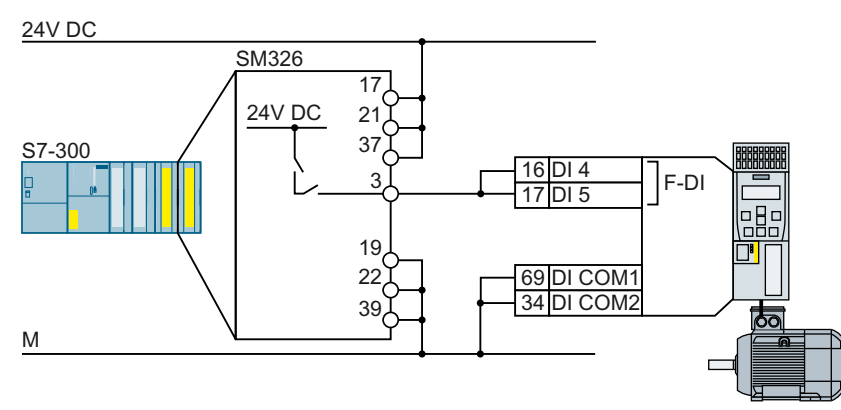

Figure A-11 Connecting an F digital output module, e.g. SIMATIC F digital output module

The Safety Integrated function manual provides additional connection options and connections in separate control cabinets.

[Overview of the manuals](#page-533-0) (Page [532](#page-533-0))

# A.5 Acceptance tests for the safety functions

### A.5.1 Recommended acceptance test

The following descriptions for the acceptance test are recommendations that illustrate the principle of acceptance. You may deviate from these recommendations if you check the following once you have completed commissioning:

- Correct assignment of the interfaces of each converter with the safety function:
	- Fail-safe inputs
	- PROFIsafe address
- Correct setting of the STO safety function.

#### **Note**

Perform the acceptance test with the maximum possible velocity and acceleration in order to test the expected maximum braking distances and braking times.

#### **Note**

#### Non-critical alarms

The following alarms are issued following each system ramp-up and are not critical for acceptance:

- A01697
- A01796

# <span id="page-528-0"></span>A.5.2 Acceptance test STO (basic functions)

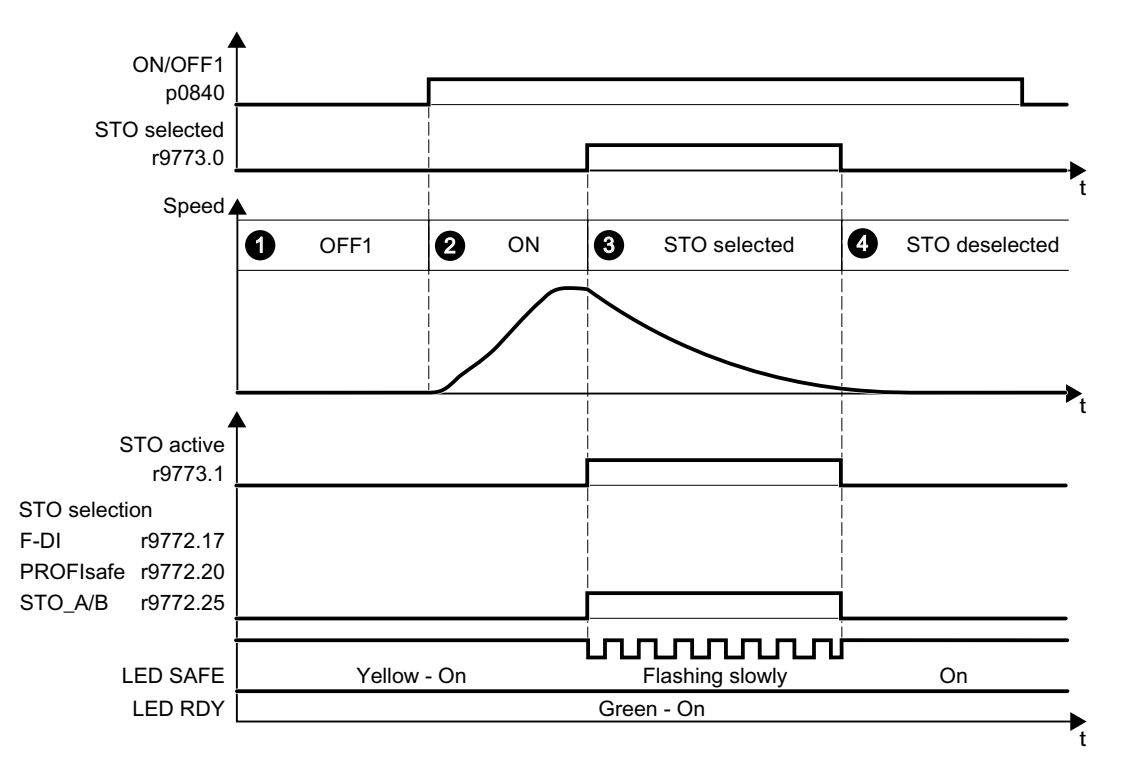

Figure A-12 Acceptance test for STO (Basic Functions)

#### Procedure

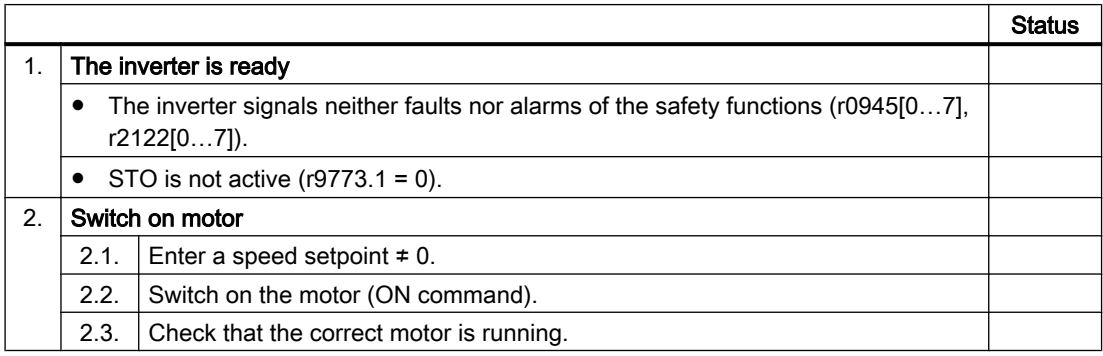

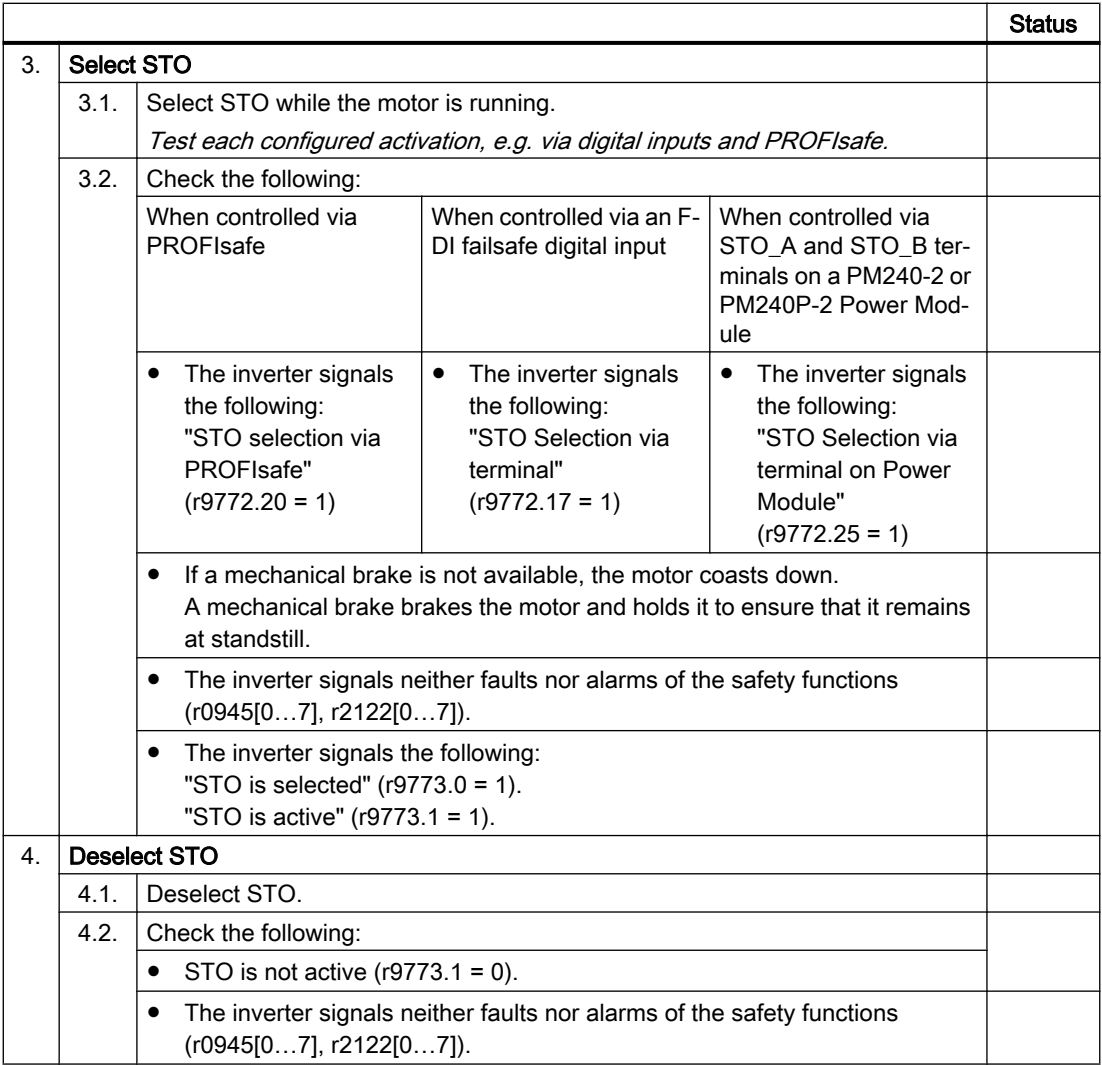

You have performed the acceptance test of the STO function.  $\Box$ 

### <span id="page-530-0"></span>A.5.3 Machine documentation

### Machine or plant description

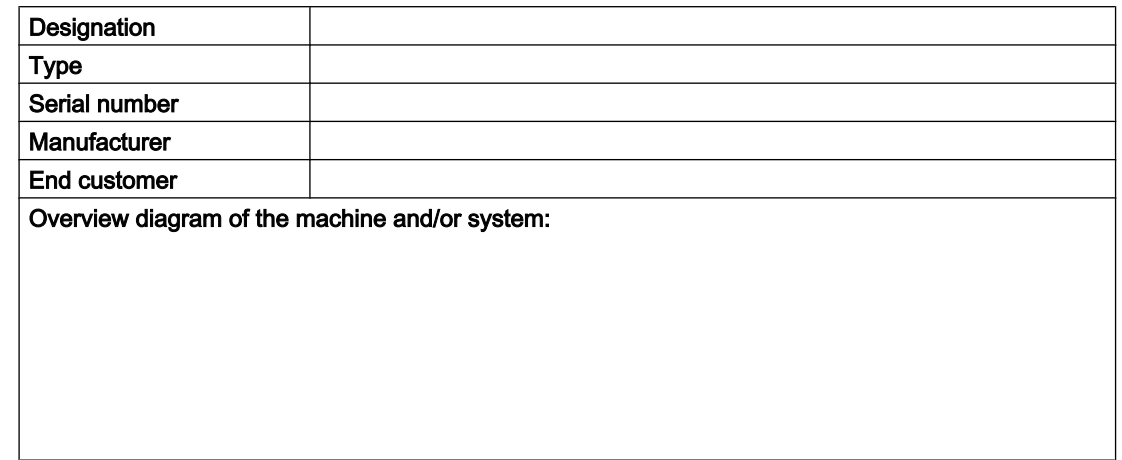

#### Inverter data

The inverter data include the hardware version of the safety-relevant inverter.

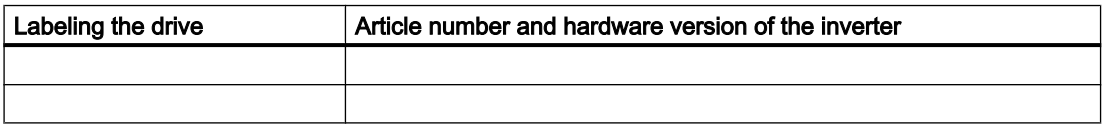

### Function table

The active safety functions depending on the operating mode and safety equipment are shown in the function table.

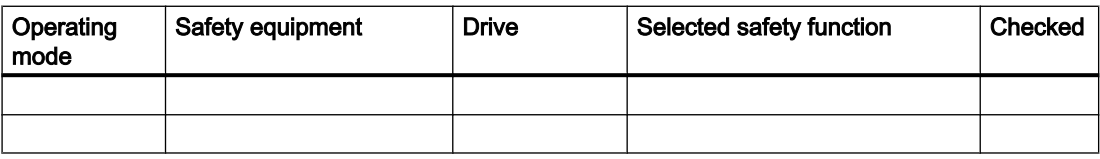

Table A-9 Example of a function table

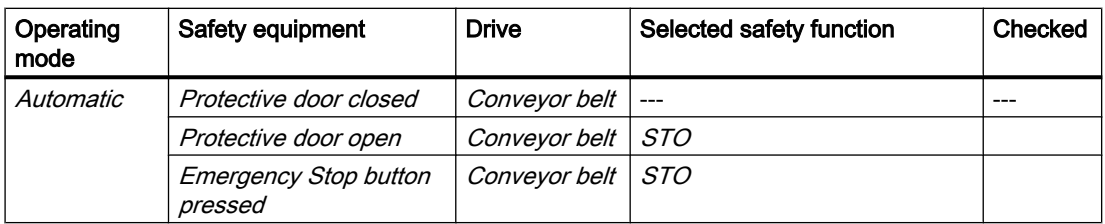

#### <span id="page-531-0"></span>Acceptance test reports

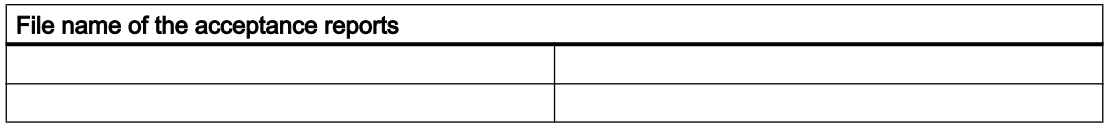

#### Data backup

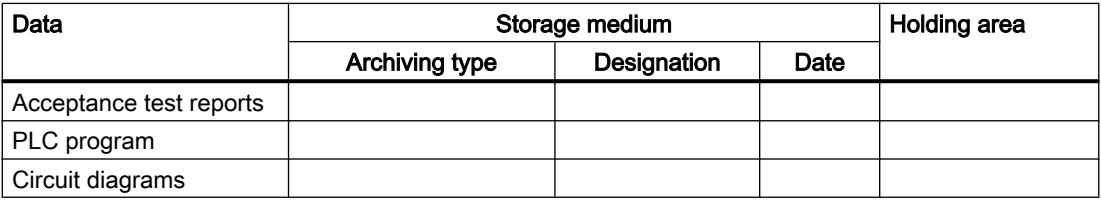

#### **Countersignatures**

#### Commissioning engineer

The commissioning engineer confirms that the tests and checks listed above have been correctly executed.

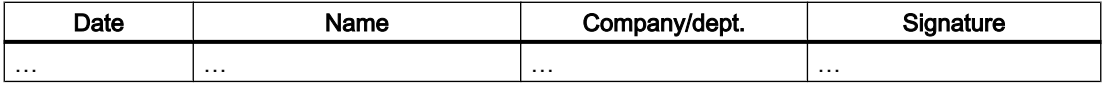

#### Machine manufacturer

The machine OEM confirms the correctness of the settings documented above.

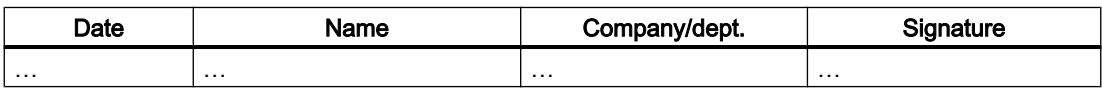

# A.5.4 Documenting the settings for the basic functions, firmware V4.4 ... V4.7 SP6

### Drive = <pDO-NAME\_v>

#### Table A-10 Firmware version

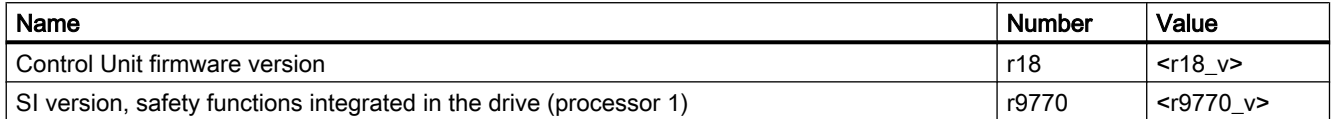

#### Table A-11 Monitoring cycle

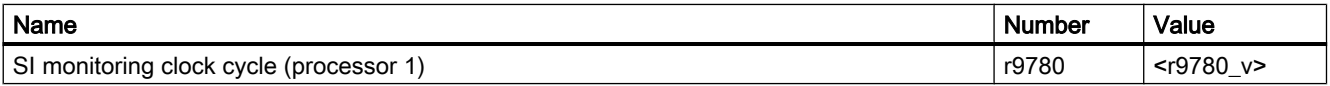

#### Table A-12 Checksums

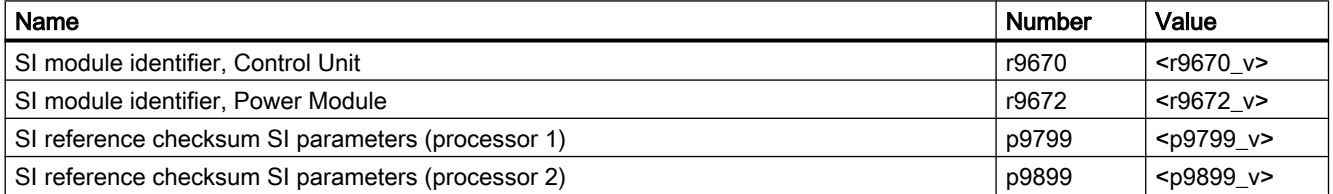

#### Table A-13 Settings of the safety functions

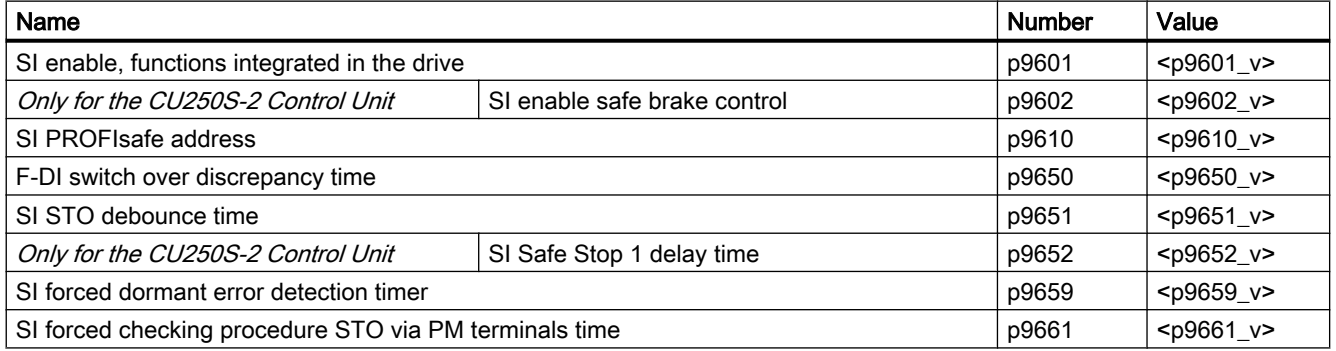

#### Table A-14 Safety logbook

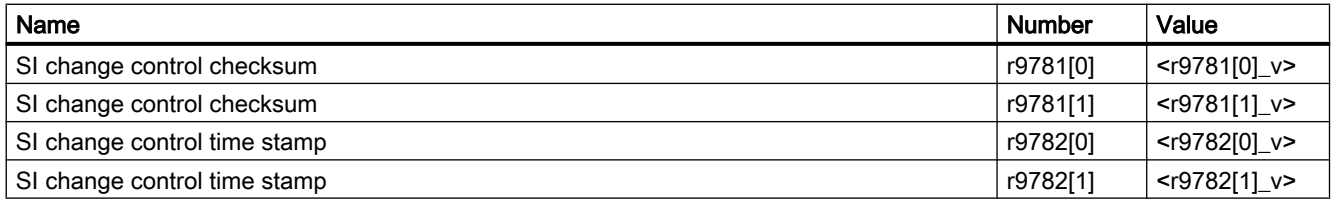

# <span id="page-533-0"></span>A.6 Manuals and technical support

### A.6.1 Overview of the manuals

#### Manuals with additional information that can be downloaded

● CU240B/E-2 Compact Operating Instructions [\(https://support.industry.siemens.com/](https://support.industry.siemens.com/cs/ww/en/view/109477361) [cs/ww/en/view/109477361](https://support.industry.siemens.com/cs/ww/en/view/109477361)) Commissioning the inverter.

**NK** 3 I <u> Bandaría (b. 1986)</u>

● 《 《 CU240B/E-2 operating instructions ([https://support.industry.siemens.com/cs/ww/en/](https://support.industry.siemens.com/cs/ww/en/view/109482994) [view/109482994\)](https://support.industry.siemens.com/cs/ww/en/view/109482994)

Installing, commissioning and maintaining the inverter. Advanced commissioning (this manual)

**EMC** installation guideline ([http://support.automation.siemens.com/WW/view/en/](http://support.automation.siemens.com/WW/view/en/60612658) [60612658](http://support.automation.siemens.com/WW/view/en/60612658))

EMC-compliant control cabinet design, equipotential bonding and cable routing <u>ম হ</u> ■ 【 】 【 】 【 】 <mark>。 瘀 </mark>

 $\binom{2}{1}$  "Safety Integrated" function manual [\(https://support.industry.siemens.com/cs/ww/ene/](https://support.industry.siemens.com/cs/ww/ene/view/109751320) [view/109751320\)](https://support.industry.siemens.com/cs/ww/ene/view/109751320)

Configuring PROFIsafe. Installing, commissioning and operating failsafe functions of the inverter. NK<br>NK

**《 》 "Fieldbus" function manual ([https://support.industry.siemens.com/cs/ww/en/view/](https://support.industry.siemens.com/cs/ww/en/view/109751350)** [109751350\)](https://support.industry.siemens.com/cs/ww/en/view/109751350)

Configuring fieldbuses. NK<br>AR

CU240B/E-2 List Manual ([https://support.industry.siemens.com/cs/ww/en/view/](https://support.industry.siemens.com/cs/ww/en/view/109482961) [109482961\)](https://support.industry.siemens.com/cs/ww/en/view/109482961)

Parameter list, alarms and faults. Graphic function diagrams  $\frac{N}{N}$ 

 $\binom{2}{1}$  BOP-2 operating instructions [\(https://support.industry.siemens.com/cs/ww/en/view/](https://support.industry.siemens.com/cs/ww/en/view/109483379) [109483379\)](https://support.industry.siemens.com/cs/ww/en/view/109483379)

Using the Operator Panel. NK **de in de la partie de la part**ie

● 《 》 Operating instructions IOP-2 ([https://support.industry.siemens.com/cs/ww/en/view/](https://support.industry.siemens.com/cs/ww/en/view/109752613) [109752613\)](https://support.industry.siemens.com/cs/ww/en/view/109752613)

Using the Operator Panel. Mounting the door mounting kit for IOP. **NK** <u> Time</u> de la propiedad de la <mark>sec</mark>

● Application manual IOP [\(https://support.industry.siemens.com/cs/ww/en/view/](https://support.industry.siemens.com/cs/ww/en/view/109483443) [109483443\)](https://support.industry.siemens.com/cs/ww/en/view/109483443) The commissioning wizards in the IOP

 $\frac{N}{N}$ **【1】 【1】 【1】 <mark>秦</mark>** 

**《 》Power Module Installation Manual ([https://support.industry.siemens.com/cs/ww/en/ps/](https://support.industry.siemens.com/cs/ww/en/ps/13224/man)** [13224/man\)](https://support.industry.siemens.com/cs/ww/en/ps/13224/man)

Installing Power Modules, reactors and filters. Technical data, maintenance ≫K<br>ZI

**43** Accessories manual [\(https://support.industry.siemens.com/cs/ww/en/ps/13225/man](https://support.industry.siemens.com/cs/ww/en/ps/13225/man)) Installation descriptions for inverter components, e.g. line reactors and line filters. The printed installation descriptions are supplied together with the components.<br>NK

#### Finding the most recent edition of a manual

If there a multiple editions of a manual, select the latest edition:

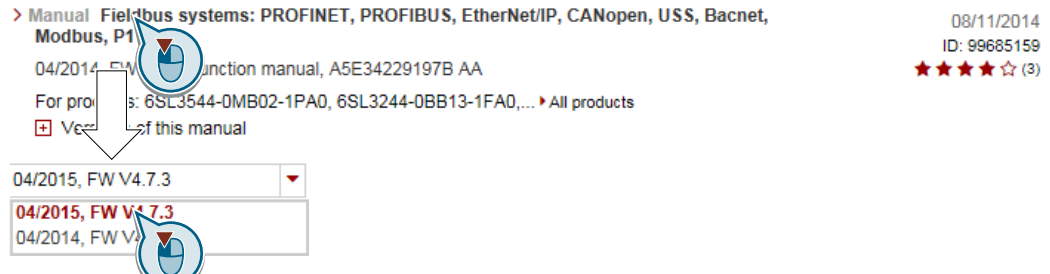

#### Configuring a manual

Further information about the configurability of manuals is available in the Internet:

**MyDocumentationManager** ([https://www.industry.siemens.com/topics/global/en/](https://www.industry.siemens.com/topics/global/en/planning-efficiency/documentation/Pages/default.aspx) [planning-efficiency/documentation/Pages/default.aspx\)](https://www.industry.siemens.com/topics/global/en/planning-efficiency/documentation/Pages/default.aspx).

Select "Display and configure" and add the manual to your "mySupport-documentation":

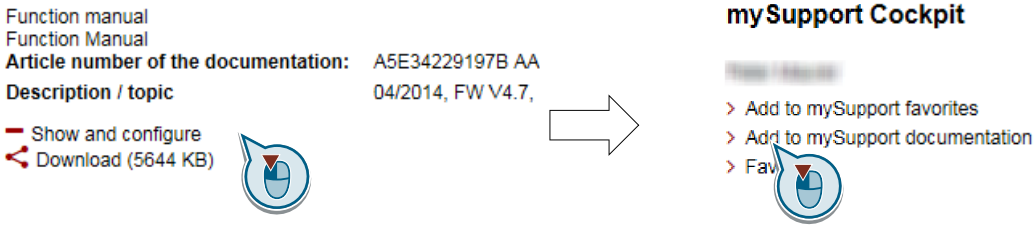

Not all manuals can be configured.

The configured manual can be exported in RTF, PDF or XML format.

# <span id="page-535-0"></span>A.6.2 Configuring support

### Catalog

Ordering data and technical information for SINAMICS G inverters.

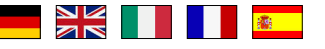

Catalogs for download or online catalog (Industry Mall):

Everything about SINAMICS G120 ([www.siemens.en/sinamics-g120\)](http://www.siemens.en/sinamics-g120)

### SIZER

The configuration tool for SINAMICS, MICROMASTER and DYNAVERT T drives, motor starters, as well as SINUMERIK, SIMOTION controllers and SIMATIC technology

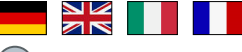

SIZER on DVD:

Article number: 6SL3070-0AA00-0AG0

 Download SIZER [\(http://support.automation.siemens.com/WW/view/en/](http://support.automation.siemens.com/WW/view/en/10804987/130000) [10804987/130000](http://support.automation.siemens.com/WW/view/en/10804987/130000))

### EMC (electromagnetic compatibility) technical overview

Standards and guidelines, EMC-compliant control cabinet design

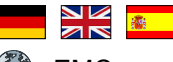

EMC overview (<https://support.industry.siemens.com/cs/ww/en/view/103704610>)

### EMC Guidelines configuration manual

EMC-compliant control cabinet design, potential equalization and cable routing

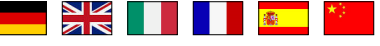

GA EMC installation guideline ([http://support.automation.siemens.com/WW/view/en/](http://support.automation.siemens.com/WW/view/en/60612658) [60612658](http://support.automation.siemens.com/WW/view/en/60612658))

### Safety Integrated for novices technical overview

Application examples for SINAMICS G drives with Safety Integrated

 

Safety Integrated for novices ([https://support.industry.siemens.com/cs/ww/en/view/](https://support.industry.siemens.com/cs/ww/en/view/80561520) [80561520](https://support.industry.siemens.com/cs/ww/en/view/80561520))

# A.6.3 Product Support

You can find additional information about the product on the Internet:

Product support ([https://support.industry.siemens.com/cs/ww/en/\)](https://support.industry.siemens.com/cs/ww/en/)

This URL provides the following:

- Up-to-date product information (product announcements)
- FAQs
- Downloads
- The Newsletter contains the latest information on the products you use.
- The Knowledge Manager (Intelligent Search) helps you find the documents you need.
- Users and specialists from around the world share their experience and knowledge in the Forum.
- You can find your local representative for Automation & Drives via our contact database under "Contact & Partner".
- Information about local service, repair, spare parts and much more can be found under "Services".

#### Appendix

A.6 Manuals and technical support

# Index

### 8

87 Hz characteristic, [97](#page-98-0)

# A

Acceptance test, [260](#page-261-0) Complete, [260](#page-261-0) Reduced scope of, [261,](#page-262-0) [439](#page-440-0) STO (Basic Functions), [527, 528](#page-528-0) Test scope, [261](#page-262-0), [439](#page-440-0) Acceptance test record, [260](#page-261-0) Acyclic communication, [225](#page-226-0) Agitators, [151](#page-152-0), [159,](#page-160-0) [169,](#page-170-0) [177](#page-178-0) Alarm, [395](#page-396-0), [401](#page-402-0) Alarm buffer, [401](#page-402-0) Alarm code, [401](#page-402-0) Alarm history, [402](#page-403-0) Alarm time, [401](#page-402-0) Alarm value, [401](#page-402-0) Ambient temperature, [341](#page-342-0) Analog input, [104,](#page-105-0) [112](#page-113-0) Function, [191](#page-192-0), [198](#page-199-0) Analog output, [104,](#page-105-0) [112](#page-113-0) Function, [191](#page-192-0), [202](#page-203-0) Application example, [130](#page-131-0), [132,](#page-133-0) [192,](#page-193-0) [194](#page-195-0), [197](#page-198-0), [202,](#page-203-0) [225](#page-226-0), [272,](#page-273-0) [273,](#page-274-0) [276](#page-277-0), [277](#page-278-0), [522](#page-523-0) Reading and writing parameters cyclically via PROFIBUS, [225](#page-226-0) Article number, [30](#page-31-0) Automatic mode, [237](#page-238-0) Automatic restart, [355](#page-356-0)

# B

Base load, [448](#page-449-0) Base load input current, [448](#page-449-0) Base load output current, [448](#page-449-0) Base load power, [448](#page-449-0) BF (Bus Fault), [396](#page-397-0), [397,](#page-398-0) [398](#page-399-0) BICO block, [520](#page-521-0) Bimetallic switch, [337](#page-338-0) Binector input, [192](#page-193-0) Binectors, [521](#page-522-0) Bit pattern test, [255](#page-256-0) Block, [520](#page-521-0)

BOP-2 Menu, [515](#page-516-0) Symbols, [515](#page-516-0) Brake Relay, [135](#page-136-0) Braking Regenerative, [332](#page-333-0) Braking functions, [323](#page-324-0) Braking method, [323](#page-324-0), [324](#page-325-0) Braking module, [330](#page-331-0) Braking resistor, [51](#page-52-0), [330](#page-331-0) Bus termination, [100](#page-101-0)

### C

Cable resistance, [295](#page-296-0) Catalog, [534](#page-535-0) CDS (Command Data Set), [237,](#page-238-0) [259](#page-260-0) Centrifuge, [151](#page-152-0), [159,](#page-160-0) [169,](#page-170-0) [177,](#page-178-0) [325](#page-326-0), [328](#page-329-0), [332](#page-333-0) Chain conveyors, [151,](#page-152-0) [159,](#page-160-0) [169](#page-170-0), [177](#page-178-0) **Characteristic** Additional, [299](#page-300-0) Linear, [299](#page-300-0), [300](#page-301-0) parabolic, [299,](#page-300-0) [300](#page-301-0) square-law, [299](#page-300-0), [300](#page-301-0) Circuit diagram, [530](#page-531-0) Clockwise rotation, [203](#page-204-0) Closed-loop torque control, [320](#page-321-0) Command Data Set, [237](#page-238-0) Commissioning Guidelines, [141](#page-142-0) **Communication** Acyclic, [225](#page-226-0) Compound braking, [328,](#page-329-0) [329](#page-330-0) Compressor, [151,](#page-152-0) [159,](#page-160-0) [169](#page-170-0), [177](#page-178-0) Configuring support, [534](#page-535-0) Connectors, [521](#page-522-0) Consistency, [254](#page-255-0) Consistent signals, [254](#page-255-0) Contact bounce, [255](#page-256-0) Control terminals, [104,](#page-105-0) [112](#page-113-0) Control Units, [30](#page-31-0), [33](#page-34-0) Control word Control word 1, [212](#page-213-0), [226,](#page-227-0) [230](#page-231-0) Control word 3, [215](#page-216-0) Control word 3 (STW3), [215](#page-216-0) Controlling the motor, [203](#page-204-0) Conveyor belt, [151,](#page-152-0) [159](#page-160-0), [169](#page-170-0), [177,](#page-178-0) [325](#page-326-0) Conveyor systems, [175](#page-176-0)

#### Copy

Series commissioning, [261](#page-262-0) Copy parameters (series commissioning), [261](#page-262-0) Counter-clockwise rotation, [203](#page-204-0) Countersignatures, [530](#page-531-0) Crane, [240](#page-241-0) Crushers, [151](#page-152-0), [159,](#page-160-0) [169,](#page-170-0) [177](#page-178-0) Current input, [196](#page-197-0) Current reduction, [494](#page-495-0), [500](#page-501-0) Cyclic communication, [212](#page-213-0)

#### D

Data backup, [371,](#page-372-0) [376](#page-377-0), [381](#page-382-0), [383,](#page-384-0) [530](#page-531-0) Data set 47 (DS), [225](#page-226-0) Data set changeover, [259](#page-260-0) Data transfer, [376,](#page-377-0) [381,](#page-382-0) [383](#page-384-0) DC braking, [215,](#page-216-0) [325](#page-326-0), [326](#page-327-0), [327](#page-328-0) DC-link overvoltage, [342](#page-343-0) DC-link voltage, [342](#page-343-0) Dead band, [199](#page-200-0) Delta connection, [97](#page-98-0) Delta connection (Δ), [143](#page-144-0) Derating Installation altitude, [502](#page-503-0) Digital input, [104](#page-105-0), [112](#page-113-0), [192](#page-193-0), [203](#page-204-0) Function, [191](#page-192-0) Digital inputs Multiple assignment, [259](#page-260-0) Digital output, [104](#page-105-0), [112](#page-113-0) Function, [191](#page-192-0), [194](#page-195-0) DIP switch Analog input, [196](#page-197-0) Direct data exchange, [225](#page-226-0) Direction of rotation, [275](#page-276-0) Direction reversal, [203](#page-204-0) Discrepancy, [254](#page-255-0) Filter, [254](#page-255-0) Tolerance time, [254](#page-255-0) Distance connector, [34,](#page-35-0) [99](#page-100-0) Download, [376](#page-377-0), [381](#page-382-0), [383](#page-384-0) Drive control, [185](#page-186-0) Drive Data Set, DDS, [368](#page-369-0) Drive Data Sets, [368](#page-369-0) Droop, [310](#page-311-0) dv/dt filter, [296](#page-297-0) Dynamic braking, [330](#page-331-0)

### E

Electromechanical sensor, [524](#page-525-0)

Elevator, [240](#page-241-0) EMC, [55](#page-56-0) EMERGENCY STOP, [249](#page-250-0) Emergency Stop button, [249](#page-250-0) EMERGENCY SWITCHING OFF, [249](#page-250-0) EN 60204‑1, [249](#page-250-0) EN 61800-5-2, [249](#page-250-0) End customer, [529](#page-530-0) Energy recovery, [37](#page-38-0) Energy recovery option, [332](#page-333-0) Energy-saving display, [366](#page-367-0) Extruder, [151,](#page-152-0) [159](#page-160-0), [169](#page-170-0), [177](#page-178-0), [336](#page-337-0)

### F

Factory assignment, [104](#page-105-0), [112](#page-113-0) Factory settings, [180](#page-181-0) Restoring the, [180,](#page-181-0) [181,](#page-182-0) [183](#page-184-0) Failsafe digital input, [193](#page-194-0) Fan, [37,](#page-38-0) [38](#page-39-0), [151,](#page-152-0) [159,](#page-160-0) [169](#page-170-0), [175](#page-176-0), [177](#page-178-0) Fans, [335](#page-336-0) Fault, [395](#page-396-0), [404](#page-405-0) Acknowledge, [404,](#page-405-0) [405](#page-406-0) Motor, [441](#page-442-0) Fault buffer, [404](#page-405-0) Fault case, [406](#page-407-0) Fault code, [404](#page-405-0) Fault history, [405](#page-406-0) Fault time, [404](#page-405-0) received, [404](#page-405-0) removed, [404](#page-405-0) Fault value, [404](#page-405-0) FCC, [296](#page-297-0) F-DI (Failsafe Digital Input), [193](#page-194-0) F-digital output module, [525](#page-526-0) FFC (Flux Current Control), [299](#page-300-0) Field weakening, [97](#page-98-0) Fieldbus interfaces, [100,](#page-101-0) [101](#page-102-0), [127](#page-128-0) Filter Contact bounce, [255](#page-256-0) Discrepancy, [254](#page-255-0) On/off test, [255](#page-256-0) Firmware, [30](#page-31-0) Update, [439](#page-440-0) Firmware downgrade, [436](#page-437-0) Firmware version, [419,](#page-420-0) [503, 504](#page-504-0), [505](#page-506-0), [506,](#page-507-0) [507,](#page-508-0) [508](#page-509-0), [509](#page-510-0), [510,](#page-511-0) [511,](#page-512-0) [512](#page-513-0), [513](#page-514-0), [529](#page-530-0) Flow control, [285](#page-286-0) Flux current control, [296](#page-297-0) Flying restart, [353](#page-354-0) Forced checking procedure, [256](#page-257-0)
Forced dormant error detection setting, [257](#page-258-0) Formatting, [372](#page-373-0) Forming the DC link capacitors, [144](#page-145-0) Free function blocks, [243](#page-244-0) Function Manual, [532](#page-533-0) Function table, [529](#page-530-0) Functional expansions, [261](#page-262-0) Functions BOP-2, [515](#page-516-0) Overview, [185](#page-186-0)

# G

Getting Started, [532](#page-533-0) Grinding machine, [325](#page-326-0), [328](#page-329-0)

## H

Hardware Installation Manual, [532](#page-533-0) High Overload, [448](#page-449-0) Hoist drive, [332](#page-333-0) Hoisting gear, [240,](#page-241-0) [330](#page-331-0) Horizontal conveyors, [328](#page-329-0), [330,](#page-331-0) [336](#page-337-0) Hotline, [535](#page-536-0)

# I

I\_max controller, [333](#page-334-0) I2t monitoring, [334](#page-335-0) Inclined conveyors, [330](#page-331-0) IND (page index), [220](#page-221-0) Industry Mall, [534](#page-535-0) Installation altitude, [502](#page-503-0) Installing, [62](#page-63-0) Interfaces, [100](#page-101-0) Interlock, [522](#page-523-0) Inverter does not respond, [440](#page-441-0) Update, [439](#page-440-0) Inverter components, [30,](#page-31-0) [419](#page-420-0)

## J

JOG function, [233](#page-234-0)

## K

Kinetic buffering, [359](#page-360-0) Kneaders, [151,](#page-152-0) [159,](#page-160-0) [169](#page-170-0), [177](#page-178-0)

Know-how protection, [372,](#page-373-0) [389](#page-390-0) KTY84 sensor, [337](#page-338-0)

## L

LED BF, [396](#page-397-0), [397](#page-398-0), [398](#page-399-0) LNK, [397](#page-398-0) RDY, [396](#page-397-0) SAFE, [397](#page-398-0) LED (light emitting diode), [395](#page-396-0) Level control, [285](#page-286-0) License, [372](#page-373-0) Limit position, [235](#page-236-0) Limit position control, [235](#page-236-0) Limit switch, [235](#page-236-0) Line and motor connection, frame sizes FSD … FSF, [92](#page-93-0), [96](#page-97-0) Line contactor, [248](#page-249-0) Line dip, [359](#page-360-0) Line filter, [41](#page-42-0) Linear characteristic, [299,](#page-300-0) [300](#page-301-0) List Manual, [532](#page-533-0) LNK (PROFINET Link), [397](#page-398-0) Load failure, [351](#page-352-0) Low Overload, [448](#page-449-0)

## M

Machine description, [529](#page-530-0) Main screen form (basic functions), [253](#page-254-0) Manual mode, [237](#page-238-0) Manufacturer, [529](#page-530-0) Maximum cable length PROFIBUS, [132](#page-133-0) PROFINET, [129](#page-130-0) Maximum current controller, [333](#page-334-0) Maximum speed, [147](#page-148-0), [275](#page-276-0) MELD NAMUR (fault word according to the VIK-Namur definition), [217](#page-218-0) Memory cards, [372](#page-373-0) Menu BOP-2, [515](#page-516-0) Operator panel, [515](#page-516-0) Mills, [151](#page-152-0), [159](#page-160-0), [169,](#page-170-0) [177](#page-178-0) Minimum speed, [147,](#page-148-0) [275,](#page-276-0) [278](#page-279-0) Mixers, [151,](#page-152-0) [159,](#page-160-0) [169](#page-170-0), [177](#page-178-0) MMC (memory card), [372](#page-373-0) Moment of inertia estimator, [314](#page-315-0) MOP (motorized potentiometer), [268](#page-269-0) MotID (motor data identification), [154](#page-155-0), [156,](#page-157-0) [160](#page-161-0)

Motor control, [186](#page-187-0) Motor data, [143](#page-144-0) Identify, [154](#page-155-0), [156](#page-157-0), [160,](#page-161-0) [308,](#page-309-0) [320](#page-321-0) Measure, [154,](#page-155-0) [156](#page-157-0), [160](#page-161-0) Motor fault, [441](#page-442-0) Motor holding brake, [239](#page-240-0), [240](#page-241-0), [248](#page-249-0) Motor standard, [244](#page-245-0) Motor temperature sensor, [104,](#page-105-0) [112](#page-113-0), [338](#page-339-0) Motorized potentiometer, [268](#page-269-0) Multiple assignment Digital inputs, [259](#page-260-0)

## O

OFF1 command, [203](#page-204-0) OFF3 ramp-down time, [281](#page-282-0) ON command, [203](#page-204-0) On/off test, [255](#page-256-0) Operating instruction, [25](#page-26-0) Operating Instructions, [532](#page-533-0) Operating mode, [529](#page-530-0) Operation, [189](#page-190-0) Operator panel BOP-2, [515](#page-516-0) Menu, [515](#page-516-0) Optimizing the closed-loop speed controller, [308](#page-309-0) Output reactor, [295](#page-296-0) Overload, [333](#page-334-0) **Overview** Section, [26, 27](#page-27-0) Overview of the functions, [185](#page-186-0) Overvoltage, [342](#page-343-0)

#### P

Page index, [220](#page-221-0) Parabolic characteristic, [299](#page-300-0), [300](#page-301-0) Parameter channel, [218](#page-219-0) IND, [220](#page-221-0) Parameter index, [220](#page-221-0) Parameter number, [220](#page-221-0), [518](#page-519-0) Parameter value, [518](#page-519-0) Partial load operation, [501](#page-502-0) password, [251](#page-252-0) PFH (Probability of failure per hour), [446](#page-447-0) PID controller, [285](#page-286-0) PKW (parameter, ID value), [209](#page-210-0) Plant description, [529](#page-530-0) PLC functionality, [522](#page-523-0) PLC program, [530](#page-531-0) Power failure, [355](#page-356-0)

Power Module, [30](#page-31-0) Pre-control, [317](#page-318-0) Pressure control, [285](#page-286-0) Probe, [352](#page-353-0) Procedure, [25](#page-26-0) PROFIBUS, [132](#page-133-0) PROFIdrive, [127](#page-128-0) PROFIenergy, [127](#page-128-0) PROFIsafe, [127](#page-128-0) Protection functions, [187](#page-188-0) Pt1000 sensor, [337](#page-338-0) PTC sensor, [337](#page-338-0) Pulse cancelation, [213](#page-214-0), [227,](#page-228-0) [230](#page-231-0) Pulse enable, [213,](#page-214-0) [227](#page-228-0), [230](#page-231-0) Pulse frequency, [335,](#page-336-0) [336,](#page-337-0) [494](#page-495-0), [500](#page-501-0) Pump, [37,](#page-38-0) [38](#page-39-0), [151](#page-152-0), [159,](#page-160-0) [169,](#page-170-0) [175](#page-176-0), [177](#page-178-0) PZD (process data), [209](#page-210-0)

# Q

Questions, [535](#page-536-0)

# R

Ramp-down time, [281,](#page-282-0) [283](#page-284-0) Scaling, [283](#page-284-0) Ramp-function generator, [275,](#page-276-0) [280](#page-281-0) Rampup time, [281](#page-282-0), [283](#page-284-0) Ramp-up time Scaling, [283](#page-284-0) RDY (Ready), [396](#page-397-0) Ready, [189](#page-190-0) Ready for switching on, [189](#page-190-0) Regenerative feedback, [332](#page-333-0) Regenerative operation, [323](#page-324-0) Replacing Control Unit, [439](#page-440-0) Gear unit, [439](#page-440-0) Hardware, [439](#page-440-0) Motor, [439](#page-440-0) Power Module, [439](#page-440-0) Reset Parameter, [180,](#page-181-0) [181](#page-182-0), [183](#page-184-0) Reversing, [275](#page-276-0) Roller conveyors, [151](#page-152-0), [159,](#page-160-0) [169,](#page-170-0) [177](#page-178-0) Rotary furnace, [151,](#page-152-0) [159,](#page-160-0) [169](#page-170-0), [177](#page-178-0) Rounding, [281](#page-282-0) Rounding OFF3, [281](#page-282-0)

#### S

S7 communication, [127](#page-128-0) SAFE, [397](#page-398-0) Safe Brake Relay, [53](#page-54-0), [135](#page-136-0), [257](#page-258-0) Safety function, [186](#page-187-0) Safety relay, [525](#page-526-0) Saw, [325](#page-326-0), [328](#page-329-0) **Scaling** Analog input, [197](#page-198-0) Analog output, [200](#page-201-0) SD (memory card), [372](#page-373-0) Formatting, [372](#page-373-0) MMC, [372](#page-373-0) Self-test, [256](#page-257-0) Sensor (electromechanical), [524](#page-525-0) Sequence control, [189](#page-190-0) Serial number, [529](#page-530-0) Series commissioning, [261](#page-262-0), [371](#page-372-0) Setpoint processing, [186,](#page-187-0) [275](#page-276-0) Setpoint source, [186](#page-187-0) Selecting, [264](#page-265-0), [266](#page-267-0), [268](#page-269-0) Settling time, [151,](#page-152-0) [159](#page-160-0), [169](#page-170-0), [177](#page-178-0) Shield connection kit, [33](#page-34-0) Short-circuit monitoring, [337,](#page-338-0) [338](#page-339-0) Signal interconnection, [520](#page-521-0) Signal states, [396](#page-397-0) Sine-wave filter, [50,](#page-51-0) [295](#page-296-0) SIZER, [534](#page-535-0) Skip frequency band, [275](#page-276-0) Slip compensation, [296](#page-297-0) Smart Access, [142](#page-143-0) Speed change with BOP-2, [515](#page-516-0) Limiting, [275](#page-276-0) Speed control, [305](#page-306-0) Speed monitoring, [351](#page-352-0) Spindle, [151](#page-152-0), [159,](#page-160-0) [169,](#page-170-0) [177](#page-178-0) Square-law characteristic, [299](#page-300-0), [300](#page-301-0) **Standards** EN 61800-3, [31](#page-32-0) Star connection (Y), [97](#page-98-0) Startdrive, [251,](#page-252-0) [381](#page-382-0) Startdrive commissioning tool, [251](#page-252-0) Startdrive PC tool, [251](#page-252-0) STARTER, [251](#page-252-0) Download, [142](#page-143-0) STARTER commissioning tool, [251](#page-252-0) STARTER PC tool, [251](#page-252-0) Starting behavior Optimization, [301,](#page-302-0) [303](#page-304-0)

Starting current, [297](#page-298-0) State overview, [189](#page-190-0) Status word Status word 1, [214](#page-215-0), [227,](#page-228-0) [231](#page-232-0) Status word 3, [216](#page-217-0) STO (Safe Torque Off), [248](#page-249-0) Acceptance test, [527](#page-528-0), [528](#page-528-0) select, [248](#page-249-0) Stop Category 0, [249](#page-250-0) Storage medium, [371](#page-372-0) STW1 (control word 1), [212](#page-213-0), [226](#page-227-0), [230](#page-231-0) Subindex, [220](#page-221-0) Support, [535](#page-536-0) Switch off Motor, [190](#page-191-0) OFF1 command, [190](#page-191-0) OFF2 command, [190](#page-191-0) OFF3 command, [190](#page-191-0) Switch on Motor, [190](#page-191-0) ON command, [190](#page-191-0) Switching on inhibited, [189,](#page-190-0) [213](#page-214-0), [227](#page-228-0), [230](#page-231-0) Switching-on a motor with BOP-2, [515](#page-516-0) Switch-off signal paths, [256](#page-257-0) Symbols, [25](#page-26-0) System runtime, [399](#page-400-0)

## T

Technical data Control Unit, [443](#page-444-0), [444](#page-444-0), [445, 446, 447](#page-446-0) Technology controller, [215,](#page-216-0) [246,](#page-247-0) [285](#page-286-0) Telegram Extending, [223](#page-224-0) Temperature calculation, [340](#page-341-0) Temperature monitoring, [334,](#page-335-0) [340](#page-341-0) Temperature sensor, [104](#page-105-0), [112](#page-113-0) Temperature switch, [337](#page-338-0) Terminal block, [191](#page-192-0) Terminal strip, [127](#page-128-0) Factory setting, [104,](#page-105-0) [112](#page-113-0) Test signals, [255](#page-256-0) Three-wire control, [203](#page-204-0) Torque accuracy, [151,](#page-152-0) [159,](#page-160-0) [169](#page-170-0), [177](#page-178-0) Two-wire control, [203](#page-204-0) Type plate Control Unit, [30](#page-31-0) Power Module, [30](#page-31-0)

### U

Unit system, [244](#page-245-0) Unwinders, [332](#page-333-0) Update (firmware), [439](#page-440-0) Upgrading the firmware, [434](#page-435-0) Upload, [373](#page-374-0), [381,](#page-382-0) [383](#page-384-0) Use for the intended purpose, [29](#page-30-0) User interfaces, [100](#page-101-0)

#### V

V/f characteristic, [296](#page-297-0) VDC min controller, [359](#page-360-0) Vector control, [308](#page-309-0), [320](#page-321-0) Sensorless, [305](#page-306-0) Version Control Unit, [30](#page-31-0) Firmware, [529](#page-530-0) Hardware, [529](#page-530-0) Power Module, [30](#page-31-0) Safety function, [529](#page-530-0) Vertical conveyors, [330](#page-331-0) Voltage boost, [296,](#page-297-0) [297](#page-298-0), [301](#page-302-0), [303](#page-304-0) Voltage input, [196](#page-197-0)

#### W

Winders, [332](#page-333-0) Wire breakage, [254](#page-255-0) Wire-break monitoring, [197](#page-198-0), [337](#page-338-0), [338](#page-339-0) Write protection, [386](#page-387-0)

## Z

Ziegler Nichols, [292](#page-293-0) ZSW1 (status word 1), [214](#page-215-0), [227,](#page-228-0) [231](#page-232-0) ZSW3 (status word 3), [216](#page-217-0)

## **Further information**

SINAMICS converters: **www.siemens.com/sinamics**

Safety Integrated **www.siemens.com/safety-integrated**

PROFINET **www.siemens.com/profinet**

Germany Siemens AG Digital Factory Motion Control Postfach 3180 91050 ERLANGEN

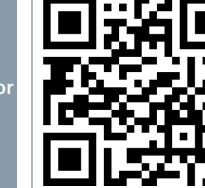

**Scan the QR code for additional information about SINAMICS G120.**